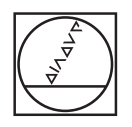

# **HEIDENHAIN**

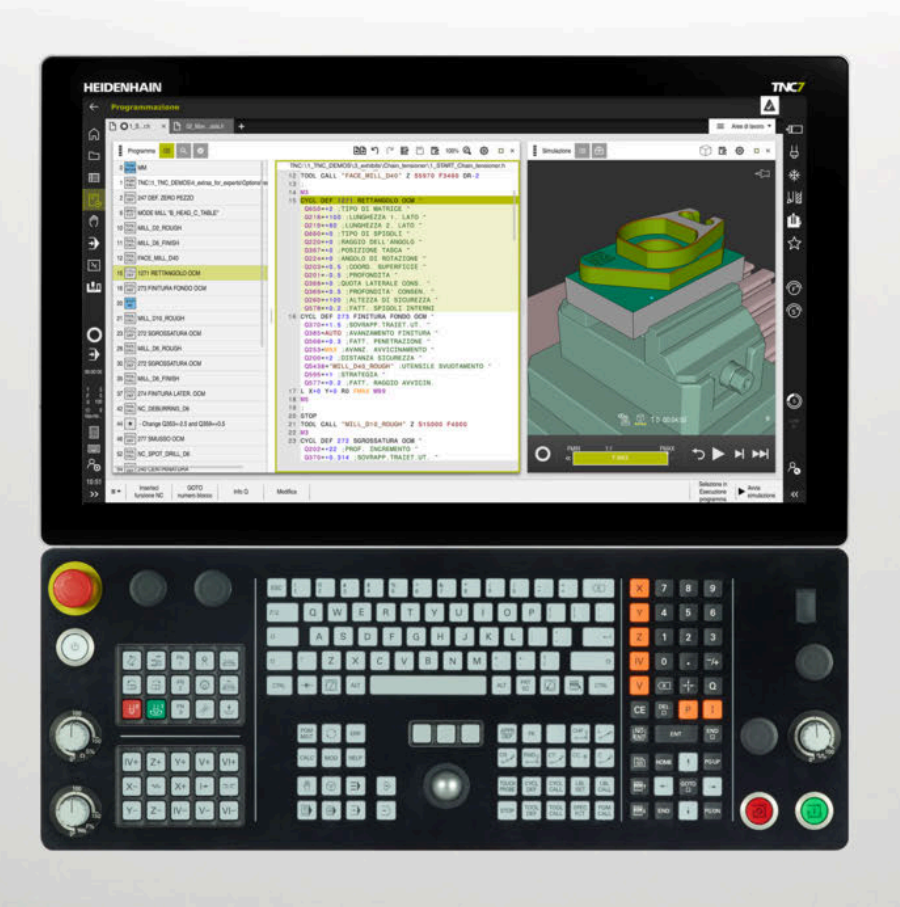

### **TNC7** Manuale utente Configurazione ed esecuzione

**Software NC 81762x-17**

**Italiano (it) 10/2022**

**Indice**

#### Indice

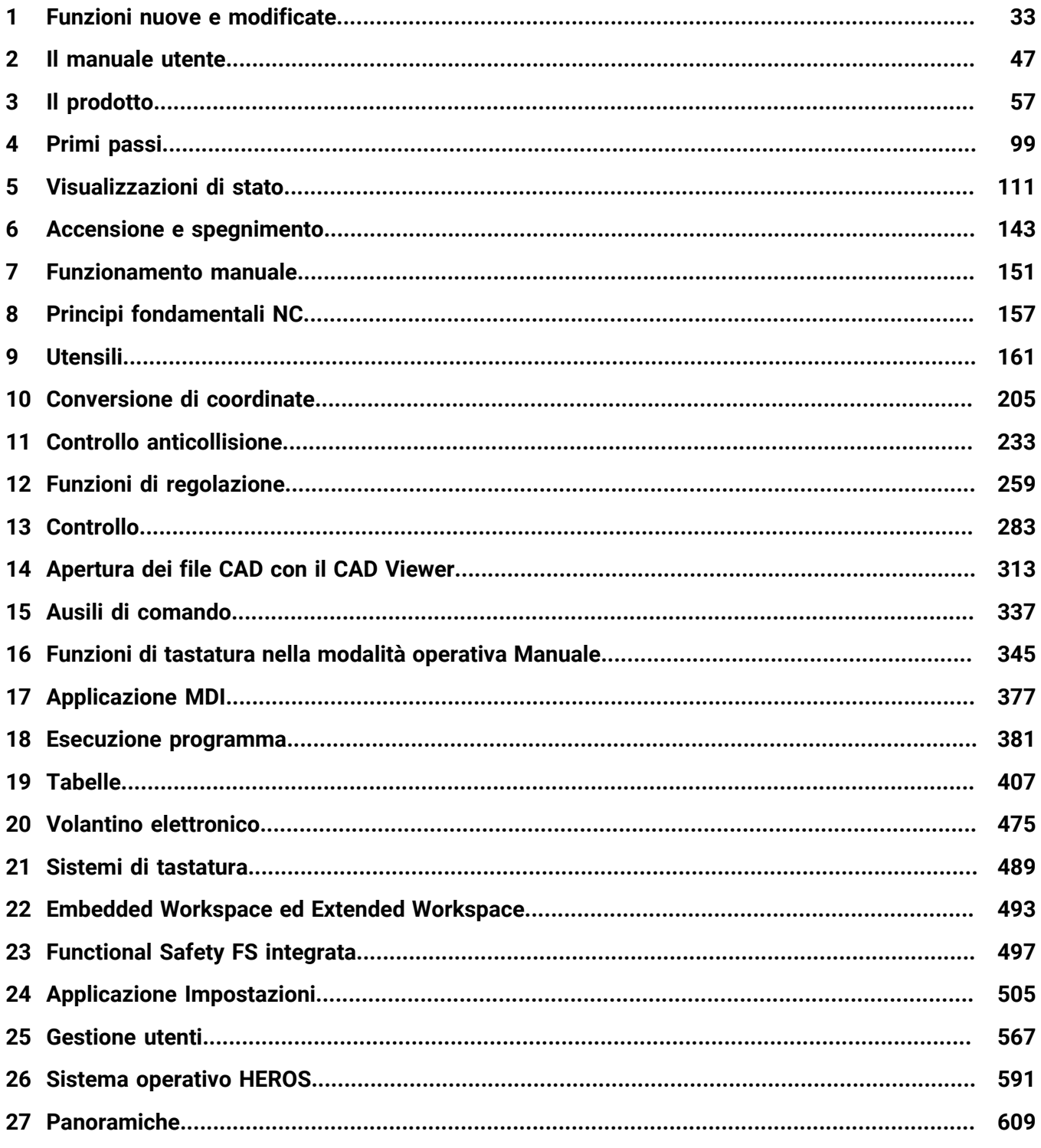

**Indice**

**1 [Funzioni nuove e modificate](#page-32-0).................................................................................................. [33](#page-32-0)**

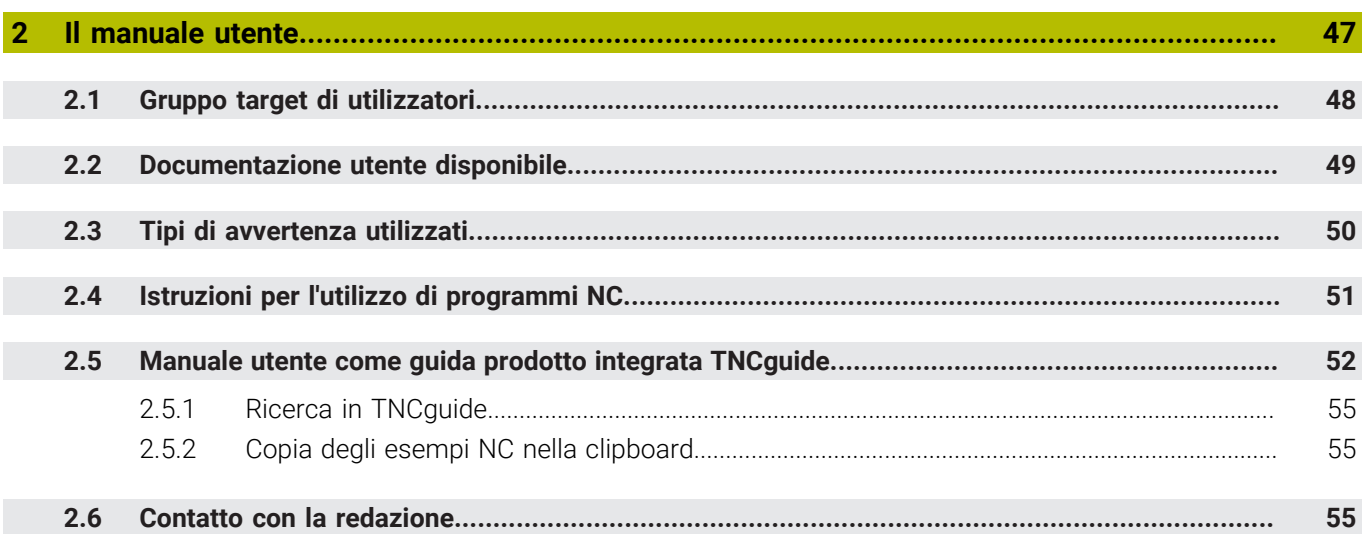

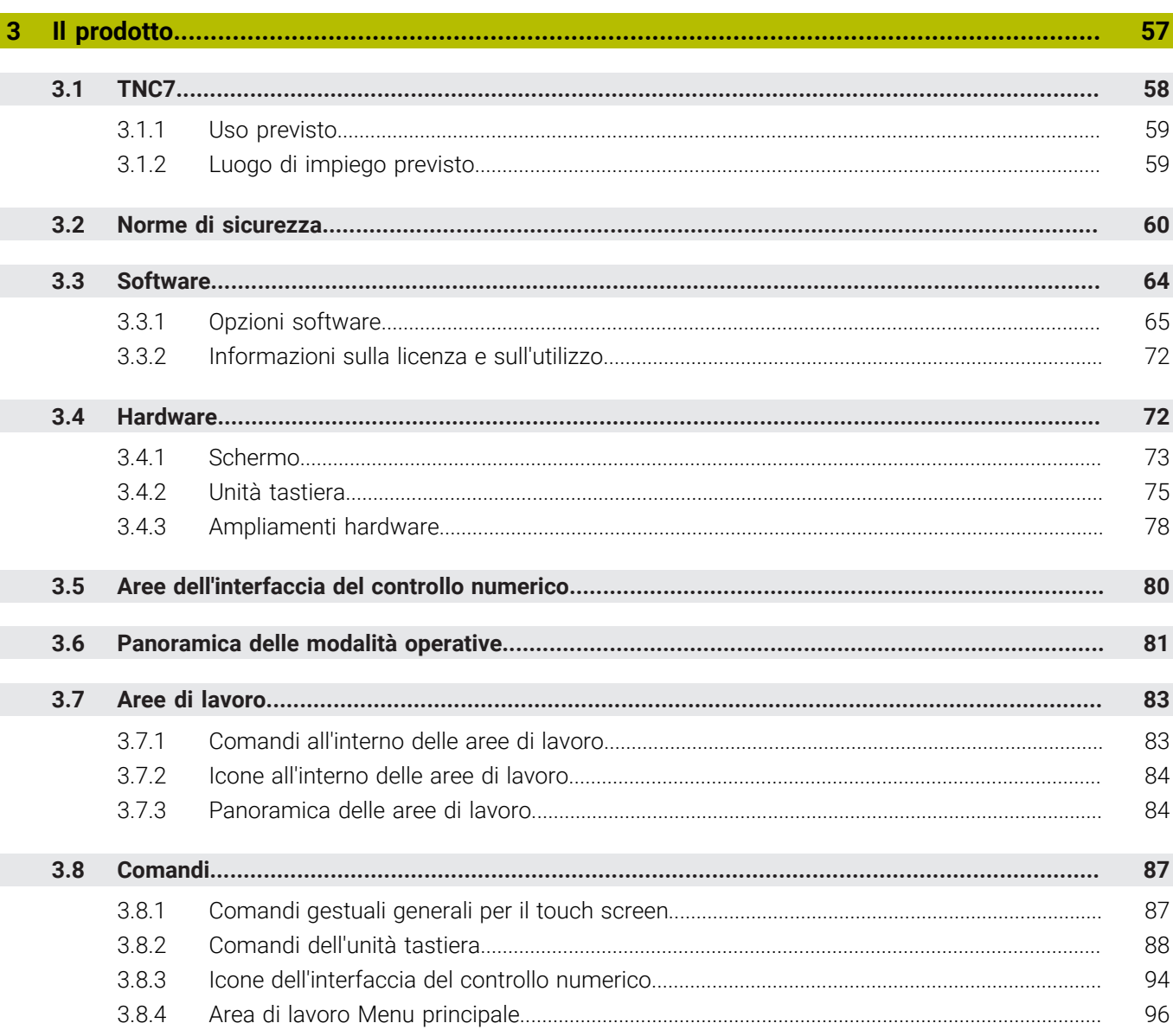

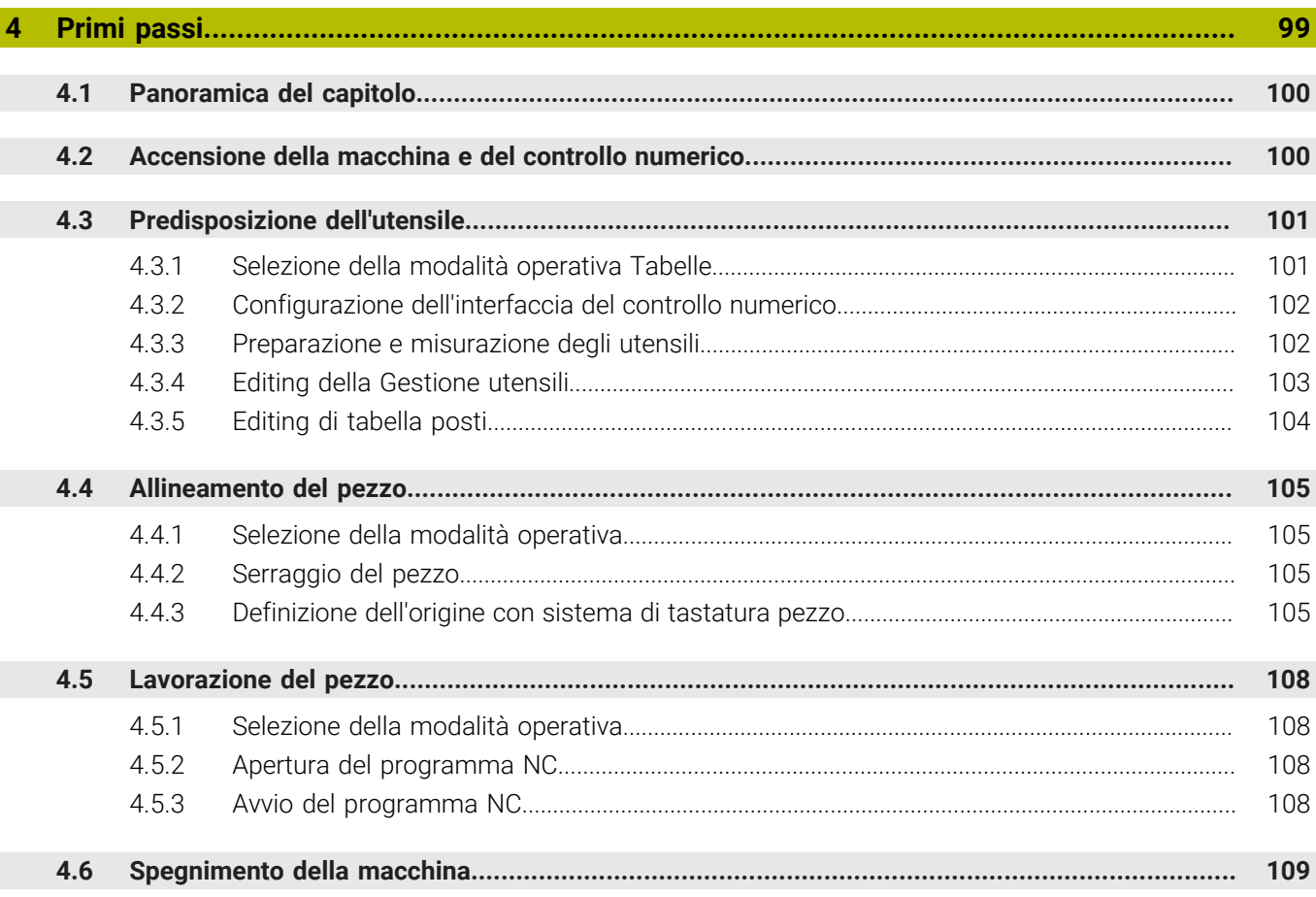

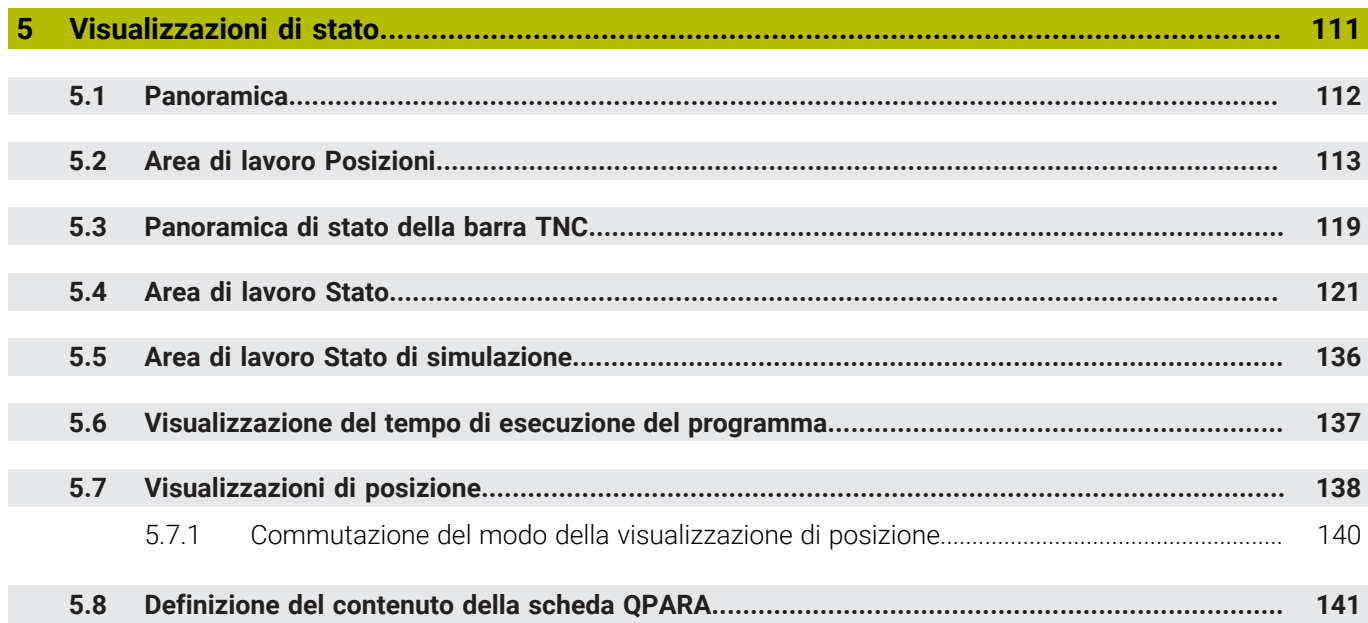

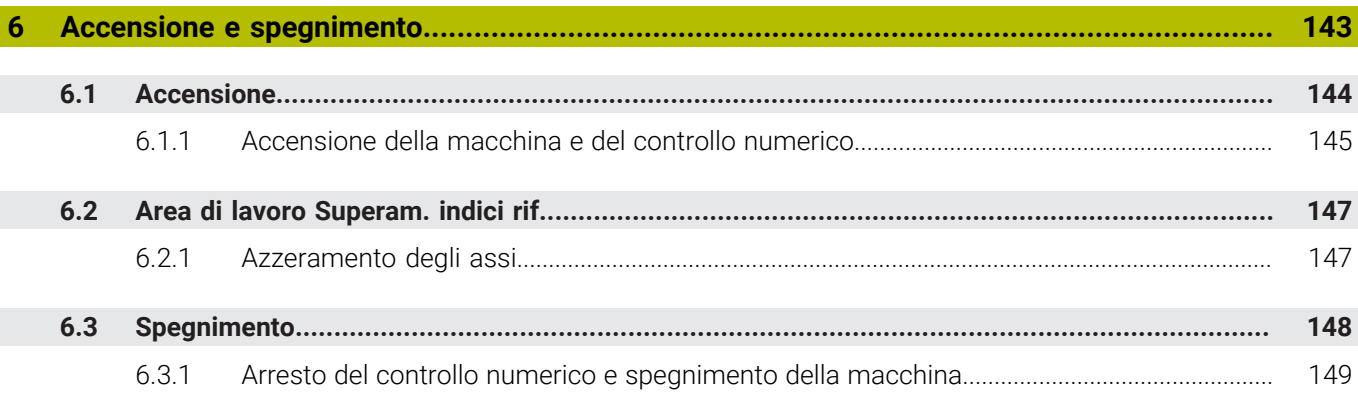

 $\overline{\phantom{a}}$ 

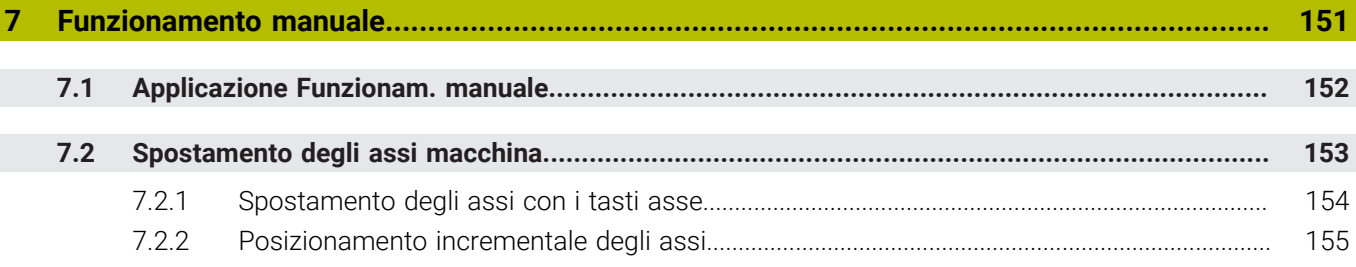

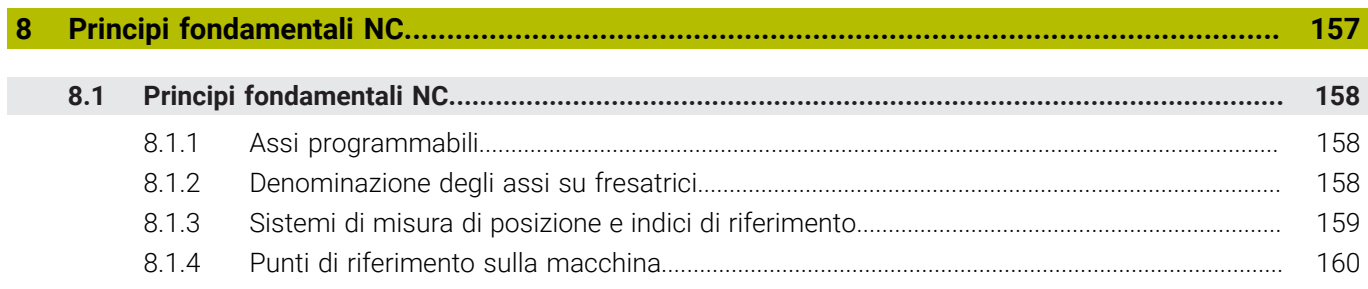

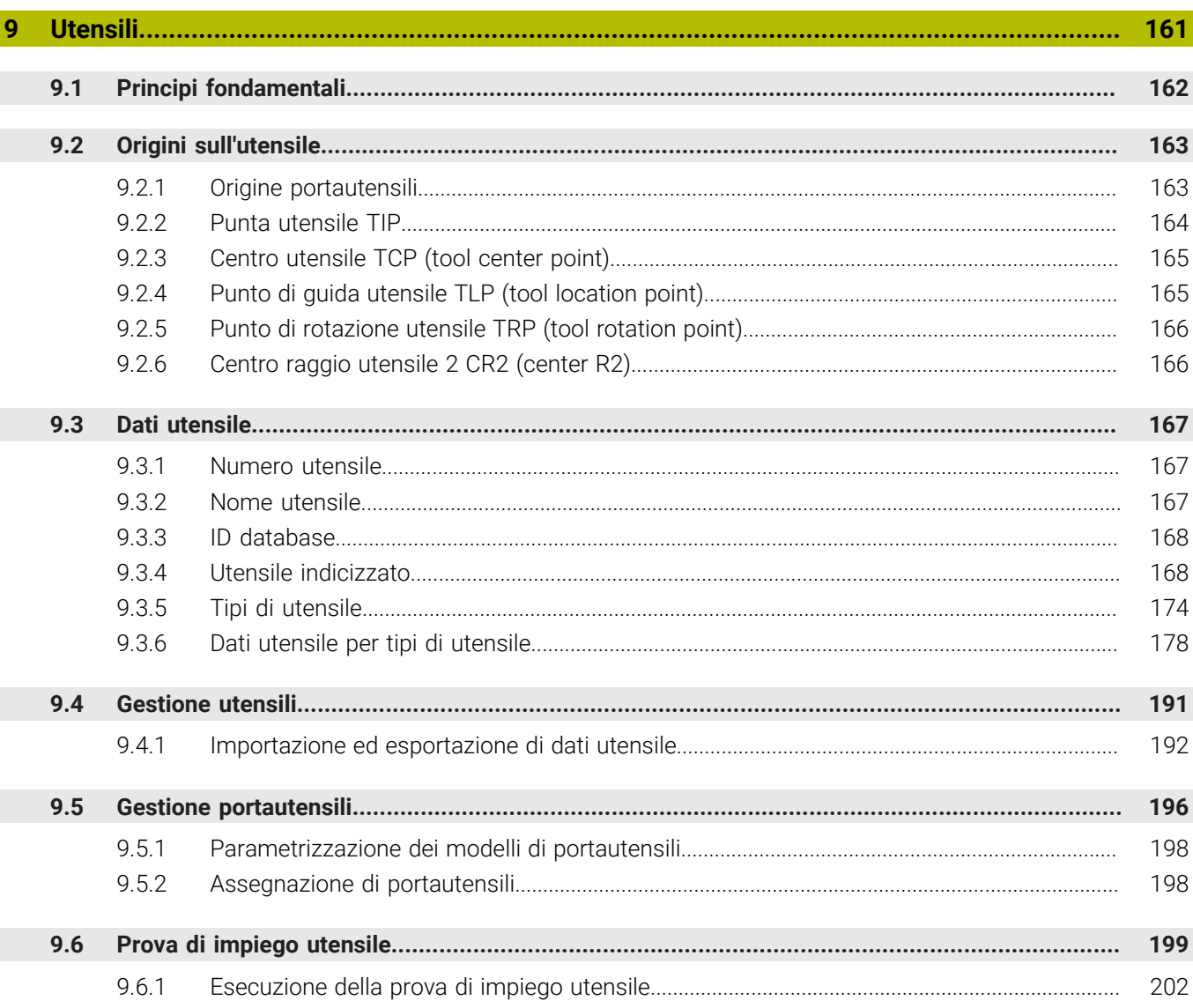

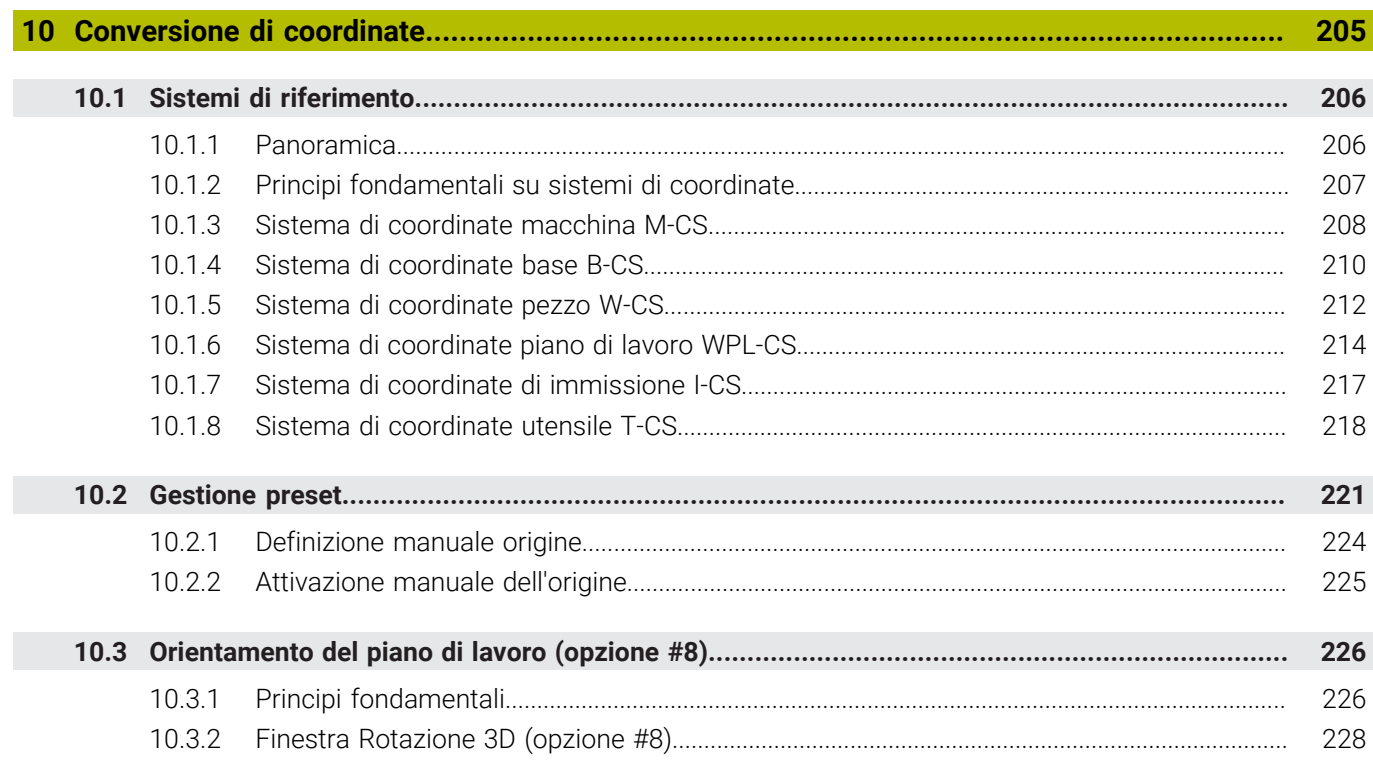

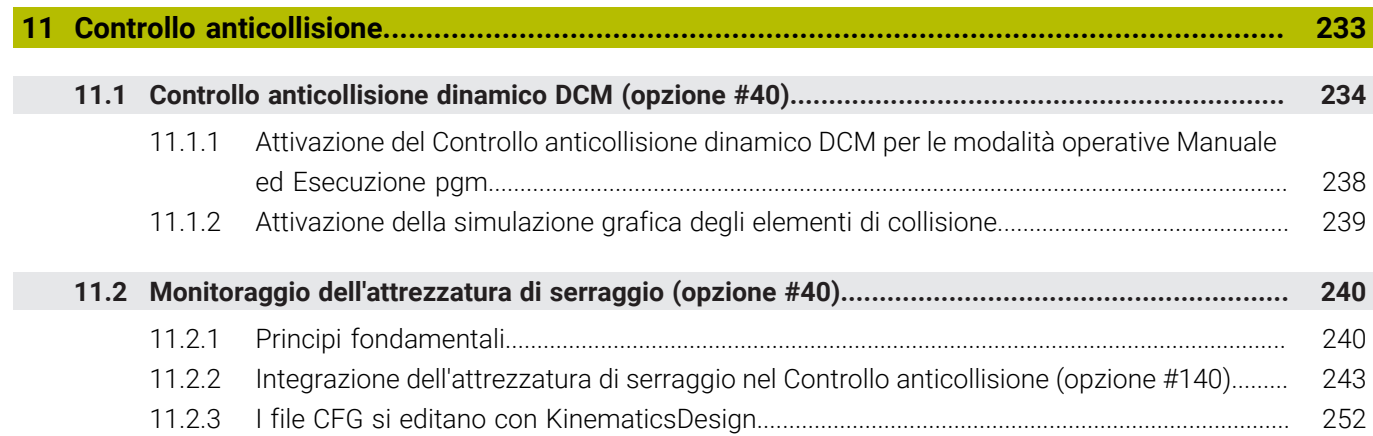

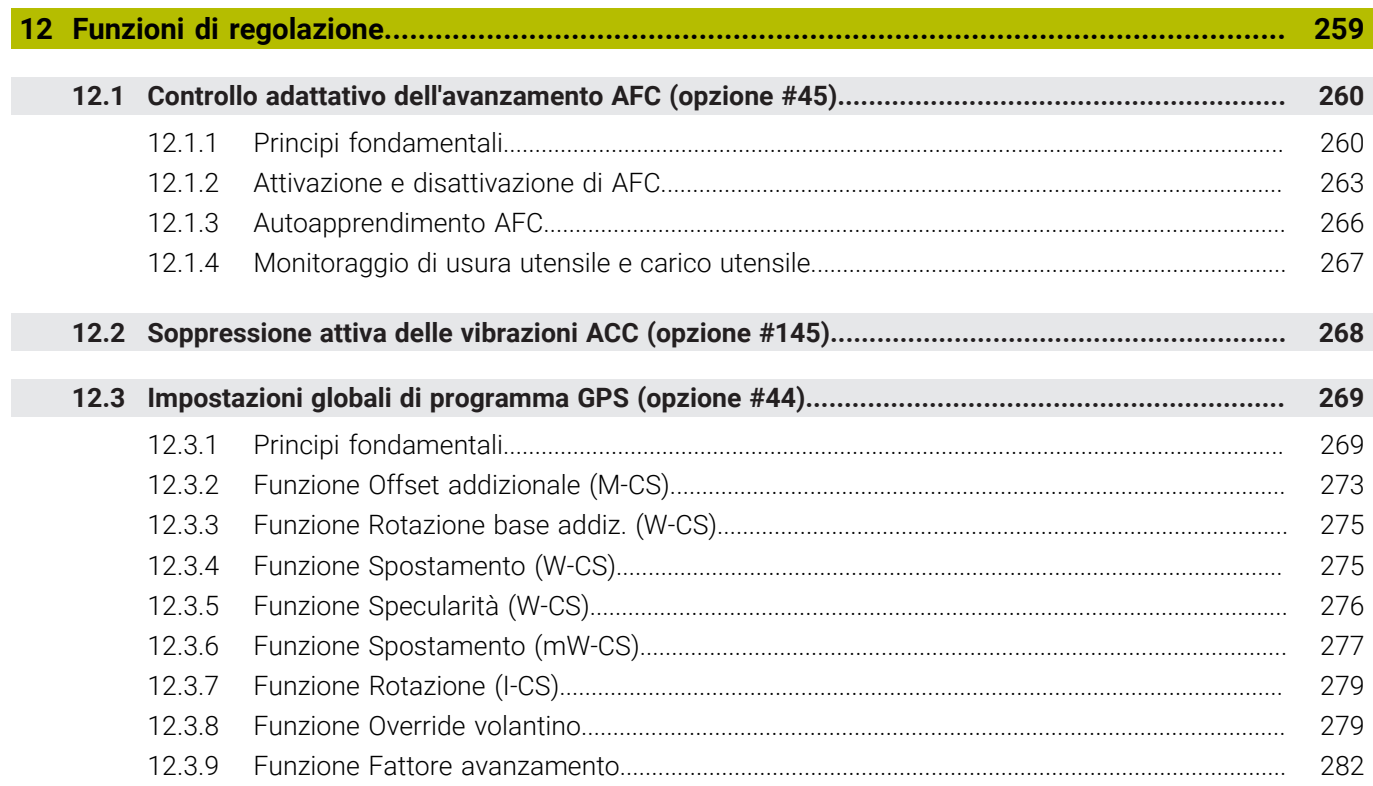

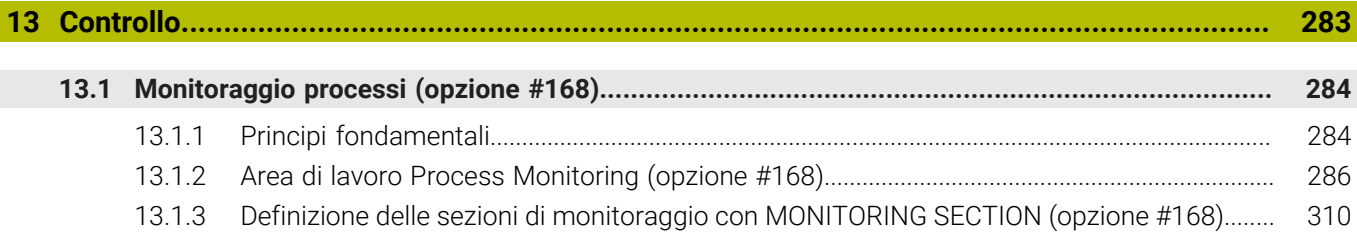

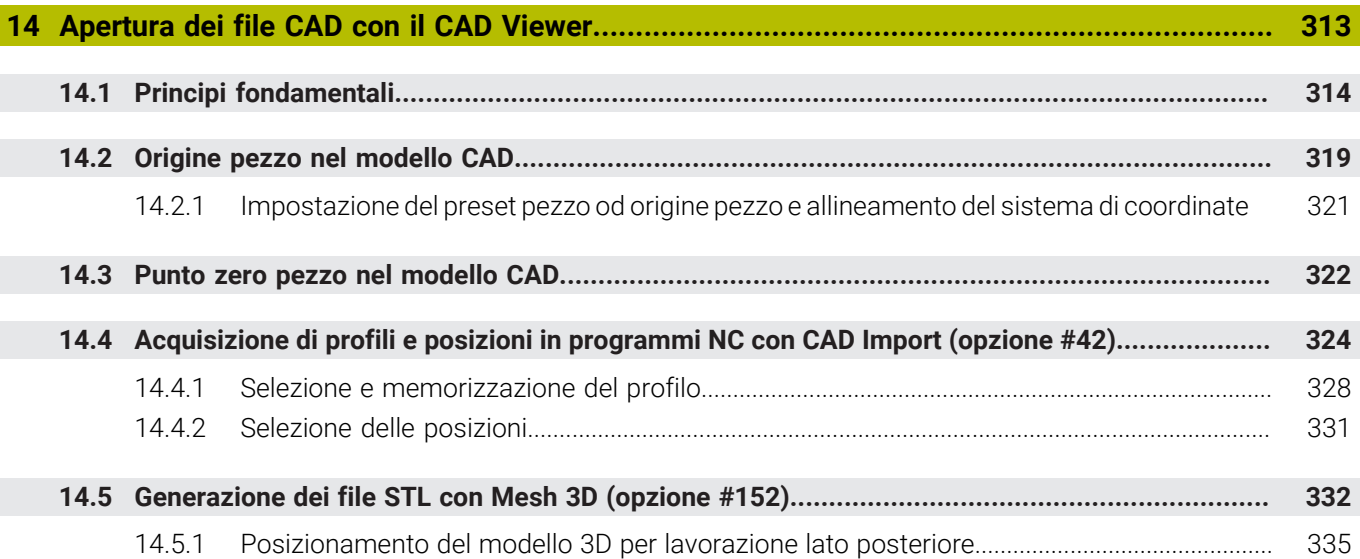

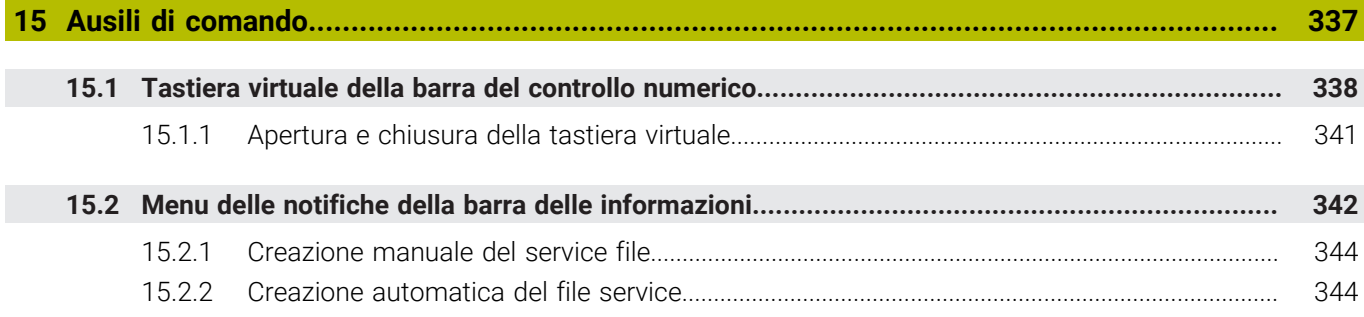

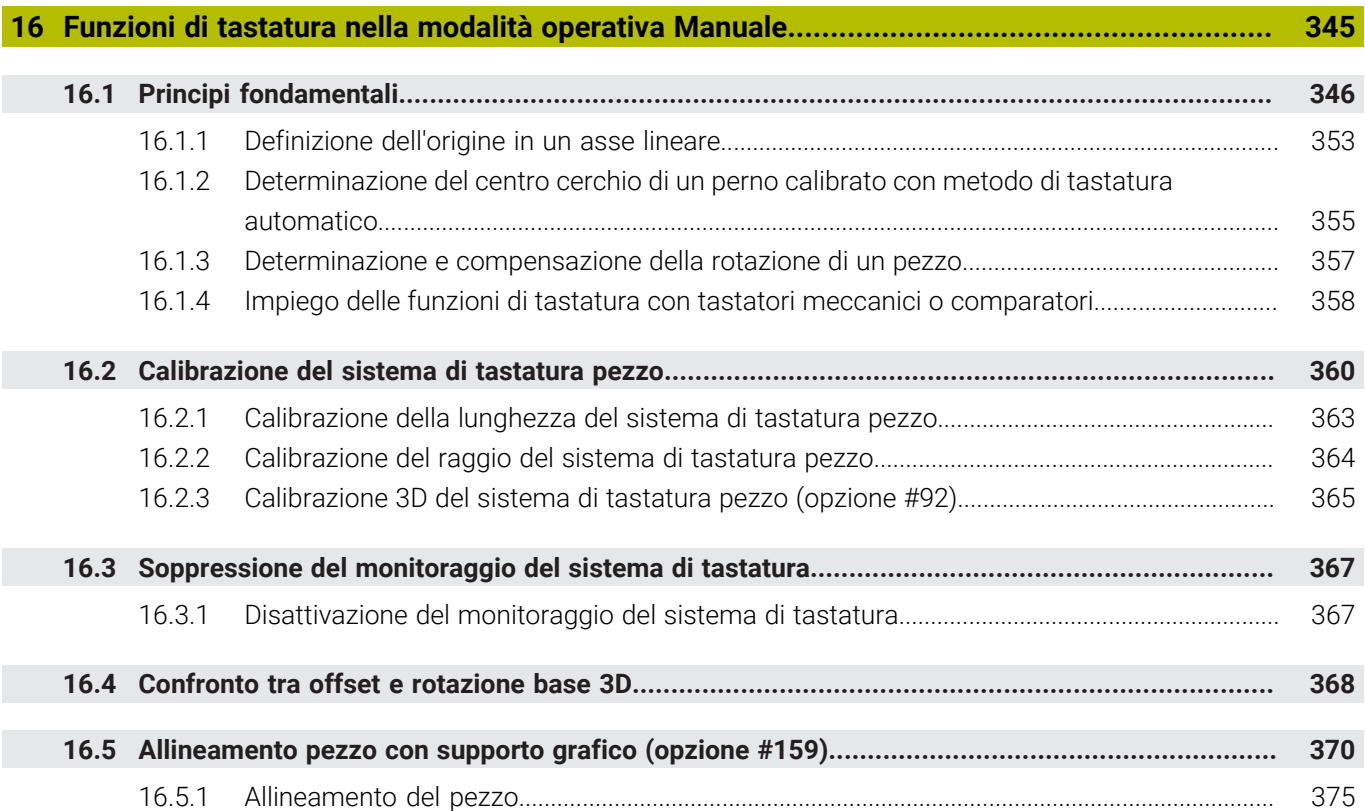

**17 [Applicazione MDI](#page-376-0)................................................................................................................... [377](#page-376-0)**

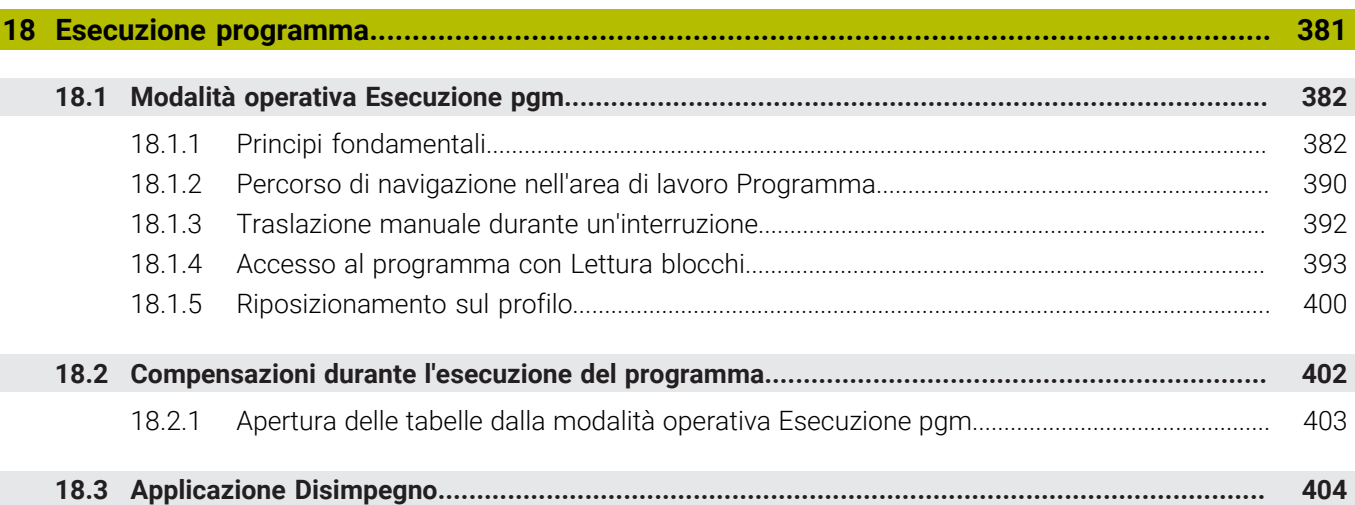

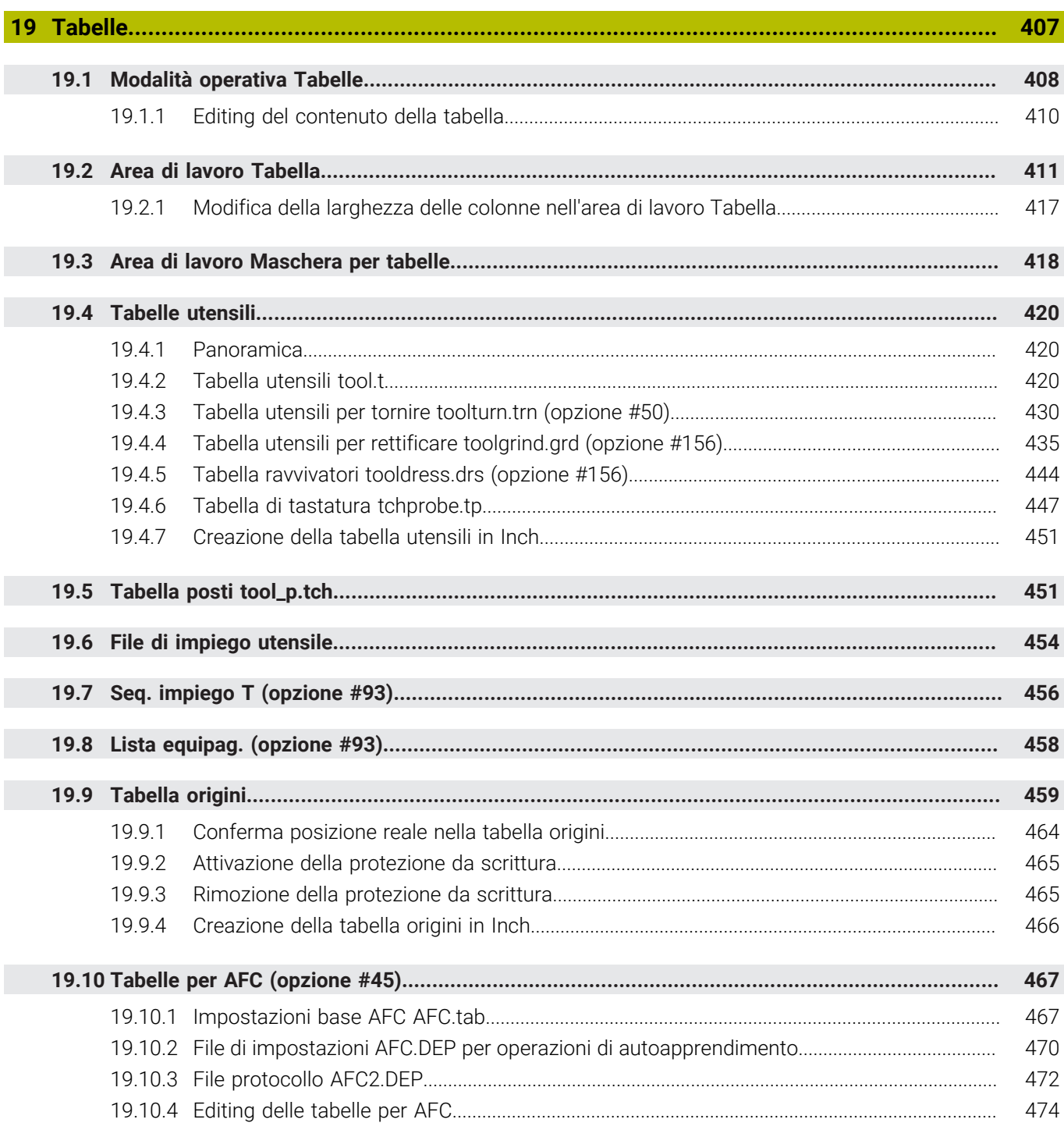

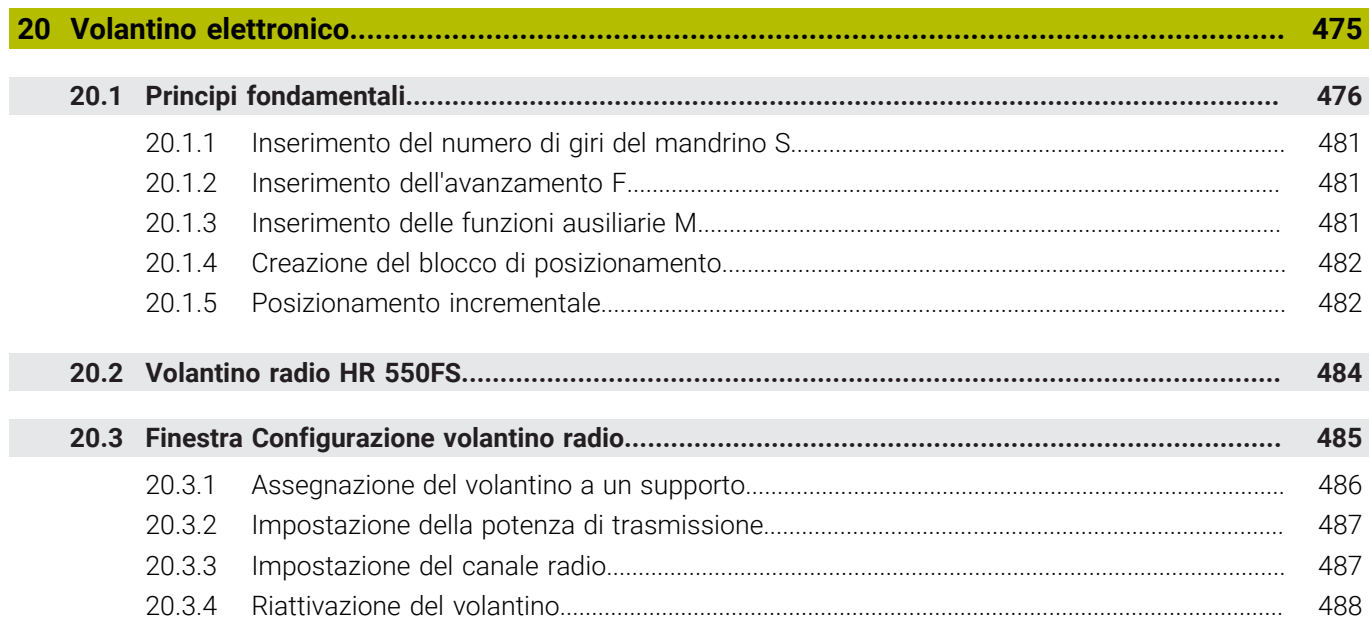

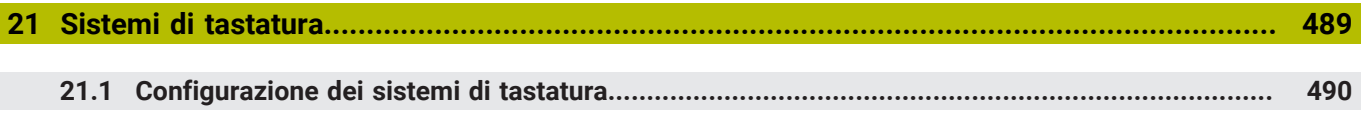

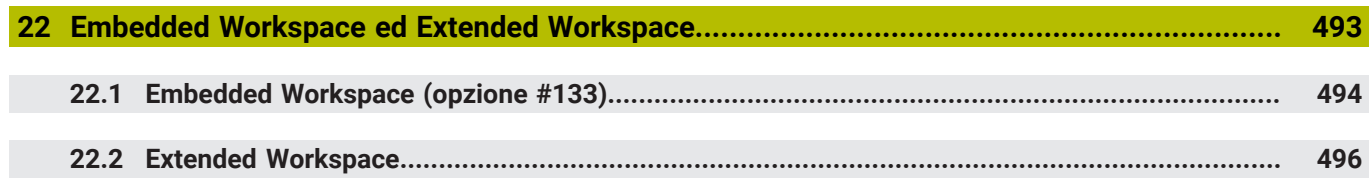

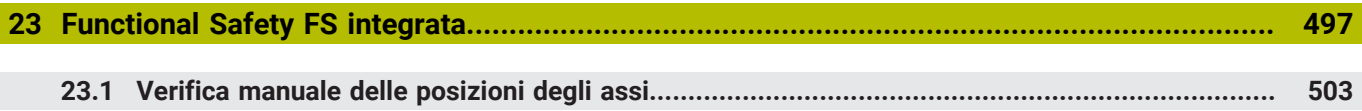

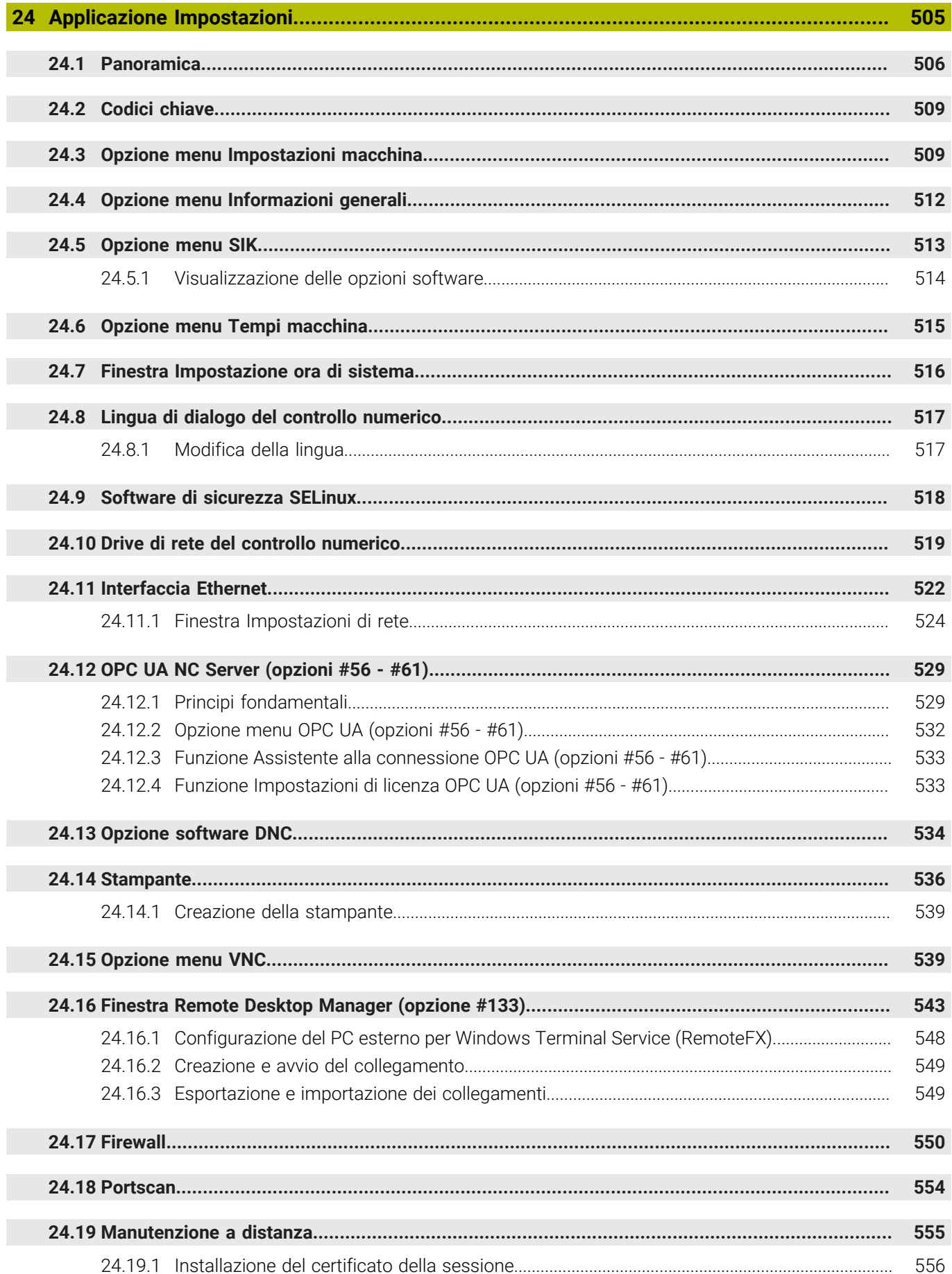

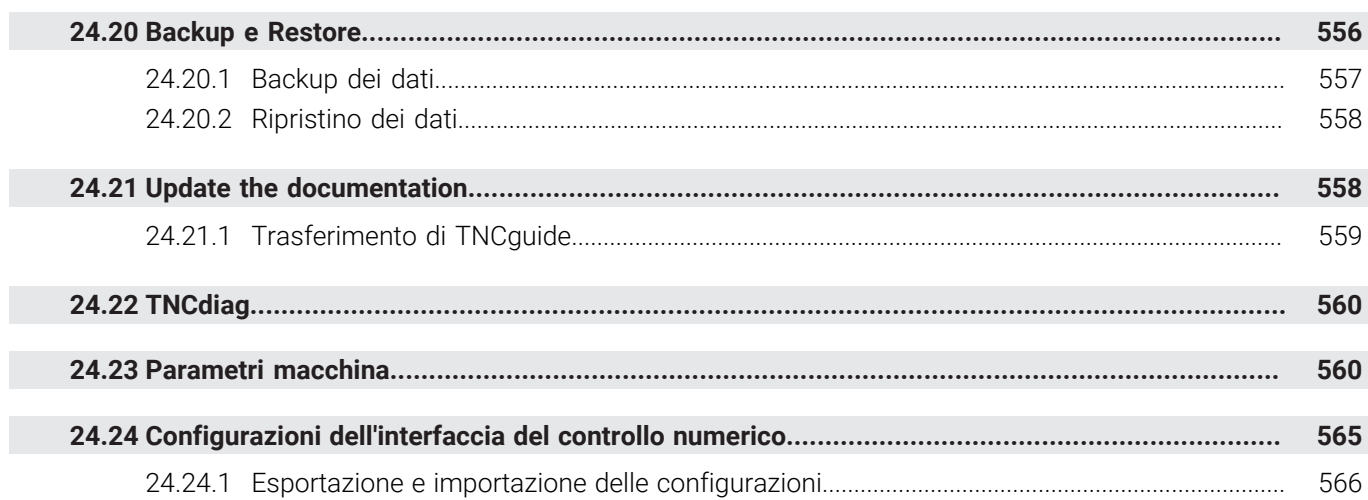

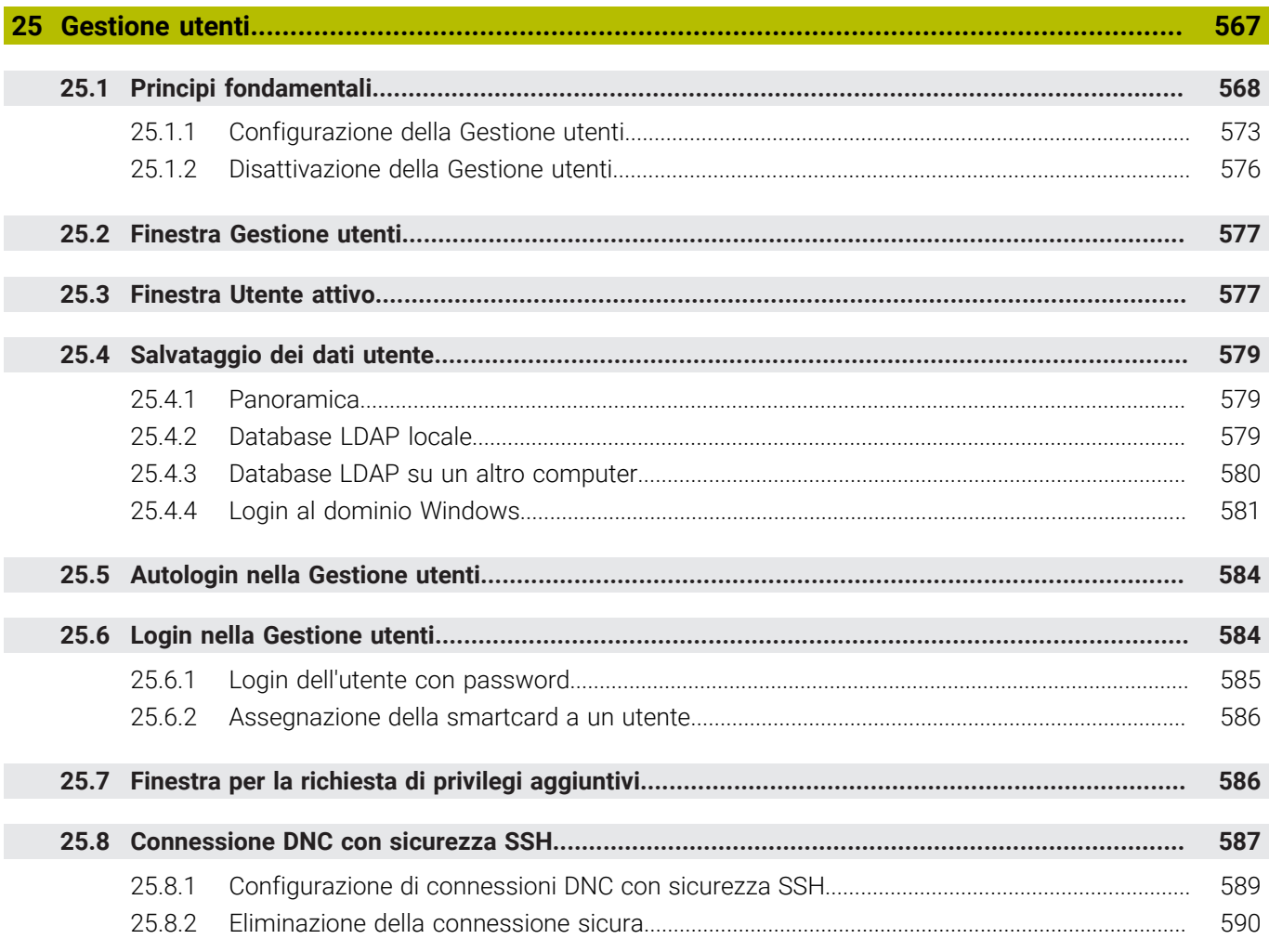

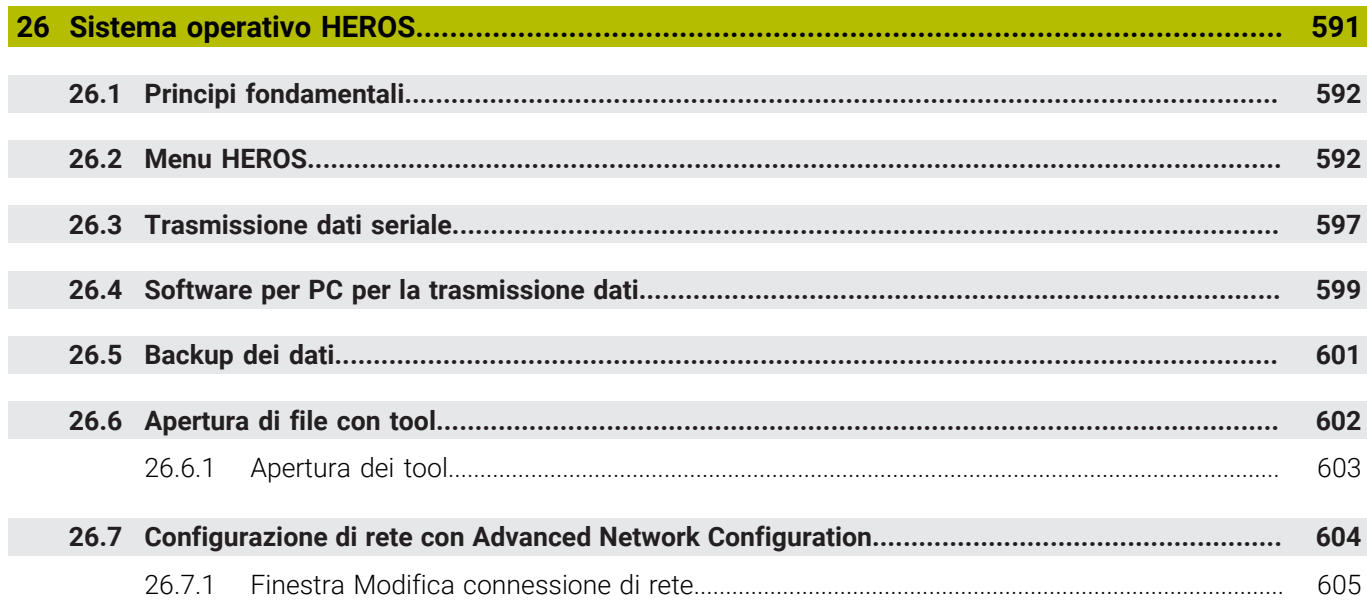

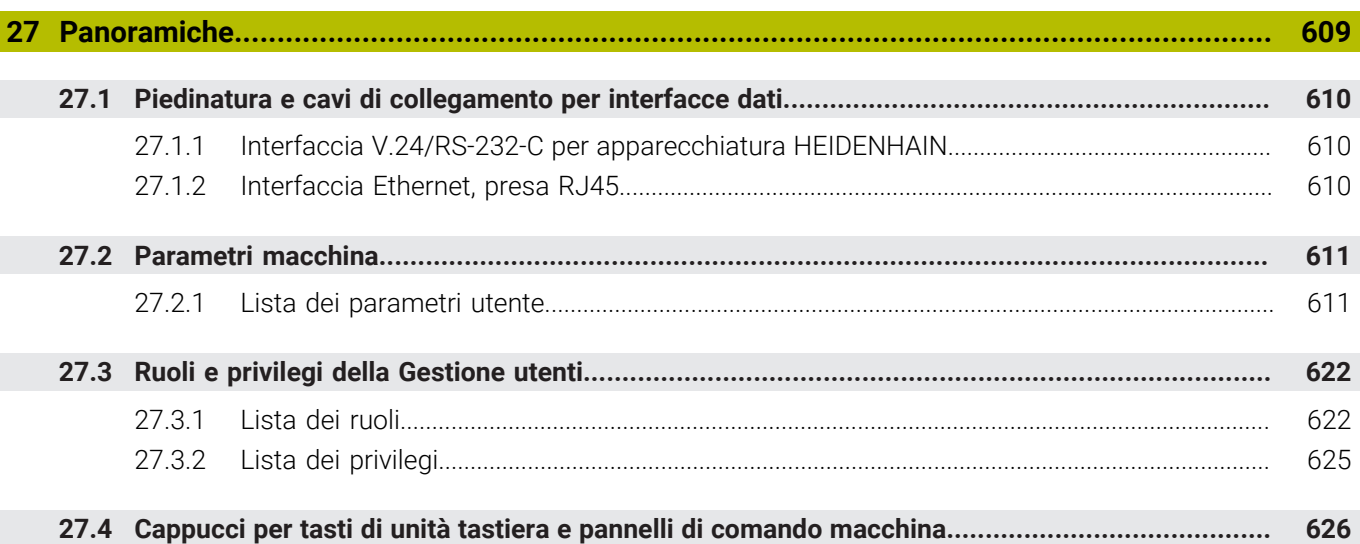

<span id="page-32-0"></span>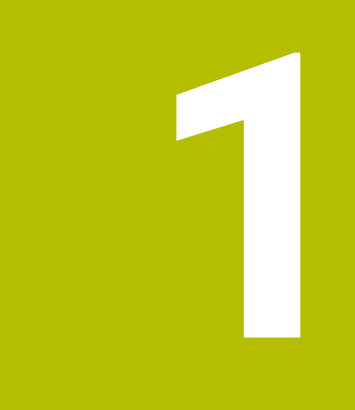

## **Funzioni nuove e modificate**

#### **Nuove funzioni 81762x-17**

**Ulteriori informazioni:** manuale utente Programmazione e prova

- **I programmi ISO possono essere eseguiti ed editati.**
- Il controllo numerico offre un completamento automatico nel modo Editor di testo. Per i valori immessi il controllo numerico propone elementi di sintassi adeguati che possono essere acquisiti nel programma NC.
- Se un blocco NC contiene un errore di sintassi, il controllo numerico visualizza un'icona prima del numero di blocco. Se si seleziona l'icona, il controllo numerico visualizza la corrispondente descrizione di errore.
- Nel campo **Klartext** della finestra **Impostazioni del programma** si seleziona se il controllo numerico salta gli elementi di sintassi opzionali proposti di un blocco NC durante l'immissione.

Se sono attivi i pulsanti nell'area **Klartext**, il controllo numerico salta gli elementi di sintassi Commento, Indice utensile o Sovrapposizione lineare.

- Se il controllo numerico non esegue o simula la funzione ausiliaria **M1** o blocchi NC nascosti con **/**, visualizza in grigio la funzione ausiliaria o i blocchi NC.
- All'interno delle traiettorie circolari **C**, **CR** e **CT** è possibile sovrapporre in lineare un movimento circolare con un asse utilizzando l'elemento di sintassi **LIN\_**. Si può così programmare con semplicità un'elica.

In programmi ISO è possibile definire una terza indicazione di asse con le funzioni **G02**, **G03** e **G05**.

- È possibile salvare fino a 200 blocchi NC in successione come sequenze NC e inserirli con l'ausilio della finestra **Inserisci funzione NC** durante la programmazione. Contrariamente ai programmi NC chiamati è possibile adattare le sequenze NC dopo l'inserimento, senza modificare la sequenza vera e propria.
- Le funzioni di **FN 18: SYSREAD** (ISO: **D18**) sono state ampliate:
	- **FN 18: SYSREAD (D18) ID610 NR49**: modo della riduzione filtro di un asse (**IDX**) con **M120**
	- **FN 18: SYSREAD (D18) ID780**: informazioni sull'utensile per rettificare corrente
		- **NR60**: metodo di compensazione attivo nella colonna **COR\_TYPE**
		- **NR61**: angolo di inclinazione del ravvivatore
	- **FN 18: SYSREAD (D18) ID950 NR48**: valore della colonna **R\_TIP** della tabella utensili per l'utensile corrente
	- **FN 18: SYSREAD (D18) ID11031 NR101**: nome del file protocollo del ciclo **238 MISURA STATO MACCHINA**
- Nella colonna **Opzioni di visualizzazione** dell'area di lavoro **Simulazione** è possibile visualizzare la tavola della macchina ed eventualmente l'attrezzatura di serraggio nel modo **Pezzo** con il pulsante **Condizioni serraggio**.
- Nel menu contestuale della modalità operativa **Programmazione** e dell'applicazione **MDI** il controllo numerico offre la funzione **Inserisci ultimo blocco NC**. Questa funzione consente di inserire l'ultimo blocco NC cancellato o editato in ogni programma NC.

**1**

- Nella finestra **Salva con nome** è possibile eseguire le funzioni del file con l'ausilio del menu contestuale.
- Per inserire un preferito nella Gestione file o bloccare un file, il controllo numerico visualizza un'icona accanto al file o alla cartella.
- È stata aggiunta l'area di lavoro **Documento**. Nell'area di lavoro **Documento** è possibile aprire i file in visione, ad es. un disegno tecnico.
- È stata aggiunta l'opzione software #159 Configurazione con supporto grafico. Questa opzione software consente di determinare la posizione e l'inclinazione di un pezzo con una sola funzione di tastatura. È possibile tastare pezzi complessi ad es. con superfici a forma libera o sottosquadri, operazione spesso non possibile con altre funzioni di tastatura.

Il controllo numerico supporta inoltre l'operatore visualizzando la condizione di serraggio e possibili punti di tastatura nell'area di lavoro **Simulazione** con l'ausilio di un modello 3D.

**Ulteriori informazioni:** ["Allineamento pezzo con supporto grafico](#page-369-0) [\(opzione #159\)", Pagina 370](#page-369-0)

Se un programma NC o una tabella pallet viene eseguito oppure testato nell'area di lavoro aperta **Simulazione**, il controllo numerico visualizza un percorso di navigazione nella barra delle informazioni sul file dell'area di lavoro **Programma**. Il controllo numerico visualizza i nomi di tutti i programmi NC utilizzati nel percorso di navigazione e apre i contenuti di tutti i programmi NC nell'area di lavoro. Per chiamate programma si mantiene così più facilmente sott'occhio la lavorazione e in caso di esecuzione programma interrotta è possibile navigare tra i programmi NC.

**Ulteriori informazioni:** ["Percorso di navigazione nell'area di lavoro Programma",](#page-389-0) [Pagina 390](#page-389-0)

La scheda **TRANS** dell'area di lavoro **Stato** contiene lo spostamento attivo nel sistema di coordinate del piano di lavoro **WPL-CS**. Se lo spostamento deriva da una tabella di compensazione **\*.WCO**, il controllo numerico visualizza il percorso della tabella di compensazione e il numero ed eventualmente il commento della riga attiva.

**Ulteriori informazioni:** ["Scheda TRANS", Pagina 131](#page-130-0)

■ È possibile trasmettere tabelle di controlli numerici meno recenti al TNC7. Se nella tabella mancano colonne, il controllo numerico apre la finestra **Layout tabella incompleto**.

**Ulteriori informazioni:** ["Modalità operativa Tabelle", Pagina 408](#page-407-0)

- L'area di lavoro **Maschera** nella modalità operativa **Tabelle** è stata estesa come descritto di seguito:
	- Il controllo numerico visualizza l'icona del tipo di utensile selezionato nell'area **Tool Icon**. Per gli utensili per tornire le icone considerano anche l'orientamento utensile selezionato e mostrano dove agiscono i dati utensile rilevanti.
	- Con i tasti freccia in alto e in basso nella barra del titolo, è possibile selezionare la riga precedente o successiva della tabella.

**Ulteriori informazioni:** ["Area di lavoro Maschera per tabelle", Pagina 418](#page-417-0)

È possibile creare filtri definiti dall'utente per le tabelle utensili e la tabella posti. A tale scopo viene definita una condizione di ricerca nella colonna **Trova** che si salva come filtro.

**Ulteriori informazioni:** ["Colonna Trova nell'area di lavoro Tabella", Pagina 415](#page-414-0)

- Sono stati aggiunti i seguenti tipi di utensile:
	- **Fresa frontale** (**MILL\_FACE**)
	- **Fasenfräser** (**MILL\_CHAMFER**)

**Ulteriori informazioni:** ["Tipi di utensile", Pagina 174](#page-173-0)

Nella colonna DB\_ID della tabella utensili si definisce l'ID del database per l'utensile. In un database utensili per tutte le macchine è possibile identificare gli utensili con ID del database univoci, ad es. all'interno di un'officina. In questo modo è possibile coordinare più facilmente gli utensili di più macchine.

**Ulteriori informazioni:** ["ID database", Pagina 168](#page-167-0)

■ Nella colonna **R\_TIP** della tabella utensili si definisce un raggio sulla punta dell'utensile.

**Ulteriori informazioni:** ["Tabella utensili tool.t", Pagina 420](#page-419-2)

Nella colonna **STYLUS** della tabella di tastatura si definisce la forma dello stilo. Con la selezione **L-TYPE** si definisce uno stilo a L.

**Ulteriori informazioni:** ["Tabella di tastatura tchprobe.tp", Pagina 447](#page-446-0)

- Nel parametro di immissione **COR TYPE** per utensili per rettificare (opzione #156) si definisce il metodo di compensazione per la ravvivatura:
	- **Mola con compensazione, COR\_TYPE\_GRINDTOOL** Asportazione di materiale sull'utensile per rettificare
	- **Ravvivatore con usura, COR\_TYPE\_DRESSTOOL** Asportazione di materiale sul ravvivatore

**Ulteriori informazioni:** ["Tabella utensili per rettificare toolgrind.grd \(opzione](#page-434-0) [#156\)", Pagina 435](#page-434-0)

Con l'ausilio di configurazioni ogni operatore può salvare e attivare le proprie personalizzazioni dell'interfaccia del controllo numerico.

È possibile salvare come configurazione e attivare personalizzazioni specifiche dell'interfaccia del controllo numerico, ad es. per ogni operatore. La configurazione contiene ad es. preferiti e la disposizione delle aree di lavoro.

**Ulteriori informazioni:** ["Configurazioni dell'interfaccia del controllo numerico",](#page-564-0) [Pagina 565](#page-564-0)

**OPC UA NC Server** consente alle applicazioni client l'accesso ai dati utensile del controllo numerico. È possibile leggere e scrivere dati utensile.

**OPC UA NC Server** non offre alcun accesso alle tabelle di rettifica e ravvivatura (opzione #156).

**Ulteriori informazioni:** ["OPC UA NC Server \(opzioni #56 - #61\)", Pagina 529](#page-528-0)

- Il parametro macchina **stdTNChelp** (N. 105405) definisce se il controllo numerico verifica la grafica di supporto come finestra in primo piano nell'area di lavoro **Programma**.
- Il parametro macchina opzionale **CfgGlobalSettings** (N. 128700) definisce se il controllo numerico offre gli assi paralleli per **Override volantino**.

**Ulteriori informazioni:** ["Funzione Override volantino", Pagina 279](#page-278-1)
# **Nuove funzioni dei cicli 81762x-17**

**Ulteriori informazioni:** Manuale utente Cicli di misura per pezzi e utensili

- Ciclo **1416 TASTATURA INTERSEZIONE** (ISO: **G1416**) Questo ciclo consente di determinare il punto di intersezione di due lati. Il ciclo necessita nel complesso di quattro punti di tastatura, due posizioni ogni lato. Il ciclo può essere impiegato nei tre piani oggetto **XY**, **XZ** e **YZ**.
- Ciclo **1404 PROBE SLOT/RIDGE** (ISO: **G1404**) Questo ciclo consente di determinare il centro e la larghezza di una cava o di un'isola. Il controllo numerico esegue la tastatura con due punti contrapposti. È possibile definire una rotazione per la cava o l'isola.
- Ciclo **1430 PROBE POSITION OF UNDERCUT** (ISO: **G1430**) Questo ciclo consente di determinare una singola posizione con uno stilo a L. Grazie alla forma dello stilo, il controllo numerico può tastare il sottosquadro.

### Ciclo **1434 PROBE SLOT/RIDGE UNDERCUT** (ISO: **G1434**)

Questo ciclo consente di determinare il centro e la larghezza di una cava o di un'isola con uno stilo a L. Grazie alla forma dello stilo, il controllo numerico può tastare il sottosquadro. Il controllo numerico esegue la tastatura con due punti contrapposti.

# **Funzioni modificate 81762x-17**

**Ulteriori informazioni:** manuale utente Programmazione e prova

- Se nella modalità operativa **Programmazione** o nell'applicazione **MDI** si attiva il tasto **Conferma posizione reale**, il controllo numerico crea una retta **L** con la posizione corrente di tutti di assi.
- Se alla chiamata utensile con **TOOL CALL** si seleziona l'utensile dalla finestra di selezione, con l'icona è possibile passare nella modalità **Tabelle**. Il controllo numerico visualizza in questo caso l'utensile selezionato nell'applicazione **Gestione utensili**.
- Le funzioni **TABDATA** consentono di accedere in lettura e scrittura alla tabella origini.
- Se si definisce un utensile per rettificare (opzione #156) con l'orientamento **9** o **10**, il controllo numerico supporta la fresatura periferica in combinazione con **FUNCTION PROG PATH IS CONTOUR** (opzione #9).
- Quando si termina l'immissione di un valore, il controllo numerico elimina gli zeri superflui all'inizio dell'immissione e alla fine delle posizioni decimali. Non deve essere superato il range di immissione.
- Il controllo numerico non interpreta più i caratteri di tabulazione come errori di sintassi. All'interno di commenti e punti strutturali, il controllo numerico rappresenta un carattere di tabulazione come carattere di spaziatura. All'interno di elementi di sintassi, il controllo numerico rimuove un carattere di tabulazione.
- Se si edita un valore e si preme il tasto backspace, il controllo numerico cancella soltanto l'ultimo carattere e non l'immissione completa.
- In modalità Editor di testo è possibile cancellare una riga vuota con il tasto  $\blacksquare$ backspace.
- La finestra **Inserisci funzione NC** è stata estesa come descritto di seguito:
	- Nelle aree **Risultato di ricerca**, **Preferiti** e **Ultime funzioni** il controllo numerico visualizza il percorso delle funzioni NC.
	- Se si seleziona una funzione NC e si trascina verso destra, il controllo numerico offre le seguenti funzioni file:
		- Inserimento o rimozione tra i preferiti
		- Apertura del percorso del file
			- Solo se si sta cercando una funzione NC
	- Se le opzioni software non sono abilitate, il controllo numerico visualizza in grigio i contenuti non disponibili nella finestra **Inserisci funzione NC**.
- La programmazione grafica è stata estesa come descritto di seguito:
	- Se si seleziona la superficie di un profilo chiuso, è possibile inserire un raggio o uno smusso in ogni spigolo del profilo.
	- Il controllo numerico visualizza nell'area delle informazioni sull'elemento un arrotondamento come elemento del profilo **RND** e uno smusso come elemento del profilo **CHF**.
- Per una emissione a video con FN 16: F-PRINT (ISO: D16) il controllo numerico visualizza una finestra in primo piano.
- La finestra **Elenco dei parametri Q** contiene un campo di immissione con cui è possibile navigare per selezionare un numero di variabile univoco. Premendo il tasto **GOTO**, il controllo numerico seleziona il campo di immissione.
- La struttura dell'area di lavoro **Programma** è stata ampliata come descritto di seguito:
	- La struttura contiene le funzioni NC APPR e DEP come elementi strutturali.
	- Il controllo numerico visualizza commenti nella struttura, inseriti all'interno di elementi strutturali.
	- Se si selezionano elementi strutturali all'interno della colonna **Struttura**, nel programma NC il controllo numerico evidenzia anche i relativi blocchi NC. Con la scelta rapida da tastiera **CTRL+BARRA SPAZIATRICE** si chiude la selezione. Se si preme nuovo **CTRL+BARRA SPAZIATRICE**, il controllo numerico ripristina la selezione evidenziata.
- La colonna **Trova** dell'area di lavoro **Programma** è stata ampliata come descritto di seguito:
	- Con la casella di controllo **Cerca solo parole intere** il controllo numerico visualizza soltanto le corrispondenze esatte. Se ad es. si cerca **Z+10**, il controllo numerico ignora **Z+100**.
	- Se nella funzione **Trova e sostituisci**si seleziona **Continua ricerca**, il controllo numerico visualizza il primo risultato su sfondo lilla.
	- Se non si inserisce alcun valore in **Sostituire con:**, il controllo numerico cancella il valore cercato e da sostituire.
- Se durante il confronto del programma si evidenziano più blocchi NC, è possibile acquisire contemporaneamente tutti i blocchi NC.
- Il controllo numerico offre scelte rapida da tastiera aggiuntive per selezionare blocchi NC e file.
- Se si apre un file in una finestra di selezione o lo si salva, il controllo numerico propone il menu contestuale.
- Il calcolatore dei dati di taglio è stato esteso come descritto di seguito:
	- È possibile acquisire il nome utensile dal calcolatore dei dati di taglio.
	- Se si preme Enter nel calcolatore dei dati di taglio, il controllo numerico seleziona l'elemento successivo.
- La finestra **Posizione pezzo** dell'area di lavoro **Simulazione** è stata ampliata come descritto di seguito:
	- Con un pulsante è possibile selezionare un'origine pezzo dalla tabella origini.
	- Il controllo numerico visualizza i campi di immissione uno sotto l'altro invece di uno accanto all'altro.
- Il controllo numerico può visualizzare un pezzo finito nella modalità **Macchina** dell'area di lavoro **Simulazione**.
- Per la simulazione il controllo numerico considera le seguenti colonne della tabella utensili:
	- **R\_TIP**
	- **LU**
	- **RN**
- Il controllo numerico considera tempi di attesa nella simulazione nella modalità operativa **Programmazione**. Durante la prova programma il controllo numerico non attende ma somma i tempi di attesa al tempo di esecuzione del programma.
- Le funzioni NC **FUNCTION FILE** e **FN 27: TABWRITE** (ISO: **D27**) si attivano nell'area di lavoro **Simulazione**.
- La Gestione file è stata estesa come descritto di seguito:
	- Il controllo numerico visualizza nella barra di navigazione della Gestione file lo spazio di memoria occupato e quello totale dei drive.
	- Il controllo numerico visualizza nell'area di anteprima i file STEP.
	- Se nella Gestione file è stato tagliato un file o una cartella, il controllo numerico visualizza l'icona del file o della cartella in grigio.
- L'area di lavoro **Selezione rapida** è stata estesa come descritto di seguito:
	- Nell'area di lavoro **Selezione rapida** nella modalità operativa **Tabelle** è possibile aprire le tabelle per la lavorazione e la simulazione.
	- Nell'area di lavoro **Selezione rapida** nella modalità operativa **Programmazione** è possibile creare programmi NC con le unità di misura mm o inch come pure programmi ISO.
- Se nel Batch Process Manager (opzione #154) si verifica la tabella pallet con il controllo anticollisione dinamico DCM (opzione #40), il controllo numerico considera i finecorsa software.
- Se si arresta il controllo numerico mentre nei programmi NC e nei profili sono presenti modifiche non salvate, il controllo numerico visualizza la finestra **Chiudi programma**. Le modifiche possono essere salvate, annullate oppure si interrompe l'arresto.

**Ulteriori informazioni:** ["Spegnimento", Pagina 148](#page-147-0)

La dimensione delle finestre può essere modificata. Il controllo numerico ricorda la dimensione fino all'arresto.

**Ulteriori informazioni:** ["Icone dell'interfaccia del controllo numerico",](#page-93-0) [Pagina 94](#page-93-0)

Nelle modalità operative **File**, **Tabelle** e **Programmazione** è possibile aprire contemporaneamente dieci schede al massimo. Se si vuole aprire altre schede, il controllo numerico visualizza un messaggio.

**Ulteriori informazioni:** ["Aree dell'interfaccia del controllo numerico",](#page-79-0) [Pagina 80](#page-79-0)

- **CAD Viewer** è stato ampliato come descritto di seguito:
	- Internamente **CAD Viewer** esegue sempre i calcoli in mm. Se non si seleziona l'unità di misura inch, **CAD Viewer** commuta tutti i valori in inch.
	- Con l'icona **Visualizza barra laterale** è possibile ingrandire la finestra con lista sulla metà dello schermo.
	- Nella finestra Informazioni elementi, il controllo numerico visualizza sempre le coordinate **X**, **Y** e **Z**. Con modalità 2D attiva, il controllo numerico visualizza in grigio la coordinata Z.
	- **CAD Viewer** riconosce anche i cerchi come posizioni di lavorazione composti da due semicerchi.
	- Le informazioni sull'origine pezzo e sul punto zero pezzo possono essere salvate in un file oppure nella clipboard, anche senza l'opzione software #42 CAD Import.

**Ulteriori informazioni:** ["Apertura dei file CAD con il CAD Viewer", Pagina 313](#page-312-0)

- Il pulsante **Apri in editor** nella modalità operativa **Esecuzione pgm** apre il programma NC correntemente visualizzato, anche programmi NC richiamati. **Ulteriori informazioni:** ["Modalità operativa Esecuzione pgm", Pagina 382](#page-381-0)
- Con il parametro macchina **restoreAxis** (N. 200305) il costruttore della macchina definisce la sequenza degli assi con cui il controllo numerico raggiunge di nuovo il profilo.

**Ulteriori informazioni:** ["Traslazione manuale durante un'interruzione",](#page-391-0) [Pagina 392](#page-391-0)

- Il Monitoraggio processi (opzione #168) è stato esteso come descritto di seguito:
	- L'area di lavoro **Process Monitoring** contiene una modalità di configurazione. Con modalità inattiva, il controllo numerico nasconde tutte le funzioni per la configurazione del monitoraggio.

**[Ulteriori informazioni:](#page-286-0)** "Icone", Pagina 287

Se si selezionano le impostazioni di una funzione di monitoraggio, il controllo numerico visualizza due aree con le impostazioni originarie e quelle correnti della funzione di monitoraggio.

**Ulteriori informazioni:** ["Funzioni di monitoraggio", Pagina 294](#page-293-0)

Il controllo numerico visualizza la copertura, ossia la corrispondenza del grafico corrente con il grafico della lavorazione di riferimento come diagrammi circolari.

Il controllo numerico visualizza le reazioni del menu di notifiche nel grafico e nella tabella con le registrazioni.

**Ulteriori informazioni:** ["Registrazioni delle sezioni di monitoraggio",](#page-305-0) [Pagina 306](#page-305-0)

- La panoramica di stato della barra TNC è stata ampliata come descritto di seguito:
	- Il controllo numerico visualizza nella panoramica di stato il tempo di esecuzione del programma NC nel formato mm:ss. Non appena il tempo di esecuzione del programma NC supera 59:59, il controllo numerico visualizza il tempo di esecuzione nel formato hh:mm.
	- Se è presente un file di impiego utensile, il controllo numerico calcola per la modalità operativa **Esecuzione pgm** quanto dura l'esecuzione del programma NC attivo. Il controllo numerico aggiorna il tempo residuo durante l'esecuzione del programma. Il controllo numerico visualizza il tempo residuo nella panoramica di stato della barra TNC.
	- Se sono definiti più di otto assi, il controllo numerico indica gli assi nella visualizzazione di posizione della panoramica di stato. Con più di 16 colonne, il controllo numerico visualizza gli assi a tre colonne.

**Ulteriori informazioni:** ["Panoramica di stato della barra TNC", Pagina 119](#page-118-0)

- Il controllo numerico visualizza una limitazione di avanzamento nella visualizzazione di stato come descritto di seguito:
	- Con limitazione di avanzamento attiva, il controllo numerico rappresenta colorato il pulsante **FMAX** e visualizza il valore definito. Nelle aree di lavoro **Posizioni** e **Stato** il controllo numerico visualizza l'avanzamento in arancione.
	- Se l'avanzamento è limitato con l'ausilio del pulsante **FMAX**, il controllo numerico mostra **MAX** tra parentesi angolari.

**Ulteriori informazioni:** ["Limitazione di avanzamento FMAX", Pagina 386](#page-385-0)

- Se l'avanzamento è limitato con l'ausilio del pulsante **F limitato**, il controllo numerico visualizza la funzione di sicurezza attiva tra parentesi angolari. **Ulteriori informazioni:** ["Funzioni di sicurezza", Pagina 498](#page-497-0)
- Nella scheda **Utensile** dell'area di lavoro **Stato** il controllo numerico visualizza i valori delle aree **Geometria utensile** e **Maggioraz. utensile** con quattro posizioni decimali invece di tre.

**Ulteriori informazioni:** ["Scheda Utensile", Pagina 134](#page-133-0)

Con volantino attivo, il controllo numerico visualizza l'avanzamento traiettoria sul display durante l'esecuzione del programma. Se si muove soltanto l'asse attualmente selezionato, il controllo numerico visualizza l'avanzamento degli assi.

**Ulteriori informazioni:** ["Contenuti del display di un volantino elettronico",](#page-477-0) [Pagina 478](#page-477-0)

Se dopo una funzione di tastatura manuale si allinea la tavola rotante, il controllo numerico ricorda il tipo selezionato di posizionamento degli assi rotativi e l'avanzamento.

**[Ulteriori informazioni:](#page-349-0)** "Pulsanti", Pagina 350

Se dopo una funzione di tastatura manuale si corregge l'origine o il punto zero, il controllo numerico visualizza un'icona dietro il valore acquisito.

**Ulteriori informazioni:** ["Funzioni di tastatura nella modalità operativa Manuale",](#page-344-0) [Pagina 345](#page-344-0)

■ Se nella finestra **Rotazione 3D** (opzione #8) si attiva una funzione nelle aree **Funzionam. manuale** o **Esecuz. prog**, il controllo numerico visualizza l'area in verde.

**Ulteriori informazioni:** ["Finestra Rotazione 3D \(opzione #8\)", Pagina 228](#page-227-0)

- La modalità operativa **Tabelle** è stata ampliata come descritto di seguito:
	- Gli stati **M** e **S**sono su sfondo colorato soltanto per l'applicazione attiva, per tutte le altre applicazioni in grigio.
	- Tutte le applicazioni ad eccezione di **Gestione utensili** possono essere chiuse.
	- È stato aggiunto il pulsante **Marca riga**.
	- Nell'applicazione **Preset** è stato aggiunto il pulsante **Blocca riga**.

**Ulteriori informazioni:** ["Modalità operativa Tabelle", Pagina 408](#page-407-0)

- L'area di lavoro **Tabella** è stata estesa come descritto di seguito:
	- La larghezza delle colonne può essere modificata con l'ausilio di un'icona.
	- Nelle impostazioni dell'area di lavoro **Tabella** è possibile attivare o disattivare tutte le colonne della tabella e ripristinare il formato standard.

**Ulteriori informazioni:** ["Area di lavoro Tabella", Pagina 411](#page-410-0)

- Se la colonna di una tabella propone due possibili immissioni, il controllo numerico visualizza le opzioni nell'area di lavoro **Maschera** sotto forma di pulsante.
- Il campo di immissione minimo della colonna **FMAX** della tabella di tastatura è stata modifica da –9999 a +10.

**Ulteriori informazioni:** ["Tabella di tastatura tchprobe.tp", Pagina 447](#page-446-0)

■ Possono essere importate tabelle utensili di TNC 640 come file CSV.

**Ulteriori informazioni:** ["Importazione di dati utensile", Pagina 193](#page-192-0)

- Il campo di immissione massimo delle colonne **LTOL** e **RTOL** della tabella utensili è stato incrementato da 0 - 0,9999 mm a 0,0000 - 5,0000 mm.
- Il campo di immissione massimo delle colonne LBREAK e RBREAK della tabella utensili è stato incrementato da 0 - 0,9999 mm a 0,0000 - 9,0000 mm.

**Ulteriori informazioni:** ["Tabella utensili tool.t", Pagina 420](#page-419-0)

Se nella colonna **Verifica utensile** dell'area di lavoro **Programma** si tocca o si clicca due volte un utensile, il controllo numerico passa nella modalità **Tabelle**. Il controllo numerico visualizza in questo caso l'utensile selezionato nell'applicazione **Gestione utensili**.

**Ulteriori informazioni:** ["Colonna Verifica utensile nell'area di lavoro Programma",](#page-199-0) [Pagina 200](#page-199-0)

■ Il controllo numerico visualizza nel menu di notifica esteso informazioni sul programma NC in un'area separata al di fuori dei **Dettagli**.

**Ulteriori informazioni:** ["Menu delle notifiche della barra delle informazioni",](#page-341-0) [Pagina 342](#page-341-0)

Con l'ausilio della funzione **Update the documentation** è possibile installare o aggiornare ad es. la guida integrata del prodotto **TNCguide**.

**Ulteriori informazioni:** ["Update the documentation", Pagina 558](#page-557-0)

- Il controllo numerico non supporta più la stazione di comando supplementare ITC 750.
- Se nell'applicazione **Impostazioni** si inserisce un codice chiave, il controllo numerico visualizza un'icona di caricamento.

**Ulteriori informazioni:** ["Codici chiave", Pagina 509](#page-508-0)

Nell'opzione **DNC** dell'applicazione **Impostazioni** è stata aggiunta l'area **Connessioni sicure per utente**. Questa funzione consente di definire le impostazioni per connessioni sicure tramite SSH.

**Ulteriori informazioni:** ["Connessioni sicure per utente", Pagina 535](#page-534-0)

Nella finestra **Certificati e codici** si può selezionare un file con codici SSH pubblici aggiuntivi nell'area **Externally administered SSH key file**. Si possono così impiegare codici SSH senza doverli trasmettere al controllo numerico.

**Ulteriori informazioni:** ["Connessione DNC con sicurezza SSH", Pagina 587](#page-586-0)

■ Nella finestra **Impostazioni di rete** è possibile esportare e importare le configurazioni di rete esistenti.

**Ulteriori informazioni:** ["Esportazione e importazione del profilo di rete",](#page-527-0) [Pagina 528](#page-527-0)

Con i parametri macchina **allowUnsecureLsv2** (N. 135401) e **allowUnsecureRpc** (N. 135402) il costruttore della macchina definisce se il controllo numerico blocca connessioni RPC o LSV2 non sicure anche con Gestione utenti inattiva. Tali parametri macchina sono contenuti nell'oggetto dati **CfgDncAllowUnsecur** (135400).

Se il controllo numerico riscontra una connessione non sicura, visualizza un'informazione.

■ Il parametro macchina opzionale **warningAtDEL** (N. 105407) consente di definire se il controllo numerico visualizza una richiesta di conferma in una finestra in primo piano alla cancellazione di un blocco NC.

# **Funzioni dei cicli modificate 81762x-17**

**Ulteriori informazioni:** manuale utente Cicli di lavorazione

- Il ciclo **19 PIANO DI LAVORO** (ISO: **G80**, opzione #8) può essere editato ed eseguito, ma non inserito ex-novo in un programma NC.
- Il ciclo 277 **SMUSSO OCM** (ISO: G277, opzione #167) verifica danneggiamenti del profilo sul fondo con la punta dell'utensile. Questa punta dell'utensile risulta dal raggio **R**, dal raggio sulla punta dell'utensile **R\_TIP** e dall'angolo dell'inserto **T-ANGLE**.
- Il ciclo **292 PROF. TORN. INTERP.** (ISO: **G292**, opzione #96) è stato ampliato del parametro **Q592 UNITA DI MISURA**. Questo parametro consente di definire se il profilo è programmato con quote radiali o diametrali.
- I seguenti cicli considerano le funzioni ausiliarie M109 e M110:
	- Ciclo **22 SVUOTAMENTO** (ISO: G122)
	- Ciclo **23 PROF. DI FINITURA** (ISO: G123)
	- Ciclo **24 FINITURA LATERALE** (ISO: G124)
	- Ciclo **25 CONTORNATURA** (ISO: G125)
	- Ciclo **275 FR. TROC. SCAN. PROF** (ISO: G275)
	- Ciclo **276 CONTORN. PROFILO 3D** (ISO: G276)
	- Ciclo **274 FINITURA LATER. OCM** (ISO: G274, opzione #167)
	- Ciclo 277 **SMUSSO OCM** (ISO: G277, opzione #167)
	- Ciclo **1025 RETTIFICA PROFILO** (ISO: G1025, opzione #156)

**Ulteriori informazioni:** Manuale utente Cicli di misura per pezzi e utensili

- Il protocollo del ciclo **451 MISURA CINEMATICA** (ISO: **G451**, opzione #48) visualizza con opzione software #52 KinematicsComp attiva le compensazioni efficaci dell'errore di posizione angolare (**locErrA**/**locErrB**/**locErrC**).
- Il protocollo dei cicli **451 MISURA CINEMATICA** (ISO: **G451**) e **452 COMPENSAZ. PRESET** (ISO: **G452**, Option #48) contiene diagrammi con gli errori misurati e ottimizzati delle singole posizioni di misura.
- Nel ciclo 453 GRIGLIA CINEMATICA (ISO: G453, opzione #48) è possibile utilizzare il modo **Q406=0** anche senza l'opzione software #52 KinematicsComp.
- Il ciclo 460 CALIBRAZIONE TS SU SFERA (ISO: G460) determina il raggio, eventualmente la lunghezza, l'offset e l'angolo mandrino di uno stilo a L.
- I cicli 444 TASTATURA 3D (ISO: G444) e 14xx supportano la tastatura con uno stile a L.

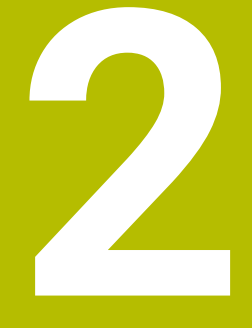

# **Il manuale utente**

# **2.1 Gruppo target di utilizzatori**

Per utilizzatori si intendono tutti gli utenti del controllo numerico che eseguono almeno uno dei seguenti compiti principali:

■ Utilizzo della macchina

A

- **Predisposizione degli utensili**
- **Predisposizione dei pezzi**
- **Lavorazione dei pezzi**
- Eliminazione dei possibili errori durante l'esecuzione del programma
- Creazione e prova di programmi NC
	- Creazione di programmi NC sul controllo numerico o esternamente con l'ausilio di un sistema CAM
	- Prova di programmi NC con l'ausilio della simulazione
	- Eliminazione dei possibili errori durante la prova del programma

Considerate le informazioni fornite, il manuale utente impone i seguenti requisiti di qualifica per gli utilizzatori:

- Comprensione tecnica di base, ad es. lettura di disegni tecnici e consapevolezza spaziale
- Conoscenze di base nel campo della lavorazione ad asportazione, ad es. importanza dei valori tecnologici specifici dei materiali
- Formazione sulla sicurezza, ad es. possibili pericoli e relativa prevenzione
- Addestramento sulla macchina, ad es. direzione degli assi e configurazione della macchina
	- HEIDENHAIN offre ad altri gruppi target prodotti informativi separati:
	- Cataloghi e catalogo generale per potenziali acquirenti
		- Manuale di assistenza per tecnici di assistenza
	- Manuale tecnico per costruttori di macchine

HEIDENHAIN offre inoltre a utilizzatori e utenti provenienti da altri settori di attività un ampio programma di formazione nell'ambito della programmazione NC.

### **[Portale di formazione HEIDENHAIN](https://www.klartext-portal.it/it/training/corsi/)**

Sulla base del gruppo target, questo manuale utente contiene soltanto informazioni sul funzionamento e sull'utilizzo del controllo numerico. I prodotti informativi per altri gruppi target contengono informazioni su ulteriori fasi di vita dei prodotti.

# <span id="page-48-0"></span>**2.2 Documentazione utente disponibile**

#### **Manuale utente**

HEIDENHAIN definisce questo prodotto informativo come manuale utente indipendentemente dal supporto di uscita o di trasferimento. Denominazioni note come sinonimi sono ad es. istruzioni d'uso, manuale di istruzioni o istruzioni per l'uso.

Il manuale utente per il controllo numerico è disponibile nelle seguenti versioni:

- Su supporto cartaceo suddiviso in diversi moduli:
	- Il manuale utente **Configurazione ed esecuzione** include tutti i contenuti per configurare la macchina ed eseguire i programmi NC. ID: 1358774-xx
	- Il manuale utente **Programmazione e prova** include tutti i contenuti per creare e testare i programmi NC. Non sono inclusi i cicli di tastatura e di lavorazione. ID per Programmazione Klartext: 1358773-xx
	- Il manuale utente **Cicli di lavorazione** include tutte le funzioni dei cicli di lavorazione.

ID: 1358775-xx

- Il manuale utente **Cicli di misura per pezzo e utensile** contiene tutte le funzioni dei cicli di tastatura. ID: 1358777-xx
- Come file PDF suddivisi in base alle versioni stampate o come manuale utente in **edizione completa** con tutti i moduli

#### ID: 1369999-xx **[TNCguide](https://content.heidenhain.de/doku/tnc_guide/html/de/)**

■ Come file HTML per l'utilizzo come guida integrata del prodotto **TNCguide** direttamente sul controllo numerico

### **[TNCguide](https://content.heidenhain.de/doku/tnc_guide/html/de/)**

Il manuale utente supporta l'utilizzatore nella gestione sicura e conforme all'uso previsto del controllo numerico.

**Ulteriori informazioni:** ["Uso previsto", Pagina 59](#page-58-0)

### **Altri prodotti informativi per utilizzatori**

In qualità di utilizzatori sono disponibili altri prodotti informativi:

- La **Panoramica delle funzioni software nuove e modificate** fornisce informazioni sulle novità delle singole versioni software. **[TNCguide](https://content.heidenhain.de/doku/tnc_guide/html/de/)**
- **I cataloghi HEIDENHAIN** forniscono informazioni su prodotti e servizi di HEIDENHAIN, ad es. opzioni software del controllo numerico. **[Cataloghi HEIDENHAIN](https://www.heidenhain.it/it_IT/documentazione/cataloghi/#Informazioni%20generali)**
- **I** Il database **NC-Solutions** offre soluzioni per compiti frequenti. **[NC Solutions HEIDENHAIN](https://www.klartext-portal.it/it/suggerimenti/nc-solutions/)**

## **2.3 Tipi di avvertenza utilizzati**

#### **Norme di sicurezza**

Attenersi a tutte le norme di sicurezza riportate nella presente documentazione e nella documentazione del costruttore della macchina.

Le norme di sicurezza informano di eventuali pericoli nella manipolazione del software e delle apparecchiature e forniscono indicazioni sulla relativa prevenzione. Sono classificate in base alla gravità del pericolo e suddivise nei seguenti gruppi:

## **A PERICOLO**

**Pericolo** segnala i rischi per le persone. Se non ci si attiene alle istruzioni per evitarli, ne conseguono **sicuramente la morte o lesioni fisiche gravi**.

# **ALLARME**

**Allarme** segnala i rischi per le persone. Se non ci si attiene alle istruzioni per evitarli, ne conseguono **probabilmente la morte o lesioni fisiche gravi**.

# **ATTENZIONE**

**Attenzione** segnala i rischi per le persone. Se non ci si attiene alle istruzioni per evitarli, ne conseguono **probabilmente lesioni fisiche lievi**.

# *NOTA*

**Nota** segnala i rischi per gli oggetti o i dati. Se non ci si attiene alle istruzioni per evitarli, ne conseguono **probabilmente danni materiali**.

### **Sequenza di informazioni all'interno delle norme di sicurezza**

Tutte le norme di sicurezza contengono le seguenti quattro sezioni:

- La parola di segnalazione indica la gravità del pericolo
- Tipo e fonte del pericolo
- Conseguenze in caso di mancata osservanza del pericolo, ad es. "Per le lavorazioni seguenti sussiste il pericolo di collisione"
- Misure per scongiurare il pericolo

#### **Indicazioni informative**

Attenersi alle indicazioni informative riportate nel presente manuale per un utilizzo efficiente e senza guasti del software.

Nel presente manuale sono riportate le seguenti indicazioni informative:

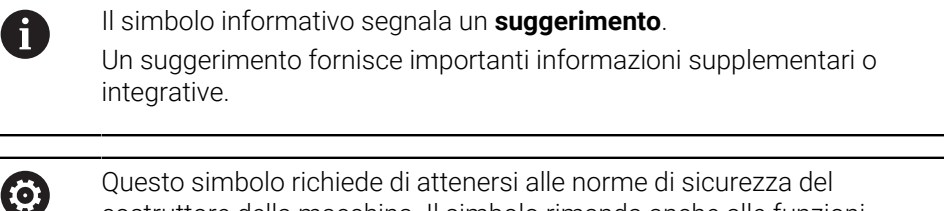

costruttore della macchina. Il simbolo rimanda anche alle funzioni correlate alla macchina. I possibili pericoli per l'operatore e la macchina sono descritti nel manuale della macchina.

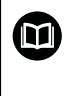

Il simbolo del libro indica un **riferimento incrociato**.

Il riferimento incrociato indirizza a una documentazione esterna, ad es. la documentazione del costruttore di macchine o di un fornitore di terze parti.

# <span id="page-50-0"></span>**2.4 Istruzioni per l'utilizzo di programmi NC**

I programmi NC inclusi nel presente manuale utente sono proposte di soluzioni. Prima di utilizzare i programmi NC o singoli blocchi NC su una macchina, è necessario adattarli.

Adattare dapprima i seguenti contenuti:

- **Utensili**
- Dati di taglio
- Avanzamenti
- Altezza e posizioni di sicurezza
- Inserire le posizioni specifiche della macchina, ad es. con M91
- Percorsi di chiamate programma

Alcuni programmi NC sono indipendenti dalla cinematica della macchina. Adattare questi programmi NC alla propria cinematica della macchina prima del primo funzionamento di prova.

Testare i programmi NC prima di eseguirli utilizzando anche la simulazione.

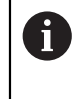

Testando un programma è possibile accertare se il programma NC può essere impiegato con le opzioni software disponibili, la cinematica attiva della macchina e la configurazione corrente della macchina.

# **2.5 Manuale utente come guida prodotto integrata TNCguide**

### **Applicazione**

La guida prodotto integrata **TNCguide** offre l'intera gamma di tutti i manuali utente.

**Ulteriori informazioni:** ["Documentazione utente disponibile", Pagina 49](#page-48-0)

Il manuale utente supporta l'utilizzatore nella gestione sicura e conforme all'uso previsto del controllo numerico.

**Ulteriori informazioni:** ["Uso previsto", Pagina 59](#page-58-0)

### **Premesse**

Il controllo numerico offre nella programmazione di fabbrica la guida prodotto integrata **TNCguide** disponibile in lingua tedesca e inglese.

Se il controllo numerico non trova alcuna versione di **TNCguide** idonea per la lingua di dialogo selezionata, apre **TNCguide** in lingua inglese.

Se il controllo numerico non trova alcuna versione di **TNCguide**, apre una pagina informativa con istruzioni. Con il link indicato e le operazioni si completano i file mancanti nel controllo numerico.

 $\mathbf{f}$ 

La pagina informativa può essere aperta manualmente selezionando il file **index.html** ad es. in **TNC:\tncguide\en\readme**. Il percorso dipende dalla versione della lingua desiderata, ad es. **en** per inglese.

Con l'ausilio delle operazioni indicate è possibile aggiornare anche la versione di **TNCguide**. Un aggiornamento può essere necessario ad es. dopo un update del software.

## **Descrizione funzionale**

La guida prodotto integrata **TNCguide** può essere selezionata all'interno dell'applicazione **Guida** o dell'area di lavoro **Guida**.

**Ulteriori informazioni:** ["Applicazione Guida", Pagina 53](#page-52-0) **Ulteriori informazioni:** manuale utente Programmazione e prova L'utilizzo di **TNCguide** è identico in entrambi i casi.

**[Ulteriori informazioni:](#page-53-0)** "Icone", Pagina 54

### <span id="page-52-0"></span>**Applicazione Guida**

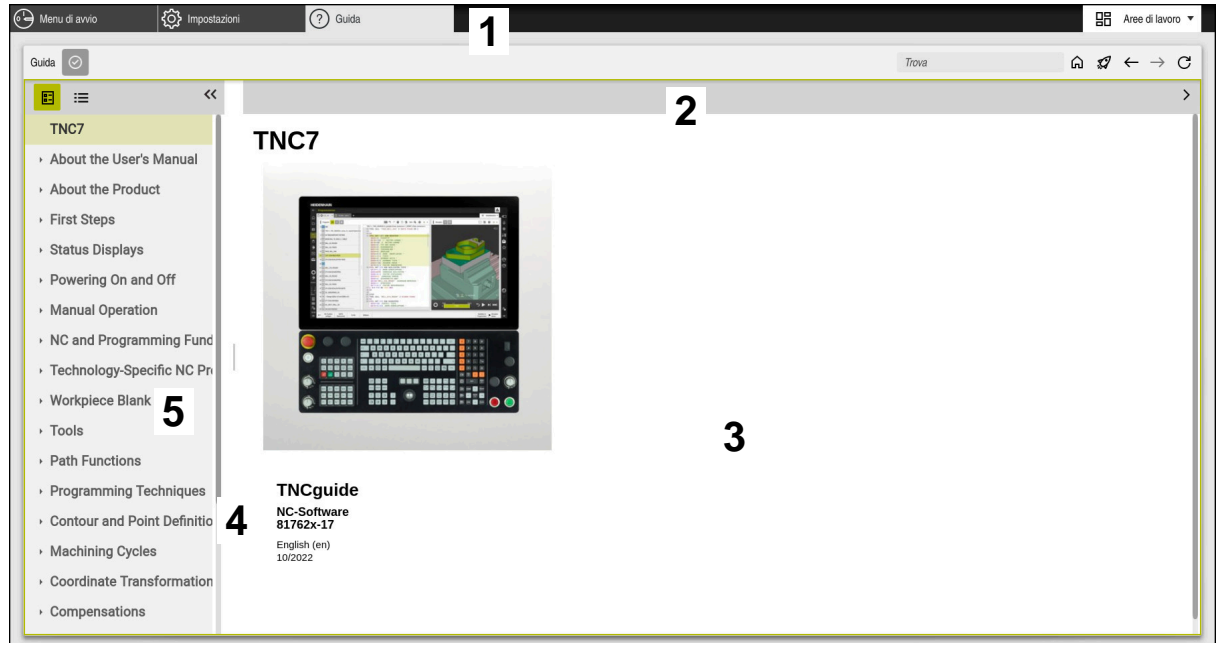

Applicazione **Guida** con **TNCguide** aperto

L'applicazione **Guida** contiene le seguenti aree:

- 1 Barra del titolo dell'applicazione **Guida Ulteriori informazioni:** ["Icone nell'applicazione Guida", Pagina 54](#page-53-1)
- 2 Barra del titolo della guida prodotto integrata **TNCguide Ulteriori informazioni:** ["Icone nella guida prodotto integrata TNCguide ",](#page-53-2) [Pagina 54](#page-53-2)
- 3 Colonna del contenuto di **TNCguide**
- 4 Separatore tra le colonne di **TNCguide** Il separatore consente di adattare la larghezza delle colonne.
- 5 Colonna di navigazione di **TNCguide**

### <span id="page-53-0"></span>**Icone**

### <span id="page-53-1"></span>**Icone nell'applicazione Guida**

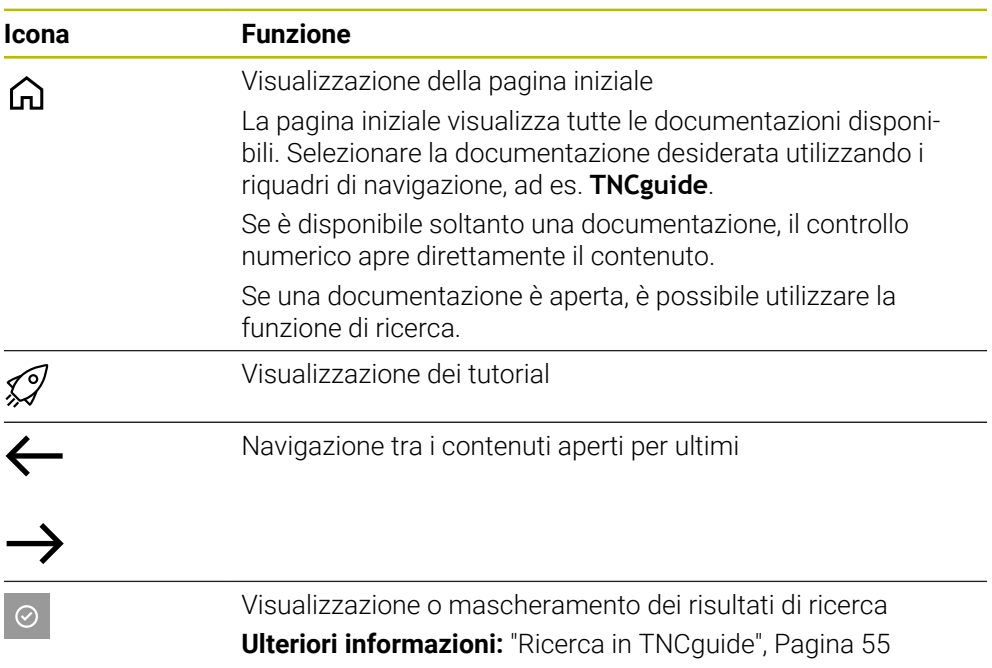

### <span id="page-53-2"></span>**Icone nella guida prodotto integrata TNCguide**

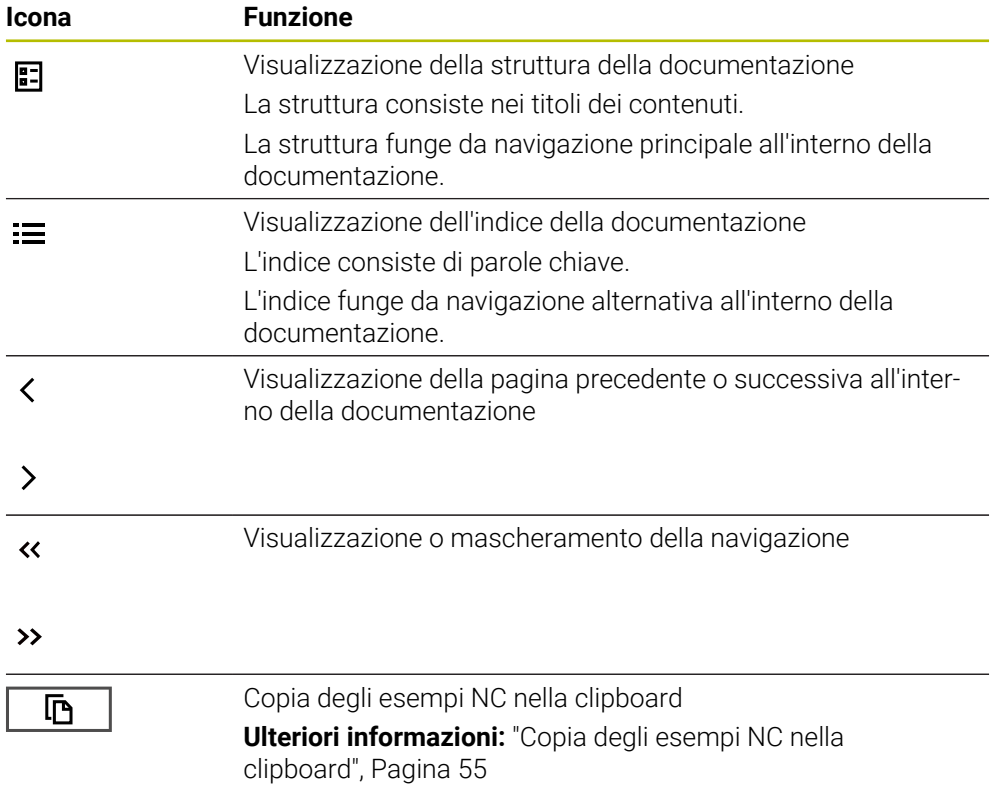

### <span id="page-54-0"></span>**2.5.1 Ricerca in TNCguide**

Con la funzione di ricerca vengono cercati i termini da ricercare immessi all'interno della documentazione aperta.

La funzione di ricerca si utilizza come descritto di seguito:

Immissione della stringa di caratteri

Il campo di immissione si trova nella barra del titolo a sinistra dell'icona Home con la quale si ritorna alla pagina iniziale.

La ricerca si avvia automaticamente dopo aver immesso ad es. una lettera.

Se si desidera cancellare un dato immesso, si utilizza l'icona X all'interno del campo di immissione.

- Il controllo numerico apre la colonna con i risultati di ricerca.
- Il controllo numerico marca le occorrenze trovate anche all'interno della pagina aperta dei contenuti.
- ▶ Selezionare l'occorrenza trovata
- Il controllo numerico apre il contenuto desiderato.
- Il controllo numerico continua a visualizzare i risultati dell'ultima ricerca.
- Selezionare eventualmente un'altra occorrenza
- Inserire eventualmente nuove stringhe di caratteri

### <span id="page-54-1"></span>**2.5.2 Copia degli esempi NC nella clipboard**

Con la funzione di copia gli esempi NC della documentazione vengono acquisiti nell'editor NC.

La funzione di copia si utilizza come descritto di seguito:

- ▶ Selezionare l'esempio NC desiderato
- Aprire le **Istruzioni per l'utilizzo di programmi NC**
- Consultare e osservare le **Istruzioni per l'utilizzo di programmi NC**

**Ulteriori informazioni:** ["Istruzioni per l'utilizzo di programmi NC", Pagina 51](#page-50-0)

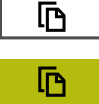

- Copiare l'esempio NC nella clipboard
- Il pulsante cambia colore durante l'operazione di copiatura.
- La clipboard contiene l'intero contenuto dell'esempio NC copiato.
- Inserire l'esempio NC nel programma NC
- Adattare il contenuto inserito in base alle **Istruzioni per l'utilizzo di programmi NC**
- ▶ Testare il programma NC con l'ausilio della simulazione **Ulteriori informazioni:** manuale utente Programmazione e prova

## <span id="page-54-2"></span>**2.6 Contatto con la redazione**

### **Necessità di modifiche e identificazione di errori**

È nostro impegno perfezionare costantemente la documentazione indirizzata agli utilizzatori che invitiamo pertanto a collaborare in questo senso comunicandoci eventuali richieste di modifiche al seguente indirizzo e-mail:

#### **[service@heidenhain.it](mailto:service@heidenhain.it)**

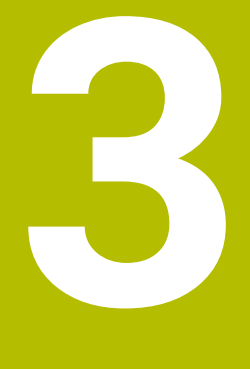

# **Il prodotto**

# **3.1 TNC7**

Ogni controllo numerico HEIDENHAIN supporta l'operatore con la programmazione a dialogo e la simulazione dettagliata. TNC7 consente anche di programmare graficamente e con maschere e di ottenere così il risultato desiderato in modo rapido e affidabile.

Opzioni software e ampliamenti hardware opzionali permettono di incrementare in maniera flessibile la funzionalità e il comfort di utilizzo.

Un ampliamento della funzionalità permette ad es oltre alle lavorazioni di fresatura e foratura anche quelle di tornitura e rettifica.

**Ulteriori informazioni:** manuale utente Programmazione e prova

Il comfort di utilizzo aumenta ad es. con l'impiego di sistemi di tastatura, volantini o un mouse 3D.

**Ulteriori informazioni:** ["Hardware", Pagina 72](#page-71-0)

#### **Definizioni**

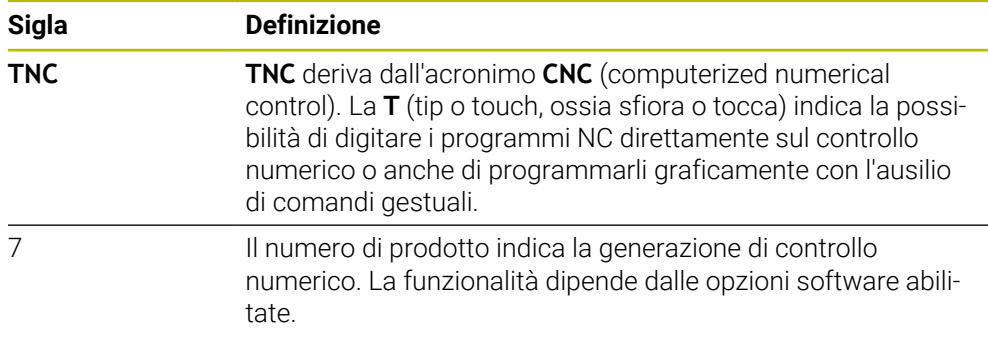

### <span id="page-58-0"></span>**3.1.1 Uso previsto**

Le informazioni relative all'uso previsto forniscono supporto agli utenti nella gestione sicura di un prodotto, ad es. una macchina utensile.

Il controllo numerico è un componente della macchina e non una macchina completa. Il presente manuale utente descrive l'impiego del controllo numerico. Prima di utilizzare la macchina, incl. il controllo numerico, fare riferimento alla documentazione del costruttore della macchina per informarsi sugli aspetti rilevanti della sicurezza, sul necessario equipaggiamento di sicurezza e sui requisiti del personale qualificato.

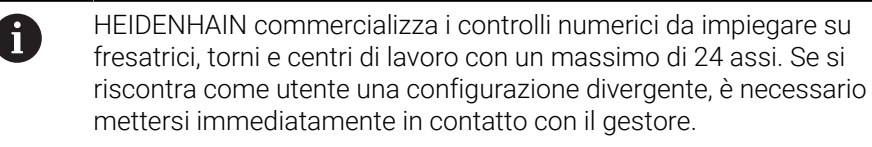

HEIDENHAIN contribuisce ulteriormente a incrementare la sicurezza e la protezione dei prodotti, tenendo in considerazione anche i feedback dei clienti. Ne risultano ad es. personalizzazioni funzionali dei controlli numerici e delle norme di sicurezza nei prodotti IT.

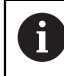

Segnalando dati mancanti o forvianti si contribuisce attivamente a incrementare la sicurezza.

**Ulteriori informazioni:** ["Contatto con la redazione", Pagina 55](#page-54-2)

### **3.1.2 Luogo di impiego previsto**

In conformità alla norma DIN EN 50370-1 per la compatibilità magnetica (EMC) il controllo numerico è omologato per l'impiego in ambienti industriali.

#### **Definizioni**

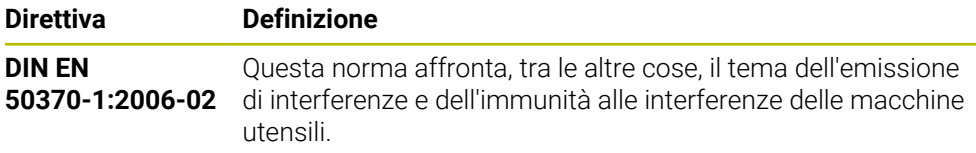

# **3.2 Norme di sicurezza**

Attenersi a tutte le norme di sicurezza riportate nella presente documentazione e nella documentazione del costruttore della macchina.

Le seguenti norme di sicurezza si riferiscono esclusivamente al controllo numerico come componente singolo e non al prodotto completo specifico, ossia una macchina utensile.

**(o)** 

Consultare il manuale della macchina.

Prima di utilizzare la macchina, incl. il controllo numerico, fare riferimento alla documentazione del costruttore della macchina per informarsi sugli aspetti rilevanti della sicurezza, sul necessario equipaggiamento di sicurezza e sui requisiti del personale qualificato.

Il seguente riepilogo contiene esclusivamente le norme di sicurezza generalmente valide. Attenersi alle norme di sicurezza aggiuntive, in parte correlate alla configurazione, riportate nei seguenti capitoli.

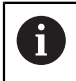

Per garantire la massima sicurezza possibile, tutte le norme di sicurezza vengono ripetute nei punti rilevanti all'interno dei capitoli.

# **A PERICOLO**

### **Attenzione, pericolo per l'operatore!**

Le prese di corrente non protette, i cavi difettosi e l'uso non regolare sono sempre causa di rischi elettrici. Il pericolo inizia all'accensione della macchina!

- Collegare o rimuovere le apparecchiature esclusivamente da parte di personale di assistenza autorizzato
- Accendere la macchina esclusivamente con volantino collegato o presa di corrente protetta

# **A PERICOLO**

### **Attenzione, pericolo per l'operatore!**

Macchine e relativi componenti possono sempre causare pericoli meccanici. Campi elettrici, magnetici o elettromagnetici sono particolarmente pericolosi per portatori di pacemaker e impianti. Il pericolo inizia all'accensione della macchina!

- Consultare e attenersi al manuale della macchina
- Considerare e attenersi alle norme e ai simboli di sicurezza
- Utilizzare i dispositivi di sicurezza

# **A PERICOLO**

### **Attenzione Pericolo per l'operatore!**

La funzione **AUTOSTART** avvia automaticamente la lavorazione. Le macchine aperte con aree di lavoro non fissate rappresentano un pericolo enorme per l'operatore!

Impiegare la funzione **AUTOSTART** esclusivamente su macchine chiuse

# **ALLARME**

#### **Attenzione Pericolo per l'operatore!**

Software dannosi (virus, trojan, malware e bachi) possono modificare blocchi di dati e software. I blocchi dati manipolati e il software manipolato possono comportare un comportamento imprevisto della macchina.

- Verificare i supporti di memoria rimovibili per identificare l'eventuale utilizzo di software dannosi
- Avviare il web browser interno esclusivamente nella sandbox

### *NOTA*

### **Attenzione Pericolo di collisione!**

Differenze tra le posizioni effettive dell'asse e i valori previsti dal controllo numerico (salvati all'arresto) possono comportare movimenti indesiderati e imprevedibili degli assi in caso di mancata osservanza. Durante la ripresa dei riferimenti di altri assi e di tutti i movimenti successivi sussiste il pericolo di collisione!

- Verifica della posizione dell'asse
- Esclusivamente in caso di coincidenza delle posizioni degli assi, confermare la finestra in primo piano con **SI**
- Nonostante la conferma traslare con cautela l'asse come segue
- In caso di incongruenze o dubbi mettersi in contatto con il costruttore della macchina

### *NOTA*

### **Attenzione Pericolo per l'utensile e il pezzo!**

Una caduta di tensione durante la lavorazione può comportare al cosiddetto rallentamento incontrollato o alla decelerazione degli assi. Se l'utensile era in presa prima della caduta di tensione, non è possibile azzerare gli assi dopo un riavvio del controllo numerico. Per assi non azzerati il controllo numerico acquisisce i valori degli assi memorizzati per ultimi come posizione attuale che può divergere dalla posizione effettiva. I successivi movimenti di traslazione non coincidono quindi con i movimenti prima della caduta di tensione. Se per i movimenti di traslazione l'utensile è ancora in presa, lo sforzo a cui è sottoposto potrebbe danneggiare sia lo stesso utensile che il pezzo.

- Impiegare l'avanzamento ridotto
- Per assi non azzerati tenere presente che non è disponibile il monitoraggio del campo di traslazione.

### *NOTA*

#### **Attenzione Pericolo di collisione!**

Il controllo numerico non esegue alcun controllo di collisione automatico tra l'utensile e il pezzo. Con preposizionamento errato o distanza insufficiente tra i componenti sussiste il pericolo di collisione durante tale la ripresa degli indici di riferimento degli assi!

- Consultare le avvertenze visualizzate sullo schermo
- Raggiungere una posizione sicura se necessario prima di superare gli indici riferimento degli assi
- **Prestare attenzione alle possibili collisioni**

### *NOTA*

#### **Attenzione Pericolo di collisione!**

Per la compensazione della lunghezza utensile il controllo numerico impiega la lunghezza utensile definita della tabella utensili. Lunghezze utensile errate determinano anche una relativa correzione errata. Per utensili con lunghezza **0** e dopo un **TOOL CALL 0**, il controllo numerico non esegue alcuna compensazione della lunghezza utensile e alcuna verifica del rischio di collisione. Durante i posizionamenti successivi dell'utensile sussiste il pericolo di collisione!

- Definire sempre gli utensili con la lunghezza effettiva (non solo le differenze)
- **►** Impiegare **TOOL CALL 0** esclusivamente per lo scarico del mandrino

## *NOTA*

### **Attenzione Pericolo di considerevoli danni materiali!**

I campi non definiti della tabella origini si comportano in modo diverso da quelli definiti con il valore **0**: all'attivazione i campi definiti con **0** sovrascrivono il valore precedente, per quelli non definiti viene mantenuto il valore precedente.

 $\triangleright$  Prima di attivare un'origine verificare se tutte le colonne sono descritte con valori

## *NOTA*

#### **Attenzione Pericolo di collisione!**

I programmi NC creati su controlli numerici meno recenti possono causare su quelli di ultima versione altri movimenti degli assi o messaggi d'errore! Durante la lavorazione sussiste il pericolo di collisione!

- Verificare il programma NC o una sua parte con l'ausilio della simulazione grafica
- Testare con cautela il programma NC o la sezione del programma nel modo operativo **Esecuzione singola**

### *NOTA*

#### **Attenzione, possibile perdita di dati!**

È possibile danneggiare o cancellare dati, se non si rimuovono correttamente i dispositivi USB collegati durante la trasmissione dei dati!

- Utilizzare l'interfaccia USB solo per la trasmissione e il backup, non per modificare ed eseguire i programmi NC
- Rimuovere le apparecchiature USB con l'ausilio del softkey dopo la trasmissione dei dati

### *NOTA*

### **Attenzione, possibile perdita di dati!**

Il controllo numerico deve essere arrestato, i processi in corso devono essere conclusi e i dati salvati. L'arresto immediato del controllo numerico azionando l'interruttore principale può comportare perdite di dati in qualsiasi condizione del controllo numerico!

- Seguire sempre la procedura di arresto del controllo numerico
- Azionare l'interruttore principale esclusivamente dopo il messaggio sullo schermo

# *NOTA*

#### **Attenzione Pericolo di collisione!**

Se nell'esecuzione programma si seleziona un blocco NC con la funzione **GOTO** e si esegue quindi il programma NC, il controllo numerico ignora tutte le funzioni NC programmate in precedenza, ad es. conversioni. Sussiste pertanto il pericolo di collisione durante i successivi movimenti di traslazione!

- Impiegare **GOTO** soltanto in programmazione e prova di programmi NC.
- Per l'esecuzione di programmi NC utilizzare esclusivamente **Lett. bloc**

### <span id="page-63-0"></span>**3.3 Software**

Il presente manuale utente descrive le funzioni per la configurazione della macchina e per la programmazione e l'esecuzione di programmi NC, che il controllo numerico offre con la funzionalità completa.

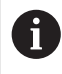

La funzionalità effettiva dipende tra l'altro dalle opzioni software abilitate. **Ulteriori informazioni:** ["Opzioni software", Pagina 65](#page-64-0)

La tabella visualizza i numeri software NC descritti nel presente manuale utente.

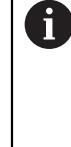

HEIDENHAIN ha semplificato lo schema delle versioni a partire dalla versione software NC 16:

- Il periodo di pubblicazione determina il numero di versione.
- Tutti i tipi di controllo numerico di un periodo di pubblicazione presentano lo stesso numero di versione.
- Il numero di versione delle stazioni di programmazione corrisponde al numero di versione del software NC.

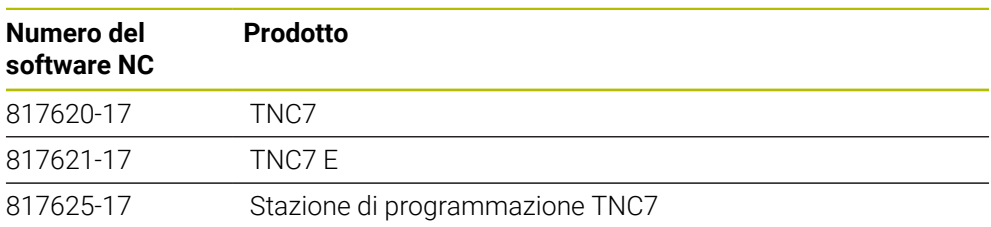

Consultare il manuale della macchina. **3** 

Il presente manuale utente descrive le funzioni di base del controllo numerico. Il costruttore della macchina può configurare, ampliare o limitare le funzioni del controllo numerico sulla macchina.

Con l'ausilio del manuale della macchina è possibile verificare se il costruttore della macchina ha personalizzato le funzioni del controllo numerico.

### **Definizione**

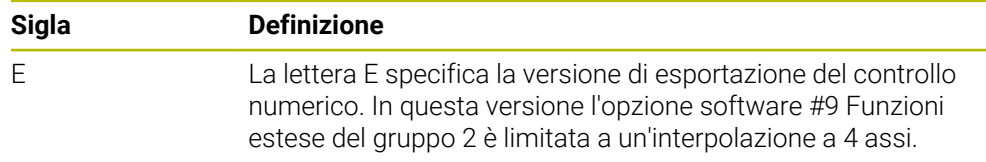

### <span id="page-64-0"></span>**3.3.1 Opzioni software**

Le opzioni software determinano la funzionalità del controllo numerico. Le funzioni opzionali sono specifiche per la macchina e l'applicazione. Le opzioni software consentono di personalizzare il controllo numerico in base alle esigenze individuali.

È possibile verificare quali opzioni software sono abilitate sulla macchina.

**Ulteriori informazioni:** ["Visualizzazione delle opzioni software", Pagina 514](#page-513-0)

### **Panoramica e definizioni**

**TNC7** dispone di diverse opzioni software, ciascuna delle quali può essere attivata separatamente e anche successivamente dal costruttore della macchina. La seguente panoramica contiene esclusivamente le opzioni software rilevanti per l'utilizzatore.

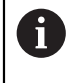

Nel manuale utente è possibile identificare con le indicazioni dei numeri di opzione se una funzione non rientra nella funzionalità standard. Il manuale tecnico fornisce informazioni su opzioni software aggiuntive rilevanti per il costruttore della macchina.

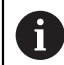

Tenere presente che determinate opzioni software richiedono anche ampliamenti hardware.

**Ulteriori informazioni:** ["Hardware", Pagina 72](#page-71-0)

<span id="page-64-1"></span>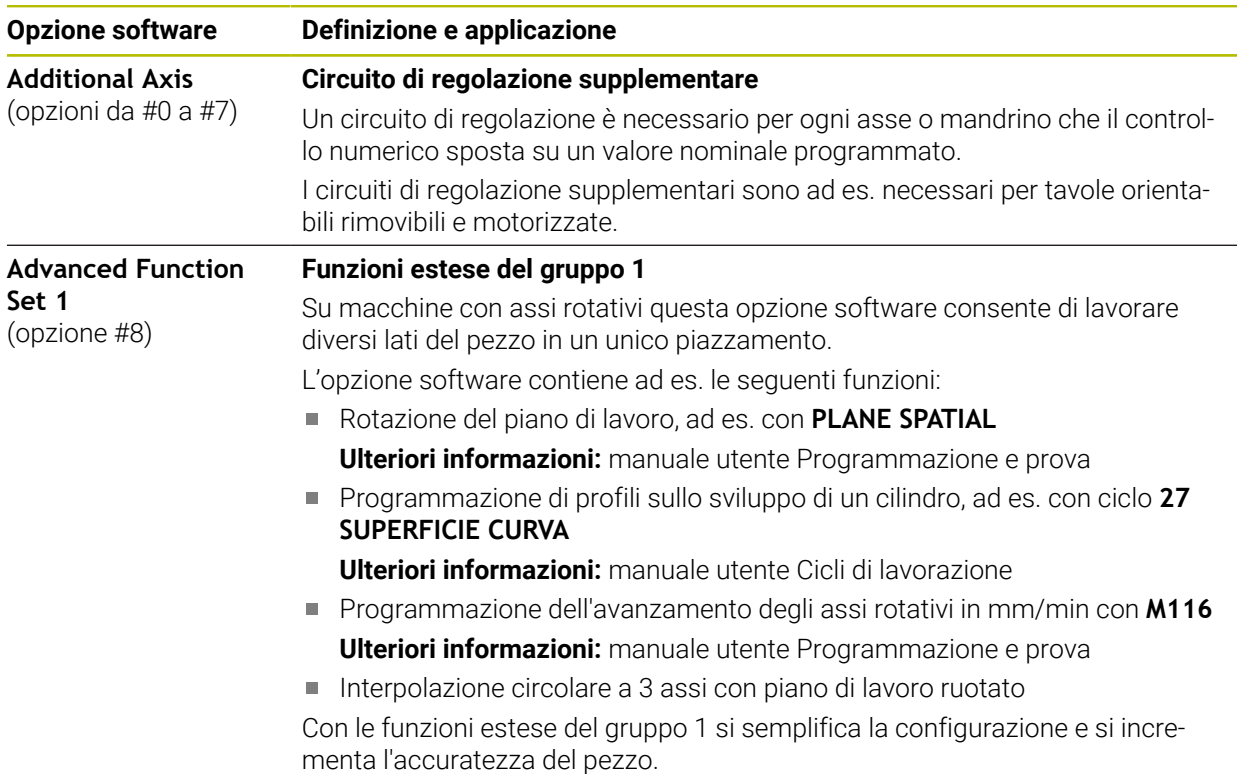

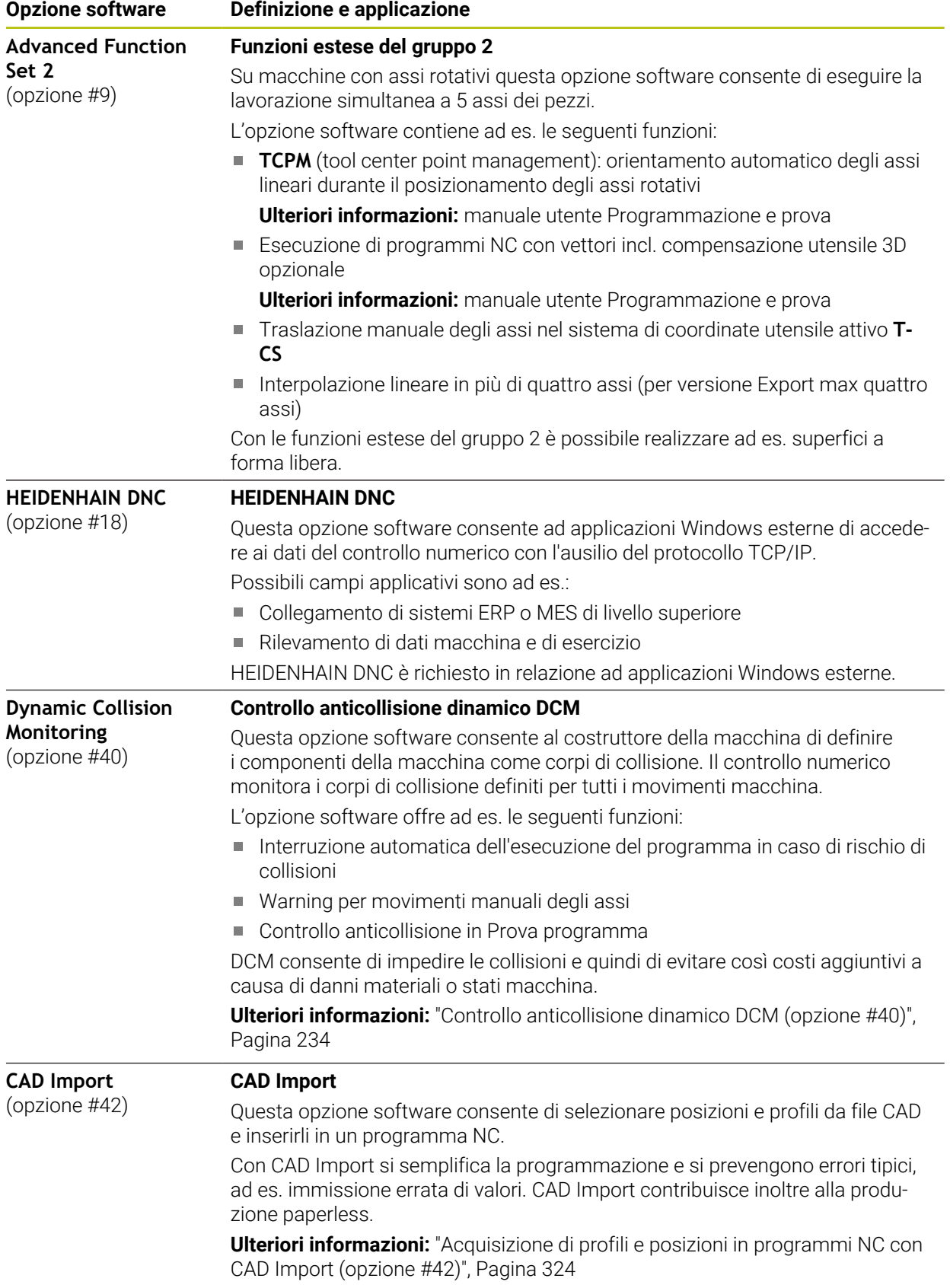

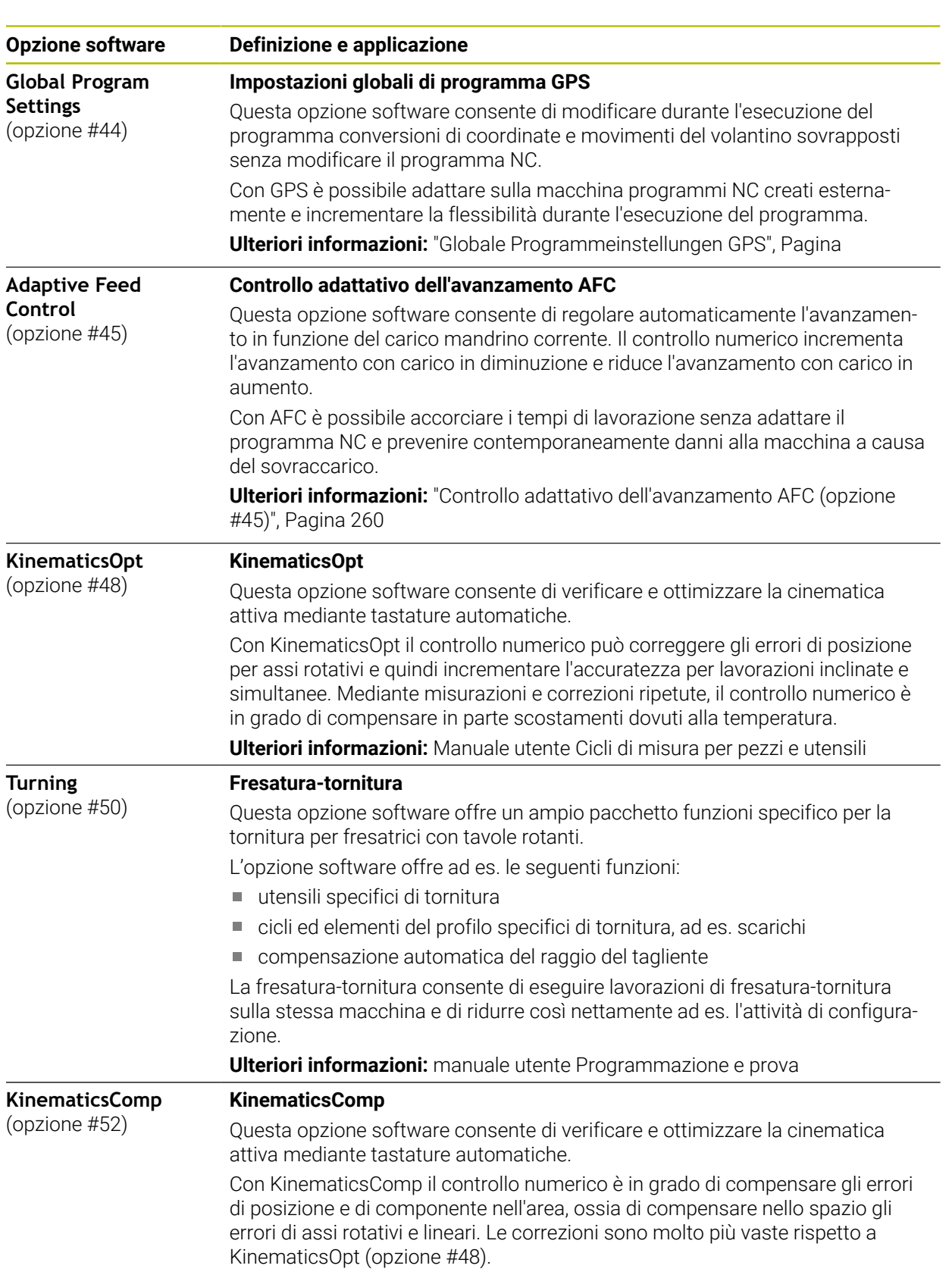

**Ulteriori informazioni:** Manuale utente Cicli di misura per pezzi e utensili

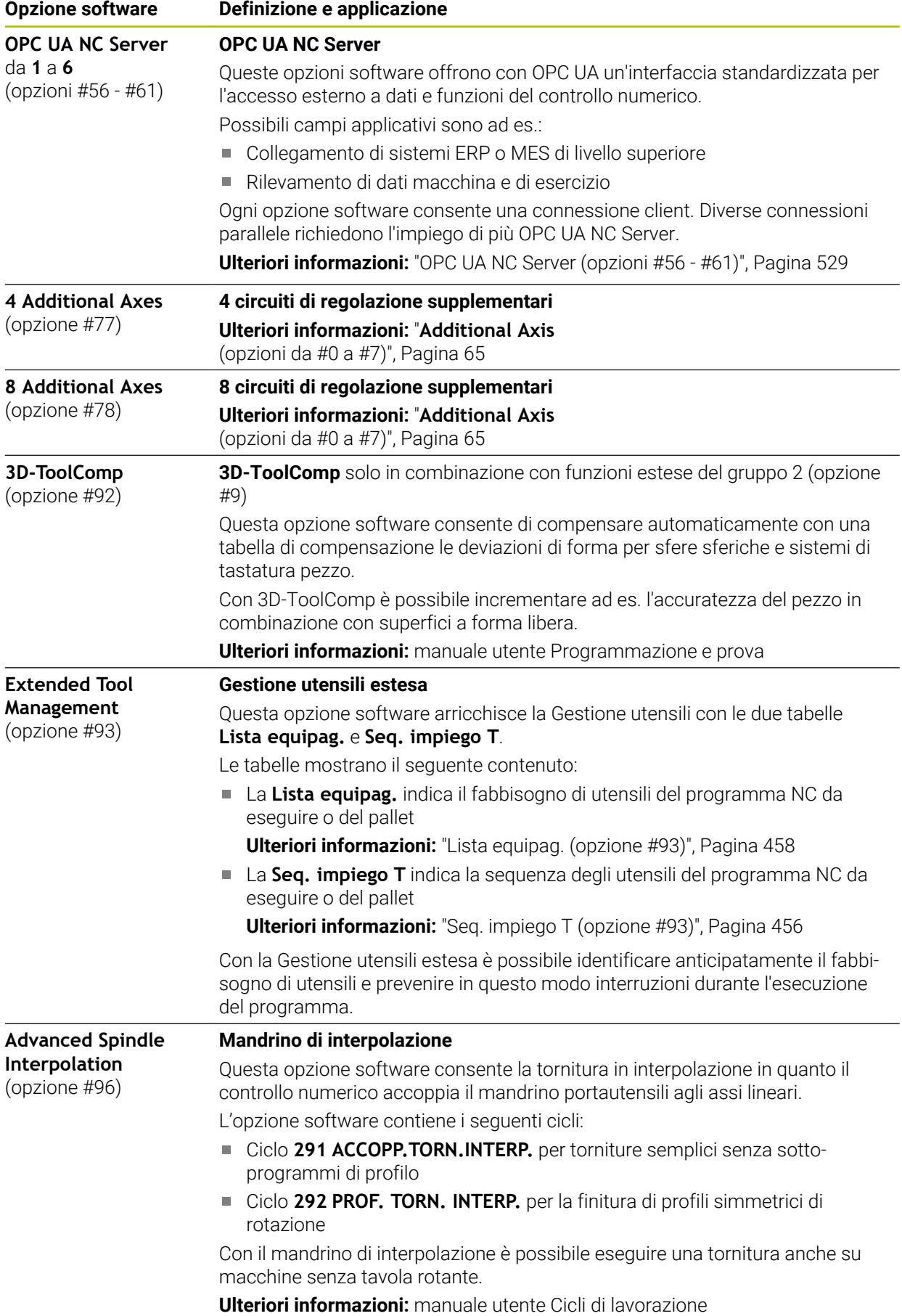

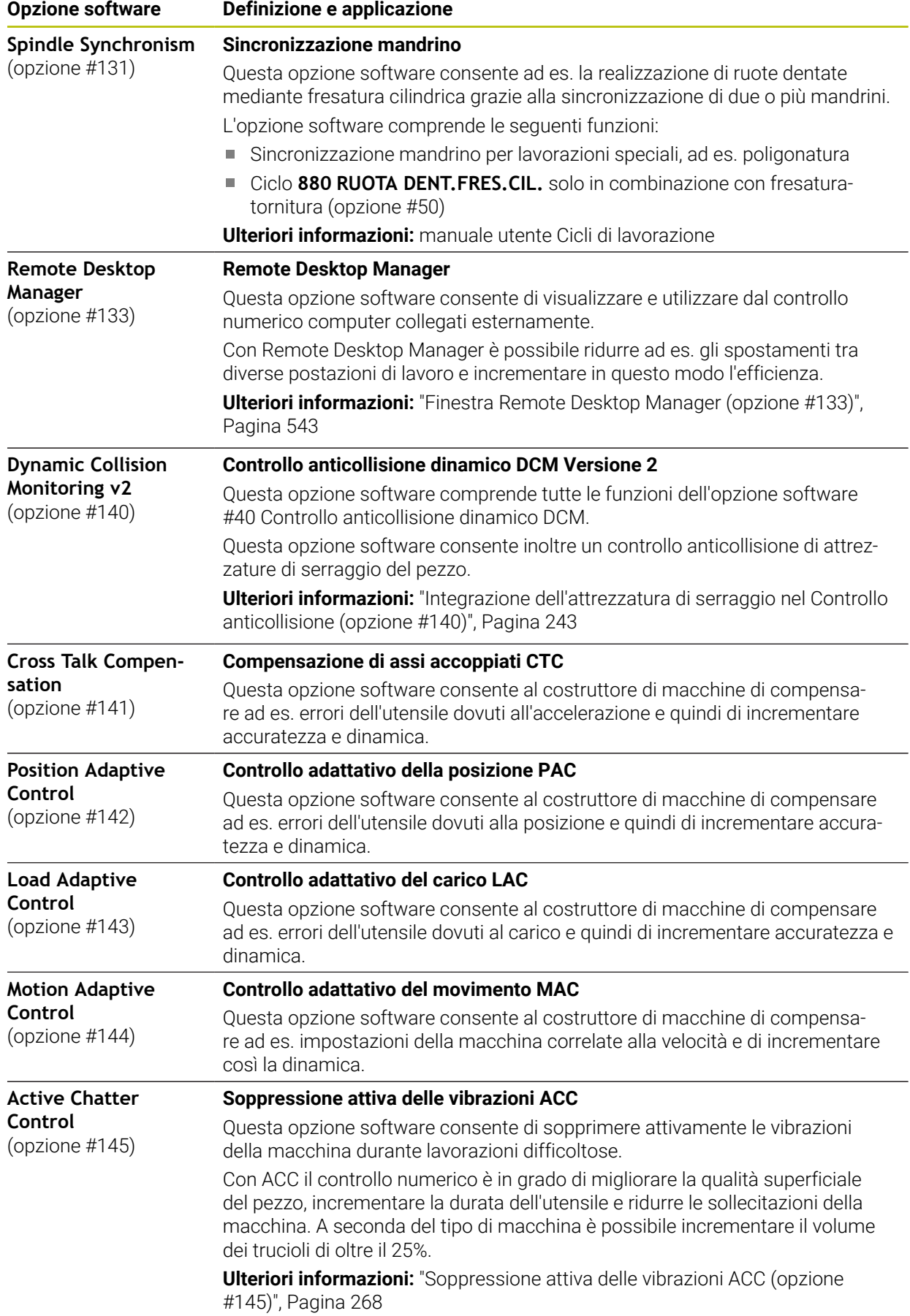

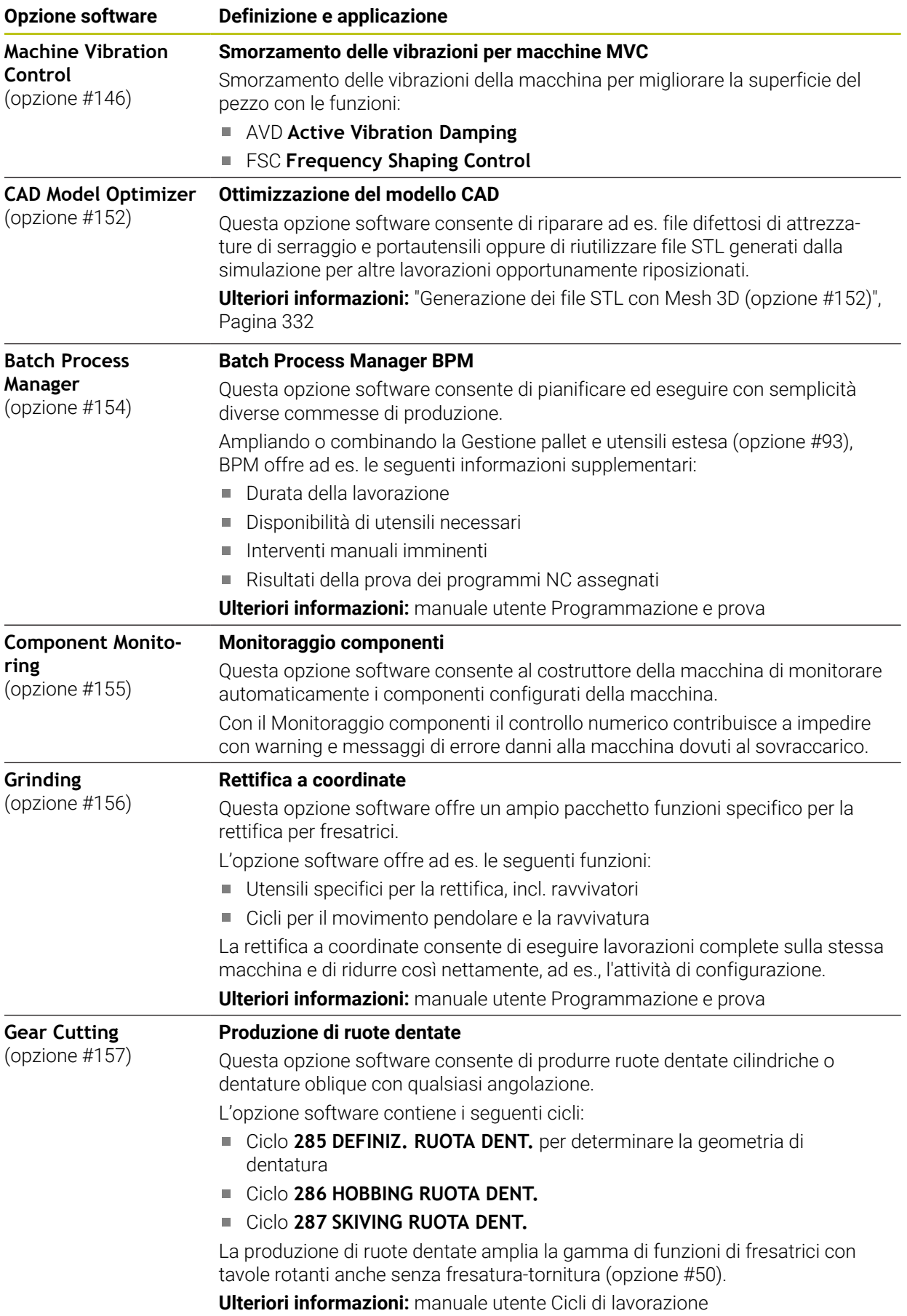

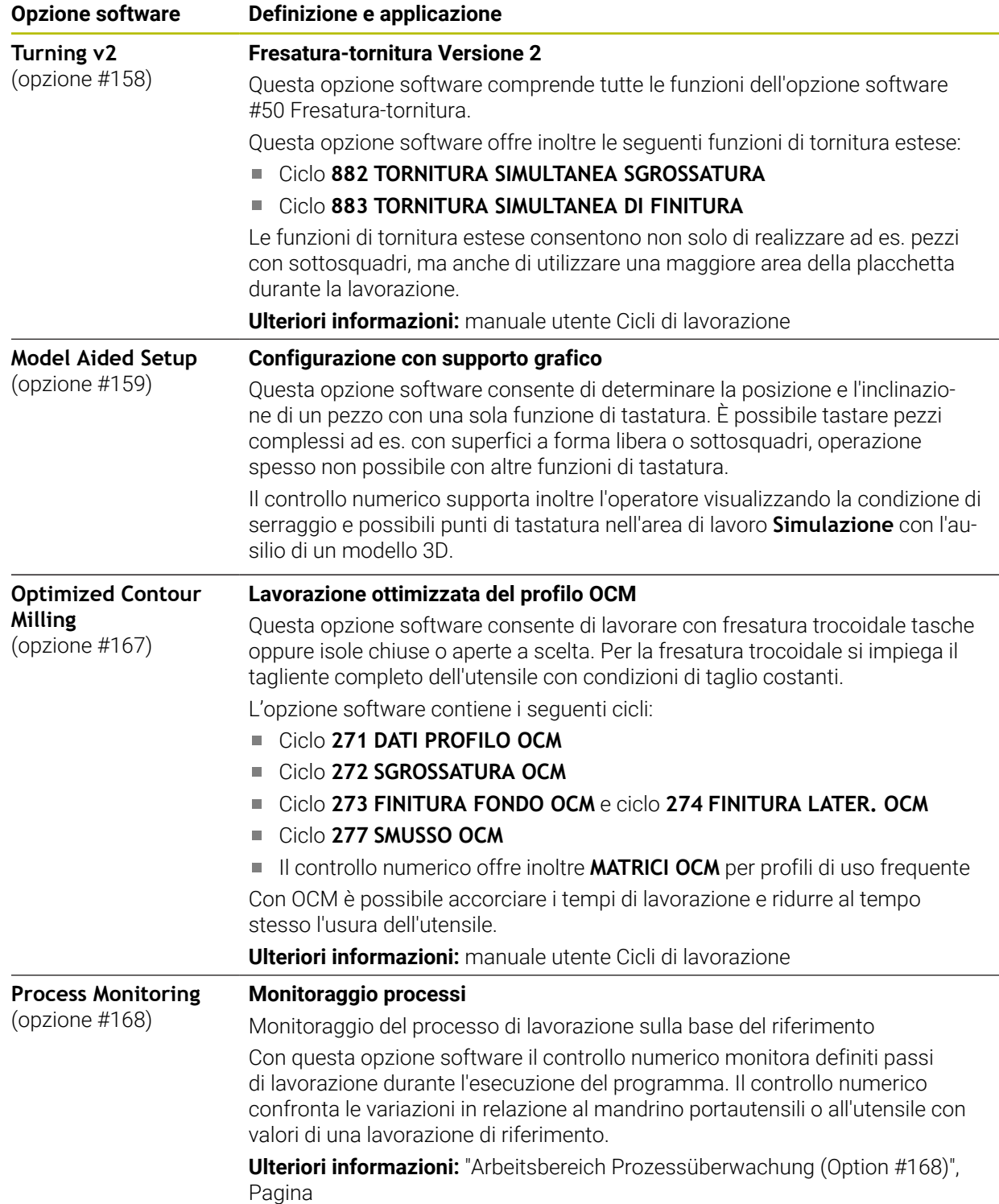

### **3.3.2 Informazioni sulla licenza e sull'utilizzo**

### **Software open source**

Il software del controllo numerico contiene software open source, il cui utilizzo è soggetto a condizioni di licenza esplicite. Tali condizioni d'uso sono prioritarie.

Sul controllo numerico si accede alle condizioni di licenza come descritto di seguito:

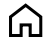

- Selezionare la modalità operativa **Avvio**
- Selezionare l'applicazione **Impostazioni**
- Selezionare la scheda **Sistema operativo**

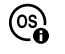

- Doppio tocco o clic su **Info su HeROS**
- Il controllo numerico apre la finestra in primo piano **HEROS Licence Viewer**.

### **OPC UA**

Il software del controllo numerico contiene librerie binarie per le quali valgono inoltre e con priorità le condizioni d'uso concordate tra HEIDENHAIN e Softing Industrial Automation GmbH.

Con l'ausilio di OPC UA NC Server (opzioni #56 - #61) come pure di HEIDENHAIN DNC (opzione #18) è possibile influire sul comportamento del controllo numerico. Prima dell'utilizzo produttivo di queste interfacce, occorre eseguire dei test di sistema che escludono la comparsa di malfunzionamenti o cali delle prestazioni del controllo numerico. L'esecuzione di questi test rientra nella responsabilità dello sviluppatore del prodotto software che utilizza queste interfacce di comunicazione.

**Ulteriori informazioni:** ["OPC UA NC Server \(opzioni #56 - #61\)", Pagina 529](#page-528-0)

### <span id="page-71-0"></span>**3.4 Hardware**

Il presente manuale descrive le funzioni per la configurazione e l'utilizzo della macchina che dipende principalmente dal software installato. **[Ulteriori informazioni:](#page-63-0)** "Software", Pagina 64

La gamma effettiva di funzioni disponibili dipende tra l'altro dagli ampliamenti hardware e dalle opzioni software abilitate.
## **3.4.1 Schermo**

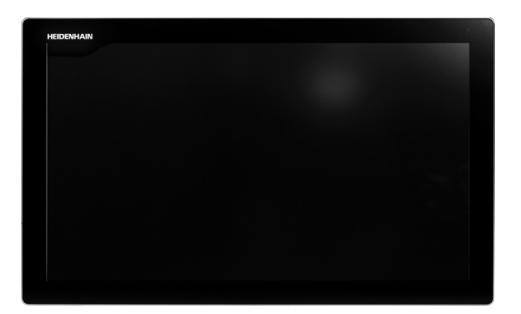

BF 360

TNC7 viene fornito con uno schermo touch da 24".

Il controllo numerico si utilizza con comandi gestuali touch screen e con elementi di comando dell'unità tastiera.

**Ulteriori informazioni:** ["Comandi gestuali generali per il touch screen", Pagina 87](#page-86-0) **Ulteriori informazioni:** ["Comandi dell'unità tastiera", Pagina 88](#page-87-0)

## **Comando e pulizia**

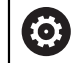

## **Utilizzo di schermi touch in caso di carica elettrostatica**

Gli schermi touch si basano su un principio funzionale capacitivo che li rende sensibili a scariche elettrostatiche da parte del personale operativo. Il rimedio è quello di scaricare la carica statica toccando oggetti metallici messi a terra. Una soluzione è offerta dall'abbigliamento ESD.

I sensori capacitivi identificano un contatto non appena un dito umano tocca il touch screen. Lo schermo touch può essere utilizzato anche con mani sporche, se i sensori touch identificano la resistenza della pelle. I liquidi in misura ridotta non causano disturbi, mentre maggiori quantitativi possono causare immissioni errate.

Ŧ

Indossare i guanti da lavoro per evitare contaminazioni. Guanti da lavoro speciali per touch screen presentano ioni in metallo nel materiale in gomma che trasmettono la resistenza della pelle sul display.

Mantenere la funzionalità dello schermo touch utilizzando esclusivamente i seguenti detergenti:

- Detergenti per vetri
- Detergenti schiumogeni per schermi
- Detergenti delicati

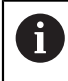

Non applicare il detergente direttamente sullo schermo, ma inumidire un panno idoneo.

Arrestare il controllo numerico prima di pulire lo schermo. In alternativa si può impiegare anche la modalità di pulizia touch screen.

**Ulteriori informazioni:** ["Applicazione Impostazioni", Pagina 505](#page-504-0)

Ť.

Evitare di danneggiare lo schermo touch rinunciando ai seguenti detergenti o prodotti ausiliari:

- Solventi aggressivi
- Agenti abrasivi
- Aria compressa
- Pulitrici a getto di vapore

# **3.4.2 Unità tastiera**

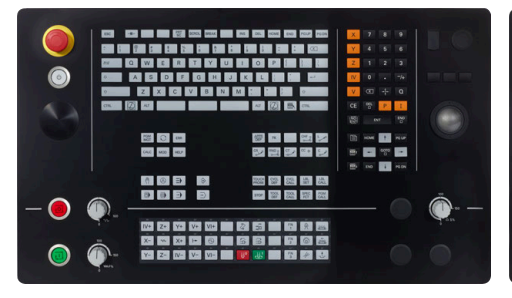

TE 360 con disposizione potenziometro standard

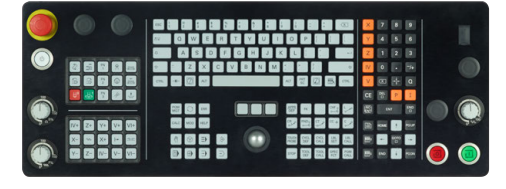

TE 361

TNC7 viene fornito con diverse unità tastiera.

Il controllo numerico si utilizza con comandi gestuali touch screen e con elementi di comando dell'unità tastiera.

**Ulteriori informazioni:** ["Comandi gestuali generali per il touch screen", Pagina 87](#page-86-0) **Ulteriori informazioni:** ["Comandi dell'unità tastiera", Pagina 88](#page-87-0)

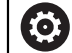

Consultare il manuale della macchina.

Alcuni costruttori di macchine non utilizzano il pannello di comando standard HEIDENHAIN.

I tasti, ad es. **Start NC** o **Stop NC**, sono illustrati nel manuale della macchina.

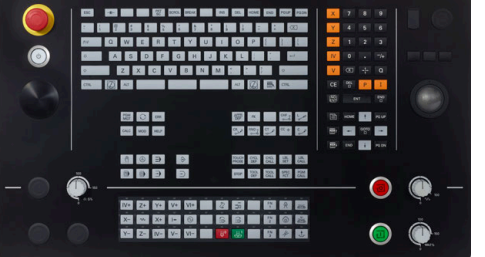

TE 360 con disposizione potenziometro alternativa

## **Pulizia**

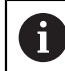

Indossare i guanti da lavoro per evitare contaminazioni.

Mantenere la funzionalità dell'unità tastiera utilizzando esclusivamente detergenti con tensioattivi anionici o non ionici indicati.

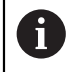

Non applicare il detergente direttamente sull'unità tastiera, ma inumidire un panno idoneo.

Spegnere il controllo numerico prima di pulire l'unità tastiera.

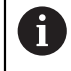

A

Evitare di danneggiare l'unità tastiera rinunciando ai seguenti detergenti o prodotti ausiliari:

- Solventi aggressivi
- Agenti abrasivi
- Aria compressa
- Pulitrici a getto di vapore

Il trackball non richiede una manutenzione regolare. La pulizia è necessaria esclusivamente in seguito alla perdita di funzionalità.

Se la tastiera include un trackball, per la pulizia procedere come descritto di seguito:

- Spegnere il controllo numerico
- ▶ Ruotare l'anello di estrazione di 100° in senso antiorario
- L'anello di estrazione rimovibile si solleva durante la rotazione dall'unità tastiera.
- Rimuovere l'anello di estrazione
- **Rimuovere la sfera**
- Ripulire con cautela l'alloggiamento della sfera da sabbia, trucioli e polvere

Eventuali graffi in tale area possono peggiorare o compromettere la funzionalità.

Applicare una piccola quantità di detergente a base di alcool isopropilico su un panno pulito che non lascia pelucchi

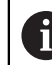

Attenersi alle indicazioni del detergente.

Strofinare attentamente con il panno l'area fino a eliminare visivamente le strisce o macchie presenti.

## **Sostituzione dei cappucci dei tasti**

Se sono necessari ricambi per i cappucci dei tasti, è possibile rivolgersi ad HEIDENHAIN o al costruttore della macchina.

**Ulteriori informazioni:** ["Cappucci per tasti di unità tastiera e pannelli di comando](#page-625-0) [macchina", Pagina 626](#page-625-0)

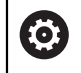

La tastiera deve essere completamente equipaggiata, altrimenti non è garantita la classe di protezione IP54.

I cappucci dei tasti si sostituiscono come descritto di seguito:

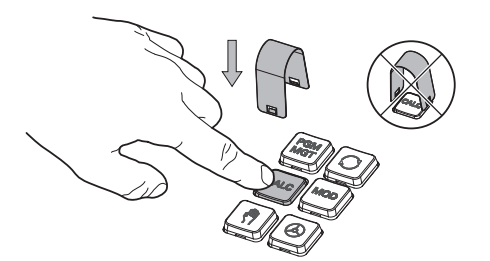

▶ Far scorrere l'estrattore (ID 1325134-01) sul cappuccio del tasto fino a quando si innesta nella pinza

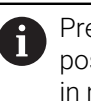

Premendo il tasto, è possibile inserire l'estrattore in maniera più efficiente.

Rimozione del cappuccio del tasto

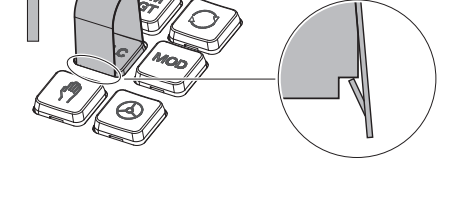

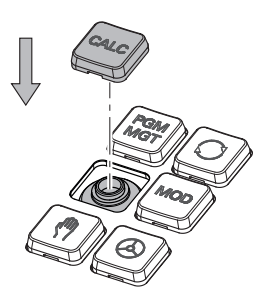

Applicare il cappuccio del tasto sulla guarnizione e premere in sede

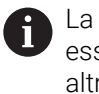

La guarnizione non deve essere danneggiata, altrimenti non è garantita la classe di protezione IP54.

 $\blacktriangleright$ Verificare l'alloggiamento in sede e la funzionalità

# **3.4.3 Ampliamenti hardware**

A

Gli ampliamenti hardware consentono di adattare la macchina utensile alle esigenze individuali.

**TNC7** dispone di diversi ampliamenti hardware, ciascuno delle quali può essere integrato separatamente e anche successivamente dal costruttore della macchina. La seguente panoramica contiene esclusivamente gli ampliamenti rilevanti per l'utilizzatore.

Tenere presente che determinati ampliamenti hardware richiedono anche opzioni software.

**Ulteriori informazioni:** ["Opzioni software", Pagina 65](#page-64-0)

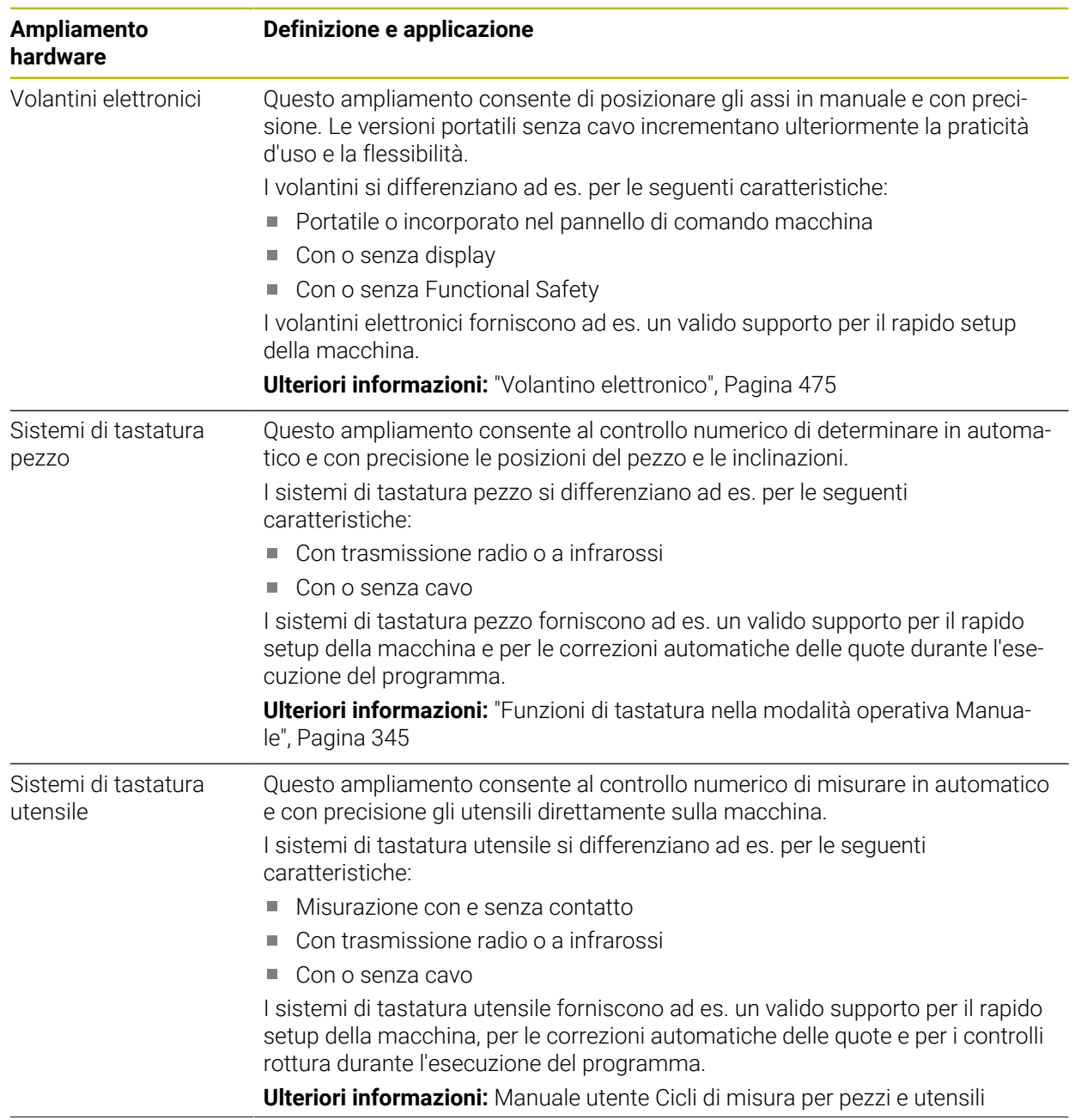

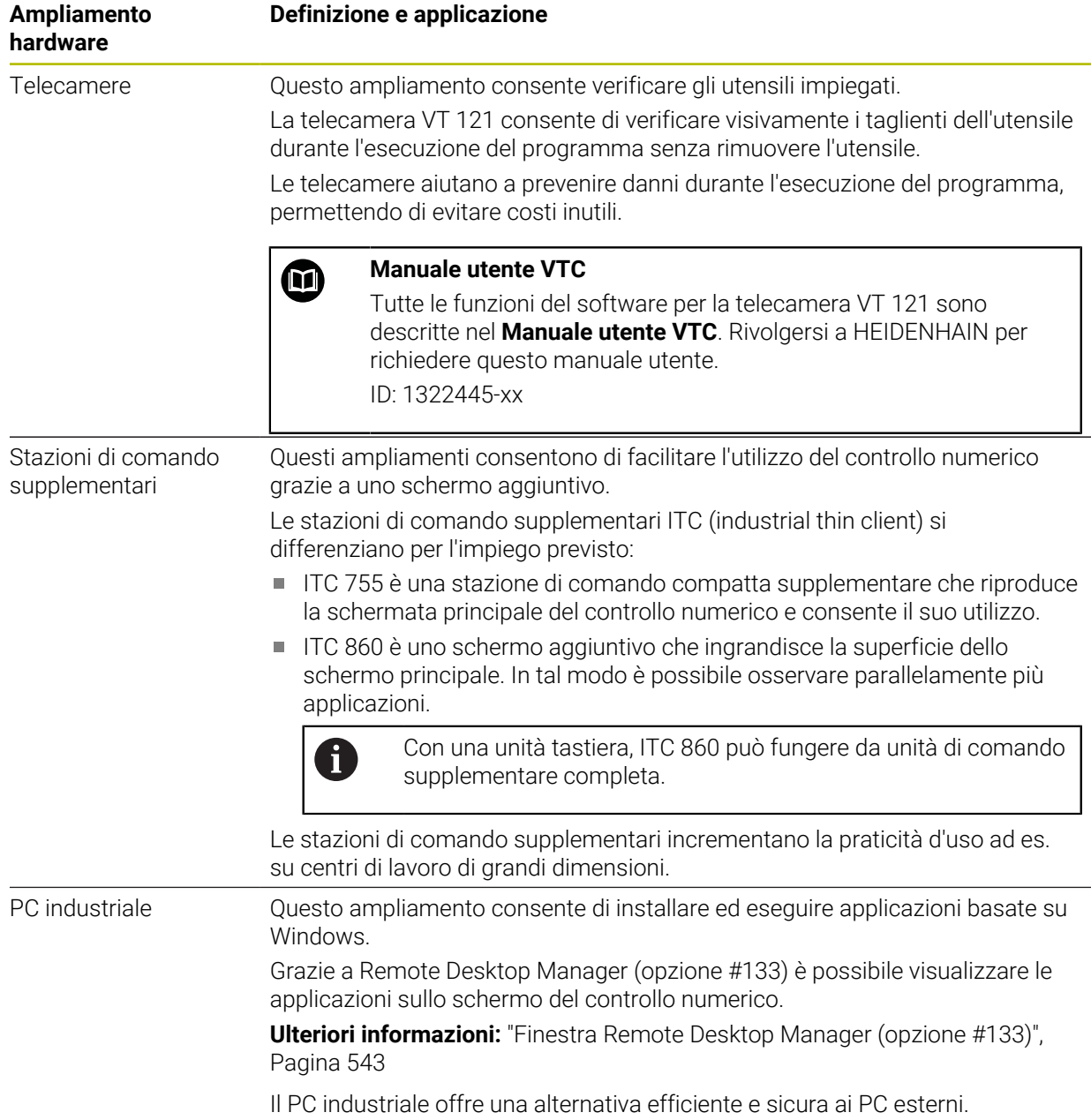

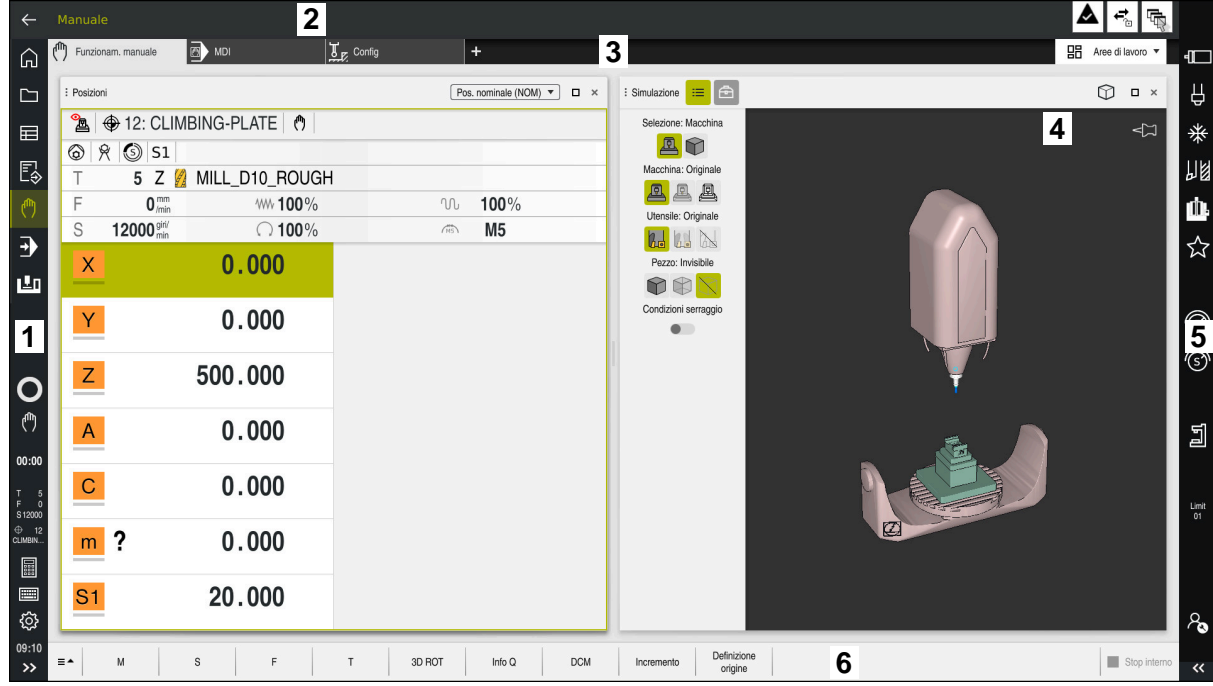

# **3.5 Aree dell'interfaccia del controllo numerico**

Interfaccia del controllo numerico nell'applicazione **Funzionam. manuale**

L'interfaccia del controllo numerico visualizza le seguenti aree:

- 1 Barra TNC
	- Indietro

Questa funzione consente di ripercorrere a ritroso la cronologia delle applicazioni dall'operazione di avvio del controllo numerico.

**Modalità operative** 

**Ulteriori informazioni:** ["Panoramica delle modalità operative", Pagina 81](#page-80-0)

■ Panoramica di stato

**Ulteriori informazioni:** ["Panoramica di stato della barra TNC", Pagina 119](#page-118-0)

Calcolatrice

**Ulteriori informazioni:** manuale utente Programmazione e prova

■ Tastiera visualizzata sullo schermo

**Ulteriori informazioni:** ["Tastiera virtuale della barra del controllo numerico",](#page-337-0) [Pagina 338](#page-337-0)

**Impostazioni** 

Nelle impostazioni è possibile personalizzare l'interfaccia del controllo numerico come descritto di seguito:

**Modalità per mancini**

Il controllo numerico scambia le posizioni della barra TNC e della barra del costruttore della macchina.

- **Dark Mode**
- **Dimensione carattere**
- Data e ora
- 2 Barra delle informazioni
	- Modalità operativa attiva
	- Menu delle notifiche **Ulteriori informazioni:** ["Menu delle notifiche della barra delle informazioni",](#page-341-0) [Pagina 342](#page-341-0)
	- $\blacksquare$  Icone
- 3 Barra delle applicazioni
	- Scheda delle applicazioni aperte

Il numero massimo di applicazioni aperte contemporaneamente è limitato a dieci schede. Quando si tenta di aprire l'undicesima scheda, il controllo numerico visualizza un messaggio.

- Menu di selezione per aree di lavoro Nel menu di selezione è possibile definire le aree di lavoro aperte nell'applicazione attiva.
- 4 Aree di lavoro
	- **Ulteriori informazioni:** ["Aree di lavoro", Pagina 83](#page-82-0)
- 5 Barra del costruttore della macchina Il costruttore della macchina configura la propria barra.
- 6 Barra delle funzioni
	- Menu di selezione per pulsanti Nel menu di selezione è possibile definire i pulsanti visualizzati dal controllo numerico nella barra delle funzioni.
	- **Pulsante**

I pulsanti consentono di attivare singole funzioni del controllo numerico.

# <span id="page-80-0"></span>**3.6 Panoramica delle modalità operative**

Il controllo numerico offre le seguenti modalità operative:

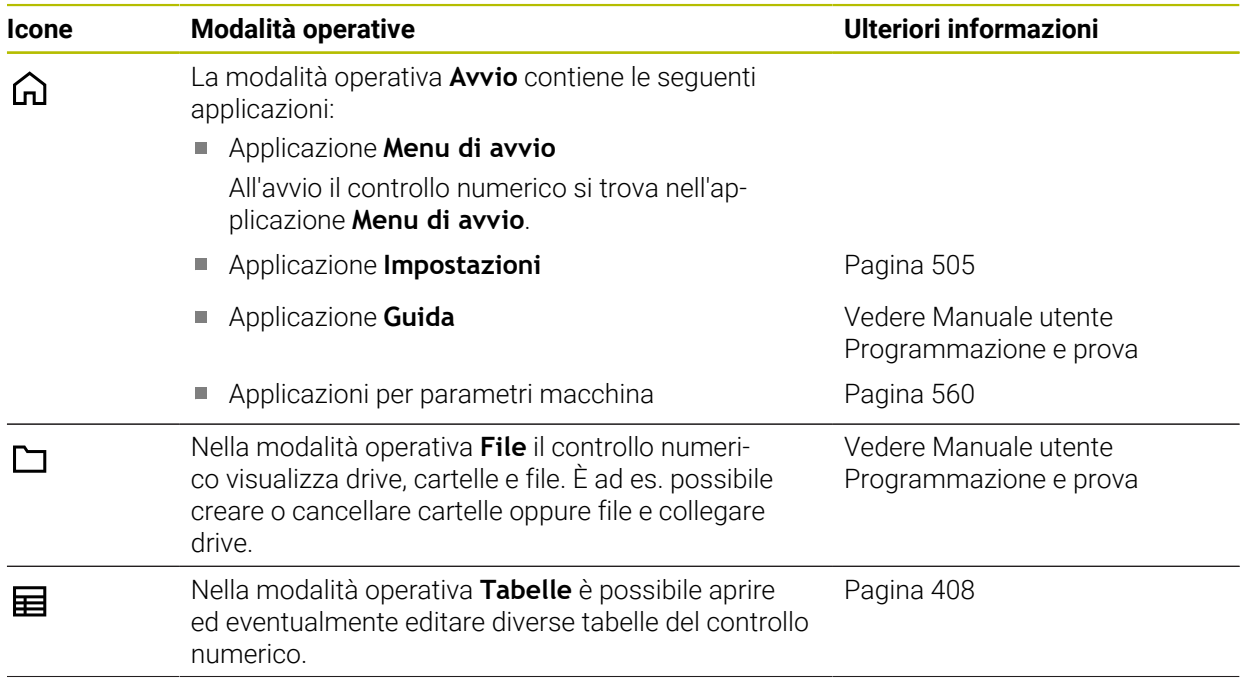

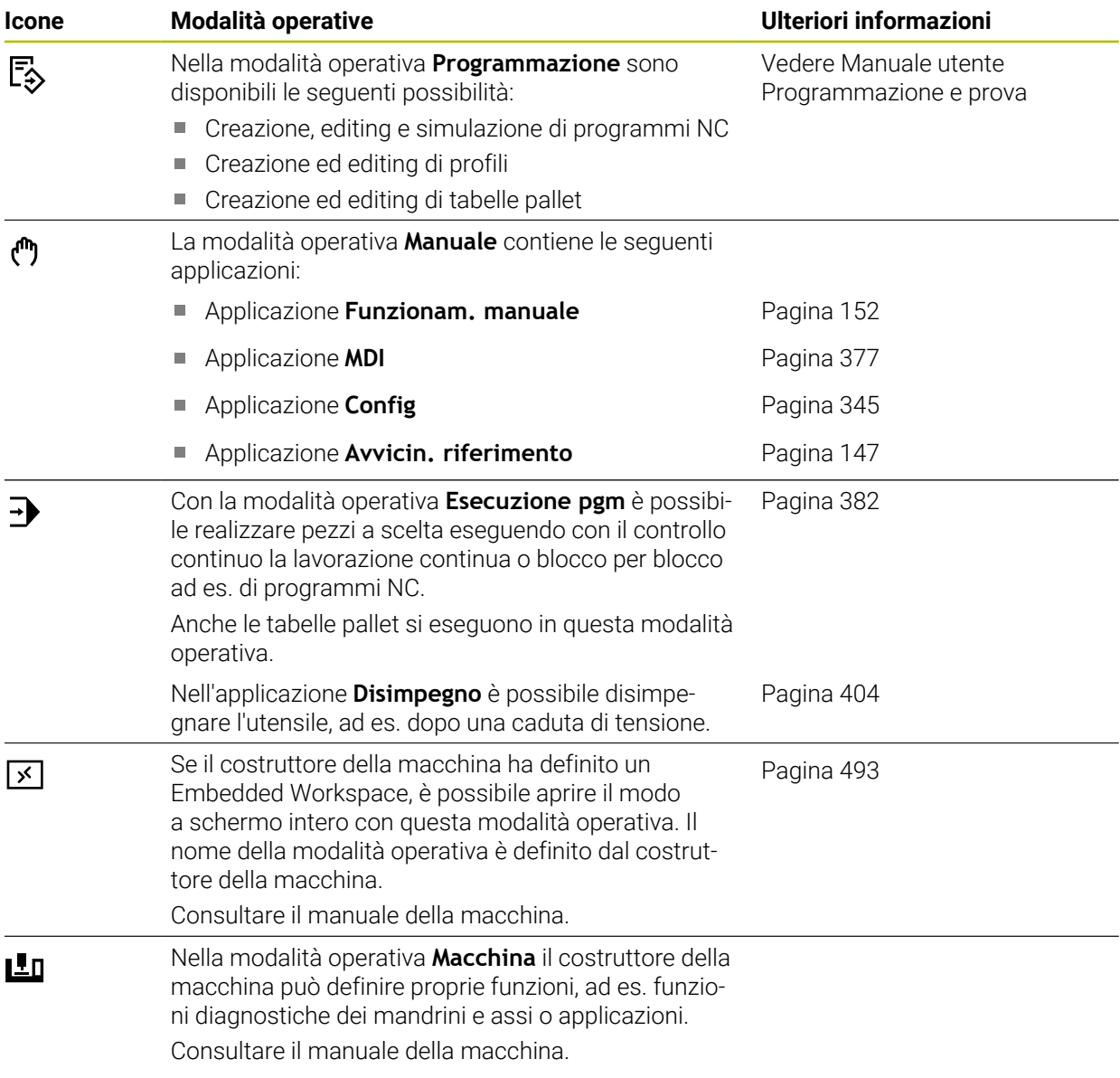

# <span id="page-82-0"></span>**3.7 Aree di lavoro**

# **3.7.1 Comandi all'interno delle aree di lavoro**

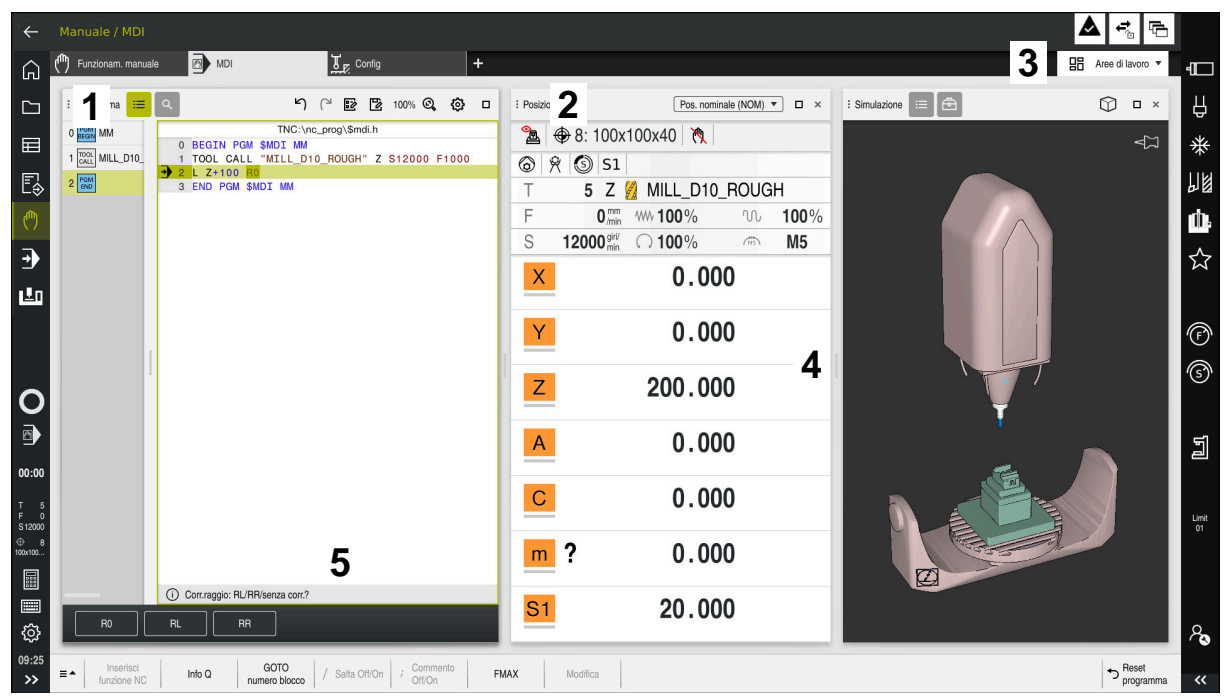

Il controllo numerico nell'applicazione **MDI** con tre aree di lavoro aperte

Il controllo numerico visualizza i seguenti comandi:

1 Pinze

Con la pinza nella barra del titolo è possibile modificare la posizione delle aree di lavoro. È possibile disporre una sotto l'altra anche due aree di lavoro.

2 Barra del titolo

Nella barra del titolo il controllo numerico visualizza il titolo dell'area di lavoro e a seconda dell'area di lavoro diverse icone o impostazioni.

3 Menu di selezione per aree di lavoro

Si aprono le singole aree di lavoro tramite il menu di selezione per aree di lavoro nella barra delle applicazioni. Le aree di lavoro disponibili dipendono dall'applicazione attiva.

4 Separatore

Con il separatore tra due aree di lavoro è possibile modificare il fattore di scala delle aree di lavoro.

5 Barra delle azioni

Nella barra delle azioni il controllo numerico visualizza le possibili selezioni per la finestra di dialogo attuale, ad es. funzione NC.

# **3.7.2 Icone all'interno delle aree di lavoro**

Se sono aperte più aree di lavoro, la barra del titolo contiene le seguenti icone:

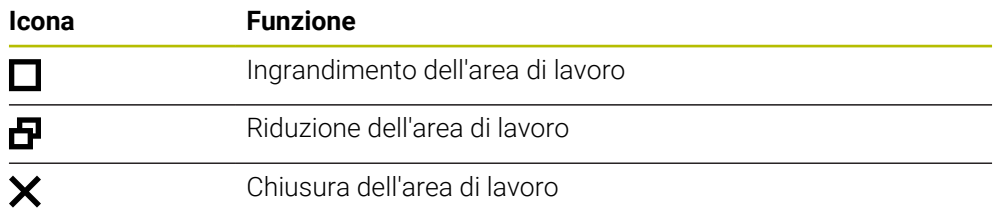

Quando si ingrandisce l'area di lavoro, il controllo numerico visualizza l'area di lavoro alla dimensione totale dell'applicazione. Se si riduce di nuovo l'area di lavoro, tutte le altre aree di lavoro si ritrovano nella posizione precedente.

# <span id="page-83-0"></span>**3.7.3 Panoramica delle aree di lavoro**

Il controllo numerico offre le seguenti aree di lavoro:

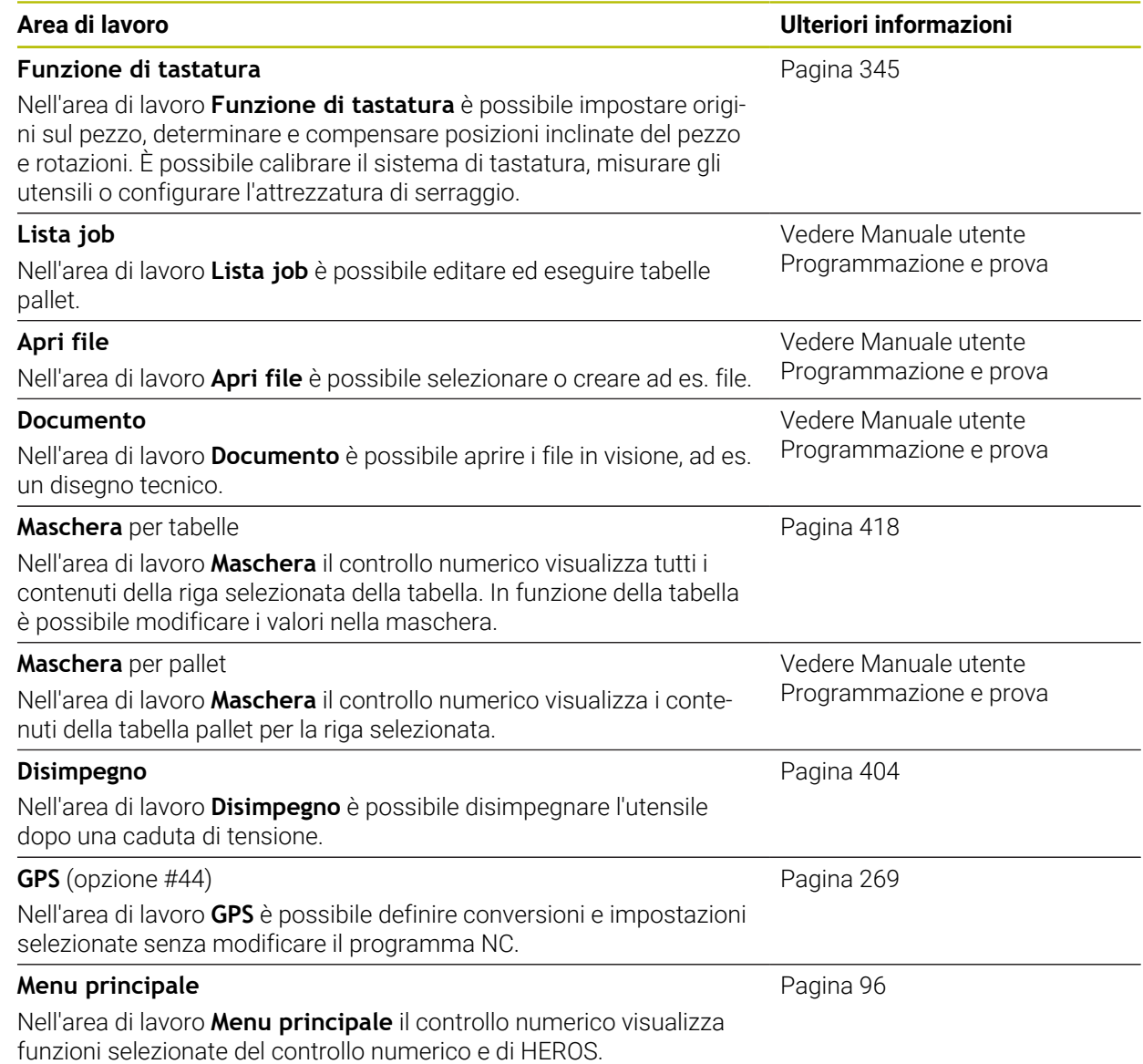

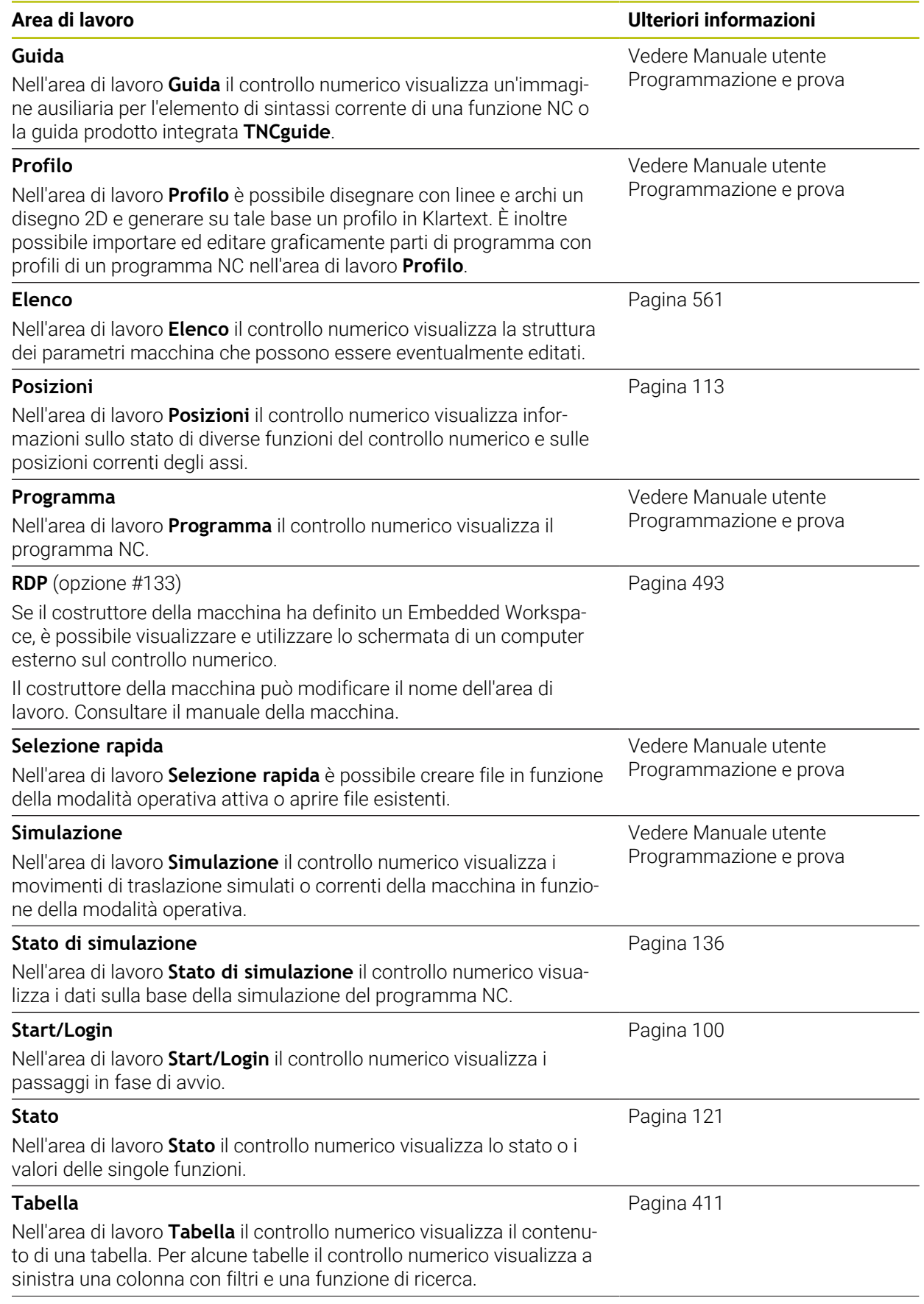

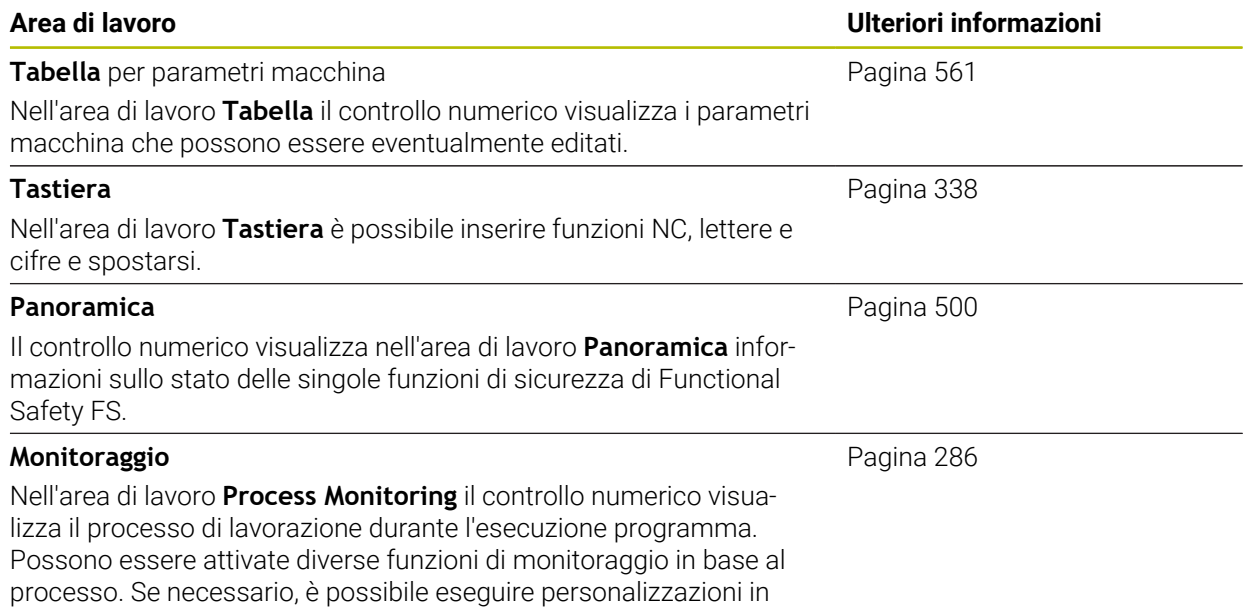

base alle funzioni di monitoraggio.

# **3.8 Comandi**

# <span id="page-86-0"></span>**3.8.1 Comandi gestuali generali per il touch screen**

Lo schermo del controllo numerico è multitouch compatibile. Il controllo numerico identifica diversi comandi gestuali, anche con più dita contemporaneamente.

Si possono impiegare i seguenti comandi gestuali:

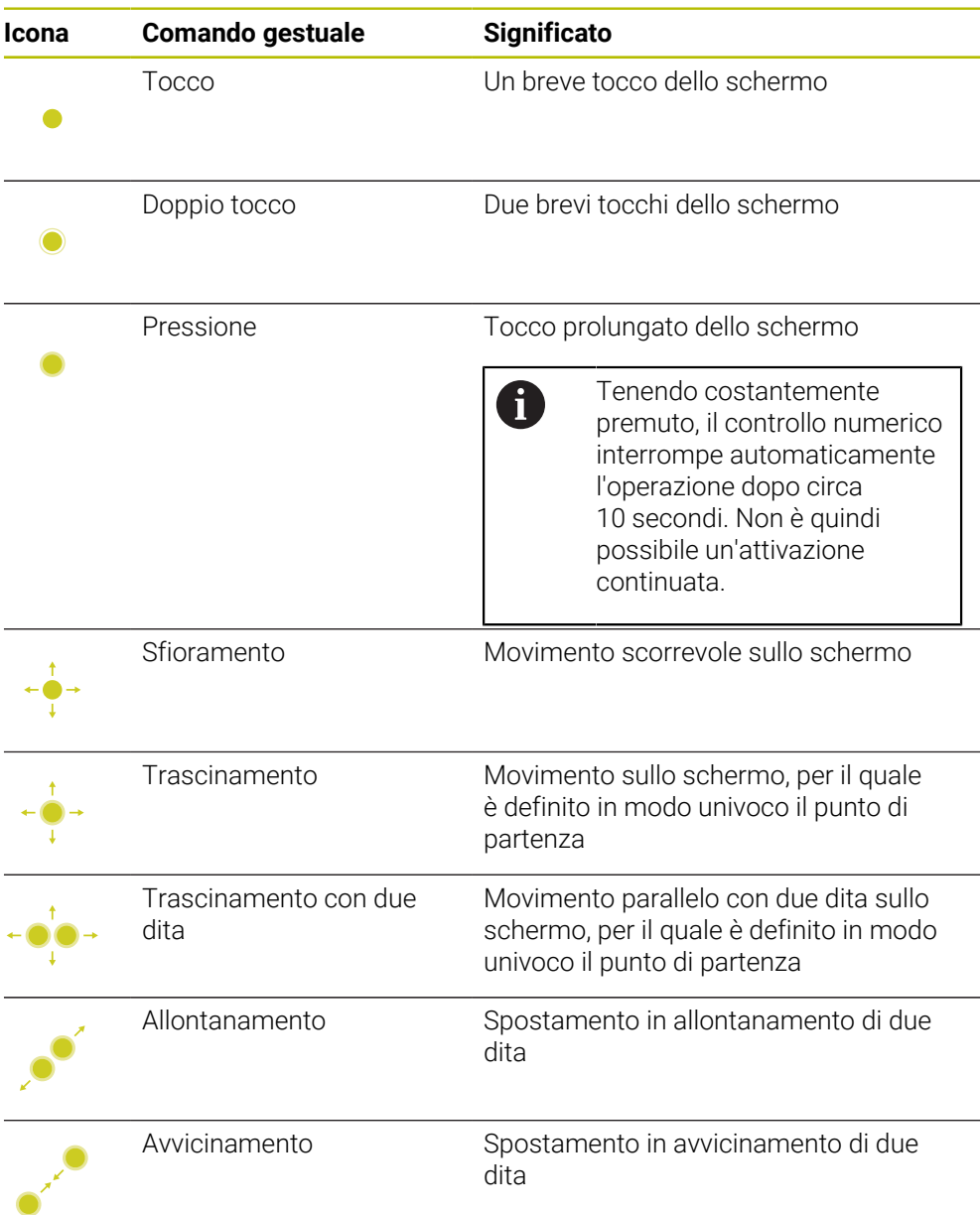

# <span id="page-87-0"></span>**3.8.2 Comandi dell'unità tastiera**

## **Applicazione**

TNC7 si comanda principalmente utilizzando il touch screen, ad es. con comandi gestuali.

**Ulteriori informazioni:** ["Comandi gestuali generali per il touch screen", Pagina 87](#page-86-0) L'unità tastiera del controllo numerico offre tra l'altro tasti che consentono sequenze di comando alternative.

## **Descrizione funzionale**

Le seguenti tabelle contengono i comandi dell'unità tastiera.

# **Area Tastiera alfabetica**

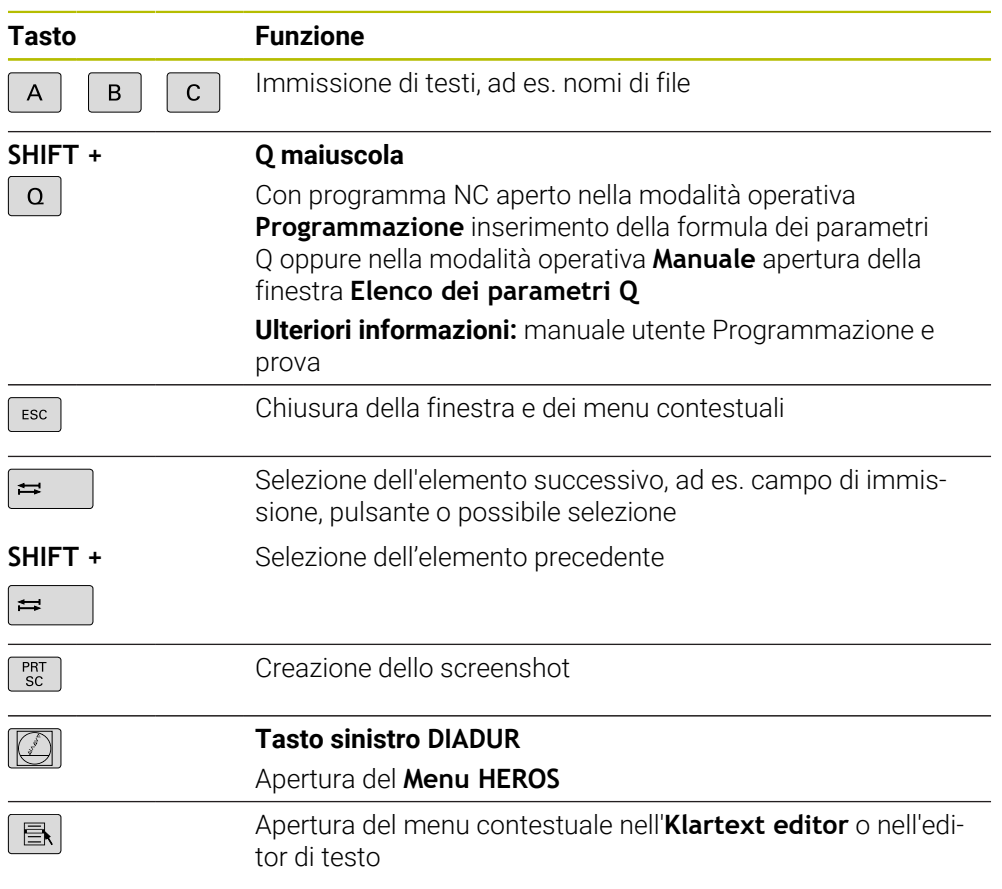

# **Area Ausili di comando**

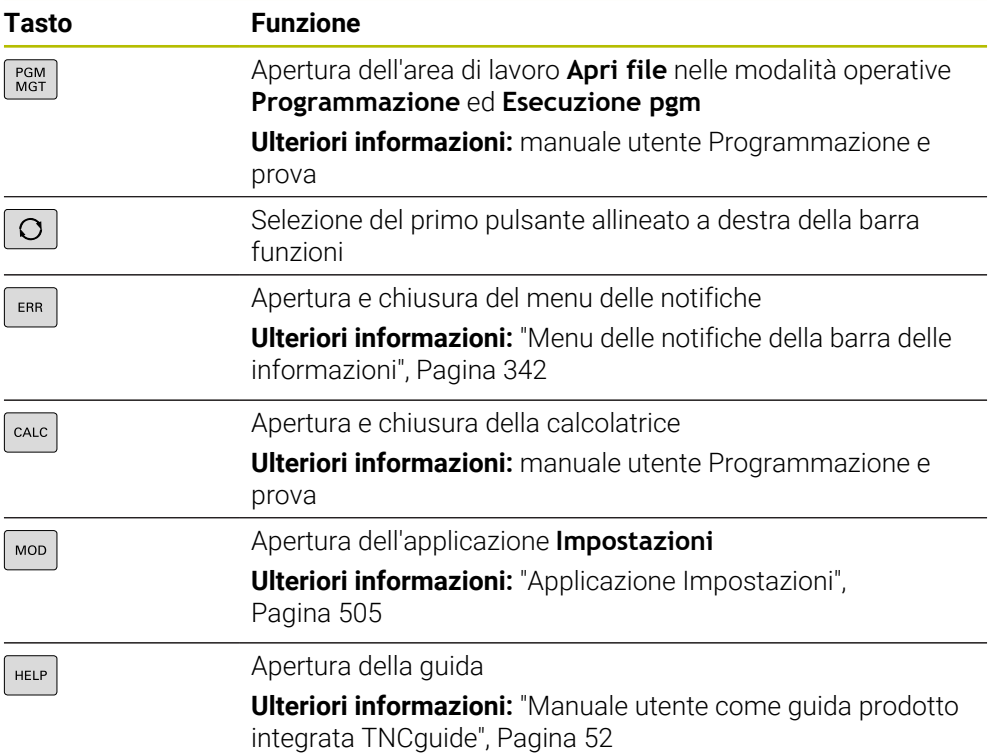

# **Area Modalità operative**

A

Per TNC7 le modalità operative del controllo numerico sono suddivise in maniera diversa rispetto a TNC 640. Per ragioni di compatibilità e per facilitare l'operatività i tasti sull'unità tastiera rimangono gli stessi. Tenere presente che determinati tasti non avviano più alcun cambio di modalità, ma attivano ad es. un pulsante.

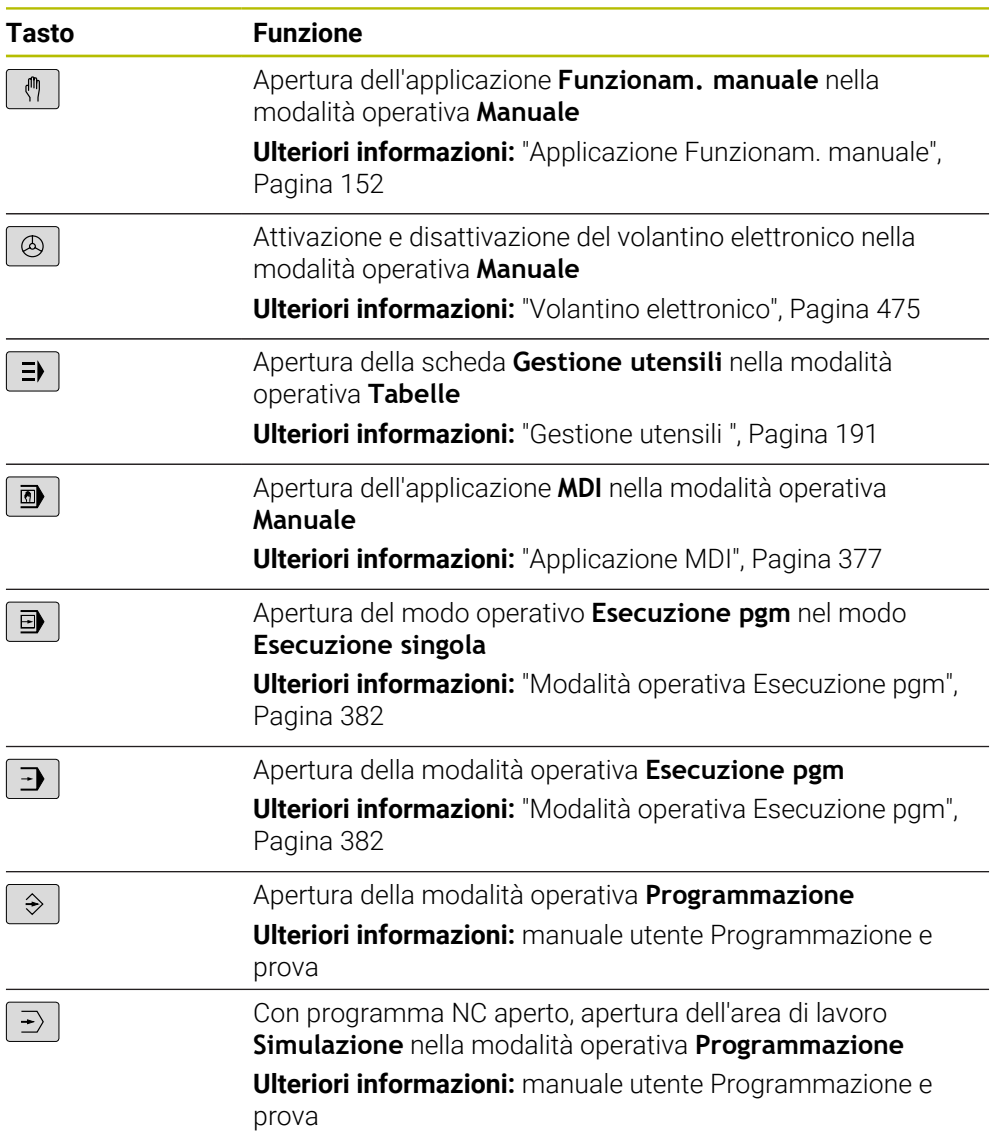

# **Area Dialogo NC**

Le seguenti funzioni sono valide per la modalità operativa  $\mathbf{i}$ **Programmazione** e l'applicazione **MDI**. **Tasto Funzione** Apertura nella finestra **Inserisci funzione NC** della cartella  $\frac{APPR}{DFP}$ **Funzioni traiettoria** per selezionare una funzione di avvicinamento o allontanamento Apertura dell'area di lavoro **Profilo** per disegnare ad es. un  $\mathsf{FK}^$ profilo di fresatura Solo nella modalità operativa **Programmazione** Programmazione dello smusso  $rac{\text{CHF}}{2}$ Programmazione della retta Programmazione della traiettoria circolare con indicazione CR<sub>O</sub> raggio Programmazione del raccordo  $rac{RND}{\infty}$ Programmazione della traiettoria circolare con raccordo  $C_{\sim}$ tangenziale all'elemento di profilo precedente Programmazione del centro del cerchio o del polo  $cc +$ Programmazione della traiettoria circolare con riferimento al c<br>a centro del cerchio Apertura nella finestra **Inserisci funzione NC** della cartella TOUCH<br>PROBE **Config** per selezionare un ciclo di tastatura **Ulteriori informazioni:** Manuale utente Cicli di misura per pezzi e utensili Apertura nella finestra **Inserisci funzione NC** della cartella CYCL<br>DEF **Cicli di lavorazione** per selezionare un ciclo **Ulteriori informazioni:** manuale utente Cicli di lavorazione Apertura nella finestra **Inserisci funzione NC** della cartella CYCL<br>CALL **Chiamata ciclo** per richiamare un ciclo di lavorazione **Ulteriori informazioni:** manuale utente Cicli di lavorazione Programmazione della label di salto  $\begin{array}{c} \text{LBL} \\ \text{SET} \end{array}$ Programmazione della chiamata del sottoprogramma o della LBL<br>CALL ripetizione di blocchi di programma Programmazione dell'arresto del programma **STOP** Preselezione dell'utensile nel programma NC TOOL<br>DEF

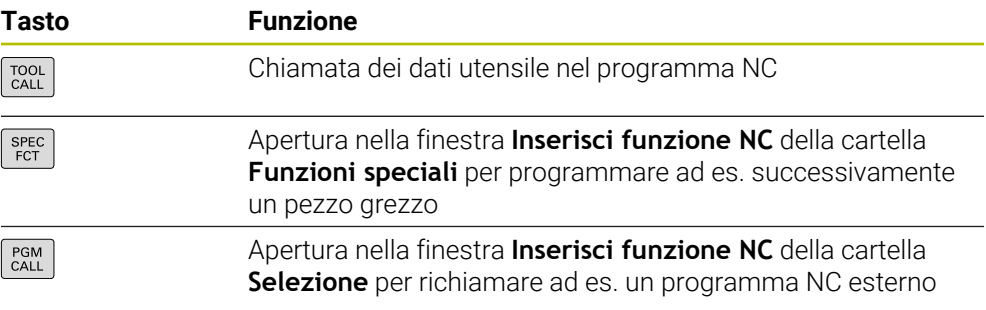

**Ulteriori informazioni:** manuale utente Programmazione e prova

# **Area Immissioni assi e valori**

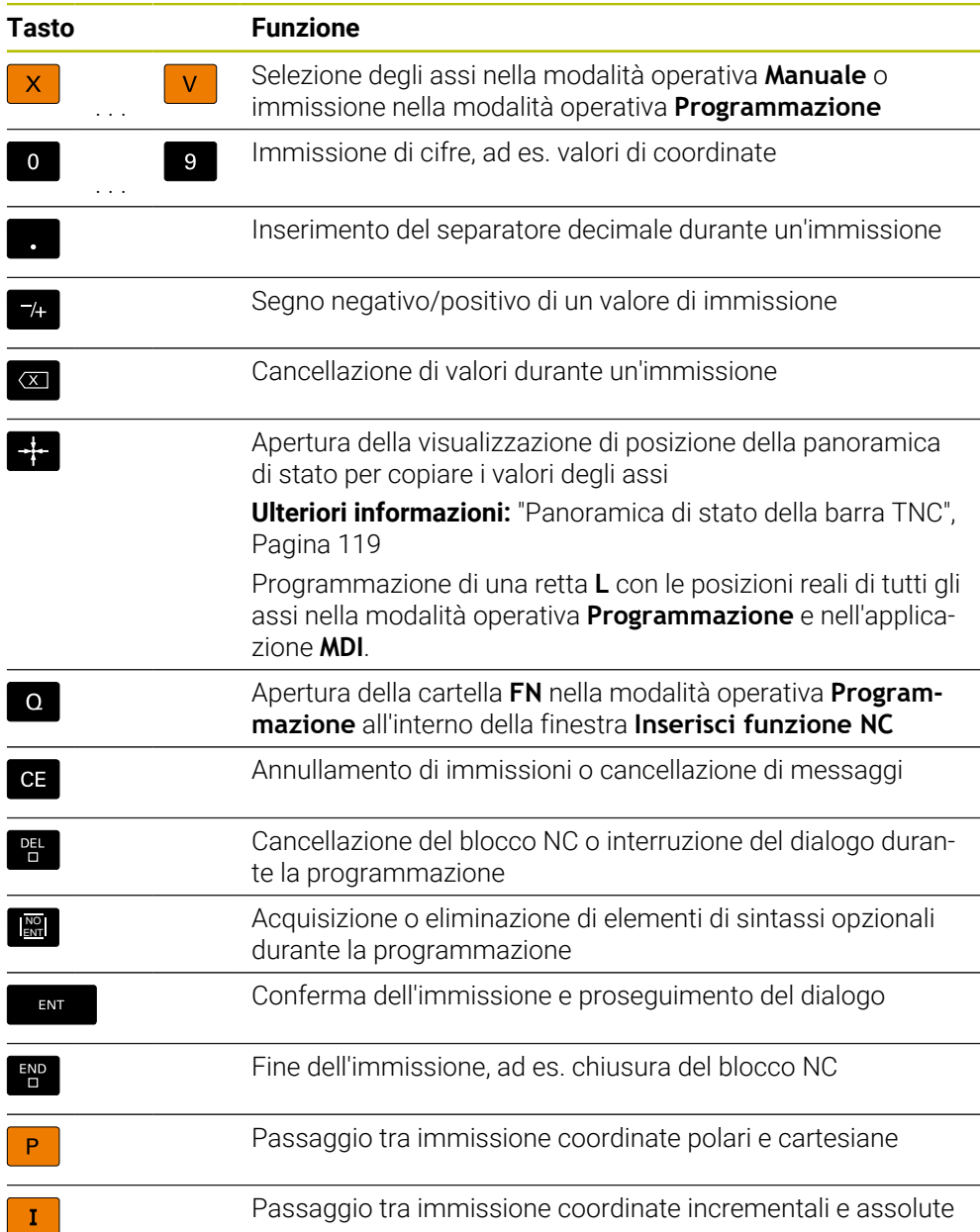

# **Area Navigazione**

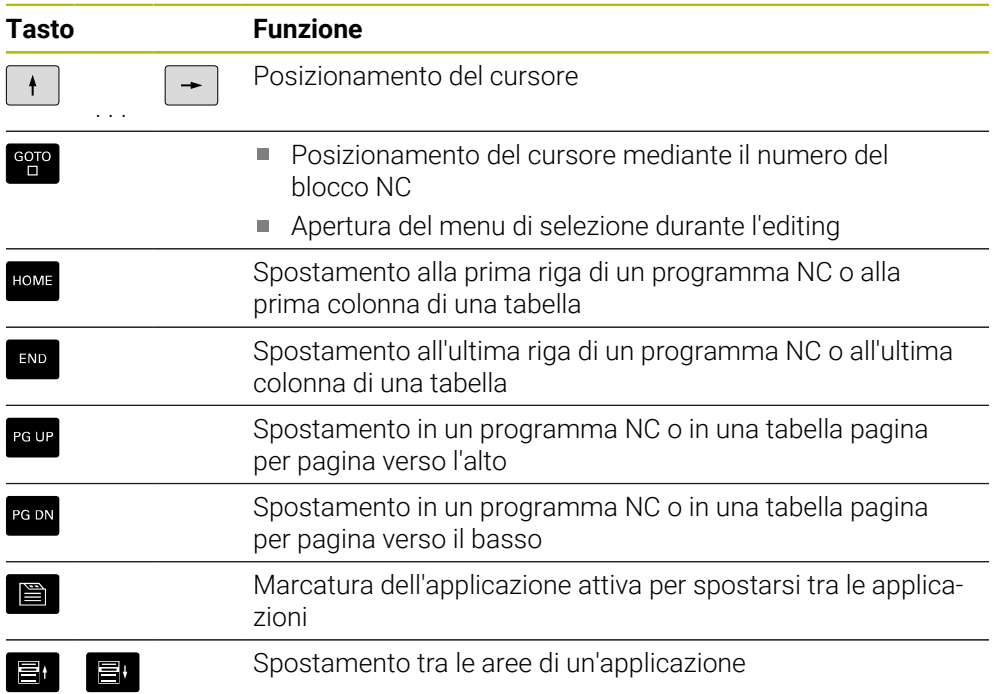

# **Potenziometri**

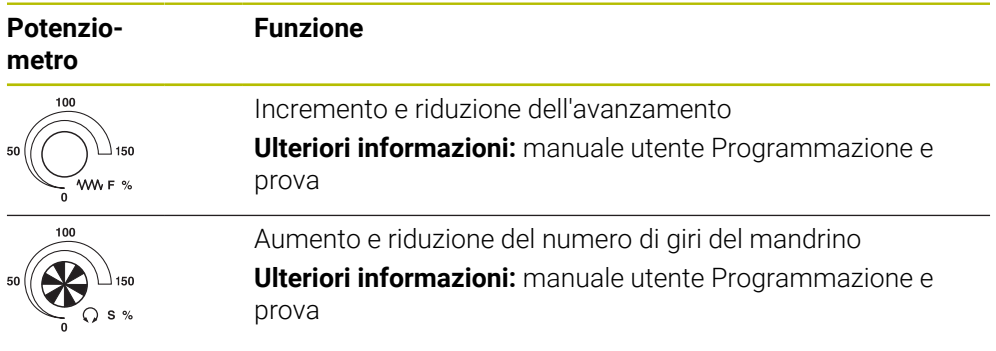

# **3.8.3 Icone dell'interfaccia del controllo numerico**

## **Panoramica delle icone per tutte le modalità operative**

Questa panoramica contiene le icone raggiunte da tutte le modalità operative o impiegate nelle diverse modalità operative.

Le icone specifiche per singole aree di lavoro sono descritte i relativi contenuti.

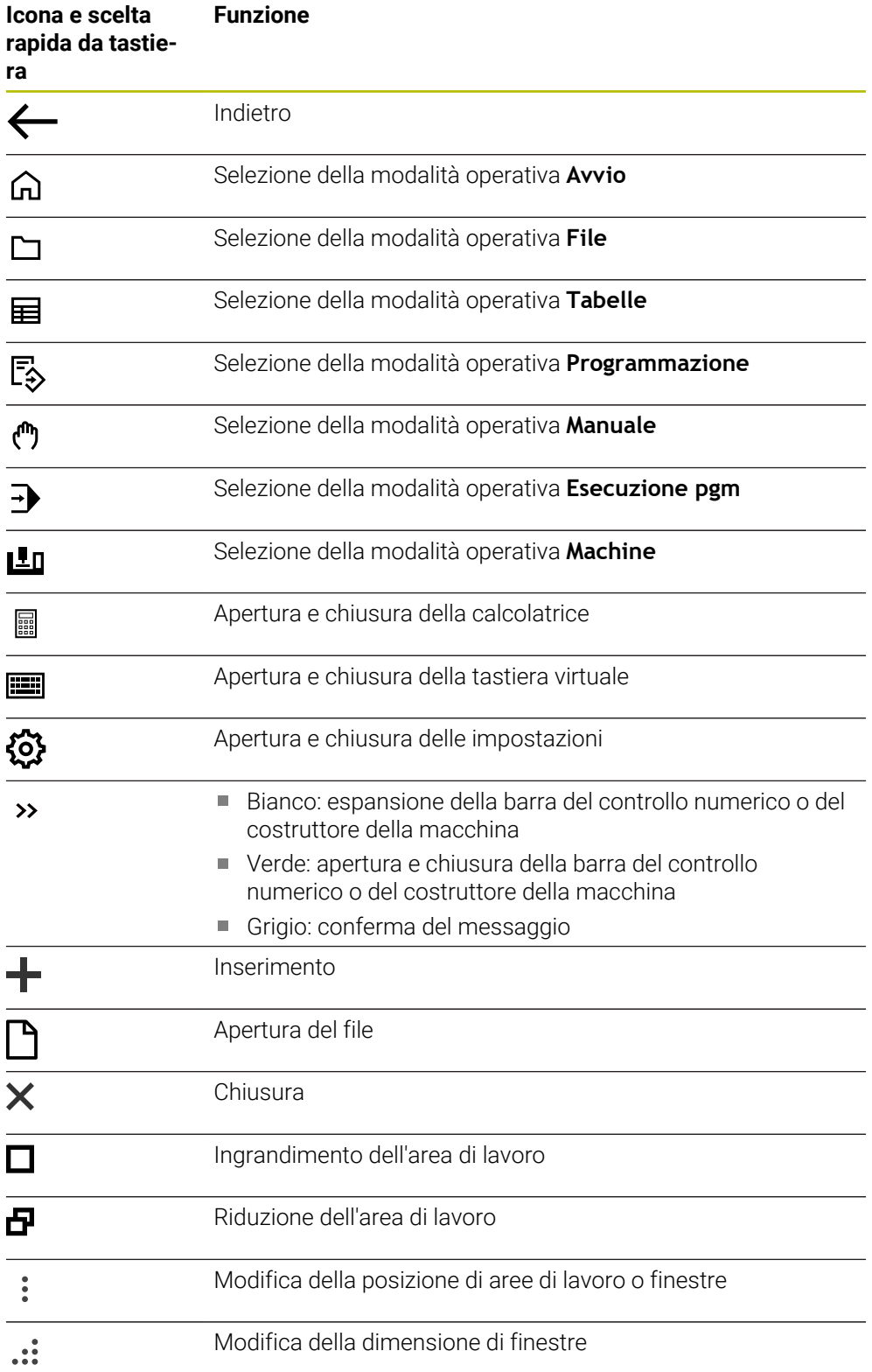

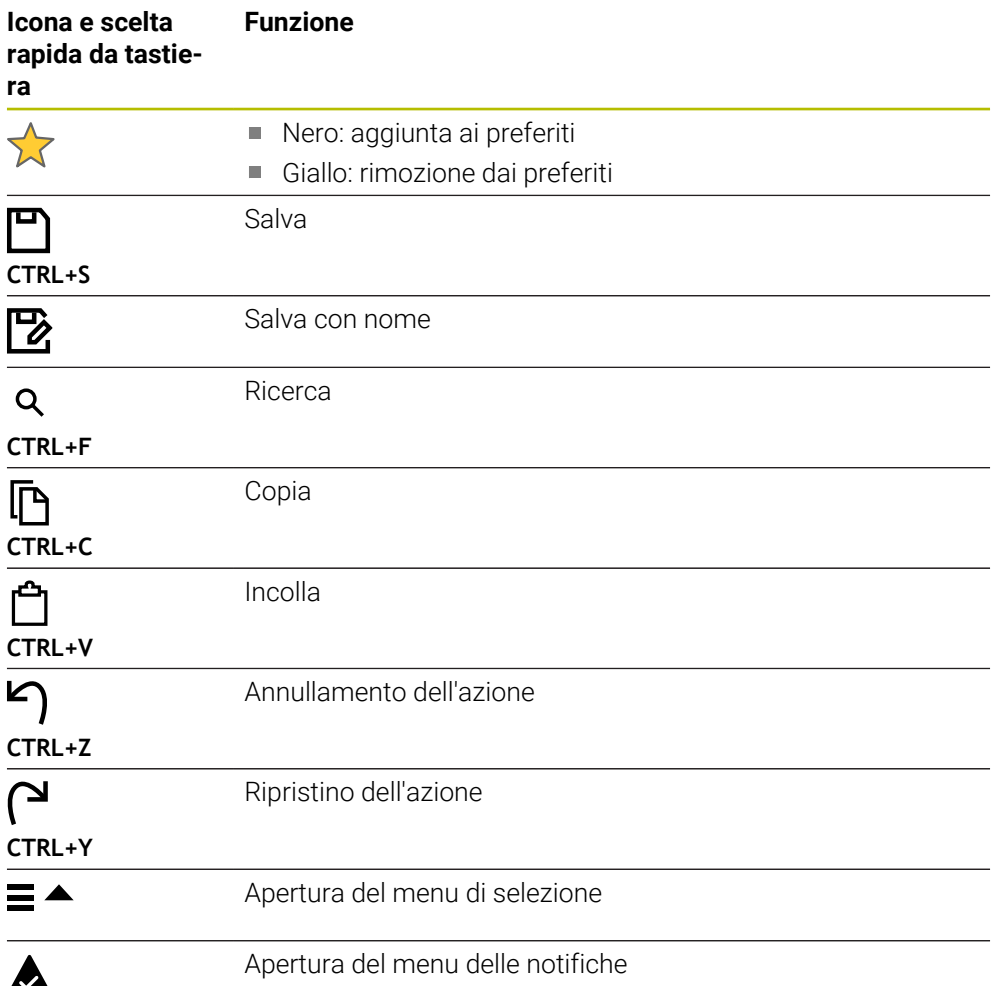

# <span id="page-95-0"></span>**3.8.4 Area di lavoro Menu principale**

## **Applicazione**

Nell'area di lavoro **Menu principale** il controllo numerico visualizza funzioni selezionate del controllo numerico e di HEROS.

## **Descrizione funzionale**

La barra del titolo dell'area di lavoro **Menu principale** contiene le seguenti funzioni:

Menu di selezione **Configurazione attiva**

Il menu di selezione consente di attivare una configurazione dell'interfaccia del controllo numerico.

**Ulteriori informazioni:** ["Configurazioni dell'interfaccia del controllo numerico",](#page-564-0) [Pagina 565](#page-564-0)

■ Ricerca testo completo La ricerca del testo completo consente di ricercare funzioni nell'area di lavoro. **Ulteriori informazioni:** ["Inserimento e rimozione di preferiti", Pagina 97](#page-96-0)

L'area di lavoro **Menu principale** contiene le seguenti aree:

**Controllo numerico**

In quest'area è possibile aprire le modalità operative o le applicazioni. **Ulteriori informazioni:** ["Panoramica delle modalità operative", Pagina 81](#page-80-0) **Ulteriori informazioni:** ["Panoramica delle aree di lavoro", Pagina 84](#page-83-0)

**Utensili**

In quest'area è possibile aprire alcuni tool del sistema operativo HEROS.

- **Ulteriori informazioni:** ["Sistema operativo HEROS", Pagina 591](#page-590-0)
- **Guida**

In quest'area è possibile aprire video di training o **TNCguide**.

**Preferiti**

In quest'area sono disponibili i preferiti selezionati.

**Ulteriori informazioni:** ["Inserimento e rimozione di preferiti", Pagina 97](#page-96-0)

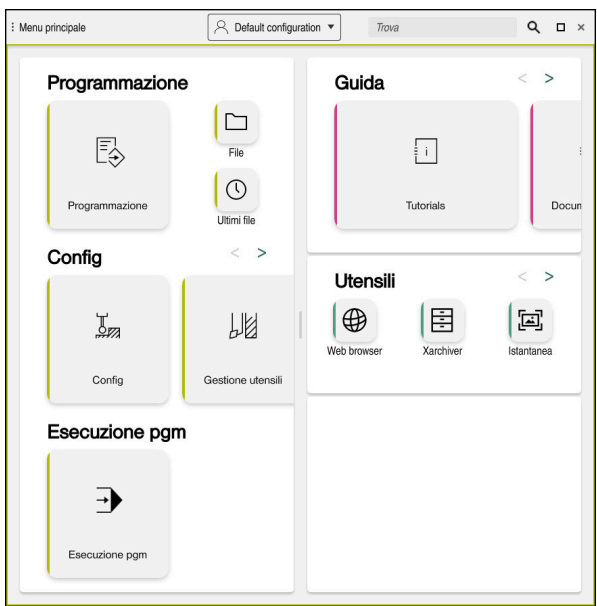

Area di lavoro **Menu principale**

L'area di lavoro **Menu principale** è disponibile nell'applicazione **Menu di avvio**.

# **Attivazione o disattivazione dell'area**

Nell'area di lavoro **Menu principale** si attiva un'area come descritto di seguito:

- Tenere premuto o fare clic in qualsiasi posizione all'interno dell'area di lavoro
- Il controllo numerico visualizza un'icona Più o Meno in qualsiasi area.
- Selezionare l'icona Più
- Il controllo numerico attiva l'area.

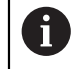

Con l'icona Meno l'area si disattiva.

# <span id="page-96-0"></span>**Inserimento e rimozione di preferiti**

## **Inserimento di preferiti**

Nell'area di lavoro **Menu principale** i preferiti si inseriscono come descritto di seguito:

- Cercare la funzione nella ricerca del testo completo
- Tenere premuto o fare clic sull'icona della funzione
- Il controllo numerico visualizza l'icona per **Aggiungi ai preferiti**.

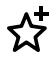

- Selezionare **Aggiungi preferito**
- Il controllo numerico aggiunge la funzione nell'area **Preferiti**.

## **Rimozione di preferiti**

Nell'area di lavoro **Menu principale** i preferiti si rimuovono come descritto di seguito:

- Tenere premuto o fare clic sull'icona di una funzione
- Il controllo numerico visualizza l'icona per **Rimuovi dai preferiti**.

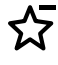

- Selezionare **Rimuovi preferito**
- Il controllo numerico rimuove la funzione dall'area **Preferiti**.

# **4**

# **Primi passi**

# **4.1 Panoramica del capitolo**

Con l'ausilio di un pezzo esemplificativo, questo capitolo visualizza la procedura di funzionamento del controllo numerico dalla macchina spenta fino al pezzo finito.

Questo capitolo comprende i seguenti argomenti:

- Accensione della macchina
- **Predisposizione degli utensili**
- Allineamento del pezzo
- **Lavorazione del pezzo**
- Spegnimento della macchina

# <span id="page-99-0"></span>**4.2 Accensione della macchina e del controllo numerico**

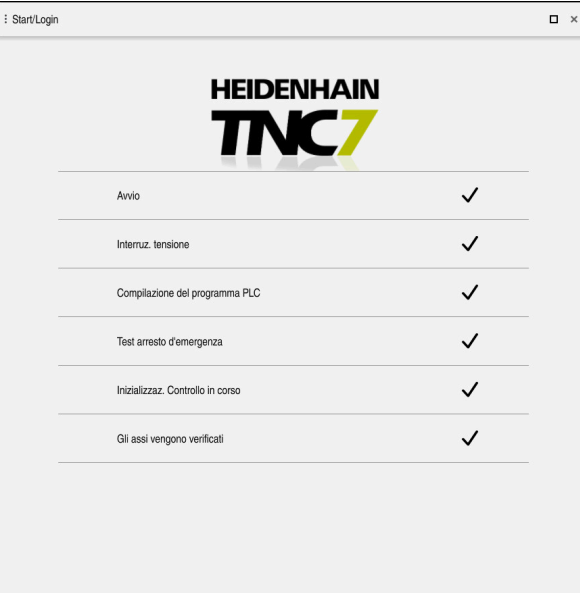

Area di lavoro **Start/Login**

# **PERICOLO**

## **Attenzione, pericolo per l'operatore!**

Macchine e relativi componenti possono sempre causare pericoli meccanici. Campi elettrici, magnetici o elettromagnetici sono particolarmente pericolosi per portatori di pacemaker e impianti. Il pericolo inizia all'accensione della macchina!

- Consultare e attenersi al manuale della macchina
- Considerare e attenersi alle norme e ai simboli di sicurezza
- Utilizzare i dispositivi di sicurezza

0

Consultare il manuale della macchina.

L'accensione della macchina e la ripresa dei punti di riferimento sono funzioni correlate alla macchina.

La macchina si accende come descritto di seguito:

- Inserire la tensione di alimentazione del controllo numerico e della macchina
- Il controllo numerico si trova nella procedura di avvio e visualizza l'avanzamento nell'area di lavoro **Start/Login**.
- Il controllo numerico visualizza nell'area di lavoro **Start/Login** la finestra di dialogo **Interruz. tensione**.
	- Selezionare **OK**
	- Il controllo numerico compila il programma PLC.

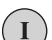

 $\boxed{\Box}$ 

 $\alpha$ 

- Inserire la tensione di comando
- Il controllo numerico verifica il funzionamento del circuito di arresto d'emergenza.
- > Se la macchina dispone di sistemi di misura lineari e angolari assoluti, il controllo numerico è pronto al funzionamento.
- $>$  Se la macchina dispone di sistemi di misura lineari e angolari incrementali, il controllo numerico apre l'applicazione **Avvicin. riferimento**.

**Ulteriori informazioni:** ["Area di lavoro Superam. indici rif.",](#page-146-0) [Pagina 147](#page-146-0)

- **Premere il tasto Start NC**
- Il controllo numerico raggiunge tutti i punti di riferimento necessari.
- Il controllo numerico è pronto al funzionamento e si trova nell'applicazione **Funzionam. manuale**.

**Ulteriori informazioni:** ["Applicazione Funzionam. manuale",](#page-151-0) [Pagina 152](#page-151-0)

## **Informazioni dettagliate**

- Accensione e spegnimento
- Sistemi di misura di posizione **Ulteriori informazioni:** ["Sistemi di misura di posizione e indici di riferimento",](#page-158-0) [Pagina 159](#page-158-0)
- Azzeramento degli assi

# **4.3 Predisposizione dell'utensile**

## **4.3.1 Selezione della modalità operativa Tabelle**

Gli utensili si predispongono nella modalità operativa **Tabelle**.

La modalità operativa **Tabelle** si seleziona come descritto di seguito:

- 畐
- Selezionare la modalità operativa **Tabelle**
- Il controllo numerico visualizza la modalità operativa **Tabelle**.

## **Informazioni dettagliate**

Modalità operativa **Tabelle**

**Ulteriori informazioni:** ["Modalità operativa Tabelle", Pagina 408](#page-407-0)

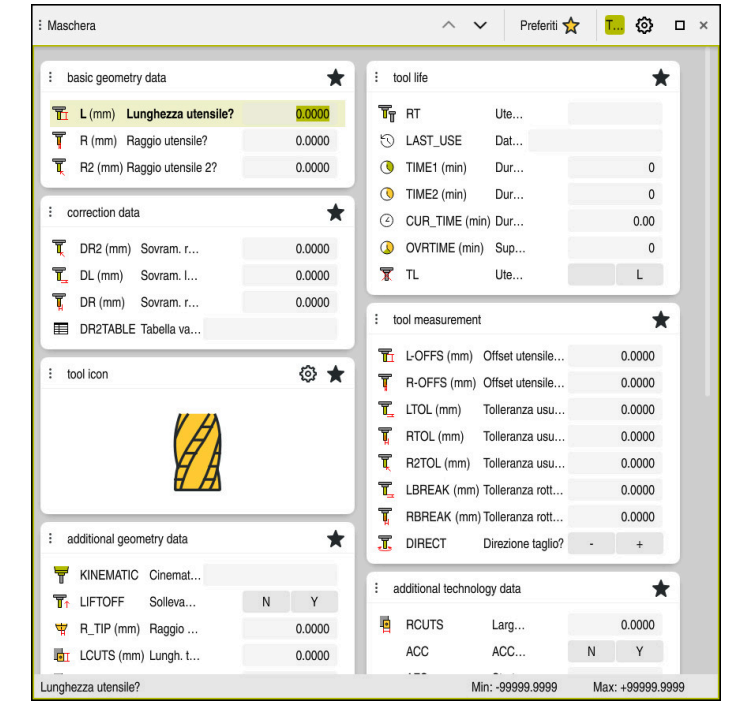

# **4.3.2 Configurazione dell'interfaccia del controllo numerico**

Area di lavoro **Maschera** nelle modalità operativa **Tabelle**

Nella modalità operativa **Tabelle** si aprono e si editano le varie tabelle del controllo numerico nell'area di lavoro **Tabella** o nell'area di lavoro **Maschera**.

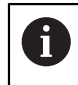

I primi passi descrivono il flusso di lavoro con area di lavoro **Maschera** aperta.

L'area di lavoro **Maschera** si apre come descritto di seguito:

- Selezionare **Aree di lavoro** nella barra delle applicazioni
- Selezionare **Maschera**
- Il controllo numerico apre l'area di lavoro **Maschera**.

## **Informazioni dettagliate**

Area di lavoro **Maschera**

**Ulteriori informazioni:** ["Area di lavoro Maschera per tabelle", Pagina 418](#page-417-0)

Area di lavoro **Tabella Ulteriori informazioni:** ["Area di lavoro Tabella", Pagina 411](#page-410-0)

# **4.3.3 Preparazione e misurazione degli utensili**

Gli utensili si preparano come descritto di seguito:

- Serrare i necessari utensili nei relativi attacchi utensili
- Misurare gli utensili
- Annotare la lunghezza e il raggio o trasferire direttamente al controllo numerico

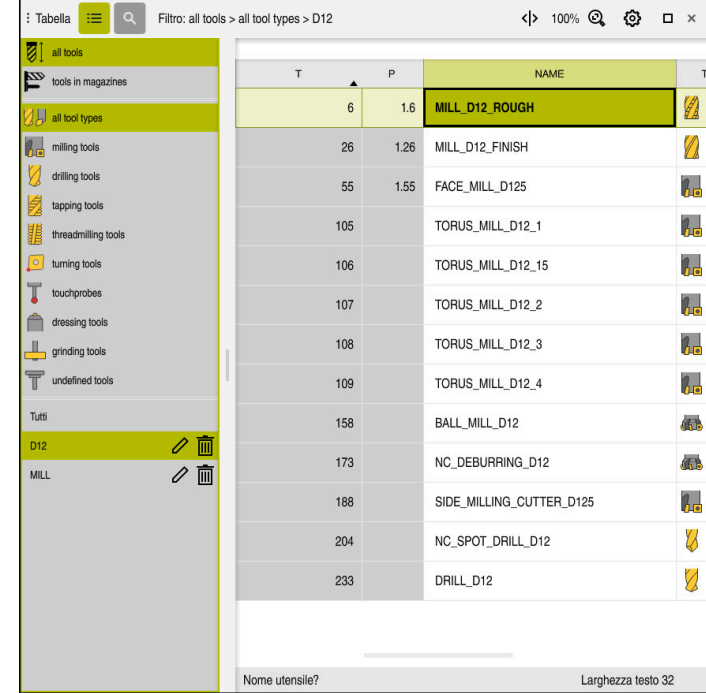

# **4.3.4 Editing della Gestione utensili**

Applicazione **Gestione utensili** nell'area di lavoro **Tabella**

Nella Gestione utensili si salvano i dati utensile come lunghezza e raggio o altre informazioni specifiche degli utensili.

Nella Gestione utensili il controllo numerico visualizza i dati di tutti i tipi di utensile. Nell'area di lavoro **Maschera** il controllo numerico indica soltanto i dati utensile necessari per il tipo utensile corrente.

I dati utensile si inseriscono nella Gestione utensili come descritto di seguito:

- Selezionare **Gestione utensili**
- Il controllo numerico visualizza l'applicazione **Gestione utensili**.
- Aprire l'area di lavoro **Maschera**
	- Attivare **Modifica**
	- Selezionare il numero utensile desiderato, ad es **16**
	- Il controllo numerico visualizza nella maschera i dati dell'utensile selezionato.
	- Definire i dati utensile necessari nella maschera, ad es. lunghezza **L** e raggio utensile **R**

### **Informazioni dettagliate**

Modifica  $\bullet$ 

- Modalità operativa **Tabelle Ulteriori informazioni:** ["Modalità operativa Tabelle", Pagina 408](#page-407-0)
- Area di lavoro **Maschera Ulteriori informazioni:** ["Area di lavoro Maschera per tabelle", Pagina 418](#page-417-0)
- Gestione utensili **Ulteriori informazioni:** ["Gestione utensili ", Pagina 191](#page-190-0)
- Tipi di utensile **Ulteriori informazioni:** ["Tipi di utensile", Pagina 174](#page-173-0)

**4**

# **4.3.5 Editing di tabella posti**

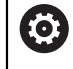

Consultare il manuale della macchina. L'accesso alla tabella posti **tool\_p.tch** è correlato alla macchina.

|    | 洼<br>$\alpha$<br>: Tabella |   | Filtro: main magazine |                | <> 100% Q @        |  | $\Box$ $\times$ |   |  |
|----|----------------------------|---|-----------------------|----------------|--------------------|--|-----------------|---|--|
| 88 | all pockets                |   | TNC:\table\tool_p.tch |                |                    |  |                 |   |  |
| ₿  | spindle                    |   | $\mathsf{P}$<br>۸     | $\mathsf{T}$   | <b>NAME</b>        |  | <b>ST</b>       | F |  |
| □  | >Ŏ< main magazine          |   | 1.1                   | $\mathbf{1}$   | MILL D2 ROUGH      |  |                 |   |  |
|    | empty pockets              |   | 1.2                   | $\overline{c}$ | MILL_D4_ROUGH      |  |                 |   |  |
|    | occupied pockets           |   | 1.3                   | 3              | MILL D6 ROUGH      |  |                 |   |  |
|    |                            |   | 1.4                   | $\overline{4}$ | MILL_D8_ROUGH      |  |                 |   |  |
|    |                            |   | 1.5                   | 5              | MILL D10 ROUGH     |  |                 |   |  |
|    |                            |   | 1.6                   | 6              | MILL_D12_ROUGH     |  |                 |   |  |
|    |                            | I | 1.7                   | $\overline{7}$ | MILL_D14_ROUGH     |  |                 |   |  |
|    |                            | I | 1.8                   | 8              | MILL_D16_ROUGH     |  |                 |   |  |
|    |                            |   | 1.9                   | 9              | MILL_D18_ROUGH     |  |                 |   |  |
|    |                            |   | 1.10                  | 10             | MILL_D20_ROUGH     |  |                 |   |  |
|    |                            |   | 1.11                  | 11             | MILL_D22_ROUGH     |  |                 |   |  |
|    |                            |   | 1.12                  | 12             | MILL_D24_ROUGH     |  |                 |   |  |
|    |                            |   | 1.13                  | 13             | MILL_D26_ROUGH     |  |                 |   |  |
|    |                            |   | 1.14                  | 14             | MILL_D28_ROUGH     |  |                 |   |  |
|    |                            |   | 1.15                  | 15             | MILL D30 ROUGH     |  |                 |   |  |
|    |                            |   | Nome utensile?        |                | Larghezza testo 32 |  |                 |   |  |

Applicazione **Tab. posti** nell'area di lavoro **Tabella**

Il controllo numerico assegna a ciascun utensile della tabella utensili un posto nel magazzino utensili. Tale assegnazione come pure la condizione di carico dei singoli utensili sono descritte nella tabella posti.

Per accedere alla tabella posti sono disponibili le seguenti possibilità:

- Funzione del costruttore della macchina
- Sistema di gestione utensili di un fornitore terzo
- Accesso manuale al controllo numerico

I dati si inseriscono nella tabella posti come descritto di seguito:

- Selezionare **Tab. posti**
- Il controllo numerico visualizza l'applicazione **Tab. posti**.
- Aprire l'area di lavoro **Maschera**

Attivare **Modifica**

- Selezionare il numero di posto desiderato
- Definire il numero utensile
- Definire eventualmente i dati utensile supplementari, ad es. posto riservato

## **Informazioni dettagliate**

■ Tabella posti

Modifica  $\bullet$ 

**Ulteriori informazioni:** ["Tabella posti tool\\_p.tch", Pagina 451](#page-450-0)

# **4.4 Allineamento del pezzo**

## **4.4.1 Selezione della modalità operativa**

Gli pezzi si allineano nella modalità operativa **Manuale**.

La modalità operativa **Manuale** si seleziona come descritto di seguito:

- Selezione della modalità operativa **Manuale**
	- Il controllo numerico visualizza la modalità operativa **Manuale**.

## **Informazioni dettagliate**

Modalità operativa **Manuale**

**Ulteriori informazioni:** ["Panoramica delle modalità operative", Pagina 81](#page-80-0)

# **4.4.2 Serraggio del pezzo**

لس}

Il pezzo va bloccato con un dispositivo di serraggio sulla tavola della macchina.

## **4.4.3 Definizione dell'origine con sistema di tastatura pezzo**

### **Inserimento del sistema di tastatura pezzo**

Con un sistema di tastatura pezzo è possibile allineare il pezzo utilizzando il controllo numerico e definire l'origine pezzo.

Il sistema di tastatura pezzo si inserisce come descritto di seguito:

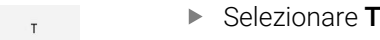

Inserire il numero utensile del sistema di tastatura pezzo, ad es. **600**

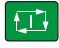

- ▶ Premere il tasto **Start NC**
- Il controllo numerico inserisce il sistema di tastatura pezzo.

L'origine pezzo si definisce in uno spigolo come descritto di seguito:

- ▶ Selezionare l'applicazione **Config**
- ▶ Selezionare **Intersezione (P)** Il controllo numerico apre il ciclo di tastatura. Posizionare manualmente il sistema di tastatura vicino al primo punto da tastare sul primo spigolo del pezzo Nell'area **Selezione direzione di tastatura** selezionare la direzione di tastatura, ad es. **Y+** Premere il tasto **Start NC**  $\Box$ Il controllo numerico porta il sistema di tastatura nella direzione di tastatura fino allo spigolo del pezzo e quindi lo ritrae al punto di partenza. Posizionare manualmente il sistema di tastatura vicino al secondo punto da tastare sul primo spigolo del pezzo ▶ Premere il tasto Start NC 口 Il controllo numerico porta il sistema di tastatura nella direzione di tastatura fino allo spigolo del pezzo e quindi lo ritrae al punto di partenza. Posizionare manualmente il sistema di tastatura vicino al primo punto da tastare sul secondo spigolo del pezzo Nell'area **Selezione direzione di tastatura** selezionare la direzione di tastatura, ad es. **X+** Premere il tasto **Start NC** 口 Il controllo numerico porta il sistema di tastatura nella direzione di tastatura fino allo spigolo del pezzo e quindi lo ritrae al punto di partenza. Posizionare manualmente il sistema di tastatura vicino al secondo punto da tastare sul secondo spigolo del pezzo ▶ Premere il tasto Start NC  $\boxed{1}$ Il controllo numerico porta il sistema di tastatura nella direzione di tastatura fino allo spigolo del pezzo e quindi lo ritrae al punto di partenza. Il controllo numerico visualizza nell'area **Risultato della misurazione** le coordinate dello spigolo determinato. Selezionare **Compensa origine attiva** Compensa<br>origine attiva > Il controllo numerico inserisce i risultati calcolati come origine pezzo.
	- Il controllo numerico evidenzia la riga con il simbolo dell'origine.
	- Selezionare **Fine tastatura**
	- Il controllo numerico chiude il ciclo di tastatura.  $\geq$

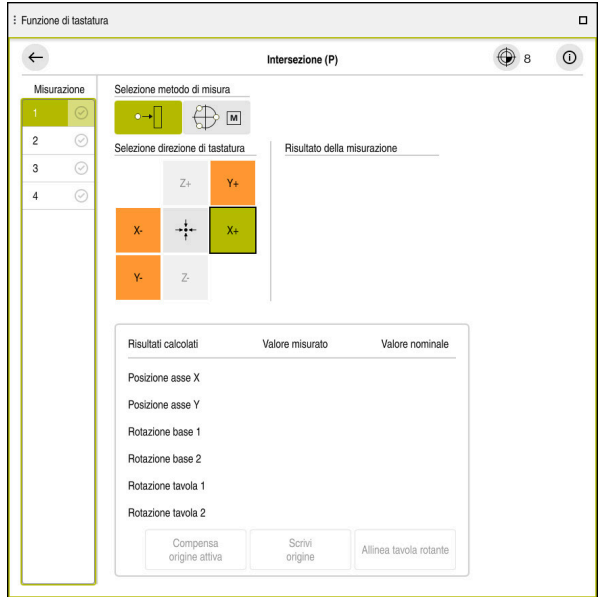

Area di lavoro **Funzione di tastatura** con funzione di tastatura manuale aperta

## **Informazioni dettagliate**

- Area di lavoro **Funzione di tastatura Ulteriori informazioni:** ["Funzioni di tastatura nella modalità operativa Manuale",](#page-344-0) [Pagina 345](#page-344-0)
- Punti di riferimento sulla macchina **Ulteriori informazioni:** ["Punti di riferimento sulla macchina", Pagina 160](#page-159-0)
- Cambio utensile nell'applicazione **Funzionam. manuale Ulteriori informazioni:** ["Applicazione Funzionam. manuale", Pagina 152](#page-151-0)

# **4.5 Lavorazione del pezzo**

# **4.5.1 Selezione della modalità operativa**

I pezzi si lavorano nella modalità **Esecuzione pgm**.

La modalità operativa **Esecuzione pgm** si seleziona come descritto di seguito:

- Selezionare la modalità operativa **Esecuzione pgm**
- Il controllo numerico visualizza la modalità operativa **Esecuzione pgm** e l'ultimo programma NC eseguito.

## **Informazioni dettagliate**

Modalità operativa **Esecuzione pgm Ulteriori informazioni:** ["Modalità operativa Esecuzione pgm", Pagina 382](#page-381-0)

# **4.5.2 Apertura del programma NC**

Un programma NC si apre come descritto di seguito:

- Selezionare **Apri file**
	- Il controllo numerico visualizza l'area di lavoro **Apri file**.

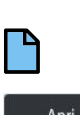

 $\Rightarrow$ 

Selezionare il programma NC

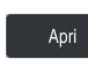

- Selezionare **Apri**
- Il controllo numerico apre il programma NC.

## **Informazioni dettagliate**

Area di lavoro **Apri file**

**Ulteriori informazioni:** manuale utente Programmazione e prova

# **4.5.3 Avvio del programma NC**

Un programma NC si avvia come descritto di seguito:

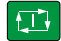

- ▶ Premere il tasto **Start NC**
- Il controllo numerico esegue il programma NC attivo.
# **4.6 Spegnimento della macchina**

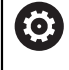

Consultare il manuale della macchina.

Lo spegnimento è una funzione correlata alla macchina in uso.

# *NOTA*

#### **Attenzione, possibile perdita di dati!**

Il controllo numerico deve essere arrestato, i processi in corso devono essere conclusi e i dati salvati. L'arresto immediato del controllo numerico azionando l'interruttore principale può comportare perdite di dati in qualsiasi condizione del controllo numerico!

- Seguire sempre la procedura di arresto del controllo numerico
- Azionare l'interruttore principale esclusivamente dopo il messaggio sullo schermo

La macchina si spegne come descritto di seguito:

Selezione della modalità operativa **Avvio**

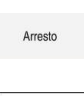

Arresto

心

- Selezionare **Arresto**
- Il controllo numerico apre la finestra **Arresto**.
- Selezionare **Arresto**
	- > Se in programmi NC oppure nei profili sono presenti modifiche non salvate, il controllo numerico visualizza la finestra **Chiudi programma**.
	- Se necessario, salvare con **Salva** o **Salva con nome** i programmi NC e i profili non salvati
	- > Il controllo numerico si arresta.
	- Una volta terminato l'arresto, il controllo numerico visualizza il testo **Ora è possibile spegnere.**
	- Spegnere l'interruttore principale della macchina

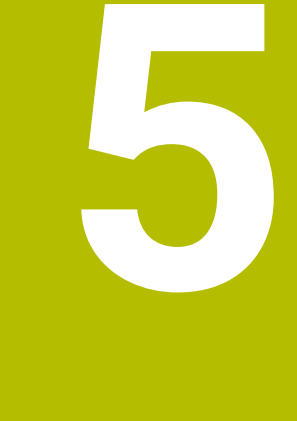

**Visualizzazioni di stato**

# **5.1 Panoramica**

Il controllo numerico rappresenta lo stato o i valori delle singole funzioni nelle visualizzazioni di stato.

Il controllo numerico contiene le seguenti visualizzazioni di stato:

Visualizzazione di stato generale e visualizzazione di posizione nell'area di lavoro **Posizioni**

**Ulteriori informazioni:** ["Area di lavoro Posizioni", Pagina 113](#page-112-0)

■ Panoramica di stato nella barra TNC

**Ulteriori informazioni:** ["Panoramica di stato della barra TNC", Pagina 119](#page-118-0)

- Visualizzazioni di stato supplementari per aree specifiche nell'area di lavoro **Stato Ulteriori informazioni:** ["Area di lavoro Stato", Pagina 121](#page-120-0)
- Visualizzazioni di stato supplementari nella modalità operativa **Programmazione** nell'area di lavoro **Stato di simulazione** sulla base dello stato di lavorazione del pezzo simulato

**Ulteriori informazioni:** ["Area di lavoro Stato di simulazione", Pagina 136](#page-135-0)

# <span id="page-112-0"></span>**5.2 Area di lavoro Posizioni**

#### **Applicazione**

La visualizzazione di stato generale nell'area di lavoro **Posizioni** contiene informazioni sullo stato di diverse funzioni del controllo numerico e sulle posizioni correnti degli assi.

## **Descrizione funzionale**

| : Posizioni                              |                                    | Pos. nominale (NOM) $\blacktriangledown$<br>$\Box$ $\times$ |                |
|------------------------------------------|------------------------------------|-------------------------------------------------------------|----------------|
| $\mathbf{a}$<br>⊕ 12: CLIMBING-PLATE   ① |                                    |                                                             |                |
| $\mathcal{R}$ S1<br>◎                    |                                    |                                                             |                |
| Τ<br>8                                   | MILL_D16_ROUGH<br>$Z \ll 1$        |                                                             |                |
| F                                        | 0 <sub>min</sub><br><b>WW 100%</b> | w                                                           | 100%           |
| 12000 <sup>giri/</sup><br>S              | $\bigcirc$ 100%                    | $\sqrt{MS}$                                                 | M <sub>5</sub> |
| X                                        | 12.000                             |                                                             |                |
| $\mathsf Y$                              | $-3.000$                           |                                                             |                |
| $\mathsf Z$                              | 40.000                             |                                                             |                |
| A                                        | 0.000                              |                                                             |                |
| $\mathbf C$                              | 0.000                              |                                                             |                |
| ?<br>m                                   | 0.000                              |                                                             |                |
| S <sub>1</sub>                           | 20.000                             |                                                             |                |

Area di lavoro **Posizioni** con visualizzazione di stato generale

L'area di lavoro **Posizioni** può essere aperta nelle seguenti modalità operative:

- **Manuale**
- **Esecuzione pgm**

**Ulteriori informazioni:** ["Panoramica delle modalità operative", Pagina 81](#page-80-0) L'area di lavoro **Posizioni** contiene le seguenti informazioni:

- Icone di funzioni attive e inattive, ad es. Controllo anticollisione dinamico DCM (opzione #40)
- **Utensile attivo**
- Parametri tecnologici
- **Posizione dei potenziometri mandrino e avanzamento**
- Funzioni ausiliarie attive per il mandrino
- Valori degli assi e stati, ad es. asse non azzerato

**Ulteriori informazioni:** ["Stato di prova degli assi", Pagina 502](#page-501-0)

# <span id="page-113-0"></span>**Visualizzazione di assi e posizioni**

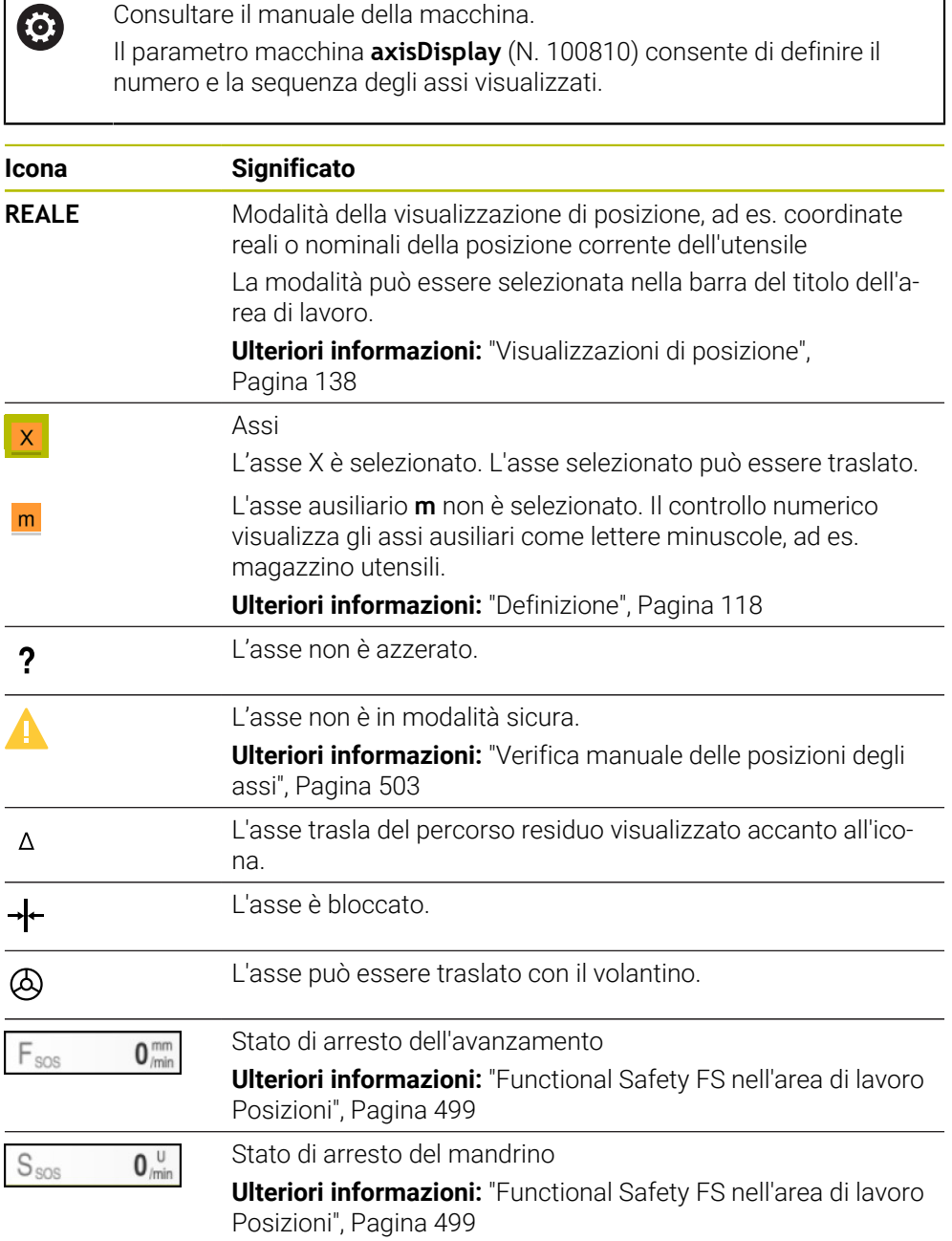

# **Origine e parametri tecnologici**

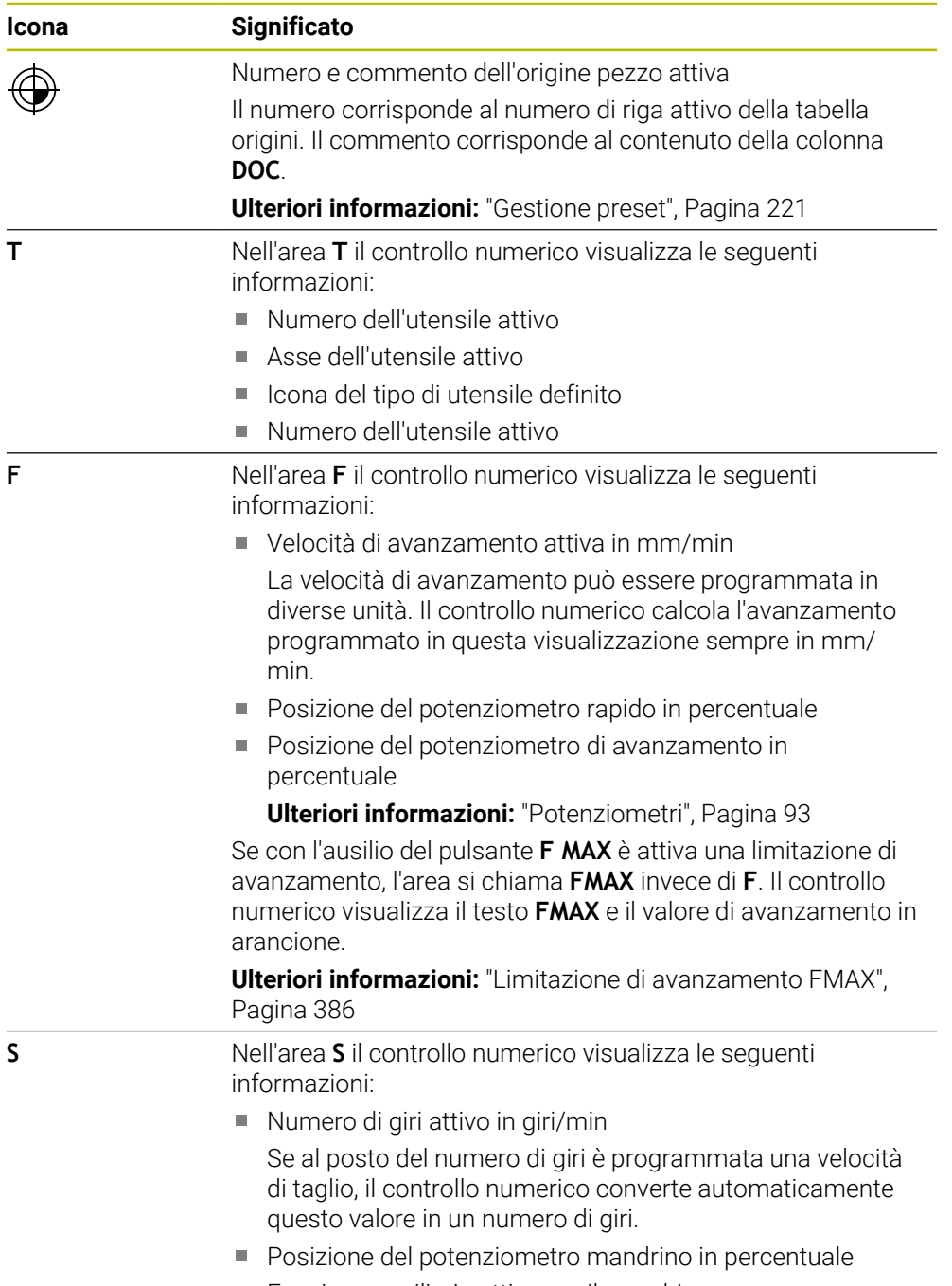

Funzione ausiliaria attiva per il mandrino

HEIDENHAIN | TNC7 | Manuale utente Configurazione ed esecuzione | 10/2022 **115**

## **Funzioni attive**

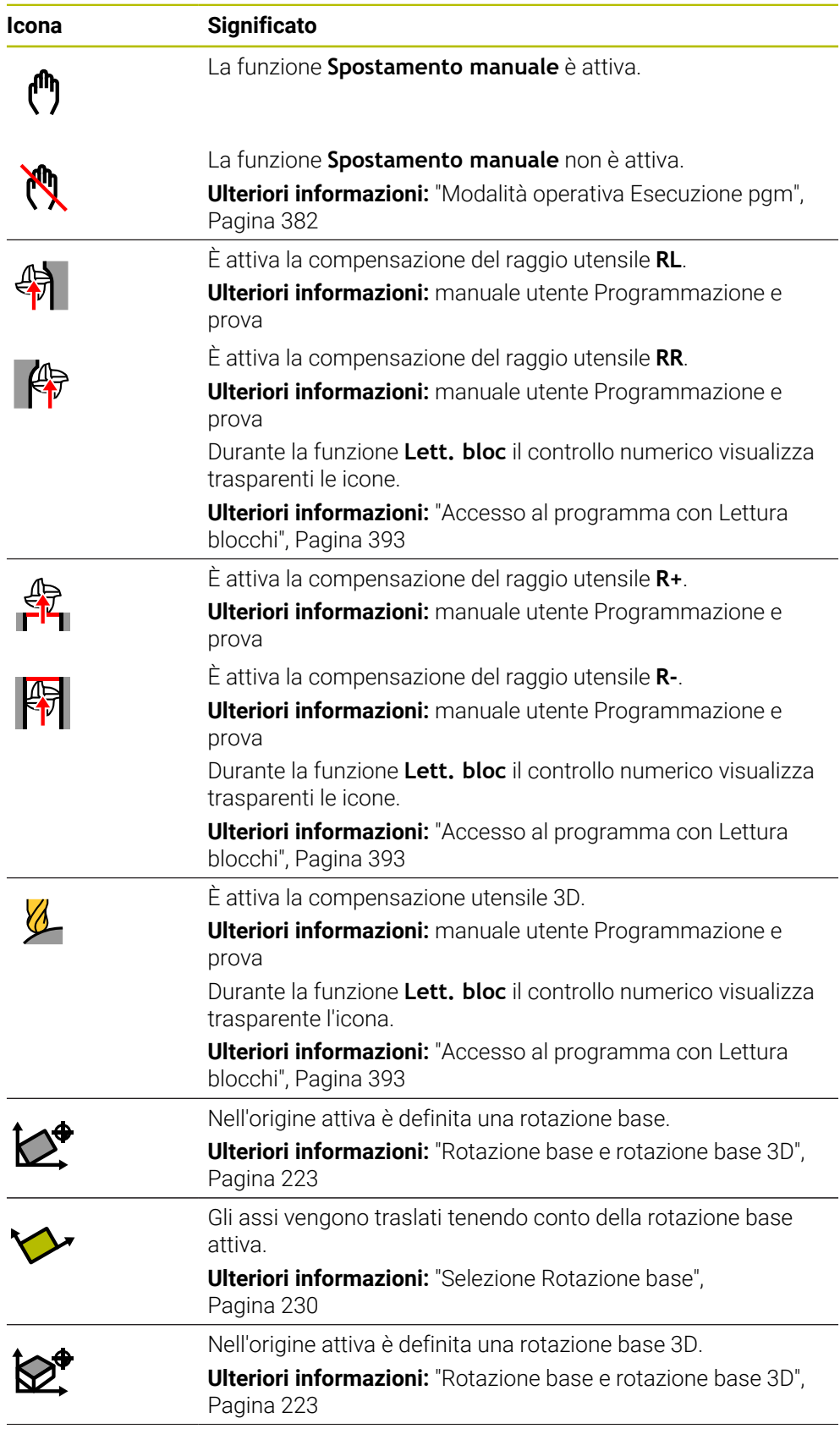

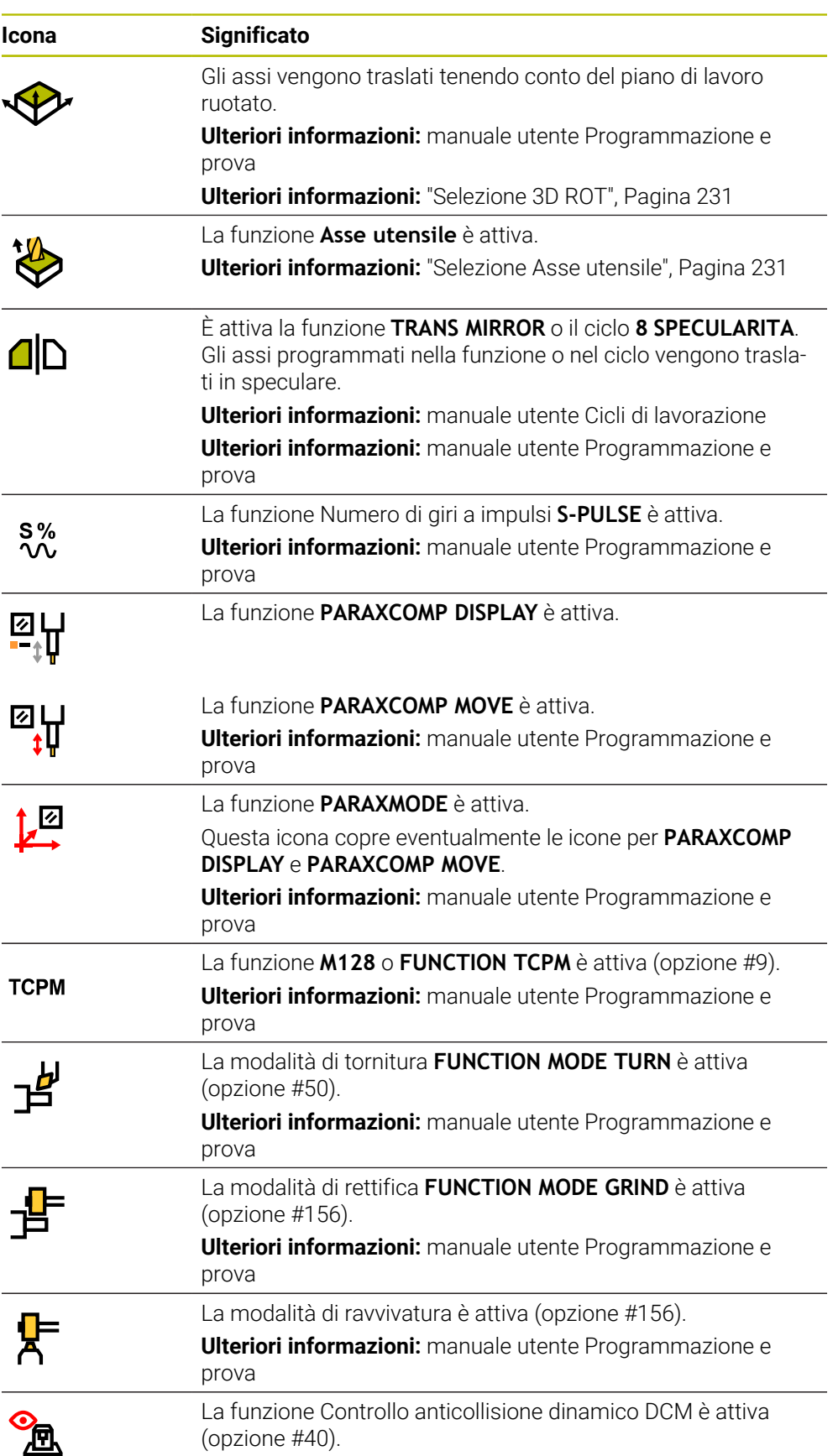

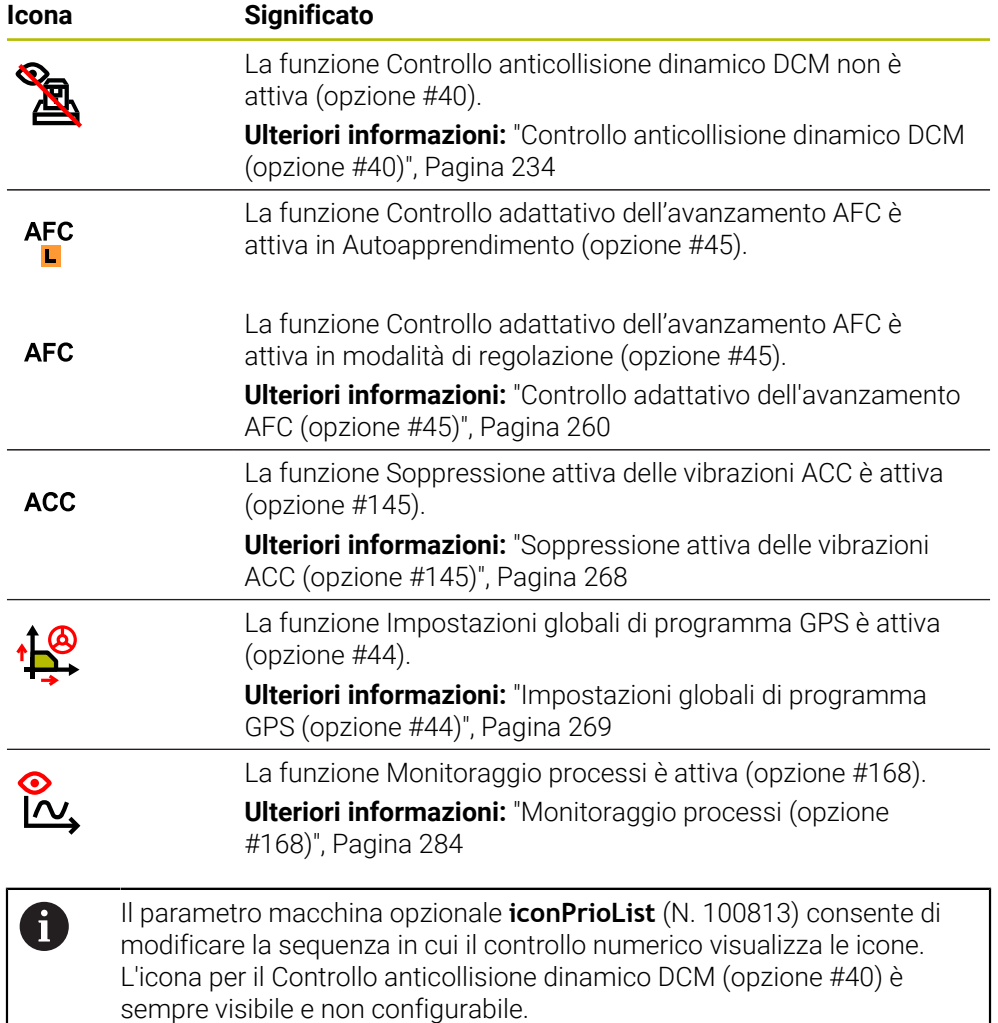

## <span id="page-117-0"></span>**Definizione**

#### **Assi ausiliari**

Gli assi ausiliari sono controllati dal PLC e non sono contenuti nella descrizione della cinematica. Gli assi ausiliari vengono azionati a livello idraulico o elettrico ad es. mediante un motore esterno. Il costruttore della macchina può definire ad es. il magazzino utensili come asse ausiliario.

# <span id="page-118-0"></span>**5.3 Panoramica di stato della barra TNC**

#### **Applicazione**

Il controllo numerico visualizza nella barra TNC una panoramica di stato con lo stato di esecuzione, i parametri tecnologici e le posizioni degli assi correnti.

#### **Descrizione funzionale**

#### **Descrizione generale**

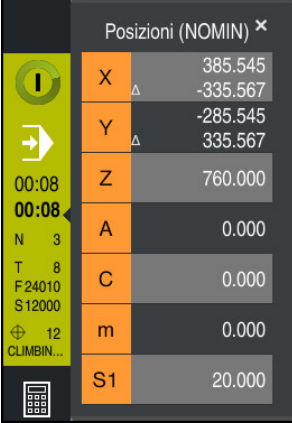

Se si eseguono un programma NC o singoli blocchi NC, il controllo numerico visualizza nella barra TNC le seguenti informazioni:

- **CN in funzione** (controllo numerico in funzione): stato attuale dell'esecuzione **Ulteriori informazioni:** ["Definizione", Pagina 120](#page-119-0)
- Icona dell'applicazione in cui si procede all'esecuzione
- Tempo residuo del programma NC
- Tempo di esecuzione del programma

Il controllo numerico visualizza i tempi di esecuzione del programma NC nel formato mm:ss. Non appena il tempo di esecuzione del programma NC supera 59:59, il controllo numerico modifica il formato in hh:mm.

Il controllo numerico visualizza lo stesso valore del tempo di esecuzione del programma presente nella scheda **PGM** dell'area di lavoro **Stato**.

Nell'area di lavoro **Stato** il controllo numerico mostra il tempo di esecuzione del programma nel formato hh:mm:ss.

**Ulteriori informazioni:** ["Visualizzazione del tempo di esecuzione del](#page-136-0) [programma", Pagina 137](#page-136-0)

Utensile attivo

T

- Avanzamento corrente
- Numero di giri corrente del mandrino
- Numero e commento dell'origine pezzo attiva

## **Visualizzazione di posizione**

Se si seleziona l'area della panoramica di stato, il controllo numerico apre o chiude la visualizzazione di posizione con le posizioni correnti degli assi. Il controllo numerico utilizza lo stesso modo della visualizzazione di posizione dell'area di lavoro **Posizioni**, ad es. **Pos. reale (REALE)**.

**Ulteriori informazioni:** ["Area di lavoro Posizioni", Pagina 113](#page-112-0)

Se si seleziona la riga di un asse, il controllo numerico salva il valore corrente di questa riga nella clipboard.

Il tasto **Conferma posizione reale** consente di aprire la visualizzazione di posizione. Il controllo numerico richiede quale valore si intende trasferire nella clipboard. Durante la programmazione è possibile leggere i valori direttamente in una finestra di dialogo di programmazione.

# <span id="page-119-0"></span>**Definizione**

**CN in funzione** (controllo numerico in funzione):

con l'icona **CN in funzione** il controllo numerico visualizza lo stato di esecuzione del programma NC o del blocco NC nella barra del controllo numerico.

- Bianco: nessuna richiesta di spostamento
- Verde: esecuzione attiva, gli assi vengono spostati
- Arancio: programma NC interrotto
- Rosso: programma NC arrestato

**Ulteriori informazioni:** ["Interruzione, arresto e annullamento dell'esecuzione del](#page-386-0) [programma", Pagina 387](#page-386-0)

Se la barra del controllo numerico è aperta, il controllo numerico visualizza informazioni supplementari sullo stato corrente, ad es. **Attivo, avanzamento su zero**.

# <span id="page-120-0"></span>**5.4 Area di lavoro Stato**

#### **Applicazione**

Nell'area di lavoro **Stato** il controllo numerico mostra la visualizzazione di stato supplementare. Nelle diverse schede specifiche la visualizzazione di stato supplementare mostra lo stato corrente delle singole funzioni. Con la visualizzazione di stato supplementare è possibile monitorare meglio l'esecuzione del programma NC ricevendo informazioni in tempo reale su funzioni e accessi attivi.

### **Descrizione funzionale**

L'area di lavoro **Stato** può essere aperta nelle seguenti modalità operative:

- **Manuale**
- **Esecuzione pgm**

<span id="page-120-1"></span>**Ulteriori informazioni:** ["Panoramica delle modalità operative", Pagina 81](#page-80-0)

### **Scheda Preferiti**

Per la scheda **Preferiti** è possibile comporre una visualizzazione di stato personalizzata in base ai contenuti delle altre schede.

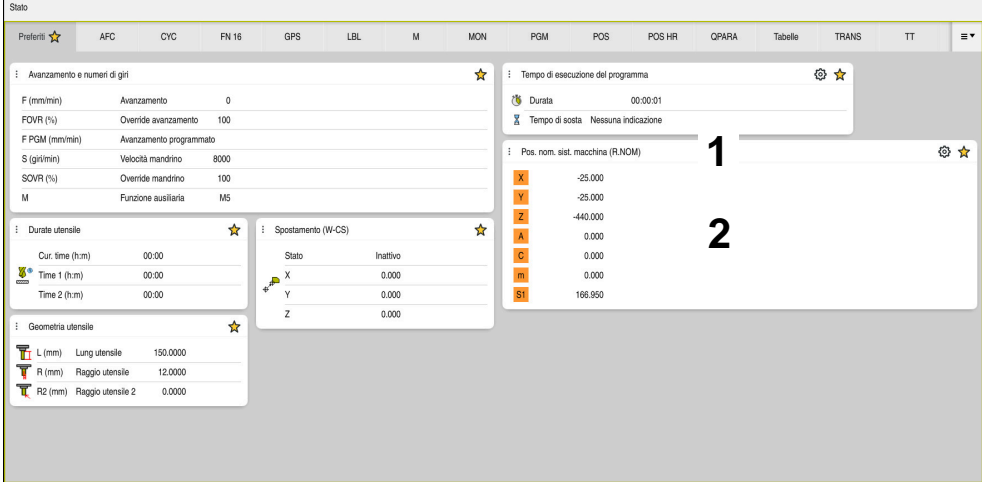

#### Scheda **Preferiti**

- 1 Area
- 2 Contenuto

Ogni area della visualizzazione di stato contiene l'icona **Preferiti**. Se si seleziona l'icona, il controllo numerico aggiunge l'area alla scheda **Preferiti**.

**Ulteriori informazioni:** ["Icone dell'interfaccia del controllo numerico", Pagina 94](#page-93-0)

# **Scheda AFC (opzione #45)**

Nella scheda **AFC** il controllo numerico visualizza informazioni sulla funzione Controllo adattativo dell'avanzamento AFC (opzione #45).

**Ulteriori informazioni:** ["Controllo adattativo dell'avanzamento AFC \(opzione #45\)",](#page-259-0) [Pagina 260](#page-259-0)

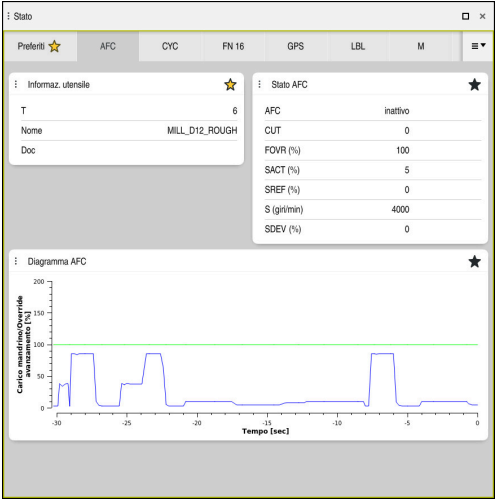

Scheda **AFC**

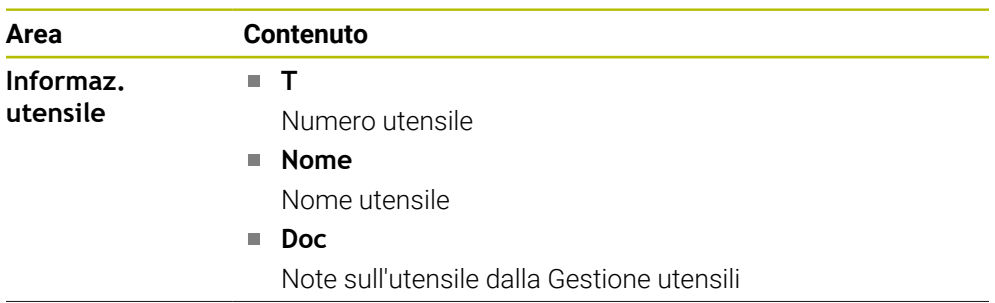

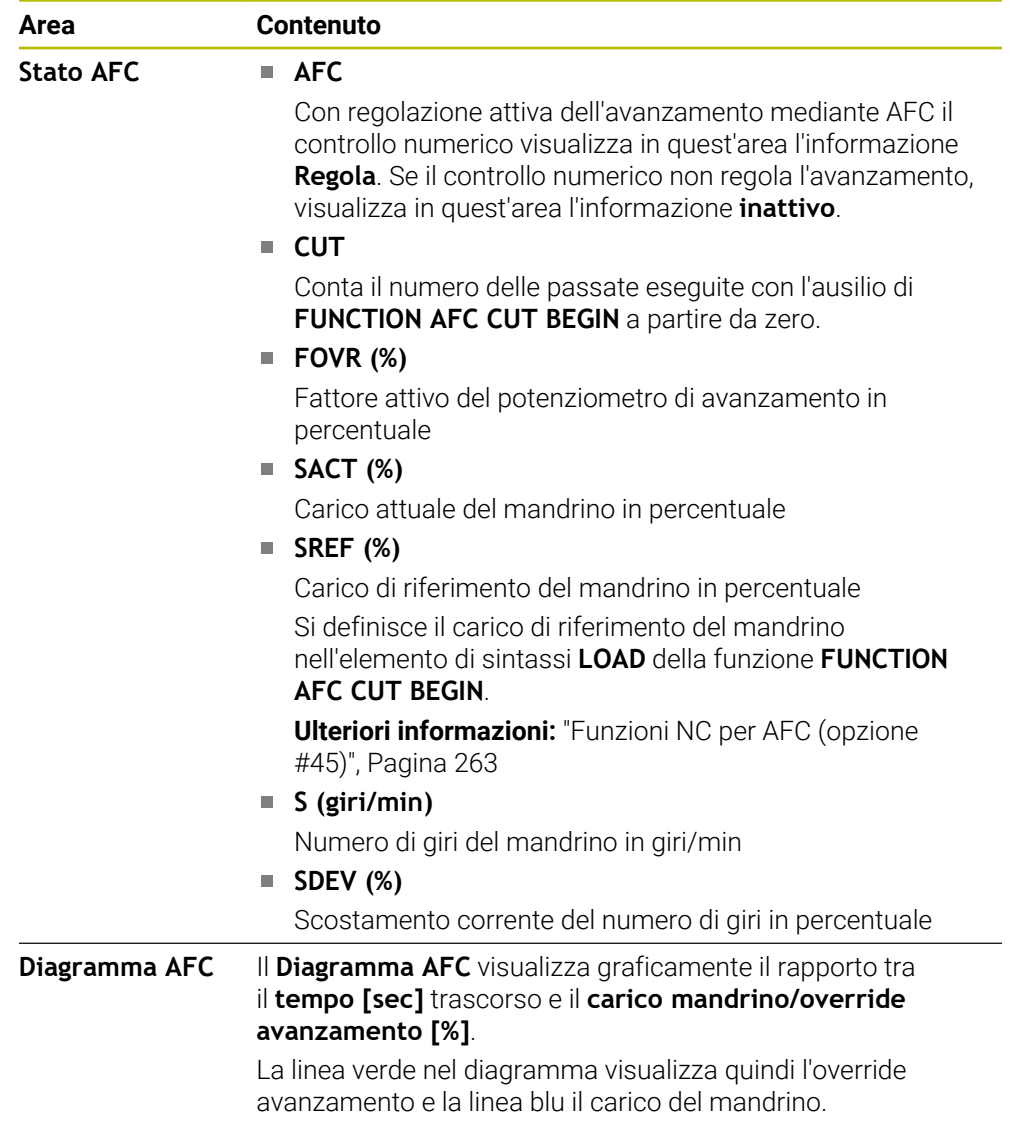

# <span id="page-123-0"></span>**Scheda CYC**

Nella scheda **CYC** il controllo numerico visualizza le informazioni sui cicli di lavorazione.

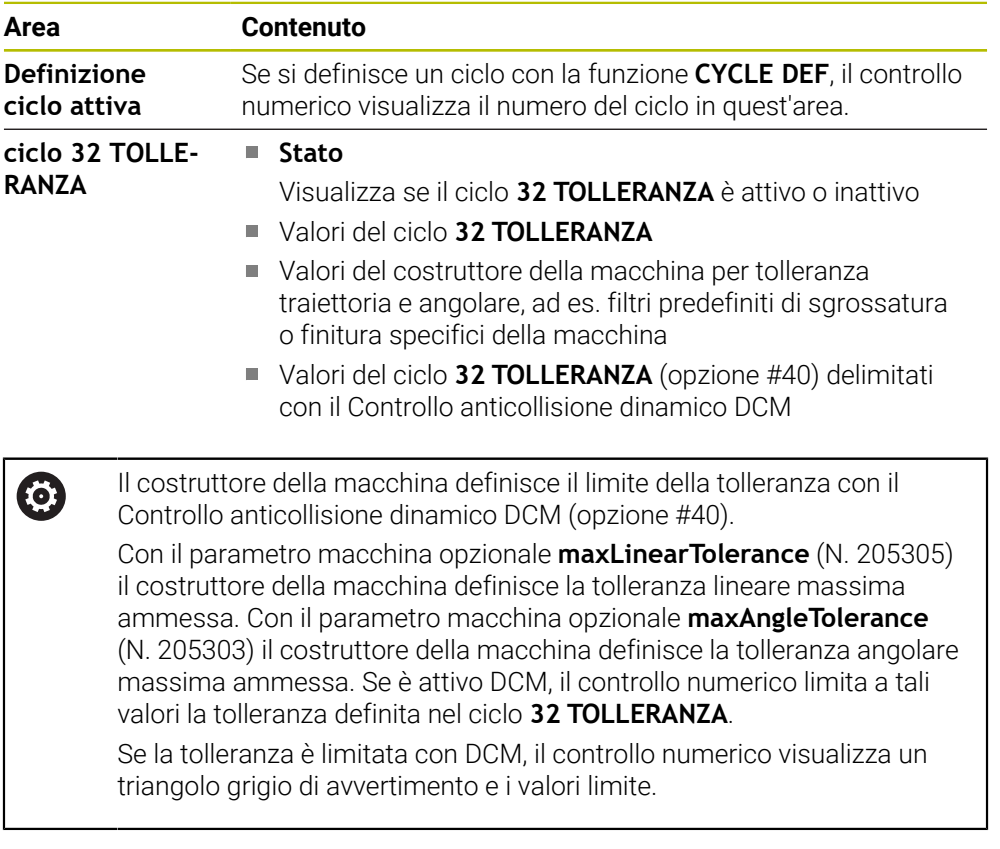

## <span id="page-123-1"></span>**Scheda FN16**

Nella scheda **FN16** il controllo numerico visualizza il contenuto di un file emesso utilizzando **FN16: F-PRINT**.

**Ulteriori informazioni:** manuale utente Programmazione e prova

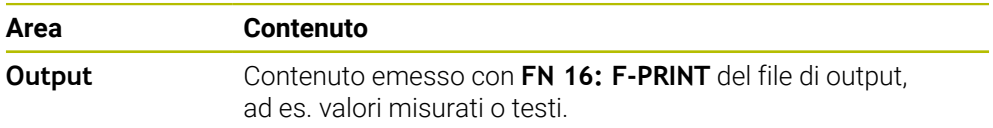

## **Scheda GPS (opzione #44)**

Nella scheda **GPS** il controllo numerico visualizza informazioni sulle Impostazioni globali di programma GPS (opzione #44).

**Ulteriori informazioni:** ["Impostazioni globali di programma GPS \(opzione #44\)",](#page-268-0) [Pagina 269](#page-268-0)

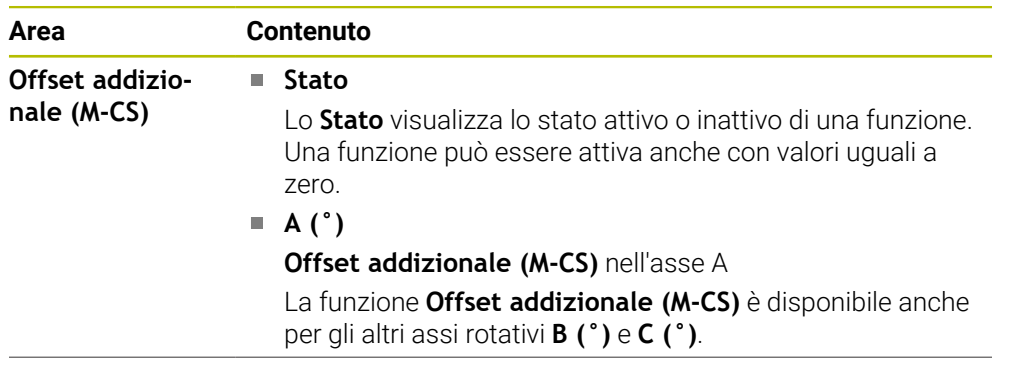

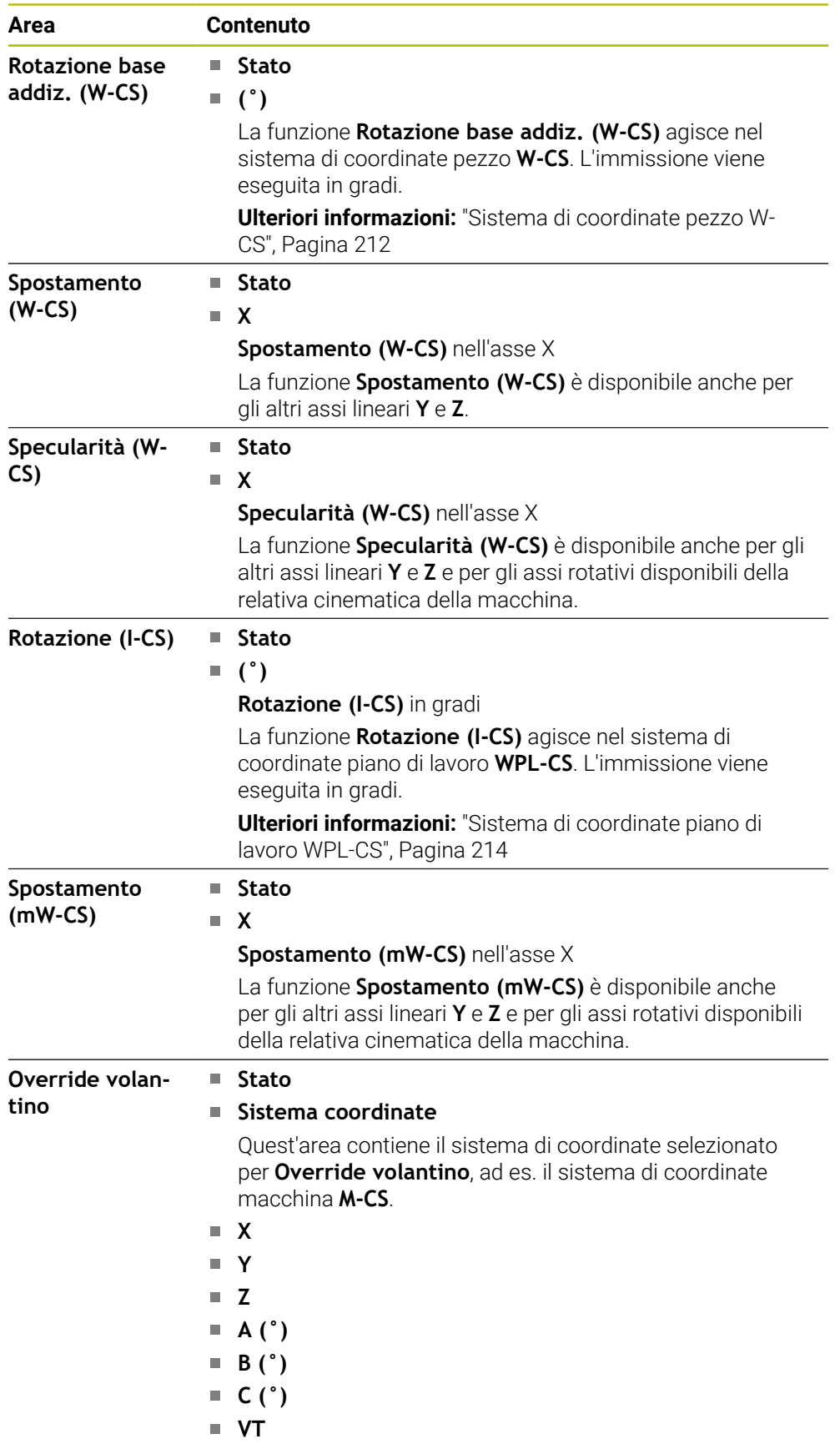

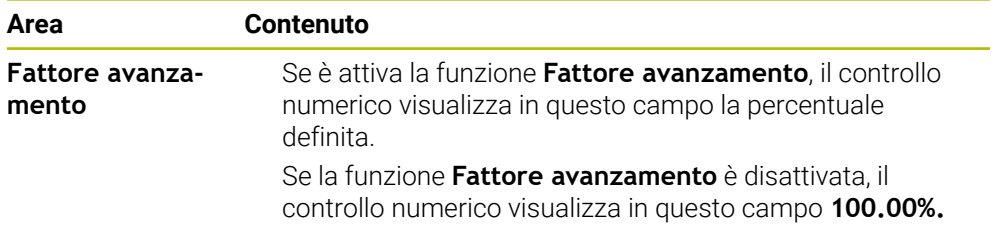

# <span id="page-125-0"></span>**Scheda LBL**

Nella scheda **LBL** il controllo numerico visualizza informazioni su ripetizioni di blocchi di programma e sottoprogrammi.

**Ulteriori informazioni:** manuale utente Programmazione e prova

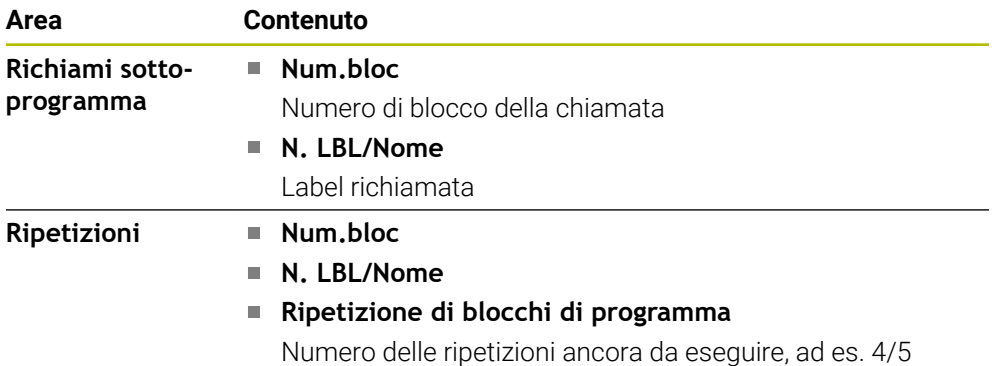

## <span id="page-125-1"></span>**Scheda M**

Nella scheda **M** il controllo numerico visualizza informazioni sulle funzioni ausiliarie attive.

**Ulteriori informazioni:** manuale utente Programmazione e prova

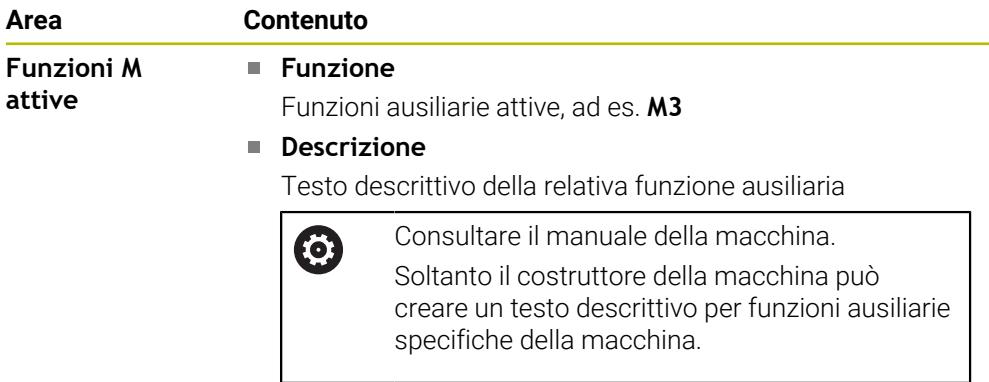

0

## **Scheda MON (opzione #155)**

Nella scheda **MON** il controllo numerico visualizza informazioni per il monitoraggio di componenti macchina definiti con il Monitoraggio componenti (opzione #155). **Ulteriori informazioni:** manuale utente Programmazione e prova

Consultare il manuale della macchina. I componenti macchina monitorati e l'entità del monitoraggio sono definiti dal costruttore della macchina.

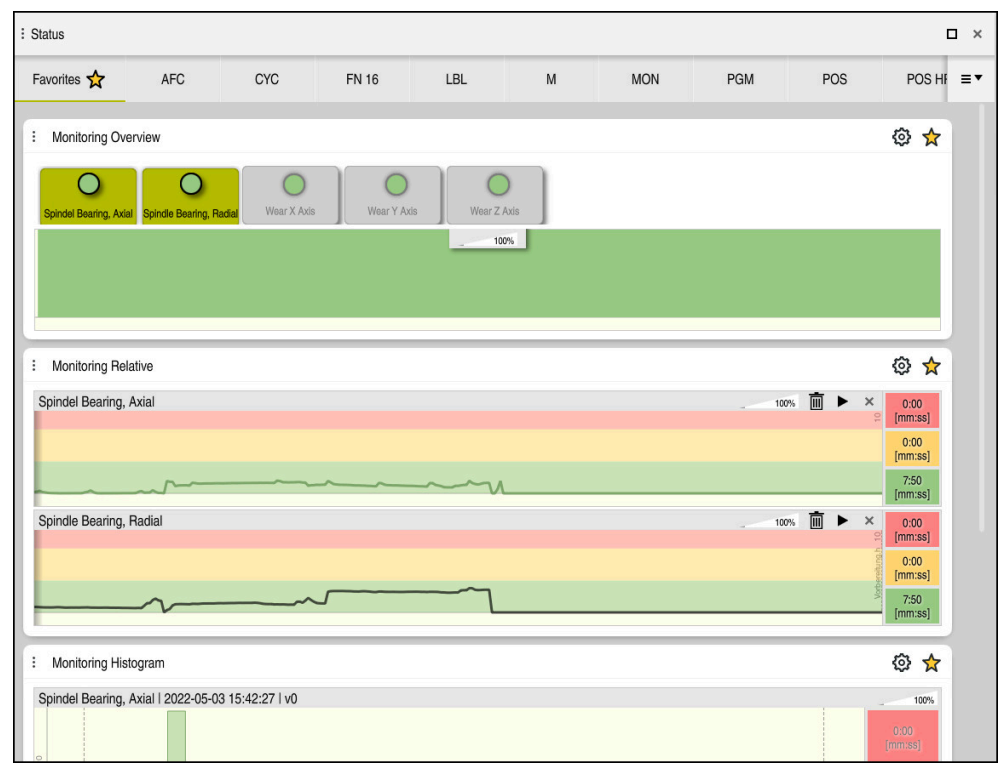

Scheda **MON** con monitoraggio configurato del numero di giri mandrino

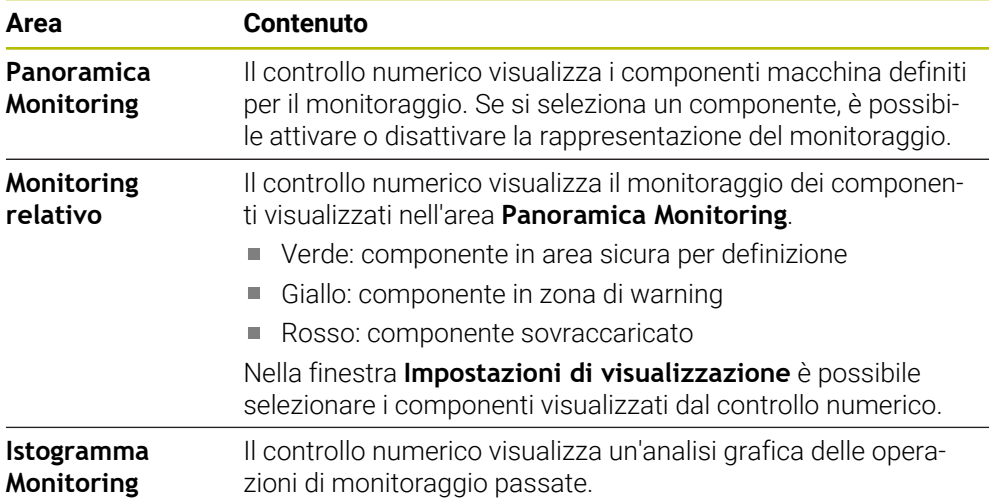

Con l'icona **Impostazioni** si apre la finestra **Impostazioni di visualizzazione**. Per ogni area è possibile definire l'altezza della simulazione grafica.

# <span id="page-127-0"></span>**Scheda PGM**

Nella scheda **PGM** il controllo numerico visualizza informazioni sull'esecuzione del programma.

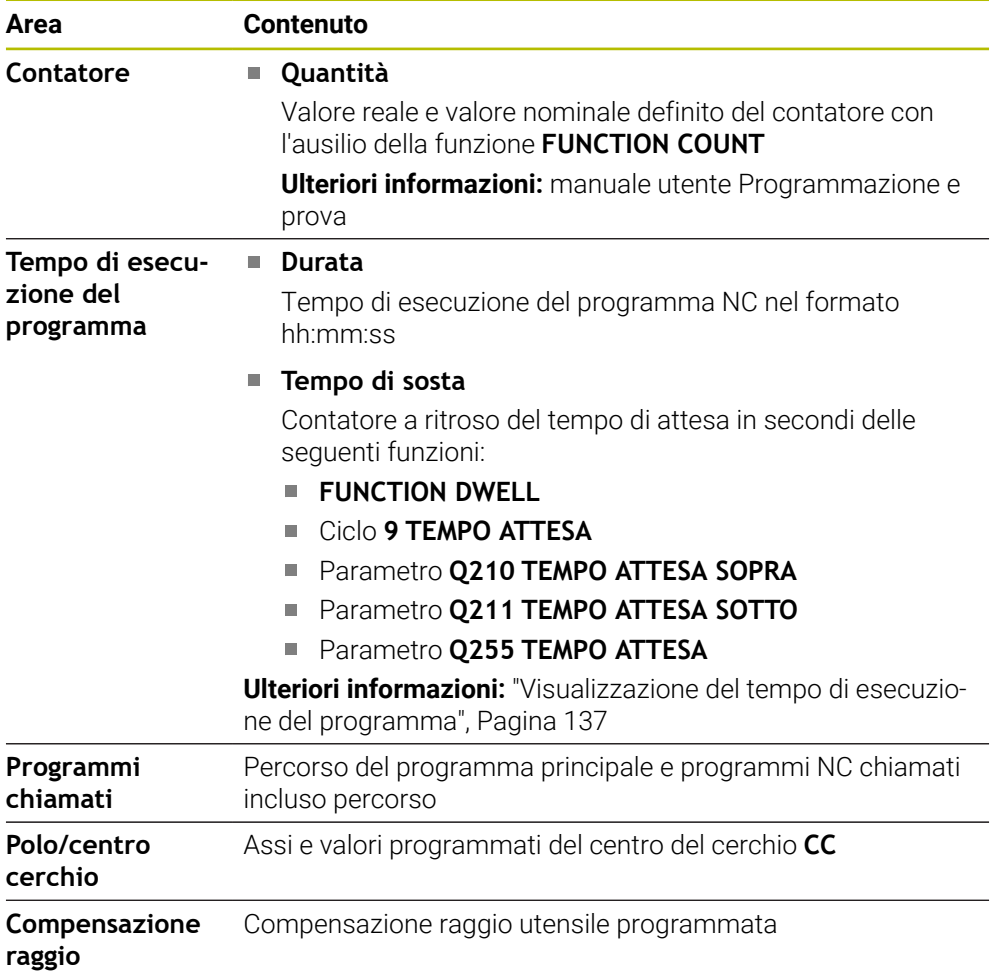

# <span id="page-128-0"></span>**Scheda POS**

Nella scheda **POS** il controllo numerico visualizza informazioni su posizioni e coordinate.

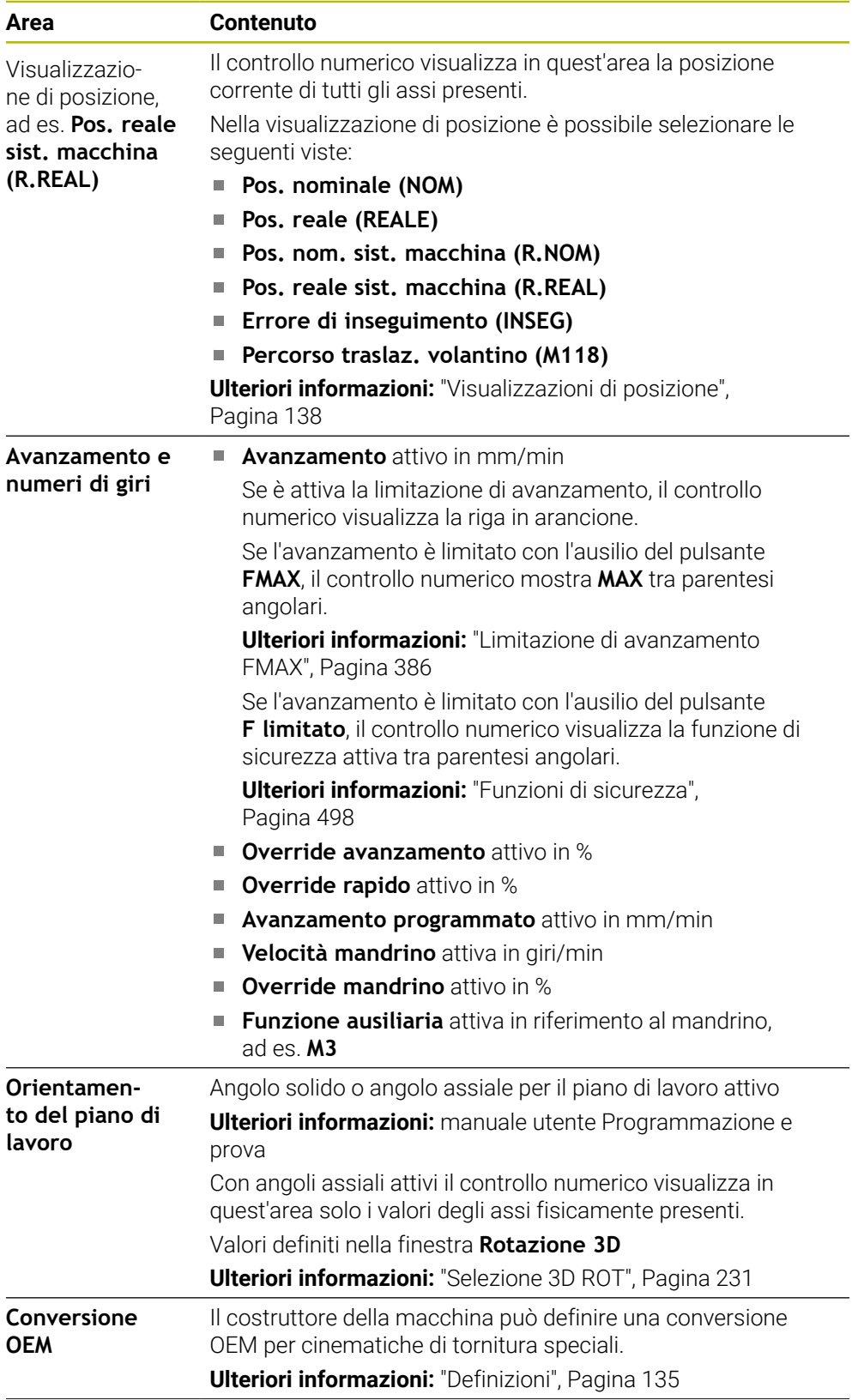

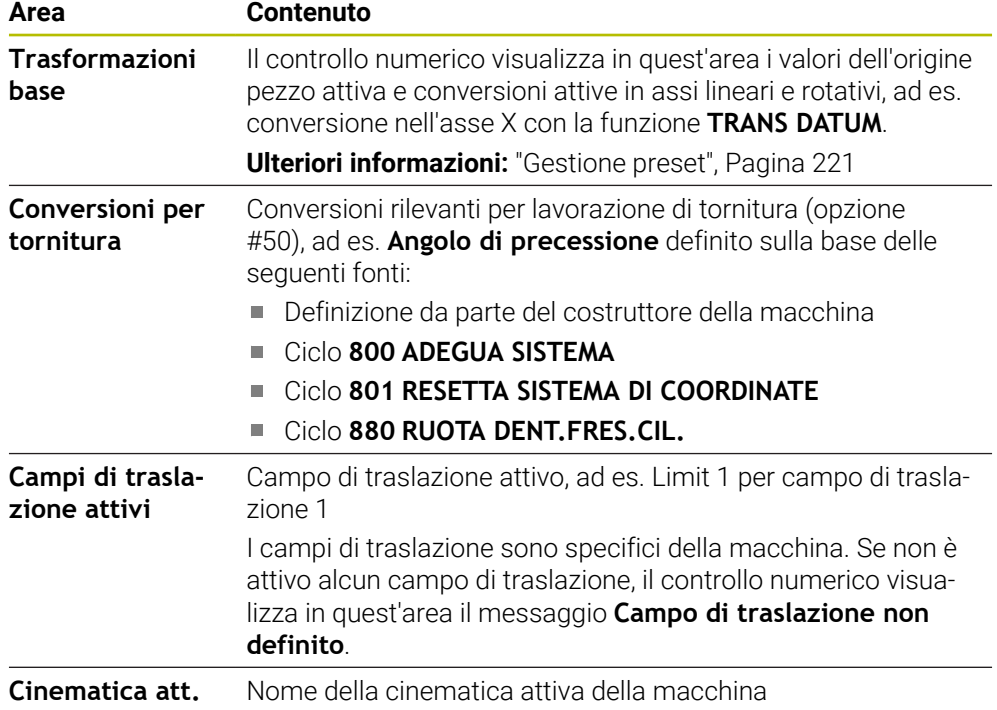

# **Scheda POS HR**

Nella scheda **POS HR** il controllo numerico visualizza informazioni sulla correzione del posizionamento con volantino.

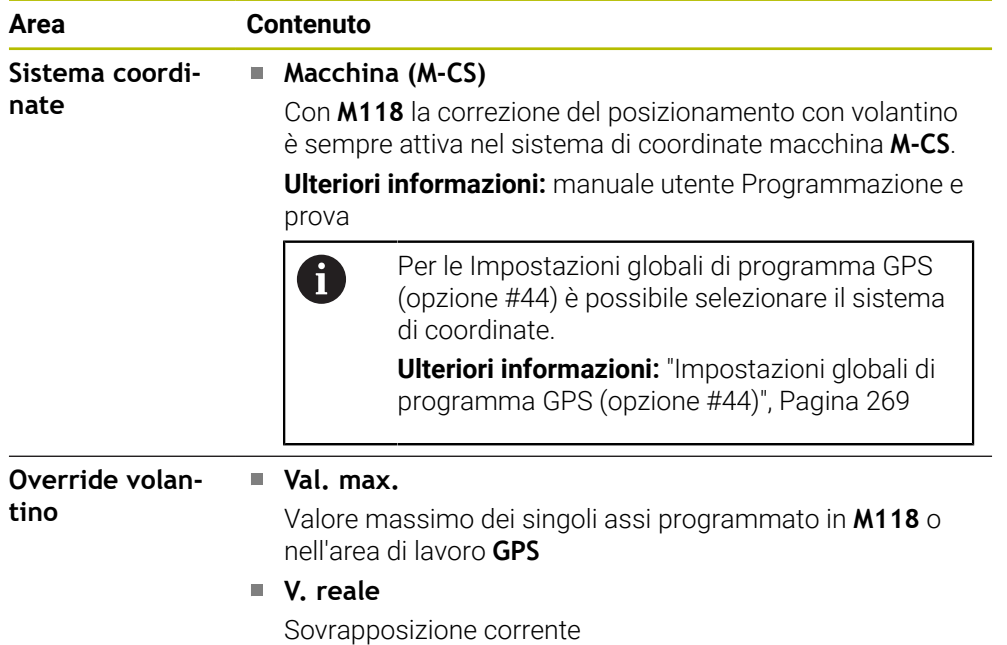

## <span id="page-130-0"></span>**Scheda QPARA**

Nella scheda **QPARA** il controllo numerico visualizza informazioni sulle variabili definite.

**Ulteriori informazioni:** manuale utente Programmazione e prova

Utilizzando la finestra **Elenco dei parametri** si definiscono le variabili che il controllo numerico visualizza nelle aree.

**Ulteriori informazioni:** ["Definizione del contenuto della scheda QPARA",](#page-140-0) [Pagina 141](#page-140-0)

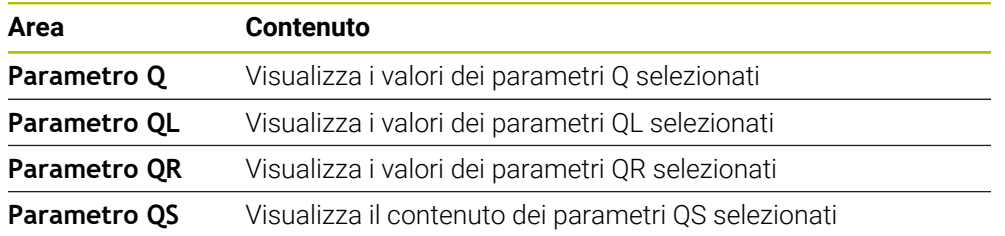

## <span id="page-130-1"></span>**Scheda Tabelle**

Nella scheda **Tabelle** il controllo numerico visualizza informazioni sulle tabelle attive per l'esecuzione del programma o la simulazione.

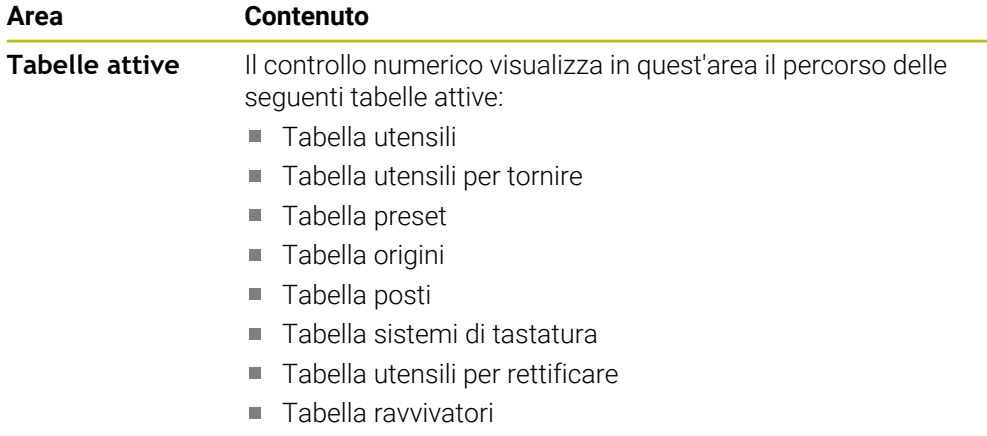

## <span id="page-130-2"></span>**Scheda TRANS**

Nella scheda **TRANS** il controllo numerico visualizza informazioni sulle conversioni attive nel programma NC.

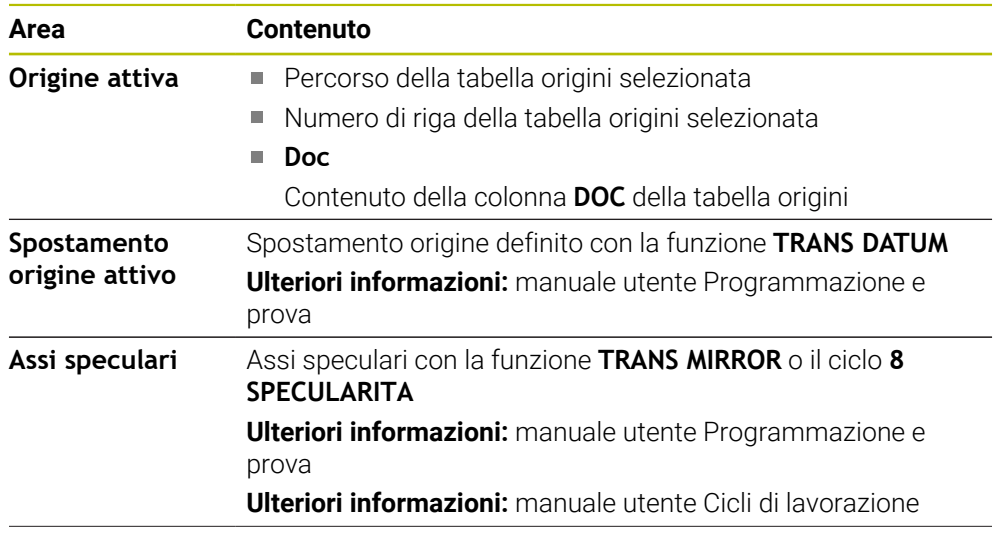

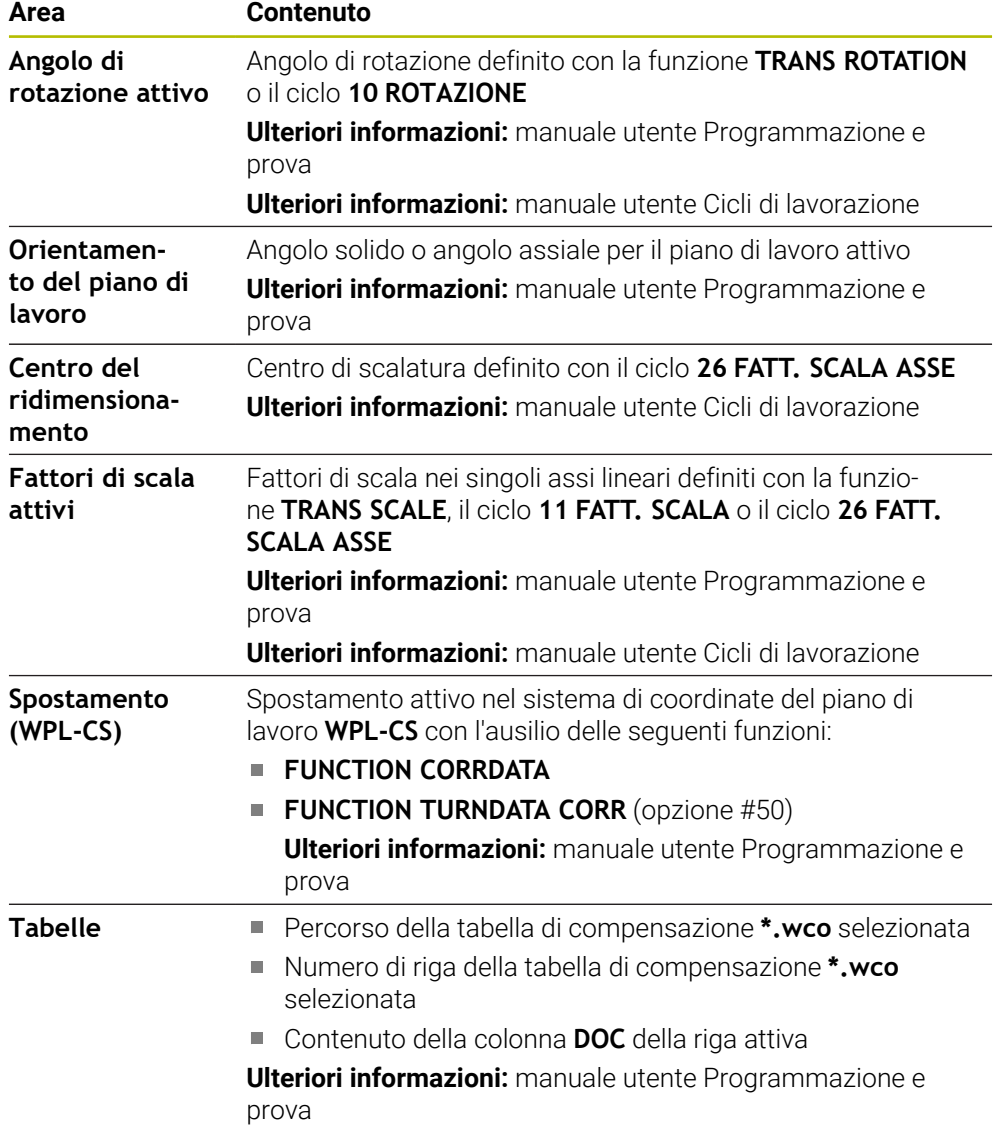

## <span id="page-132-0"></span>**Scheda TT**

Nella scheda **TT** il controllo numerico visualizza informazioni sulle misurazioni con un sistema di tastatura utensile TT.

**Ulteriori informazioni:** ["Ampliamenti hardware", Pagina 78](#page-77-0)

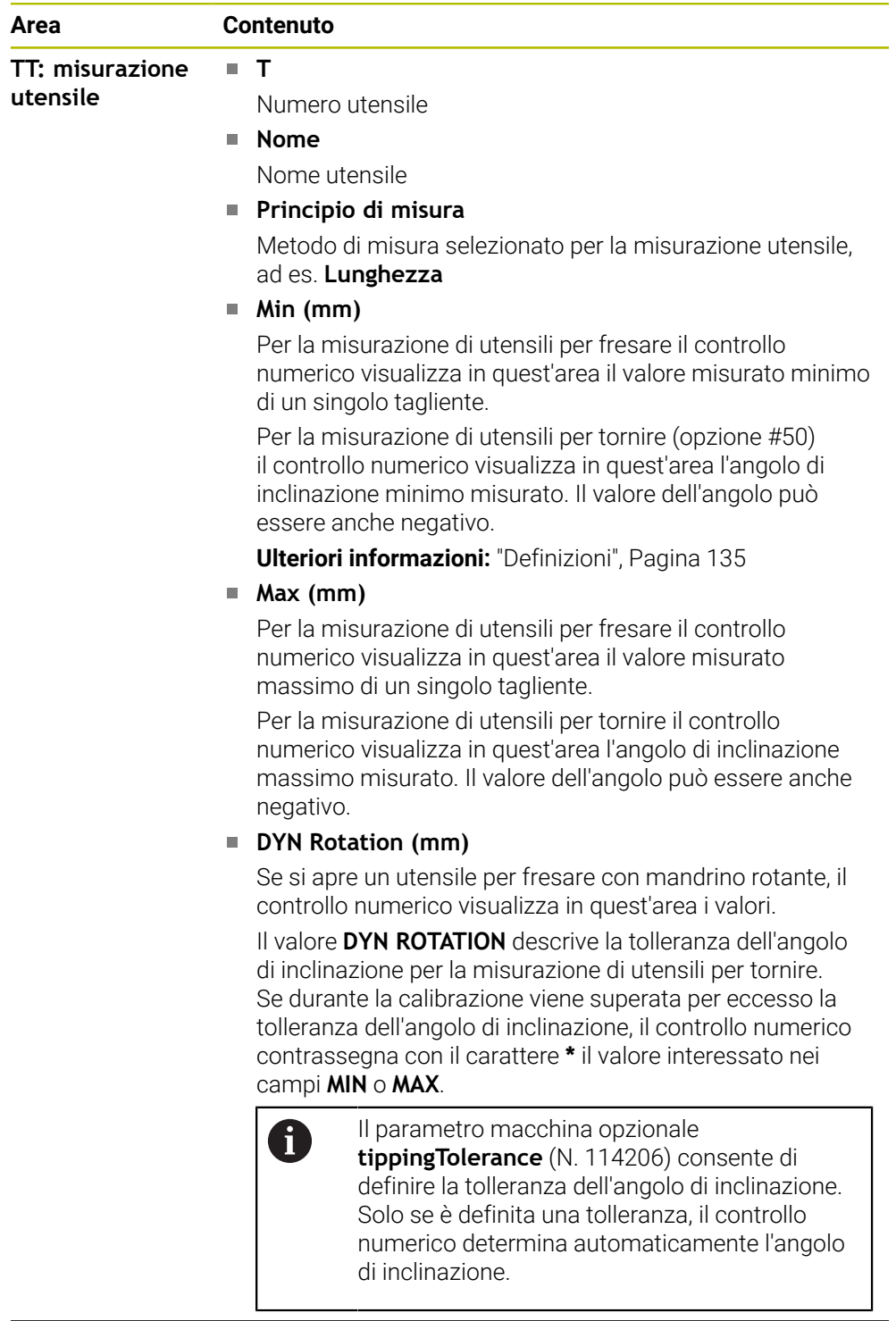

#### **TT: misurazione singolo tagliente Numero**

Elenco delle misurazioni eseguite e valori misurati dei singoli taglienti

## <span id="page-133-0"></span>**Scheda Utensile**

Nella scheda **Utensile** il controllo numerico visualizza informazioni sull'utensile attivo in funzione del tipo di utensile.

**Ulteriori informazioni:** ["Tipi di utensile", Pagina 174](#page-173-0)

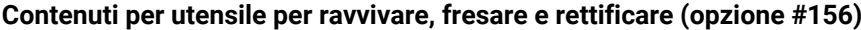

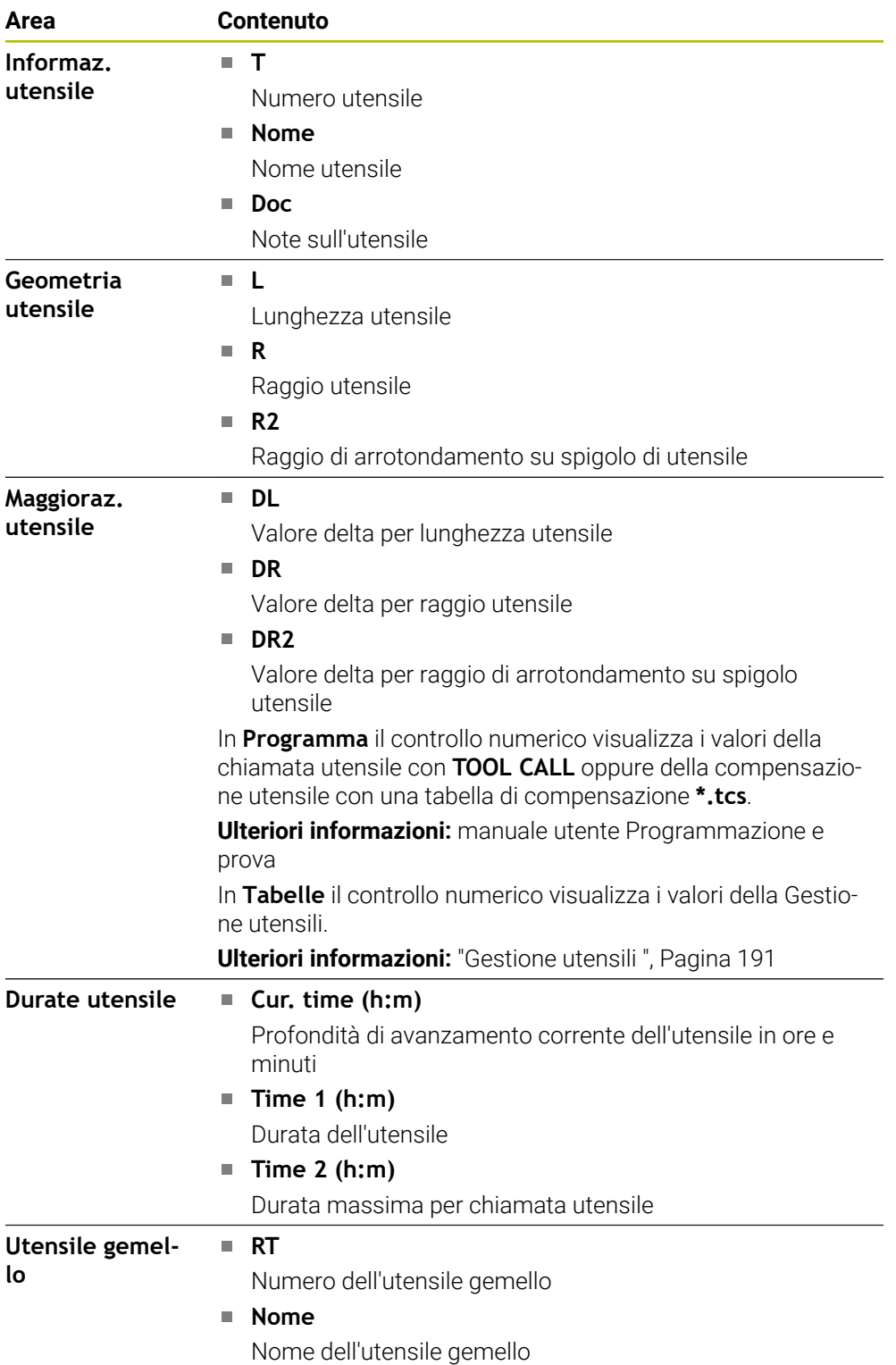

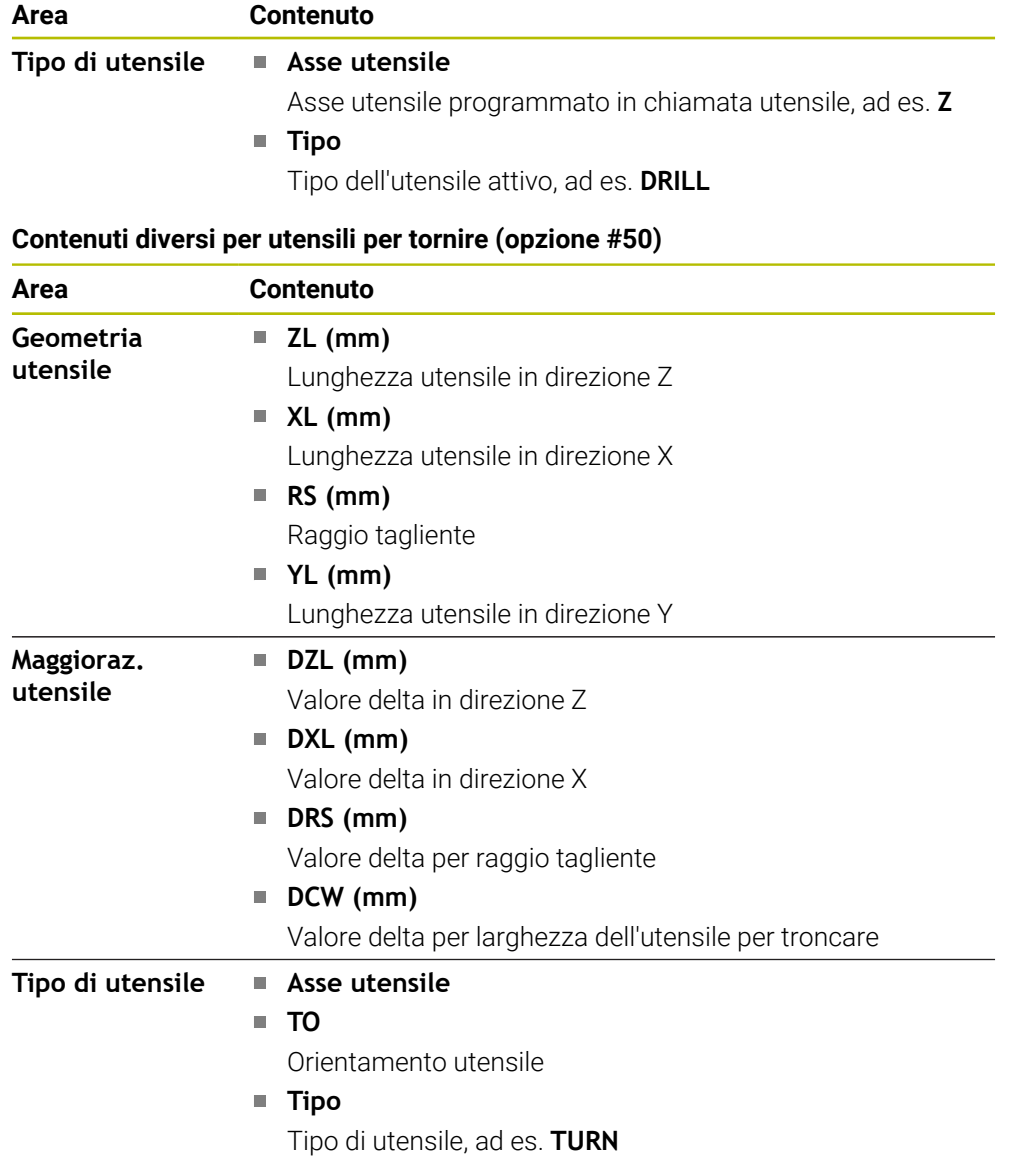

#### <span id="page-134-0"></span>**Definizioni**

#### **Conversione OEM per cinematiche di tornitura speciali**

Il costruttore della macchina può definire conversioni OEM per cinematiche di tornitura speciali. Il costruttore della macchina necessita di tali conversioni per macchine di fresatura-tornitura che in posizione base dei relativi assi presentano un allineamento diverso rispetto al sistema di coordinate utensile.

#### **Angolo di inclinazione**

Se un sistema di tastatura utensile TT con piatto quadrato non può essere bloccato in piano su una tavola della macchina, l'offset angolare deve essere compensato. Questo offset è l'angolo di inclinazione.

#### **Angolo di torsione**

Per misurare in modo preciso con sistemi di tastatura utensile TT con elemento quadrato, la torsione rispetto all'asse principale deve essere compensata sulla tavola della macchina. Questo offset è l'angolo di torsione.

# <span id="page-135-0"></span>**5.5 Area di lavoro Stato di simulazione**

#### **Applicazione**

È possibile richiamare visualizzazioni di stato supplementari nella modalità operativa **Programmazione** nell'area di lavoro **Stato di simulazione**. Nell'area di lavoro **Stato di simulazione** il controllo numerico visualizza i dati sulla base della simulazione del programma NC.

## **Descrizione funzionale**

Nell'area di lavoro **Stato di simulazione** sono disponibili le seguenti schede:

- **Preferiti Ulteriori informazioni:** ["Scheda Preferiti", Pagina 121](#page-120-1)
- **CYC Ulteriori informazioni:** ["Scheda CYC", Pagina 124](#page-123-0)
- **FN16 Ulteriori informazioni:** ["Scheda FN16", Pagina 124](#page-123-1)
- **LBL**

**Ulteriori informazioni:** ["Scheda LBL", Pagina 126](#page-125-0)

**Ulteriori informazioni:** ["Scheda M", Pagina 126](#page-125-1)

- **PGM Ulteriori informazioni:** ["Scheda PGM", Pagina 128](#page-127-0)
- **POS Ulteriori informazioni:** ["Scheda POS", Pagina 129](#page-128-0)
- **QPARA**

**M**

 $\mathbb{R}^n$ 

**Ulteriori informazioni:** ["Scheda QPARA", Pagina 131](#page-130-0)

- **Tabelle Ulteriori informazioni:** ["Scheda Tabelle", Pagina 131](#page-130-1)
- **TRANS**

**Ulteriori informazioni:** ["Scheda TRANS", Pagina 131](#page-130-2)

**TT**

**Ulteriori informazioni:** ["Scheda TT", Pagina 133](#page-132-0)

**Utensile Ulteriori informazioni:** ["Scheda Utensile", Pagina 134](#page-133-0)

# <span id="page-136-0"></span>**5.6 Visualizzazione del tempo di esecuzione del programma**

#### **Applicazione**

Il controllo numerico calcola la durata dei movimenti di traslazione e li visualizza come **Tempo di esecuzione del programma**. Il controllo numerico considera quindi i movimenti di traslazione e i tempi di attesa.

Il controllo numerico calcola, inoltre, il tempo residuo del programma NC.

#### **Descrizione funzionale**

Il controllo numerico visualizza il tempo di esecuzione del programma nelle seguenti aree:

- Scheda **PGM** dell'area di lavoro **Stato**
- Panoramica di stato della barra del controllo numerico
- Scheda **PGM** dell'area di lavoro **Stato di simulazione**
- Area di lavoro **Simulazione** nelle modalità operativa **Programmazione**

Con l'icona **Impostazioni** nell'area **Tempo di esecuzione del programma** è possibile intervenire sul tempo calcolato di esecuzione del programma.

**Ulteriori informazioni:** ["Scheda PGM", Pagina 128](#page-127-0)

Il controllo numerico apre un menu di selezione con le seguenti funzioni:

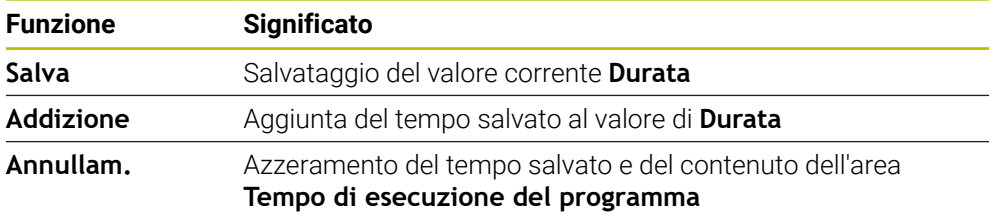

Il controllo numerico conta il tempo durante il quale l'icona **CN in funzione** è rappresentata in verde. Il controllo numerico somma il tempo della modalità operativa **Esecuzione pgm** e dell'applicazione **MDI**.

Le seguenti funzioni resettano il tempo di esecuzione del programma:

- Selezione del nuovo programma NC per l'esecuzione del programma
- Pulsante **Reset programma**
- Funzione **Annullam.** nell'area **Tempo di esecuzione del programma**

#### **Tempo residuo del programma NC**

Se è presente un file di impiego utensile, il controllo numerico calcola per la modalità operativa **Esecuzione pgm** quanto dura l'esecuzione del programma NC attivo. Il controllo numerico aggiorna il tempo residuo durante l'esecuzione del programma.

**Ulteriori informazioni:** ["Prova di impiego utensile", Pagina 199](#page-198-0)

Il controllo numerico visualizza il tempo residuo nella panoramica di stato della barra TNC.

Il controllo numerico non considera l'impostazione del potenziometro di avanzamento ma esegue il calcolo con un avanzamento del 100%. Le seguenti funzioni resettano il tempo residuo:

- Selezione del nuovo programma NC per l'esecuzione del programma
- Pulsante **Stop interno**
- Generazione del nuovo file d'impiego utensile

### **Note**

- Con il parametro macchina **operatingTimeReset** (N. 200801) il costruttore della macchina definisce se il controllo numerico resetta il tempo all'avvio dell'esecuzione del programma.
- Il controllo numerico non può simulare il tempo di esecuzione delle funzioni specifiche della macchina, ad es. cambio utensile. Nell'area di lavoro **Simulazione** questa funzione è indicata espressamente solo per il calcolo del tempo di produzione.
- Nella modalità operativa **Esecuzione pgm** il controllo numerico visualizza la durata precisa del programma NC tenendo conto di tutte le operazioni specifiche della macchina.

## **Definizione**

**CN in funzione** (controllo numerico in funzione): con l'icona **CN in funzione** il controllo numerico visualizza lo stato di esecuzione del programma NC o del blocco NC nella barra del controllo numerico.

- Bianco: nessuna richiesta di spostamento
- Verde: esecuzione attiva, gli assi vengono spostati
- Arancio: programma NC interrotto
- Rosso: programma NC arrestato

**Ulteriori informazioni:** ["Interruzione, arresto e annullamento dell'esecuzione del](#page-386-0) [programma", Pagina 387](#page-386-0)

Se la barra del controllo numerico è aperta, il controllo numerico visualizza informazioni supplementari sullo stato corrente, ad es. **Attivo, avanzamento su zero**.

# <span id="page-137-0"></span>**5.7 Visualizzazioni di posizione**

#### **Applicazione**

Nella visualizzazione di posizione il controllo numerico offre diverse modalità, ad es. valori dei diversi sistemi di riferimento. A seconda dell'applicazione è possibile selezionare una delle modalità disponibili.

#### **Descrizione funzionale**

Il controllo numerico contiene le visualizzazioni di stato nelle seguenti aree:

- Area di lavoro **Posizioni**
- Panoramica di stato della barra del controllo numerico
- Scheda **POS** dell'area di lavoro **Stato**
- Scheda **POS** dell'area di lavoro **Stato di simulazione**

Nella scheda **POS** dell'area di lavoro **Stato di simulazione** il controllo numerico visualizza sempre la modalità **Pos. nominale (NOM)**. Nelle aree di lavoro **Stato** e **Posizioni** è possibile selezionare il modo della visualizzazione di posizione.

Il controllo numerico offre i seguenti modi della visualizzazione di posizione:

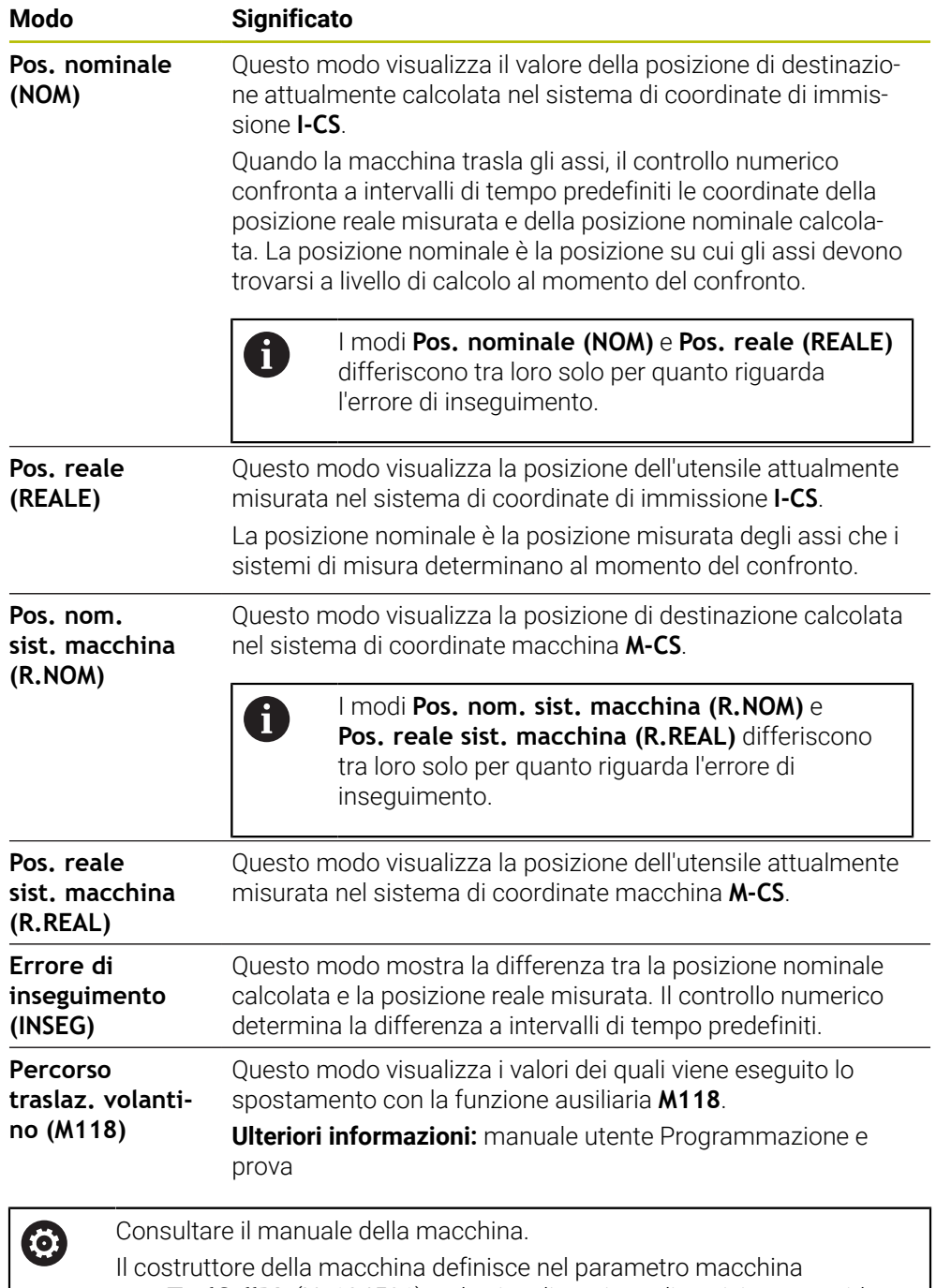

**progToolCallDL** (N. 124501) se la visualizzazione di posizione considera il valore delta **DL** della chiamata utensile. I modi **NOMIN** e **REALE** come pure **R.NOM** e **R.REAL** differiscono quindi tra loro del valore di **DL**.

# **5.7.1 Commutazione del modo della visualizzazione di posizione**

Il modo della visualizzazione di posizione nell'area di lavoro **Stato** si commuta come descritto di seguito:

- Selezionare la scheda **POS**
- {6}
- Selezionare **Impostazioni** nell'area della visualizzazione di posizione
- Selezionare il modo desiderato della visualizzazione di posizione, ad es. **Pos. reale (REALE)**
- Il controllo numerico visualizza le posizioni nel modo selezionato.

## **Note**

- Il parametro macchina **CfgPosDisplayPace** (N. 101000) consente di definire la precisione di visualizzazione con il numero di cifre decimali.
- Quando la macchina trasla gli assi, il controllo numerico visualizza i percorsi residui in sospeso dei singoli assi con un'icona e il relativo valore accanto alla posizione corrente.

**Ulteriori informazioni:** ["Visualizzazione di assi e posizioni", Pagina 114](#page-113-0)

# <span id="page-140-0"></span>**5.8 Definizione del contenuto della scheda QPARA**

È possibile definire nella scheda **QPARA** delle aree di lavoro **Stato** e **Stato di simulazione** le variabili che il controllo numerico visualizza.

**Ulteriori informazioni:** ["Scheda QPARA", Pagina 131](#page-130-0)

Il contenuto della scheda **QPARA** si definisce come descritto di seguito:

- Selezionare la scheda **QPARA**
- {o}
- Selezionare nell'area desiderata **Impostazioni**, ad es. il parametro QL
- Il controllo numerico apre la finestra **Elenco dei parametri**.
- Inserire i numeri, ad es. **1,3,200-208**

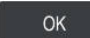

- Selezionare **OK**
- > Il controllo numerico visualizza i valori delle variabili definite.
- Le singole variabili si separano con una virgola, le variabili successive  $\mathbf{f}$ si collegano con un trattino. Il controllo numerico visualizza sempre otto posizioni decimali nella scheda **QPARA**. Il risultato di **Q1 = COS 89.999** è visualizzato dal controllo numerico ad es. come 0.00001745. Valori molto elevati e molto bassi vengono visualizzati dal controllo numerico nella grafia esponenziale. Il risultato di **Q1 = COS 89.999 \* 0.001** è visualizzato dal controllo numerico come +1.74532925e-08, dove e-08 corrisponde al fattore 10-8. Il controllo numerico visualizza i primi 30 caratteri per testi variabili
	- nei parametri QS. In questo modo non è eventualmente visibile l'intero contenuto.

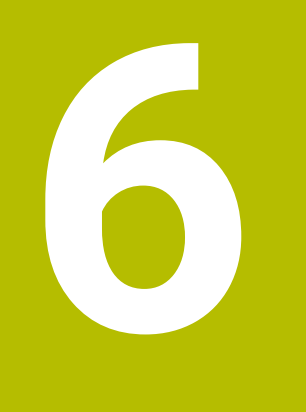

**Accensione e spegnimento**

# **6.1 Accensione**

### **Applicazione**

Dopo aver acceso la macchina con l'interruttore principale viene eseguita la procedura di avvio del controllo numerico. A seconda della macchina si differenziano le seguenti operazioni, ad es. a seconda di sistemi di misura di posizione assoluti o incrementali.

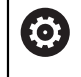

Consultare il manuale della macchina.

L'accensione della macchina e la ripresa dei punti di riferimento sono funzioni correlate alla macchina.

#### **Argomenti trattati**

Sistemi di misura di posizione assoluti e incrementali

**Ulteriori informazioni:** ["Sistemi di misura di posizione e indici di riferimento",](#page-158-0) [Pagina 159](#page-158-0)

## **Descrizione funzionale**

# **PERICOLO**

#### **Attenzione, pericolo per l'operatore!**

Macchine e relativi componenti possono sempre causare pericoli meccanici. Campi elettrici, magnetici o elettromagnetici sono particolarmente pericolosi per portatori di pacemaker e impianti. Il pericolo inizia all'accensione della macchina!

- Consultare e attenersi al manuale della macchina
- Considerare e attenersi alle norme e ai simboli di sicurezza
- Utilizzare i dispositivi di sicurezza

L'accensione del controllo numerico ha inizio con l'alimentazione di tensione. Terminata la procedura di avvio, il controllo numerico verifica lo stato della macchina, ad es.:

- Posizioni identiche come prima dello spegnimento della macchina
- Dispositivi di sicurezza funzionali, ad es. arresto d'emergenza
- Functional Safety

Se il controllo numerico riscontra un errore durante la procedura di avvio, visualizza un messaggio d'errore.

La seguente operazione è diversa a seconda dei sistemi di misura di posizione presenti sulla macchina:

- Sistemi di misura di posizione assoluti Se la macchina dispone di sistemi di misura di posizione assoluti, dopo l'accensione il controllo numerico si trova nell'applicazione **Menu di avvio**.
- Sistemi di misura di posizione incrementali

Se la macchina dispone di sistemi di misura di posizione incrementali, occorre superare gli indici di riferimento nell'applicazione **Avvicin. riferimento**. Dopo aver azzerato tutti gli assi, il controllo numerico si trova nell'applicazione **Funzionam. manuale**.

**Ulteriori informazioni:** ["Area di lavoro Superam. indici rif.", Pagina 147](#page-146-0) **Ulteriori informazioni:** ["Applicazione Funzionam. manuale", Pagina 152](#page-151-0)
## **6.1.1 Accensione della macchina e del controllo numerico**

La macchina si accende come descritto di seguito:

- Inserire la tensione di alimentazione del controllo numerico e della macchina
- Il controllo numerico si trova nella procedura di avvio e visualizza l'avanzamento nell'area di lavoro **Start/Login**.
- Il controllo numerico visualizza nell'area di lavoro **Start/Login** la finestra di dialogo **Interruz. tensione**.
	- Selezionare **OK** OK
		- Il controllo numerico compila il programma PLC.
- $\mathbf{I}$

 $\Box$ 

- Inserire la tensione di comando
- Il controllo numerico verifica il funzionamento del circuito di arresto d'emergenza.
- $>$  Se la macchina dispone di sistemi di misura lineari e angolari assoluti, il controllo numerico è pronto al funzionamento.
- > Se la macchina dispone di sistemi di misura lineari e angolari incrementali, il controllo numerico apre l'applicazione **Avvicin. riferimento**.

**Ulteriori informazioni:** ["Area di lavoro Superam. indici rif.",](#page-146-0) [Pagina 147](#page-146-0)

- Premere il tasto **Start NC**
- > Il controllo numerico raggiunge tutti i punti di riferimento necessari.
- Il controllo numerico è pronto al funzionamento e si trova nell'applicazione **Funzionam. manuale**.

**Ulteriori informazioni:** ["Applicazione Funzionam. manuale",](#page-151-0) [Pagina 152](#page-151-0)

#### **Note**

## *NOTA*

#### **Attenzione Pericolo di collisione!**

All'accensione della macchina il controllo numerico cerca di ripristinare lo stato di disattivazione del piano ruotato. In certe condizioni questo non è possibile. Si applica ad es. quando si esegue la rotazione con angolo asse e la macchina è configurata con angolo solido oppure se la cinematica è stata modificata.

- Se possibile, resettare la rotazione prima dell'arresto
- Alla riaccensione verificare lo stato della rotazione

## *NOTA*

#### **Attenzione Pericolo di collisione!**

Differenze tra le posizioni effettive dell'asse e i valori previsti dal controllo numerico (salvati all'arresto) possono comportare movimenti indesiderati e imprevedibili degli assi in caso di mancata osservanza. Durante la ripresa dei riferimenti di altri assi e di tutti i movimenti successivi sussiste il pericolo di collisione!

- Verifica della posizione dell'asse
- Esclusivamente in caso di coincidenza delle posizioni degli assi, confermare la finestra in primo piano con **SI**
- Nonostante la conferma traslare con cautela l'asse come segue
- In caso di incongruenze o dubbi mettersi in contatto con il costruttore della macchina

## <span id="page-146-0"></span>**Applicazione**

Nell'area di lavoro **Superam. indici rif.** il controllo numerico visualizza per macchine con sistemi di misura lineari e angolari incrementali gli assi che il controllo numerico deve azzerare.

## **Descrizione funzionale**

L'area di lavoro **Superam. indici rif.** è sempre aperta nell'applicazione **Avvicin. riferimento**. Se all'accensione della macchina occorre superare gli indici di riferimento, il controllo numerico apre automaticamente questa applicazione.

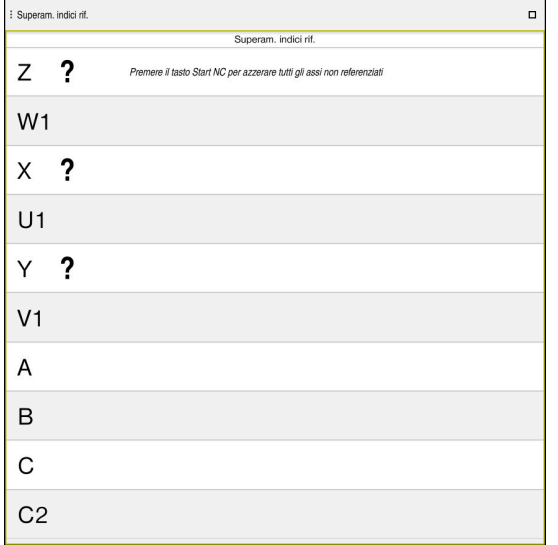

Area di lavoro **Superam. indici rif.** con assi da azzerare

Il controllo numerico visualizza un punto interrogativo dopo tutti gli assi da azzerare. Se tutti gli assi sono azzerati, il controllo numerico chiude l'applicazione **Avvicin. riferimento** e passa nell'applicazione **Funzionam. manuale**.

## <span id="page-146-1"></span>**6.2.1 Azzeramento degli assi**

Gli assi si azzerano nella sequenza predefinita come descritto di seguito:

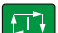

- **Premere il tasto Start NC**
- Il controllo numerico raggiunge i punti di riferimento.
- Il controllo numerico passa nell'applicazione **Funzionam. manuale**.

Gli assi si azzerano in qualsiasi sequenza come descritto di seguito:

- $X+$
- Premere per ogni asse il tasto esterno di movimento dell'asse e tenerlo premuto fino al superamento dell'indice di riferimento
- Il controllo numerico passa nell'applicazione **Funzionam. manuale**.

#### **Note**

## *NOTA*

#### **Attenzione Pericolo di collisione!**

Il controllo numerico non esegue alcun controllo di collisione automatico tra l'utensile e il pezzo. Con preposizionamento errato o distanza insufficiente tra i componenti sussiste il pericolo di collisione durante tale la ripresa degli indici di riferimento degli assi!

- Consultare le avvertenze visualizzate sullo schermo
- Raggiungere una posizione sicura se necessario prima di superare gli indici riferimento degli assi
- **Prestare attenzione alle possibili collisioni**
- Se devono essere ancora superati indici di riferimento, non è possibile passare nella modalità operativa **Esecuzione pgm**.
- Se si intende editore o simulare soltanto programmi NC, è possibile passare senza assi azzerati nella modalità operativa **Programmazione**. È possibile raggiungere gli indici di riferimento in seguito in qualsiasi momento.

#### **Note in combinazione con il superamento di indici di riferimento con piano di lavoro ruotato**

Se la funzione **Rotazione piano di lavoro** (opzione #8) era attiva prima dell'arresto del controllo numerico, questo attiva automaticamente la funzione anche dopo il riavvio. Con l'ausilio dei tasti degli assi, i movimenti vengono quindi eseguiti nel piano di lavoro orientato.

Prima di superare gli indici di riferimento è necessario disattivare la funzione **Rotazione piano di lavoro**, altrimenti il controllo numerico interrompe l'operazione con un avvertimento. Gli assi non attivati nella cinematica corrente possono essere azzerati anche senza disattivare la **Rotazione piano di lavoro**, ad es. un magazzino utensili.

**Ulteriori informazioni:** manuale utente Programmazione e prova

# **6.3 Spegnimento**

#### **Applicazione**

È necessario arrestare il controllo numerico prima di spegnere la macchina al fine di evitare la perdita di dati.

## **Descrizione funzionale**

Il controllo numerico si arresta nell'applicazione **Menu di avvio** della modalità operativa **Avvio**.

Se si seleziona il pulsante **Arresto**, il controllo numerico apre la finestra **Arresto**. Si seleziona se arrestare o riavviare il controllo numerico.

Se in programmi NC e nei profili sono presenti modifiche non salvate, il controllo numerico le visualizza nella finestra **Chiudi programma**. Le modifiche possono essere salvate, annullate oppure si interrompe l'arresto.

## **6.3.1 Arresto del controllo numerico e spegnimento della macchina**

La macchina si spegne come descritto di seguito:

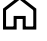

- ▶ Selezionare **Arresto**
- Il controllo numerico apre la finestra **Arresto**.

Selezione della modalità operativa **Avvio**

Arresto

Arresto

- Selezionare **Arresto**
- > Se in programmi NC oppure nei profili sono presenti modifiche non salvate, il controllo numerico visualizza la finestra **Chiudi programma**.
- Se necessario, salvare con **Salva** o **Salva con nome** i programmi NC e i profili non salvati
- > Il controllo numerico si arresta.
- Una volta terminato l'arresto, il controllo numerico visualizza il testo **Ora è possibile spegnere.**
- Spegnere l'interruttore principale della macchina

#### **Note**

#### *NOTA*

#### **Attenzione, possibile perdita di dati!**

Il controllo numerico deve essere arrestato, i processi in corso devono essere conclusi e i dati salvati. L'arresto immediato del controllo numerico azionando l'interruttore principale può comportare perdite di dati in qualsiasi condizione del controllo numerico!

- Seguire sempre la procedura di arresto del controllo numerico
- Azionare l'interruttore principale esclusivamente dopo il messaggio sullo schermo
- Lo spegnimento può essere diverso per le varie macchine. Consultare il manuale della macchina.
- Applicazioni del controllo numerico possono ritardare l'arresto, ad es. un collegamento con **Remote Desktop Manager** (opzione #133) **Ulteriori informazioni:** ["Finestra Remote Desktop Manager \(opzione #133\)",](#page-542-0) [Pagina 543](#page-542-0)

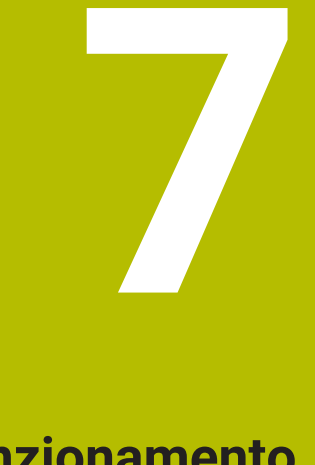

# **Funzionamento manuale**

# <span id="page-151-0"></span>**7.1 Applicazione Funzionam. manuale**

## **Applicazione**

Nell'applicazione **Funzionam. manuale** è possibile traslare manualmente gli assi e configurare la macchina.

#### **Argomenti trattati**

Spostamento degli assi macchina

**Ulteriori informazioni:** ["Spostamento degli assi macchina", Pagina 153](#page-152-0)

**Posizionamento incrementale degli assi macchina Ulteriori informazioni:** ["Posizionamento incrementale degli assi", Pagina 155](#page-154-0)

## **Descrizione funzionale**

L'applicazione **Funzionam. manuale** offre le seguenti aree di lavoro:

- **Posizioni**
- **Simulazione**
- **Stato**

L'applicazione **Funzionam. manuale** contiene nella barra delle funzioni i seguenti pulsanti:

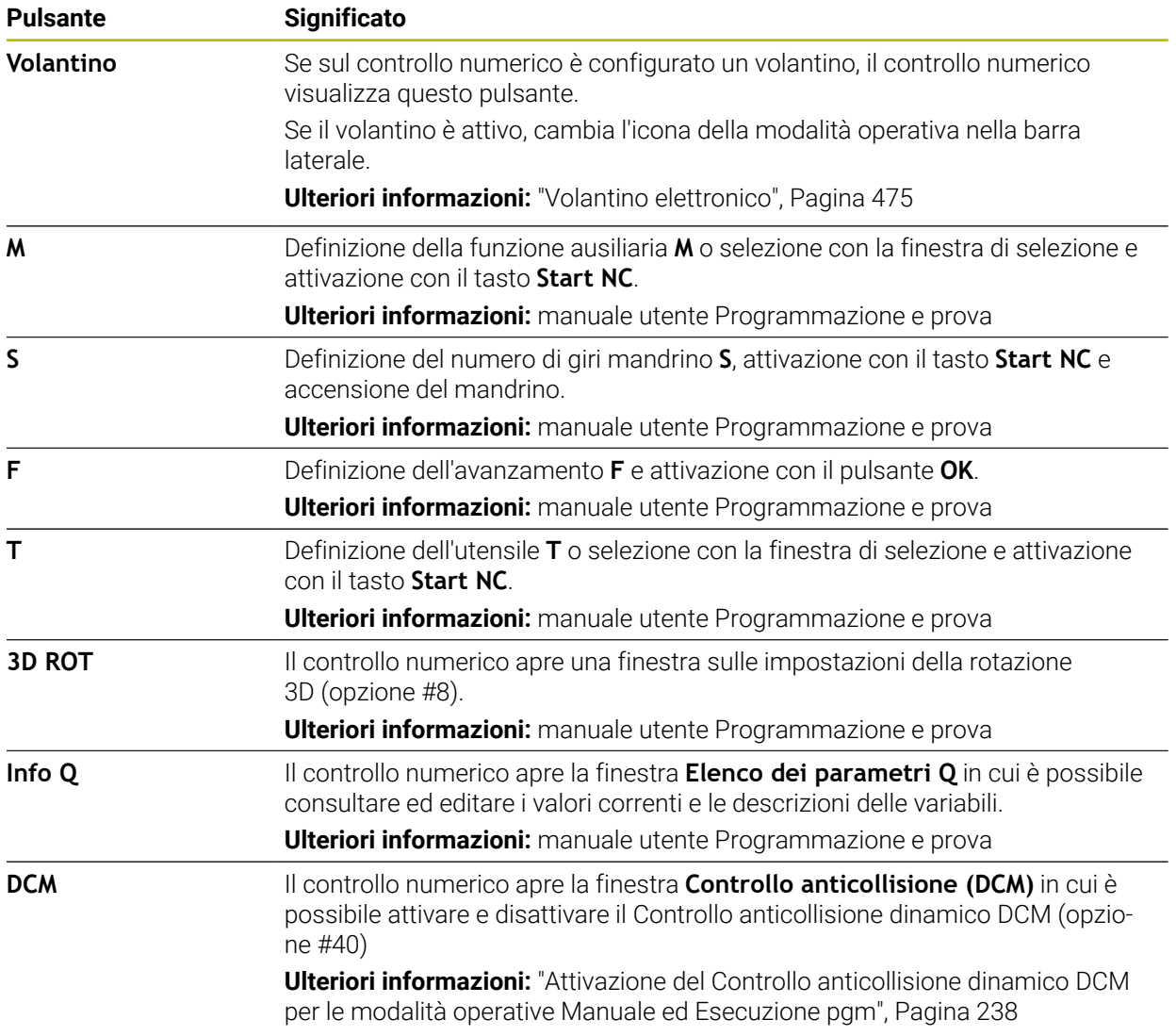

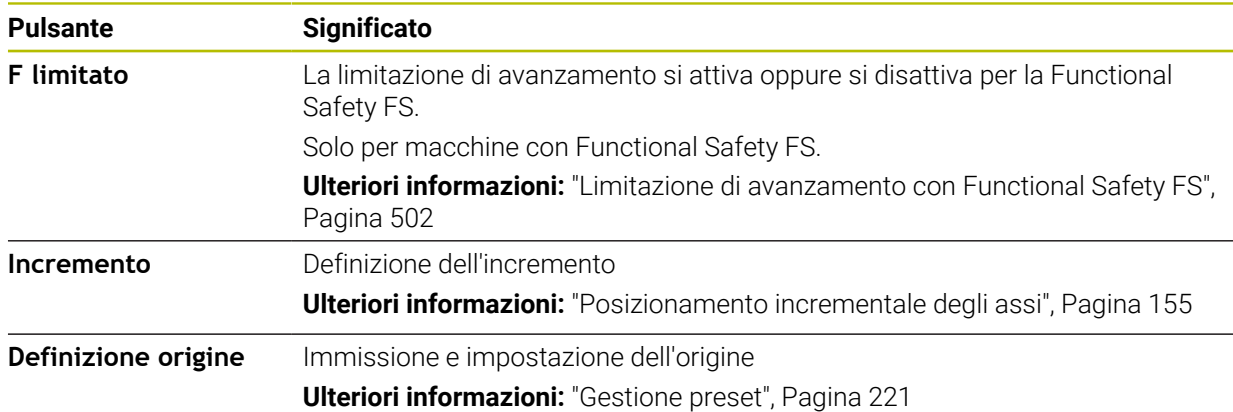

#### **Nota**

Il costruttore della macchina definisce le funzioni ausiliarie disponibili sul controllo numerico e consentite nell'applicazione **Funzionam. manuale**.

## <span id="page-152-0"></span>**7.2 Spostamento degli assi macchina**

#### **Applicazione**

È possibile traslare in manuale gli assi macchina utilizzando il controllo numerico, ad es. per il preposizionamento per una funzione di tastatura manuale.

**Ulteriori informazioni:** ["Funzioni di tastatura nella modalità operativa Manuale",](#page-344-0) [Pagina 345](#page-344-0)

#### **Argomenti trattati**

- **Programmazione dei movimenti di traslazione Ulteriori informazioni:** manuale utente Programmazione e prova
- Esecuzione di movimenti di traslazione nell'applicazione **MDI Ulteriori informazioni:** ["Applicazione MDI", Pagina 377](#page-376-0)

## **Descrizione funzionale**

Il controllo numerico offre le seguenti possibilità per traslare manualmente gli assi:

- Tasti di movimento assi
- Posizionamento incrementale con il pulsante **Incremento**
- Spostamento con i volantini elettronici
	- **Ulteriori informazioni:** ["Volantino elettronico", Pagina 475](#page-474-0)

Durante lo spostamento degli assi macchina, il controllo numerico visualizza l'avanzamento traiettoria corrente nella visualizzazione di stato.

**Ulteriori informazioni:** ["Visualizzazioni di stato", Pagina 111](#page-110-0)

È possibile modificare l'avanzamento traiettoria con il pulsante **F** nell'applicazione **Funzionam. manuale** e con il potenziometro di avanzamento.

Non appena si sposta un asse, sul controllo numerico è attiva una richiesta di spostamento. Il controllo numerico visualizza lo stato della richiesta di spostamento con l'icona **CN in funzione** nella panoramica di stato.

**Ulteriori informazioni:** ["Panoramica di stato della barra TNC", Pagina 119](#page-118-0)

## **7.2.1 Spostamento degli assi con i tasti asse**

Un asse si sposta manualmente con i tasti asse come descritto di seguito:

Selezionare la modalità operativa, ad es. **Manuale**

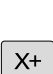

لسها

- Selezionare l'applicazione, ad es. **Funzionam. manuale**
- Premere il tasto dell'asse desiderato
- Il controllo numerico continua a spostare l'asse finché il tasto è premuto

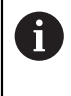

Se tiene premuto il tasto asse e si preme il tasto **Start NC**, il controllo numerico sposta l'asse con avanzamento continuo. Il movimento di spostamento deve essere terminato con il tasto **Stop NC**. È possibile traslare più assi contemporaneamente.

## <span id="page-154-0"></span>**7.2.2 Posizionamento incrementale degli assi**

Nel posizionamento incrementale il controllo numerico sposta l'asse della macchina dell'incremento definito. Il campo di immissione per l'incremento è compreso tra 0,001 mm e 10 mm.

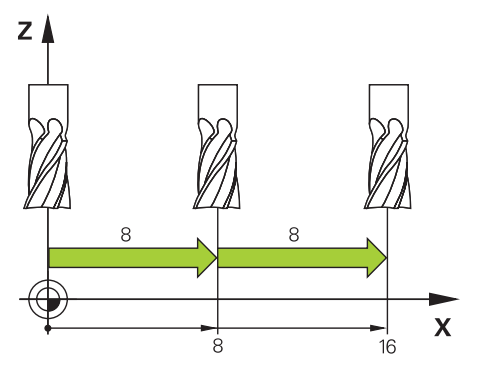

Un asse viene posizionato con quota incrementale come descritto di seguito:

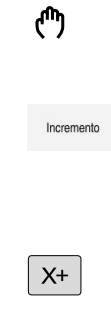

- Selezionare la modalità operativa **Manuale**
- Selezionare l'applicazione **Funzionam. manuale**
- Selezionare **Incremento**
- Il controllo numerico apre eventualmente l'area di lavoro **Posizioni** e visualizza l'area **Incremento**.
- Inserire l'incremento per assi lineari e rotativi
- Premere il tasto dell'asse desiderato
- Il controllo numerico posiziona l'asse della quota incrementale definita nella direzione selezionata.
- 
- Selezionare **Incremento On**
- Il controllo numerico termina il posizionamento incrementale e chiude l'area **Incremento** nell'area di lavoro **Posizioni**.

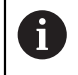

Il posizionamento incrementale può essere terminato anche con il pulsante **Off** nell'area **Incremento**.

| : Posizioni                |                                 | $\Box$ $\times$<br>Pos. nominale (NOM) v |                |
|----------------------------|---------------------------------|------------------------------------------|----------------|
| உ                          | <b>⊕</b> 12: CLIMBING-PLATE   ↑ |                                          |                |
| <b>51</b><br>R I<br>◎      |                                 |                                          |                |
| T<br>Z<br>8                | MILL_D16_ROUGH<br>Ø             |                                          |                |
| F<br>0 <sub>mn</sub>       | ww 100%                         | w                                        | 100%           |
| S<br>12000 <sup>git/</sup> | $\bigcirc$ 100%                 | $\sqrt{15}$                              | M <sub>5</sub> |
| X                          | 12.000                          |                                          |                |
| Y.                         | $-3.000$                        |                                          |                |
| z                          | 40.000                          |                                          |                |
| A <sub>1</sub>             | 0.000                           |                                          |                |
| C                          | 0.000                           |                                          |                |
| ?<br>m                     | 0.000                           |                                          |                |
| S <sub>1</sub>             | 20.000                          |                                          |                |
| Incremento<br>Assi lineari | 1 <sup>1</sup><br>mm            |                                          |                |
| Assi rotativi              | 1 <sup>o</sup>                  |                                          | Off            |

Area di lavoro **Posizioni** con area **Incremento** attiva

**7**

## **Nota**

Il controllo numerico verifica prima di spostare un asse se è stato raggiunto il numero di giri definito. Per blocchi di posizionamento con avanzamento **FMAX** il controllo numerico non verifica il numero di giri.

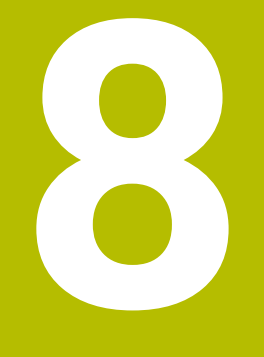

# **Principi fondamentali NC**

# **8.1 Principi fondamentali NC**

## **8.1.1 Assi programmabili**

0

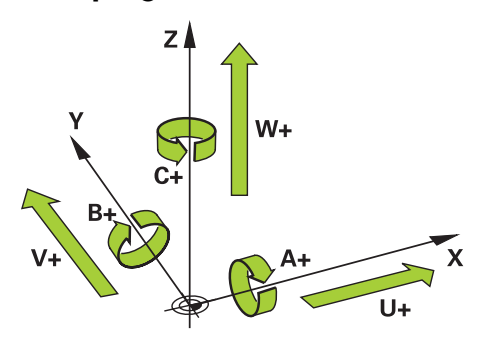

Gli assi programmabili del controllo numerico sono conformi alle definizioni degli assi della norma DIN 66217.

Gli assi programmabili sono denominati come descritto di seguito:

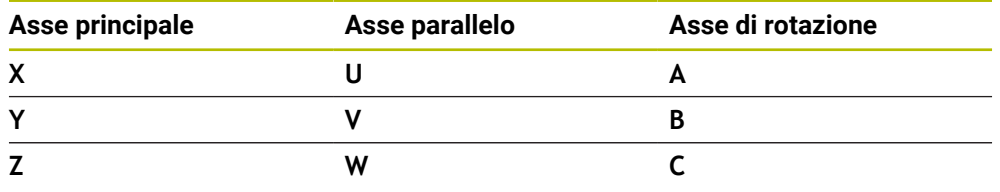

Consultare il manuale della macchina.

Il numero, la denominazione e l'assegnazione degli assi programmabili dipende dalla macchina.

Il costruttore della macchina può definire altri assi, ad es. gli assi PLC.

## **8.1.2 Denominazione degli assi su fresatrici**

Gli **assi X**, **Y** e **Z** sulla fresatrice vengono denominati anche come asse principale (1° asse), asse secondario (2° asse) e asse utensile. L'asse principale e l'asse secondario formano il piano di lavoro.

Tra gli assi sussiste la seguente correlazione:

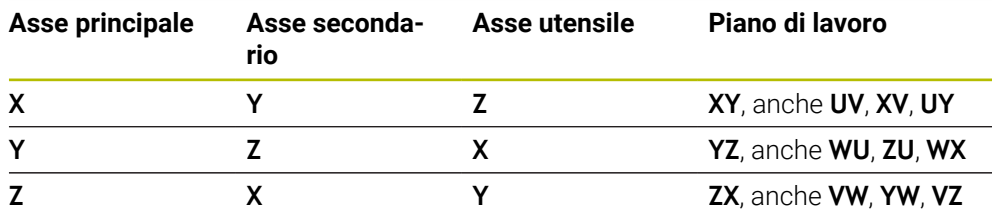

La gamma completa delle funzioni del controllo numerico è disponibile 6 esclusivamente in caso di impiego dell'asse utensile **Z**, ad es. definizione di sagome **PATTERN DEF**.

Gli assi utensile **X** e **Y** possono essere impiegati in misura limitata, predisposti e configurati dal costruttore della macchina.

<span id="page-158-0"></span>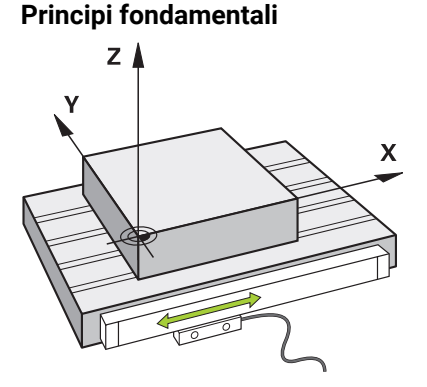

La posizione degli assi macchina viene determinata con sistemi di misura di posizione. Gli assi lineari sono dotati di default di sistemi di misura lineari. Per tavole rotanti o assi rotativi vengono impiegati sistemi di misura angolari.

I sistemi di misura di posizione rilevano le posizioni della tavola della macchina o dell'utensile generando un segnale elettrico allo spostamento dell'asse. Il controllo numerico determina sulla base del segnale elettrico la posizione dell'asse nel sistema di riferimento corrente.

**Ulteriori informazioni:** ["Sistemi di riferimento", Pagina 206](#page-205-0)

I sistemi di misura di posizione possono rilevare posizioni in modo differente:

- assoluto
- incrementale

In caso di interruzione di tensione il controllo numerico non è più in grado di determinare la posizione degli assi. Una volta ripristinata l'alimentazione di tensione, i sistemi di misura di posizione assoluti e incrementali si comportano in maniera differente.

#### **Sistemi di misura di posizione assoluti**

Per sistemi di misura di posizione assoluti ogni posizione è contrassegnata in modo univoco sul sistema di misura. Il controllo numerico può quindi ripristinare immediatamente il riferimento tra la posizione degli assi e il sistema di coordinate.

#### **Sistemi di misura di posizione incrementali**

I sistemi di misura di posizione incrementali determinano la distanza della posizione corrente da un indice di riferimento per definire la posizione. Gli indici di riferimento contrassegnano un'origine fissa della macchina. Per poter determinare la posizione corrente dopo un'interruzione di tensione, è necessario raggiungere l'indice di riferimento.

Se i sistemi di misura di posizione contengono indici di riferimento a distanza codificata, per i sistemi di misura lineari è necessario traslare gli assi di max. 20 mm. Per i sistemi di misura angolari, tale distanza è di max. 20°.

**Ulteriori informazioni:** ["Azzeramento degli assi", Pagina 147](#page-146-1)

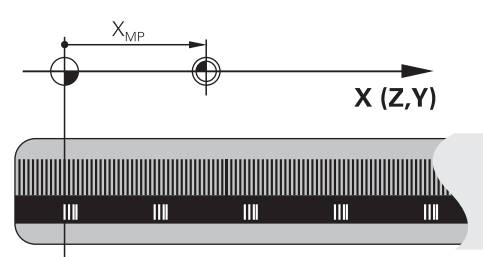

## <span id="page-159-0"></span>**8.1.4 Punti di riferimento sulla macchina**

La seguente tabella contiene una panoramica delle origini sulla macchina o sul pezzo.

#### **Argomenti trattati**

Origini sull'utensile **Ulteriori informazioni:** ["Origini sull'utensile", Pagina 163](#page-162-0)

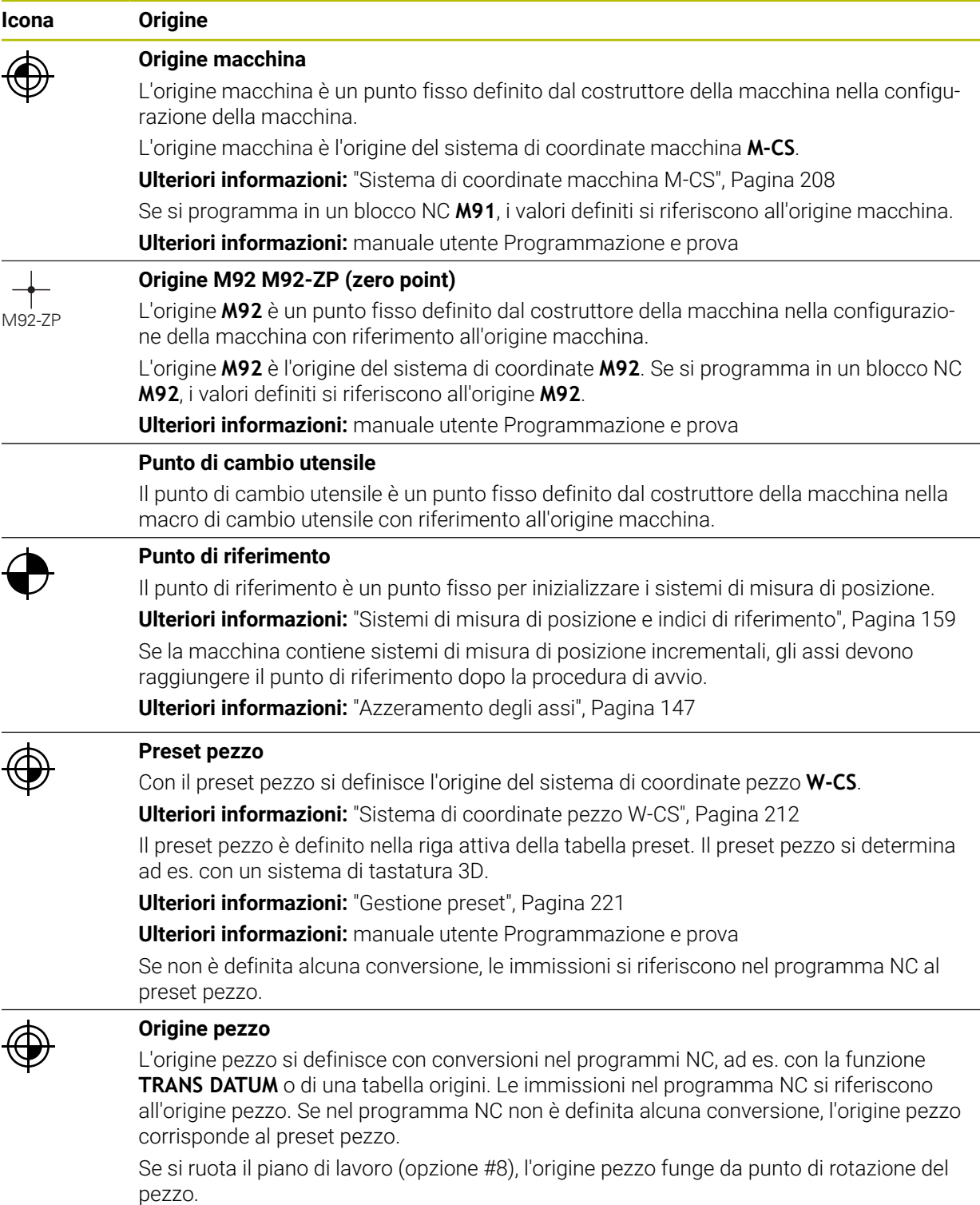

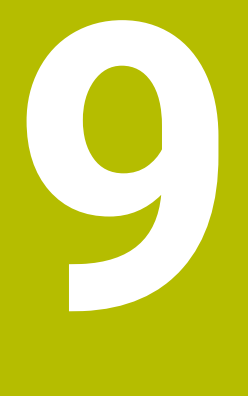

# **Utensili**

# **9.1 Principi fondamentali**

Per utilizzare le funzioni del controllo numerico, occorre definire gli utensili all'interno del controllo numerico con dati reali, ad es. il raggio. In questo modo si facilita la programmazione e si incrementa la sicurezza di processo.

Per aggiungere un utensile della macchina, è possibile procedere nella seguente sequenza:

- **Predisporre l'utensile e serrarlo in un supporto idoneo.**
- Per determinare le dimensioni dell'utensile partendo dall'origine del portautensili, occorre misurare l'utensile, ad es. con l'ausilio di un dispositivo di presetting. Il controllo numerico necessita delle quote per il calcolo delle traiettorie.

**Ulteriori informazioni:** ["Origine portautensili", Pagina 163](#page-162-1)

- Per poter definire completamente l'utensile, sono necessari altri dati. Questi dati utensile si ricavano ad es. dal catalogo utensili del produttore.
- **Ulteriori informazioni:** ["Dati utensile per tipi di utensile", Pagina 178](#page-177-0) Salvare nella Gestione utensili tutti i dati determinati sull'utensile in questione.
- **Ulteriori informazioni:** ["Gestione utensili ", Pagina 191](#page-190-0)
- Assegnare eventualmente all'utensile un portautensili per una simulazione e una protezione anticollisione realistiche.
- **Ulteriori informazioni:** ["Gestione portautensili", Pagina 196](#page-195-0) ■ Dopo aver completamente definito l'utensile, si programma una chiamata utensile all'interno di un programma NC.

**Ulteriori informazioni:** manuale utente Programmazione e prova

Se la macchina in uso è dotata di un sistema di cambio utensile caotico e di una doppia pinza, è possibile accorciare i tempi di cambio utensile preselezionando l'utensile.

**Ulteriori informazioni:** manuale utente Programmazione e prova

- Prima di avviare il programma esiste la possibilità di eseguire una prova di impiego utensile. In questo modo si verifica se gli utensili sono presenti sulla macchina e dispongono di durata residua sufficiente.
- **Ulteriori informazioni:** ["Prova di impiego utensile", Pagina 199](#page-198-0) Una vota lavorato e quindi misurato il pezzo, è possibile correggere gli utensili.
	- **Ulteriori informazioni:** manuale utente Programmazione e prova

## <span id="page-162-0"></span>**9.2 Origini sull'utensile**

Il controllo numerico differenzia le seguenti origini sull'utensile per vari calcoli o applicazioni.

#### **Argomenti trattati**

■ Origini sulla macchina o sul pezzo

**Ulteriori informazioni:** ["Punti di riferimento sulla macchina", Pagina 160](#page-159-0)

## <span id="page-162-1"></span>**9.2.1 Origine portautensili**

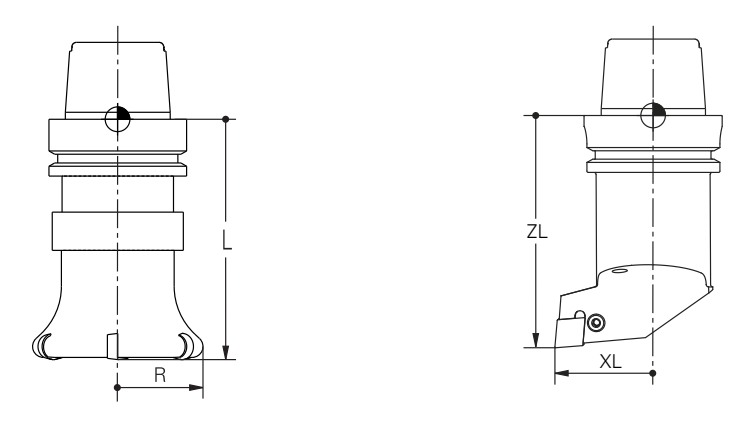

L'origine del portautensili è un punto fisso definito dal costruttore della macchina. Di regola l'origine del portautensili si trova sul naso del mandrino. Partendo dall'origine del portautensili si definiscono le quote dell'utensile nella Gestione utensili, ad es. lunghezza **L** e raggio **R**.

**Ulteriori informazioni:** ["Gestione utensili ", Pagina 191](#page-190-0)

#### **9.2.2 Punta utensile TIP**

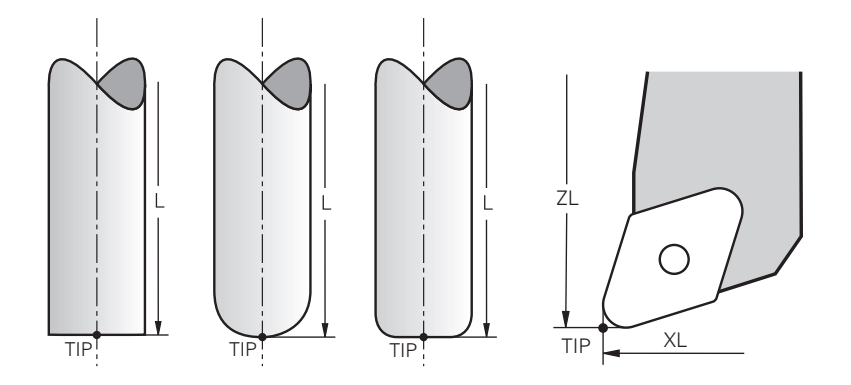

La punta utensile si trova nel punto più lontano dall'origine portautensili. La punta utensile è l'origine delle coordinate del sistema di coordinate utensile **T-CS**.

**Ulteriori informazioni:** ["Sistema di coordinate utensile T-CS", Pagina 218](#page-217-0)

Per utensili per fresare la punta utensile si trova al centro del raggio utensile **R** e sul punto più lungo dell'utensile nell'asse utensile.

La punta dell'utensile si definisce con le seguenti colonne della Gestione utensili con riferimento all'origine del portautensili:

- $\overline{\phantom{a}}$ **L**
- **DL**  $\mathbb{R}^n$
- $\blacksquare$  **ZL** (opzione #50, opzione #156)
- $\blacksquare$  **XL** (opzione #50, opzione #156)
- **YL** (opzione #50, opzione #156)
- **DZL** (opzione #50, opzione #156)
- **DXL** (opzione #50, opzione #156)
- **DYL** (opzione #50, opzione #156)
- $\blacksquare$  **LO** (opzione #156)
- $\blacksquare$  **DLO** (opzione #156)

**Ulteriori informazioni:** ["Dati utensile per tipi di utensile", Pagina 178](#page-177-0)

Per utensili per tornire (opzione #50) il controllo numerico utilizza la punta utensile teorica, ossia i valori misurati più lunghi **ZL**, **XL** e **YL**.

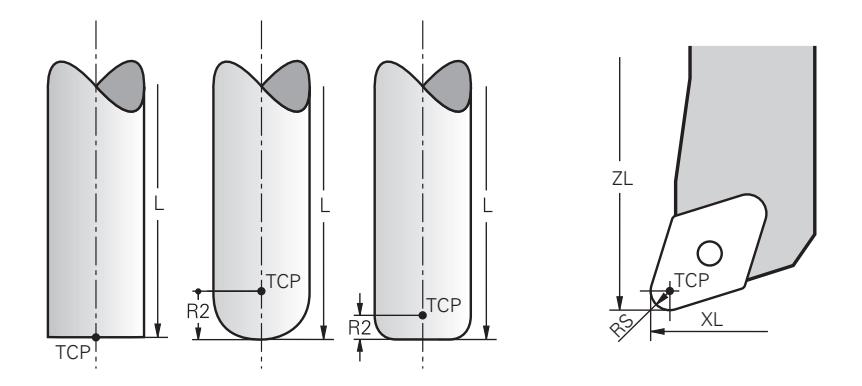

Il centro utensile è il centro del raggio utensile **R**. Se è definito un raggio utensile 2 **R2**, il centro utensile è spostato dalla punta utensile di questo valore. Per utensili per tornire (opzione #50) il centro utensile si trova al centro del raggio del tagliente **RS**.

Il centro utensile si definisce immettendo i dati nella Gestione utensili con riferimento all'origine del portautensili.

**Ulteriori informazioni:** ["Dati utensile per tipi di utensile", Pagina 178](#page-177-0)

## **9.2.4 Punto di guida utensile TLP (tool location point)**

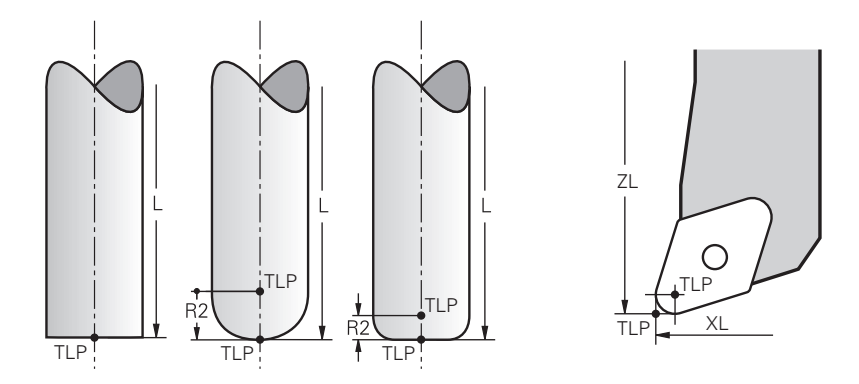

Il controllo numerico posiziona l'utensile sul punto di guida utensile. Il punto di guida utensile si trova di default sulla punta dell'utensile.

All'interno della funzione **FUNCTION TCPM** (opzione #9) è possibile selezionare il punto di guida utensile anche al centro dell'utensile.

**Ulteriori informazioni:** manuale utente Programmazione e prova

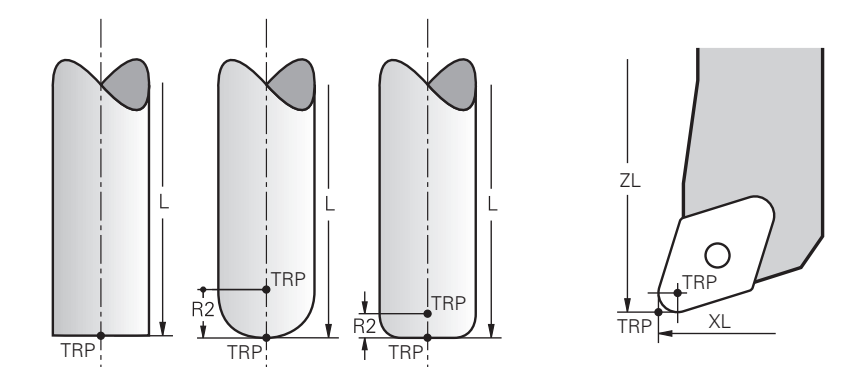

## **9.2.5 Punto di rotazione utensile TRP (tool rotation point)**

Per funzioni di orientamento con **MOVE** (opzione #8) il controllo numerico esegue l'orientamento intorno al punto di rotazione utensile. Il punto di rotazione utensile si trova di default sulla punta dell'utensile.

Se per funzioni **PLANE** si seleziona **MOVE**, occorre definire con l'elemento di sintassi **DIST** la posizione relativa tra pezzo e utensile. Il controllo numerico sposta il punto di rotazione utensile dalla punta utensile di tale valore. Se non si definisce **DIST**, il controllo numerico mantiene inalterato il punto di rotazione.

**Ulteriori informazioni:** manuale utente Programmazione e prova

All'interno della funzione **FUNCTION TCPM** (opzione #9) è possibile selezionare il punto di rotazione utensile anche al centro dell'utensile.

**Ulteriori informazioni:** manuale utente Programmazione e prova

## **9.2.6 Centro raggio utensile 2 CR2 (center R2)**

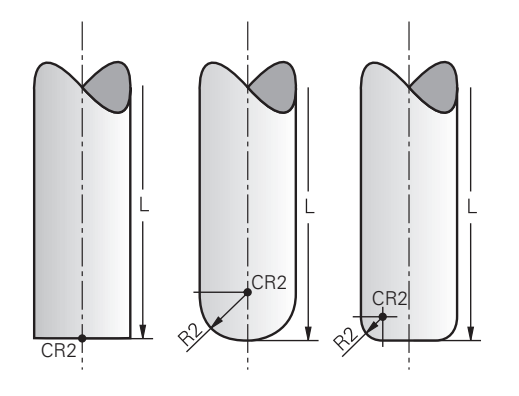

Il centro del raggio utensile 2 viene impiegato dal controllo numerico in combinazione con la compensazione utensile 3D (opzione #9). Per rette **LN** il vettore normale alla superficie è rivolto verso questo punto e definisce la direzione della compensazione utensile 3D.

**Ulteriori informazioni:** manuale utente Programmazione e prova Il centro del raggio utensile 2 è spostato del valore **R2** dalla punta e dal tagliente dell'utensile.

## **9.3 Dati utensile**

### **9.3.1 Numero utensile**

#### **Applicazione**

Ogni utensile presenta un numero univoco che corrisponde al numero di righe della Gestione utensili. Ogni numero utensile è univoco.

**Ulteriori informazioni:** ["Gestione utensili ", Pagina 191](#page-190-0)

#### **Descrizione funzionale**

I numeri utensili possono essere definiti in un range tra 0 e 32.767.

L'utensile con il numero 0 è definito come utensile zero con lunghezza e raggio 0. Con TOOL CALL 0 il controllo numerico rimuove l'utensile attualmente impiegato ma non inserisce alcun nuovo utensile.

**Ulteriori informazioni:** manuale utente Programmazione e prova

#### **9.3.2 Nome utensile**

#### **Applicazione**

In aggiunta al numero utensile è possibile assegnare un nome utensile. A differenza del numero utensile, il nome utensile non è univoco.

#### **Descrizione funzionale**

Con l'ausilio del nome utensile è più semplice trovare utensili all'interno della Gestione utensili. A tale scopo è possibile definire dati principali quali il diametro o il tipo di lavorazione, ad es. **MILL\_D10\_ROUGH**.

Siccome il nome utensile non è univoco, occorre definire il nome utensile in modo univoco.

Un nome utensile deve essere composto al massimo da 32 caratteri.

#### **Caratteri ammessi**

È possibile impiegare i seguenti caratteri per il nome utensile:

A B C D E F G H I J K L M N O P Q R S T U V W X Y Z 0 1 2 3 4 5 6 7 8 9 # \$ % & , - \_ .

Se si inseriscono lettere minuscole, il controllo numerico le sostituisce con lettere maiuscole in fase di salvataggio.

#### **Nota**

Il nome dell'utensile deve essere definito in modo univoco!

Se si definisce lo stesso nome utensile per diversi utensili, il controllo numerico cerca l'utensile nella seguente sequenza:

- Utensile che si trova nel mandrino
- Utensile che si trova nel magazzino

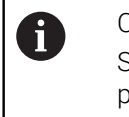

Consultare il manuale della macchina.

Se sono presenti diversi magazzini, il costruttore della macchina può definire una sequenza di ricerca degli utensili nei magazzini.

Utensile definito nella tabella utensili ma attualmente non presente nel magazzino

Se il controllo numerico trova ad es. nel magazzino diversi utensili disponibili, il controllo numerico inserisce l'utensile con la minima durata residua.

## **9.3.3 ID database**

#### **Applicazione**

In un database utensili per tutte le macchine è possibile identificare gli utensili con ID del database univoci, ad es. all'interno di un'officina. In questo modo è possibile coordinare più facilmente gli utensili di più macchine.

Gli ID database si inseriscono nella colonna **DB\_ID** della Gestione utensili.

#### **Argomenti trattati**

■ Colonna **DB\_ID** della Gestione utensili

**Ulteriori informazioni:** ["Tabella utensili tool.t", Pagina 420](#page-419-0)

### **Descrizione funzionale**

Gli ID del database si salvano nella colonna **DB\_ID** della Gestione utensili. Per utensili indicizzati gli ID database possono essere definiti soltanto per l'utensile principale presente fisicamente oppure come ID per il blocco dati in ogni indice. Per utensili indicizzati, HEIDENHAIN raccomanda di attribuire l'ID del database all'utensile principale.

**Ulteriori informazioni:** ["Utensile indicizzato", Pagina 168](#page-167-0)

Un ID database può comprendere max 40 caratteri ed è unico nella Gestione utensili. Il controllo numerico non consente alcuna chiamata utensile con l'ID database.

## <span id="page-167-0"></span>**9.3.4 Utensile indicizzato**

#### **Applicazione**

Con l'ausilio di un utensile indicizzato è possibile salvare più dati utensile diversi per un utensile fisicamente presente. Con il programma NC si può così gestire un determinato punto sull'utensile che non deve necessariamente corrispondere alla lunghezza massima dell'utensile.

## **Descrizione funzionale**

Gli utensili con più lunghezze e raggi non possono essere definiti in una riga della tabella della Gestione utensili. Sono necessarie righe supplementari con definizioni complete degli utensili indicizzati. Le lunghezze degli utensili indicizzati si avvicinano all'origine del portautensili con indice crescente partendo dalla lunghezza massima dell'utensile.

**Ulteriori informazioni:** ["Origine portautensili", Pagina 163](#page-162-1)

**Ulteriori informazioni:** ["Creazione dell'utensile indicizzato", Pagina 170](#page-169-0)

Esempi applicativi di utensili indicizzati:

Punte a più diametri

I dati dell'utensile principale contengono la punta del maschiatore corrispondente alla lunghezza massima. I diametri dell'utensile si definiscono come utensili indicizzati. In questo modo le lunghezze corrispondono alle quote effettive dell'utensile.

■ Punta da centro NC

Con l'utensile principale si definisce la punta teorica dell'utensile come lunghezza massima. In questo modo è possibile eseguire ad es. la centrinatura. Con l'utensile indicizzato si definisce un punto lungo il tagliente dell'utensile. In questo modo è possibile eseguire ad es. la sbavatura.

Frese a troncare o frese per scanalature a T

Con l'utensile principale si definisce la punta inferiore del tagliente dell'utensile corrispondente alla lunghezza massima. Con l'utensile indicizzato si definisce il punto superiore del tagliente dell'utensile. Se si utilizza l'utensile indicizzato per la troncatura, è possibile programmare direttamente l'altezza indicata del pezzo.

## <span id="page-169-0"></span>**Creazione dell'utensile indicizzato**

Un utensile indicizzato si crea come descritto di seguito:

- Selezionare la modalità operativa **Tabelle**
- Modifica  $\bullet$

畐

- Selezionare **Gestione utensili**
- Attivare **Modifica**
- Inserisci utensile

OK

- Il controllo numerico abilita la Gestione utensili per l'editing. Selezionare **Inserisci utensile**
- Il controllo numerico apre la finestra in primo piano **Inserisci utensile**.
- Definire il tipo di utensile
- Definire il numero dell'utensile principale, ad es. **T5**
- ▶ Selezionare OK
- Il controllo numerico inserisce la riga **5** nella tabella.
- Definire tutti i dati utensile necessari, inclusa la lunghezza utensile massima.

**Ulteriori informazioni:** ["Dati utensile per tipi di utensile",](#page-177-0) [Pagina 178](#page-177-0)

- Inserisci utensile
- Selezionare **Inserisci utensile**
- Il controllo numerico apre la finestra in primo piano **Inserisci utensile**.
- ▶ Definire il tipo di utensile
- Definire il numero dell'utensile indicizzato, ad es. **T5.1**

Un utensile indicizzato si definisce con il numero dell'utensile principale e un indice dopo il punto.

OK

Selezionare **OK**

Ĭ

- Il controllo numerico inserisce la riga **5.1** nella tabella.
- Definire tutti i necessari dati utensile

**Ulteriori informazioni:** ["Dati utensile per tipi di utensile",](#page-177-0) [Pagina 178](#page-177-0)

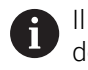

controllo numerico non acquisisce alcun dato lell'utensile principale.

Le lunghezze degli utensili indicizzati si avvicinano all'origine del portautensili con indice crescente partendo dalla lunghezza massima dell'utensile.

**[Ulteriori informazioni:](#page-162-1)** "Origine portautensili", [Pagina 163](#page-162-1)

### **Note**

Il controllo numerico descrive automaticamente alcuni parametri, ad es. la durata corrente **CUR\_TIME**. Questo parametro è descritto dal controllo numerico separatamente per ogni riga della tabella.

**Ulteriori informazioni:** ["Tabella utensili tool.t", Pagina 420](#page-419-0)

- Gli indici non devono essere creati in progressivo. È ad es. possibile creare gli utensili **T5**, **T5.1** e **T5.3**.
- Per ogni utensile principale si possono aggiungere fino a nove utensili indicizzati. Se si definisce un utensile gemello **RT**, questo vale esclusivamente per la relativa riga della tabella. Se un utensile indicizzato è usurato e di conseguenza bloccato, questo non si applica anche a tutti gli indici. L'utensile principale, ad es., può continuare ad essere utilizzato.

**Ulteriori informazioni:** manuale utente Programmazione e prova

#### **Esempio di fresa per scanalature a T**

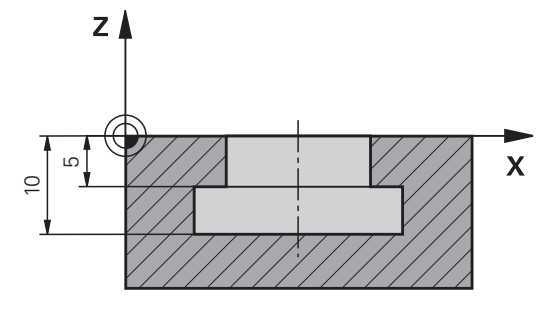

In questo esempio è programmata una scanalatura quotata a partire dalla coordinata superficie allo spigolo superiore e inferiore. L'altezza della scanalatura è maggiore della lunghezza del tagliente dell'utensile utilizzato. A tale scopo occorrono due passate.

Per la realizzazione della scanalatura sono necessarie due definizioni utensile:

- L'utensile principale è quotato sul punto inferiore del tagliente dell'utensile, ossia la lunghezza utensile massima. È possibile realizzare così lo spigolo inferiore della scanalatura.
- L'utensile indicizzato è quotato sul punto superiore del tagliente dell'utensile. È possibile realizzare così lo spigolo superiore della scanalatura.

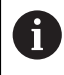

Tenere presente che vengono definiti tutti i dati utensile necessari sia per l'utensile principale sia per l'utensile indicizzato! Con utensile ad angolo retto il raggio rimane identico in entrambe le righe della tabella.

La scanalatura si programma in due fasi di lavorazione:

- La profondità di 10 mm viene programmata con l'utensile principale.
- La profondità di 5 mm viene programmata con l'utensile indicizzato.

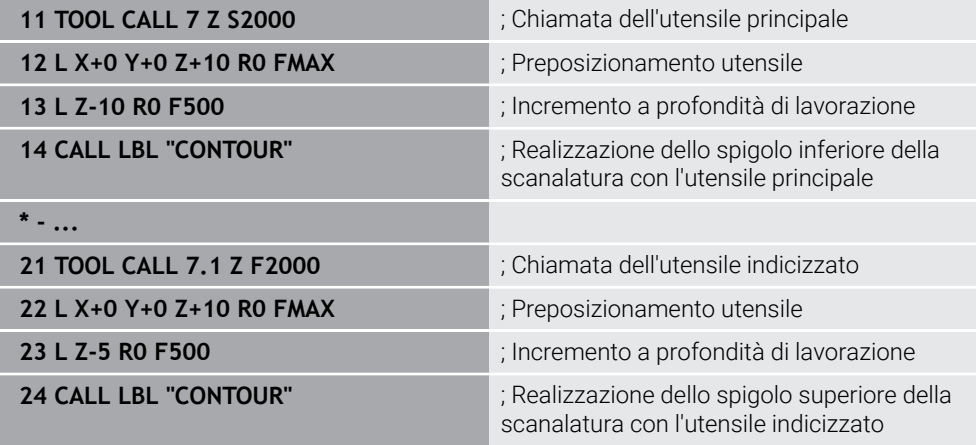

## **Esempio Utensile FreeTurn**

Per un utensile FreeTurn sono richiesti i seguenti dati:

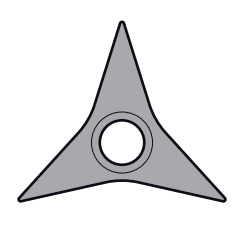

Utensile FreeTurn con tre taglienti di finitura

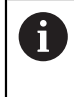

All'interno del nome utensile si raccomanda di inserire informazioni sugli angoli dei taglienti **P-ANGLE** e sulla lunghezza utensile **ZL**, ad es. **FT1\_35-35-35\_100**.

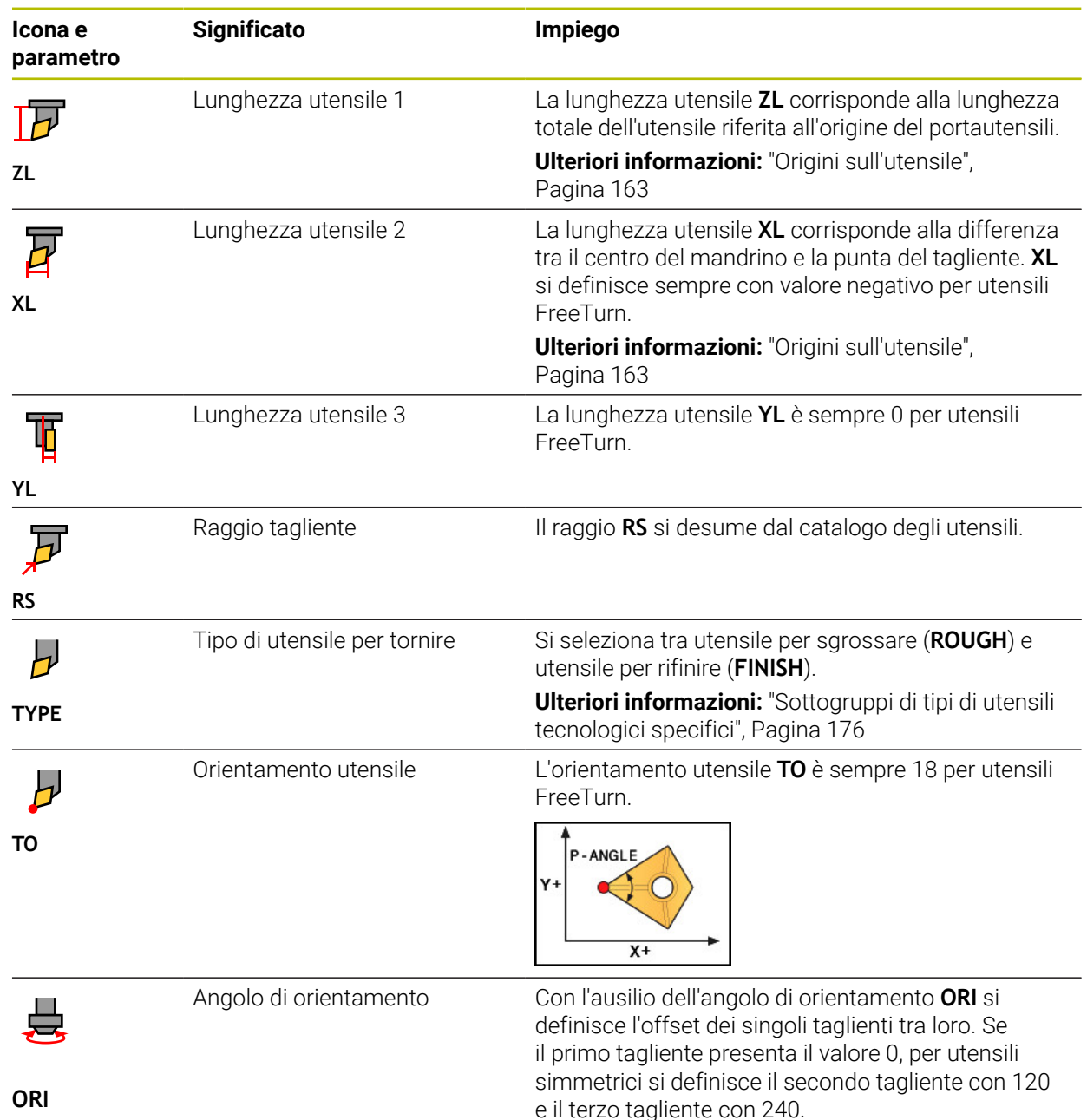

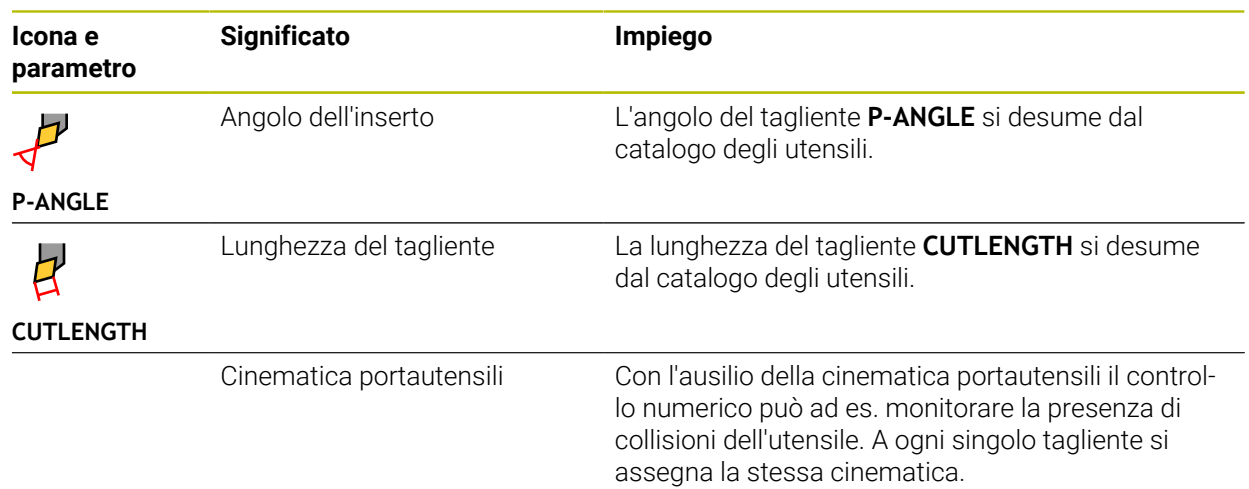

## <span id="page-173-0"></span>**9.3.5 Tipi di utensile**

# **Applicazione**

A seconda del tipo di utensile selezionato nella Gestione utensili il controllo numerico visualizza i dati editabili.

#### **Argomenti trattati**

- Editing dei dati utensile nella Gestione utensili
	- **Ulteriori informazioni:** ["Gestione utensili ", Pagina 191](#page-190-0)

## **Descrizione funzionale**

A ogni tipo di utensile è assegnato anche un numero.

Nella colonna **TYP** della Gestione utensili è possibile selezionare i seguenti tipi di utensile:

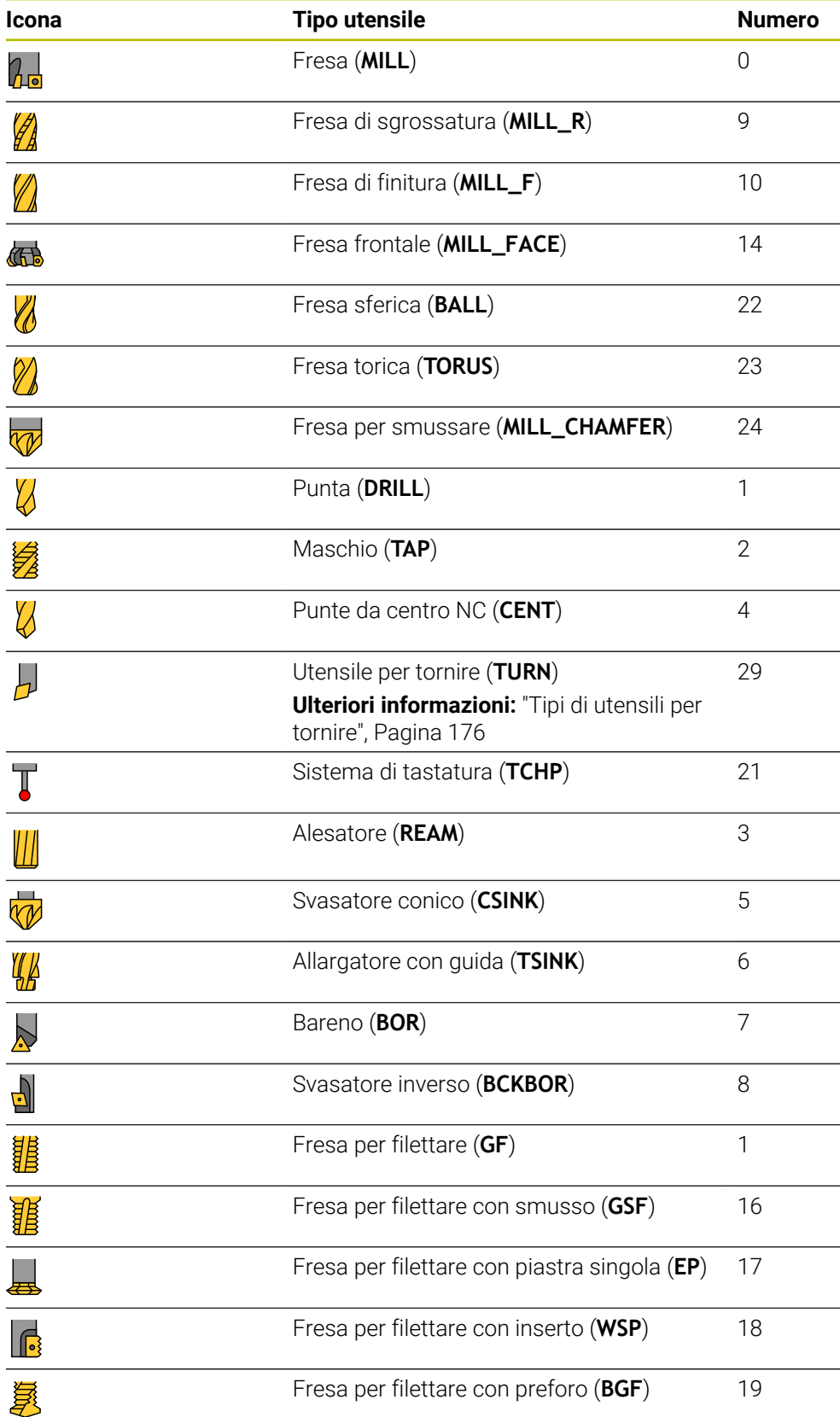

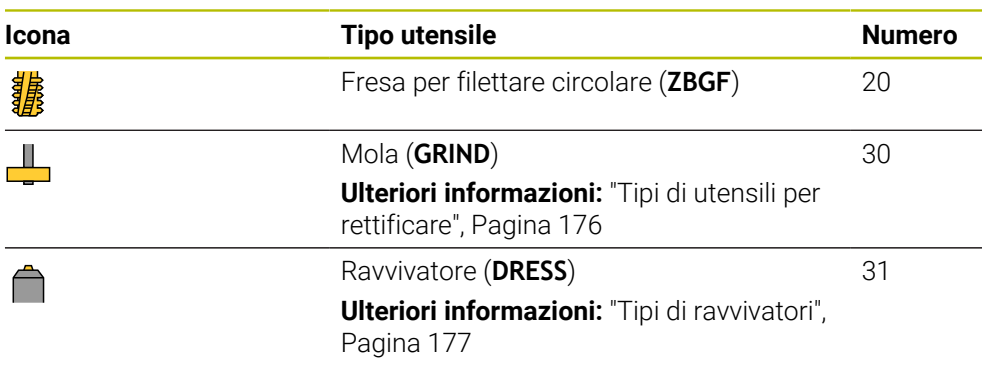

Con questi tipi di utensile si possono filtrare gli utensili nella Gestione utensili.

**Ulteriori informazioni:** ["Gestione utensili ", Pagina 191](#page-190-0)

#### <span id="page-175-0"></span>**Sottogruppi di tipi di utensili tecnologici specifici**

Nella colonna **TYPE** della Gestione utensili è possibile definire in base al tipo selezionato un tipo di utensile tecnologico specifico. Il controllo numerico propone la colonna **TYPE** per i tipi di utensile **TURN**, **GRIND** e **DRESS**. Il tipo di utensile si concretizza all'interno di queste tecnologie.

#### <span id="page-175-1"></span>**Tipi di utensili per tornire**

All'interno degli utensili per tornire è possibile selezionare tra i seguenti tipi:

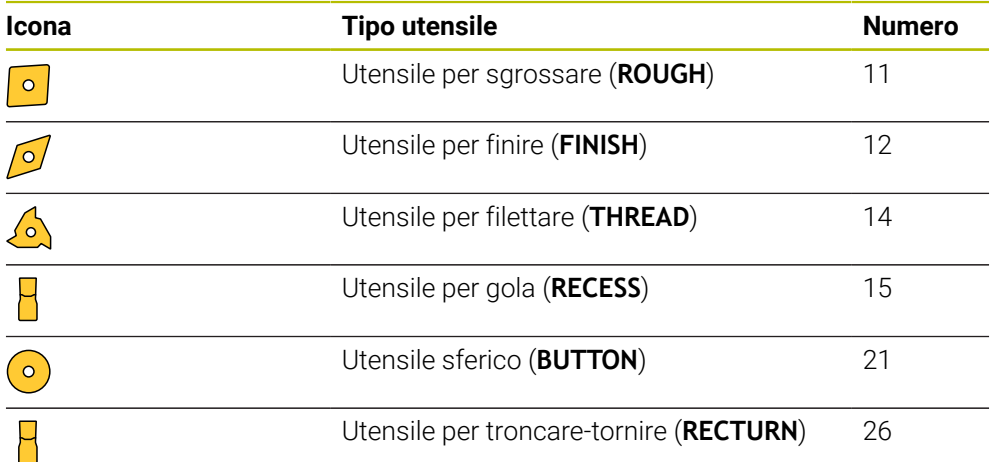

#### <span id="page-175-2"></span>**Tipi di utensili per rettificare**

All'interno degli utensili per rettificare è possibile selezionare tra i seguenti tipi:

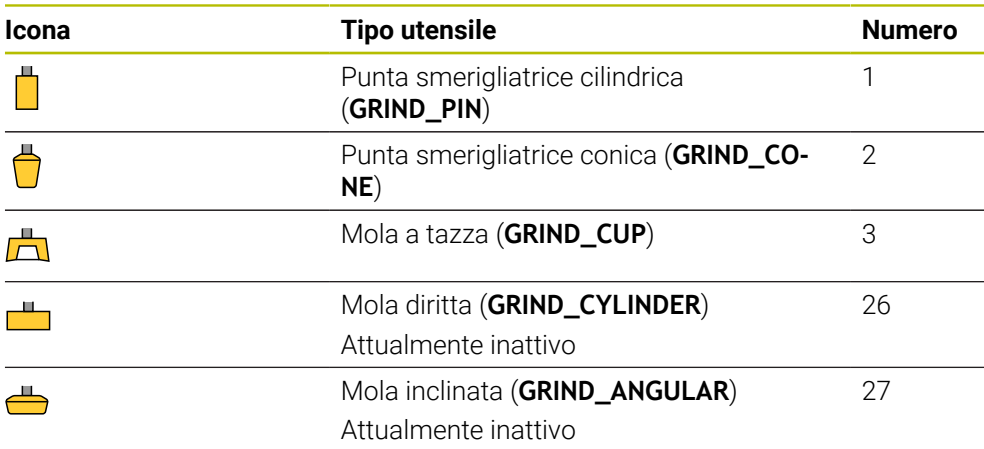

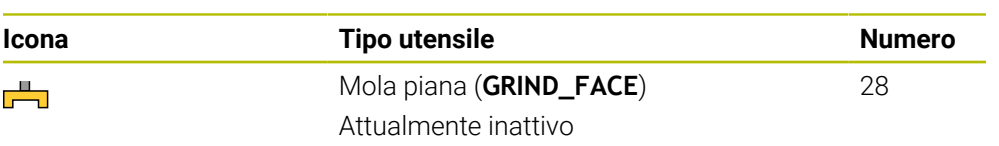

## <span id="page-176-0"></span>**Tipi di ravvivatori**

All'interno dei ravvivatori è possibile selezionare tra i seguenti tipi:

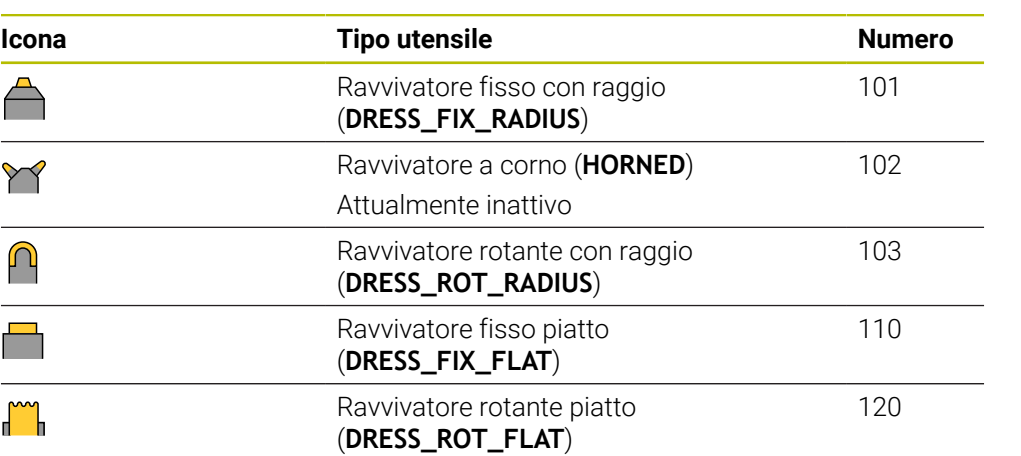

## <span id="page-177-0"></span>**9.3.6 Dati utensile per tipi di utensile**

#### **Applicazione**

Con i dati utensile si forniscono al controllo numerico tutte le necessarie informazioni per il calcolo e la verifica dei movimenti richiesti.

I dati necessari dipendono dalla tecnologia e dal tipo di utensile.

#### **Argomenti trattati**

■ Editing dei dati utensile nella Gestione utensili

**Ulteriori informazioni:** ["Gestione utensili ", Pagina 191](#page-190-0)

■ Tipi di utensile **Ulteriori informazioni:** ["Tipi di utensile", Pagina 174](#page-173-0)

## **Descrizione funzionale**

Alcuni dei dati utensile necessari possono essere determinati con l'ausilio delle seguenti possibilità:

Misurare gli utensili esternamente con un dispositivo di presetting o direttamente sulla macchina, ad es. con un sistema di tastatura utensile.

**Ulteriori informazioni:** Manuale utente Cicli di misura per pezzi e utensili

Dedurre le ulteriori informazioni sull'utensile dal catalogo utensili del produttore, ad es. il materiale o il numero di taglienti.

Nelle seguenti tabelle la rilevanza dei parametri è suddivisa nei livelli opzionale, raccomandato e necessario.

Il controllo numerico considera i parametri raccomandati per almeno una delle seguenti funzioni:

■ Simulazione

**Ulteriori informazioni:** manuale utente Programmazione e prova

- Cicli di lavorazione o di tastatura **Ulteriori informazioni:** manuale utente Cicli di lavorazione **Ulteriori informazioni:** Manuale utente Cicli di misura per pezzi e utensili
- Controllo anticollisione dinamico DCM (opzione #40)

**Ulteriori informazioni:** ["Controllo anticollisione dinamico DCM \(opzione #40\)",](#page-233-0) [Pagina 234](#page-233-0)

## **Dati per utensili per fresare e forare**

Il controllo numerico propone i seguenti parametri per utensili per fresare e forare:

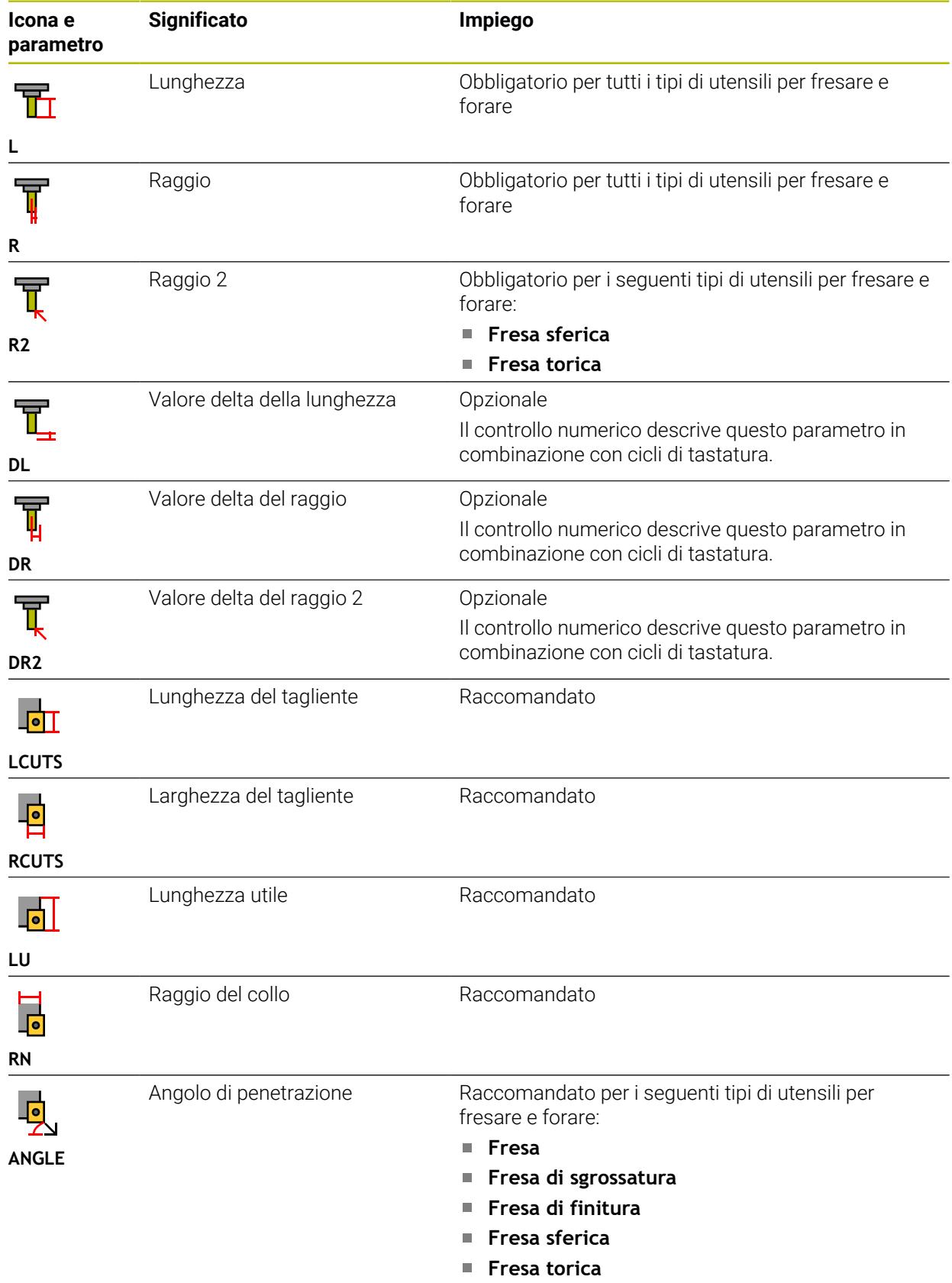

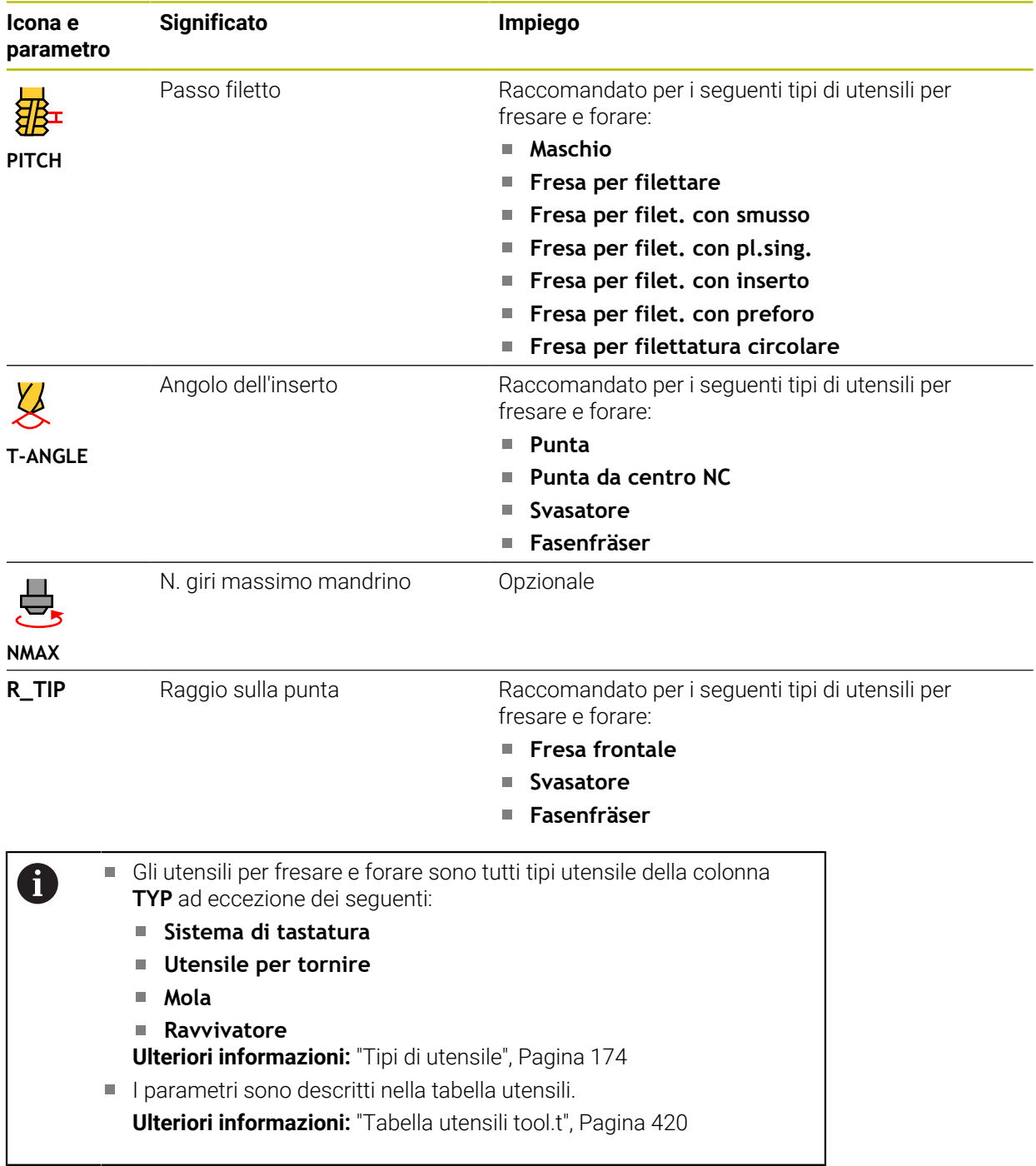
# **Dati per utensili per tornire (opzione #50)**

Il controllo numerico propone i seguenti parametri per utensili per tornire:

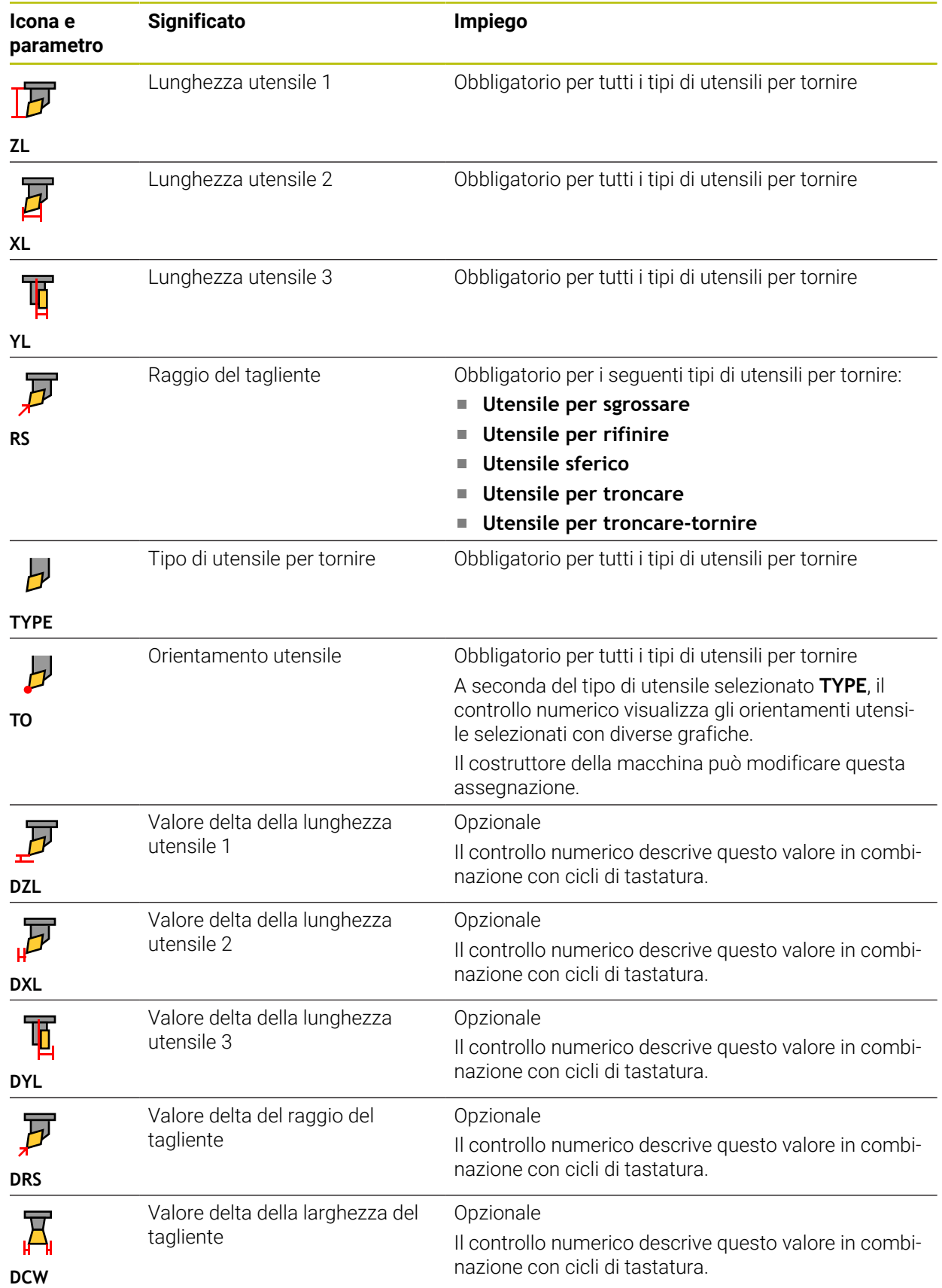

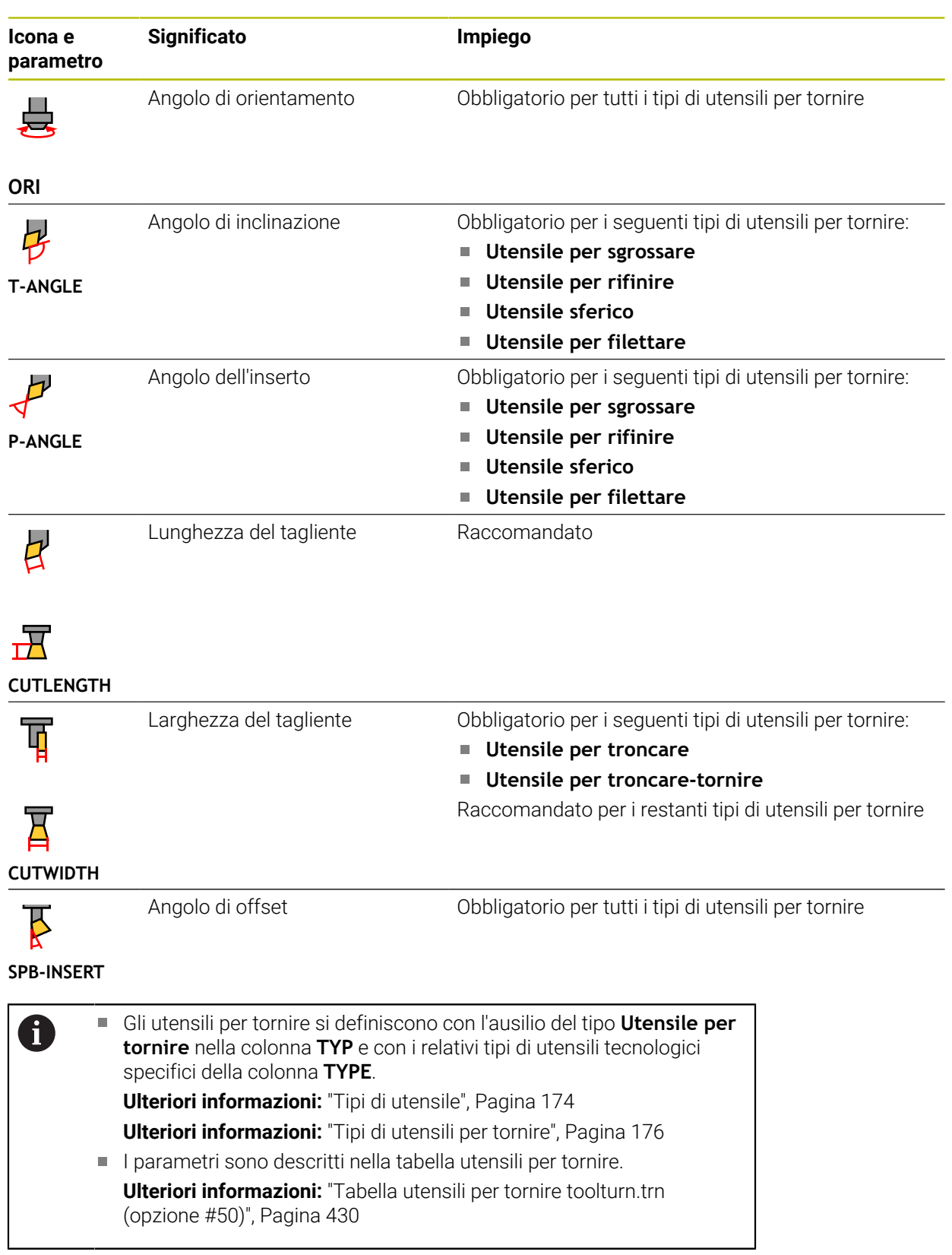

## **Dati per utensili per rettificare (opzione #156)**

## *NOTA*

#### **Attenzione Pericolo di collisione!**

Il controllo numerico visualizza nella maschera della Gestione utensili esclusivamente i parametri rilevanti del tipo di utensile selezionato. Le tabelle utensili contengono parametri bloccati, previsti solo a scopo interno. Editando manualmente questi parametri supplementari non è più possibile adattare tra loro i dati utensile. In caso di movimenti successivi sussiste il pericolo di collisione!

Editing degli utensili nella maschera della Gestione utensili

# *NOTA*

#### **Attenzione Pericolo di collisione!**

Il controllo numerico distingue tra parametri liberamente editabili e parametri bloccati. Il controllo numerico descrive i parametri bloccati e li utilizza a scopo interno. Questi parametri non devono essere manipolati. Manipolando i parametri bloccati non è più possibile adattare tra loro i dati utensile. In caso di movimenti successivi sussiste il pericolo di collisione!

- Editing soltanto dei parametri liberamente editabili della Gestione utensili
- Osservare le note sui parametri bloccati nella tabella riassuntiva dei dati utensile

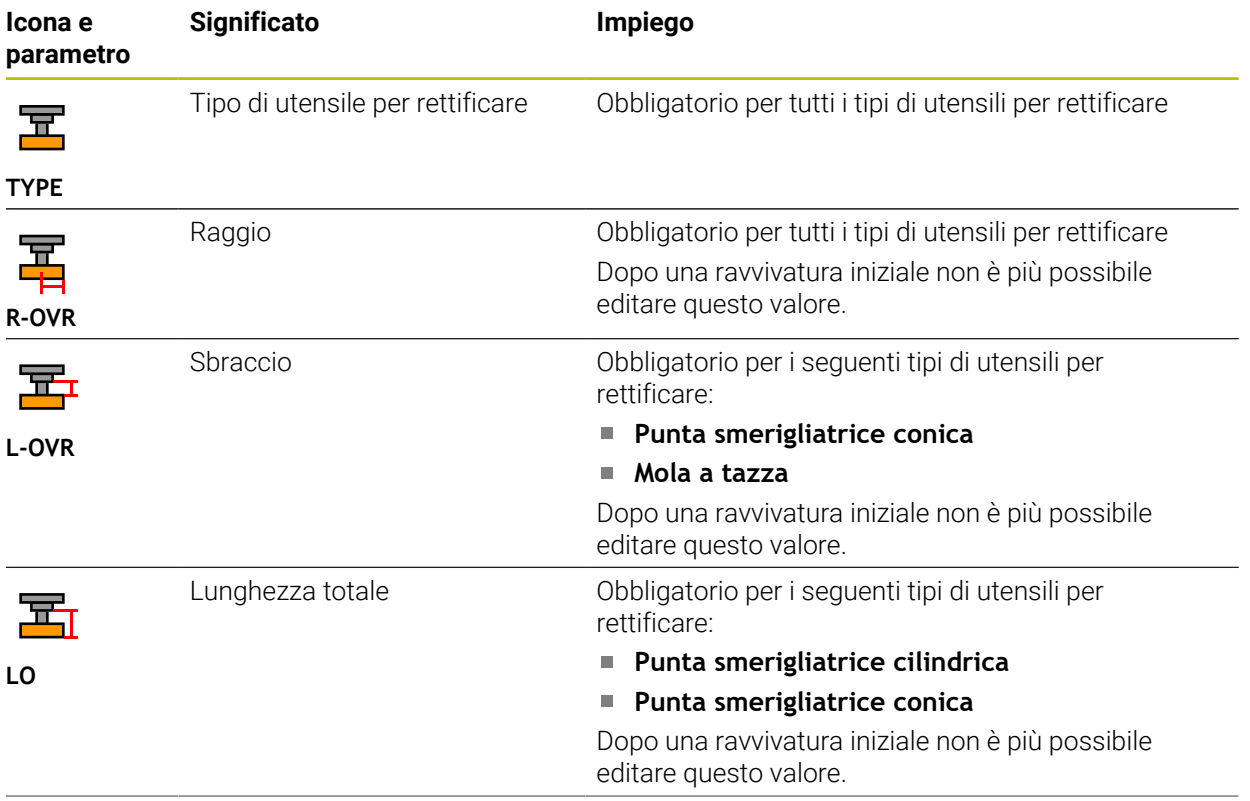

Il controllo numerico propone i seguenti parametri per utensili per rettificare:

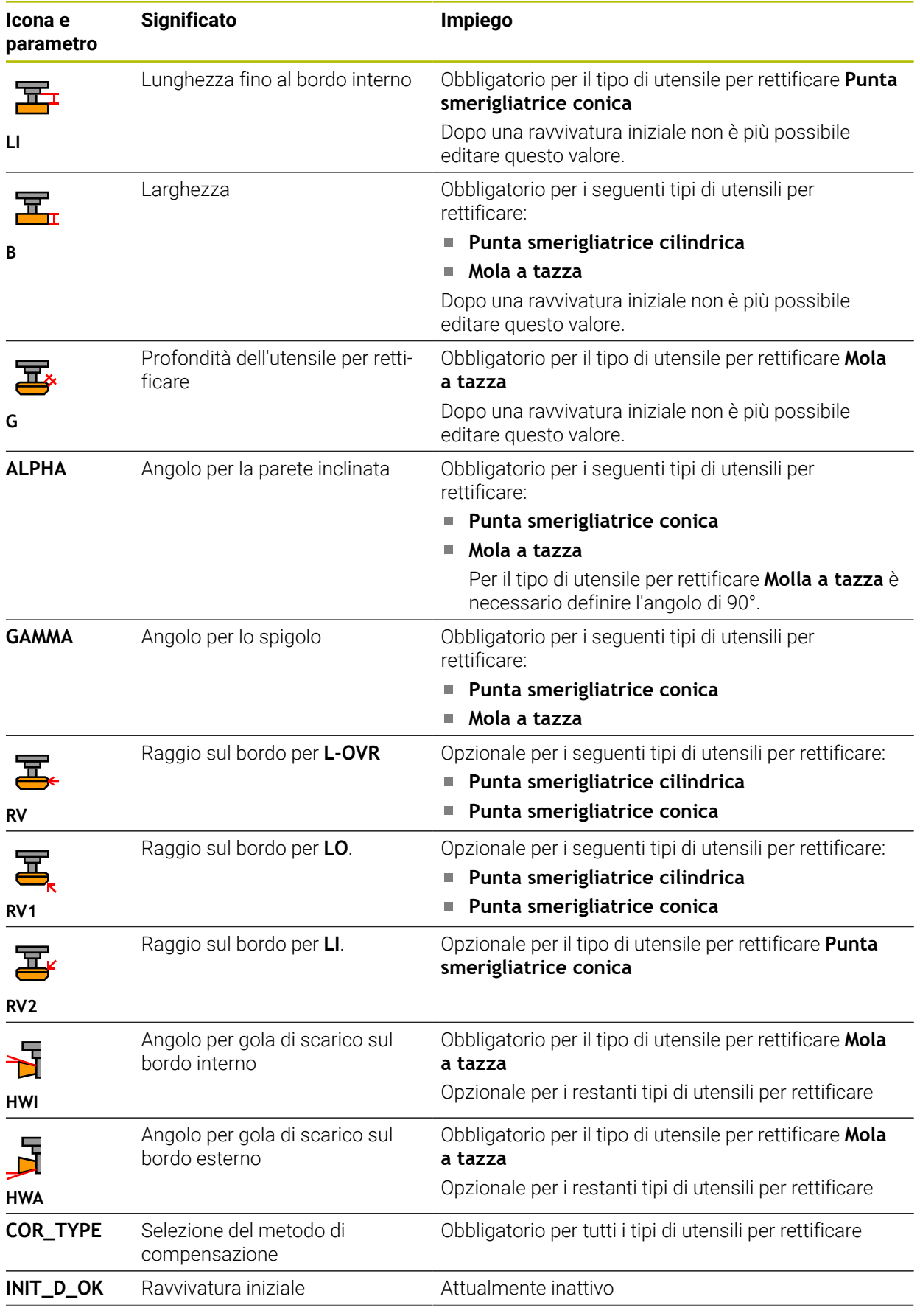

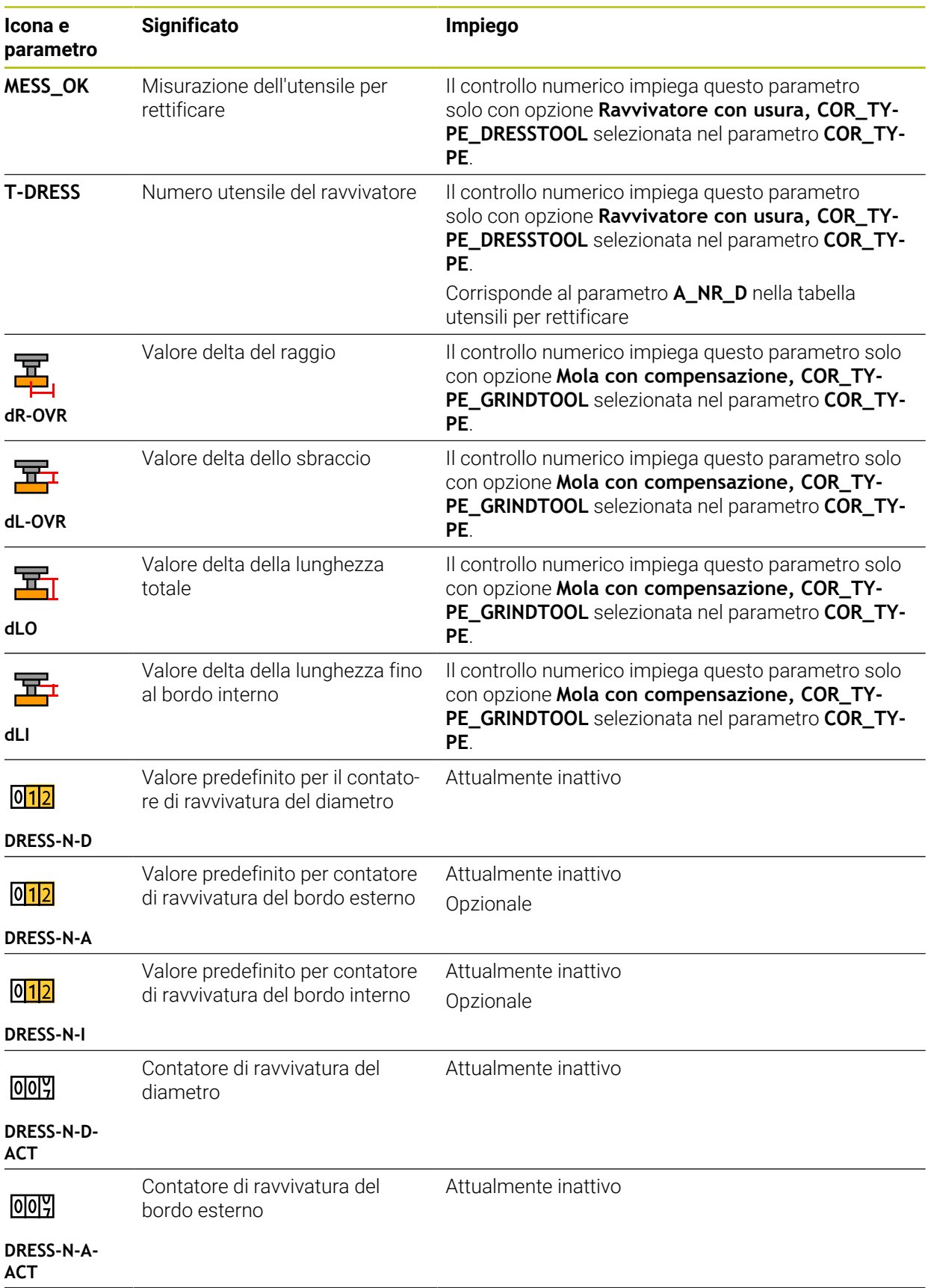

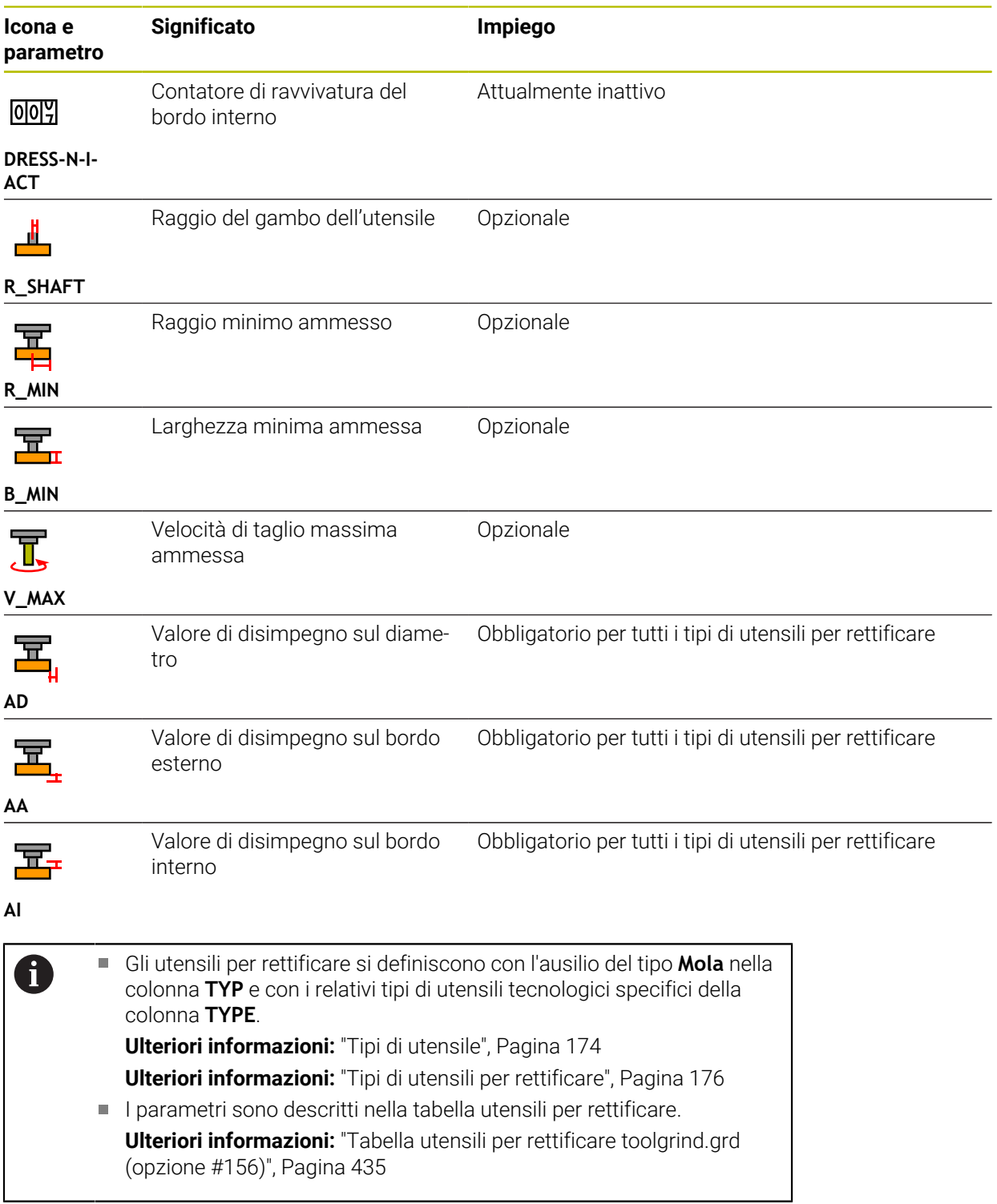

# **Dati utensile per ravvivatori (opzione #156)**

Il controllo numerico propone i seguenti parametri per ravvivatori:

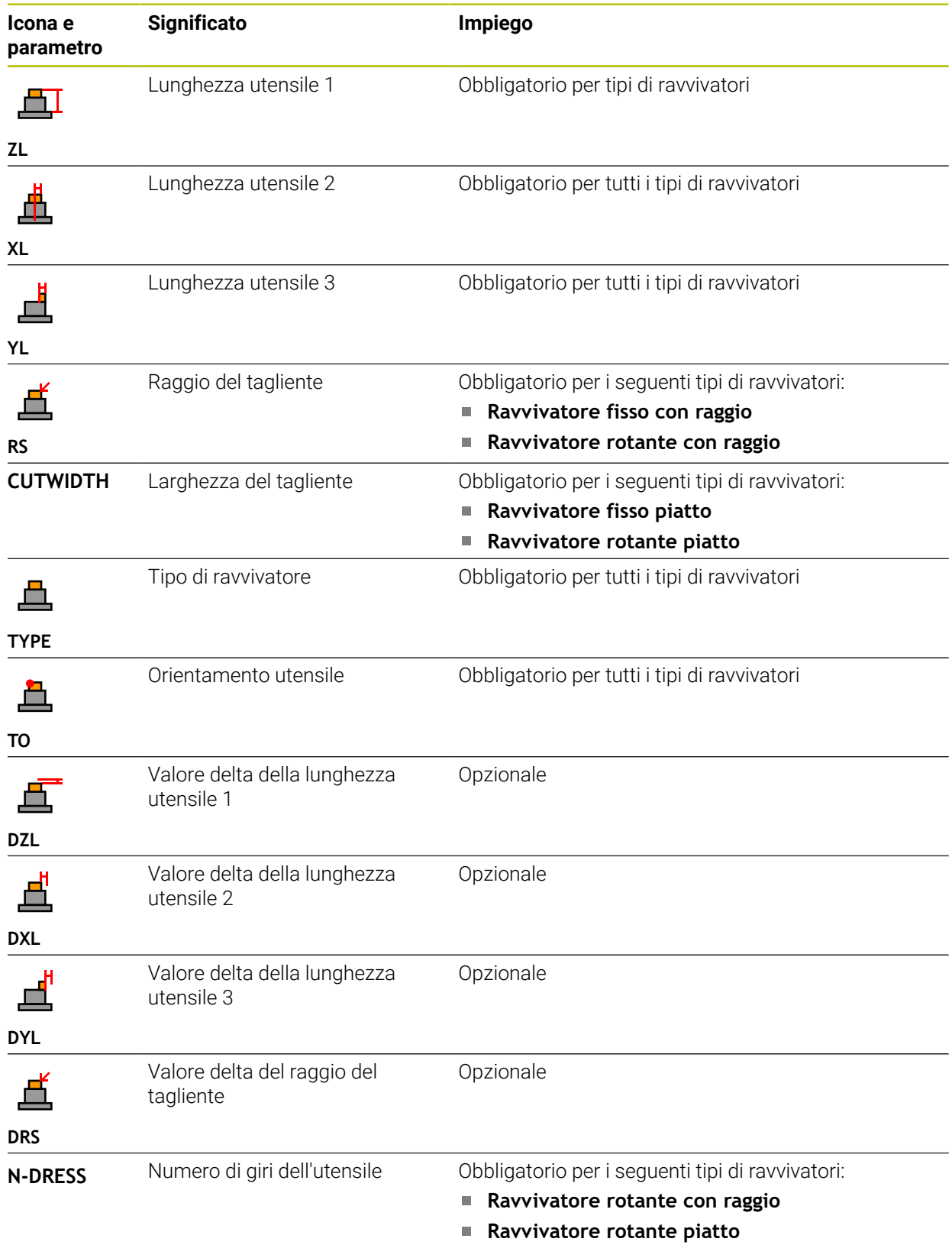

# 0

I ravvivatori si definiscono con l'ausilio del tipo **Ravvivatore** nella colonna **TYP** e con i relativi tipi di utensili tecnologici specifici della colonna **TYPE**.

**Ulteriori informazioni:** ["Tipi di utensile", Pagina 174](#page-173-0) **Ulteriori informazioni:** ["Tipi di ravvivatori", Pagina 177](#page-176-0)

**I** I parametri sono descritti nella tabella ravvivatori.

**Ulteriori informazioni:** ["Tabella ravvivatori tooldress.drs \(opzione](#page-443-0) [#156\)", Pagina 444](#page-443-0)

## **Dati utensile per sistemi di tastatura**

# *NOTA*

#### **Attenzione Pericolo di collisione!**

Il controllo numerico non è in grado proteggere gli stili a L da collisioni mediante il Controllo anticollisione dinamico DCM. Con sistema di tastatura in uso, sussiste il pericolo di collisioni con lo stilo a L!

- Avviare con cautela il programma NC o la sezione del programma nella modalità operativa **Esecuzione pgm Esecuzione singola**
- **Prestare attenzione alle possibili collisioni**

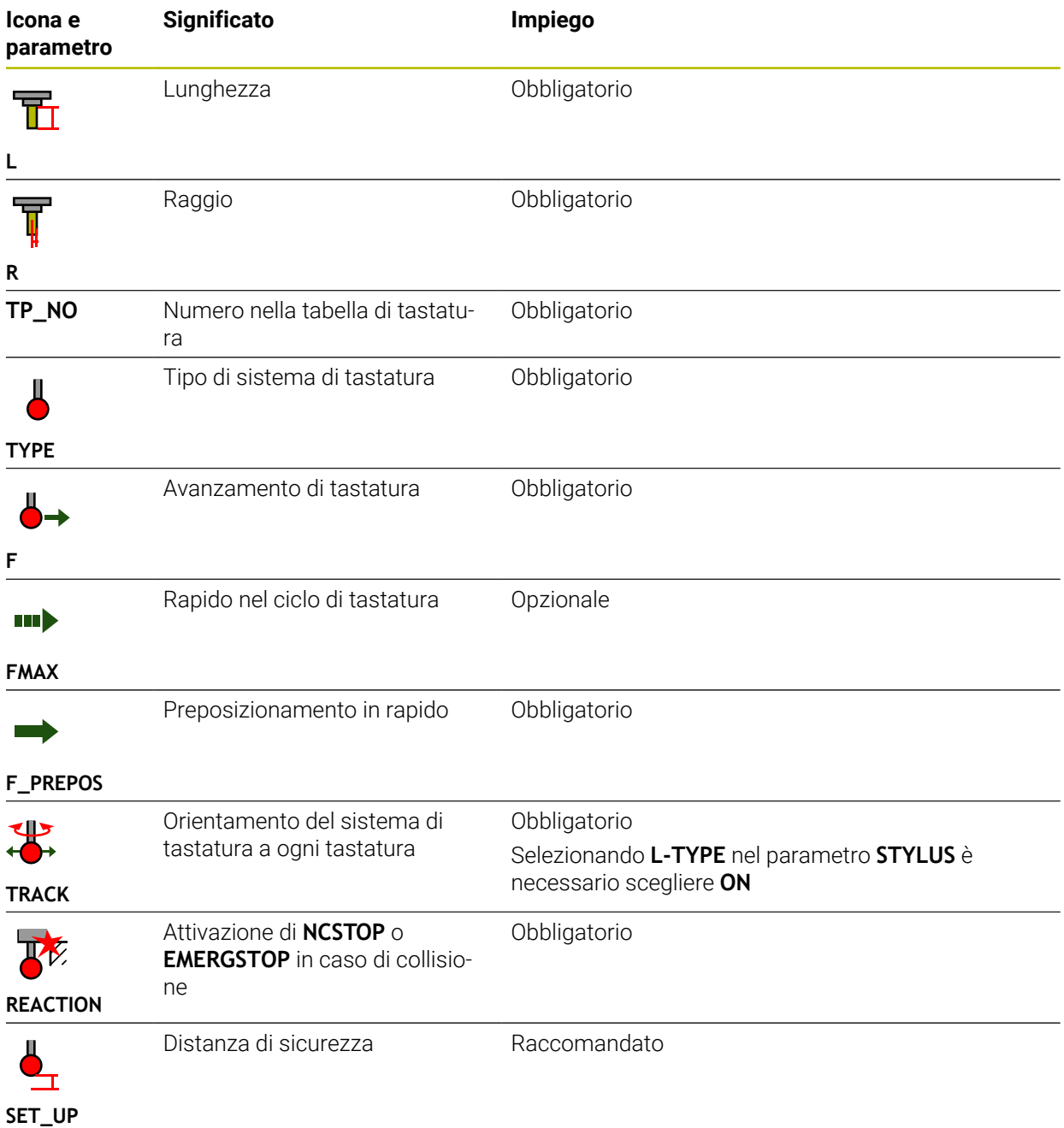

Il controllo numerico propone i seguenti parametri per sistemi di tastatura:

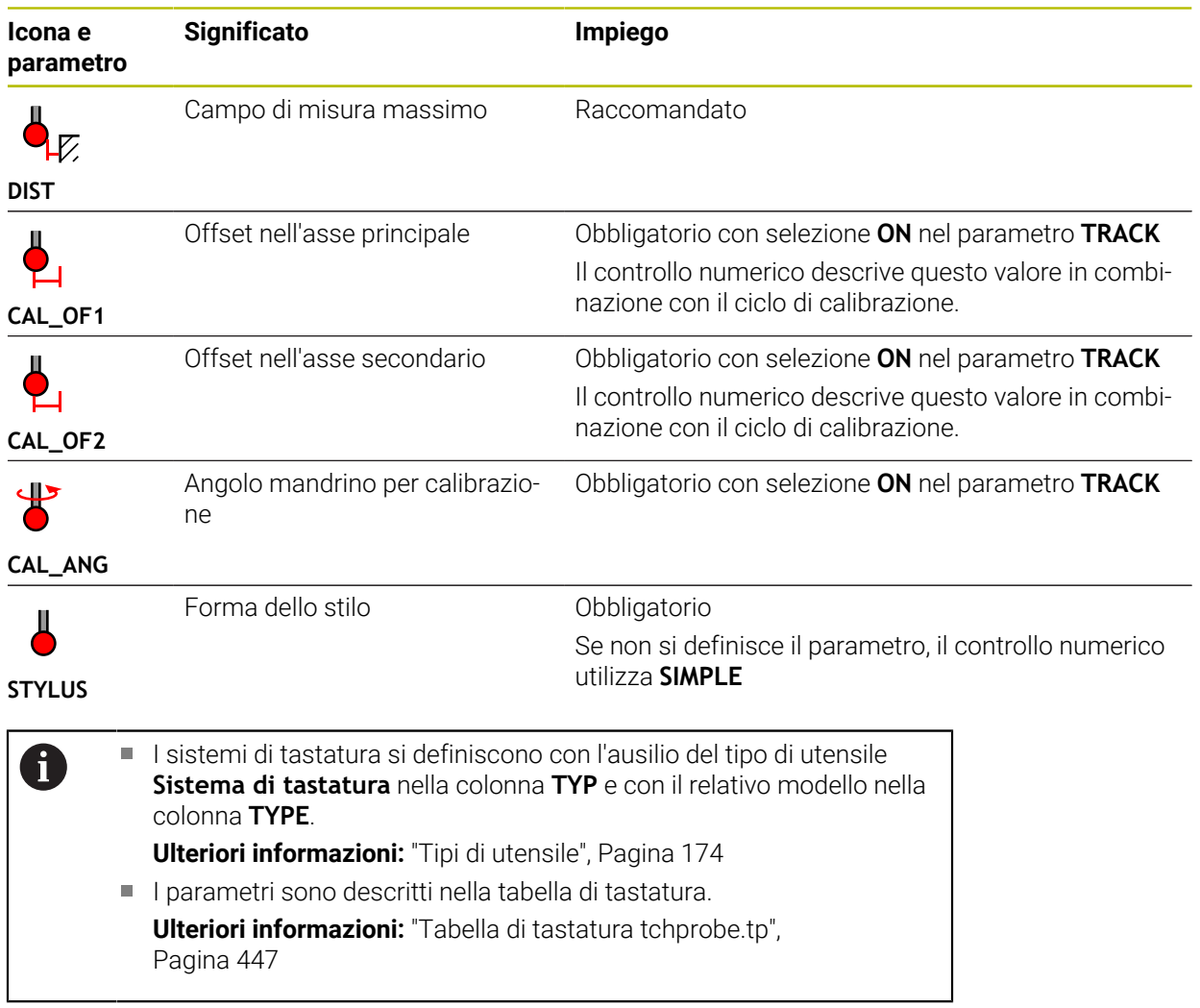

# <span id="page-190-0"></span>**9.4 Gestione utensili**

#### **Applicazione**

Nell'applicazione **Gestione utensili** della modalità **Tabelle** il controllo numerico visualizza le definizioni utensili di tutte le tecnologie e la configurazione del magazzino utensili.

È possibile aggiungere utensili nella Gestione utensili, editare dati utensile o cancellare utensili.

#### **Argomenti trattati**

- Creazione di un nuovo utensile
	- **Ulteriori informazioni:** ["Predisposizione dell'utensile", Pagina 101](#page-100-0)
- Area di lavoro Tabella
	- **Ulteriori informazioni:** ["Area di lavoro Tabella", Pagina 411](#page-410-0)
- Area di lavoro Maschera **Ulteriori informazioni:** ["Area di lavoro Maschera per tabelle", Pagina 418](#page-417-0)

#### **Descrizione funzionale**

Nella Gestione utensili è possibile definire fino a 32.767 utensili, il numero massimo delle righe della tabella della Gestione utensili.

Nella Gestione utensili il controllo numerico visualizza tutti i dati delle seguenti tabelle utensili:

- Tabella utensili **tool.t** 
	- **Ulteriori informazioni:** ["Tabella utensili tool.t", Pagina 420](#page-419-0)
- Tabella utensili per tornire **toolturn.trn** (opzione #50) **Ulteriori informazioni:** ["Tabella utensili per tornire toolturn.trn \(opzione #50\)",](#page-429-0) [Pagina 430](#page-429-0)
- Tabella utensili per rettificare **toolgrind.grd** (opzione #156) **Ulteriori informazioni:** ["Tabella utensili per rettificare toolgrind.grd \(opzione](#page-434-0) [#156\)", Pagina 435](#page-434-0)
- Tabella ravvivatori **tooldress.drs** (opzione #156) **Ulteriori informazioni:** ["Tabella ravvivatori tooldress.drs \(opzione #156\)",](#page-443-0) [Pagina 444](#page-443-0)
- Tabella di tastatura **tchprobe.tp**

**Ulteriori informazioni:** ["Tabella di tastatura tchprobe.tp", Pagina 447](#page-446-0) Nella Gestione utensili il controllo numerico visualizza anche i posti della configurazione del magazzino della tabella posti **tool\_p.tch**.

**Ulteriori informazioni:** ["Tabella posti tool\\_p.tch", Pagina 451](#page-450-0)

I dati utensile si possono editare nell'area di lavoro **Tabella** o nell'area di lavoro **Maschera**. Nell'area di lavoro **Maschera** il controllo numerico visualizza i dati idonei a ogni tipo di utensile.

**Ulteriori informazioni:** ["Dati utensile", Pagina 167](#page-166-0)

## **Note**

- Se si crea un nuovo utensile, le colonne Lunghezza L e Raggio **R** sono inizialmente vuote. Il controllo numerico non inserisce un utensile con lunghezza e raggio assenti, ma visualizza un messaggio di errore.
- I dati utensili non ancora salvati nella tabella posti non possono essere cancellati. È necessario scaricare dapprima gli utensili dal magazzino.
- Tenere presente durante l'editing di dati utensile che l'utensile corrente può essere registrato come utensile gemello nella colonna **RT** di un altro utensile!
- Se il cursore si trova all'interno dell'area di lavoro **Tabella** e il pulsante **Modifica** è disattivato, è possibile avviare una ricerca con l'ausilio della tastiera. Il controllo numerico apre una finestra separata con campo di immissione e cerca automaticamente la stringa di caratteri immessa. Se è presente un utensile con i caratteri immessi, il controllo numerico seleziona questo utensile. Se sono presenti diversi utensili con questa sequenza di caratteri, è possibile spostarsi verso l'alto o verso il basso nella finestra.

## **9.4.1 Importazione ed esportazione di dati utensile**

#### **Applicazione**

I dati utensile possono essere importati nel controllo numerico ed esportati dal controllo numerico. Si evitano così funzioni manuali di editing e possibili errori di battitura. L'importazione di dati utensile è particolarmente utile in combinazione con il dispositivo di presetting. I dati utensile esportati possono essere utilizzati ad es. per il database utensile del proprio sistema CAM.

#### **Descrizione funzionale**

Il controllo numerico trasmette dati utensile con l'ausilio di file CSV.

**Ulteriori informazioni:** manuale utente Programmazione e prova

Il file di trasmissione per i dati utensile è strutturato come descritto di seguito:

- La prima riga contiene i nomi della colonna della tabella utensili che vengono trasmessi.
- Le altre righe contengono i dati utensile da trasmettere. La sequenza dei dati deve essere conforme alla sequenza dei nomi delle colonne della prima riga. I numeri decimali sono separati da un punto.

I nomi delle colonne e i dati utensile sono riportati tra virgolette doppie e separati con punto e virgola.

Tenere presente per il file di trasmissione quanto riportato di seguito:

- Il numero utensile deve essere presente.
- $\blacksquare$  È possibile importare qualsiasi dato utensile. Il record dati non deve contenere tutti i nomi delle colonne della tabella utensili o tutti i dati utensile.
- I dati utensile mancanti non contengono alcun valore all'interno delle virgolette.
- La sequenza dei nomi delle colonne può essere a scelta. La sequenza dei dati utensile deve essere conforme ai nomi delle colonne.

## **Importazione di dati utensile**

I dati utensile vengono importati come descritto di seguito:

Modifica  $\bullet$ 

畐

Selezionare **Gestione utensili**

Selezionare la modalità operativa **Tabelle**

- Import
- Attivare **Modifica**
- 
- Il controllo numerico abilita la Gestione utensili per l'editing. Selezionare **Import**

Il controllo numerico apre una finestra di selezione.

- Import
- ▶ Selezionare il file CSV desiderato Selezionare **Import**
- Il controllo numerico inserisce i dati utensile nella Gestione utensili.
- Il controllo numerico apre eventualmente la finestra **Conferma importazione**, ad es. per numeri utensile identici.
- Selezionare la procedura:
	- **Aggiungi**: il controllo numerico inserisce i dati utensile alla fine della tabella all'interno delle nuove righe.
	- **Sovrascrivi**: il controllo numerico sovrascrive i dati utensile originari con i dati utensile del file di trasmissione.
	- **Annulla**: il controllo numerico interrompe l'importazione.

# *NOTA*

#### **Attenzione, possibile perdita di dati!**

Se si sovrascrivono i dati utensile esistenti con la funzione **Sovrascrivi**, il controllo numerico cancella definitivamente i dati utensile originari.

Utilizzare la funzione soltanto per dati utensile non più necessari

## **Esportazione di dati utensile**

I dati utensile vengono esportati come descritto di seguito:

- 畐
- Selezionare la modalità operativa **Tabelle**
- Modifica  $\bullet$

Esporta

- Selezionare **Gestione utensili** Attivare **Modifica**
- Il controllo numerico abilita la Gestione utensili per l'editing.
- Selezionare l'utensile da esportare
- Aprire il menu contestuale con gesto di pressione prolungata o clic con il tasto destro del mouse

**Ulteriori informazioni:** manuale utente Programmazione e prova

- ▶ Selezionare Marca riga
- Selezionare eventualmente altri utensili
- Selezionare **Esporta**
- Il controllo numerico apre la finestra **Salva con nome**.
- Selezionare il percorso  $\blacktriangleright$

Ñ

Il controllo numerico salva il file di trasmissione di default nel percorso **TNC:\table**.

- Inserire il nome del file
- Selezionare il tipo di file

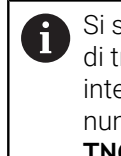

seleziona tra TNC7 (\*.csv) e TNC 640 (\*.csv). I file rasmissione si differenziano per la formattazione erna. Se si desidera utilizzare i dati in un controllo nerico di versione precedente, occorre selezionare **TNC 640 (\*.csv)**.

Crea

- Selezionare **Crea**
- Il controllo numerico salva il file con il percorso selezionato.

#### **Note**

# *NOTA*

#### **Attenzione, possibili danni materiali!**

Se il file di trasmissione contiene nomi di tabelle sconosciuti, il controllo numerico non acquisisce i dati della colonna! Il controllo numerico esegue in tal caso la lavorazione con un utensile non completamente definito.

- Verificare se i nomi delle colonne sono indicati correttamente
- ▶ Dopo l'importazione verificare e, se necessario, modificare i dati utensile
- Il file di trasmissione deve essere salvato nel percorso TNC:\table.
- I lile di trasmissione si differenziano per la formattazione interna:
	- **TNC7 (\*.csv)** include i valori tra virgolette doppie e li separa con punto e virgola
	- **TNC 640 (\*.csv)** include i valori in parte tra parentesi graffe e li separa con virgole

TNC7 può importare ed esportare entrambi i file di trasmissione.

# **9.5 Gestione portautensili**

## **Applicazione**

Con l'aiuto della Gestione portautensili è possibile parametrizzare e attribuire i portautensili.

Il controllo numerico rappresenta graficamente i portautensili nella simulazione e li considera in fase di calcolo, ad es. per il Controllo anticollisione dinamico DCM (opzione #40).

#### **Argomenti trattati**

Area di lavoro **Simulazione**

**Ulteriori informazioni:** manuale utente Programmazione e prova

■ Controllo anticollisione dinamico DCM (opzione #40)

**Ulteriori informazioni:** ["Controllo anticollisione dinamico DCM \(opzione #40\)",](#page-233-0) [Pagina 234](#page-233-0)

## **Descrizione funzionale**

Affinché il controllo numerico consideri i portautensili nei calcoli e nella grafica, è necessario eseguire le seguenti fasi di lavoro:

- Salvataggio dei portautensili o dei modelli di portautensili
- Parametrizzazione dei modelli di portautensili

**Ulteriori informazioni:** ["Parametrizzazione dei modelli di portautensili",](#page-197-0)

[Pagina 198](#page-197-0)

Ŧ

Assegnazione di portautensili

**Ulteriori informazioni:** ["Assegnazione di portautensili", Pagina 198](#page-197-1)

Se si utilizzano i file M3D o STL invece dei modelli di portautensili, è possibile assegnare i file direttamente agli utensili. Viene così a mancare la parametrizzazione.

I portautensili nel formato STL devono soddisfare i seguenti requisiti:

- Max 20.000 triangoli
- La mesh di triangoli forma una superficie chiusa

Se un file STL non soddisfa i requisiti del controllo numerico, questo emette un messaggio di errore.

Per gli utensili si applicano gli stessi requisiti dei file STL e M3D come per l'attrezzatura di serraggio.

**Ulteriori informazioni:** ["Possibilità per file dell'attrezzatura di serraggio",](#page-240-0) [Pagina 241](#page-240-0)

 $\mathbf i$ 

## **Modelli di portautensili**

Molti portautensili si differenziano esclusivamente per le loro dimensioni; per forma geometrica sono identici. HEIDENHAIN offre modelli di portautensili finiti da scaricare. I modelli di portautensili sono modelli 3D definiti dal punto di vista geometrico ma modificabili nelle dimensioni.

I modelli di portautensili devono essere salvati nel percorso **TNC:\system \Toolkinematics** con estensione **.cft**.

I modelli di portautensili possono essere scaricati al seguente link:

**<https://www.klartext-portal.it/it/suggerimenti/nc-solutions/>**

Se sono necessari altri modelli di portautensili, mettersi in contatto con il costruttore della macchina o produttori terzi.

I modelli di portautensili si parametrizzano con la finestra **ToolHolderWizard**. Si definiscono così le dimensioni del portautensili.

**Ulteriori informazioni:** ["Parametrizzazione dei modelli di portautensili", Pagina 198](#page-197-0) I portautensili parametrizzati con l'estensione **\*.cfx** si salvano in **TNC:\system \Toolkinematics**.

**Icona Funzione** Fine applicazione X Apertura del file Commutazione tra modello wireframe e visualizzazione solida Commutazione tra visualizzazione ombreggiata e visualizza-Н zione trasparente  $\frac{1}{\sum_{i=1}^{n}a_{i}^{2}}$ Visualizzazione o mascheramento dei vettori di trasformazione  $A_{B_C}$ Visualizzazione o mascheramento dei nomi degli oggetti di collisione  $\overline{\mathbf{H}}$ Visualizzazione o mascheramento dei punti di prova  $\frac{1}{2}$ Visualizzazione o mascheramento dei punti di misura Ripristino della visualizzazione iniziale Selezione dell'allineamento, ad es. vista dall'alto í

La finestra **ToolHolderWizard** contiene le seguenti icone:

# <span id="page-197-0"></span>**9.5.1 Parametrizzazione dei modelli di portautensili**

Un modello di portautensili si parametrizza come descritto di seguito:

- Selezionare la modalità operativa **File**
	- Aprire la cartella **TNC:\system\Toolkinematics**
	- ▶ Fare doppio tocco o clic sul modello utensile desiderato con estensione **\*.cft**
	- Il controllo numerico apre la finestra **ToolHolderWizard**.
	- Definire le dimensioni nell'area **Parametri**
	- Definire un nome con estensione **\*.cfx** nell'area **File di output**
	- Selezionare **Genera file**
	- Il controllo numerico visualizza il messaggio che la cinematica portautensili è stata generata con successo e salva il file nella cartella **TNC:\system\Toolkinematics**.
	- Selezionare **OK**
- Selezionare **Fine**

# <span id="page-197-1"></span>**9.5.2 Assegnazione di portautensili**

M

X

Un portautensili si assegna a un utensile come descritto di seguito:

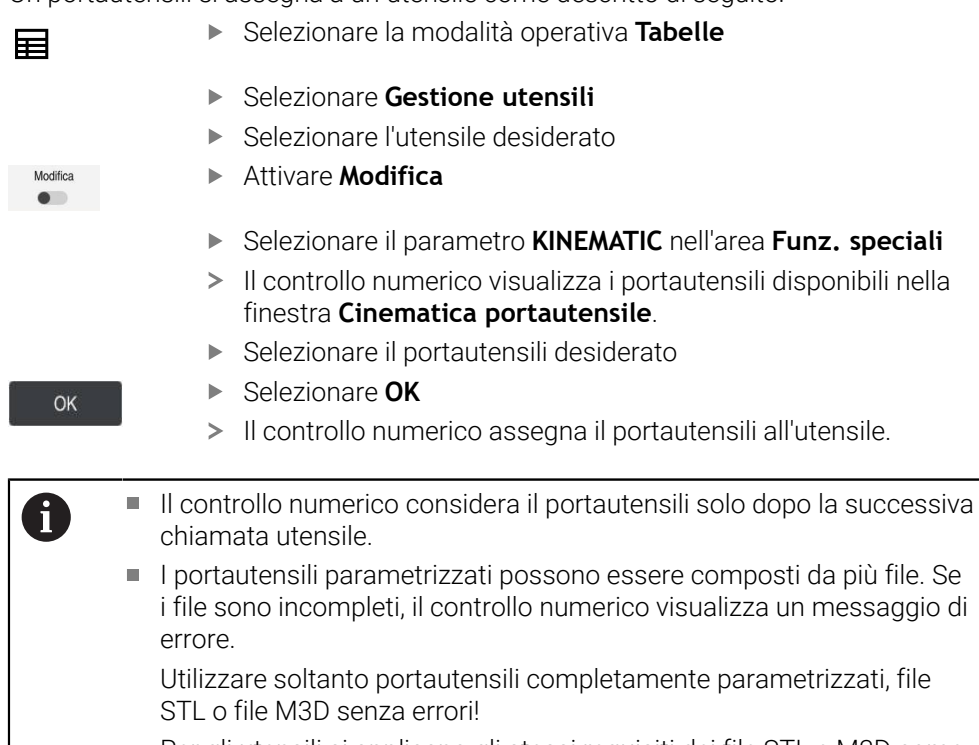

Per gli utensili si applicano gli stessi requisiti dei file STL e M3D come per l'attrezzatura di serraggio.

**Ulteriori informazioni:** ["Monitoraggio dell'attrezzatura di serraggio](#page-239-0) [\(opzione #40\)", Pagina 240](#page-239-0)

#### **Note**

Nella Simulazione è possibile verificare le possibili collisioni del portautensili con il pezzo.

**Ulteriori informazioni:** manuale utente Programmazione e prova

Per macchine a 3 assi con teste ad angolo retto, i portautensili delle teste ad angolo sono di supporto in combinazione con gli assi utensile **X** e **Y**, in quanto il controllo numerico considera le dimensioni delle teste ad angolo.

HEIDENHAIN raccomanda di lavorare con l'asse utensile **Z**. Utilizzando l'opzione software #8 Funzioni estese del gruppo 1 è possibile orientare il piano di lavoro sull'angolazione delle teste intercambiabili e quindi continuare a lavorare l'asse utensile **Z**.

■ Con il Controllo anticollisione dinamico DCM (opzione #40) il controllo numerico monitora il portautensili. In questo modo è possibile proteggere il portautensili da collisioni con l'attrezzatura di serraggio o i componenti della macchina.

**Ulteriori informazioni:** ["Controllo anticollisione dinamico DCM \(opzione #40\)",](#page-233-0) [Pagina 234](#page-233-0)

Un utensile per rettificare che deve essere ravvivato non può contenere alcune cinematica portautensili (opzione #156).

# **9.6 Prova di impiego utensile**

#### **Applicazione**

Con l'ausilio della prova di impiego utensile è possibile controllare gli utensili impiegati nel programma NC prima di avviarlo. Il controllo numerico verifica se gli utensili impiegati sono presenti nel magazzino della macchina e dispongono di durata residua sufficiente. Prima di avviare il programma è possibile sistemare gli utensili mancanti nel magazzino della macchina o sostituire quelli con durata terminata. Si evitano in questo modo interruzioni durante l'esecuzione del programma.

#### **Argomenti trattati**

Contenuti del file di impiego utensile

**Ulteriori informazioni:** ["File di impiego utensile", Pagina 454](#page-453-0)

■ Prova di impiego utensile in Batch Process Manager (opzione #154) **Ulteriori informazioni:** manuale utente Programmazione e prova

#### **Premesse**

Per poter eseguire una prova di impiego utensile è richiesto un file di impiego utensile

Con il parametro macchina **createUsageFile** (N. 118701) il costruttore della macchina definisce se è abilitata la funzione **Creare file d'impiego utensile**.

**Ulteriori informazioni:** ["File di impiego utensile", Pagina 454](#page-453-0)

L'impostazione **Creare file d'impiego utensile** è definita su **Una volta** o **Sempre**

**Ulteriori informazioni:** ["Impostazioni canale", Pagina 510](#page-509-0)

Utilizzare per la simulazione la stessa tabella utensili impiegata per l'esecuzione del programma

**Ulteriori informazioni:** manuale utente Programmazione e prova

## **Descrizione funzionale**

#### <span id="page-199-0"></span>**Creazione di un file di impiego utensile**

Per poter eseguire la prova di impiego utensile è necessario creare un file di impiego utensile.

Se si definisce l'impostazione **Creare file d'impiego utensile** su **Una volta** o **Sempre**, il controllo numerico crea un file di impiego utensile nei seguenti casi:

- Simulazione completa del programma NC
- Esecuzione completa del programma NC
- Selezionare **Crea file impiego utensile** nella colonna **Verifica utensile** dell'area di lavoro **Programma**

Il controllo numerico salva il file di impiego utensile con estensione **\*.t.dep** nella stessa cartella in cui si trova il programma NC.

**Ulteriori informazioni:** ["File di impiego utensile", Pagina 454](#page-453-0)

#### **Colonna Verifica utensile nell'area di lavoro Programma**

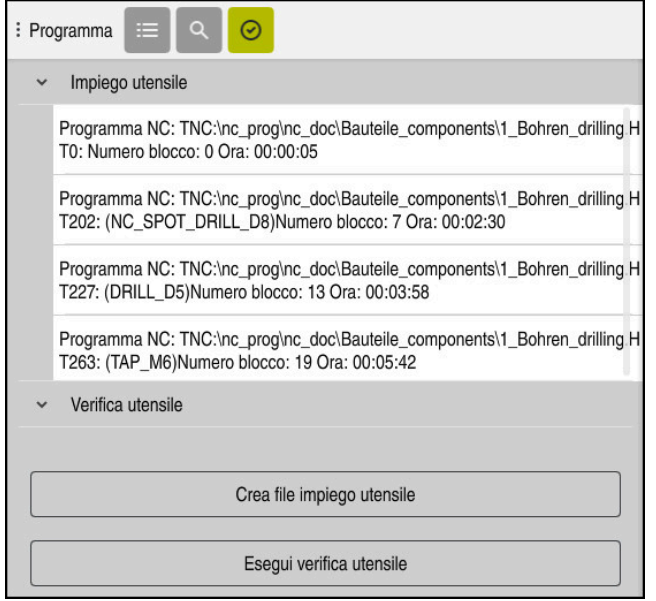

Colonna **Verifica utensile** nell'area di lavoro **Programma**

Il controllo numerico visualizza nella colonna **Verifica utensile** dell'area di lavoro **Programma** le seguenti aree:

- **Impiego utensile**
	- **Ulteriori informazioni:** ["Area Impiego utensile", Pagina 201](#page-200-0)
- **Verifica utensile**

**Ulteriori informazioni:** ["Area Verifica utensile", Pagina 201](#page-200-1)

**Ulteriori informazioni:** manuale utente Programmazione e prova

#### <span id="page-200-0"></span>**Area Impiego utensile**

L'area **Impiego utensile** è vuota prima di creare un file di impiego utensile.

**Ulteriori informazioni:** ["Creazione di un file di impiego utensile", Pagina 200](#page-199-0)

**Ulteriori informazioni:** ["File di impiego utensile", Pagina 454](#page-453-0)

Il controllo numerico visualizza nell'area **Impiego utensile** la sequenza cronologica di tutte le chiamate utensile con le seguenti informazioni:

- Percorso del programma NC in cui l'utensile viene chiamato
- Numero utensile ed eventuale nome utensile
- Numero di riga della chiamata utensile nel programma NC
- Tempo di impiego utensile tra il cambio degli utensili

#### <span id="page-200-1"></span>**Area Verifica utensile**

Prima di eseguire una prova di impiego utensile con il pulsante **Verifica utensile**, l'area **Verifica utensile** non presenta alcun contenuto.

**Ulteriori informazioni:** ["Esecuzione della prova di impiego utensile", Pagina 202](#page-201-0)

Se si esegue la prova di impiego utensile, il controllo numerico verifica quanto segue:

L'utensile è definito nella Gestione utensili

**Ulteriori informazioni:** ["Gestione utensili ", Pagina 191](#page-190-0)

■ L'utensile è definito nella tabella posti

**Ulteriori informazioni:** ["Tabella posti tool\\_p.tch", Pagina 451](#page-450-0)

L'utensile dispone di durata residua sufficiente Il controllo numerico verifica se la durata residua degli utensili **TIME1** meno **CUR\_TIME** è sufficiente per la lavorazione. A tale scopo la durata residua deve essere maggiore del tempo di impiego utensile **WTIME** del file di impiego utensile. **Ulteriori informazioni:** ["Tabella utensili tool.t", Pagina 420](#page-419-0)

**Ulteriori informazioni:** ["File di impiego utensile", Pagina 454](#page-453-0)

Il controllo numerico visualizza nel campo **Verifica utensile** le seguenti informazioni:

**OK**: tutti gli utensili sono presenti e dispongono di durata residua sufficiente

**Nessun utensile idoneo**: l'utensile non è definito nella Gestione utensili Controllare in tal caso se l'utensile corretto è selezionato nella chiamata utensile. In alternativa si crea l'utensile nella Gestione utensili.

**Utensile esterno**: l'utensile è definito nella Gestione utensili, ma non nella tabella nosti

Se la macchina è equipaggiata con un magazzino, l'utensile mancante si sistema nel magazzino.

**Durata residua insufficiente**: l'utensile è bloccato oppure non dispone di durata residua sufficiente

Sostituire l'utensile o utilizzare un utensile gemello.

**Ulteriori informazioni:** manuale utente Programmazione e prova

Se nelle aree **Impiego utensile** o **Verifica utensile** si tocca o si clicca due volte una voce utensile, il controllo numerico passa nella Gestione utensili all'utensile selezionato. All'occorrenza è possibile eseguire personalizzazioni.

Ŧ

# <span id="page-201-0"></span>**9.6.1 Esecuzione della prova di impiego utensile**

La prova di impiego utensile si utilizza come descritto di seguito:

- Selezionare la modalità operativa **Avvio**
- Selezionare l'applicazione **Impostazioni**
- Selezionare il gruppo **Impostazioni macchina**
	- Selezionare l'opzione **Impostazioni macchina**
	- Nell'area **Impostazioni canale** selezionare **una volta** in Crea file impiego utensile per la simulazione **Ulteriori informazioni:** ["Impostazioni canale", Pagina 510](#page-509-0)
	- Selezionare **Conferma**
- Selezionare la modalità operativa **Programmazione**
	- Selezionare **Aggiungi**
	- Selezionare il programma NC desiderato
	- Selezionare **Apri**
	- $\geq$ Il controllo numerico apre il programma NC in una nuova scheda.
	- Selezionare la colonna **Verifica utensile**
	- Il controllo numerico apre la colonna **Verifica utensile**.
	- Selezionare **Crea file impiego utensile**
	- Il controllo numerico crea un file di impiego utensile e visualizza gli utensili impiegati nell'area **Impiego utensile**.
	- **Ulteriori informazioni:** ["File di impiego utensile", Pagina 454](#page-453-0)
	- Selezionare **Esegui verifica utensile**
	- Il controllo numerico esegue la prova di impiego utensile.
	- Nell'area **Verifica utensile** il controllo numerico verifica se tutti gli utensili sono presenti e se dispongono di durata residua sufficiente.

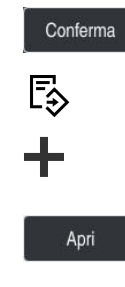

 $\oslash$ 

⋒

<u>{၀}</u>

回

网

#### **Note**

- Se nella funzione **Creare file d'impiego utensile** si seleziona **Mai**, il pulsante **Crea file impiego utensile** della colonna **Verifica utensile** è grigio. **Ulteriori informazioni:** ["Impostazioni canale", Pagina 510](#page-509-0)
- Nella finestra **Impostazioni di simulazione** è possibile selezionare quando il controllo numerico crea il file di impiego utensile per la simulazione. **Ulteriori informazioni:** manuale utente Programmazione e prova
- I Il controllo numerico salva il file di impiego utensile come file correlato con estensione **\*.dep**.

**Ulteriori informazioni:** ["File di impiego utensile", Pagina 454](#page-453-0)

Il controllo numerico visualizza la sequenza delle chiamate utensile del programma NC attivo nell'esecuzione programma nella tabella **Seq. impiego T** (opzione #93).

**Ulteriori informazioni:** ["Seq. impiego T \(opzione #93\)", Pagina 456](#page-455-0)

Il controllo numerico visualizza una panoramica di tutte le chiamate utensile del programma NC attivo nell'esecuzione programma nella tabella **Lista equipag.** (opzione #93).

**Ulteriori informazioni:** ["Lista equipag. \(opzione #93\)", Pagina 458](#page-457-0)

- Con la funzione **FN 18: SYSREAD ID975 NR1** si può richiedere la prova di impiego utensile per un programma NC.
- Con la funzione **FN 18: SYSREAD ID975 NR2 IDX** è possibile richiedere la prova di impiego utensile per la tabella pallet. Dopo **IDX** si definisce la riga della tabella pallet.
- Con il parametro macchina **autoCheckPrg** (N. 129801) il costruttore della macchina definisce se il controllo numerico crea automaticamente un file di impiego utensile alla selezione di un programma NC.
- Con il parametro macchina **autoCheckPal** (N. 129802) il costruttore della macchina definisce se il controllo numerico crea automaticamente un file di impiego utensile alla selezione di una tabella pallet.
- Con il parametro macchina **dependentFiles** (N. 122101) il costruttore della macchina definisce se il controllo numerico visualizza i file correlati con estensione \*.dep nella Gestione file. Anche se il controllo numerico non visualizza file correlati, il controllo numerico crea ugualmente un file di impiego utensile.

**9**

**10**

**Conversione di coordinate**

# **10.1 Sistemi di riferimento**

## **10.1.1 Panoramica**

Sono necessarie coordinate univoche affinché il controllo numerico possa posizionare correttamente un asse. Oltre a valori definiti, le coordinate univoche necessitano di un sistema di riferimento in cui si applicano i valori. Il controllo numerico differenzia i seguenti sistemi di riferimento:

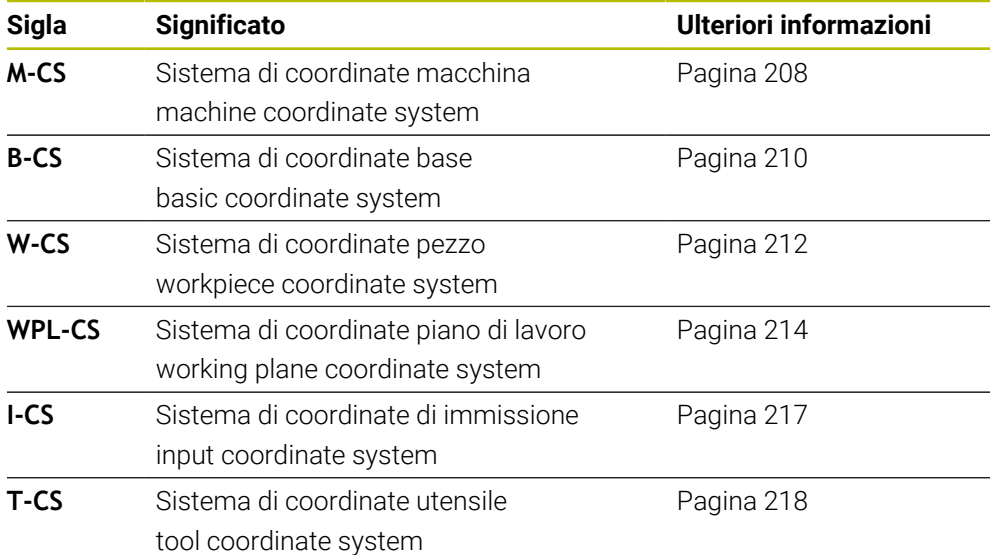

Il controllo numerico impiega differenti sistemi di riferimento per applicazioni diverse. È ad es. in grado di sostituire l'utensile sempre nella stessa posizione, ma adattando la lavorazione di un programma NC alla posizione del pezzo.

I sistemi di riferimento sono collegati tra loro. Il sistema di coordinate macchina **M-CS** è quindi il sistema di riferimento. La posizione e l'orientamento dei successivi sistemi di riferimento sono determinati da relative conversioni.

#### **Definizione**

#### **Conversioni**

Le conversioni di traslazione consentono uno spostamento lungo una linea numerica. Le conversioni di rotazione consentono una rotazione intorno a un punto.

# **10.1.2 Principi fondamentali su sistemi di coordinate**

#### **Tipi di sistemi di coordinate**

Per ottenere coordinate univoche, è necessario definire un punto in tutti gli assi del sistema di coordinate:

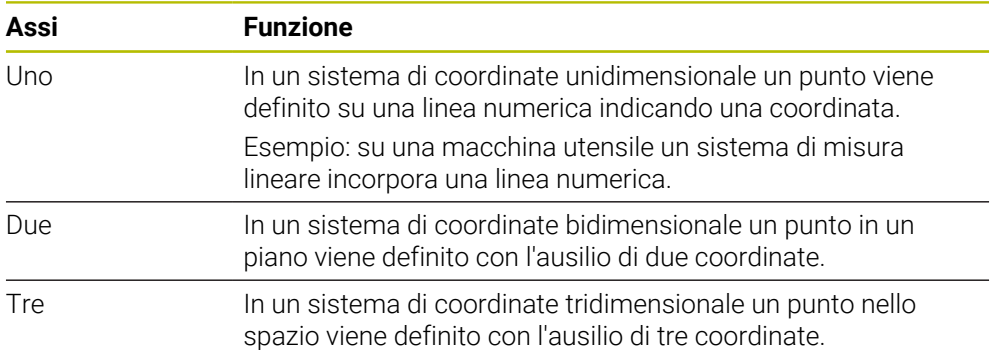

Se gli assi sono disposti perpendicolarmente tra loro, si forma un cosiddetto sistema di coordinate cartesiane.

Con la regola della mano destra è possibile riprodurre un sistema di coordinate cartesiano tridimensionale. Le punte delle dita sono rivolte nelle direzioni positive degli assi.

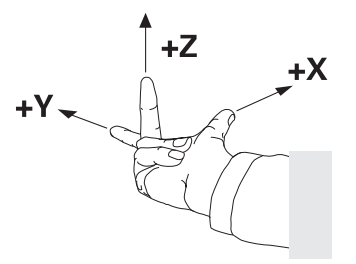

#### **Origine del sistema di coordinate**

Coordinate univoche richiedono un'origine definita alla quale i valori si riferiscono partendo da 0. Questo punto è l'origine delle coordinate che per tutti i sistemi di coordinate cartesiane tridimensionali si trova nel punto di intersezione degli assi. L'origine presenta le coordinate **X+0**, **Y+0** e **Z+0**.

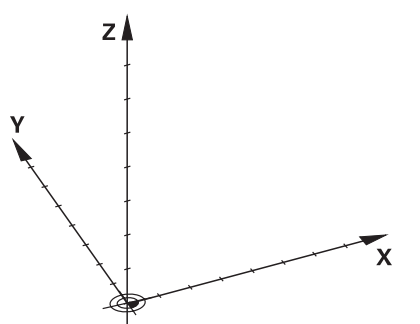

# <span id="page-207-0"></span>**10.1.3 Sistema di coordinate macchina M-CS**

#### **Applicazione**

Nel sistema di coordinate macchina **M-CS** si programmano posizioni costanti, ad es. una posizione sicura per il disimpegno. Anche il costruttore della macchina definisce posizioni costanti in **M-CS**, ad es. il punto di cambio utensile.

#### **Descrizione funzionale**

#### **Caratteristiche del sistema di coordinate macchina M-CS**

Il sistema di coordinate macchina **M-CS** corrisponde alla descrizione della cinematica e quindi alla struttura meccanica effettiva della macchina utensile. Gli assi fisici di una macchina non devono essere disposti in posizione perfettamente ortogonale tra loro e non corrispondono pertanto ad alcun sistema di coordinate cartesiano. Il sistema **M-CS** è composto da diversi sistemi di coordinate unidimensionali che corrispondono agli assi della macchina.

Il costruttore della macchina definisce la posizione e l'orientamento del sistema di coordinate unidimensionale nella descrizione della cinematica.

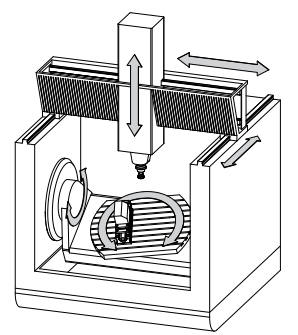

L'origine delle coordinate del sistema **M-CS** è il punto zero macchina. Il costruttore della macchina definisce la posizione del punto zero macchina nella configurazione della macchina.

I valori nella configurazione della macchina definiscono la posizione zero dei sistemi di misura di posizione e dei relativi assi della macchina. Il punto zero macchina non si trova obbligatoriamente nel punto di intersezione teorico degli assi fisici. Può trovarsi anche al di fuori del campo di traslazione.

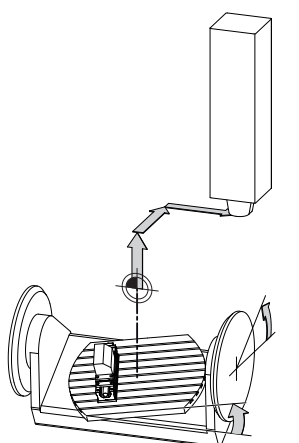

Posizione del punto zero macchina nella macchina

# **Conversioni nel sistema di coordinate macchina M-CS**

Nel sistema di coordinate macchina **M-CS** è possibile definire le seguenti conversioni:

Spostamenti asse per asse nelle colonne **OFFS** della tabella preset **Ulteriori informazioni:** ["Tabella origini", Pagina 459](#page-458-0)

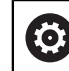

Il costruttore della macchina configura le colonne **OFFS** della tabella preset in modo adeguato alla macchina.

Funzione **Offset addizionale (M-CS)** per assi rotativi nell'area di lavoro **GPS** (opzione #44)

**Ulteriori informazioni:** ["Impostazioni globali di programma GPS \(opzione #44\)",](#page-268-0) [Pagina 269](#page-268-0)

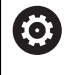

Il costruttore della macchina può definire ulteriori conversioni. **[Ulteriori informazioni:](#page-208-0)** "Nota", Pagina 209

#### **Visualizzazione di posizione**

Le seguenti modalità della visualizzazione di posizione si riferiscono al sistema di coordinate macchina **M-CS**:

- **Pos. nom. sist. macchina (R.NOM)**
- **Pos. reale sist. macchina (R.REAL)**

La differenza tra i valori delle modalità **R.REAL** e **REALE** di un asse risulta da tutti gli offset citati e da tutte le conversioni attive in altri sistemi di riferimento.

#### **Programmazione dell'immissione delle coordinate nel sistema di coordinate macchina M-CS**

Con l'ausilio della funzione ausiliaria **M91** è possibile programmare le coordinate con riferimento al punto zero macchina.

**Ulteriori informazioni:** manuale utente Programmazione e prova

## <span id="page-208-0"></span>**Nota**

Nel sistema di coordinate macchina **M-CS** il costruttore della macchina può definire le seguenti conversioni supplementari:

- Spostamenti aggiuntivi per assi paralleli con **OEM-offset**
- Spostamenti asse per asse nelle colonne **OFFS** della tabella origini pallet

# *NOTA*

#### **Attenzione Pericolo di collisione!**

In funzione della macchina, il controllo numerico può disporre di una tabella origini pallet supplementare. I valori definiti dal costruttore della macchina della tabella origini pallet sono attivi ancora prima dei valori definiti dall'operatore della tabella preset. Siccome i valori della tabella origini pallet non sono visibili o editabili, sussiste il pericolo di collisioni durante tutti i movimenti!

- Attenersi alla documentazione del costruttore della macchina
- Utilizzare le origini pallet esclusivamente in combinazione con pallet

## **Esempio**

Questo esempio mostra la differenza tra un movimento di traslazione con e senza **M91**. L'esempio mostra il comportamento con un asse Y come asse a cuneo che non è disposto perpendicolarmente al piano ZX.

#### **Movimento di traslazione senza M91**

#### **11 L IY+10**

La programmazione viene eseguita nel sistema di coordinate di immissione **I-CS**. Le modalità **REALE** e **NOMIN** della visualizzazione di posizione mostrano esclusivamente un movimento dell'asse Y nel sistema **I-CS**.

Il controllo numerico determina i necessari percorsi di traslazione degli assi macchina sulla base dei valori definiti. Siccome gli assi macchina non sono disposti perpendicolarmente tra loro, il controllo numerico trasla gli assi **Y** e **Z**.

Siccome il sistema di coordinate macchina **M-CS** riproduce gli assi macchina, le modalità **R.REAL** e **R.NOM** della visualizzazione di posizione mostrano movimenti dell'asse Y e dell'asse Z nel sistema **M-CS**.

#### **Movimento di traslazione con M91**

#### **11 L IY+10 M91**

Il controllo numerico sposta l'asse macchina **Y** di 10 mm. Le modalità **R.REAL** e **R.NOM** della visualizzazione di posizione mostrano esclusivamente un movimento dell'asse Y nel sistema **M-CS**.

Al contrario del sistema **M-CS**, il sistema **I-CS** è un sistema di coordinate cartesiane: gli assi dei due sistemi di riferimento non coincidono. Le modalità **REALE** e **NOMIN** della visualizzazione di posizione mostrano i movimenti dell'asse Y e dell'asse Z nel sistema **I-CS**.

#### <span id="page-209-0"></span>**10.1.4 Sistema di coordinate base B-CS**

#### **Applicazione**

Nel sistema di coordinate base **B-CS** si definisce la posizione e l'orientamento del pezzo. I valori si determinano ad es. con l'ausilio di un sistema di tastatura 3D. Il controllo numerico salva i valori nella tabella preset.

#### **Descrizione funzionale**

#### **Caratteristiche del sistema di coordinate base B-CS**

Il sistema di coordinate base **B-CS** è un sistema di coordinate cartesiane tridimensionale, la cui origine è la fine della descrizione della cinematica. Il costruttore della macchina definisce l'origine delle coordinate e l'orientamento del sistema **B-CS**.

## **Conversioni nel sistema di coordinate base B-CS**

Le seguenti colonne della tabella preset sono attive nel sistema di coordinate base **B-CS**:

- **X**
- **Y**
- **Z**
- **SPA**
- **SPB**
- **SPC**

Si determinano la posizione e l'orientamento del sistema di coordinate pezzo **W-CS** ad es. con l'ausilio di un sistema di tastatura 3D. Il controllo numerico salva i valori determinati come conversioni base nel sistema **B-CS** nella tabella preset.

#### **Ulteriori informazioni:** ["Gestione preset", Pagina 221](#page-220-0)

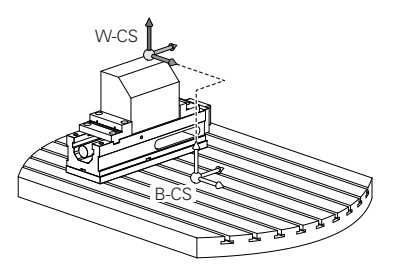

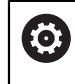

Il costruttore della macchina configura le colonne **CONVERS. BASE** della tabella preset in modo adeguato alla macchina.

**[Ulteriori informazioni:](#page-210-0)** "Nota", Pagina 211

#### <span id="page-210-0"></span>**Nota**

Il costruttore della macchina può definire conversioni base aggiuntive nella tabella origini pallet.

# *NOTA*

#### **Attenzione Pericolo di collisione!**

In funzione della macchina, il controllo numerico può disporre di una tabella origini pallet supplementare. I valori definiti dal costruttore della macchina della tabella origini pallet sono attivi ancora prima dei valori definiti dall'operatore della tabella preset. Siccome i valori della tabella origini pallet non sono visibili o editabili, sussiste il pericolo di collisioni durante tutti i movimenti!

- Attenersi alla documentazione del costruttore della macchina
- Utilizzare le origini pallet esclusivamente in combinazione con pallet

# <span id="page-211-0"></span>**10.1.5 Sistema di coordinate pezzo W-CS**

#### **Applicazione**

Nel sistema di coordinate pezzo **W-CS** si definiscono la posizione e l'orientamento del piano di lavoro. A tale scopo si programmano le conversioni e si orienta il piano di lavoro.

## **Descrizione funzionale**

#### **Caratteristiche del sistema di coordinate pezzo W-CS**

Il sistema di coordinate pezzo **W-CS** è un sistema di coordinate cartesiane tridimensionale, la cui origine è l'origine pezzo attiva della tabella preset.

Sia la posizione sia l'orientamento del sistema **W-CS** sono definiti nella tabella origini con l'ausilio delle conversioni base.

**Ulteriori informazioni:** ["Gestione preset", Pagina 221](#page-220-0)

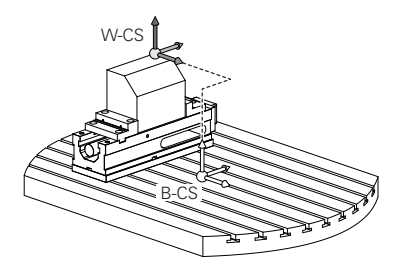

## **Conversioni nel sistema di coordinate pezzo W-CS**

HEIDENHAIN consiglia l'impiego delle seguenti conversioni nel sistema di coordinate pezzo **W-CS**:

- Funzione **TRANS DATUM** prima della rotazione del piano di lavoro **Ulteriori informazioni:** manuale utente Programmazione e prova
- Funzione **TRANS MIRROR** o ciclo **8 SPECULARITA** prima dell'orientamento del piano di lavoro con angoli solidi

**Ulteriori informazioni:** manuale utente Programmazione e prova **Ulteriori informazioni:** manuale utente Cicli di lavorazione

■ Funzioni **PLANE** per la rotazione del piano di lavoro (opzione #8) **Ulteriori informazioni:** manuale utente Programmazione e prova

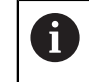

È possibile continuare a eseguire programmi NC di controlli numerici meno recenti che contengono il ciclo **19 PIANO DI LAVORO**.

Con queste conversioni si modifica la posizione e l'orientamento del sistema di coordinate del piano di lavoro **WPL-CS**.

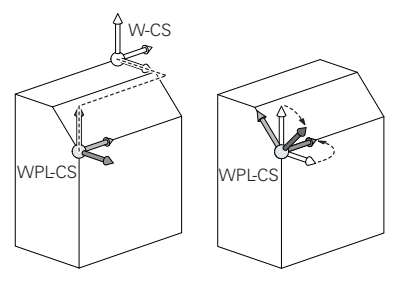

# *NOTA*

#### **Attenzione Pericolo di collisione!**

Il controllo numerico reagisce in modo diverso al tipo e alla sequenza delle conversioni programmate. Con funzioni non idonee possono verificarsi collisioni o movimenti imprevisti.

- Programmare solo le conversioni raccomandate nel relativo sistema di riferimento
- Utilizzare le funzioni di rotazione con angoli solidi invece di angoli assiali
- Testare il programma NC con l'ausilio della simulazione

Il costruttore della macchina definisce nel parametro macchina **planeOrientation** (N. 201202) se il controllo numerico interpreta i valori di immissione del ciclo **19 PIANO DI LAVORO** come angoli solidi o angoli assiali.

Il tipo della funzione di rotazione ha i seguenti effetti sul risultato:

- Se si esegue la rotazione con angoli solidi (funzioni **PLANE** eccetto **PLANE AXIAL**, ciclo **19**), le conversioni programmate in precedenza modificano la posizione dell'origine pezzo e l'orientamento degli assi rotativi:
	- Uno spostamento con la funzione **TRANS DATUM** modifica la posizione dell'origine pezzo.
	- Un ribaltamento modifica l'orientamento degli assi rotativi. Viene ribaltato l'intero programma NC incl. l'angolo solido.
- Se si esegue la rotazione con angoli assiali (funzioni **PLANE AXIAL**, ciclo 19), un ribaltamento programmato in precedenza non ha alcun effetto sull'orientamento degli assi rotativi. Queste funzioni consente di posizionare direttamente gli assi macchina.

## **Conversioni supplementari con Impostazioni globali di programma GPS (opzione #44)**

Nell'area di lavoro **GPS** (opzione #44) è possibile definire conversioni supplementari nel sistema di coordinate pezzo **W-CS**:

#### ■ Rotazione base addiz. (W-CS)

La funzione agisce in aggiuntivi a una rotazione base o a una rotazione base 3D della tabella origini oppure tabella origini pallet. La funzione è quindi la prima conversione possibile nel sistema **W-CS**.

#### **Spostamento (W-CS)**

La funzione è attiva in aggiunta a uno spostamento origine definito nel programma NC (funzione **TRANS DATUM**) e prima dell'orientamento del piano di lavoro.

#### **Specularità (W-CS)**

La funzione è attiva in aggiunta a un ribaltamento definito nel programma NC (funzione **TRANS MIRROR** o al ciclo **8 SPECULARITA**) e prima dell'orientamento del piano di lavoro.

#### **Spostamento (mW-CS)**

La funzione è attiva nel cosiddetto sistema di coordinate modificato del pezzo. La funzione è attiva dopo le funzioni **Spostamento (W-CS)** e **Specularità (W-CS)** e prima dell'orientamento del piano di lavoro.

**Ulteriori informazioni:** "Globale Programmeinstellungen GPS", Pagina

<sup>6</sup> 

## **Note**

■ I valori programmati nel programma NC si riferiscono al sistema di coordinate di immissione **I-CS**. Se non si definisce alcuna conversione nel programma NC, l'origine e la posizione del sistema di coordinate pezzo **W-CS**, del sistema di coordinate del piano di lavoro **WPL-CS** e del sistema **I-CS** sono identiche.

**Ulteriori informazioni:** ["Sistema di coordinate di immissione I-CS", Pagina 217](#page-216-0)

■ Per una pura lavorazione a 3 assi il sistema di coordinate pezzo **W-CS** e il sistema di coordinate del piano di lavoro **WPL-CS** sono identici. Tutte le conversioni intervengono in tal caso sul sistema di coordinate di immissione **I-CS**.

**Ulteriori informazioni:** ["Sistema di coordinate piano di lavoro WPL-CS",](#page-213-0) [Pagina 214](#page-213-0)

Il risultato di conversioni correlate dipende dalla sequenza di programmazione.

# <span id="page-213-0"></span>**10.1.6 Sistema di coordinate piano di lavoro WPL-CS**

## **Applicazione**

Nel sistema di coordinate del piano di lavoro **WPL-CS** si definiscono la posizione e l'orientamento del sistema di coordinate di immissione **I-CS** e quindi il riferimento per i valori delle coordinate nel programma NC. A tale scopo si programmano le conversioni dopo l'orientamento del piano di lavoro.

**Ulteriori informazioni:** ["Sistema di coordinate di immissione I-CS", Pagina 217](#page-216-0)

## **Descrizione funzionale**

## **Caratteristiche del sistema di coordinate del piano di lavoro WPL-CS**

Il sistema di coordinate del piano di lavoro **WPL-CS** è un sistema di coordinate cartesiane tridimensionale. L'origine delle coordinate del sistema **WPL-CS** si definisce con l'ausilio di conversioni nel sistema di coordinate del pezzo **W-CS**.

**Ulteriori informazioni:** ["Sistema di coordinate pezzo W-CS", Pagina 212](#page-211-0)

Se nel sistema **W-CS** non è definita alcuna conversione, la posizione e l'orientamento dei sistemi **W-CS** e **WPL-CS** sono identici.

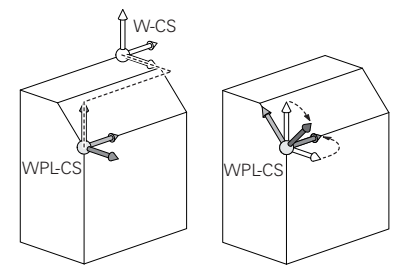

## **Conversioni nel sistema di coordinate del piano di lavoro WPL-CS**

HEIDENHAIN consiglia l'impiego delle seguenti conversioni nel sistema di coordinate del piano di lavoro **WPL-CS**:

- Funzione **TRANS DATUM Ulteriori informazioni:** manuale utente Programmazione e prova
- Funzione **TRANS MIRROR** o ciclo **8 SPECULARITA**. **Ulteriori informazioni:** manuale utente Programmazione e prova **Ulteriori informazioni:** manuale utente Cicli di lavorazione
- Funzione **TRANS ROTATION** o ciclo **10 ROTAZIONE Ulteriori informazioni:** manuale utente Programmazione e prova **Ulteriori informazioni:** manuale utente Cicli di lavorazione
- Funzione **TRANS SCALE** o ciclo **11 FATTORE SCALA Ulteriori informazioni:** manuale utente Programmazione e prova **Ulteriori informazioni:** manuale utente Cicli di lavorazione
- Ciclo **26 FATT. SCALA ASSE Ulteriori informazioni:** manuale utente Cicli di lavorazione
- Funzione **PLANE RELATIVE** (opzione #8)

**Ulteriori informazioni:** manuale utente Programmazione e prova

Con queste conversioni si modifica la posizione e l'orientamento del sistema di coordinate di immissione **I-CS**.

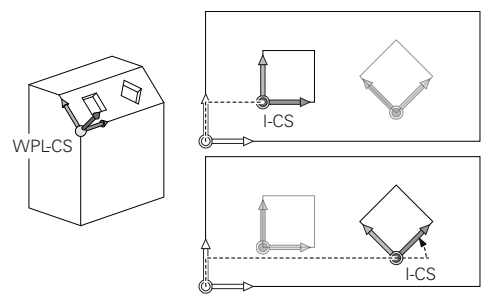

# *NOTA*

#### **Attenzione Pericolo di collisione!**

Il controllo numerico reagisce in modo diverso al tipo e alla sequenza delle conversioni programmate. Con funzioni non idonee possono verificarsi collisioni o movimenti imprevisti.

- Programmare solo le conversioni raccomandate nel relativo sistema di riferimento
- Utilizzare le funzioni di rotazione con angoli solidi invece di angoli assiali
- Testare il programma NC con l'ausilio della simulazione

## **Conversione supplementare con Impostazioni globali di programma GPS (opzione #44)**

La conversione **Rotazione (I-CS)** nell'area di lavoro **GPS** è attiva in aggiunta a una rotazione nel programma NC.

**Ulteriori informazioni:** ["Impostazioni globali di programma GPS \(opzione #44\)",](#page-268-0) [Pagina 269](#page-268-0)

## **Conversioni supplementari con Fresatura-tornitura (opzione #50)**

Con l'opzione software Fresatura-tornitura sono disponibili le seguenti conversioni supplementari:

- Angolo di precessione con l'ausilio dei seguenti cicli:
	- Ciclo **800 ADEGUA SISTEMA**
	- Ciclo **801 RESETTA SISTEMA DI COORDINATE**
	- Ciclo **880 RUOTA DENT.FRES.CIL.**
- Conversione OEM definita dal costruttore della macchina per cinematiche di tornitura speciali

Il costruttore della macchina può definire una conversione OEM e un angolo di precessione anche senza l'opzione software #50 Fresaturatornitura.

Una conversione OEM è attiva prima dell'angolo di precessione. Se si definisce una conversione OEM o un angolo di precessione, il controllo numerico visualizza i valori nella scheda **POS** dell'area di lavoro **Stato**. Queste conversioni sono attive anche in modalità di fresatura! **Ulteriori informazioni:** ["Scheda POS", Pagina 129](#page-128-0)

#### **Conversione supplementare con produzione di ruote dentate (opzione #157)**

Con l'ausilio dei seguenti cicli è possibile definire un angolo di precessione:

- Ciclo **286 HOBBING RUOTA DENT.**
- Ciclo **287 SKIVING RUOTA DENT.**

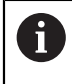

 $\mathbf{f}$ 

Il costruttore della macchina può definire un angolo di precessione anche senza l'opzione software #157 Produzione di ruote dentate.

#### **Note**

I valori programmati nel programma NC si riferiscono al sistema di coordinate di immissione **I-CS**. Se non si definisce alcuna conversione nel programma NC, l'origine e la posizione del sistema di coordinate pezzo **W-CS**, del sistema di coordinate del piano di lavoro **WPL-CS** e del sistema **I-CS** sono identiche.

**Ulteriori informazioni:** ["Sistema di coordinate di immissione I-CS", Pagina 217](#page-216-0)

- Per una pura lavorazione a 3 assi il sistema di coordinate pezzo **W-CS** e il sistema di coordinate del piano di lavoro **WPL-CS** sono identici. Tutte le conversioni intervengono in tal caso sul sistema di coordinate di immissione **I-CS**.
- Il risultato di conversioni correlate dipende dalla sequenza di programmazione.
- Come funzione **PLANE** (opzione #8) è attiva **PLANE RELATIVE** nel sistema di coordinate pezzo **W-CS** e orienta il sistema di coordinate del piano di lavoro **WPL-CS**. I valori dell'orientamento aggiuntivo si riferiscono quindi sempre al sistema corrente **WPL-CS**.
# <span id="page-216-0"></span>**10.1.7 Sistema di coordinate di immissione I-CS**

# **Applicazione**

I valori programmati nel programma NC si riferiscono al sistema di coordinate di immissione **I-CS**. Con l'ausilio dei blocchi di posizionamento si programma la posizione dell'utensile.

# **Descrizione funzionale**

# **Caratteristiche del sistema di coordinate di immissione I-CS**

Il sistema di coordinate di immissione **I-CS** è un sistema di coordinate cartesiane tridimensionale. L'origine delle coordinate del sistema **I-CS** si definisce con l'ausilio di conversioni nel sistema di coordinate del piano di lavoro **WPL-CS**.

**Ulteriori informazioni:** ["Sistema di coordinate piano di lavoro WPL-CS", Pagina 214](#page-213-0) Se nel sistema **WPL-CS** non è definita alcuna conversione, la posizione e l'orientamento dei sistemi **WPL-CS** e **I-CS** sono identici.

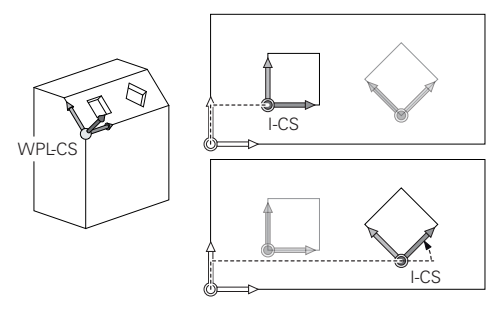

# **Blocchi di posizionamento nel sistema di coordinate di immissione I-CS**

Nel sistema di coordinate di immissione **I-CS** si definisce la posizione dell'utensile con l'ausilio di blocchi di posizionamento. La posizione dell'utensile definisce la posizione del sistema di coordinate utensile **T-CS**.

**Ulteriori informazioni:** ["Sistema di coordinate utensile T-CS", Pagina 218](#page-217-0)

Possono essere definiti i seguenti blocchi di posizionamento:

- Blocchi di posizionamento paralleli all'asse
- Funzioni traiettoria con coordinate cartesiane o polari
- Rette LN con coordinate cartesiane e vettori normali alla superficie (opzione #9)
- **Cicli**

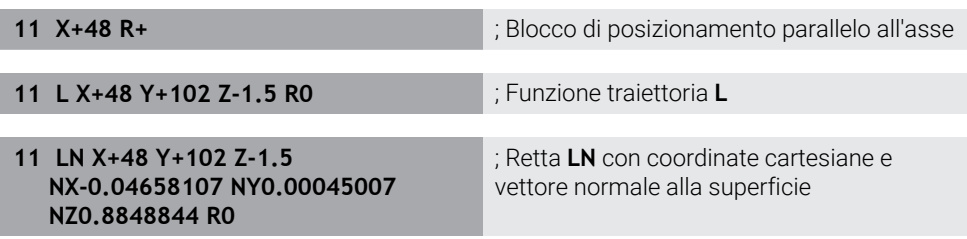

# **Visualizzazione di posizione**

Le seguenti modalità della visualizzazione di posizione si riferiscono al sistema di coordinate di immissione **I-CS**:

- **Pos. nominale (NOM)**
- **Pos. reale (REALE)**

# **Note**

- I valori programmati nel programma NC si riferiscono al sistema di coordinate di immissione **I-CS**. Se non si definisce alcuna conversione nel programma NC, l'origine e la posizione del sistema di coordinate pezzo **W-CS**, del sistema di coordinate del piano di lavoro **WPL-CS** e del sistema **I-CS** sono identiche.
- Per una pura lavorazione a 3 assi il sistema di coordinate pezzo **W-CS** e il sistema di coordinate del piano di lavoro **WPL-CS** sono identici. Tutte le conversioni intervengono in tal caso sul sistema di coordinate di immissione **I-CS**.

**Ulteriori informazioni:** ["Sistema di coordinate piano di lavoro WPL-CS",](#page-213-0) [Pagina 214](#page-213-0)

# <span id="page-217-0"></span>**10.1.8 Sistema di coordinate utensile T-CS**

# **Applicazione**

Nel sistema di coordinate utensile **T-CS** il controllo numerico implementa le compensazioni e l'inclinazione dell'utensile.

## **Descrizione funzionale**

#### **Caratteristiche del sistema di coordinate utensile T-CS**

Il sistema di coordinate utensile **T-CS** è un sistema di coordinate cartesiane tridimensionale, la cui origine è la punta dell'utensile TIP.

La punta dell'utensile si definisce immettendo i dati nella Gestione utensili con riferimento all'origine del portautensili. Il costruttore della macchina definisce di norma l'origine del portautensili sul naso del mandrino.

**Ulteriori informazioni:** ["Punti di riferimento sulla macchina", Pagina 160](#page-159-0)

La punta dell'utensile si definisce con le seguenti colonne della Gestione utensili con riferimento all'origine del portautensili:

- **L**
- **DL**
- $\blacksquare$  **ZL** (opzione #50, opzione #156)
- **XL** (opzione #50, opzione #156)
- $\blacksquare$  **YL** (opzione #50, opzione #156)
- $\blacksquare$  **DZL** (opzione #50, opzione #156)
- **DXL** (opzione #50, opzione #156)
- **DYL** (opzione #50, opzione #156)
- $\blacksquare$  **LO** (opzione #156)
- $\blacksquare$  **DLO** (opzione #156)

**Ulteriori informazioni:** ["Origine portautensili", Pagina 163](#page-162-0)

La posizione dell'utensile e quindi la disposizione del sistema **T-CS** si definiscono con l'ausilio di blocchi di posizionamento nel sistema di coordinate di immissione **I-CS**.

**Ulteriori informazioni:** ["Sistema di coordinate di immissione I-CS", Pagina 217](#page-216-0)

Con l'ausilio di funzioni ausiliarie è possibile programmare anche in altri sistemi di riferimento, ad es. con **M91** nel sistema di coordinate macchina **M-CS**.

**Ulteriori informazioni:** manuale utente Programmazione e prova

L'orientamento di **T-CS** è nella maggior parte dei casi identico all'orientamento di **I-CS**.

Se sono attive le seguenti funzioni, l'orientamento di **T-CS** dipende dall'inclinazione dell'utensile:

- Funzione ausiliaria **M128** (opzione #9)
- **Funzione FUNCTION TCPM** (opzione #9)

**Ulteriori informazioni:** manuale utente Programmazione e prova

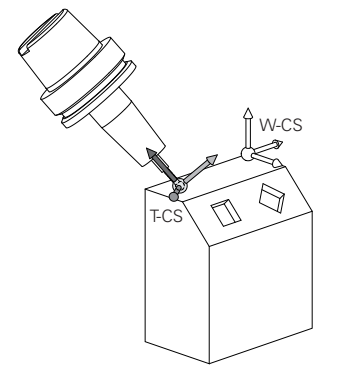

Con la funzione ausiliaria **M128** si definisce l'inclinazione dell'utensile nel sistema di coordinate macchina **M-CS** con l'ausilio di angoli assiali. L'effetto dell'inclinazione dell'utensile dipende dalla cinematica della macchina.

**Ulteriori informazioni:** manuale utente Programmazione e prova **Ulteriori informazioni:** manuale utente Programmazione e prova

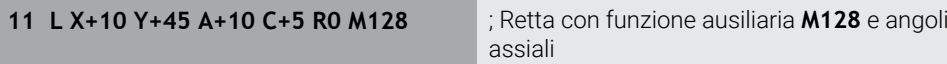

L'inclinazione dell'utensile può essere definita anche nel sistema di coordinate del piano di lavoro **WPL-CS**, ad es. con la funzione **FUNCTION TCPM** o retta **LN**.

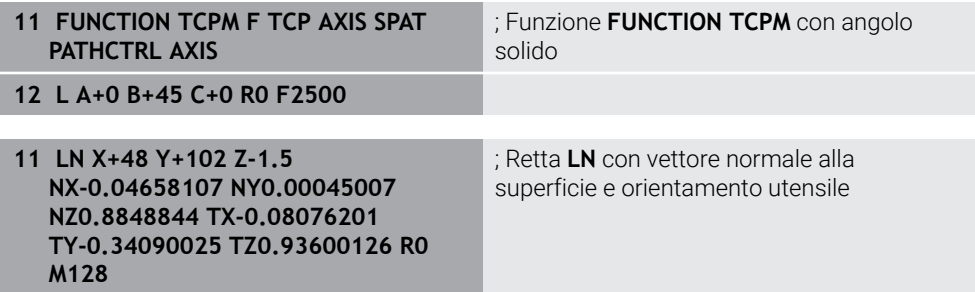

## **Conversioni nel sistema di coordinate utensile T-CS**

Le seguenti compensazioni utensile sono attive nel sistema di coordinate utensile **T-CS**:

Valori di compensazione della Gestione utensili **Ulteriori informazioni:** manuale utente Programmazione e prova

- Valori di compensazione della chiamata utensile **Ulteriori informazioni:** manuale utente Programmazione e prova
- Valori delle tabelle di compensazione **\*.tco Ulteriori informazioni:** manuale utente Programmazione e prova
- Valori della funzione **FUNCTION TURNDATA CORR T-CS** (opzione #50) **Ulteriori informazioni:** manuale utente Programmazione e prova
- Compensazione utensile 3D con vettori normali alla superficie (opzione #9) **Ulteriori informazioni:** manuale utente Programmazione e prova
- Compensazione raggio utensile 3D in funzione dell'angolo di contatto con tabelle dei valori di compensazione (opzione #92)

**Ulteriori informazioni:** manuale utente Programmazione e prova

#### **Visualizzazione di posizione**

La visualizzazione dell'asse utensile virtuale **VT** si riferisce al sistema di coordinate utensile **T-CS**.

Il controllo numerico visualizza i valori di **VT** nell'area di lavoro **GPS** (opzione #44) e nella scheda **GPS** dell'area di lavoro **Stato**.

**Ulteriori informazioni:** ["Impostazioni globali di programma GPS \(opzione #44\)",](#page-268-0) [Pagina 269](#page-268-0)

I volantini HR 520 e HR 550 FS visualizzano i valori di **VT** sul display.

**Ulteriori informazioni:** ["Contenuti del display di un volantino elettronico",](#page-477-0) [Pagina 478](#page-477-0)

# **10.2 Gestione preset**

## **Applicazione**

Con l'aiuto della Gestione preset è possibile impostare e attivare singoli preset. Come preset è possibile salvare ad es. la posizione e l'inclinazione di un pezzo nella tabella preset. La riga attiva della tabella preset funge da preset pezzo nel programma NC e come origine coordinate del sistema di coordinate pezzo **W-CS**.

**Ulteriori informazioni:** ["Punti di riferimento sulla macchina", Pagina 160](#page-159-0)

La Gestione preset si utilizza nei seguenti casi:

- Sulla macchina il piano di lavoro si orienta con assi tavola o testa (opzione #8)
- Sulla macchina si lavora con un sistema di cambio testa
- Si desidera lavorare più pezzi bloccati con diversa inclinazione
- Sui controlli numerici meno recenti si utilizzano tabelle origini con riferimento REF

#### **Argomenti trattati**

Contenuti della tabella preset, protezione da scrittura **Ulteriori informazioni:** ["Tabella origini", Pagina 459](#page-458-0)

## **Descrizione funzionale**

## **Definizione di origini**

Per definire origini sono disponibili le seguenti possibilità:

- Impostazione manuale delle posizioni degli assi **Ulteriori informazioni:** ["Definizione manuale origine", Pagina 224](#page-223-0)
- Cicli di tastatura nell'applicazione **Config**

**Ulteriori informazioni:** ["Funzioni di tastatura nella modalità operativa Manuale",](#page-344-0) [Pagina 345](#page-344-0)

■ Cicli di tastatura nel programma NC

**Ulteriori informazioni:** Manuale utente Cicli di misura per pezzi e utensili

Se si tenta di scrivere un valore in una riga protetta da scrittura della tabella preset, il controllo numerico interrompe l'operazione con un messaggio di errore. Occorre rimuovere prima la protezione di scrittura di questa riga.

**Ulteriori informazioni:** ["Rimozione della protezione da scrittura", Pagina 465](#page-464-0)

# **Definizione origine con frese**

Se non è disponibile alcun sistema di tastatura pezzo, è possibile definire un'origine anche con l'ausilio di una fresa. I valori si determinano in questo caso non mediante tastatura ma mediante sfioramento.

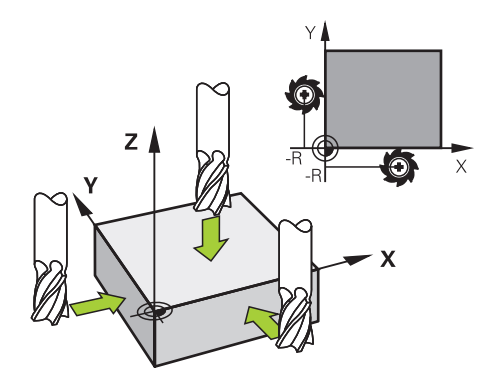

Se si esegue lo sfioramento con una fresa, nell'applicazione **Funzionam. manuale** si procede lentamente con mandrino rotante sul bordo del pezzo.

Non appena l'utensile produce trucioli sul pezzo, occorre impostare l'origine manualmente nell'asse desiderato.

**Ulteriori informazioni:** ["Definizione manuale origine", Pagina 224](#page-223-0)

## **Attivazione delle origini**

# *NOTA*

#### **Attenzione Pericolo di considerevoli danni materiali!**

I campi non definiti della tabella origini si comportano in modo diverso da quelli definiti con il valore **0**: all'attivazione i campi definiti con **0** sovrascrivono il valore precedente, per quelli non definiti viene mantenuto il valore precedente.

Prima di attivare un'origine verificare se tutte le colonne sono descritte con  $\mathbf{b}$ valori

Per attivare le origini sono disponibili le seguenti possibilità:

- Attivazione manuale nella modalità operativa **Tabelle Ulteriori informazioni:** ["Attivazione manuale dell'origine", Pagina 225](#page-224-0)
- Ciclo **247 DEF. ZERO PEZZO Ulteriori informazioni:** manuale utente Cicli di lavorazione
- Funzione **PRESET SELECT**

**Ulteriori informazioni:** manuale utente Programmazione e prova

Quando si attiva un'origine, il controllo numerico resetta le seguenti conversioni:

- Spostamento origine con la funzione **TRANS DATUM**
- Ribaltamento con la funzione **TRANS MIRROR** o ciclo **8 SPECULARITA**.
- Rotazione con la funzione **TRANS ROTATION** o il ciclo **10 ROTAZIONE**
- Fattore di scala con la funzione **TRANS SCALE** o il ciclo **11 FATTORE SCALA**
- Fattore di scala specifico per asse con il ciclo **26 FATT. SCALA ASSE**

Il controllo numerico non resetta un orientamento del piano di lavoro con l'ausilio di funzioni **PLANE** o il ciclo **19 PIANO DI LAVORO**.

# <span id="page-222-0"></span>**Rotazione base e rotazione base 3D**

Le colonne **SPA**, **SPB** e **SPC** definiscono un angolo solido per l'orientamento del sistema di coordinate pezzo **W-CS**. Questo angolo solido definisce la rotazione base o la rotazione base 3D dell'origine.

**Ulteriori informazioni:** ["Sistema di coordinate pezzo W-CS", Pagina 212](#page-211-0)

Se è definita una rotazione intorno all'asse utensile, l'origine contiene una rotazione base, ad es. **SPC** per l'asse utensile **Z**. Se è definita una delle restanti colonne, l'origine contiene una rotazione base 3D. Se l'origine pezzo contiene una rotazione base o una rotazione base 3D, il controllo numerico considera questi valori per l'esecuzione di un programma NC.

Con il pulsante **3D ROT** (opzione #8) è possibile definire che il controllo numerico consideri una rotazione base o una rotazione base 3D anche nell'applicazione **Funzionam. manuale**.

**Ulteriori informazioni:** manuale utente Programmazione e prova

Con una rotazione base o una rotazione base 3D attiva, il controllo numerico visualizza un'icona nell'area di lavoro **Posizioni**.

**Ulteriori informazioni:** manuale utente Programmazione e prova

# <span id="page-223-0"></span>**10.2.1 Definizione manuale origine**

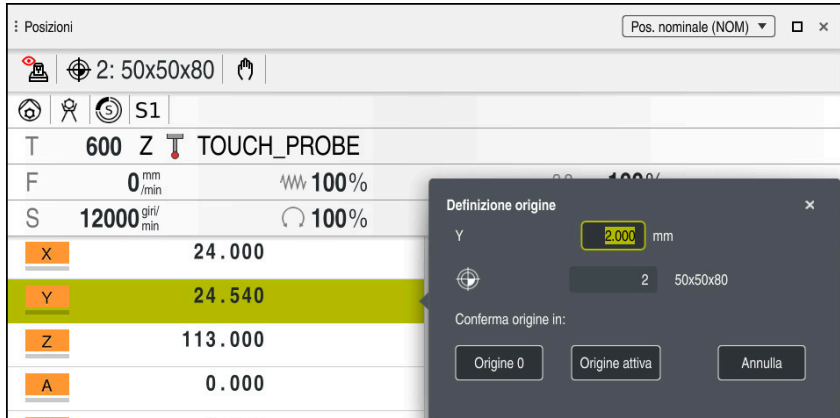

Finestra **Definizione origine** nell'area di lavoro **Posizioni**

Se si imposta l'origine manualmente, è possibile scrivere i valori nella riga 0 della tabella origini o nella riga attiva.

Un'origine in un asse si imposta manualmente come descritto di seguito:

- Selezionare l'applicazione **Funzionam. manuale** nella modalità operativa **Manuale**
	- Aprire l'area di lavoro **Posizioni**
	- Portare l'utensile nella posizione desiderata, ad es. per sfioramento
	- Selezionare la riga dell'asse desiderato
- Il controllo numerico apre la finestra **Definizione origine**.
- Inserire il valore della posizione corrente degli assi, con riferimento alla nuova origine, ad es. **0**
- Il controllo numerico attiva i pulsanti **Origine 0** e **Origine attiva** come selezioni possibili.

Origine attiva

- Selezionare l'opzione, ad es. **Origine attiva**
- Il controllo numerico salva il valore nella riga selezionata della tabella origini e chiude la finestra **Definizione origine**.
- Il controllo numerico aggiorna i valori nell'area di lavoro **Posizioni**.

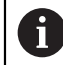

ጣ

Con il pulsante **Definizione origine** nella barra delle funzioni si apre la m. finestra **Definizione origine** per la riga evidenziata in verde.

 $\overline{\phantom{a}}$ Se si seleziona **Origine 0**, il controllo numerico attiva automaticamente la riga 0 della tabella origini come origine pezzo.

## <span id="page-224-0"></span>**10.2.2 Attivazione manuale dell'origine**

## *NOTA*

## **Attenzione Pericolo di considerevoli danni materiali!**

I campi non definiti della tabella origini si comportano in modo diverso da quelli definiti con il valore **0**: all'attivazione i campi definiti con **0** sovrascrivono il valore precedente, per quelli non definiti viene mantenuto il valore precedente.

Prima di attivare un'origine verificare se tutte le colonne sono descritte con valori

Un preset si attiva manualmente come descritto di seguito:

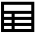

- Selezionare la modalità operativa **Tabelle**
- 
- Selezionare l'applicazione **Preset**
- Attiva<br>preset
- ▶ Selezionare la riga desiderata Selezionare **Attiva preset**
- > Il controllo numerico attiva il preset.
- Il controllo numerico visualizza il numero e il commento del preset attivo nell'area di lavoro **Posizioni** e nella panoramica di stato.

**Ulteriori informazioni:** ["Descrizione funzionale", Pagina 113](#page-112-0) **Ulteriori informazioni:** ["Panoramica di stato della barra TNC", Pagina 119](#page-118-0)

## **Note**

- Con il parametro macchina opzionale **initial** (N. 105603) il costruttore della macchina definisce un valore di default per ogni colonna di una nuova riga.
- Con il parametro macchina opzionale **CfgPresetSettings** (N. 204600) il costruttore della macchina può bloccare l'impostazione di un'origine in singoli assi.
- Se si imposta un'origine, le posizioni degli assi rotativi devono corrispondere alla condizione di orientamento nella finestra **Rotazione 3D** (opzione #8). Se gli assi rotativi vengono posizionati diversamente da quanto definito nella finestra **Rotazione 3D**, il controllo numerico interrompe di default l'operazione con un messaggio di errore.

**Ulteriori informazioni:** manuale utente Programmazione e prova

Con il parametro macchina opzionale **chkTiltingAxes** (N. 204601) il costruttore della macchina definisce una reazione del controllo numerico.

- Se si sfiora un pezzo con il raggio di una fresa, è necessario includere il valore del raggio nell'origine.
- Anche se l'origine attuale contiene una rotazione base o una rotazione base 3D, la funzione **PLANE RESET** posiziona gli assi rotativi su 0° nell'applicazione **MDI**. **Ulteriori informazioni:** ["Applicazione MDI", Pagina 377](#page-376-0)
- In funzione della macchina, il controllo numerico può disporre di una tabella origini pallet. Se è attiva un'origine pallet, le origini nella tabella origini si riferiscono all'origine pallet.

**Ulteriori informazioni:** manuale utente Programmazione e prova

# **10.3 Orientamento del piano di lavoro (opzione #8)**

# **10.3.1 Principi fondamentali**

Su macchine con assi rotativi l'orientamento del piano di lavoro consente ad es. di lavorare diversi lati del pezzo in un unico piazzamento. Con le funzioni di orientamento è anche possibile allineare un pezzo serrato inclinato.

È possibile orientare il piano di lavoro soltanto con asse utensile **Z** attivo.

Le funzioni del controllo numerico per la Rotazione piano di lavoro sono conversioni di coordinate. Il piano di lavoro è comunque sempre perpendicolare alla direzione dell'asse utensile.

**Ulteriori informazioni:** ["Sistema di coordinate piano di lavoro WPL-CS", Pagina 214](#page-213-0)

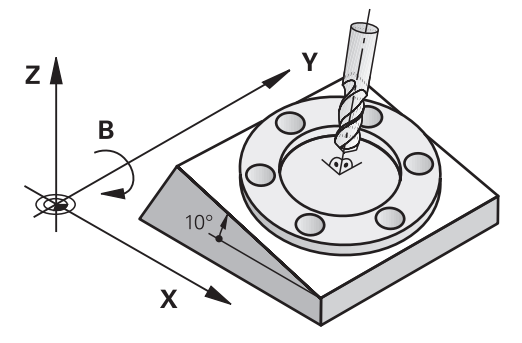

Per la rotazione del piano di lavoro sono disponibili due funzioni:

Orientamento manuale con la finestra **Rotazione 3D** nell'applicazione **Funzionam. manuale**

**Ulteriori informazioni:** ["Finestra Rotazione 3D \(opzione #8\)", Pagina 228](#page-227-0)  $\mathcal{L}_{\mathcal{A}}$ Orientamento controllato con le funzioni **PLANE** nel programma NC

**Ulteriori informazioni:** manuale utente Programmazione e prova

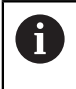

È possibile continuare a eseguire programmi NC di controlli numerici meno recenti che contengono il ciclo **19 PIANO DI LAVORO**.

# **Note sulle diverse cinematiche della macchina**

Se non è attiva alcuna conversione e il piano di lavoro non è orientato, gli assi macchina lineari traslano in parallelo al sistema di coordinate base **B-CS**. Le macchine si comportano in modo pressoché identico a prescindere dalla cinematica.

**Ulteriori informazioni:** ["Sistema di coordinate base B-CS", Pagina 210](#page-209-0)

Se non si orienta il piano di lavoro, il controllo numerico sposta gli assi macchina indipendentemente dalla cinematica.

Prestare attenzione ai seguenti aspetti relativamente alla cinematica della macchina:

■ Macchina con assi rotativi tavola

Per questa cinematica gli assi rotativi della tavola eseguono il movimento di orientamento e la posizione del pezzo nell'area della macchina cambia. Gli assi macchina lineari si spostano nel sistema di coordinate orientato del piano di lavoro **WPL-CS** proprio come nel sistema **B-CS** non orientato.

**Ulteriori informazioni:** ["Sistema di coordinate piano di lavoro WPL-CS",](#page-213-0) [Pagina 214](#page-213-0)

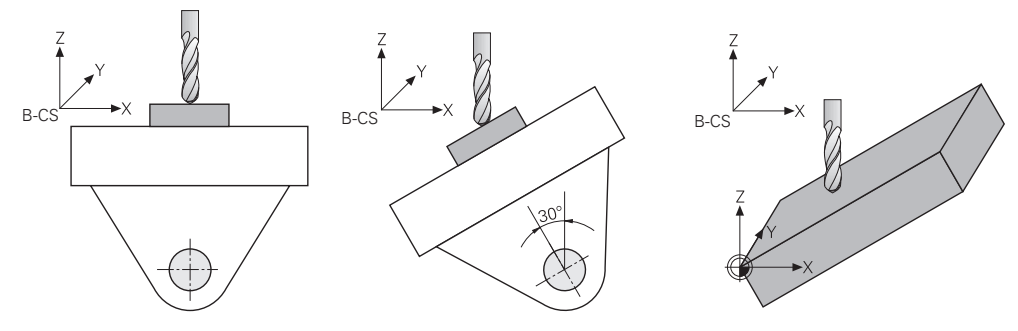

■ Macchina con assi rotativi testa

Per questa cinematica gli assi rotativi della testa eseguono il movimento di orientamento e la posizione del pezzo nell'area della macchina rimane invariata. Nel sistema **WPL-CS** orientato, a seconda dell'angolo di rotazione almeno due assi macchina lineari non si spostano più parallelamente al sistema **B-CS** non orientato.

**Ulteriori informazioni:** ["Sistema di coordinate piano di lavoro WPL-CS",](#page-213-0) [Pagina 214](#page-213-0)

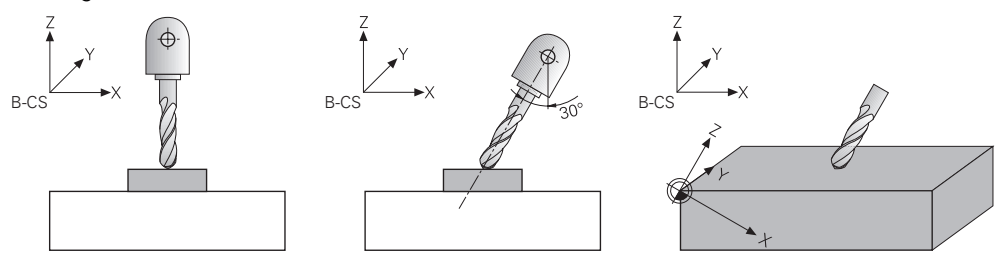

# <span id="page-227-0"></span>**10.3.2 Finestra Rotazione 3D (opzione #8)**

# **Applicazione**

Con la finestra **Rotazione 3D** è possibile attivare e disattivare l'orientamento del piano di lavoro per le modalità operative **Manuale** ed **Esecuzione pgm**. In questo modo è ad es. possibile ripristinare il piano di lavoro ruotato dopo un'interruzione di programma nell'applicazione **Funzionam. manuale** e disimpegnare l'utensile.

## **Argomenti trattati**

- Orientamento del piano di lavoro nel programma NC **Ulteriori informazioni:** manuale utente Programmazione e prova
- Sistemi di riferimento del controllo numerico **Ulteriori informazioni:** ["Sistemi di riferimento", Pagina 206](#page-205-0)

#### **Premesse**

- Macchina con assi rotativi
- Descrizione cinematica Per il calcolo dell'angolo di rotazione, il controllo numerico necessita di una descrizione della cinematica creata dal costruttore della macchina.
- Opzione software #8 Funzioni estese del gruppo 1
- Funzione abilitata dal costruttore della macchina
- Con il parametro macchina **rotateWorkPlane** (N. 201201) il costruttore della macchina definisce se è consentito l'orientamento del piano di lavoro sulla macchina.
- Utensile con asse utensile **Z**

# **Descrizione funzionale**

La finestra **Rotazione 3D** si apre con il pulsante **3D ROT** nell'applicazione **Funzionam. manuale**.

**Ulteriori informazioni:** ["Applicazione Funzionam. manuale", Pagina 152](#page-151-0)

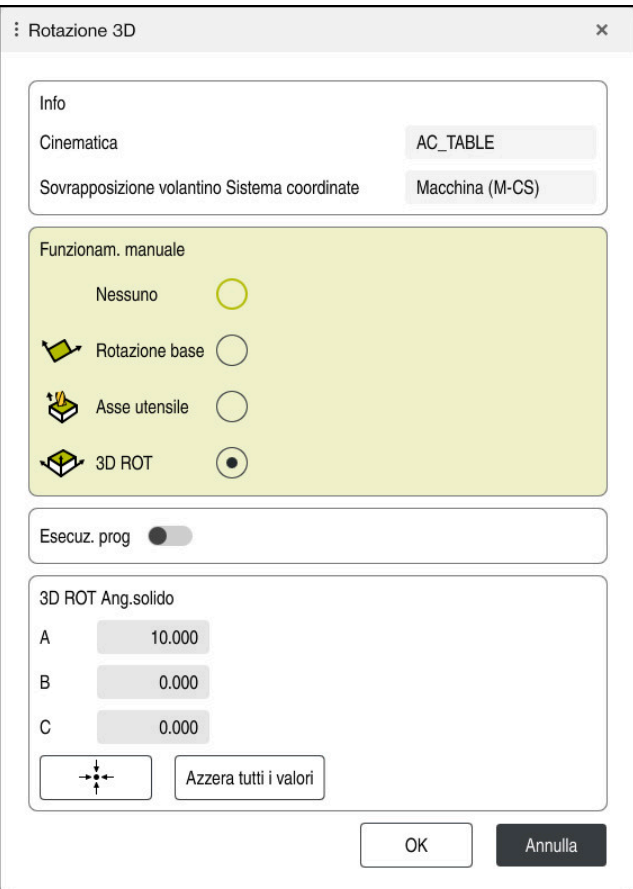

Finestra **Rotazione 3D**

La finestra **Rotazione 3D** contiene le seguenti informazioni:

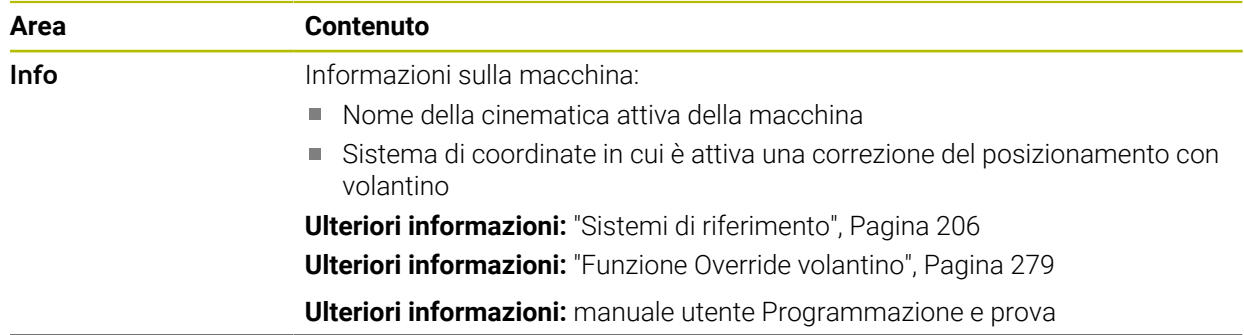

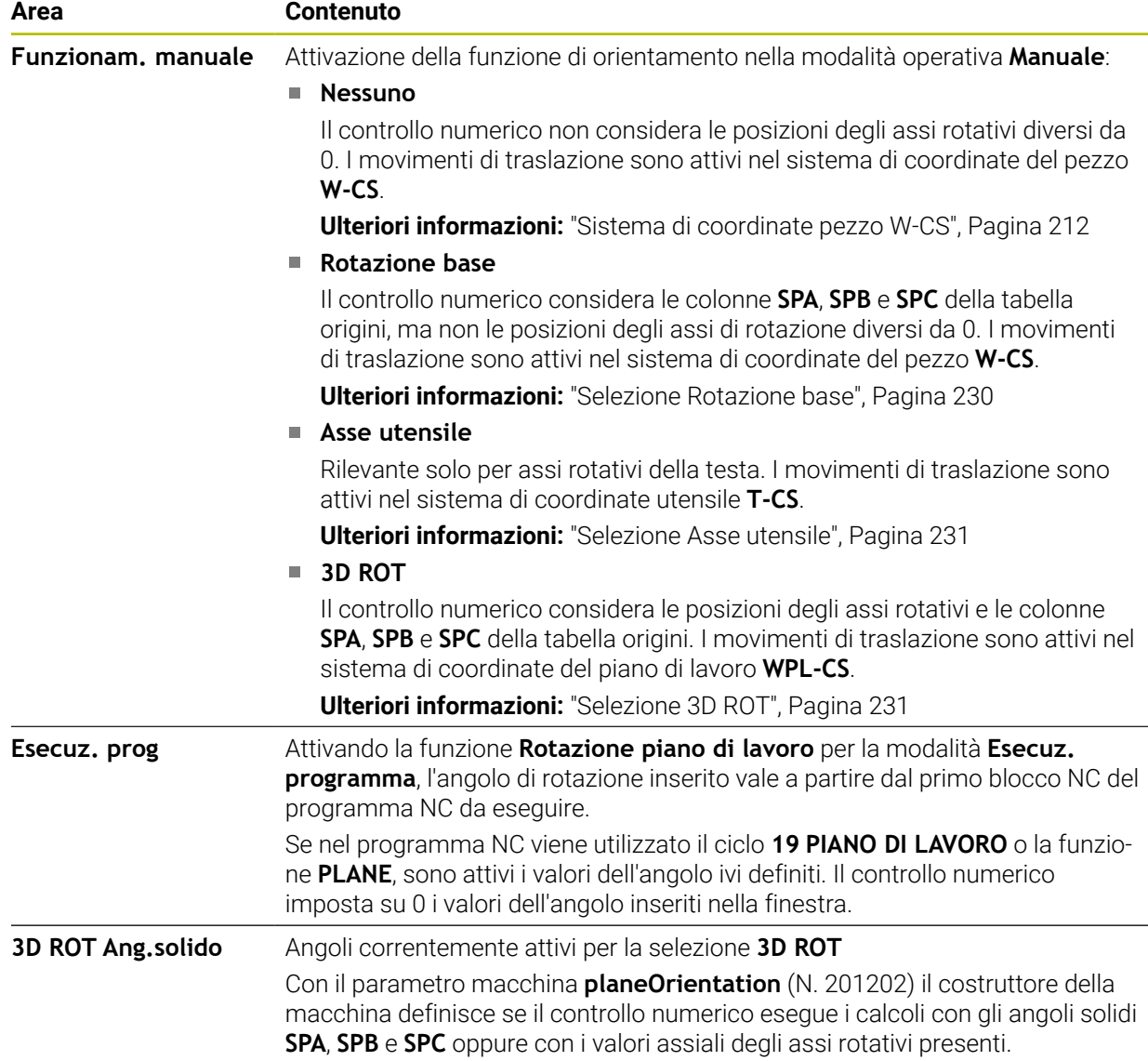

La selezione si conferma con **OK**. Se è attiva una selezione nelle aree **Funzionam. manuale** o **Esecuz. prog**, il controllo numerico visualizza l'area in verde.

Se è attiva una selezione nella finestra **Rotazione 3D**, il controllo numerico visualizza l'icona idonea nell'area di lavoro **Posizioni**.

**Ulteriori informazioni:** ["Area di lavoro Posizioni", Pagina 113](#page-112-1)

#### <span id="page-229-0"></span>**Selezione Rotazione base**

Se si seleziona **Rotazione base**, gli assi traslano tenendo conto di una rotazione base o una rotazione base 3D.

**Ulteriori informazioni:** ["Rotazione base e rotazione base 3D", Pagina 223](#page-222-0)

I movimenti di traslazione sono attivi nel sistema di coordinate del pezzo **W-CS**.

**Ulteriori informazioni:** ["Sistema di coordinate pezzo W-CS", Pagina 212](#page-211-0)

Se l'origine pezzo attiva contiene una rotazione base o una rotazione base 3D, il controllo numerico visualizza l'icona adatta anche nell'area di lavoro **Posizioni**.

**Ulteriori informazioni:** ["Area di lavoro Posizioni", Pagina 113](#page-112-1)

L'area **3D ROT Ang.solido** non ha alcuna funzione con questa selezione.

#### <span id="page-230-0"></span>**Selezione Asse utensile**

Se si seleziona **Asse utensile**, è possibile traslare nella direzione positiva o negativa dell'asse utensile. Il controllo numerico blocca tutti gli altri assi. Questa selezione è rilevante solo per macchine con assi rotativi della testa.

Il movimento di traslazione è attivo nel sistema di coordinate dell'utensile **T-CS**.

**Ulteriori informazioni:** ["Sistema di coordinate utensile T-CS", Pagina 218](#page-217-0)

Questa selezione si utilizza ad es. nei seguenti casi:

- L'utensile si disimpegna durante un'interruzione dell'esecuzione del programma in un programma a 5 assi in direzione dell'asse utensile.
- La traslazione viene eseguita con i tasti di direzione degli assi o con il volantino con un utensile inclinato.

L'area **3D ROT Ang.solido** non ha alcuna funzione con questa selezione.

#### <span id="page-230-1"></span>**Selezione 3D ROT**

Se si seleziona **3D ROT**, tutti gli assi traslano nel piano di lavoro ruotato. I movimenti di traslazione sono attivi nel sistema di coordinate del piano di lavoro **WPL-CS**.

**Ulteriori informazioni:** ["Sistema di coordinate piano di lavoro WPL-CS", Pagina 214](#page-213-0)

Se nella tabella origini è salvata anche una rotazione base o una rotazione base 3D, questa viene automaticamente considerata.

Il controllo numerico visualizza l'angolo attualmente attivo nell'area **3D ROT Ang.solido**. L'angolo solido può essere anche editato.

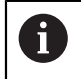

Se si editano i valori nell'area **3D ROT Ang.solido**, è quindi necessario posizionare gli assi rotativi, ad es. nell'applicazione **MDI**.

## **Note**

- Il controllo numerico utilizza il tipo di conversione **COORD ROT** nelle seguenti condizioni:
	- Se una funzione **PLANE** è stata precedentemente eseguita con **COORD ROT**
	- Dopo **PLANE RESET**
	- Con relativa configurazione del parametro macchina **CfgRotWorkPlane** (N. 201200) da parte del costruttore della macchina
- Il controllo numerico utilizza il tipo di conversione **TABLE ROT** nelle sequenti condizioni:
	- Se una funzione **PLANE** è stata precedentemente eseguita con TABLE ROT
	- Con relativa configurazione del parametro macchina **CfgRotWorkPlane** (N. 201200) da parte del costruttore della macchina
- Se si imposta un'origine, le posizioni degli assi rotativi devono corrispondere alla condizione di orientamento nella finestra **Rotazione 3D** (opzione #8). Se gli assi rotativi vengono posizionati diversamente da quanto definito nella finestra **Rotazione 3D**, il controllo numerico interrompe di default l'operazione con un messaggio di errore.

Con il parametro macchina opzionale **chkTiltingAxes** (N. 204601) il costruttore della macchina definisce una reazione del controllo numerico.

Un piano di lavoro ruotato rimane attivo anche dopo un riavvio del controllo numerico.

**Ulteriori informazioni:** ["Area di lavoro Superam. indici rif.", Pagina 147](#page-146-0)

■ I posizionamenti PLC definiti dal costruttore della macchina non sono ammessi con piano di lavoro ruotato.

# **11**

**Controllo anticollisione**

# <span id="page-233-0"></span>**11.1 Controllo anticollisione dinamico DCM (opzione #40)**

# **Applicazione**

Il Controllo anticollisione dinamico DCM (dynamic collision monitoring) consente di monitorare l'eventuale presenza di collisioni tra i componenti della macchina definiti dal costruttore della macchina. Se tra questi elementi di collisione viene superata per difetto una distanza minima definita, il controllo numerico si arresta con un messaggio di errore. Si riduce così il rischio di collisione.

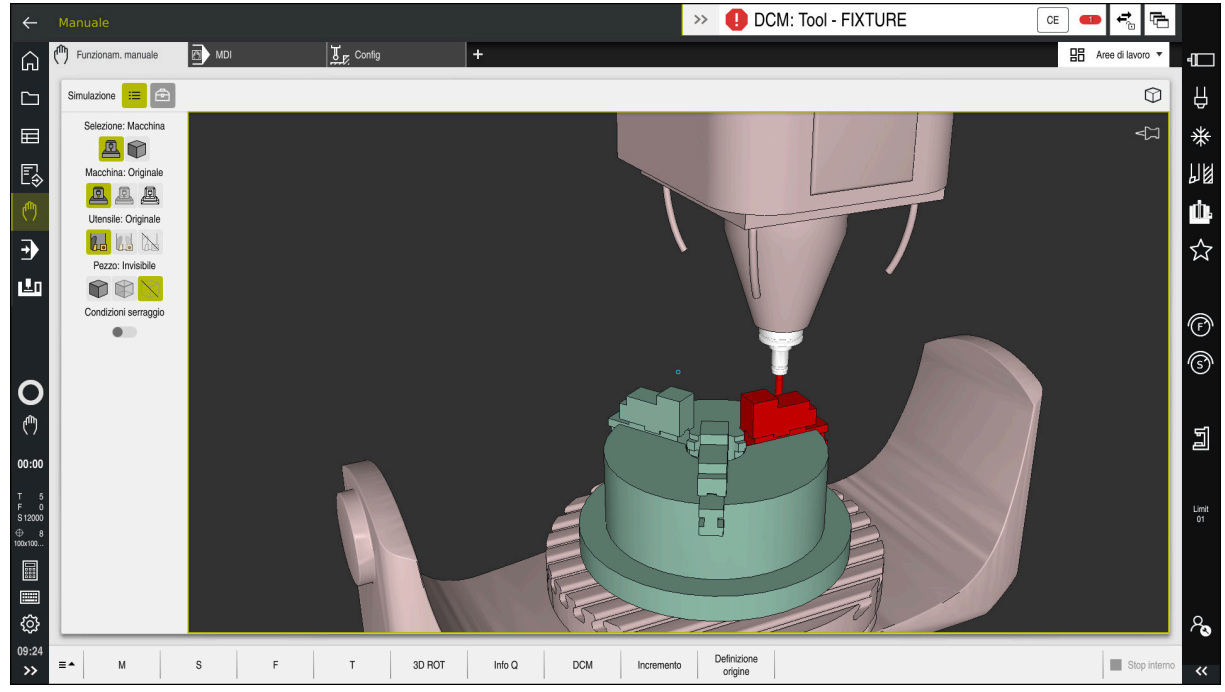

Controllo anticollisione dinamico DCM con warning prima di una collisione

# **Premesse**

- Opzione software #40 Controllo anticollisione dinamico DCM
- Controllo numerico predisposto dal costruttore della macchina Il costruttore della macchina deve definire un modello di cinematica della macchina, punti di inserimento per attrezzatura di serraggio e la distanza di sicurezza tra elementi di collisione.

**Ulteriori informazioni:** ["Monitoraggio dell'attrezzatura di serraggio \(opzione](#page-239-0) [#40\)", Pagina 240](#page-239-0)

- Utensili con raggio positivo **R** e lunghezza **L**. **Ulteriori informazioni:** ["Tabella utensili tool.t", Pagina 420](#page-419-0)
- I valori nella Gestione utensili corrispondono alle dimensioni effettive dell'utensile

**Ulteriori informazioni:** ["Gestione utensili ", Pagina 191](#page-190-0)

# **Descrizione funzionale**

6

Consultare il manuale della macchina. Il costruttore della macchina adatta il Controllo anticollisione dinamico DCM al controllo numerico.

Il costruttore della macchina può descrivere i componenti macchina e le distanze minime che il controllo numerico monitora per tutti i movimenti della macchina. Se tra due elementi di collisione viene superata per difetto una distanza minima definita, il controllo numerico emette un messaggio d'errore e arresta il movimento.

 $\rightarrow$ **DCM: Tool - FIXTURE** 

Messaggio di errore per Controllo anticollisione dinamico DCM

# *NOTA*

**CF** 

#### **Attenzione Pericolo di collisione!**

Se il Controllo anticollisione dinamico DCM è inattivo, il controllo numerico non esegue alcun controllo anticollisione automatico. Il controllo numerico non impedisce alcun movimento con pericolo di collisione. Durante tutti i movimenti sussiste il pericolo di collisione!

- Attivare sempre per quanto possibile DCM
- Riattivare immediatamente DCM dopo un'interruzione temporanea
- ► Testare con cautela il programma NC o la sezione del programma con DCM inattivo nel modo operativo **Esecuzione singola**

Il controllo numerico è in grado di simulare graficamente gli elementi di collisione nelle seguenti modalità operative:

- Modalità operativa **Programmazione**
- Modalità operativa **Manuale**
- Modalità operativa **Esecuzione pgm**

Il controllo numerico monitora gli utensili come sono definiti nella Gestione utensili persino per verificare che non ci siano collisioni.

# *NOTA*

#### **Attenzione Pericolo di collisione!**

Anche con funzione Dynamic Collision Monitoring DCM attiva il controllo numerico non esegue alcun controllo automatico di collisione con il pezzo, né con l'utensile, né con altri componenti della macchina. Durante la lavorazione sussiste il pericolo di collisione!

- Attivare il pulsante **Verifiche avanzate** per la simulazione
- Verificare l'esecuzione con l'ausilio della simulazione
- Testare con cautela il programma NC o la sezione del programma nel modo **Esecuzione singola**

**Ulteriori informazioni:** manuale utente Programmazione e prova

# **Controllo anticollisione dinamico DCM nelle modalità operative Manuale e Esecuzione pgm**

Il Controllo anticollisione dinamico DCM per le modalità operative **Manuale** ed **Esecuzione pgm** si attiva separatamente con il pulsante **DCM**.

**Ulteriori informazioni:** ["Attivazione del Controllo anticollisione dinamico DCM per le](#page-237-0) [modalità operative Manuale ed Esecuzione pgm", Pagina 238](#page-237-0)

Nelle modalità operative **Manuale** e **Esecuzione pgm** il controllo numerico arresta un movimento, se tra due elementi di collisione viene superata per difetto una distanza minima. In questo caso il controllo numerico visualizza un messaggio d'errore, in cui sono citati i due oggetti che provocano la collisione.

Consultare il manuale della macchina.

0

 $\mathbf{i}$ 

Il costruttore della macchina definisce la distanza minima tra gli oggetti sottoposti a controllo anticollisione.

Prima del warning di collisione il controllo numerico riduce dinamicamente l'avanzamento dei movimenti. In questo modo si garantisce che gli assi si arrestino tempestivamente prima di una collisione.

Se viene emesso un warning di collisione, il controllo numerico rappresenta in rosso gli oggetti in collisione nell'area di lavoro **Simulazione**.

> In caso di avvertimento di collisione, sono esclusivamente possibili movimenti macchina con il tasto di movimento asse o il volantino, che aumentano la distanza degli elementi di collisione.

Con controllo anticollisione attivo e contemporaneo avvertimento di collisione non sono ammessi movimenti che riducono o mantengono invariata la distanza.

# **Controllo anticollisione dinamico DCM nella modalità operativa Programmazione**

Si attiva il Controllo anticollisione dinamico DCM per la simulazione nell'area di lavoro **Simulazione**.

**Ulteriori informazioni:** manuale utente Programmazione e prova

Nella modalità operativa **Programmazione** è possibile verificare un programma NC già prima dell'esecuzione per verificare che non ci siano collisioni. In caso di collisione il controllo numerico arresta la simulazione e visualizza un messaggio d'errore, in cui sono citati i due oggetti che provocano la collisione.

HEIDENHAIN raccomanda di impiegare il Controllo anticollisione dinamico DCM nella modalità operativa **Programmazione** soltanto in aggiunta a DCM nelle modalità operative **Manuale** ed **Esecuzione pgm**.

Il controllo collisioni esteso mostra le collisioni tra il pezzo e gli utensili o i portautensili.

**Ulteriori informazioni:** manuale utente Programmazione e prova

Per ottenere nella simulazione un risultato comparabile con l'esecuzione del programma, i seguenti punti devono essere conformi:

- Origine del pezzo
- Rotazione base

 $\mathbf{f}$ 

- Offset nei singoli assi
- Orientamento piano di lavoro
- Modello di cinematica attivo

È necessario selezionare l'origine pezzo attiva per la simulazione. L'origine pezzo attiva può essere acquisita dalla tabella origini nella simulazione.

**Ulteriori informazioni:** manuale utente Programmazione e prova

Nella simulazione i seguenti punti divergono eventualmente dalla macchina o non sono disponibili:

- La posizione simulata di cambio utensile diverge eventualmente dalla posizione di cambio utensile della macchina
- Le modifiche nella cinematica possono eventualmente essere ritardate nella simulazione
- **I posizionamenti PLC non vengono rappresentati nella simulazione**
- Le Impostazioni globali di programma GPS (opzione #44) non sono disponibili
- La correzione del posizionamento con volantino non è disponibile
- La gestione di liste di job non è disponibile
- Non sono disponibili le limitazioni delle aree di traslazione dell'applicazione **Impostazioni**

# <span id="page-237-0"></span>**11.1.1 Attivazione del Controllo anticollisione dinamico DCM per le modalità operative Manuale ed Esecuzione pgm**

# *NOTA* **Attenzione Pericolo di collisione!** Se il Controllo anticollisione dinamico DCM è inattivo, il controllo numerico non esegue alcun controllo anticollisione automatico. Il controllo numerico non impedisce alcun movimento con pericolo di collisione. Durante tutti i movimenti sussiste il pericolo di collisione! Attivare sempre per quanto possibile DCM Riattivare immediatamente DCM dopo un'interruzione temporanea  $\triangleright$  Testare con cautela il programma NC o la sezione del programma con DCM inattivo nel modo operativo **Esecuzione singola** Il Controllo anticollisione dinamico DCM per le modalità operative **Manuale** ed **Esecuzione pgm** si attiva come descritto di seguito: Selezionare la modalità operativa **Manuale** لرسها Selezionare l'applicazione **Manuale** ▶ Selezionare DCM **DCM** Il controllo numerico apre la finestra **Contr. anticollisione (DCM)**.

- Attivare DCM in modalità operative desiderate con l'ausilio dei pulsanti
- Selezionare **OK**
- Il controllo numerico attiva DCM nelle modalità operative selezionate.

Il controllo numerico visualizza lo stato del Controllo anticollisione dinamico DCM nell'area di lavoro **Posizioni**. Se si disattiva DCM, il controllo numerico indica un'icona nella barra delle informazioni.

 $OK$ 

1

# **11.1.2 Attivazione della simulazione grafica degli elementi di collisione**

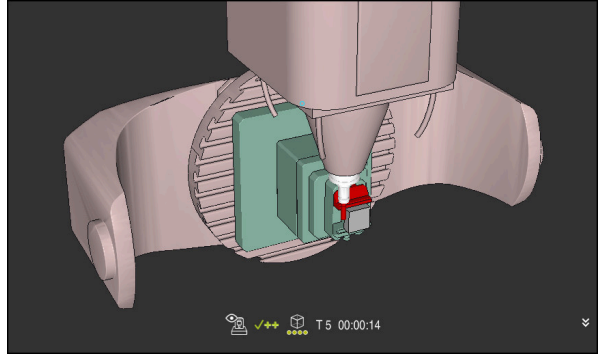

Simulazione nel modo **Macchina**

La simulazione grafica degli elementi di collisione si attiva come descritto di seguito:

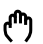

- Selezionare la modalità operativa, ad es. **Manuale**
- Selezionare **Aree di lavoro**
- Selezionare l'area di lavoro **Simulazione**
- Il controllo numerico apre l'area di lavoro **Simulazione**.

Selezionare la colonna **Opzioni di visualizzazione**

 $:=$ 

- Selezionare il modo **Macchina**
- Il controllo numerico visualizza la simulazione grafica della macchina e del pezzo.

#### **Modifica della simulazione**

La simulazione grafica degli elementi di collisione si modifica come descritto di seguito:

Attivazione della simulazione grafica degli elementi di collisione

Selezionare la colonna **Opzioni di visualizzazione**

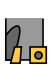

 $:=$ 

Modificare la simulazione grafica degli elementi di collisione, ad es. **Originale**

## **Note**

- Il Controllo anticollisione dinamico DCM è utile per ridurre il pericolo di collisione. Il controllo numerico non può tuttavia tenere conto di tutte le configurazioni durante il funzionamento.
- Il controllo numerico può proteggere da collisioni solo componenti della macchina le cui dimensioni, direzione e posizione siano state correttamente definite dal costruttore della macchina.
- Il controllo numerico considera i valori delta **DL** e **DR** della Gestione utensili. I valori delta del blocco **TOOL CALL** o di una tabella di compensazione non vengono considerati.
- Per determinati utensili, ad es. frese a tagliente frontale, il raggio che causa la collisione può essere maggiore del valore definito nella Gestione utensili.
- Dopo l'avvio di un ciclo di tastatura il controllo numerico non sorveglia più la lunghezza dello stilo e il diametro della sfera, al fine di poter eseguire la tastatura anche di elementi di collisione.

# <span id="page-239-0"></span>**11.2 Monitoraggio dell'attrezzatura di serraggio (opzione #40)**

# **11.2.1 Principi fondamentali**

# **Applicazione**

La funzione Monitoraggio attrezzatura di serraggio consente di visualizzare le condizioni di serraggio e verificare eventuali collisioni.

## **Argomenti trattati**

■ Controllo anticollisione dinamico DCM (opzione #40)

**Ulteriori informazioni:** ["Controllo anticollisione dinamico DCM \(opzione #40\)",](#page-233-0) [Pagina 234](#page-233-0)

■ Integrazione del file STL come pezzo grezzo **Ulteriori informazioni:** manuale utente Programmazione e prova

# **Premesse**

- Opzione software #40 Controllo anticollisione dinamico DCM
- Descrizione cinematica Il costruttore della macchina crea la descrizione della cinematica
- Punto di inserimento definito

Il costruttore della macchina definisce con il cosiddetto punto di inserimento l'origine per posizionare l'attrezzatura di serraggio. Il punto di inserimento si trova di frequente alla fine della catena cinematica, ad es. al centro di una tavola rotante. La posizione del punto di inserimento è riportata nel manuale della macchina.

- Attrezzatura di serraggio nel formato idoneo:
	- File STL
		- Max 20.000 triangoli
		- La mesh di triangoli forma una superficie chiusa
	- File CFG
	- File M3D

## **Descrizione funzionale**

Per utilizzare il monitoraggio delle attrezzature di serraggio, sono necessari i seguenti passi:

- Creazione dell'attrezzatura di serraggio o caricamento sul controllo numerico **Ulteriori informazioni:** ["Possibilità per file dell'attrezzatura di serraggio",](#page-240-0) [Pagina 241](#page-240-0)
- Piazzamento dell'attrezzatura di serraggio
	- Funzione **Set up fixtures** nell'applicazione **Config** (opzione #140) **Ulteriori informazioni:** ["Integrazione dell'attrezzatura di serraggio nel](#page-242-0) [Controllo anticollisione \(opzione #140\)", Pagina 243](#page-242-0)
	- Piazzamento manuale dell'attrezzatura di serraggio
- Caricamento o rimozione dell'attrezzatura di serraggio nel programma NC con attrezzatura di serraggio intercambiabile

**Ulteriori informazioni:** manuale utente Programmazione e prova

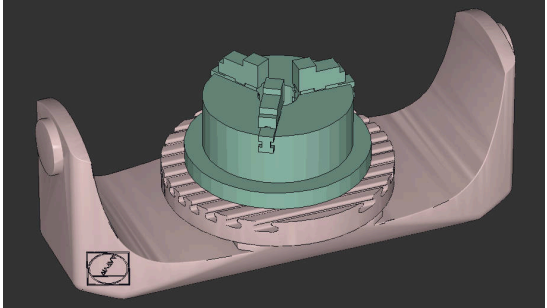

Mandrino autocentrante a tre ganasce caricato come attrezzatura di serraggio

## <span id="page-240-0"></span>**Possibilità per file dell'attrezzatura di serraggio**

Se si integra l'attrezzatura di serraggio con la funzione **Set up fixtures**, è possibile utilizzare solo file STL.

La funzione **Mesh 3D** (opzione #152) consente di creare file STL da altri tipi di file e di personalizzare i file STL in base ai requisiti del controllo numerico.

**Ulteriori informazioni:** ["Generazione dei file STL con Mesh 3D \(opzione #152\)",](#page-331-0) [Pagina 332](#page-331-0)

In alternativa i file CFG e i file M3D possono essere creati manualmente.

#### **Attrezzatura di serraggio come file STL**

I file STL consentono di raffigurare come attrezzatura di serraggio fissa sia componenti singoli sia gruppi completi. Il formato STL si presta soprattutto per sistemi di serraggio con origine e attrezzaggi ricorrenti.

Se un file STL non soddisfa i requisiti del controllo numerico, questo emette un messaggio di errore.

L'opzione software #152 CAD Model Optimizer consente di adattare i file STL che non soddisfano i requisiti e impiegarli come attrezzatura di serraggio.

**Ulteriori informazioni:** ["Generazione dei file STL con Mesh 3D \(opzione #152\)",](#page-331-0) [Pagina 332](#page-331-0)

#### **Attrezzatura di serraggio come file M3D**

M3D è un tipo di file proprietario di HEIDENHAIN. Il programma a pagamento M3D Converter di HEIDENHAIN consente di creare file M3D da file STL o STEP. Per utilizzare un file M3D come attrezzatura di serraggio, il file deve essere creato e verificato con il software M3D Converter.

#### **Attrezzatura di serraggio come file CFG**

I file CFG sono file di configurazione. È possibile integrare i file STL e M3D presenti in un file CFG. Possono così essere raffigurati sistemi di serraggio complessi.

La funzione **Set up fixtures** crea un file CFG per l'attrezzatura di serraggio con i valori misurati.

Per file CFG è possibile correggere l'orientamento dei file dell'attrezzatura di serraggio sul controllo numerico. I file CFG possono essere creati ed editati mediante **KinematicsDesign** sul controllo numerico.

**Ulteriori informazioni:** ["I file CFG si editano con KinematicsDesign", Pagina 252](#page-251-0)

#### **Note**

# *NOTA*

#### **Attenzione Pericolo di collisione!**

La condizione di serraggio definita del monitoraggio dell'attrezzatura di serraggio deve essere conforme allo stato effettivo della macchina; in caso contrario sussiste il rischio di collisione.

- Misurare la posizione dell'attrezzatura di serraggio sulla macchina
- Utilizzare i valori misurati per il posizionamento dell'attrezzatura di serraggio
- ▶ Testare i programmi NC nella Simulazione
- In caso di utilizzo di un sistema CAM emettere la condizione di serraggio con l'ausilio di un postprocessore.
- Tenere presente l'orientamento del sistema di coordinate nel sistema CAD. Adattare l'allineamento del sistema di coordinate con l'ausilio del sistema CAD all'allineamento desiderato dell'attrezzatura di serraggio sulla macchina.
- L'orientamento del modello dell'attrezzatura di serraggio nel sistema CAD può essere selezionato a piacere e non è pertanto sempre indicato per l'allineamento dell'attrezzatura di serraggio sulla macchina.
- Posizionare l'origine del sistema di coordinate nel sistema CAD in modo tale che l'attrezzatura di serraggio possa essere applicata direttamente sul punto di inserimento della cinematica.
- Creare per l'attrezzatura di serraggio una cartella principale, ad es. **TNC:\system \Fixture**.
- HEIDENHAIN raccomanda di archiviare sul controllo numerico condizioni di serraggio ripetitive in varianti idonee alle grandezze pezzo standard, ad es. morsa con diverse aperture.

L'archiviazione di diverse attrezzature di serraggio consente di selezionare l'attrezzatura di serraggio idonea per la lavorazione desiderata, annullando i relativi tempi di configurazione.

I lile esemplificativi predisposti per gli attrezzaggi derivanti dalla routine giornaliera di produzione sono presenti nel database NC sul portale Klartext:

**[https://www.klartext-portal.de/de\\_DE/tipps/nc-solutions](https://www.klartext-portal.de/de_DE/tipps/nc-solutions)**

# <span id="page-242-0"></span>**11.2.2 Integrazione dell'attrezzatura di serraggio nel Controllo anticollisione (opzione #140)**

## **Applicazione**

Con l'ausilio della funzione **Configuraz. attrezz. serraggio** si determina la posizione di un modello 3D nell'area di lavoro **Simulazione** conforme all'attrezzatura di serraggio reale nell'area della macchina. Se l'attrezzatura di serraggio è stata configurata, il controllo numerico la considera nel Controllo anticollisione dinamico DCM.

## **Argomenti trattati**

- Area di lavoro **Simulazione Ulteriori informazioni:** manuale utente Programmazione e prova ■ Controllo anticollisione dinamico DCM
- **Ulteriori informazioni:** ["Controllo anticollisione dinamico DCM \(opzione #40\)",](#page-233-0) [Pagina 234](#page-233-0)
- Monitoraggio dell'attrezzatura di serraggio **Ulteriori informazioni:** ["Monitoraggio dell'attrezzatura di serraggio \(opzione](#page-239-0) [#40\)", Pagina 240](#page-239-0)
- Allineamento pezzo con supporto grafico (opzione #159) **Ulteriori informazioni:** ["Allineamento pezzo con supporto grafico](#page-369-0) [\(opzione #159\)", Pagina 370](#page-369-0)

# **Premesse**

- Opzione software #140 Controllo anticollisione dinamico DCM Versione 2
- Sistema di tastatura pezzo
- File ammesso dell'attrezzatura di serraggio corrispondente all'attrezzatura di serraggio reale

**Ulteriori informazioni:** ["Possibilità per file dell'attrezzatura di serraggio",](#page-240-0) [Pagina 241](#page-240-0)

# **Descrizione funzionale**

La funzione **Configuraz. attrezz. serraggio** è disponibile come funzione di tastatura nell'applicazione **Config** della modalità operativa **Manuale**.

La funzione **Configuraz. attrezz. serraggio** consente di determinare le posizioni dell'attrezzatura di serraggio con l'ausilio di diverse tastature. Si tasta dapprima un punto dell'attrezzatura di serraggio in ogni asse lineare. Si definisce così la posizione dell'attrezzatura di serraggio. Dopo aver tastato un punto in tutti gli assi lineari, è possibile acquisire altri punti per incrementare l'accuratezza del posizionamento. Se la posizione viene determinata in una direzione asse, il controllo numerico cambia lo stato del relativo asse da rosso a verde.

Il diagramma di valutazione degli errori mostra per ogni punto di tastatura la distanza stimata del modello 3D dall'attrezzatura di serraggio reale.

**Ulteriori informazioni:** ["Diagramma di valutazione degli errori", Pagina 247](#page-246-0)

## **Ampliamenti dell'area di lavoro Simulazione**

Oltre all'area di lavoro **Funzione di tastatura**, l'area di lavoro **Simulazione** offre supporto grafico per la configurazione dell'attrezzatura di serraggio.

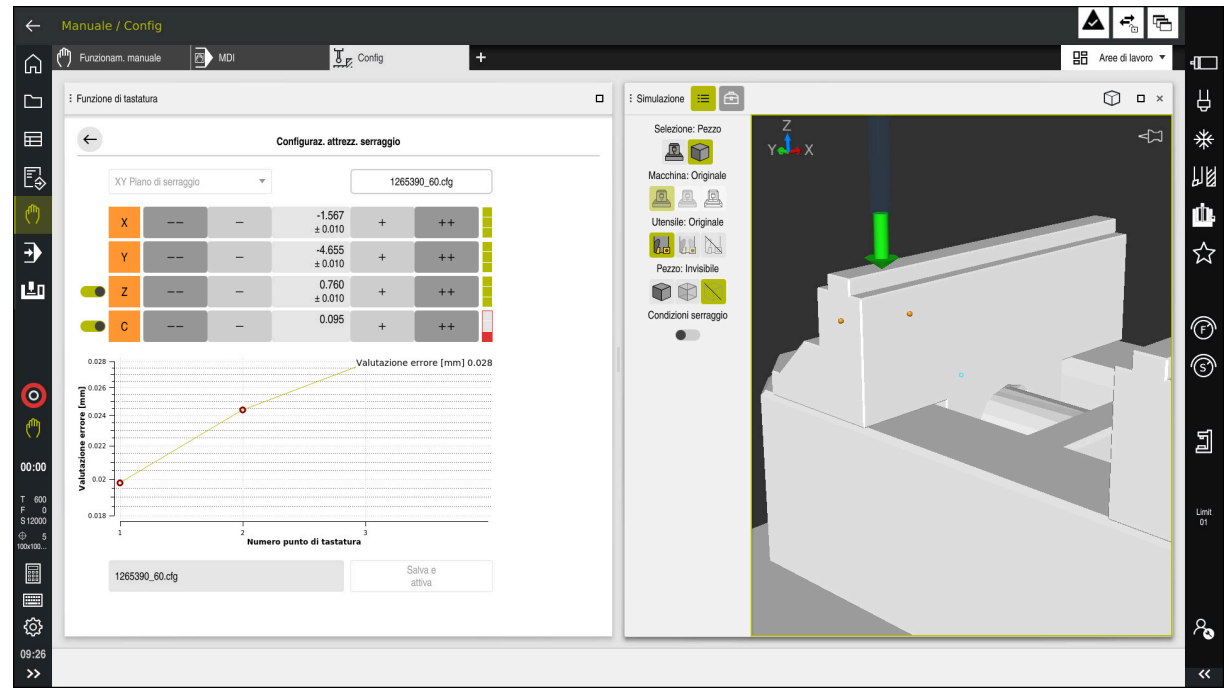

Funzione **Configuraz. attrezz. serraggio** con area di lavoro **Simulazione** aperta

Se la funzione **Configuraz. attrezz. serraggio** è attiva, l'area di lavoro **Simulazione** visualizza i seguenti contenuti:

- Posizione corrente dell'attrezzatura di serraggio dal punto di vista del controllo numerico
- Punti testati sull'attrezzatura di serraggio
- Direzione di tastatura possibile con l'ausilio di una freccia:
	- Nessuna freccia

La tastatura non è possibile. Il sistema di tastatura pezzo è troppo distante dall'attrezzatura di serraggio o il sistema di tastatura pezzo si trova nell'attrezzatura di serraggio dal punto di vista del controllo numerico.

In questo caso è eventualmente possibile correggere la posizione del modello 3D nella simulazione.

Freccia rossa

La tastatura in direzione della freccia non è possibile.

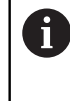

La tastatura su bordi, spigoli o aree molto curve dell'attrezzatura di serraggio non fornisce alcun risultato di misura preciso. Il controllo numerico blocca pertanto la tastatura in queste aree.

Freccia gialla

La tastatura in direzione della freccia è possibile a determinate condizioni. La tastatura viene eseguita in una direzione selezionata o potrebbe causare collisioni.

Freccia verde

La tastatura in direzione della freccia è possibile.

# **Icone e pulsanti**

La funzione **Configuraz. attrezz. serraggio** offre i pulsanti e le icone seguenti:

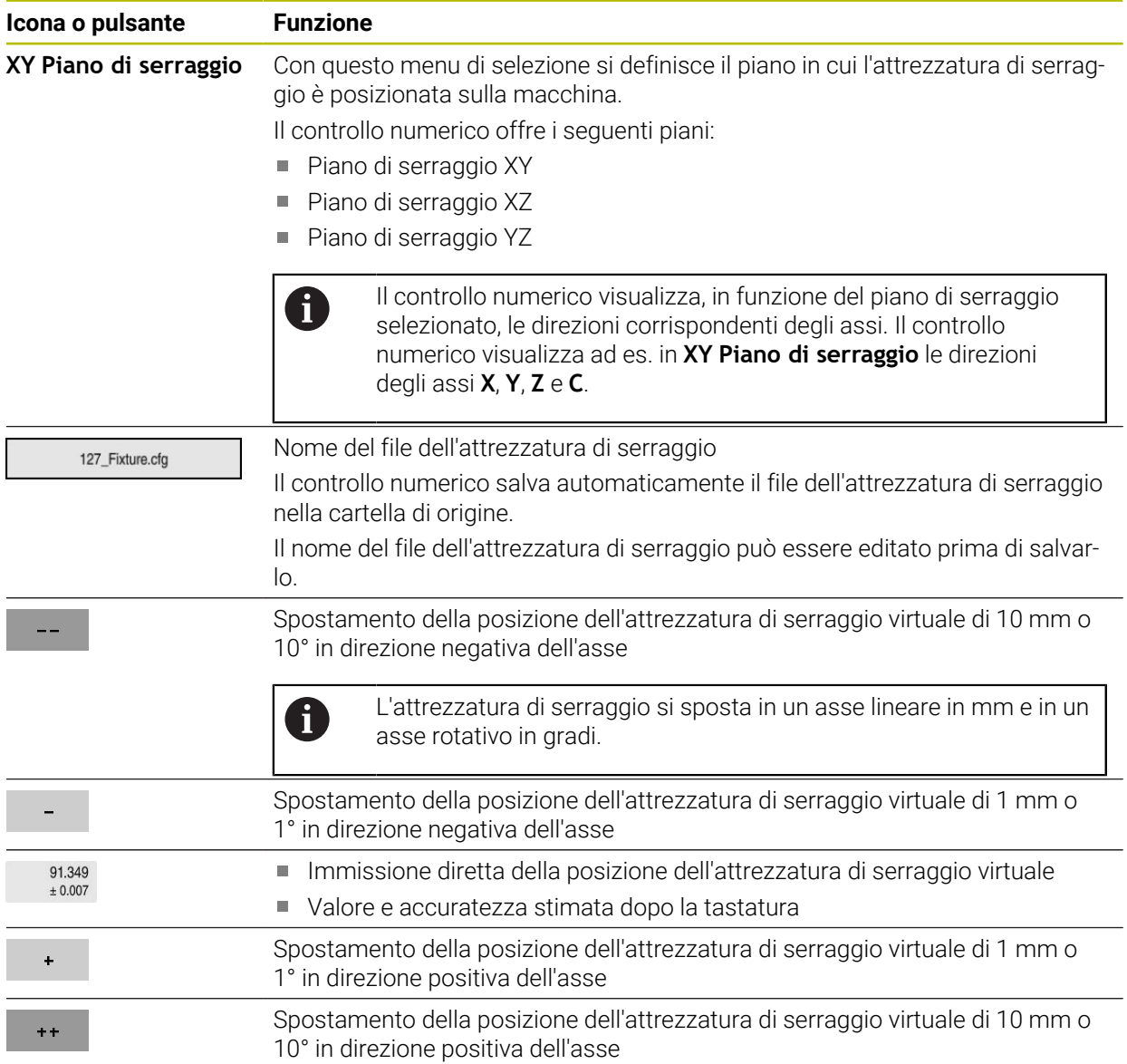

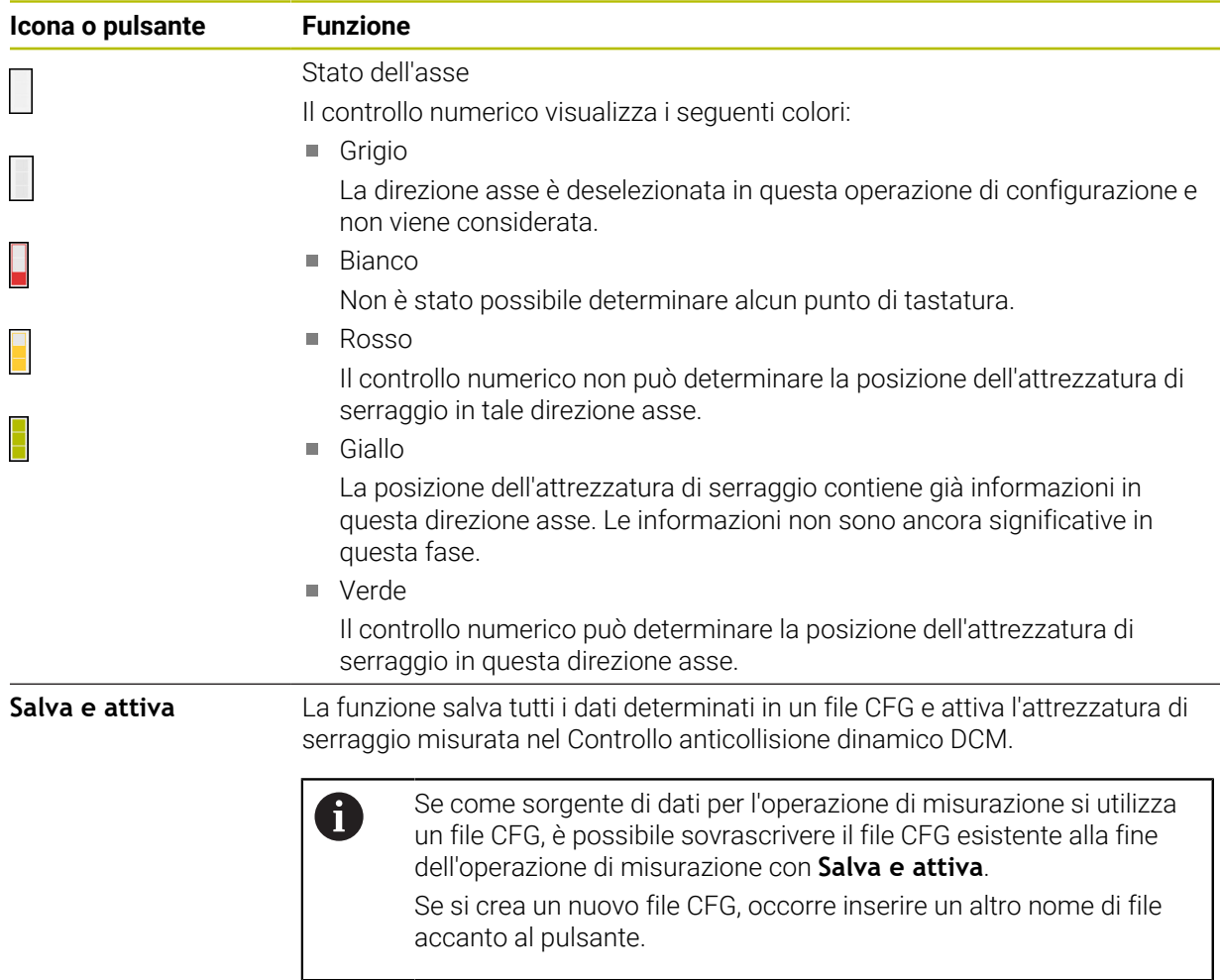

Se si utilizza un sistema di serraggio con origine e non si vuole pertanto considerare una direzione asse, ad es. **Z** durante la configurazione dell'attrezzatura di serraggio, è possibile deselezionare la direzione asse corrispondente con un pulsante. Il controllo numerico non considera le direzioni deselezionate degli assi durante l'operazione di configurazione e posiziona l'attrezzatura di serraggio solo tenendo conto delle restanti direzioni degli assi.

#### <span id="page-246-0"></span>**Diagramma di valutazione degli errori**

Con ogni punto di tastatura si delimita il possibile posizionamento dell'attrezzatura di serraggio e si imposta il modello 3D più vicino alla posizione reale sulla macchina.

Il diagramma di valutazione degli errori mostra il valore stimato della distanza del modello 3D dall'attrezzatura di serraggio reale. Il controllo numerico considera quindi l'attrezzatura di serraggio completa, non solo i punti di tastatura.

Se il diagramma di valutazione degli errori mostra cerchi verdi e l'accuratezza desiderata, l'operazione di configurazione è conclusa.

I seguenti fattori determinano con quale accuratezza è possibile misurare l'attrezzatura di serraggio:

- Accuratezza del sistema di tastatura pezzo
- Ripetibilità del sistema di tastatura pezzo
- Accuratezza del modello 3D
- Stato dell'attrezzatura di serraggio reale, ad es. usure presenti o scanalature fresate

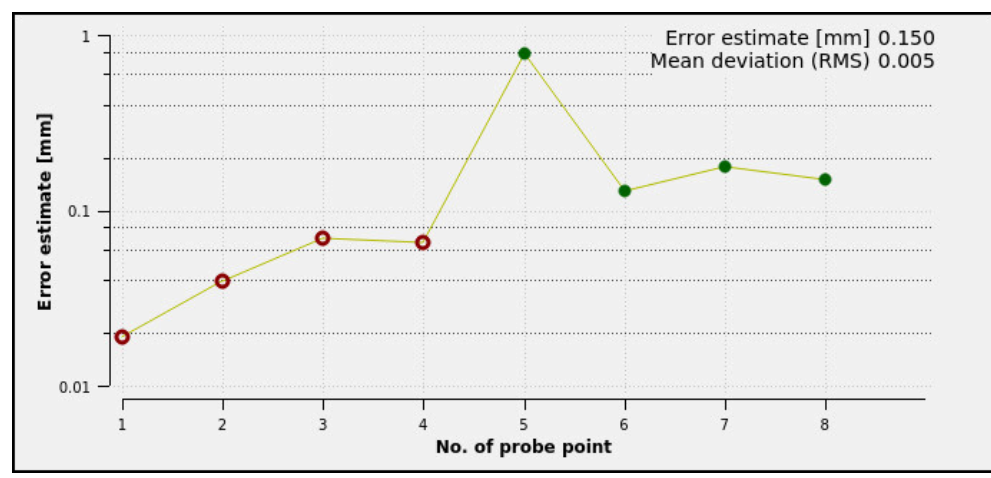

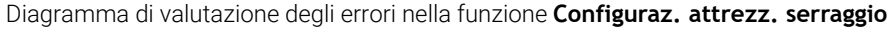

Il Diagramma di valutazione degli errori della funzione **Configuraz. attrezz. serraggio** visualizza le seguenti informazioni:

#### ■ Scostamento medio (RMS)

Quest'area visualizza la distanza media dei punti di tastatura misurati al modello 3D in mm.

**Valutazione errore [mm]**

Quest'asse visualizza l'andamento della posizione del modello modificata con l'ausilio dei singoli punti di tastatura. Il controllo numerico visualizza cerchi rossi fino a determinare tutte le direzioni degli assi. A partire da questo punto il controllo numerico visualizza cerchi verdi.

#### **Numero punto di tastatura**

Quest'asse numerico visualizza i numeri dei singoli punti di tastatura.

## **Sequenza esemplificativa di punti di tastatura per attrezzatura di serraggio**

Per diverse attrezzature di serraggio è possibile impostare ad es. i seguenti punti di tastatura:

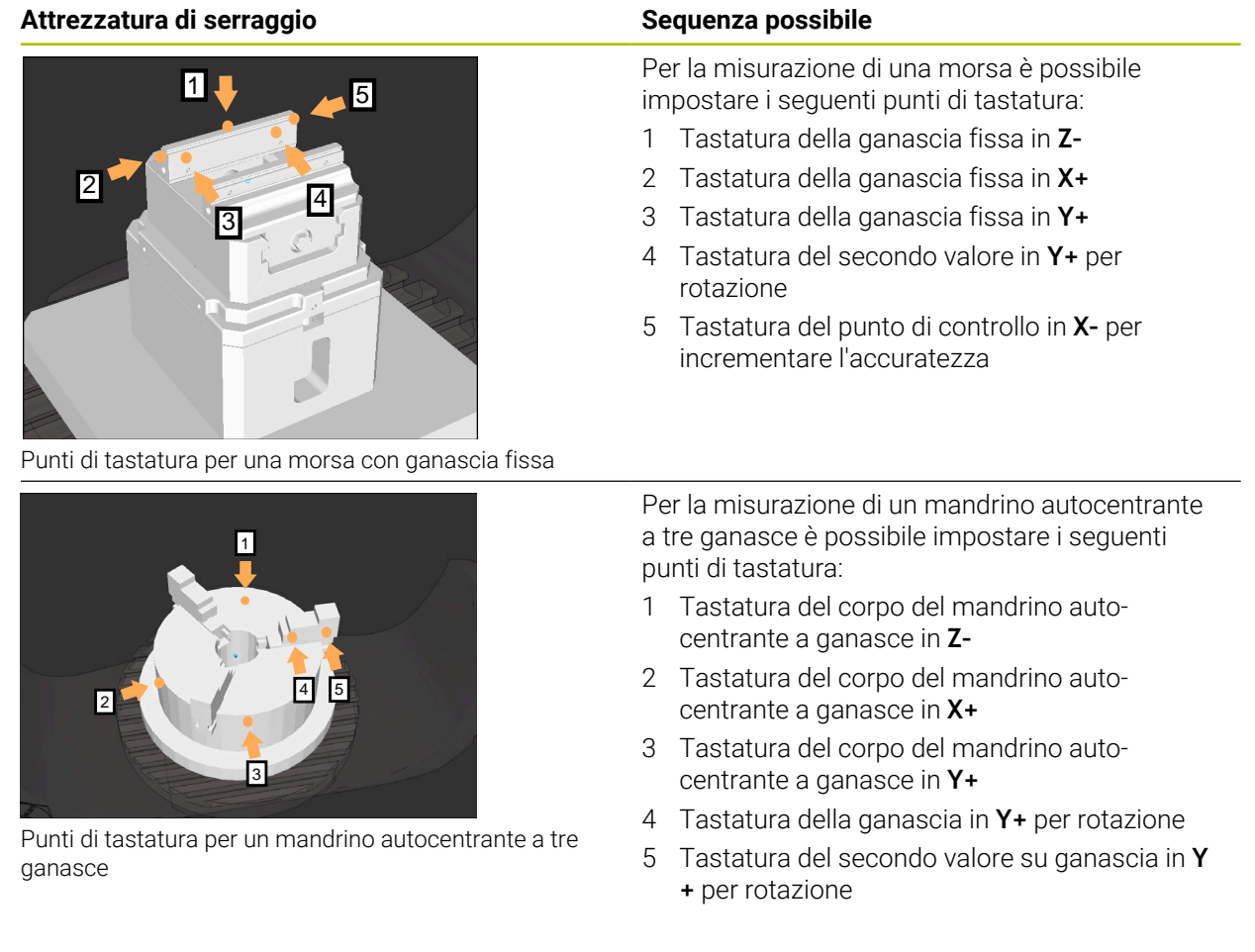

## **Misurazione della morsa con ganascia fissa**

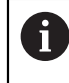

Il modello 3D desiderato deve soddisfare i requisiti del controllo numerico.

**Ulteriori informazioni:** ["Possibilità per file dell'attrezzatura di serraggio",](#page-240-0) [Pagina 241](#page-240-0)

Una morsa si misura con la funzione **Configuraz. attrezz. serraggio** come descritto di seguito:

Fissare la morsa reale nell'area della macchina

لرسها

- Selezionare la modalità operativa **Manuale**
- Inserire il sistema di tastatura pezzo
- Posizionare il sistema di tastatura pezzo in manuale al di  $\blacksquare$ sopra della ganascia fissa su un punto evidenziato

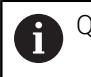

Questa fase facilita la procedura successiva.

- Selezionare l'applicazione **Config**
- Selezionare **Configuraz. attrezz. serraggio**
- Il controllo numerico apre il menu **Configuraz. attrezz. serraggio**.
- Selezionare il modello 3D idoneo alla morsa reale
- Selezionare **Apri**
- Il controllo numerico apre il modello 3D selezionato nella simulazione.
- Preposizionare il modello 3D con l'ausilio dei pulsanti per i singoli assi all'interno dell'area virtuale della macchina
	- Per il preposizionamento della morsa utilizzare il Ť sistema di tastatura pezzo come punto di riferimento. A questa fase il controllo numerico non conosce la

posizione precisa dell'attrezzatura di serraggio, ma del sistema di tastatura pezzo. Se si preposiziona il modello 3D sulla base della posizione del sistema di tastatura pezzo e ad es. su scanalature della tavola, si ottengono valori vicini alla posizione della morsa reale. Dopo aver acquisito i primi punti di misura, è

possibile continuare a intervenire con le funzioni di spostamento e correggere manualmente la posizione dell'attrezzatura di serraggio.

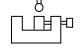

Apri

 $\Delta\Delta$ 

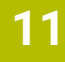

- Definire il piano di serraggio, ad es. **XY**
- Posizionare il sistema di tastatura pezzo finché compare una freccia verde rivolta verso il basso
	- Siccome a questo punto il modello 3D è stato solo  $\mathbf i$ preposizionato, la freccia verde può non fornire informazioni sicure se durante la tastatura viene tastata anche l'area desiderata dell'apparecchiatura di serraggio. Verificare se la posizione dell'attrezzatura di serraggio nella simulazione e della macchina corrispondono e se la tastatura in direzione della freccia è possibile sulla macchina.

Non procedere a tastatura nelle immediate vicinanze di spigoli, smussi o arrotondamenti.

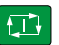

- ▶ Premere il tasto Start NC
- > Il controllo numerico tasta in direzione della freccia.
- Il controllo numerico colora di verde lo stato dell'asse **Z** e sposta l'attrezzatura di serraggio sulla posizione testata. Il controllo numerico evidenzia la posizione tastata nella simulazione con un punto.
- Ripetere l'operazione in direzione dell'asse **X+** e **Y+**
- Lo stato degli assi si colora di verde.
- Tastare un altro punto in direzione dell'asse **Y+** per rotazione base

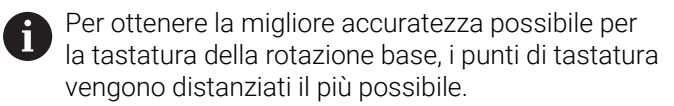

- Il controllo numerico colora di verde lo stato dell'asse **C**.
- Tastare il punto di controllo in direzione dell'asse **X-**

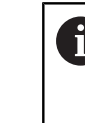

 $\blacktriangleright$ 

Punti di controllo aggiuntivi alla fine dell'operazione di misurazione incrementano l'accuratezza della corrispondenza e minimizzano gli errori tra modello 3D e attrezzatura di serraggio reale.

```
Salva e
attive
```
#### Selezionare **Salva e attiva**

Il controllo numerico chiude la funzione **Configuraz. attrezz. serraggio**, salva un file CFG con i valori misurati sotto la freccia visualizzata e integra l'attrezzatura di serraggio misurata nel Controllo anticollisione dinamico DCM.

#### **Note**

# *NOTA*

#### **Attenzione Pericolo di collisione!**

Per tastare esattamente la condizione di serraggio sulla macchina, è necessario calibrare correttamente il sistema di tastatura pezzo e definire correttamente il valore **R2** nella Gestione utensili. In caso contrario, dati utensile errati del sistema di tastatura pezzo possono comportare a imprecisioni di misurazione ed eventualmente causare una collisione.

- Calibrare il sistema di tastatura pezzo a intervalli regolari
- Inserire il parametro **R2** nella Gestione utensili
- Il controllo numerico può non riconoscere le differenze nella modellazione tra il modello 3D e l'attrezzatura di serraggio reale.
- Al momento della configurazione il Controllo anticollisione dinamico DCM riconosce la posizione esatta dell'attrezzatura di serraggio. A questo punto sono possibili le collisioni con l'attrezzatura di serraggio, l'utensile o altri componenti nell'area della macchina, ad es. con staffe di serraggio. I componenti possono essere modellati con l'ausilio di un file CFG sul controllo numerico.
	- **Ulteriori informazioni:** ["I file CFG si editano con KinematicsDesign", Pagina 252](#page-251-0)
- Se si interrompe la funzione **Configuraz. attrezz. serraggio**, DCM non monitora l'attrezzatura di serraggio. In tal caso le attrezzature di serraggio precedentemente configurate sono anche eliminate dal monitoraggio. Il controllo numerico visualizza un warning.
- È possibile misurare solo un'attrezzatura di serraggio alla volta. Per monitorare diverse attrezzature di serraggio contemporaneamente con DCM, è necessario integrare le attrezzature di serraggio in un file CFG.

**Ulteriori informazioni:** ["I file CFG si editano con KinematicsDesign", Pagina 252](#page-251-0)

- Se si misura un mandrino autocentrante a ganasce, come per la misurazione di una morsa si determinano le coordinate degli assi **Z**, **X** e **Y**. La rotazione si definisce sulla base di una singola ganascia.
- Il file salvato dell'attrezzatura di serraggio può essere integrato con la funzione **FIXTURE SELECT** nel programma NC. È quindi possibile simulare ed eseguire il programma NC tenendo conto della condizione di serraggio reale.

**Ulteriori informazioni:** manuale utente Programmazione e prova

# <span id="page-251-0"></span>**11.2.3 I file CFG si editano con KinematicsDesign**

## **Applicazione**

**KinematicsDesign** consente di editare i file CFG sul controllo numerico. **KinematicsDesign** simula graficamente l'attrezzatura di serraggio e fornisce così un valido supporto per la ricerca e l'eliminazione degli errori. È ad es. possibile raggruppare diverse attrezzature di serraggio per considerare piazzamenti complessi nel Controllo anticollisione dinamico DCM.

# **Descrizione funzionale**

Se si crea un file CFG sul controllo numerico, questo apre automaticamente il file con **KinematicsDesign**.

**KinematicsDesign** offre le seguenti funzioni:

- Editing di attrezzature di serraggio con supporto grafico
- Feedback in caso di immissioni errate
- Inserimento di conversioni
- Aggiunta di nuovi elementi
	- Modello 3D (file M3D o STL)
	- Cilindro
	- **Prisma**
	- Parallelepipedo
	- Cono tronco
	- Foratura

È possibile integrare sia i file STL sia i file M3D più volte in un file CFG.

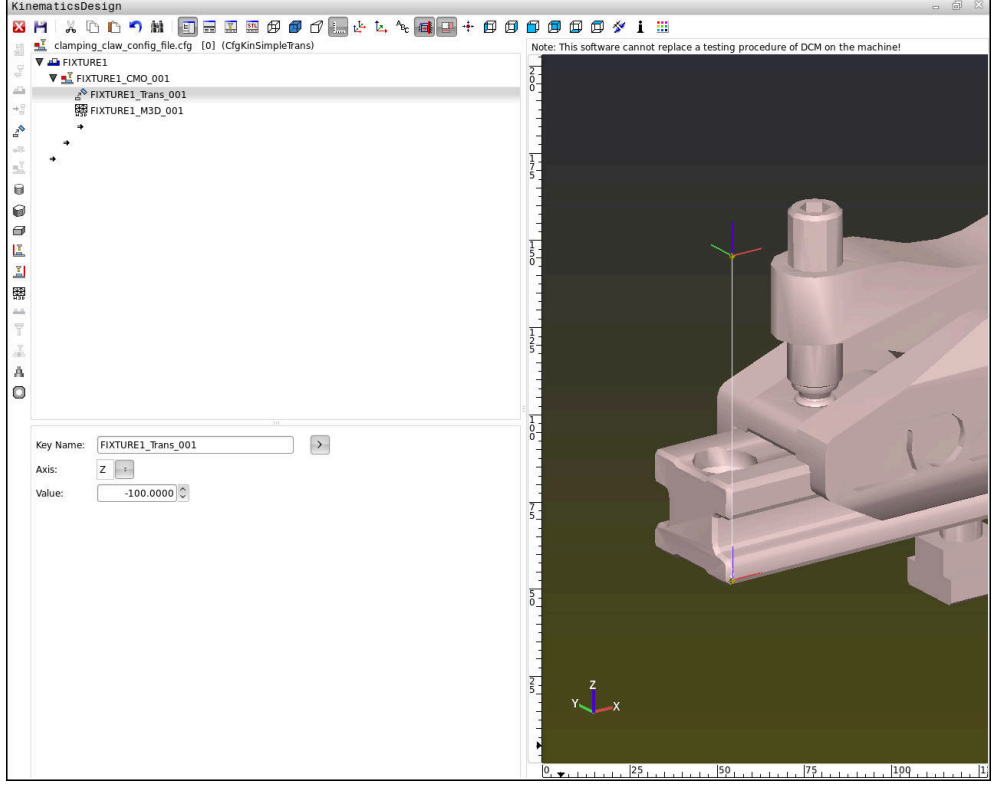
#### **Sintassi in file CFG**

All'interno delle diverse funzioni CFG vengono impiegati i seguenti elementi di sintassi:

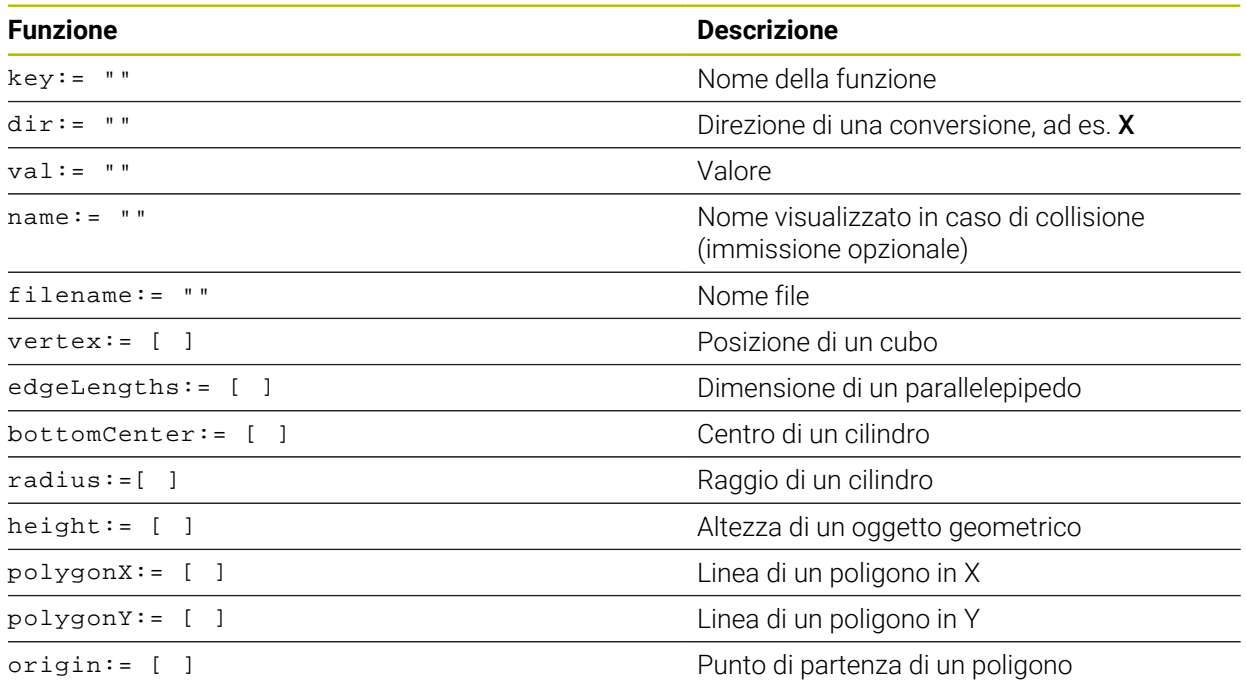

Ogni elemento possiede una propria **key**. La **key** deve essere univoca e può ricorrere una sola volta nella descrizione dell'attrezzatura di serraggio. Sulla base della **key** gli elementi vengono referenziati tra loro.

Se si intende descrivere un'attrezzatura di serraggio sul controllo numerico utilizzando la funzione CFG, sono disponibili le seguenti funzioni:

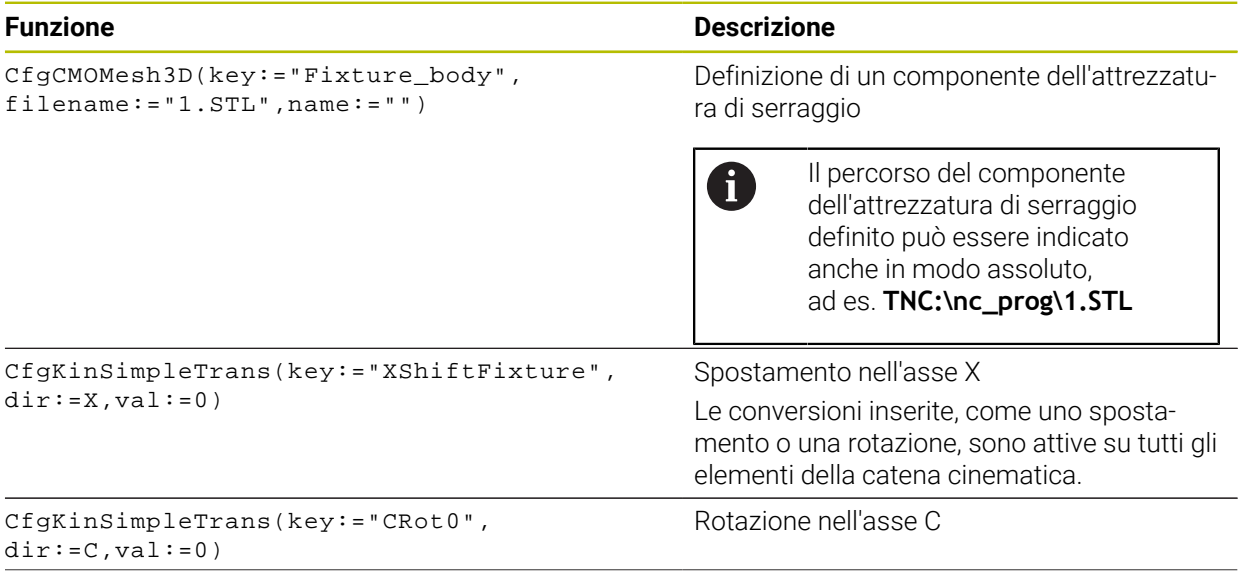

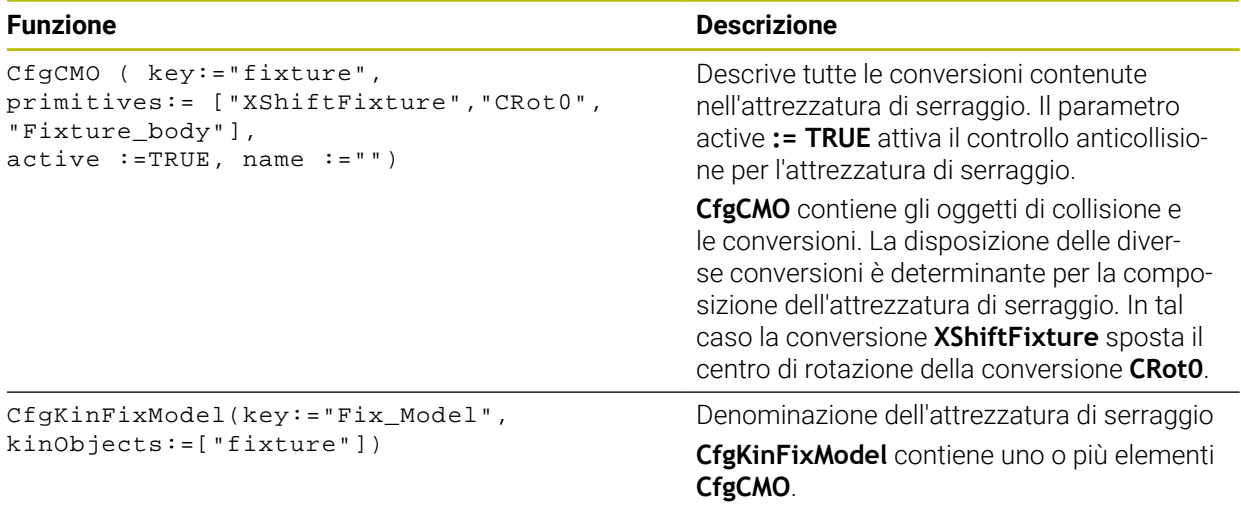

#### **Forme geometriche**

Semplici oggetti geometrici possono essere aggiunti al proprio oggetto di collisione con **KinematicsDesign** oppure direttamente nel file CFG.

Tutte le forme geometriche integrate sono sottoelementi di **CfgCMO** di ordine superiore, dove vengono elencate come **primitive**.

Sono disponibili gli oggetti geometrici seguenti:

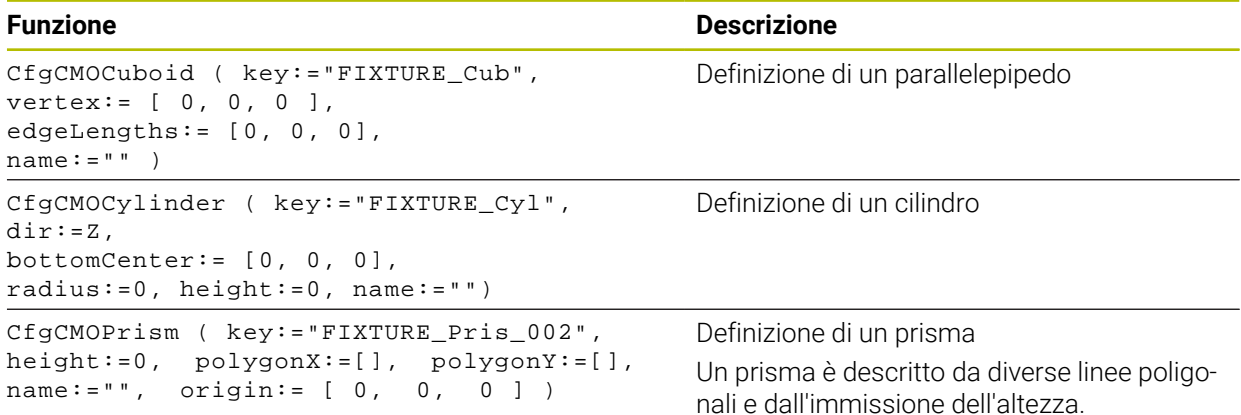

# **Creazione della voce dell'attrezzatura di serraggio con elemento di collisione**

Il seguente contenuto descrive la procedura con **KinematicsDesign** già aperto.

Per creare una voce dell'attrezzatura di serraggio con un elemento di collisione, procedere come descritto di seguito.

- Selezionare **Inserim. attr. bloccaggio**
- **KinematicsDesign** crea una nuova voce dell'attrezzatura di serraggio all'interno del file CFG.
- Inserire **Key name** per attrezzatura di bloccaggio, ad es. **Staffa di serraggio**
- Confermare l'immissione
- **KinematicsDesign** acquisisce l'immissione.
- Spostare il cursore un piano verso il basso

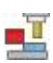

'nТ

- Selezionare **Inserisci elemento di collisione**
- Confermare l'immissione
- **KinematicsDesign** crea un nuovo elemento di collisione.

#### **Definizione di una forma geometrica**

**KinematicsDesign** consente di definire diverse forme geometriche. Se si collegano diverse forme geometriche, è possibile costruire semplici attrezzature di serraggio.

Per definire una forma geometrica, procedere come indicato di seguito:

Creare una voce dell'attrezzatura di serraggio con elemento di collisione

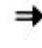

∈

- Selezionare il tasto freccia sotto l'elemento di collisione
- ▶ Selezionare la forma geometrica desiderata, ad es. il parallelepipedo
	- Definire la posizione del parallelepipedo, ad es. **X = 0**, **Y = 0**, **Z = 0**
	- Definire la dimensione del parallelepipedo, ad es. **X = 100**, **Y = 100**, **Z = 100**
- Confermare l'immissione
- Il controllo numerico visualizza il parallelepipedo definito nella grafica.

#### **Integrazione del modello 3D**

I modelli 3D integrati devono soddisfare i requisiti del controllo numerico. Per integrare un modello 3D come attrezzatura di serraggio, procedere come descritto di seguito.

Creare una voce dell'attrezzatura di serraggio con elemento di collisione

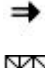

Selezionare il tasto freccia sotto l'elemento di collisione

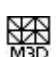

- Selezionare **Inserisci modello 3D**
- Il controllo numerico apre la finestra **Open file**.
- Selezionare il file STL o M3D desiderato
- Selezionare **OK**
- Il controllo numerico integra il file selezionato e visualizza il file nella finestra grafica.

# **Piazzamento dell'attrezzatura di serraggio**

È possibile piazzare a scelta l'attrezzatura di serraggio integrata per correggere ad es. l'orientamento di un modello 3D esterno. Inserire a tale scopo conversioni per tutti gli assi desiderati.

Un'attrezzatura di serraggio si posiziona con **KinematicsDesign** come descritto di seguito:

Definizione dell'attrezzatura di serraggio

- →
- Selezionare il tasto freccia sotto l'elemento da piazzare

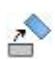

- Selezionare **Inserisci conversione**
- Inserire **Key name** per conversione, ad es. **Spostamento Z**
- Selezionare l'**Asse** per conversione, ad es. **Z**
- Inserire il **Valore** per conversione, ad es. **100**
- Confermare l'immissione
- **KinematicsDesign** inserisce la conversione.
- **KinematicsDesign** rappresenta la conversione nella grafica.

# **Nota**

In alternativa a **KinematicsDesign** è anche possibile creare i file delle attrezzature di serraggio con il relativo codice in un editor di testo o direttamente dal sistema CAM.

# **Esempio**

In questo esempio è illustrata la sintassi di un file CFG per una morsa con due ganasce mobili.

# **File utilizzati**

La morsa si compone di diversi file STL. Le ganasce della morsa sono uguali e quindi per la loro definizione si utilizza lo stesso file STL.

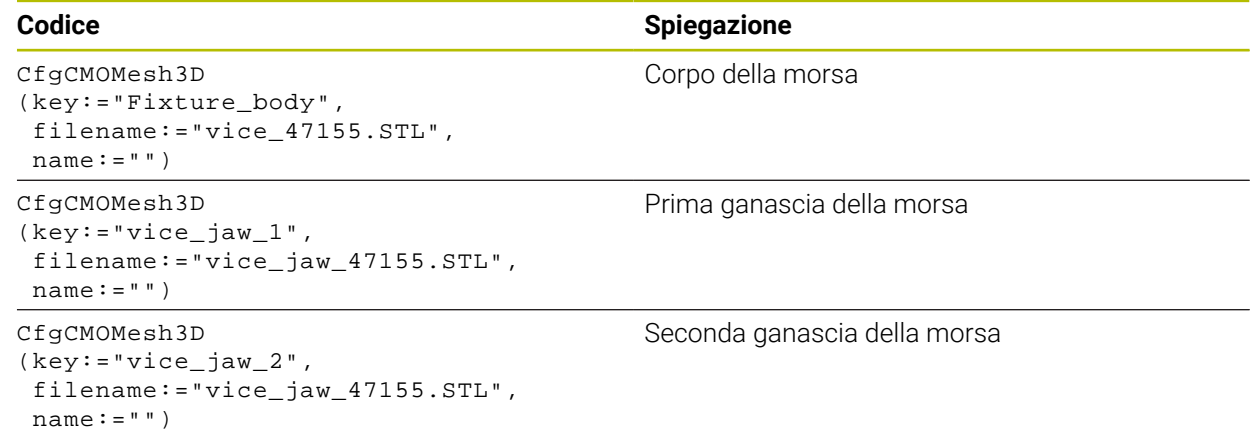

# **Definizione dell'apertura**

L'apertura della morsa è definita in questo esempio con due conversioni correlate tra loro.

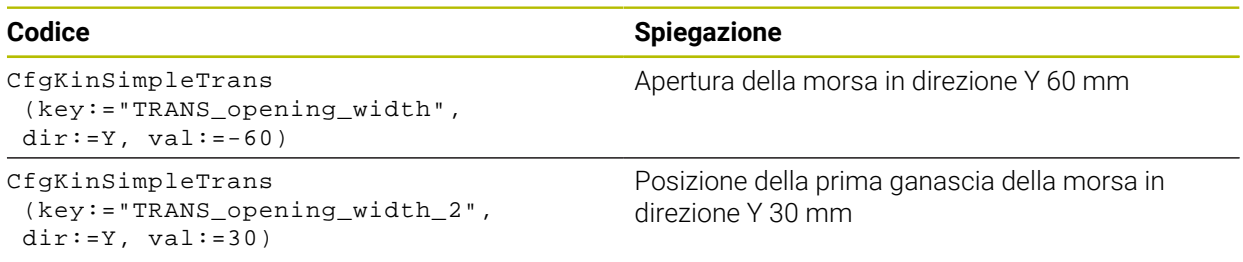

# **Piazzamento dell'attrezzatura di serraggio nell'area di lavoro**

Il piazzamento dei componenti definiti dell'attrezzatura di serraggio viene eseguito con diverse trasformazioni.

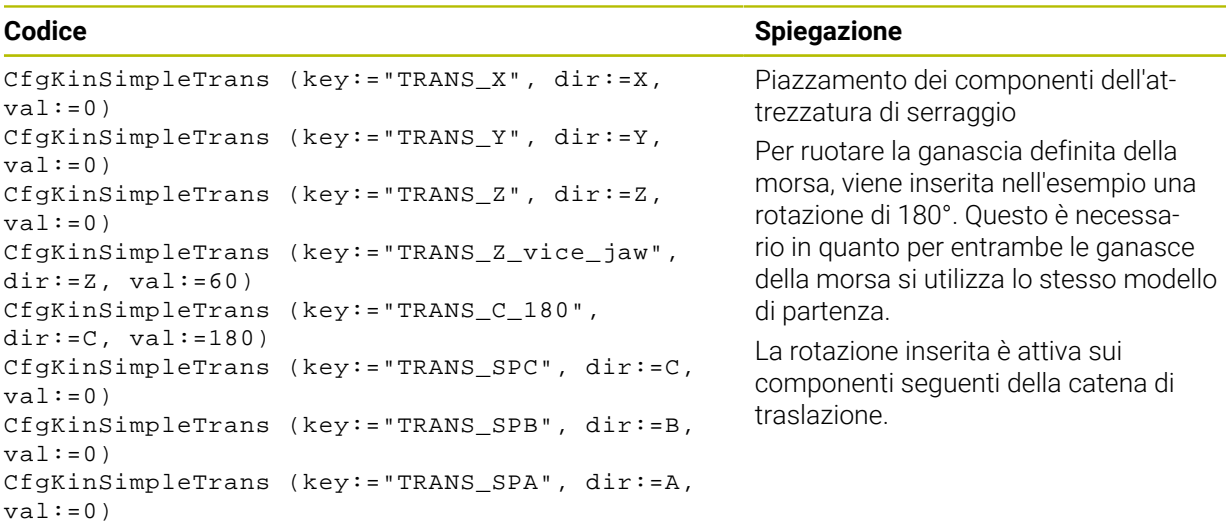

# **Composizione dell'attrezzatura di serraggio**

Per raffigurare correttamente l'attrezzatura di serraggio nella simulazione tutti gli elementi e tutte le conversioni devono essere riassunte nel file CFG.

# **Codice Spiegazione**

```
CfgCMO (key:="FIXTURE", primitives:= [ 
"TRANS_X", 
"TRANS_Y", 
"TRANS_Z", 
"TRANS_SPC", 
"TRANS_SPB", 
"TRANS_SPA", 
"Fixture_body", 
"TRANS_Z_vice_jaw", 
"TRANS_opening_width_2", 
"vice_jaw_1", 
"TRANS_opening_width", 
"TRANS_C_180", 
"vice_jaw_2" ], active:=TRUE, name:="") 
                                                       Riepilogo delle conversioni e degli
                                                       elementi contenuti nell'attrezzatura di
                                                       serraggio
```
# **Denominazione dell'attrezzatura di serraggio**

L'attrezzatura di serraggio così composta deve essere dotata di una denominazione.

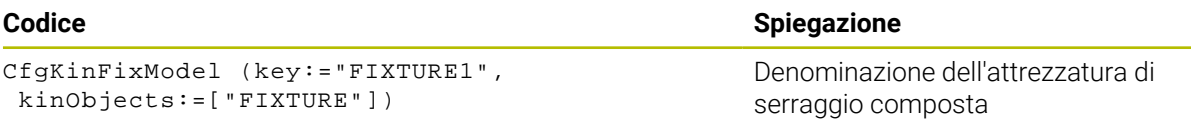

kinObjects:=["FIXTURE"])

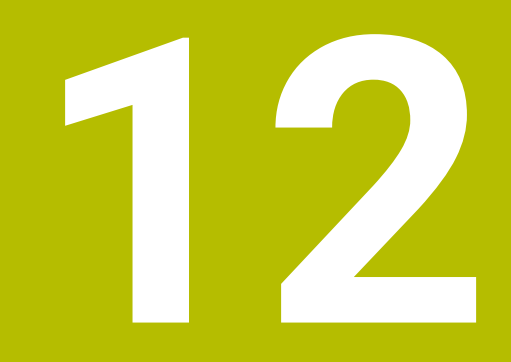

**Funzioni di regolazione**

# **12.1 Controllo adattativo dell'avanzamento AFC (opzione #45)**

# **12.1.1 Principi fondamentali**

# **Applicazione**

Il Controllo adattativo dell'avanzamento AFC consente di risparmiare tempo nell'esecuzione di programmi NC e di salvaguardare quindi la macchina. Il controllo numerico predispone l'avanzamento traiettoria durante l'esecuzione del programma in funzione della potenza del mandrino. Il controllo numerico reagisce inoltre a un sovraccarico del mandrino.

#### **Argomenti trattati**

■ Tabelle in combinazione con AFC **Ulteriori informazioni:** ["Tabelle per AFC \(opzione #45\)", Pagina 467](#page-466-0)

# **Premesse**

- Opzione software #45 Controllo adattativo dell'avanzamento AFC
- Abilitazione da parte del costruttore della macchina Con il parametro macchina opzionale **Enable** (N. 120001) il costruttore della macchina definisce se è possibile utilizzare AFC.

# **Descrizione funzionale**

Per regolare con AFC l'avanzamento nell'esecuzione programma, sono necessari i seguenti passi:

- Definizione delle impostazioni base per AFC nella tabella **AFC.tab Ulteriori informazioni:** "Impostazioni base AFC AFC tab", Pagina 467
- Definizione per ogni utensile delle impostazioni per AFC nella Gestione utensili **Ulteriori informazioni:** ["Tabella utensili tool.t", Pagina 420](#page-419-0)
- Definizione di AFC nel programma NC

**Ulteriori informazioni:** ["Funzioni NC per AFC \(opzione #45\)", Pagina 263](#page-262-0)

- Definizione di AFC nella modalità operativa **Esecuzione pgm** con il pulsante **AFC Ulteriori informazioni:** ["Pulsante AFC nella modalità operativa Esecuzione pgm",](#page-264-0) [Pagina 265](#page-264-0)
- Determinazione della potenza mandrino di riferimento con un'operazione di apprendimento prima della regolazione automatica

**Ulteriori informazioni:** ["Autoapprendimento AFC", Pagina 266](#page-265-0)

Se AFC è attivo in apprendimento o in modalità di regolazione, il controllo numerico mostra un'icona nell'area di lavoro **Posizioni**.

**Ulteriori informazioni:** ["Area di lavoro Posizioni", Pagina 113](#page-112-0)

Il controllo numerico visualizza informazioni dettagliate sulla funzione nella scheda **AFC** dell'area di lavoro **Stato**.

**Ulteriori informazioni:** ["Scheda AFC \(opzione #45\)", Pagina 122](#page-121-0)

# **Vantaggi di AFC**

L'impiego del Controllo adattativo dell'avanzamento AFC presenta i seguenti vantaggi:

Ottimizzazione del tempo di lavorazione

Attraverso il controllo dell'avanzamento, il controllo numerico tenta di mantenere durante tutto il tempo di lavorazione la potenza massima del mandrino appresa in precedenza o la potenza di riferimento standard predefinita nella tabella utensili (colonna **AFC-LOAD**). Il tempo di lavorazione totale viene abbreviato dall'aumento di avanzamento nelle zone di lavorazione con minore asportazione di materiale

**Monitoraggio utensili** 

Se la potenza del mandrino supera il valore massimo appreso o predefinito, il controllo numerico riduce l'avanzamento fino a ripristinare la potenza mandrino di riferimento. Se l'avanzamento minimo viene superato per difetto, il controllo numerico esegue una reazione di disinserimento. AFC è in grado di monitorare la presenza di usura e rottura dell'utensile anche con l'ausilio della potenza mandrino senza modificare l'avanzamento.

**Ulteriori informazioni:** ["Monitoraggio di usura utensile e carico utensile",](#page-266-0) [Pagina 267](#page-266-0)

Salvaguardia della meccanica della macchina

Attraverso la tempestiva riduzione dell'avanzamento o la corrispondente reazione di disattivazione si possono evitare alla macchina danni derivanti da sovraccarico

#### **Tabelle in combinazione con AFC**

In combinazione con AFC il controllo numerico offre le tabelle seguenti:

**AFC.tab**

Nella tabella **AFC.tab** sono definite le impostazioni di regolazione con cui il controllo numerico esegue la regolazione dell'avanzamento. La tabella deve essere salvata nella cartella **TNC:\table**.

**Ulteriori informazioni:** ["Impostazioni base AFC AFC.tab", Pagina 467](#page-466-1) **\*.H.AFC.DEP**

Durante la passata di apprendimento il controllo numerico copia per ogni passo di lavorazione le impostazioni base definite nella tabella AFC.TAB nel file **<name>.H.AFC.DEP**. **<name>** corrisponde al nome del programma NC per il quale è stato eseguito il ciclo di apprendimento. Inoltre il controllo numerico rileva la potenza del mandrino massima rilevata durante la passata di apprendimento e memorizza anche questo valore nella tabella.

**Ulteriori informazioni:** ["File di impostazioni AFC.DEP per operazioni di autoap](#page-469-0)[prendimento", Pagina 470](#page-469-0)

**\*.H.AFC2.DEP**

Durante una passata di apprendimento il controllo numerico salva per ogni passo di lavorazione informazioni nel file **<nome>.H.AFC2.DEP**. Il **<nome>** corrisponde al nome del programma NC per il quale si esegue la passata di apprendimento. In modalità di regolazione, il controllo numerico aggiorna i dati questa di tabella ed esegue valutazioni.

**Ulteriori informazioni:** ["File protocollo AFC2.DEP", Pagina 472](#page-471-0)

È possibile aprire ed eventualmente editare le tabelle per AFC durante l'esecuzione programma. Il controllo numerico offre solo le tabelle per il programma NC attivo.

**Ulteriori informazioni:** ["Editing delle tabelle per AFC", Pagina 474](#page-473-0)

# **Note**

# *NOTA*

## **Attenzione Pericolo per l'utensile e il pezzo!**

Se si disattiva il Controllo adattativo dell'avanzamento AFC, il controllo numerico impiega di nuovo immediatamente l'avanzamento di lavorazione programmato. Se prima della disattivazione AFC ha ridotto l'avanzamento, ad es. a causa dell'usura, il controllo numerico accelera fino all'avanzamento programmato. Questo comportamento si applica indipendentemente dalla modalità di disattivazione della funzione. L'accelerazione di avanzamento può causare danni all'utensile e al pezzo!

- In caso di rischio di superamento del valore **FMIN** arrestare la lavorazione, non disattivare AFC
- Definire la reazione di sovraccarico dopo il superamento per difetto del valore **FMIN**
- Se il Controllo adattativo dell'avanzamento è attivo in modalità **Regola**, il controllo numerico esegue una reazione di disinserzione indipendentemente dalla reazione di sovraccarico programmata.
	- Se per il carico del mandrino di riferimento viene superato per difetto il fattore di avanzamento minimo

Il controllo numerico esegue la reazione di disattivazione dalla colonna **OVLD** della tabella **AFC.tab**.

**Ulteriori informazioni:** ["Impostazioni base AFC AFC.tab", Pagina 467](#page-466-1)

- Se l'avanzamento programmato supera per difetto la limitazione del 30% Il controllo numerico esegue uno Stop NC.
- La funzione Controllo adattativo dell'avanzamento non è opportuna per utensili con diametro inferiore a 5 mm. Se la potenza nominale del mandrino è molto elevata, il diametro limite dell'utensile può essere maggiore.
- Nelle lavorazioni in cui l'avanzamento e il numero di giri del mandrino devono essere adattati tra loro (ad es. nella maschiatura), non si deve lavorare con Controllo adattativo dell'avanzamento.
- Nei blocchi NC con **FMAX** il Controllo adattativo dell'avanzamento non è attivo.
- Con il parametro macchina **dependentFiles** (N. 122101) il costruttore della macchina definisce se il controllo numerico visualizza i file correlati nella Gestione file.

# <span id="page-262-0"></span>**12.1.2 Attivazione e disattivazione di AFC**

## **Funzioni NC per AFC (opzione #45)**

#### **Applicazione**

Il Controllo adattativo dell'avanzamento AFC si attiva e si disattiva dal programma NC.

#### **Premesse**

- Opzione software #45 Controllo adattativo dell'avanzamento AFC
- Impostazioni di regolazione definite nella tabella **AFC.tab Ulteriori informazioni:** ["Impostazioni base AFC AFC.tab", Pagina 467](#page-466-1)
- Impostazione di regolazione desiderata definita per tutti gli utensili **Ulteriori informazioni:** ["Tabella utensili tool.t", Pagina 420](#page-419-0)
- **Pulsante AFC** attivo **Ulteriori informazioni:** ["Pulsante AFC nella modalità operativa Esecuzione pgm",](#page-264-0) [Pagina 265](#page-264-0)

#### **Descrizione funzionale**

Il controllo numerico mette a disposizione diverse funzioni con le quali è possibile avviare e terminare AFC.

- **FUNCTION AFC CTRL**: la funzione **AFC CTRL** avvia la modalità di regolazione a partire dalla posizione in cui viene eseguito questo blocco NC, anche se la fase di apprendimento non è ancora terminata.
- **FUNCTION AFC CUT BEGIN TIME1 DIST2 LOAD3**: il controllo numerico avvia una sequenza di taglio con funzione **AFC** attiva. Il cambio dal ciclo di apprendimento al funzionamento di regolazione viene eseguito non appena la potenza di riferimento può essere determinata nella fase di apprendimento oppure se è soddisfatto uno dei valori preimpostati **TIME**, **DIST** o **LOAD**.
- **FUNCTION AFC CUT END**: la funzione **AFC CUT END** termina la regolazione AFC.

#### **Immissione**

**FUNCTION AFC CTRL**

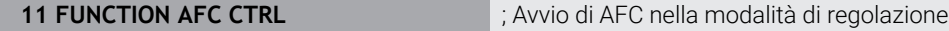

La funzione NC contiene i seguenti elementi di sintassi:

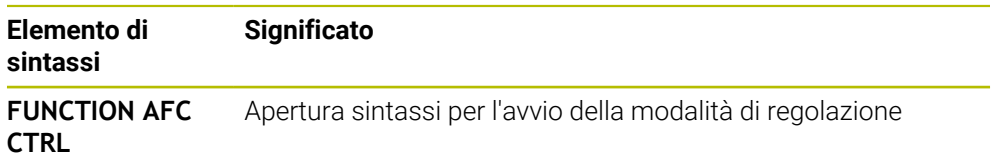

#### **FUNCTION AFC CUT**

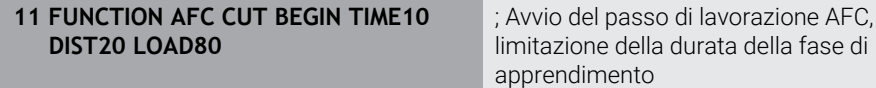

La funzione NC contiene i seguenti elementi di sintassi:

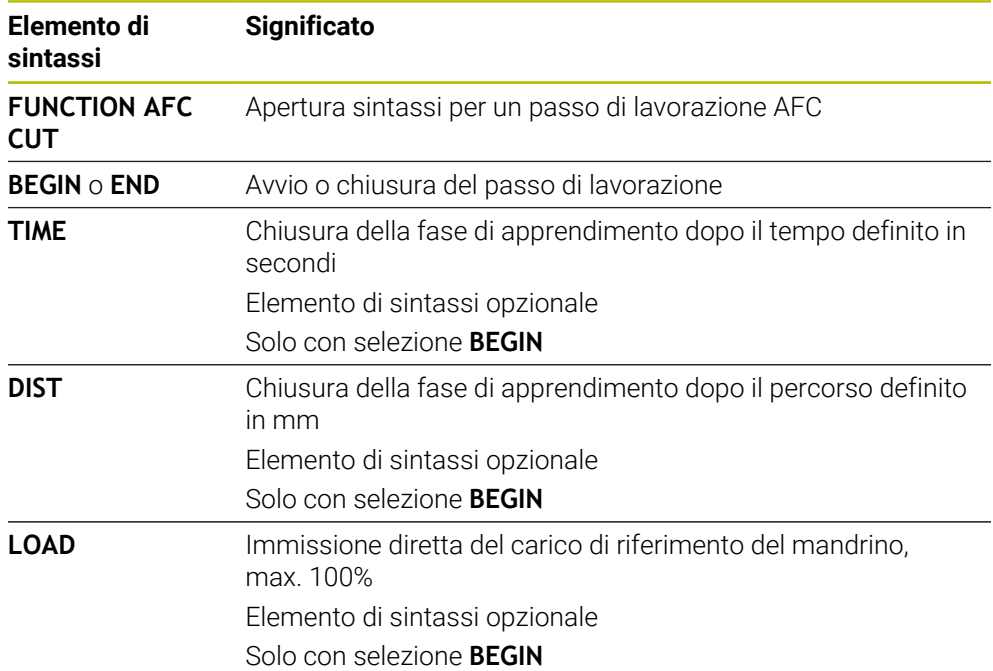

#### **Note**

# *NOTA*

#### **Attenzione Pericolo per l'utensile e il pezzo!**

Se si attiva la modalità di lavorazione **FUNCTION MODE TURN**, il controllo numerico cancella i valori **OVLD** attuali. La modalità di lavorazione deve pertanto essere programmata prima della chiamata utensile! In caso di sequenza di programmazione errata non viene eseguito alcun monitoraggio utensile e questo può comportare danni a utensile e pezzo!

- ▶ Programmare la modalità di lavorazione **FUNCTION MODE TURN** prima della chiamata utensile
- I valori predefiniti di TIME, DIST e LOAD sono di tipo modale. Possono essere resettati impostando **0**.
- La funzione **AFC CUT BEGIN** termina soltanto dopo aver raggiunto il numero di giri iniziale. In caso contrario il controllo numerico emette un messaggio d'errore e la passata AFC non viene avviata.
- Predefinire la prestazione di riferimento standard con l'aiuto della colonna della tabella utensili **AFC LOAD** e con l'aiuto dell'immissione **LOAD** nel programma NC! Il valore **AFC LOAD** si attiva con la chiamata utensile, il valore **LOAD** con l'aiuto della funzione **FUNCTION AFC CUT BEGIN**.

Se si programmano entrambe le possibilità, il controllo numerico impiega il valore programmato nel programma NC!

# <span id="page-264-0"></span>**Pulsante AFC nella modalità operativa Esecuzione pgm**

#### **Applicazione**

Con il pulsante **AFC** si attiva e si disattiva il Controllo adattativo dell'avanzamento AFC nella modalità operativa **Esecuzione pgm**.

#### **Argomenti trattati**

■ Attivazione di AFC nel programma NC

**Ulteriori informazioni:** ["Funzioni NC per AFC \(opzione #45\)", Pagina 263](#page-262-0)

#### **Premesse**

- Opzione software #45 Controllo adattativo dell'avanzamento AFC
- Abilitazione da parte del costruttore della macchina

Con il parametro macchina opzionale **Enable** (N. 120001) il costruttore della macchina definisce se è possibile utilizzare AFC.

#### **Descrizione funzionale**

Se si attiva il pulsante **AFC**, hanno effetto le funzioni NC per AFC.

Se non si attiva AFC in modo mirato con l'ausilio del pulsante, AFC rimane attivo. Il controllo numerico memorizza la posizione del pulsante anche con un riavvio del controllo numerico.

Con pulsante **AFC** attivo, il controllo numerico visualizza un'icona nell'area di lavoro **Posizioni**. Oltre alla posizione corrente del potenziometro di avanzamento, il controllo numerico visualizza il valore di avanzamento controllato in %.

**Ulteriori informazioni:** ["Area di lavoro Posizioni", Pagina 113](#page-112-0)

#### **Note**

# *NOTA*

## **Attenzione Pericolo per l'utensile e il pezzo!**

Se si disattiva la funzione AFC, il controllo numerico impiega di nuovo l'avanzamento di lavorazione programmato. Se prima della disattivazione AFC ha ridotto l'avanzamento (ad es. a causa dell'usura), il controllo numerico accelera fino all'avanzamento programmato. Questo vale indipendentemente dalla modalità di disattivazione della funzione (ad es. potenziometro di avanzamento). L'accelerazione di avanzamento può causare danni all'utensile e al pezzo!

- In caso di rischio di superamento del valore **FMIN**, arrestare la lavorazione (non disattivare la funzione **AFC**)
- Definire la reazione di sovraccarico dopo il superamento per difetto del valore **FMIN**
- Se il Controllo adattativo dell'avanzamento è attivo in modalità **Regola**, il controllo numerico imposta internamente il potenziometro del mandrino a 100%. Il numero di giri del mandrino non può essere più modificato.
- Se il Controllo adattativo dell'avanzamento è attivo in modalità **Regola**, il controllo numerico assume la funzione del potenziometro di avanzamento.
	- Se si aumenta il potenziometro di avanzamento, non si ha alcun effetto sulla regolazione.
	- Se si riduce l'override di avanzamento con il potenziometro di oltre il 10% rispetto alla posizione a inizio programma, il controllo numerico disattiva AFC.

La regolazione può essere riattivata con il pulsante **AFC**.

- u I valori del potenziometro fino al 50% hanno sempre effetto, anche con regolazione attiva.
- La lettura blocchi è ammessa mentre è attivo il controllo dell'avanzamento. Il controllo numerico tiene conto del numero di taglio del punto di rientro.

# <span id="page-265-0"></span>**12.1.3 Autoapprendimento AFC**

# **Applicazione**

Il controllo numerico determina con autoapprendimento la potenza di riferimento del mandrino per il passo di lavorazione. Partendo dalla potenza di riferimento il controllo numerico adatta l'avanzamento in modalità di regolazione.

Se la potenza di riferimento per una lavorazione è già stata determinata in anticipo, è possibile predefinire il valore per la lavorazione. A tale scopo il controllo numerico mette a disposizione la colonna **AFC-LOAD** della Gestione utensili e l'elemento di sintassi **LOAD** nella funzione **FUNCTION AFC CUT BEGIN**. In questo caso Il controllo numerico non esegue più l'operazione di autoapprendimento, ma impiega immediatamente il valore predefinito per la regolazione.

#### **Argomenti trattati**

Inserimento della potenza di riferimento nota nella colonna **AFC-LOAD** della Gestione utensili

**Ulteriori informazioni:** ["Tabella utensili tool.t", Pagina 420](#page-419-0)

Definizione della potenza di riferimento nota nella funzione **FUNCTION AFC CUT BEGIN**

**Ulteriori informazioni:** ["Funzioni NC per AFC \(opzione #45\)", Pagina 263](#page-262-0)

#### **Premesse**

- Opzione software #45 Controllo adattativo dell'avanzamento AFC
- Impostazioni di regolazione definite nella tabella **AFC.tab** 
	- **Ulteriori informazioni:** ["Impostazioni base AFC AFC.tab", Pagina 467](#page-466-1)
- Impostazione di regolazione desiderata definita per tutti gli utensili **Ulteriori informazioni:** ["Tabella utensili tool.t", Pagina 420](#page-419-0)
- Programma NC desiderato selezionato nella modalità operativa **Esecuzione pgm**
- **Pulsante AFC** attivo **Ulteriori informazioni:** ["Pulsante AFC nella modalità operativa Esecuzione pgm",](#page-264-0) [Pagina 265](#page-264-0)

# **Descrizione funzionale**

Durante la passata di apprendimento il controllo numerico copia per ogni passo di lavorazione le impostazioni base definite nella tabella AFC.TAB nel file **<name>.H.AFC.DEP**.

**Ulteriori informazioni:** ["File di impostazioni AFC.DEP per operazioni di](#page-469-0) [autoapprendimento", Pagina 470](#page-469-0)

Quando si esegue una passata di apprendimento, il controllo numerico visualizza in una finestra in primo piano la potenza di riferimento mandrino attualmente determinata.

Se il controllo numerico ha determinato la potenza di riferimento per la regolazione, termina l'operazione di autoapprendimento e passa in modalità di regolazione.

# **Note**

- Quando si esegue una passata di apprendimento, il controllo numerico imposta internamente il potenziometro del mandrino a 100%. Il numero di giri del mandrino non può essere più modificato.
- Durante la passata di apprendimento si può modificare a piacere l'avanzamento in lavorazione tramite il potenziometro di avanzamento e quindi influire sul carico di riferimento rilevato.
- Se necessario, una passata di apprendimento può essere ripetuta un numero di volte qualsiasi. A questo scopo, riportare manualmente lo stato **ST** a **L**. Se l'avanzamento programmato era troppo alto e durante la passata di lavorazione è stato necessario ridurre fortemente il potenziometro di avanzamento, è necessario ripetere la passata di apprendimento.
- Se il carico di riferimento determinato è maggiore di 2%, il controllo numerico cambia lo stato da apprendimento (**L**) a regolazione (**C**). Con valori più piccoli il Controllo adattativo dell'avanzamento non è possibile.
- Nella modalità di lavorazione **FUNCTION MODE TURN** il carico di riferimento minimo è del 5%. Il controllo numerico impiega il carico di riferimento minimo anche se vengono determinati valori inferiori. Anche i limiti di sovraccarico in percentuale si riferiscono quindi a min. 5%.

# <span id="page-266-0"></span>**12.1.4 Monitoraggio di usura utensile e carico utensile**

# **Applicazione**

Il Controllo adattativo dell'avanzamento AFC consente di monitorare la presenza di usura e rottura dell'utensile. Si impiegano a tale scopo le colonne **AFC-OVLD1** e **AFC-OVLD2** della Gestione utensili.

#### **Argomenti trattati**

■ Colonne **AFC-OVLD1** e **AFC-OVLD2** della Gestione utensili **Ulteriori informazioni:** ["Tabella utensili tool.t", Pagina 420](#page-419-0)

# **Descrizione funzionale**

Se le colonne di **AFC.TABFMIN** e **FMAX** presentano il valore 100%, il Controllo adattativo dell'avanzamento è disattivato, ma rimane comunque il monitoraggio di usura e carico utensile riferito al taglio.

**Ulteriori informazioni:** ["Impostazioni base AFC AFC.tab", Pagina 467](#page-466-1)

#### **Monitoraggio dell'usura utensile**

Attivare il monitoraggio usura utensile riferito al taglio definendo nella tabella utensili la colonna **AFC-OVLD1** con un valore diverso da 0.

La reazione di sovraccarico dipende dalla colonna **AFC.TABOVLD**.

In combinazione con il monitoraggio di usura utensile riferito al taglio, il controllo numerico analizza soltanto le possibilità di selezione **M**, **E** e **L** della colonna **OVLD**, dove sono possibili le seguenti reazioni:

- finestra in primo piano
- bloccaggio dell'utensile attuale
- inserimento di un utensile gemello

#### **Monitoraggio del carico utensile**

Attivare il monitoraggio usura utensile riferito al taglio (monitoraggio di rottura utensile), definendo nella tabella utensili la colonna **AFC-OVLD2** con un valore diverso da 0.

Come reazione di sovraccarico, il controllo numerico esegue sempre uno stop di lavorazione e blocca anche l'utensile attuale!

In modo di tornitura il controllo numerico può monitorare l'usura e la rottura dell'utensile.

Una rottura utensile causa un'improvvisa diminuzione del carico. Affinché il controllo numerico monitori anche la diminuzione del carico, nella colonna SENS impostare il valore 1.

**Ulteriori informazioni:** ["Impostazioni base AFC AFC.tab", Pagina 467](#page-466-1)

# **12.2 Soppressione attiva delle vibrazioni ACC (opzione #145)**

# **Applicazione**

Soprattutto per lavorazioni difficoltose possono formarsi rigature dovute alle vibrazioni. **ACC** sopprime le vibrazioni salvaguardando così l'utensile e la macchina. Con **ACC** sono inoltre possibili potenze di taglio maggiori.

#### **Argomenti trattati**

■ Colonna **ACC** della tabella utensili **Ulteriori informazioni:** ["Tabella utensili tool.t", Pagina 420](#page-419-0)

# **Premesse**

- Opzione software #145 Soppressione attiva delle vibrazioni ACC
- Controllo numerico personalizzato dal costruttore della macchina
- Colonna **ACC** della Gestione utensili definita con **Y**
- Numero di taglienti dell'utensile definito nella colonna **CUT**.

# **Descrizione funzionale**

Durante la lavorazione di sgrossatura (fresatura di elevate prestazioni) si formano notevoli forze. A seconda della velocità dell'utensile e delle risonanze presenti nella macchina utensile e dei volumi dei trucioli (potenza di taglio in fresatura) possono formarsi delle cosiddette **vibrazioni**. Tale fenomeno rappresenta per la macchina una sollecitazione considerevole. Sulla superficie del pezzo queste vibrazioni comportano rigature indesiderate. Anche l'utensile si usura fortemente e in modo non uniforme a causa di queste vibrazioni che in casi estremi possono causare persino la sua rottura.

Per ridurre l'incidenza delle vibrazioni di una macchina, HEIDENHAIN offre l'opzione **ACC** (Active Chatter Control), una efficiente funzione di regolazione. Per lavorazioni a elevata asportazione di truciolo, l'impiego di questa funzione di regolazione si dimostra particolarmente positivo. ACC consente di ottenere prestazioni di taglio nettamente migliori. A seconda del tipo di macchina è possibile incrementare in molti casi il volume dei trucioli di oltre 25%. Allo stesso tempo si riduce la sollecitazione per la macchina e si incrementa la durata dell'utensile.

L'opzione ACC è stata messa a punto in particolare per sgrossature e lavorazioni difficoltose e si dimostra particolarmente efficace in tale impiego. Occorre tuttavia determinare mediante relative prove i vantaggi offerti dall'opzione ACC per la propria lavorazione con macchina e utensile in uso.

ACC si attiva e si disattiva con il pulsante **ACC**nella modalità operativa **Esecuzione pgm** o nell'applicazione **MDI**.

**Ulteriori informazioni:** ["Modalità operativa Esecuzione pgm", Pagina 382](#page-381-0)

**Ulteriori informazioni:** ["Applicazione MDI", Pagina 377](#page-376-0)

Con ACC attivo, il controllo numerico visualizza un'icona nell'area di lavoro **Posizioni**. **Ulteriori informazioni:** ["Area di lavoro Posizioni", Pagina 113](#page-112-0)

#### **Note**

- ACC riduce o impedisce vibrazioni nell'intervallo tra 20 e 150 Hz. Se ACC non visualizza alcun effetto, le vibrazioni possono non rientrare nell'intervallo.
- Con l'opzione software #146 Soppressione delle vibrazioni per macchine MVC è possibile influire anche positivamente sul risultato.

# **12.3 Impostazioni globali di programma GPS (opzione #44)**

# **12.3.1 Principi fondamentali**

#### **Applicazione**

Con le Impostazioni globali di programma GPS è possibile definire conversioni e impostazioni selezionate senza modificare il programma NC. Tutte le impostazioni sono attive a livello globale e si sovrappongono a quelle del programma NC attivo.

#### **Argomenti trattati**

- Conversioni di coordinate nel programma NC **Ulteriori informazioni:** manuale utente Programmazione e prova **Ulteriori informazioni:** manuale utente Cicli di lavorazione
- Scheda **GPS** dell'area di lavoro **Stato Ulteriori informazioni:** ["Scheda GPS \(opzione #44\)", Pagina 124](#page-123-0)
- Sistemi di riferimento del controllo numerico **Ulteriori informazioni:** ["Sistemi di riferimento", Pagina 206](#page-205-0)

# **Premesse**

 $\Box$ 

■ Opzione software #44 Impostazioni globali di programma GPS

# **Descrizione funzionale**

I valori delle Impostazioni globali di programma si definiscono e si attivano nell'area di lavoro **GPS**.

L'area di lavoro **GPS** è disponibile nella modalità operativa **Esecuzione pgm** e nell'applicazione **MDI** della modalità operativa **Manuale**.

Le conversioni dell'area di lavoro **GPS** sono attive in tutte le modalità operative e anche dopo il riavvio del controllo numerico.

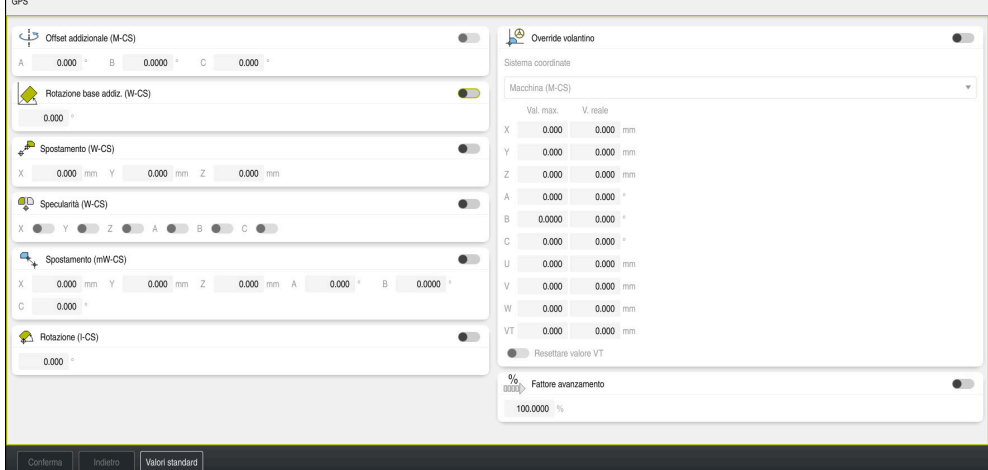

Area di lavoro **GPS** con funzioni attive

Le funzioni di GPS si attivano con l'ausilio di pulsanti.

Il controllo numerico evidenzia la sequenza in cui sono attive le conversioni, con cifre verdi.

Il controllo numerico visualizza le impostazioni attive di GPS nella scheda **GPS** dell'area di lavoro **Stato**.

**Ulteriori informazioni:** ["Scheda GPS \(opzione #44\)", Pagina 124](#page-123-0)

Prima di eseguire un programma NC con GPS attivo nella modalità operativa **Esecuzione pgm**, è necessario confermare l'impiego delle funzioni GPS in una finestra in primo piano.

#### **Pulsanti**

Il controllo numerico visualizza nell'area di lavoro **GPS** i seguenti pulsanti:

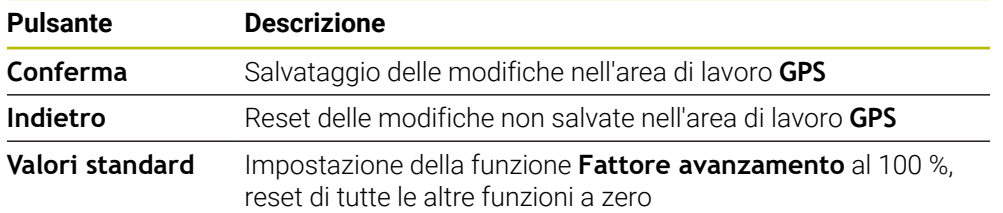

# **Panoramica delle Impostazioni globali di programma GPS**

Le Impostazioni globali di programma GPS comprendono le seguenti funzioni:

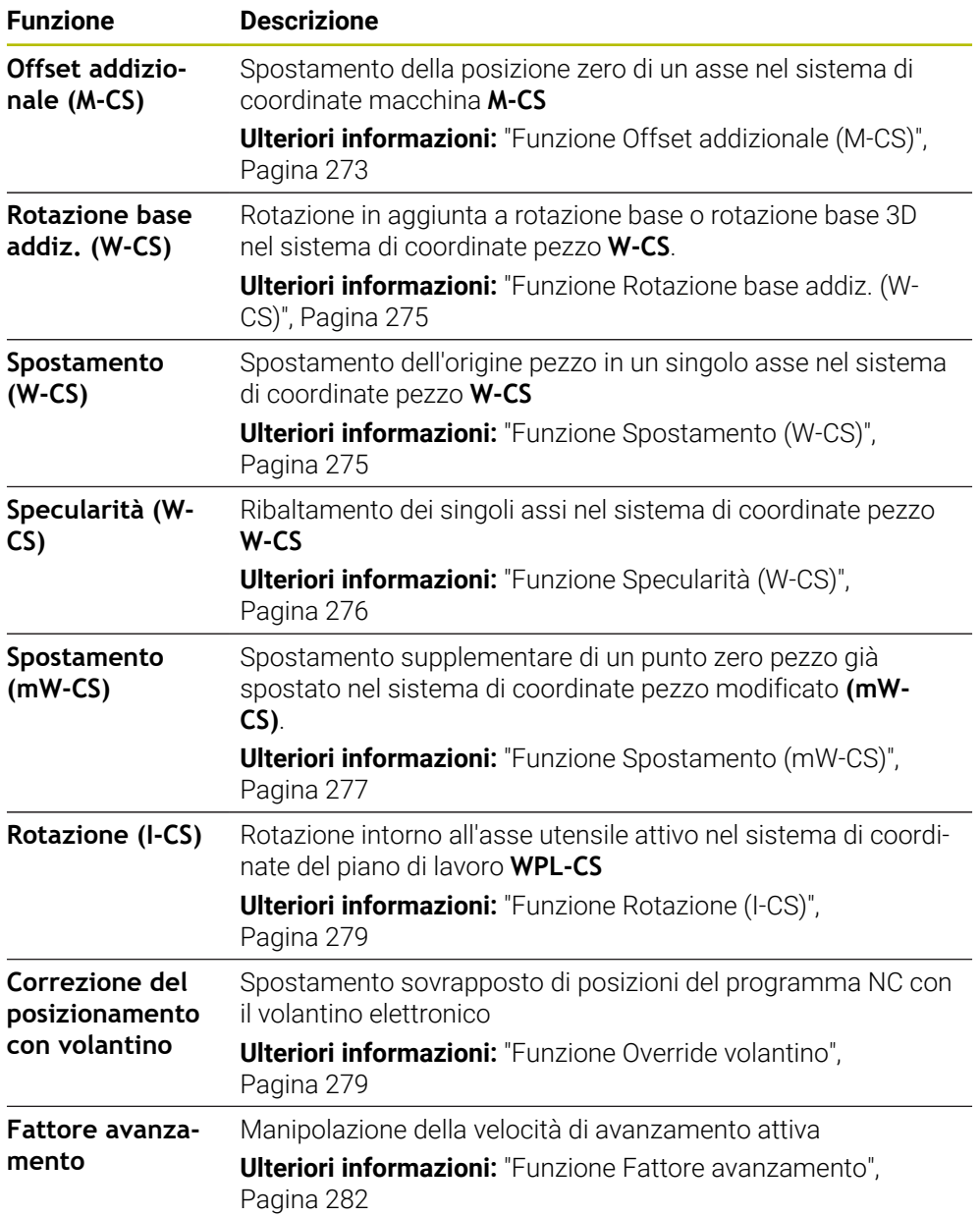

# **Definizione e attivazione delle Impostazioni globali di programma GPS**

Le Impostazioni globali di programma GPS si definiscono e si attivano come descritto di seguito:

- Selezionare la modalità operativa, ad es. **Esecuz. prog**
- Aprire l'area di lavoro **GPS**
- Premere il pulsante della funzione desiderata, ad es. **Offset addizionale (M-CS)**
- Il controllo numerico attiva la funzione selezionata.
- Inserire il valore nel campo desiderato, ad es. **A=10.0°**

Conferma

 $\Rightarrow$ 

- Selezionare **Conferma**
- > Il controllo numerico acquisisce i valori immessi.

Se si seleziona un programma NC per l'esecuzione del Ĭ. programma, è necessario confermare le Impostazioni globali di programma GPS.

# **Reset delle Impostazioni globali di programma GPS**

Le Impostazioni globali di programma GPS si resettano come descritto di seguito:

- Selezionare la modalità operativa, ad es. **Esecuzione pgm**
- Valori standard

 $\rightarrow$ 

- Aprire l'area di lavoro **GPS**
- Selezionare **Valori standard**

Fino a quando non viene selezionato il pulsante **Conferma**, è possibile ripristinare i valori con la funzione **Indietro**.

- Il controllo numerico azzera i valori di tutte le Impostazioni globali di programma GPS tranne che per il fattore di avanzamento.
- Il controllo numerico imposta il fattore di avanzamento su 100%.

Conferma

- Selezionare **Conferma**
- Il controllo numerico salva i valori resettati.

# **Note**

- Il controllo numerico rappresenta in colore grigio tutti gli assi che non sono attivi sulla macchina.
- I valori immessi vengono definiti nell'unità di misura selezionata della visualizzazione di posizione in mm o inch, ad es. valori di spostamento e valori di **Override volantino**. Le indicazioni angolari sono sempre espresse in gradi.
- L'impiego di funzioni di tastatura disattiva temporaneamente le Impostazioni globali di programma GPS (opzione #44).
- Il parametro macchina opzionale **CfgGlobalSettings** (N. 128700) consente di definire le funzioni GPS disponibili sul controllo numerico. Il costruttore della macchina abilita questo parametro.

# <span id="page-272-0"></span>**12.3.2 Funzione Offset addizionale (M-CS)**

# **Applicazione**

Con la funzione **Offset addizionale (M-CS)** è possibile spostare la posizione zero di un'asse macchina nel sistema di coordinate macchina **M-CS**. Questa funzione può essere impiegata ad es. su macchine di grandi dimensioni per compensare un asse in caso di impiego di angoli assiali.

## **Argomenti trattati**

- Sistema di coordinate della macchina **M-CS**
	- **Ulteriori informazioni:** ["Sistema di coordinate macchina M-CS", Pagina 208](#page-207-0)
- Differenza tra rotazione base e offset **Ulteriori informazioni:** ["Conversione base e offset", Pagina 463](#page-462-0)

# **Descrizione funzionale**

Il controllo numerico somma il valore all'offset specifico per asse attivo della tabella origini.

#### **Ulteriori informazioni:** ["Tabella origini", Pagina 459](#page-458-0)

Se si attiva un valore nella funzione **Offset addizionale (M-CS)**, nella visualizzazione di posizione dell'area di lavoro **Posizioni** varia la posizione zero dell'asse interessato. Il controllo numerico presuppone un'altra posizione zero degli assi.

**Ulteriori informazioni:** ["Area di lavoro Posizioni", Pagina 113](#page-112-0)

# **Esempio applicativo**

Il campo di traslazione di una macchina con testa a forcella AC si ingrandisce con l'ausilio della funzione **Offset addizionale (M-CS)**. Si utilizza un portautensili eccentrico e si sposta la posizione zero dell'asse C di 180°.

Situazione di partenza:

- Cinematica della macchina con testa a forcella AC
- Impiego di un portautensili eccentrico

L'utensile è serrato in un portautensili eccentrico al di fuori del centro di rotazione dell'asse C.

■ Il parametro macchina **presetToAlignAxis** (N. 300203) per l'asse C è definito con **FALSE**

Il percorso di traslazione si ingrandisce come descritto di seguito:

- Aprire l'area di lavoro **GPS**
- Attivare il pulsante **Offset addizionale (M-CS)**
- Immettere **C 180°**

Conferma

#### Selezionare **Conferma**

- ▶ Programmare nel programma NC desiderato un posizionamento con **L C+0**
- Selezionare il programma NC
- Il controllo numerico considera la rotazione di 180° per tutti i posizionamenti dell'asse C e la posizione utensile modificata.
- La posizione dell'asse C non ha alcun effetto sulla posizione dell'origine pezzo.

# **Note**

- Se è stato attivato un offset addizionale, occorre reimpostare l'origine pezzo.
- Con il parametro macchina opzionale **presetToAlignAxis** (N. 300203) il costruttore della macchina definisce in modo specifico per asse come il controllo numerico interpreta gli offset per le seguenti funzioni NC:
	- **FUNCTION PARAXCOMP**
	- **FUNCTION POLARKIN** (opzione #8)
	- **FUNCTION TCPM** oppure **M128** (opzione #9)
	- **FACING HEAD POS** (opzione #50)

**Ulteriori informazioni:** manuale utente Programmazione e prova

# <span id="page-274-0"></span>**12.3.3 Funzione Rotazione base addiz. (W-CS)**

# **Applicazione**

La funzione **Rotazione base addiz. (W-CS)** consente, ad es., un migliore utilizzo dell'area di lavoro. È ad esempio possibile ruotare un programma NC di 90° in modo che le direzioni X e Y vengano invertite durante la lavorazione.

# **Descrizione funzionale**

La funzione **Rotazione base addiz. (W-CS)** agisce in aggiunta a una rotazione base o a una rotazione base 3D della tabella origini. I valori della tabella origini non cambiano.

**Ulteriori informazioni:** ["Tabella origini", Pagina 459](#page-458-0)

La funzione **Rotazione base addiz. (W-CS)** non ha alcun effetto sulla visualizzazione di posizione.

#### **Esempio applicativo**

L'output CAM di un programma NC viene ruotato di 90° e la rotazione viene compensata con l'ausilio della funzione **Rotazione base addiz. (W-CS)**.

Situazione di partenza:

- Output CAM presente per fresatrice a portale con ampio campo di traslazione nell'asse Y
- Il centro di lavoro disponibile possiede il necessario campo di traslazione soltanto nell'asse X
- Il pezzo grezzo è serrato ruotato di 90° (lato lungo parallelamente all'asse X)
- Il programma NC deve essere ruotato di 90° (segno in funzione della posizione origine)

L'output CAM viene ruotato come descritto di seguito:

- Aprire l'area di lavoro **GPS**
- Attivare il pulsante **Rotazione base addiz. (W-CS)**
- Immettere **90°**

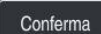

- Selezionare **Conferma**
- Selezionare il programma NC
- Il controllo numerico considera la rotazione di 90° per tutti i posizionamenti degli assi.

# <span id="page-274-1"></span>**12.3.4 Funzione Spostamento (W-CS)**

# **Applicazione**

Con l'ausilio della funzione **Spostamento (W-CS)** è ad es. possibile compensare l'offset rispetto all'origine pezzo di una ripresa difficile da tastare.

# **Descrizione funzionale**

La funzione **Spostamento (W-CS)** è attiva asse per asse. Il valore viene sommato a uno spostamento esistente nel sistema di coordinate pezzo **W-CS**.

**Ulteriori informazioni:** ["Sistema di coordinate pezzo W-CS", Pagina 212](#page-211-0) La funzione **Spostamento (W-CS)** influisce sulla visualizzazione di posizione. Il controllo numerico sposta la visualizzazione del valore attivo.

**Ulteriori informazioni:** ["Visualizzazioni di posizione", Pagina 138](#page-137-0)

# **Esempio applicativo**

La superficie di un pezzo da ripassare viene determinata con il volantino e si compensa l'offset utilizzando la funzione **Spostamento (W-CS)**.

Situazione di partenza:

- Ripresa necessaria su una superficie a forma libera
- **Pezzo serrato**
- Rotazione base e origine pezzo applicate nel piano di lavoro
- La coordinata Z deve essere definita con il volantino a causa di una superficie a forma libera

La superficie di un pezzo da ripassare si sposta come descritto di seguito:

- Aprire l'area di lavoro **GPS**
- Attivare il pulsante **Override volantino**
- Determinare la superficie del pezzo con il volantino tramite sfioramento
- Attivare il pulsante **Spostamento (W-CS)**
- Trasmettere il valore rilevato nell'asse corrispondente della funzione **Spostamento (W-CS)**, ad es. **Z**

Conferma

Selezionare **Conferma**

- Avvio del programma NC
- Attivare l'**Override volantino** con il sistema di coordinate **Pezzo (WPL-CS)**
- Determinare la superficie del pezzo con il volantino per la regolazione precisa tramite sfioramento
- Selezionare il programma NC
- Il controllo numerico considera lo **Spostamento (W-CS)**.
- Il controllo numerico impiega i valori attuali dell'**Override volantino** nel sistema di coordinate **Pezzo (WPL-CS)**.

# <span id="page-275-0"></span>**12.3.5 Funzione Specularità (W-CS)**

# **Applicazione**

Con la funzione **Specularità (W-CS)** è possibile eseguire una lavorazione ribaltata di un programma NC senza dover modificare il programma NC.

# **Descrizione funzionale**

La funzione **Specularità (W-CS)** è attiva asse per asse. Il valore agisce in aggiunta alla specularità definita nel programma NC prima dell'orientamento del piano di lavoro con il ciclo **8 SPECULARITA** o con la funzione **TRANS MIRROR**.

**Ulteriori informazioni:** manuale utente Cicli di lavorazione

**Ulteriori informazioni:** manuale utente Programmazione e prova

La funzione **Specularità (W-CS)** non ha alcun effetto sulla visualizzazione di posizione nell'area di lavoro **Posizioni**.

**Ulteriori informazioni:** ["Visualizzazioni di posizione", Pagina 138](#page-137-0)

#### **Esempio applicativo**

Un programma NC viene eseguito ribaltato con l'ausilio della funzione **Specularità (W-CS)**.

Situazione di partenza:

- Output CAM presente per specchietto destro
- Programma NC al centro della fresa sferica e della funzione **FUNCTION TCPM** emesso con angoli solidi
- L'origine del pezzo si trova al centro del pezzo grezzo
- Specularità necessaria nell'asse X per la produzione dello specchietto sinistro

L'output CAM di un programma NC viene rappresentato in speculare come descritto di seguito:

- Aprire l'area di lavoro **GPS**
- Attivare il pulsante **Specularità (W-CS)**
- Attivare il pulsante **X**

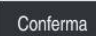

Selezionare **Conferma**

- Eseguire il programma NC
- Il controllo numerico considera la **Specularità (W-CS)** dell'asse X e dei necessari assi rotativi.

#### **Note**

- Se si impiegano le funzioni **PLANE** o la funzione **FUNCTION TCPM** con angoli solidi, gli assi rotativi vengono rappresentati in speculare in modo idoneo agli assi principali speculari. Si crea sempre la stessa configurazione, indipendentemente dal fatto che gli assi rotativi siano stati selezionati nell'area di lavoro **GPS** o meno.
- Con **PLANE AXIAL** la specularità di assi rotativi non ha alcun effetto.
- Per la funzione **FUNCTION TCPM** con angoli assiali, tutti gli assi da rappresentare in speculare devono essere attivati singolarmente nell'area di lavoro **GPS**.

# <span id="page-276-0"></span>**12.3.6 Funzione Spostamento (mW-CS)**

#### **Applicazione**

Con l'ausilio della funzione **Spostamento (mW-CS)** è ad es. possibile compensare l'offset rispetto all'origine pezzo di una ripresa difficile da tastare nel sistema di coordinate pezzo modificato **mW-CS** .

# **Descrizione funzionale**

La funzione **Spostamento (mW-CS)** è attiva asse per asse. Il valore viene sommato a uno spostamento esistente nel sistema di coordinate pezzo **W-CS**.

**Ulteriori informazioni:** ["Sistema di coordinate pezzo W-CS", Pagina 212](#page-211-0)

La funzione **Spostamento (mW-CS)** influisce sulla visualizzazione di posizione. Il controllo numerico sposta la visualizzazione del valore attivo.

**Ulteriori informazioni:** ["Visualizzazioni di posizione", Pagina 138](#page-137-0)

Il sistema di coordinate pezzo modificato **mW-CS** è presente con **Spostamento (W-CS)** attivo o con **Specularità (W-CS)** attiva. Senza queste precedenti conversioni delle coordinate lo **Spostamento (mW-CS)** agisce direttamente nel sistema di coordinate pezzo **W-CS** ed è quindi identico allo **Spostamento (W-CS)**.

# **Esempio applicativo**

L'output CAM di un programma NC viene rappresentato in speculare. Dopo il ribaltamento il punto zero pezzo viene spostato nel sistema di coordinate speculare per realizzare la parte opposta di uno specchietto.

Situazione di partenza:

- Output CAM presente per specchietto destro
- L'origine pezzo si trova nello spigolo anteriore sinistro del grezzo
- Programma NC al centro della fresa sferica e della funzione **FUNCTION TCPM** emesso con angoli solidi
- Deve essere realizzato lo specchietto sinistro

Il punto zero viene spostato nel sistema di coordinate speculare come descritto di seguito:

- Aprire l'area di lavoro **GPS**
- Attivare il pulsante **Specularità (W-CS)**
- Attivare il pulsante **X**

Conferma

- Attivare il pulsante **Spostamento (mW-CS)**
- Inserire il valore per lo spostamento del punto zero pezzo nel sistema di coordinate speculare
	- Selezionare **Conferma**
	- Eseguire il programma NC
	- Il controllo numerico considera la **Specularità (W-CS)** dell'asse X e dei necessari assi rotativi.
	- Il controllo numerico considera la posizione modificata dell'origine pezzo.

# <span id="page-278-0"></span>**12.3.7 Funzione Rotazione (I-CS)**

# **Applicazione**

La funzione **Rotazione (I-CS)** consente di compensare ad es. la posizione inclinata di un pezzo nel sistema di coordinate del piano di lavoro **WPL-CS** già orientato, senza modificare il programma NC.

# **Descrizione funzionale**

La funzione **Rotazione (I-CS)** agisce nel sistema di coordinate del piano di lavoro **WPL-CS** orientato. Il valore agisce in aggiunta a una rotazione nel programma NC con il ciclo **10 ROTAZIONE** o con la funzione **TRANS ROTATION**.

**Ulteriori informazioni:** manuale utente Cicli di lavorazione

**Ulteriori informazioni:** manuale utente Programmazione e prova

La funzione **Rotazione (I-CS)** non ha alcun effetto sulla visualizzazione di posizione.

# <span id="page-278-1"></span>**12.3.8 Funzione Override volantino**

#### **Applicazione**

La funzione **Override volantino** consente di traslare gli assi correggendo il posizionamento con il volantino durante l'esecuzione del programma. Si seleziona il sistema di coordinate in cui agisce la funzione **Override volantino**.

#### **Argomenti trattati**

■ Correzione del posizionamento con volantino con **M118 Ulteriori informazioni:** manuale utente Programmazione e prova

# **Descrizione funzionale**

Nella colonna **Val. max.** si definisce il percorso massimo traslabile per il relativo asse. Il valore immesso può essere traslato sia in positivo sia in negativo. Il percorso massimo è quindi il doppio del valore immesso.

Nella colonna **V. reale** il controllo numerico riporta per ogni asse il percorso traslato con l'ausilio del volantino.

Il **V. reale** può essere editato anche manualmente. Se viene inserito un valore che supera il **Val. max.**, non è possibile attivare il valore. Il controllo numerico evidenzia in rosso un valore errato. Il controllo numerico visualizzerà un messaggio di avvertimento e impedirà la chiusura della maschera.

Se all'attivazione della funzione viene registrato un **V. reale**, il controllo numerico si porta sulla nuova posizione tramite il menu di riposizionamento.

**Ulteriori informazioni:** ["Riposizionamento sul profilo", Pagina 400](#page-399-0)

La funzione **Override volantino** influisce sulla visualizzazione di posizione nell'area di lavoro **Posizioni**. Il controllo numerico indica i valori variati con l'ausilio del volantino nella visualizzazione di posizione.

**Ulteriori informazioni:** ["Area di lavoro Posizioni", Pagina 113](#page-112-0)

I valori di entrambe le opzioni di **Override volantino** sono visualizzati dal controllo numerico nella visualizzazione di stato supplementare nella scheda **POS HR**.

Il controllo numerico indica nella scheda **POS HR** dell'area di lavoro **Stato** se il **Val. max.** è definito tramite la funzione **M118** o le Impostazioni globali di programma GPS.

**Ulteriori informazioni:** ["Scheda POS HR", Pagina 130](#page-129-0)

# **Asse utensile virtuale VT**

L'asse utensile virtuale **VT** è spesso necessario per lavorazioni con utensili inclinati, ad es. per la produzione di fori obliqui senza piano di lavoro ruotato.

Un **Override volantino** può anche essere eseguito nella direzione asse utensile attiva. **VT** corrisponde sempre alla direzione dell'asse utensile attivo. Per macchine con assi di rotazione della testa, questa direzione può non corrispondere al sistema di coordinate base **B-CS**. La funzione si attiva con la riga **VT**.

**Ulteriori informazioni:** ["Note sulle diverse cinematiche della macchina", Pagina 227](#page-226-0)

I valori traslati con il volantino nell'asse virtuale **VT** di default rimangono attivi anche dopo un cambio utensile. Se si attiva il pulsante **Resettare valore VT**, il controllo numerico resetta il valore reale di **VT** in caso di cambio utensile.

Il controllo numerico visualizza i valori dell'asse utensile virtuale **VT** nella scheda **POS HR** dell'area di lavoro **Stato**.

**Ulteriori informazioni:** ["Scheda POS HR", Pagina 130](#page-129-0)

Affinché il controllo numerico visualizzi i valori, è necessario definire un valore maggiore di 0 per **Override volantino** nella funzione **VT**.

#### **Note**

# *NOTA*

#### **Attenzione Pericolo di collisione!**

Il sistema di coordinate selezionato nel menu di selezione agisce anche sulla **Override volantino** con **M118**, nonostante la funzione Impostazioni globali di programma GPS sia inattiva. Durante la **Override volantino** e la lavorazione successiva sussiste il pericolo di collisione!

- Prima di uscire dalla maschera selezionare sempre il sistema di coordinate **Macchina (M-CS)**
- Testare il comportamento sulla macchina

# *NOTA*

#### **Attenzione Pericolo di collisione!**

Se sono contemporaneamente attive entrambe le possibilità per la **Override volantino** con **M118** e con l'ausilio della funzione Impostazioni globali di programma GPS, le definizioni si influenzano in modo reciproco e in funzione della sequenza di attivazione. Durante la **Override volantino** e la lavorazione successiva sussiste il pericolo di collisione!

- Utilizzare un solo tipo di **Override volantino**
- Utilizzare di preferenza la **Override volantino** della funzione **Impostazioni globali di programma**
- ▶ Testare il comportamento sulla macchina

HEIDENHAIN raccomanda di non impiegare contemporaneamente entrambe le possibilità per la **Override volantino**. Se **M118** non può essere eliminata dal programma NC, prima della selezione del programma deve essere almeno attivata la **Override volantino** di GPS. Si garantisce così che il controllo numerico impieghi la funzione GPS e non **M118**.

- Se le conversioni delle coordinate non sono state attivate né con l'ausilio del programma NC né con le Impostazioni globali di programma, l'**Override volantino** agisce in modo identico in tutti i sistemi di coordinate.
- Se durante la lavorazione con Controllo anticollisione dinamico DCM attivo si desidera impiegare l'**Override volantino**, il controllo numerico deve trovarsi in stato di interruzione o di arresto. In alternativa è anche possibile disattivare DCM. **Ulteriori informazioni:** ["Controllo anticollisione dinamico DCM \(opzione #40\)",](#page-233-0) [Pagina 234](#page-233-0)
- L'**Override volantino** nella direzione asse virtuale **VT** non richiede né una funzione **PLANE** né la funzione **FUNCTION TCPM**.
- Con il parametro macchina **axisDisplay** (N. 100810) si definisce se il controllo numerico visualizza l'asse virtuale **VT** anche nella visualizzazione di posizione dell'area di lavoro **Posizioni**.

**Ulteriori informazioni:** ["Area di lavoro Posizioni", Pagina 113](#page-112-0)

# <span id="page-281-0"></span>**12.3.9 Funzione Fattore avanzamento**

# **Applicazione**

Con la funzione **Fattore avanzamento** è possibile influire sulle velocità di avanzamento attive sulla macchina, ad es. per adattare le velocità di avanzamento di un programma CAM. È così possibile evitare il nuovo output del programma CAM con il postprocessor. Si modificano quindi tutte le velocità di avanzamento in percentuale senza apportare modifiche nel programma NC.

#### **Argomenti trattati**

Limitazione di avanzamento **F MAX**

La funzione **Fattore avanzamento** non ha alcun influsso sulla limitazione di avanzamento con **F MAX**.

**Ulteriori informazioni:** ["Limitazione di avanzamento FMAX", Pagina 386](#page-385-0)

# **Descrizione funzionale**

Si modificano tutte le velocità di avanzamento in percentuale. Si definisce un valore percentuale tra 1% e 1000%.

La funzione **Fattore avanzamento** è attiva sull'avanzamento programmato e sul potenziometro di avanzamento ma non sul rapido **FMAX**.

Il controllo numerico visualizza la velocità di avanzamento corrente nel campo **F** dell'area di lavoro **Posizioni**. Se è attiva la funzione **Fattore avanzamento**, la velocità di avanzamento viene visualizzata tenendo conto dei valori definiti.

**Ulteriori informazioni:** ["Origine e parametri tecnologici", Pagina 115](#page-114-0)

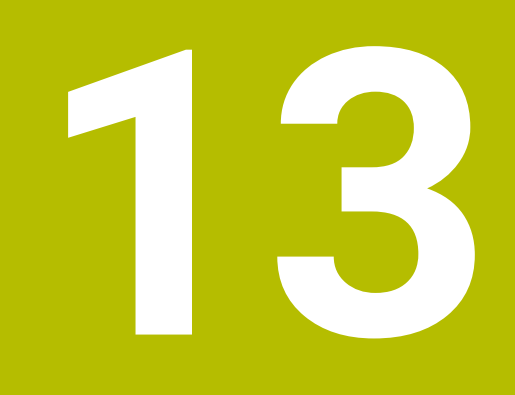

# **Controllo**

# **13.1 Monitoraggio processi (opzione #168)**

# **13.1.1 Principi fondamentali**

Con l'ausilio del monitoraggio dei processi il controllo numerico rileva anomalie di processo, ad es.:

- Rottura dell'utensile
- Prelavorazione difettosa o mancante del pezzo
- Posizione o dimensione modificata del pezzo grezzo
- Materiale errato, ad es. alluminio invece di acciaio

Con il monitoraggio di processi è possibile monitorare il processo di lavorazione durante l'esecuzione del programma con l'ausilio di funzioni specifiche. La funzione di monitoraggio confronta l'andamento del segnale della lavorazione corrente di un programma NC con una o più lavorazioni di riferimento. La funzione di monitoraggio determina un limite superiore e inferiore sulla base di queste lavorazioni di riferimento. Se la lavorazione corrente si trova al di fuori dei limiti per un tempo di attesa definito in precedenza, la funzione di monitoraggio reagisce con una reazione definita. Se la corrente del mandrino diminuisce ad es. a causa della rottura dell'utensile, la funzione di monitoraggio esegue una reazione definita in precedenza.

**Ulteriori informazioni:** ["Interruzione, arresto e annullamento dell'esecuzione del](#page-386-0) [programma", Pagina 387](#page-386-0)

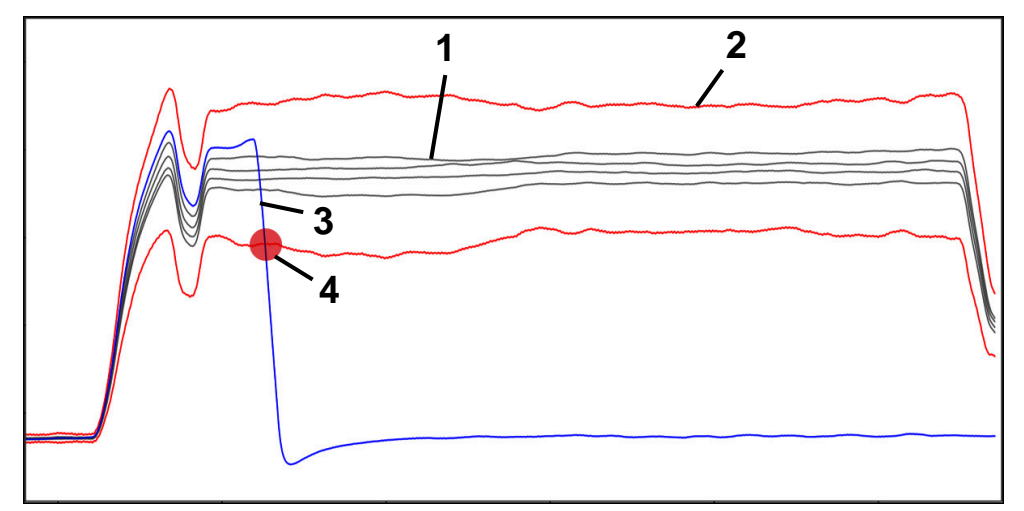

Diminuzione della corrente del mandrino a causa della rottura di un utensile

- 1 Riferimenti
- 2  **Limiti composti da larghezza tunnel ed eventuale ampliamento**
- 3 Lavorazione corrente
- 4 Anomalia di processo, ad es. per rottura utensile

Per utilizzare il monitoraggio dei processi, sono necessari i seguenti passi:

- Definizione delle fasi di monitoraggio nel programma NC
- **Ulteriori informazioni:** manuale utente Programmazione e prova
- Procedere lentamente con il programma NC in Esecuzione singola prima di attivare il Monitoraggio processi.
	- **Ulteriori informazioni:** ["Esecuzione programma", Pagina 381](#page-380-0)
- Attivazione del Monitoraggio processi **Ulteriori informazioni:** ["Colonna Opzioni di monitoraggio", Pagina 303](#page-302-0) ■ Esecuzione continua del programma NC
- **Ulteriori informazioni:** ["Esecuzione programma", Pagina 381](#page-380-0)
- Esecuzione eventuale di impostazioni per funzioni di monitoraggio
	- Selezione del template della strategia **Ulteriori informazioni:** ["Template della strategia", Pagina 292](#page-291-0)
	- Inserimento o rimozione di funzioni di monitoraggio **[Ulteriori informazioni:](#page-286-0)** "Icone", Pagina 287
	- Definizione di impostazioni e reazioni all'interno delle funzioni di monitoraggio **Ulteriori informazioni:** ["Impostazioni delle funzioni di monitoraggio",](#page-293-0) [Pagina 294](#page-293-0)
	- Rappresentazione della funzione di monitoraggio nella simulazione come heatmap di processo

**Ulteriori informazioni:** ["Colonna Opzioni di monitoraggio all'interno di una](#page-303-0) [sezione di monitoraggio", Pagina 304](#page-303-0)

**Ulteriori informazioni:** manuale utente Programmazione e prova

- Esecuzione di nuovo in modalità continua del programma NC **Ulteriori informazioni:** ["Esecuzione programma", Pagina 381](#page-380-0)
- Selezione eventuale di altri riferimenti e ottimizzazione dei parametri **Ulteriori informazioni:** ["Funzioni di monitoraggio", Pagina 294](#page-293-1) **Ulteriori informazioni:** ["Registrazioni delle sezioni di monitoraggio", Pagina 306](#page-305-0)

#### **Argomenti trattati**

**Monitoraggio componenti** (opzione #155) con **MONITORING HEATMAP Ulteriori informazioni:** manuale utente Programmazione e prova

# **13.1.2 Area di lavoro Process Monitoring (opzione #168)**

#### **Applicazione**

Nell'area di lavoro **Process Monitoring** il controllo numerico visualizza il processo di lavorazione durante l'esecuzione programma. Possono essere attivate diverse funzioni di monitoraggio in base al processo. Se necessario, è possibile eseguire personalizzazioni in base alle funzioni di monitoraggio.

**Ulteriori informazioni:** ["Funzioni di monitoraggio", Pagina 294](#page-293-1)

## **Premesse**

- Opzione software #168 Monitoraggio processi
- Sezioni di monitoraggio definite con **MONITORING SECTION Ulteriori informazioni:** manuale utente Programmazione e prova
- Processo riproducibile possibile in modalità di lavorazione **FUNCTION MODE MILL**

In modalità di lavorazione **FUNCTION MODE TURN** (opzione #50) sono funzionali le attività di monitoraggio **FeedOverride** e **SpindleOverride**.

**Ulteriori informazioni:** manuale utente Programmazione e prova

# **Descrizione funzionale**

L'area di lavoro **Process Monitoring** offre informazioni e impostazioni per il monitoraggio del processo di lavorazione.

A seconda della posizione in cui si trova il cursore nel programma NC, il controllo numerico offre le seguenti aree:

■ Area globale

Il controllo numerico visualizza indicazioni sul programma NC attivo.

**Ulteriori informazioni:** ["Area globale", Pagina 289](#page-288-0)

■ Area della strategia

Il controllo numerico visualizza le funzioni di monitoraggio e i grafici delle registrazioni. È possibile eseguire impostazioni per le funzioni di monitoraggio.

**Ulteriori informazioni:** ["Area della strategia", Pagina 291](#page-290-0)

Colonna **Opzioni di monitoraggio** nell'area globale

Il controllo numerico visualizza informazioni sulle registrazioni che si riferiscono a tutte le sezioni di monitoraggio del programma NC.

**Ulteriori informazioni:** ["Colonna Opzioni di monitoraggio nell'area globale",](#page-303-1) [Pagina 304](#page-303-1)

Colonna **Opzioni di monitoraggio** all'interno di una sezione di monitoraggio Il controllo numerico visualizza informazioni sulle registrazioni che si riferiscono solo alla sezione di monitoraggio attualmente selezionata.

**Ulteriori informazioni:** ["Colonna Opzioni di monitoraggio all'interno di una](#page-303-0) [sezione di monitoraggio", Pagina 304](#page-303-0)

# <span id="page-286-0"></span>**Icone**

L'area di lavoro **Process Monitoring** contiene le seguenti icone:

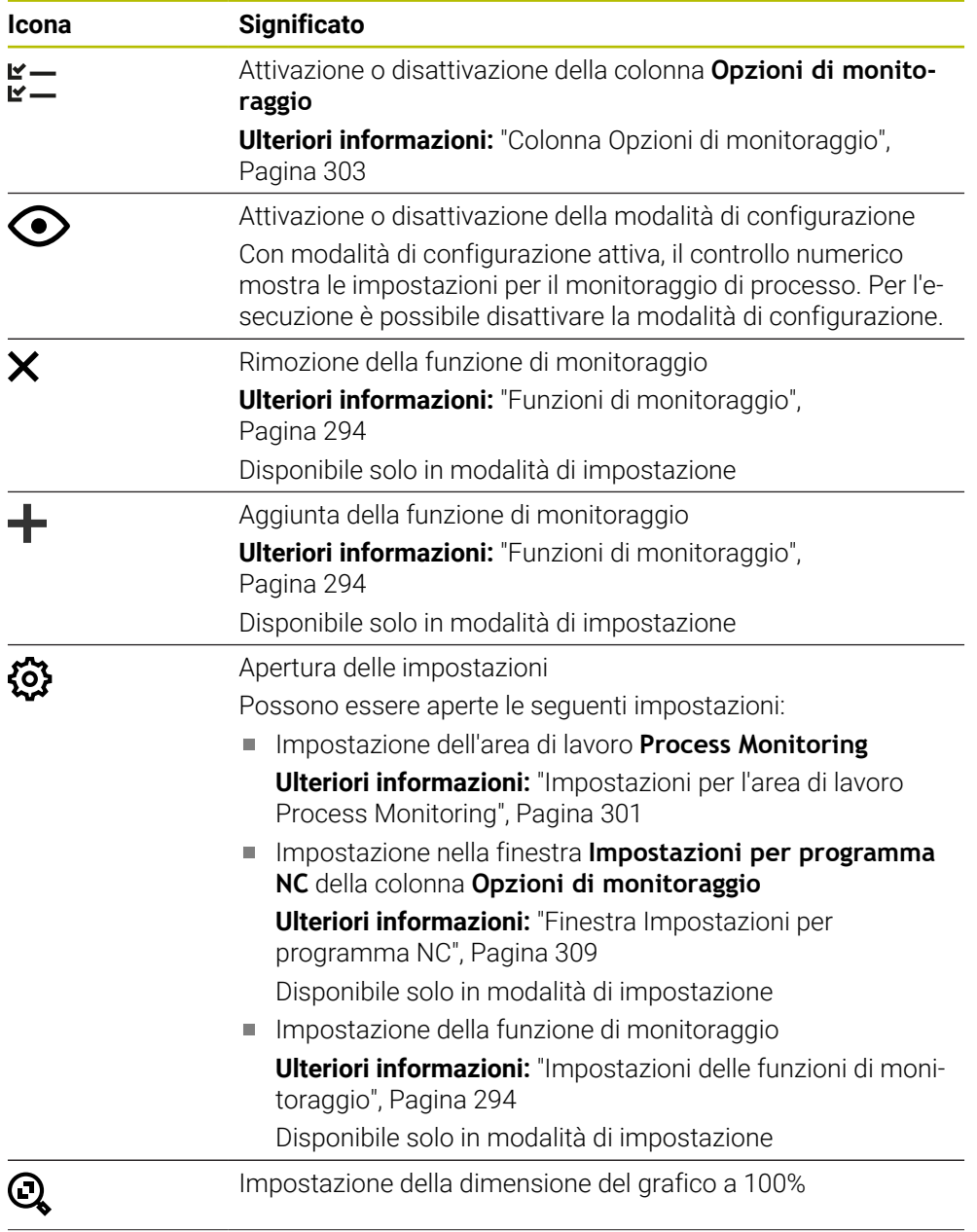

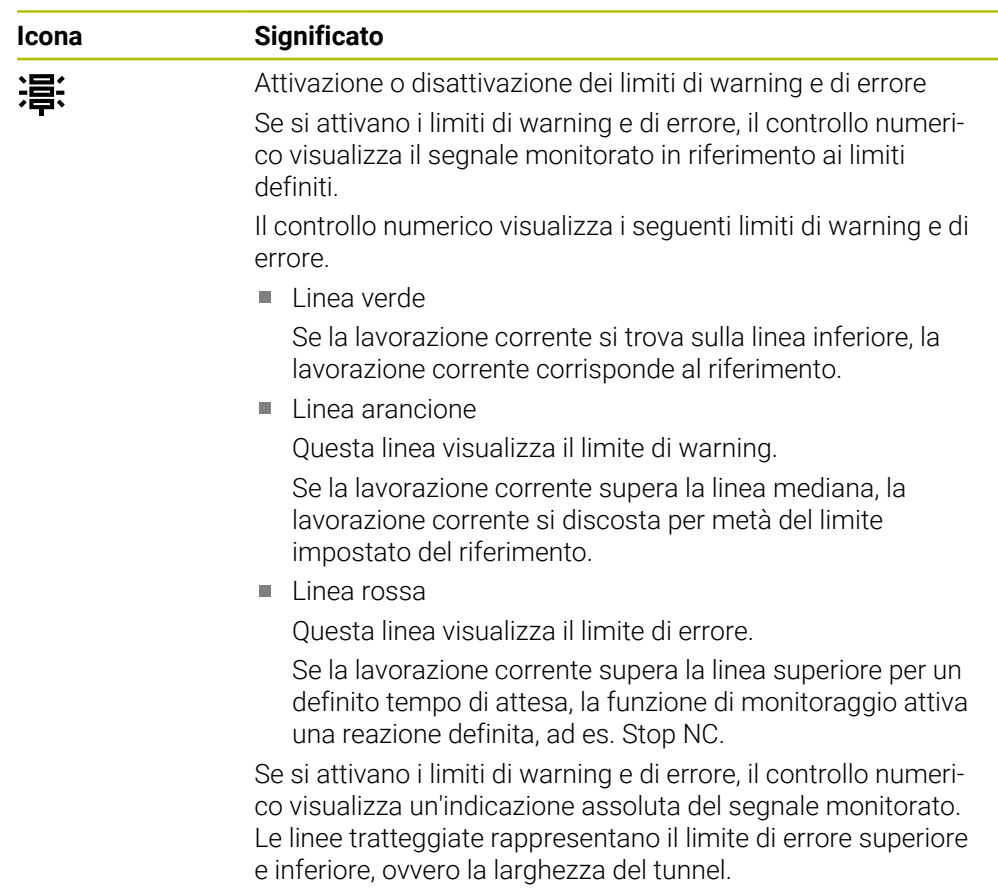

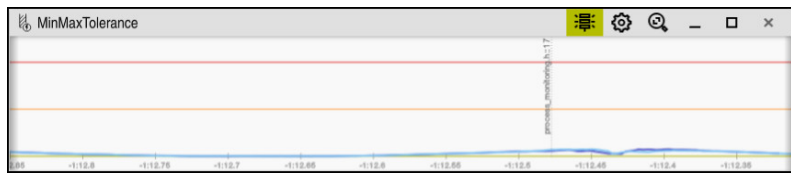

Limiti di warning e di errore attivati: il controllo numerico visualizza il segnale in riferimento ai limiti definiti

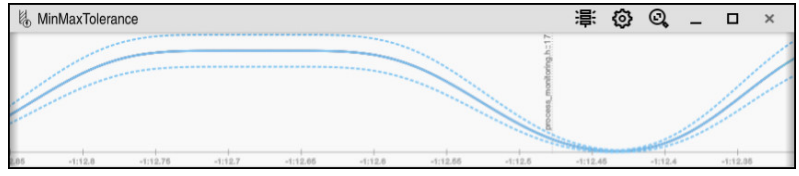

Limiti di warning e di errore disattivati: la linea continua rappresenta il segnale e le linee tratteggiate la larghezza del tunnel determinata nel rispettivo momento
Se nel programma NC il cursore si trova al di fuori di una sezione di monitoraggio, l'area di lavoro **Process Monitoring** visualizza l'area globale.

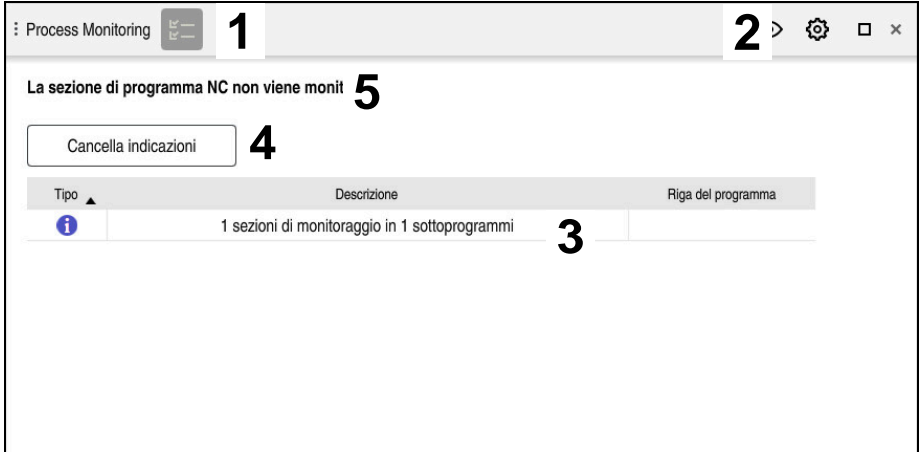

Area globale nell'area di lavoro **Process Monitoring**

L'area di lavoro **Process Monitoring** visualizza nell'area globale quanto segue:

- 1 Icona **Opzioni di monitoraggio Ulteriori informazioni:** ["Colonna Opzioni di monitoraggio", Pagina 303](#page-302-0)
- 2 Icona **Impostazioni** per l'area di lavoro **Process Monitoring Ulteriori informazioni:** ["Impostazioni per l'area di lavoro Process Monitoring",](#page-300-0) [Pagina 301](#page-300-0)
- 3 Tabella con indicazioni sul programma NC attivo **Ulteriori informazioni:** ["Note sul programma NC", Pagina 290](#page-289-0)
- 4 Pulsante **Cancella indicazioni** Con il pulsante **Cancella indicazioni** è possibile vuotare la tabella.
- 5 Informazione che quest'area nel programma NC non viene monitorata

**13**

# <span id="page-289-0"></span>**Note sul programma NC**

In quest'area il controllo numerico visualizza una tabella con indicazioni sul programma NC attivo. La tabella contiene le seguenti informazioni:

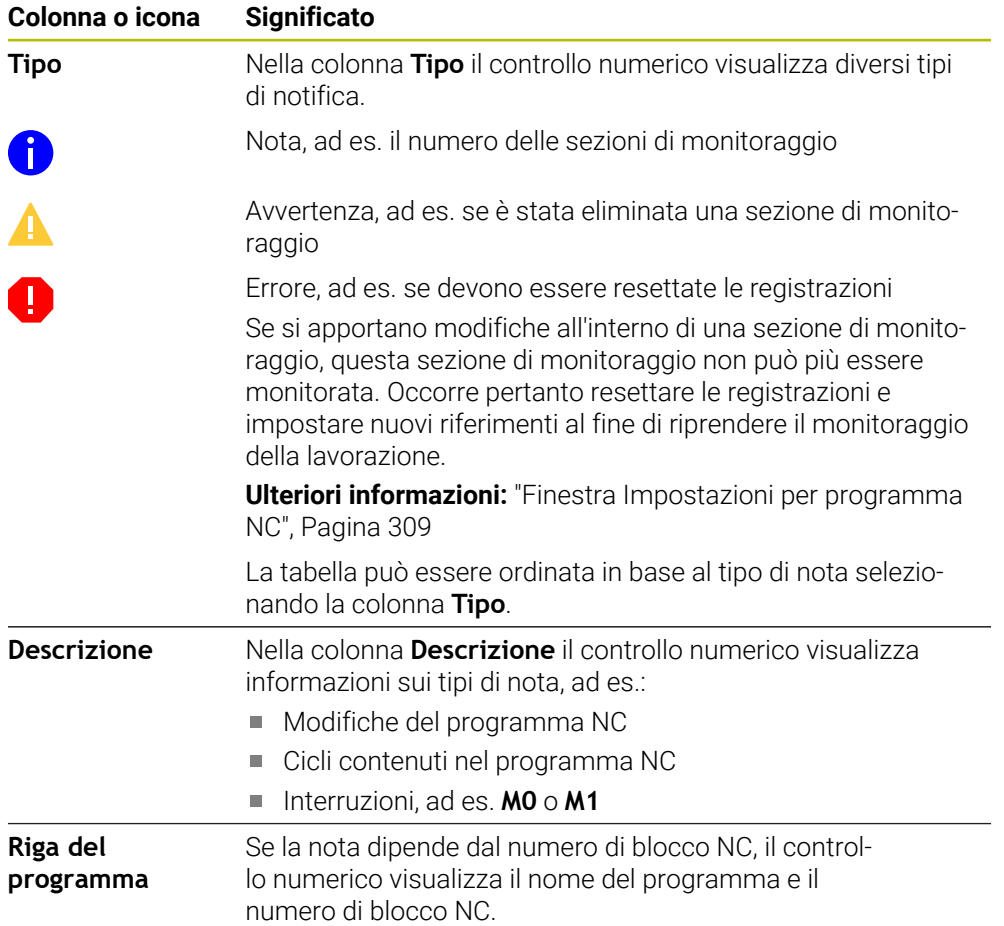

# **Area della strategia**

Se nel programma NC il cursore si trova all'interno di una sezione di monitoraggio, l'area di lavoro **Process Monitoring** visualizza l'area della strategia.

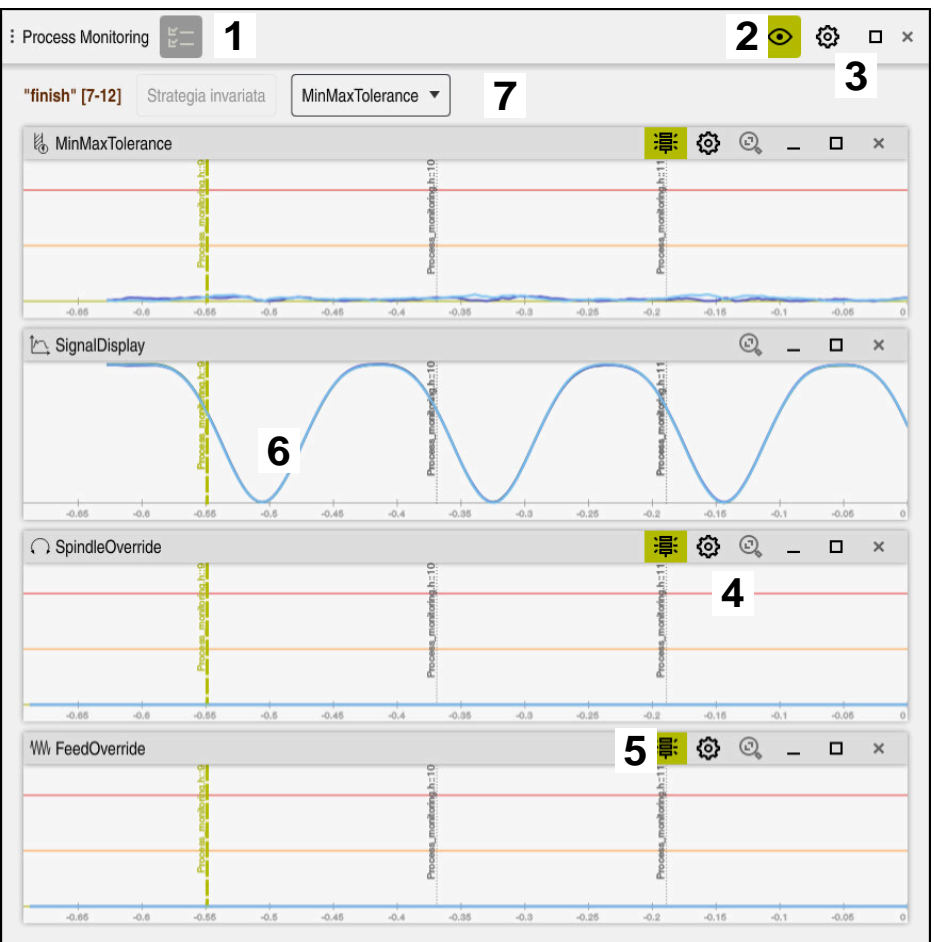

Area della strategia nell'area di lavoro **Process Monitoring**

L'area di lavoro **Process Monitoring** visualizza nell'area della strategia quanto segue:

- 1 Icona **Opzioni di monitoraggio Ulteriori informazioni:** ["Colonna Opzioni di monitoraggio", Pagina 303](#page-302-0)
- 2 Attivazione o disattivazione della modalità di configurazione **[Ulteriori informazioni:](#page-286-0)** "Icone", Pagina 287
- 3 Icona **Impostazioni** per l'area di lavoro **Process Monitoring Ulteriori informazioni:** ["Impostazioni per l'area di lavoro Process Monitoring",](#page-300-0) [Pagina 301](#page-300-0)
- 4 Icona **Impostazioni** per le funzioni di monitoraggio **Ulteriori informazioni:** ["Impostazioni delle funzioni di monitoraggio",](#page-293-0) [Pagina 294](#page-293-0)

Disponibile solo in modalità di impostazione

- 5 Attivazione o disattivazione dei limiti di warning e di errore **[Ulteriori informazioni:](#page-286-0)** "Icone", Pagina 287
- 6 Funzioni di monitoraggio **Ulteriori informazioni:** ["Funzioni di monitoraggio", Pagina 294](#page-293-1)
- 7 Il controllo numerico visualizza le seguenti informazioni e funzioni:
	- Nome eventuale della sezione di monitoraggio Se nel programma NC il nome è definito con l'elemento di sintassi opzionale **AS**, il controllo numerico visualizza il nome. Se non è definito alcun nome, il controllo numerico visualizza **MONITORING SECTION**.

**Ulteriori informazioni:** manuale utente Programmazione e prova

■ Area dei numeri di blocco NC della sezione di monitoraggio tra parentesi quadre

Inizio e fine della sezione di monitoraggio nel programma NC

- Pulsante **Strategia invariata** o **Salva strategia come template Ulteriori informazioni:** ["Template della strategia", Pagina 292](#page-291-0)
- Menu di selezione per template della strategia **Ulteriori informazioni:** ["Template della strategia", Pagina 292](#page-291-0)

Disponibile solo in modalità di impostazione

## <span id="page-291-0"></span>**Template della strategia**

Un template della strategia comprende una o più funzioni di monitoraggio incl. le impostazioni definite.

Con l'ausilio di un menu di selezione si sceglie tra i seguenti template della strategia:

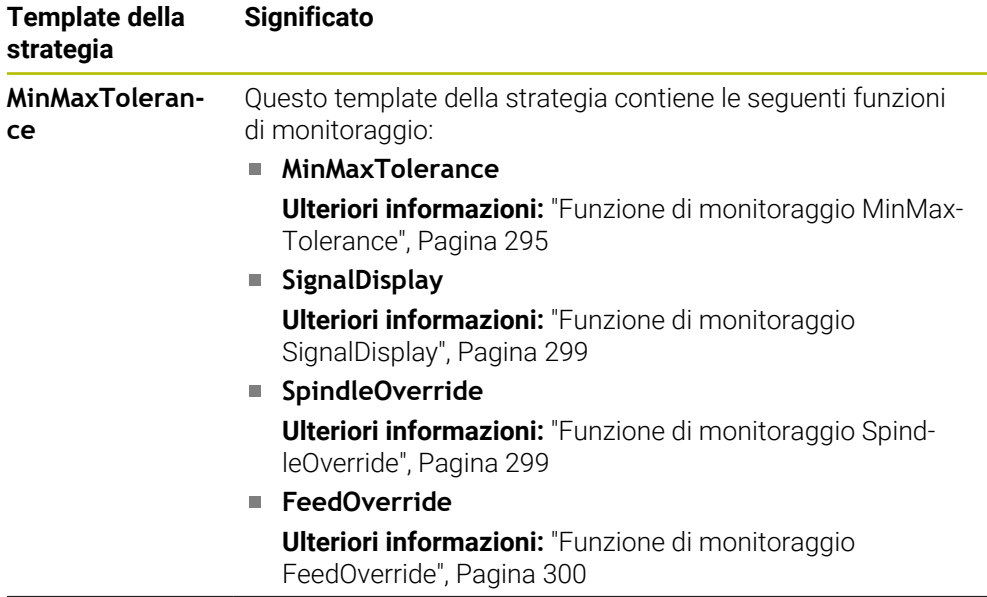

A

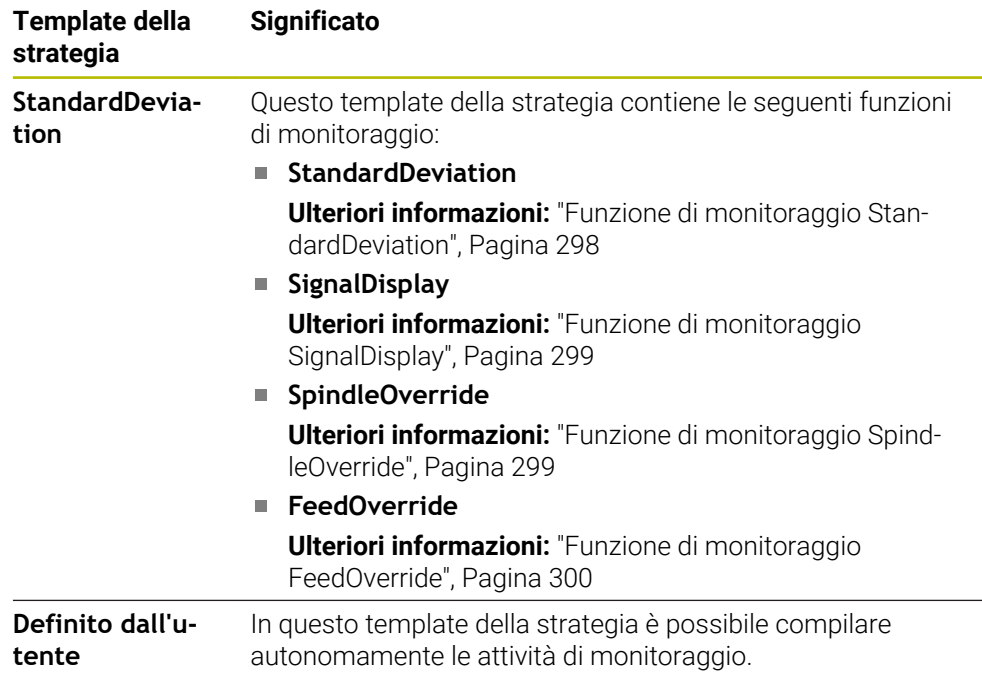

Se si modifica un template della strategia, è possibile sovrascrivere il template della strategia modificato con il pulsante **Salva strategia come template**. Il controllo numerico sovrascrive il template attualmente selezionato della strategia.

Siccome non è possibile ripristinare in modo autonomo la programmazione base, basta sovrascrivere il template **Definito dall'utente**.

Con il parametro macchina opzionale **ProcessMonitioring** (N. 133700) il costruttore della macchina può ripristinare la programmazione base dei template delle strategie.

Nelle impostazioni dell'area di lavoro **Process Monitoring** si definisce il template della strategia che il controllo numerico seleziona di default dopo la creazione di una nuova sezione di monitoraggio.

**Ulteriori informazioni:** ["Impostazioni per l'area di lavoro Process Monitoring",](#page-300-0) [Pagina 301](#page-300-0)

## <span id="page-293-1"></span>**Funzioni di monitoraggio**

L'area di lavoro **Process Monitoring** contiene le seguenti funzioni di monitoraggio:

**MinMaxTolerance**

Con **MinMaxTolerance** il controllo numerico monitora se la lavorazione corrente rientra nei riferimenti selezionati, incl. scostamenti percentuali e statistici predefiniti.

**Ulteriori informazioni:** ["Funzione di monitoraggio MinMaxTolerance",](#page-294-0) [Pagina 295](#page-294-0)

**StandardDeviation**

Con **StandardDeviation** il controllo numerico monitora se la lavorazione corrente rientra nei riferimenti selezionati, incl. l'estensione statica e un multiplo dello scostamento standard σ.

**Ulteriori informazioni:** ["Funzione di monitoraggio StandardDeviation",](#page-297-0) [Pagina 298](#page-297-0)

**SignalDisplay**

Con **SignalDisplay** il controllo numerico visualizza l'andamento del processo di tutti i riferimenti selezionati e la lavorazione corrente.

**Ulteriori informazioni:** ["Funzione di monitoraggio SignalDisplay", Pagina 299](#page-298-0)

**SpindleOverride**

Con **SpindleOverride** il controllo numerico monitora le variazioni dell'override mandrino tramite il potenziometro.

**Ulteriori informazioni:** ["Funzione di monitoraggio SpindleOverride", Pagina 299](#page-298-1)

**FeedOverride**

Con **FeedOverride** il controllo numerico monitora le variazioni dell'override avanzamento tramite il potenziometro.

**Ulteriori informazioni:** ["Funzione di monitoraggio FeedOverride", Pagina 300](#page-299-0)

In ogni funzione di monitoraggio il controllo numerico visualizza la lavorazione corrente e i riferimenti come grafico. L'asse temporale è indicato in secondi oppure per sezioni di monitoraggio più lunghe in minuti.

## <span id="page-293-0"></span>**Impostazioni delle funzioni di monitoraggio**

Le impostazioni delle funzioni di monitoraggio possono essere modificate per la relativa sezione di monitoraggio. Se si seleziona l'impostazione di una funzione di monitoraggio, il controllo numerico visualizza due aree. Nell'area sinistra il controllo numerico visualizza in grigio le impostazioni che erano attive al momento della registrazione selezionata. Nell'area destra il controllo numerico visualizza le impostazioni attuali per la funzione di monitoraggio. Il pulsante **Conferma** consente di salvare le impostazioni dell'area sinistra e di quella destra. È inoltre possibile rimuovere una funzione di monitoraggio per una sezione di monitoraggio o aggiungerla con il segno più.

I valori impostati nella programmazione base delle funzioni di monitoraggio valgono come valori di partenza raccomandati. I valori di partenza possono essere personalizzati in base alla propria lavorazione.

Se si modificano le impostazioni di una funzione di monitoraggio o si aggiunge exnovo una funzione di monitoraggio, il controllo numerico contrassegna la modifica con il carattere **\*** prima del nome.

#### <span id="page-294-0"></span>**Funzione di monitoraggio MinMaxTolerance**

Con **MinMaxTolerance** il controllo numerico monitora se la lavorazione corrente rientra nei riferimenti selezionati, incl. scostamenti percentuali e statistici predefiniti. I casi applicativi di **MinMaxTolerance** sono evidenti anomalie di processo, ad es.

durante la produzione di piccole serie:

- Rottura dell'utensile
- **Utensile mancante**
- Posizione o dimensione modificata del pezzo grezzo

Il controllo numerico necessita almeno di una lavorazione registrata come riferimento. Se non si seleziona alcun riferimento, questa funzione di monitoraggio è inattiva e non disegna alcun grafico.

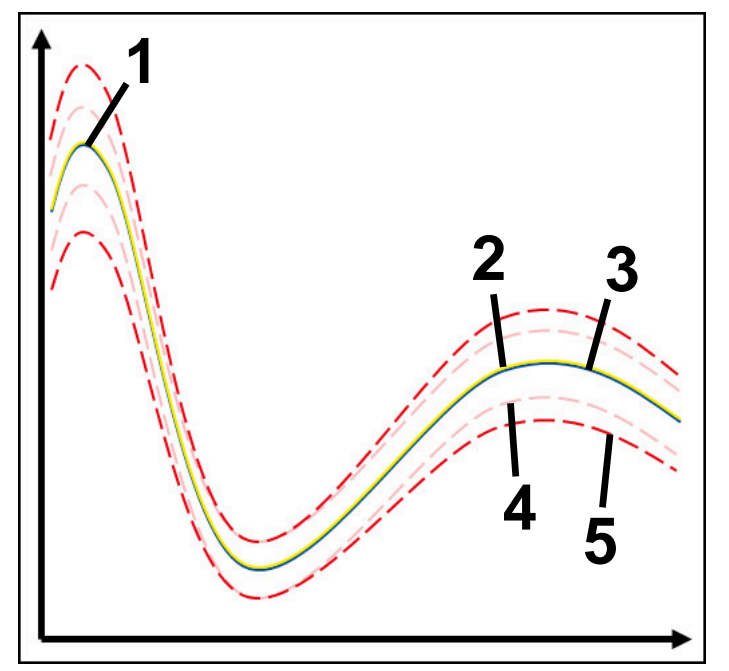

- 1  **Primo buon riferimento**
- 2 **Secondo buon riferimento**
- 3 Terzo buon riferimento
- 4 Limiti definiti dalla larghezza del tunnel
- 5 Limiti definiti dall'estensione percentuale della larghezza statica del tunnel

**Ulteriori informazioni:** ["Registrazioni delle sezioni di monitoraggio", Pagina 306](#page-305-0) Se ad es. in seguito a usura utensile si dispone di una registrazione ancora accettabile, questa funzione di monitoraggio consente anche una possibilità di impiego alternativa.

**Ulteriori informazioni:** ["Possibilità di impiego alternativa con riferimento](#page-296-0) [accettabile", Pagina 297](#page-296-0)

#### **Impostazioni per MinMaxTolerance**

Con l'ausilio di cursori è possibile eseguire le seguenti impostazioni per questa funzione di monitoraggio:

**Scostamento percentuale accettato**

Estensione percentuale della larghezza del tunnel

#### **Larghezza tunnel statica**

Limite superiore e inferiore partendo dai riferimenti

#### **Tem.attesa**

Tempo massimo in millisecondi durante il quale il segnale può trovarsi al di fuori dello scostamento definito. Una volta trascorso tale periodo di tempo, il controllo numerico attiva le reazioni definite della funzione di monitoraggio.

Per questa funzione di monitoraggio è possibile attivare o disattivare le seguenti reazioni:

#### **La funzione di monitoraggio segnala un warning**

Se il segnale supera i limiti per un periodo superiore al tempo di attesa definito, il controllo numerico segnala un warning nel menu delle notifiche.

**Ulteriori informazioni:** ["Menu delle notifiche della barra delle informazioni",](#page-341-0) [Pagina 342](#page-341-0)

## **La funzione di monitoraggio attiva Stop NC**

Se il segnale supera i limiti di un periodo superiore al tempo di attesa definito, il controllo numerico arresta il programma NC. È possibile verificare lo stato della lavorazione. Se si decide che non è presente alcun errore grave, è possibile proseguire il programma NC.

## **Abort program run**

Se il segnale supera i limiti di un periodo superiore al tempo di attesa definito, il controllo numerico interrompe il programma NC. Il programma NC non può essere proseguito.

#### **La funzione di monitoraggio blocca l'utensile**

Se il segnale supera i limiti di un periodo superiore al tempo di attesa definito, il controllo numerico blocca l'utensile nella Gestione utensili.

**Ulteriori informazioni:** ["Gestione utensili ", Pagina 191](#page-190-0)

#### <span id="page-296-0"></span>**Possibilità di impiego alternativa con riferimento accettabile**

Se il controllo numerico ha registrato una lavorazione ancora accettabile, è possibile utilizzare una possibilità di impiego alternativa della funzione di monitoraggio

# **MinMaxTolerance**.

Si selezionano almeno due riferimenti:

- Un riferimento ottimale
- Un riferimento ancora accettabile, ad es. che per effetto dell'usura utensile presenta un segnale più elevato del carico del mandrino

La funzione di monitoraggio verifica se la lavorazione corrente rientra nei riferimenti selezionati. Per questa strategia non occorre selezionare alcuno scostamento oppure uno scostamento basso in percentuale, in quanto la tolleranza è già indicata dai diversi riferimenti.

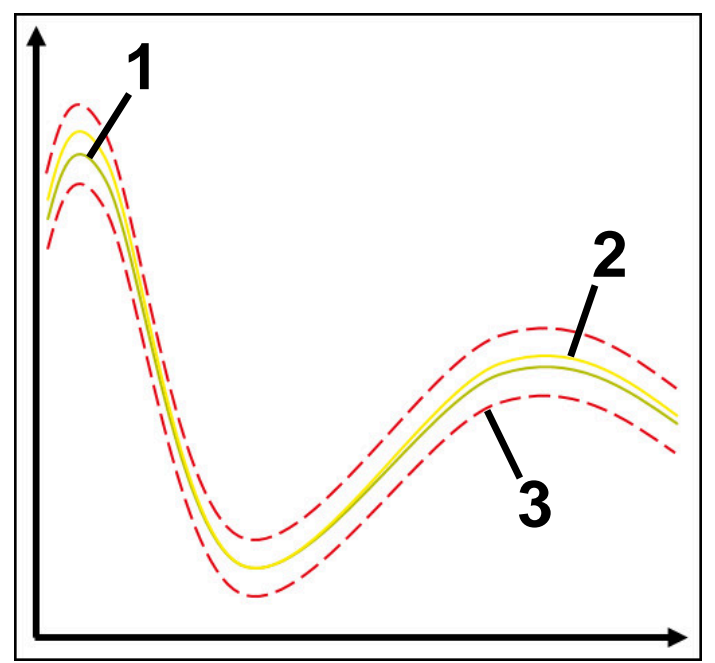

- 1 Riferimento ottimale
- 2 **Allen Riferimento ancora accettabile**
- 3 Limiti definiti dalla larghezza del tunnel

## <span id="page-297-0"></span>**Funzione di monitoraggio StandardDeviation**

Con **StandardDeviation** il controllo numerico monitora se la lavorazione corrente rientra nei riferimenti selezionati, incl. l'estensione statica e un multiplo dello scostamento standard σ.

I casi applicativi di **StandardDeviation** sono evidenti anomalie di processo di qualsiasi tipo, ad es. durante la produzione in serie:

- Rottura dell'utensile
- Utensile mancante
- **Usura utensile**
- Posizione o dimensione modificata del pezzo grezzo

Il controllo numerico necessita di almeno tre lavorazioni registrate come riferimento. I riferimenti dovrebbero comprendere una lavorazione ottimale, una buona e una appena accettabile. Se non si selezionano i riferimenti necessari, questa funzione di monitoraggio non è attiva e non disegna alcun grafico.

**Ulteriori informazioni:** ["Registrazioni delle sezioni di monitoraggio", Pagina 306](#page-305-0)

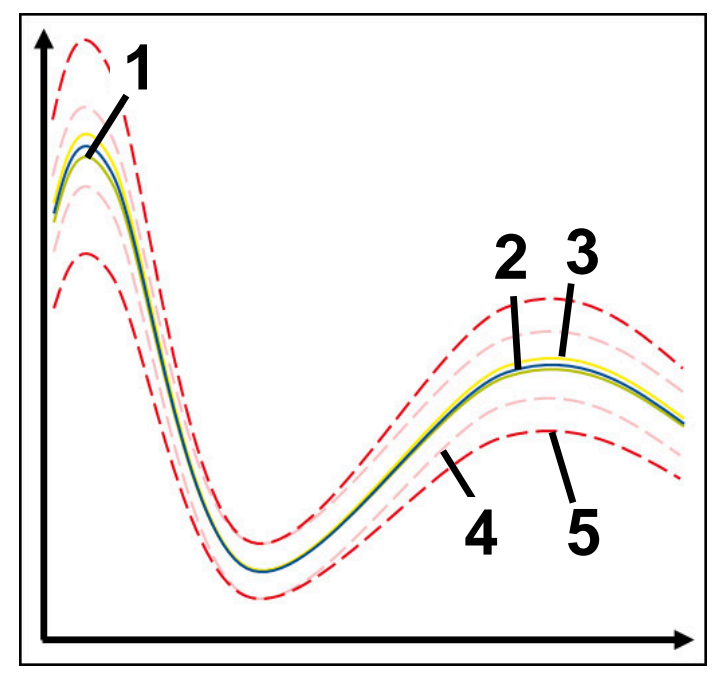

- 1  **Riferimento ottimale**
- 2  **Riferimento buono**
- 3 Riferimento ancora accettabile
- 4 Limiti definiti dalla larghezza del tunnel
- 5 Limiti definiti dall'estensione della larghezza del tunnel moltiplicata per il fattore σ

#### **Impostazioni per StandardDeviation**

Con l'ausilio di cursori è possibile eseguire le seguenti impostazioni per questa funzione di monitoraggio:

**Multiplo di σ**

Estensione della larghezza del tunnel moltiplicata per il fattore σ

**Larghezza tunnel statica**

Limite superiore e inferiore partendo dai riferimenti

**Tem.attesa**

Tempo massimo in millisecondi durante il quale il segnale può trovarsi al di fuori dello scostamento definito. Una volta trascorso tale periodo di tempo, il controllo numerico attiva le reazioni definite della funzione di monitoraggio.

Per questa funzione di monitoraggio è possibile attivare o disattivare le seguenti reazioni:

#### **La funzione di monitoraggio segnala un warning**

Se il segnale supera i limiti per un periodo superiore al tempo di attesa definito, il controllo numerico segnala un warning nel menu delle notifiche.

**Ulteriori informazioni:** ["Menu delle notifiche della barra delle informazioni",](#page-341-0) [Pagina 342](#page-341-0)

## **La funzione di monitoraggio attiva Stop NC**

Se il segnale supera i limiti di un periodo superiore al tempo di attesa definito, il controllo numerico arresta il programma NC. È possibile verificare lo stato della lavorazione. Se si decide che non è presente alcun errore grave, è possibile proseguire il programma NC.

## **Abort program run**

Se il segnale supera i limiti di un periodo superiore al tempo di attesa definito, il controllo numerico interrompe il programma NC. Il programma NC non può essere proseguito.

## **La funzione di monitoraggio blocca l'utensile**

Se il segnale supera i limiti di un periodo superiore al tempo di attesa definito, il controllo numerico blocca l'utensile nella Gestione utensili.

**Ulteriori informazioni:** ["Gestione utensili ", Pagina 191](#page-190-0)

#### <span id="page-298-0"></span>**Funzione di monitoraggio SignalDisplay**

Con **SignalDisplay** il controllo numerico visualizza l'andamento del processo di tutti i riferimenti selezionati e la lavorazione corrente.

È possibile verificare mediante confronto se la lavorazione corrente corrisponde ai riferimenti. Si verifica così visivamente se la lavorazione può essere impiegata come riferimento.

La funzione di monitoraggio non esegue alcuna reazione.

### <span id="page-298-1"></span>**Funzione di monitoraggio SpindleOverride**

Con **SpindleOverride** il controllo numerico monitora le variazioni dell'override mandrino tramite il potenziometro.

Il controllo numerico impiega la prima lavorazione registrata come riferimento.

## **Impostazioni per SpindleOverride**

Con l'ausilio di cursori è possibile eseguire le seguenti impostazioni per questa funzione di monitoraggio:

## **Scostamento percentuale accettato**

Scostamento accettato dell'override in percentuale rispetto alla prima registrazione

#### **Tem.attesa**

Tempo massimo in millisecondi durante il quale il segnale può trovarsi al di fuori dello scostamento definito. Una volta trascorso tale periodo di tempo, il controllo numerico attiva le reazioni definite della funzione di monitoraggio.

Per questa funzione di monitoraggio è possibile attivare o disattivare le seguenti reazioni:

#### **La funzione di monitoraggio segnala un warning**

Se il segnale supera i limiti per un periodo superiore al tempo di attesa definito, il controllo numerico segnala un warning nel menu delle notifiche.

**Ulteriori informazioni:** ["Menu delle notifiche della barra delle informazioni",](#page-341-0) [Pagina 342](#page-341-0)

## **La funzione di monitoraggio attiva Stop NC**

Se il segnale supera i limiti di un periodo superiore al tempo di attesa definito, il controllo numerico arresta il programma NC. È possibile verificare lo stato della lavorazione. Se si decide che non è presente alcun errore grave, è possibile proseguire il programma NC.

## <span id="page-299-0"></span>**Funzione di monitoraggio FeedOverride**

Con **FeedOverride** il controllo numerico monitora le variazioni dell'override avanzamento tramite il potenziometro.

Il controllo numerico impiega la prima lavorazione registrata come riferimento.

## **Impostazioni FeedOverride**

Con l'ausilio di cursori è possibile eseguire le seguenti impostazioni per questa funzione di monitoraggio:

## **Scostamento percentuale accettato**

Scostamento accettato dell'override in percentuale rispetto alla prima registrazione

# **Tem.attesa**

Tempo massimo in millisecondi durante il quale il segnale può trovarsi al di fuori dello scostamento definito. Una volta trascorso tale periodo di tempo, il controllo numerico attiva le reazioni definite della funzione di monitoraggio.

Per questa funzione di monitoraggio è possibile attivare o disattivare le seguenti reazioni:

## **La funzione di monitoraggio segnala un warning**

Se il segnale supera i limiti per un periodo superiore al tempo di attesa definito, il controllo numerico segnala un warning nel menu delle notifiche.

**Ulteriori informazioni:** ["Menu delle notifiche della barra delle informazioni",](#page-341-0) [Pagina 342](#page-341-0)

## **La funzione di monitoraggio attiva Stop NC**

Se il segnale supera i limiti di un periodo superiore al tempo di attesa definito, il controllo numerico arresta il programma NC. È possibile verificare lo stato della lavorazione. Se si decide che non è presente alcun errore grave, è possibile proseguire il programma NC.

# <span id="page-300-0"></span>**Impostazioni per l'area di lavoro Process Monitoring**

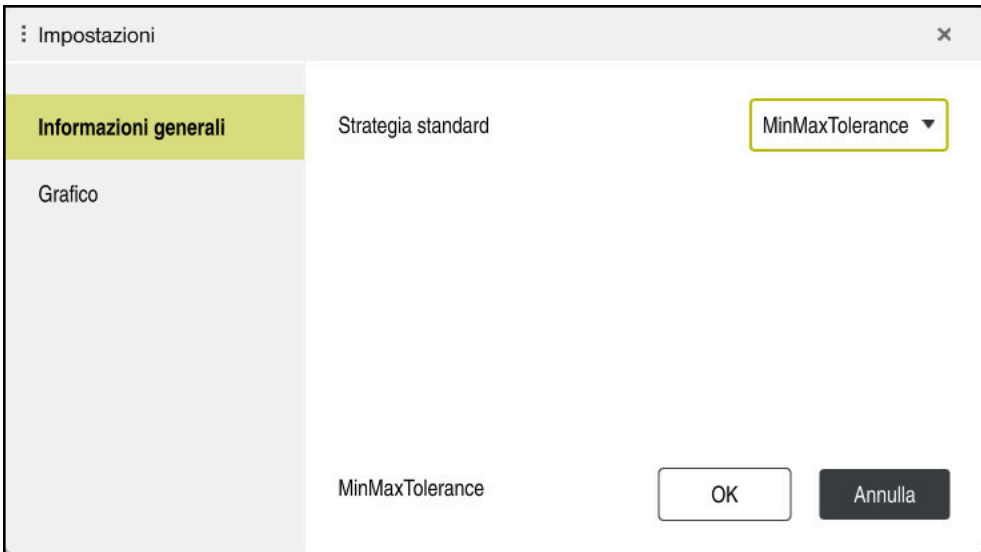

Impostazioni per l'area di lavoro **Process Monitoring**

# **Informazioni generali**

Nell'area **Informazioni generali** si seleziona il template della strategia che il controllo numerico impiega come standard:

- **MinMaxTolerance**
- **StandardDeviation**
- **Definito dall'utente**

**Ulteriori informazioni:** ["Template della strategia", Pagina 292](#page-291-0)

# **Grafico**

Nell'area **Grafico** è possibile selezionare le seguenti impostazioni:

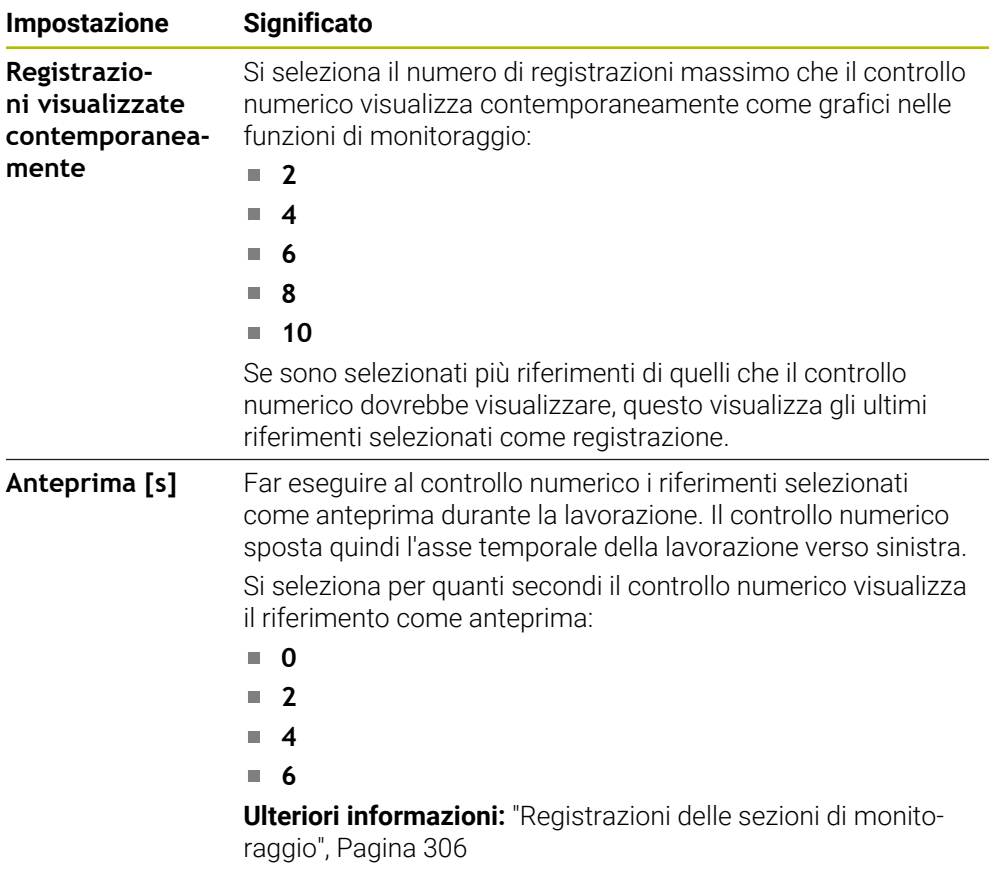

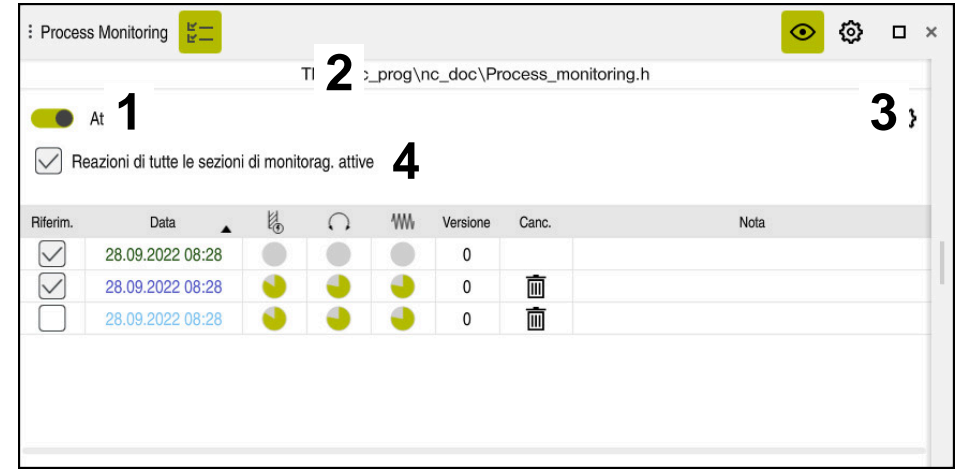

<span id="page-302-0"></span>**Colonna Opzioni di monitoraggio**

Colonna **Opzioni di monitoraggio** nell'area globale

Indipendentemente dalla posizione in cui si trova il cursore nel programma NC, la colonna **Opzioni di monitoraggio** visualizza quanto segue nell'area superiore:

- 1 Pulsante per attivare o disattivare il monitoraggio processi per l'intero programma NC
- 2 Percorso del programma NC corrente
- 3 Icona per aprire le **Impostazioni** nella finestra **Impostazioni per programma NC**

**Ulteriori informazioni:** ["Finestra Impostazioni per programma NC",](#page-308-0) [Pagina 309](#page-308-0)

Disponibile solo in modalità di impostazione

4 Casella di controllo per attivare o disattivare le reazioni di tutte le sezioni di monitoraggio nel programma NC

Disponibile solo in modalità di impostazione

A seconda della posizione in cui si trova il cursore nel programma NC, il controllo numerico offre le seguenti aree:

Colonna **Opzioni di monitoraggio** nell'area globale

È possibile selezionare i riferimenti che sono attivi per tutte le sezioni di monitoraggio del programma NC.

**Ulteriori informazioni:** ["Colonna Opzioni di monitoraggio nell'area globale",](#page-303-0) [Pagina 304](#page-303-0)

Colonna **Opzioni di monitoraggio** all'interno di una sezione di monitoraggio Si possono definire le impostazioni e selezionare i riferimenti che sono attivi per la sezione di monitoraggio attualmente selezionata.

**Ulteriori informazioni:** ["Colonna Opzioni di monitoraggio all'interno di una](#page-303-1) [sezione di monitoraggio", Pagina 304](#page-303-1)

#### <span id="page-303-0"></span>**Colonna Opzioni di monitoraggio nell'area globale**

Se nel programma NC il cursore si trova al di fuori di una sezione di monitoraggio, l'area di lavoro **Process Monitoring** visualizza la colonna **Opzioni di monitoraggio** nell'area globale.

Nell'area globale il controllo numerico visualizza una tabella con le registrazioni di tutte le sezioni di monitoraggio del programma NC.

**Ulteriori informazioni:** ["Registrazioni delle sezioni di monitoraggio", Pagina 306](#page-305-0)

#### <span id="page-303-1"></span>**Colonna Opzioni di monitoraggio all'interno di una sezione di monitoraggio**

Se nel programma NC il cursore si trova all'interno di una sezione di monitoraggio, l'area di lavoro **Process Monitoring** visualizza la colonna **Opzioni di monitoraggio** all'interno della sezione di monitoraggio.

Se il cursore si trova all'interno della sezione di monitoraggio, il controllo numerico visualizza in grigio quest'area.

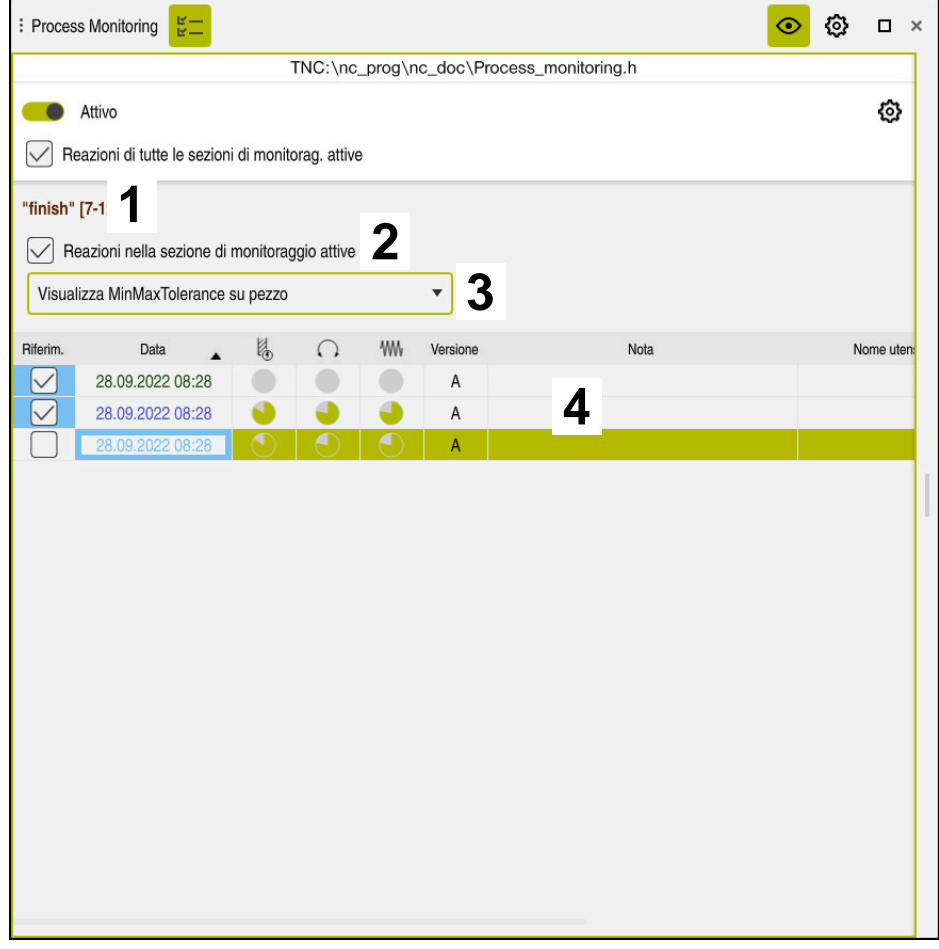

Colonna **Opzioni di monitoraggio** all'interno della sezione di monitoraggio

La colonna **Opzioni di monitoraggio** visualizza all'interno di una sezione di monitoraggio quanto segue:

- 1 Il controllo numerico visualizza le seguenti informazioni e funzioni:
	- Nome eventuale della sezione di monitoraggio Se nel programma NC il nome è definito con l'elemento di sintassi opzionale **AS**, il controllo numerico visualizza il nome. Se non è definito alcun nome, il controllo numerico visualizza **MONITORING SECTION**.

**Ulteriori informazioni:** manuale utente Programmazione e prova

Area dei numeri di blocco NC della sezione di monitoraggio tra parentesi quadre

Inizio e fine della sezione di monitoraggio nel programma NC

2 Casella di controllo per attivare o disattivare le reazioni nella sezione di monitoraggio

Le reazioni della sezione di monitoraggio attualmente selezionata possono essere attivate o disattivate.

Disponibile solo in modalità di impostazione

3 Menu di selezione per l'heatmap di processo

Una funzione di monitoraggio può essere rappresentata nell'area di lavoro **Simulazione** come heatmap di processo.

**Ulteriori informazioni:** manuale utente Programmazione e prova Disponibile solo in modalità di impostazione

4 Tabella con le registrazioni della sezione di monitoraggio Le registrazioni si riferiscono soltanto alla sezione di monitoraggio in cui si trova attualmente il cursore.

**Ulteriori informazioni:** ["Registrazioni delle sezioni di monitoraggio",](#page-305-0) [Pagina 306](#page-305-0)

# <span id="page-305-0"></span>**Registrazioni delle sezioni di monitoraggio**

I contenuti e le funzioni della tabella con le registrazioni delle lavorazioni dipendono dalla posizione del cursore nel programma NC.

**Ulteriori informazioni:** ["Colonna Opzioni di monitoraggio", Pagina 303](#page-302-0)

La tabella contiene le seguenti informazioni sulla sezione di monitoraggio:

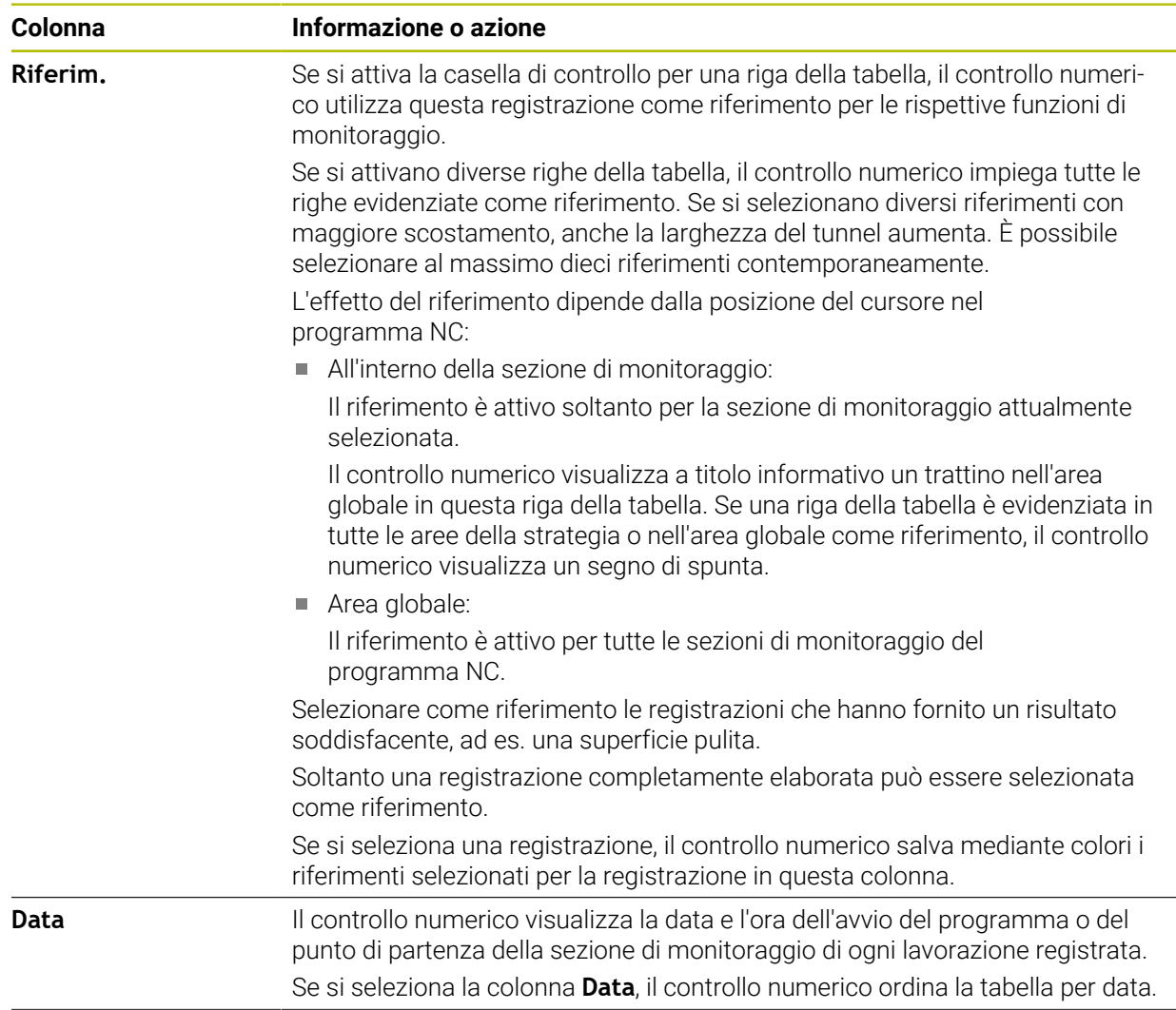

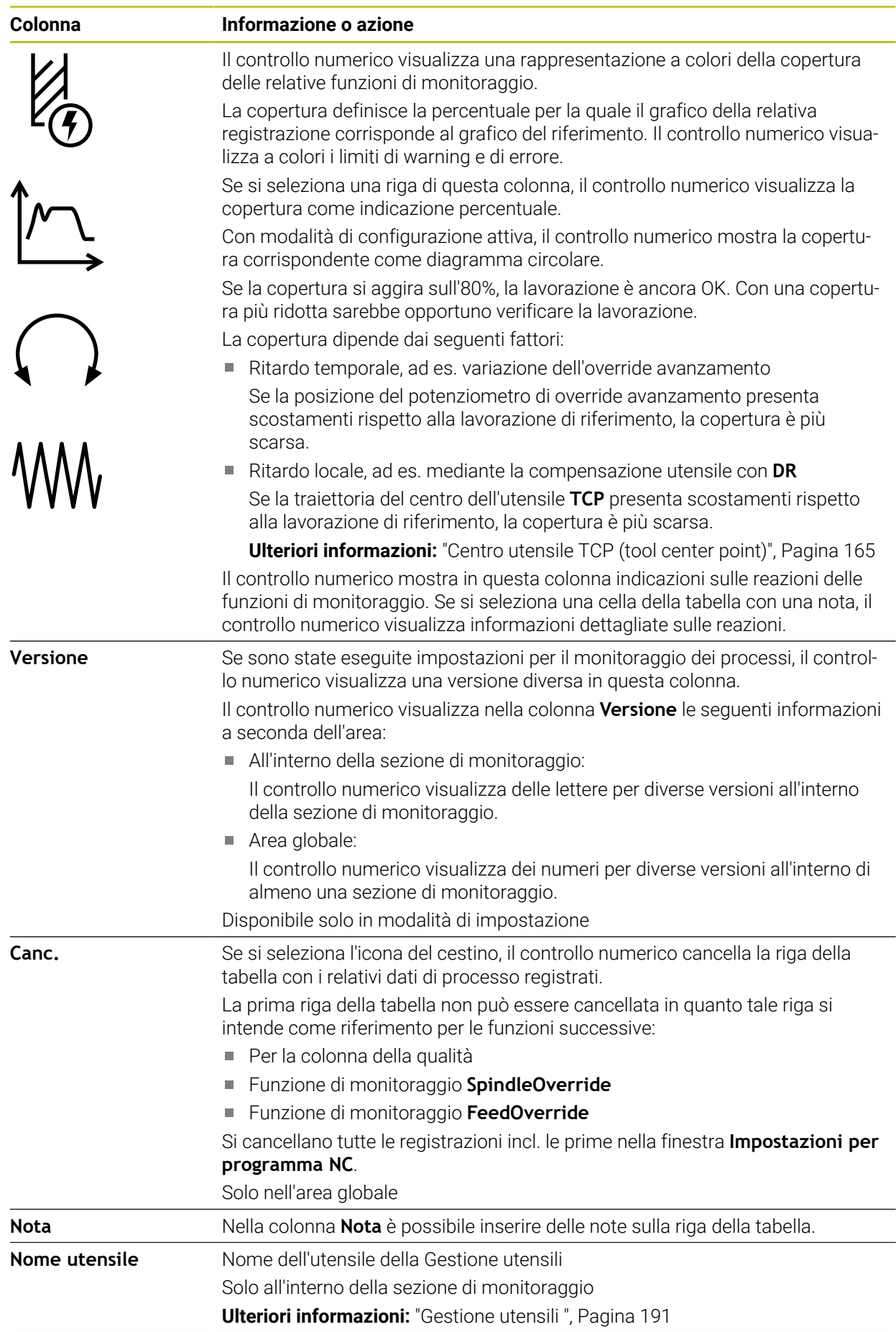

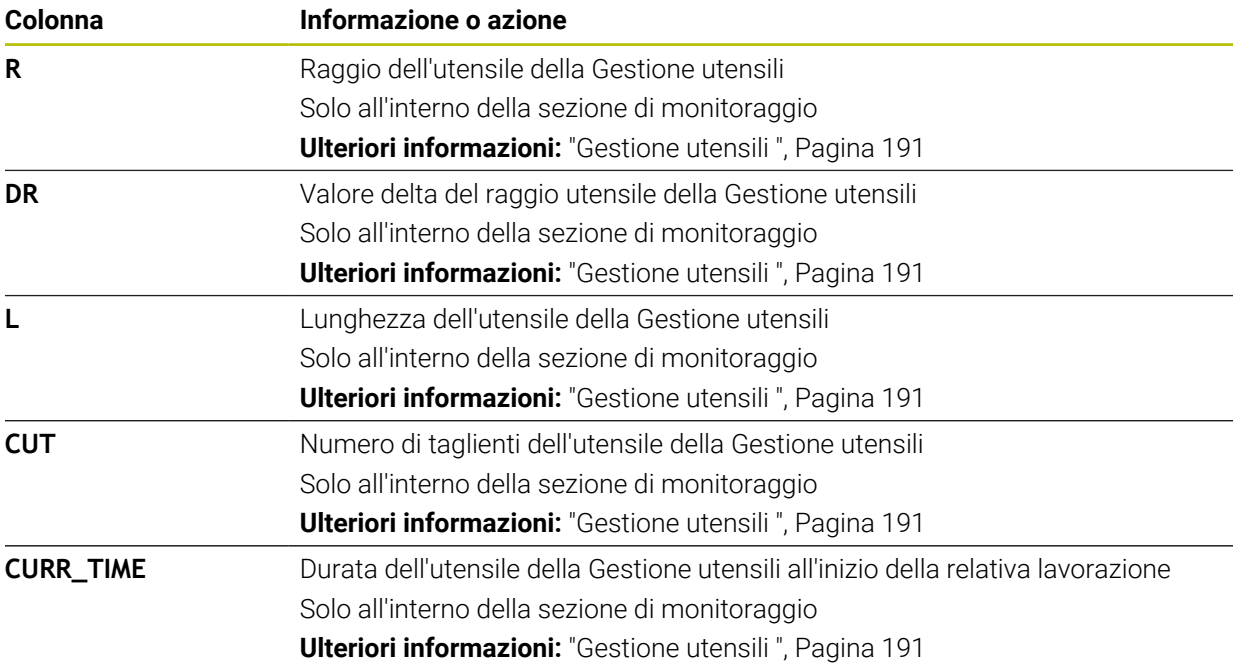

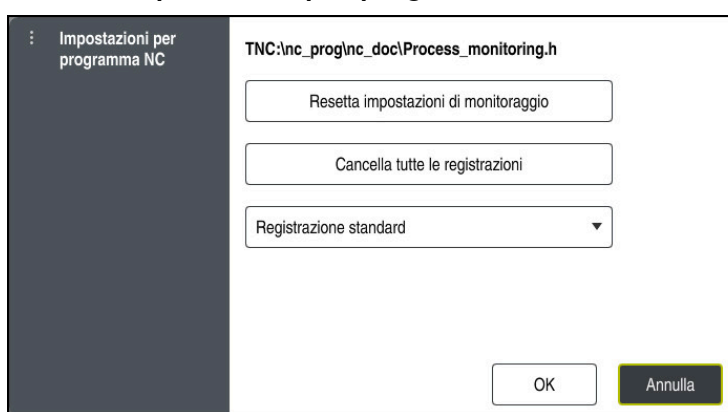

### <span id="page-308-0"></span>**Finestra Impostazioni per programma NC**

Finestra **Impostazioni per programma NC**

La finestra **Impostazioni per programma NC** offre le seguenti impostazioni:

- **Resetta impostazioni di monitoraggio**
- **Cancella tutte le registrazioni**, incl. la prima riga della tabella
- Menu di selezione con tipo e numero delle lavorazioni registrate

#### **Registrazione standard**

Il controllo numerico registra tutte le informazioni.

## **Limita registrazioni**

Il controllo numerico registra tutte le lavorazioni fino ad un determinato numero.

Se il numero delle lavorazioni supera il numero massimo, il controllo numerico sovrascrive l'ultima lavorazione.

#### Immissione: **2...999999999**

#### **Solo metainformazioni**

Il controllo numerico non registra alcun dato di processo, ma solo le metainformazioni, ad es. data e ora. Questa registrazione non può così essere più utilizzata come riferimento. Questa impostazione può essere impiegata per la verifica e il protocollo, se il monitoraggio dei processi è completamente configurato. Questa funzione consente di ridurre notevolmente la quantità di dati.

#### **Ogni n registrazioni**

Il controllo numerico non registra dati di processo per ogni lavorazione. È possibile definire dopo quale numero di lavorazioni il controllo numerico registra i dati di processo. Per le restanti lavorazioni il controllo numerico registra solo metainformazioni.

Immissione: **2...20**

**Ulteriori informazioni:** ["Registrazioni delle sezioni di monitoraggio", Pagina 306](#page-305-0)

# **Note**

- Se si impiegano pezzi grezzi di diversa grandezza, impostare il monitoraggio dei processi con tolleranze più ampie o avviare la prima sezione di monitoraggio dopo la prelavorazione.
- In presenza di un carico del mandrino insufficiente il controllo numerico non rileva alcuna differenza dal minimo, ad es. con un utensile di diametro ridotto.
- Se si rimuove e si reinserisce una funzione di monitoraggio, le registrazioni effettuate rimangono presenti.
- Il costruttore della macchina può definire come si comporta il controllo numerico in caso di un'interruzione del programma in combinazione con lavorazione pallet, ad es. proseguire la lavorazione del pallet successivo.

# **Note operative**

- È possibile ingrandire o ridurre in orizzontale il grafico mediante pizzico o scorrimento.
- Il grafico può essere spostato trascinandolo o sfiorandolo con il tasto sinistro del mouse premuto.
- Il grafico può essere allineato selezionando un numero di blocco NC. Il controllo numerico evidenzia in verde il numero di blocco NC selezionato all'interno della funzione di monitoraggio.
- Con doppio tocco o clic in un punto all'interno del grafico, il controllo numerico seleziona il blocco NC corrispondente nel programma.

**Ulteriori informazioni:** ["Comandi gestuali generali per il touch screen", Pagina 87](#page-86-0)

# **13.1.3 Definizione delle sezioni di monitoraggio con MONITORING SECTION (opzione #168)**

# **Applicazione**

La funzione **MONITORING SECTION** consente di suddividere il programma NC in sezioni per il monitoraggio processi.

## **Argomenti trattati**

Area di lavoro **Process Monitoring**

**Ulteriori informazioni:** ["Area di lavoro Process Monitoring \(opzione #168\)",](#page-285-0) [Pagina 286](#page-285-0)

# **Premesse**

■ Opzione software #168 Monitoraggio processi

# **Descrizione funzionale**

Con **MONITORING SECTION START** si definisce l'inizio di una nuova sezione di monitoraggio e con **MONITORING SECTION STOP** la fine.

Le sezioni di monitoraggio non devono essere annidate.

Se non è definito alcun **MONITORING SECTION STOP**, il controllo numerico interpreta comunque una nuova sezione di monitoraggio per le seguenti funzioni:

- In caso di un nuovo **MONITORING SECTION START**
- In caso di un **TOOL CALL** fisico

Il controllo numerico interpreta solo una nuova sezione di monitoraggio per una chiamata utensile se si verifica un cambio utensile.

**Ulteriori informazioni:** manuale utente Programmazione e prova

Se si programmano i seguenti elementi di sintassi, il controllo numerico visualizza un messaggio:

- Posizioni con riferimento al punto zero macchina, ad es. **M91**
- Chiamata utensile gemello con **M101**
- Sollevamento automatico con M140
- Ripetizioni con valori variabili ad es. **CALL LBL 99 REP QR1**
- Istruzioni di salto, ad es. **FN 5**
- Funzioni ausiliarie riferite al mandrino, ad es. **M3**
- Nuova sezione di monitoraggio con **TOOL CALL**
- Sezione di monitoraggio con **PGM END** terminata

**Ulteriori informazioni:** ["Note sul programma NC", Pagina 290](#page-289-0)

Se si programmano i seguenti elementi di sintassi, il controllo numerico visualizza un errore:

- Errore di sintassi all'interno della sezione di monitoraggio
- Arresto all'interno della sezione di monitoraggio, ad es. **M0**
- Chiamata di un programma NC all'interno di una sezione di monitoraggio, ad es. **PGM CALL**
- Sottoprogrammi mancanti
- Fine della sezione di monitoraggio prima dell'inizio di un'altra sezione di monitoraggio
- Diverse sezioni di monitoraggio dal contenuto identico
- In presenza di un errore non è possibile utilizzare il monitoraggio dei processi.

**Ulteriori informazioni:** ["Note sul programma NC", Pagina 290](#page-289-0)

# **Immissione**

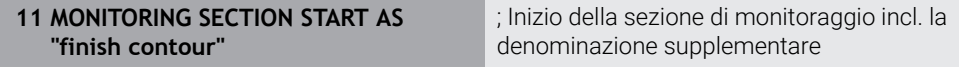

La funzione NC contiene i seguenti elementi di sintassi:

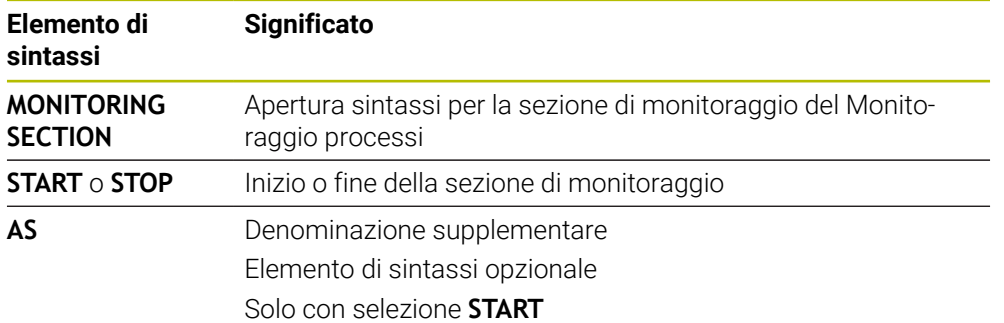

# **Note**

- Il controllo numerico visualizza l'inizio e la fine della sezione di monitoraggio nella struttura.
- Chiudere la sezione di monitoraggio prima della fine del programma con **MONITORING SECTION STOP**.

Se non si definisce alcuna fine della sezione di monitoraggio, il controllo numerico chiude la sezione di monitoraggio con **END PGM**.

■ Le sezioni del monitoraggio dei processi non devono sovrapporsi con le sezioni di **AFC**.

**Ulteriori informazioni:** ["Controllo adattativo dell'avanzamento AFC \(opzione](#page-259-0) [#45\)", Pagina 260](#page-259-0)

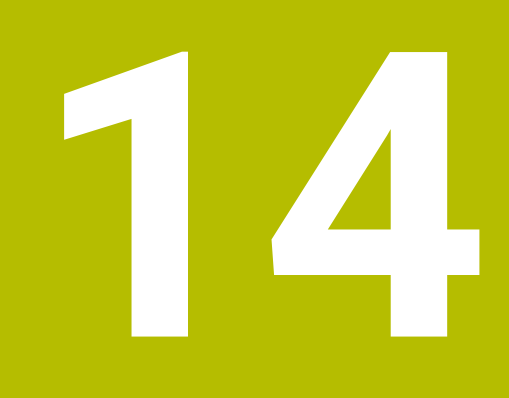

**Apertura dei file CAD con il CAD Viewer**

# **14.1 Principi fondamentali**

# **Applicazione**

**CAD Viewer** consente di aprire i seguenti tipi di file standardizzati direttamente sul controllo numerico:

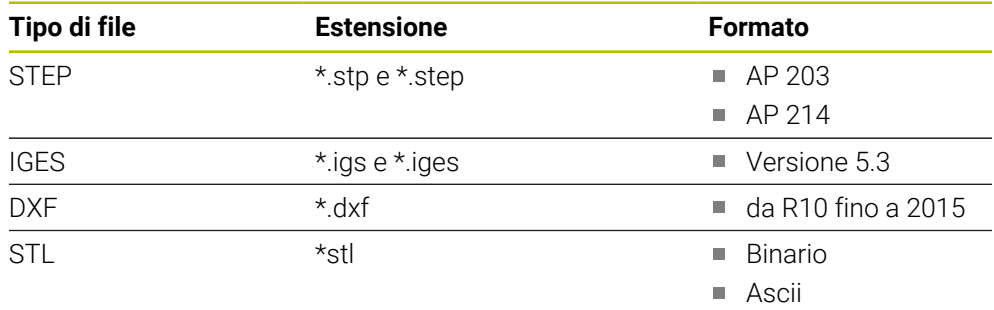

**CAD Viewer** viene eseguito come applicazione separata sul terzo desktop del controllo numerico.

# **Argomenti trattati**

■ Creazione di disegni 2D sul controllo numerico

**Ulteriori informazioni:** manuale utente Programmazione e prova

# **Descrizione funzionale**

# **Ripartizione dello schermo**

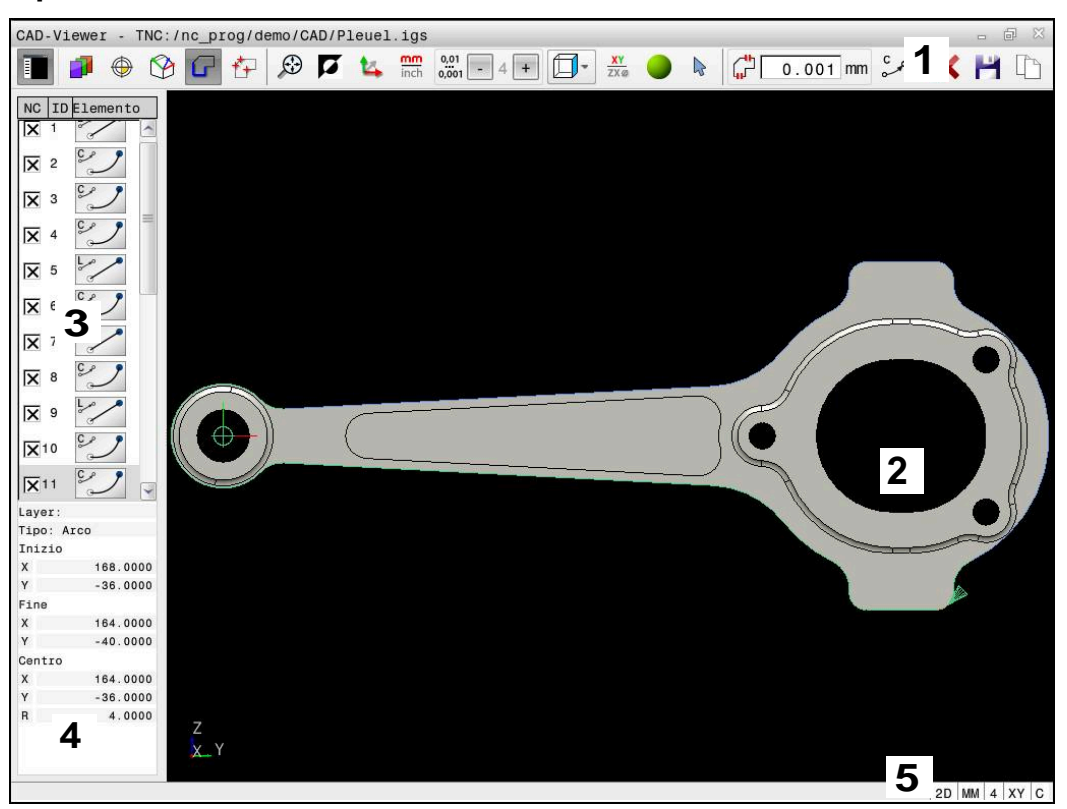

File CAD aperto in **CAD Viewer**

CAD Viewer contiene le seguenti aree:

1 Barra dei menu

**Ulteriori informazioni:** ["Icone della barra dei menu", Pagina 316](#page-315-0)

2 Finestra grafica

Nella finestra Grafica il controllo numerico visualizza il modello CAD.

- 3 Finestra con lista Nella finestra con lista, il controllo numerico visualizza informazioni sulla funzione attiva, ad es. layer disponibili o la posizione dell'origine pezzo.
- 4 Finestra informazioni elementi **Ulteriori informazioni:** ["Finestra Informazioni elementi", Pagina 318](#page-317-0)
- 5 Barra di stato Nella barra di stato il controllo numerico indica le impostazioni attive.

# <span id="page-315-0"></span>**Icone della barra dei menu**

La barra dei menu contiene le seguenti icone:

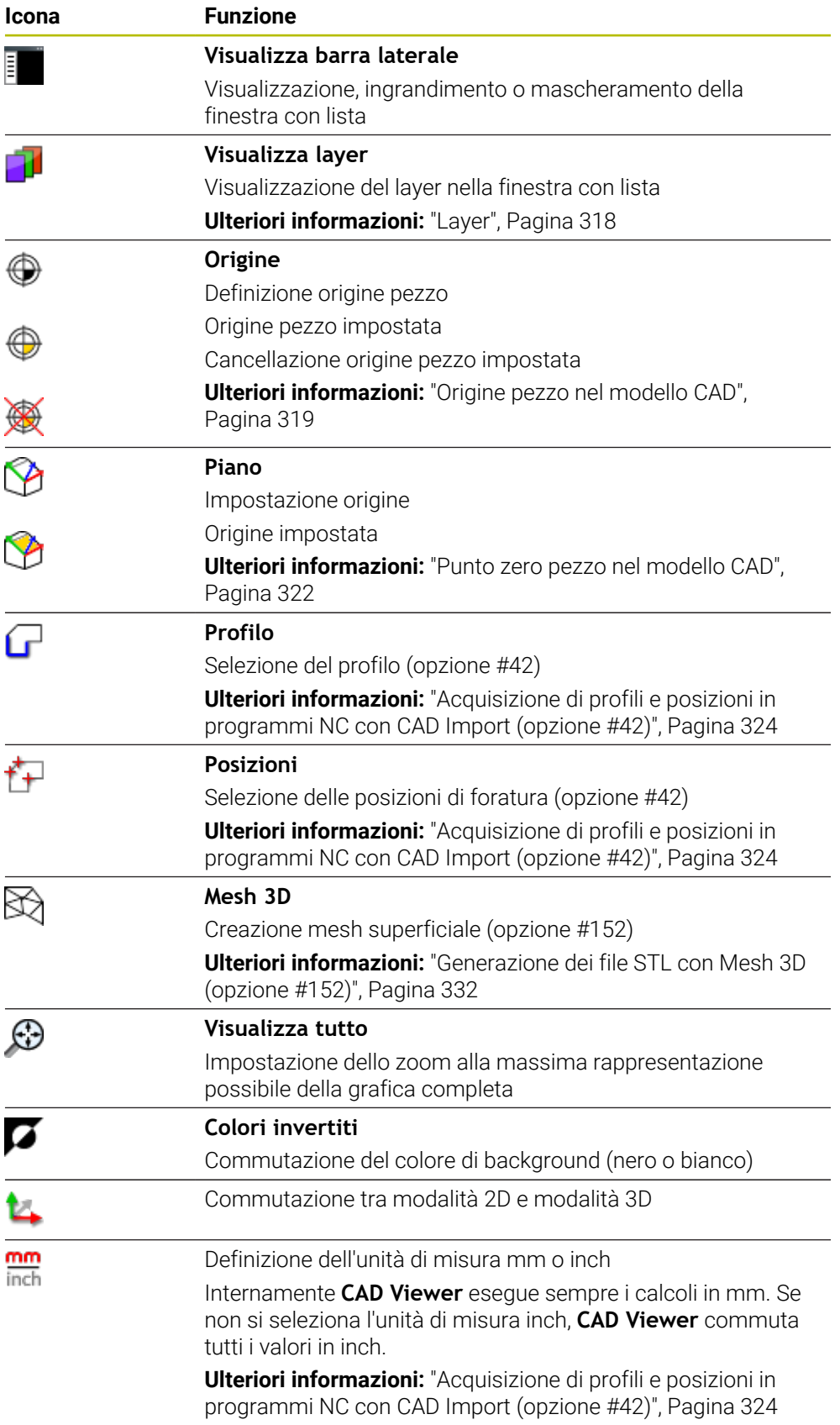

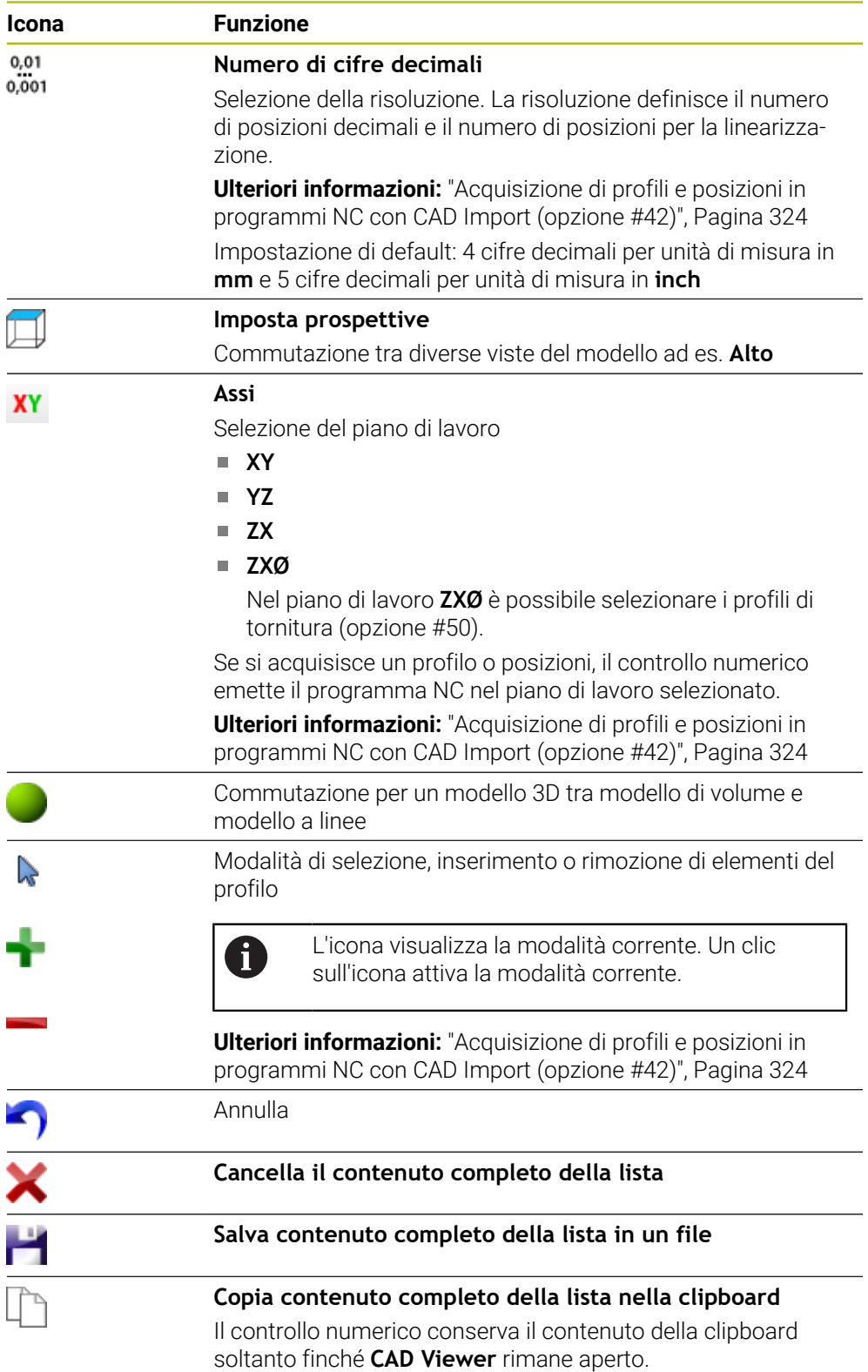

# <span id="page-317-0"></span>**Finestra Informazioni elementi**

Nella finestra Informazioni elementi il controllo numerico visualizza le seguenti informazioni sull'elemento selezionato del file CAD:

- **Layer associato**
- Tipo di elemento
- Tipo punto:
	- Coordinate del punto
- Tipo di linea:
	- Coordinate del punto iniziale
	- Coordinate del punto finale
- Tipo di arco e cerchio:
	- Coordinate del punto iniziale
	- Coordinate del punto finale
	- Coordinate del centro
	- Raggio

Il controllo numerico visualizza sempre le coordinate **X**, **Y** e **Z**. In modalità 2D, il controllo numerico visualizza in grigio la coordinata Z.

# <span id="page-317-1"></span>**Layer**

I file CAD contengono di norma più layer (piani). Attraverso la tecnica a layer il progettista raggruppa diversi tipi di elementi, ad es. il profilo vero e proprio del pezzo, le quote, le linee ausiliarie e di costruzione, i tratteggi e i testi.

Il file CAD da elaborare deve contenere almeno un layer. Il controllo numerico sposta automaticamente gli elementi non assegnati ad alcun layer nel layer "anonimo".

Se il nome del layer non viene completamente visualizzato nella finestra con lista, è possibile ingrandire la finestra con vista utilizzando l'icona **Visualizza barra laterale**.

Con l'icona **Visualizza layer** il controllo numerico visualizza tutti i layer del file nella finestra con lista. Con la casella di controllo che precede il nome è possibile visualizzare e nascondere i singoli layer.

Se si apre un file CAD in **CAD Viewer**, tutti i layer presenti sono visualizzati.

Se si nascondono layer superflui, la grafica risulta più chiara.

# **Note**

- Il controllo numerico non supporta il formato DXF binario. Salvare il file DXF nel programma CAD o del disegno in formato ASCII.
- Prima dell'immissione nel controllo numerico verificare che il nome del file contenga soltanto i caratteri ammessi.

**Ulteriori informazioni:** manuale utente Programmazione e prova

- Se si seleziona un layer nella finestra con lista, è possibile visualizzare e nascondere il layer con la barra spaziatrice.
- **CAD Viewer** consente di aprire i modelli CAD composti da un numero qualsiasi di triangoli.

# <span id="page-318-0"></span>**14.2 Origine pezzo nel modello CAD**

# **Applicazione**

Non sempre l'origine del disegno del file CAD è disposta in modo da poter essere impiegata direttamente come origine del pezzo. Pertanto il controllo numerico mette a disposizione una funzione con cui cliccando su un elemento si può impostare in un punto conveniente l'origine del disegno. Inoltre è possibile definire l'orientamento del sistema di coordinate.

## **Argomenti trattati**

■ Punti di riferimento sulla macchina

**Ulteriori informazioni:** ["Punti di riferimento sulla macchina", Pagina 160](#page-159-0)

# **Descrizione funzionale**

Se si seleziona l'icona **Origine**, nella finestra con lista il controllo numerico visualizza le seguenti informazioni:

- $\mathbb{R}^n$ distanza tra origine impostata e punto zero disegno
- orientamento del sistema di coordinate rispetto al disegno

Il controllo numerico rappresenta in arancio valori diversi da 0.

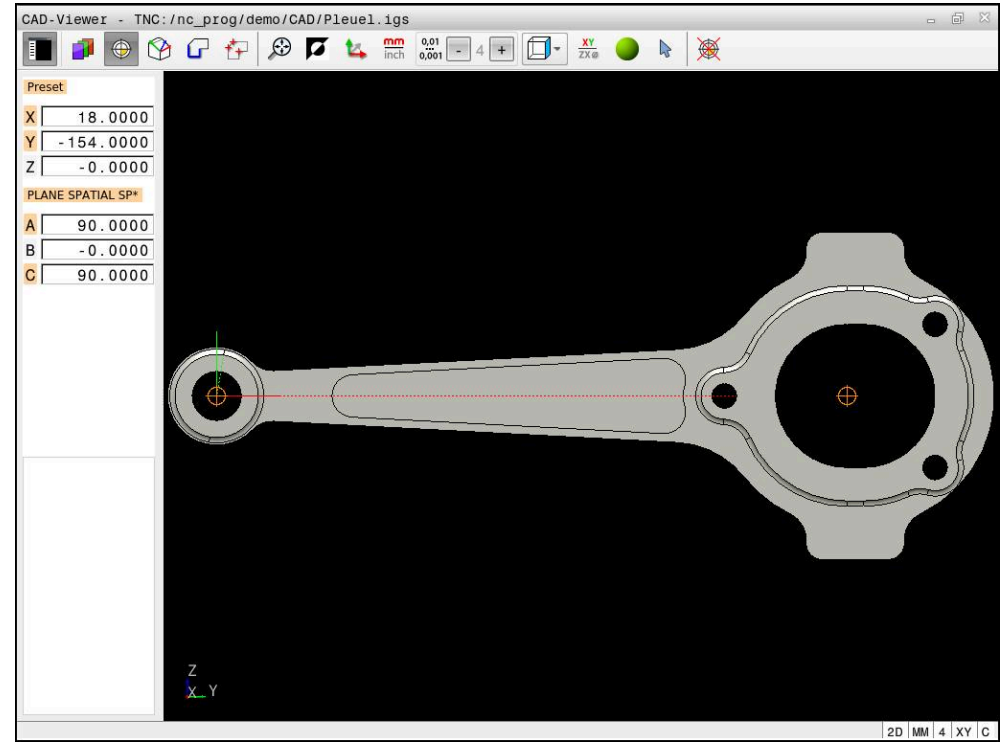

Origine pezzo nel modello CAD

Si può definire un'origine nei seguenti punti:

- Mediante immissione numerica diretta nella finestra con lista
- Per rette
	- **Punto iniziale**
	- Centro
	- **Punto finale**
- Per archi di cerchio
	- **Punto iniziale**
	- Centro
	- Punto finale
- Per circonferenze
	- Sul passaggio tra quadranti
	- Nel centro
- Nel punto d'intersezione tra:
	- Due rette, anche se il punto d'intersezione si trova sul prolungamento della rispettiva retta
	- Retta e arco di cerchio
	- Retta e cerchio completo
	- Due cerchi, indipendentemente se cerchio parziale o cerchio completo

Se è stata impostata un'origine pezzo, il controllo numerico visualizza l'icona **Origine** nella barra dei menu con un quadrante giallo.

**4 ;orgin = X... Y... Z...**

j.

 $\mathbf i$ 

**5 ;orgin\_plane\_spatial = SPA... SPB... SPC...**

Le informazioni sull'origine pezzo e sul punto zero pezzo possono essere salvate in un file oppure nella clipboard, anche senza l'opzione software #42 CAD Import.

Il controllo numerico conserva il contenuto della clipboard soltanto finché **CAD Viewer** rimane aperto.

L'origine può essere modificata anche dopo aver selezionato il profilo. Il controllo numerico calcola i dati effettivi solo quando il profilo selezionato viene memorizzato in un programma.

# <span id="page-320-0"></span>**14.2.1 Impostazione del preset pezzo od origine pezzo e allineamento del sistema di coordinate**

- Le seguenti istruzioni si applicano per l'utilizzo del mouse. I passi possono essere eseguiti anche con comandi gestuali touch. **Ulteriori informazioni:** ["Comandi gestuali generali per il touch screen",](#page-86-0) [Pagina 87](#page-86-0)
	- I sequenti contenuti si applicano anche per l'origine pezzo. In questo caso occorre selezionare all'inizio l'icona **Piano**.

## **Impostazione del preset pezzo od origine pezzo sul singolo elemento**

Il preset pezzo si definisce su un singolo elemento come descritto di seguito:

- Selezionare **Origine**
- Posizionare il cursore sull'elemento desiderato
- Se si utilizza un mouse, il controllo numerico visualizza per l'elemento origini selezionabili con l'ausilio di icone grigie.
- ▶ Fare clic sull'icona nella posizione desiderata
- Il controllo numerico imposta l'origine pezzo sulla posizione selezionata. Il controllo numerico colora l'icona di verde.
- Allineare eventualmente il sistema di coordinate

### **Impostazione del preset pezzo od origine pezzo sul punto di intersezione di due elementi**

L'origine pezzo può essere impostata su punti di intersezione di rette, cerchi completi e archi.

L'origine pezzo si definisce sul punto di intersezione di due elementi come descritto di seguito:

- Selezionare **Origine**
	- Fare clic sul primo elemento
	- Il controllo numerico evidenzia l'elemento mediante colori.
- Fare clic sul secondo elemento
- Il controllo numerico imposta l'origine pezzo nel punto di intersezione dei due elementi. Il controllo numerico evidenzia l'origine pezzo con un'icona verde.
- Allineare eventualmente il sistema di coordinate
- Con diversi punti d'intersezione possibili, il controllo numerico seleziona quello più vicino al clic del mouse sul secondo elemento.
- Se due elementi non possiedono alcun punto di intersezione diretto, il controllo numerico determina automaticamente il punto di intersezione nel prolungamento degli elementi.
- Se il controllo numerico non può calcolare alcun punto d'intersezione, disattiva un elemento già marcato.

# **Allineamento del sistema di coordinate**

Per allineare il sistema di coordinate, devono essere soddisfatti i seguenti requisiti:

■ Origine impostata

⊕

A

Elementi adiacenti all'origine che possono essere utilizzati per l'allineamento desiderato

Allineare il sistema di coordinate come descritto di seguito:

- Selezionare l'elemento in direzione positiva dell'asse X
- > Il controllo numerico allinea l'asse X.
- Il controllo numerico modifica l'angolo **C** nella finestra con lista.
- Selezionare l'elemento in direzione positiva dell'asse Y
- Il controllo numerico allinea l'asse Y e Z.
- Il controllo numerico modifica gli angoli **A** e **C** nella finestra con lista.

# <span id="page-321-0"></span>**14.3 Punto zero pezzo nel modello CAD**

# **Applicazione**

Non sempre l'origine del disegno è collocata in modo da poter modificare l'intero componente. Pertanto il controllo numerico mette a disposizione una funzione con cui si può definire un nuovo punto zero e un orientamento.

# **Argomenti trattati**

■ Punti di riferimento sulla macchina

**Ulteriori informazioni:** ["Punti di riferimento sulla macchina", Pagina 160](#page-159-0)

# **Descrizione funzionale**

Se si seleziona l'icona **Piano**, nella finestra con lista il controllo numerico visualizza le seguenti informazioni:

- distanza tra punto zero impostato e origine pezzo
- orientamento del sistema di coordinate

Un punto zero pezzo definito può essere impostato e anche ulteriormente spostato immettendo direttamente i valori nella finestra con lista.

Il controllo numerico rappresenta in arancio valori diversi da 0.

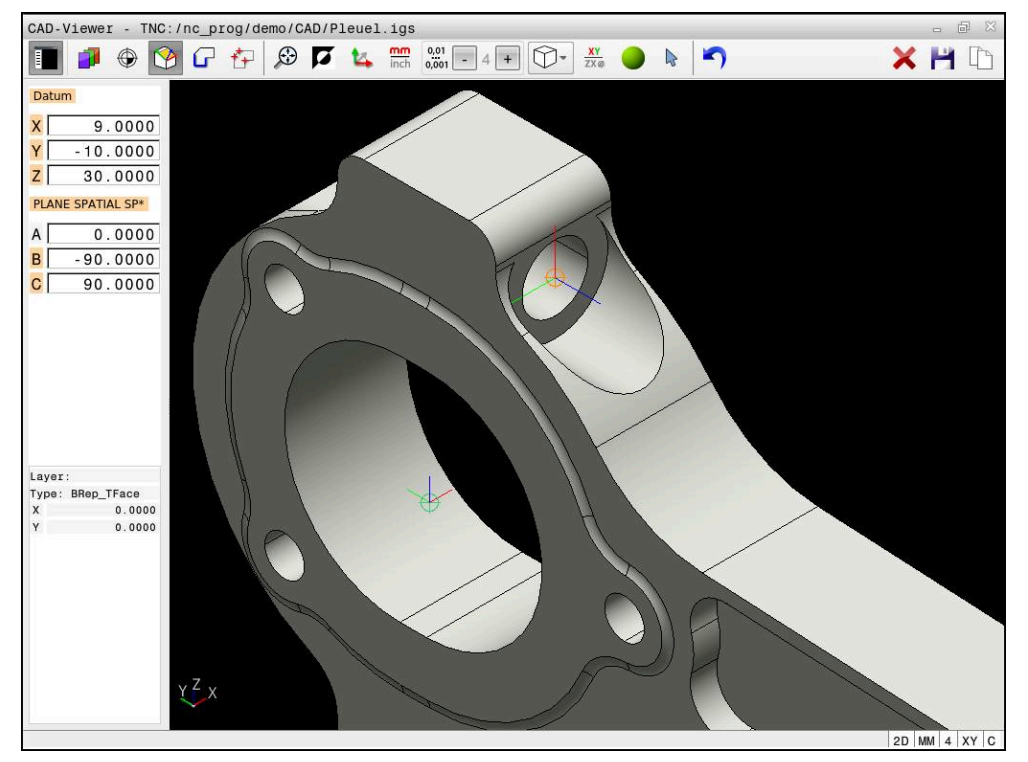

Punto zero pezzo per una lavorazione orientata

Il punto zero con allineamento del sistema di coordinate può essere definito nelle stesse posizioni di un punto di riferimento.

**Ulteriori informazioni:** ["Origine pezzo nel modello CAD", Pagina 319](#page-318-0)

Se è stato impostato un punto zero pezzo, il controllo numerico visualizza l'icona **Piano** nella barra dei menu con un quadrante giallo.

**Ulteriori informazioni:** ["Impostazione del preset pezzo od origine pezzo e](#page-320-0) [allineamento del sistema di coordinate", Pagina 321](#page-320-0)

Nel programma NC il punto zero viene inserito come blocco NC o come commento con la funzione **TRANS DATUM AXIS** e il relativo allineamento opzionale con **PLANE SPATIAL**.

Se si definisce soltanto un punto zero e il relativo allineamento, il controllo numerico inserisce le funzioni come blocco NC nel programma NC.

## **4 TRANS DATUM AXIS X... Y... Z...**

#### **5 PLANE SPATIAL SPA... SPB... SPC... TURN MB MAX FMAX**

Se si selezionano in aggiunta anche profili o punti, il controllo numerico inserisce le funzioni come commento nel programma NC.

#### **4 ;TRANS DATUM AXIS X... Y... Z...**

**5 ;PLANE SPATIAL SPA... SPB... SPC... TURN MB MAX FMAX**

**14**

Le informazioni sull'origine pezzo e sul punto zero pezzo possono essere salvate in un file oppure nella clipboard, anche senza l'opzione software #42 CAD Import.

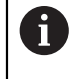

Il controllo numerico conserva il contenuto della clipboard soltanto finché **CAD Viewer** rimane aperto.

# <span id="page-323-0"></span>**14.4 Acquisizione di profili e posizioni in programmi NC con CAD Import (opzione #42)**

# **Applicazione**

È infatti possibile aprire file CAD direttamente sul controllo numerico per estrarre i profili o le posizioni di lavorazione in esso contenuti, che possono essere salvati come programmi in Klartext o come file di punti. I programmi in Klartext ricavati dalla selezione di profili possono essere eseguiti anche su controlli numerici HEIDENHAIN meno recenti, poiché nella configurazione standard i programmi di profilo contengono solo blocchi **L** e **CC**/**C**.

# **Argomenti trattati**

Utilizzo delle tabelle punti **Ulteriori informazioni:** manuale utente Cicli di lavorazione

# **Premesse**

■ Opzione software #42 CAD Import
## **Descrizione funzionale**

Per inserire un profilo selezionato o una posizione di lavorazione selezionata direttamente nel programma NC, utilizzare la clipboard del controllo numerico. Utilizzando la clipboard è possibile trasferire i contenuti anche nei tool supplementari, ad es. **Leafpad** o **Gnumeric**.

**Ulteriori informazioni:** ["Apertura di file con tool", Pagina 602](#page-601-0)

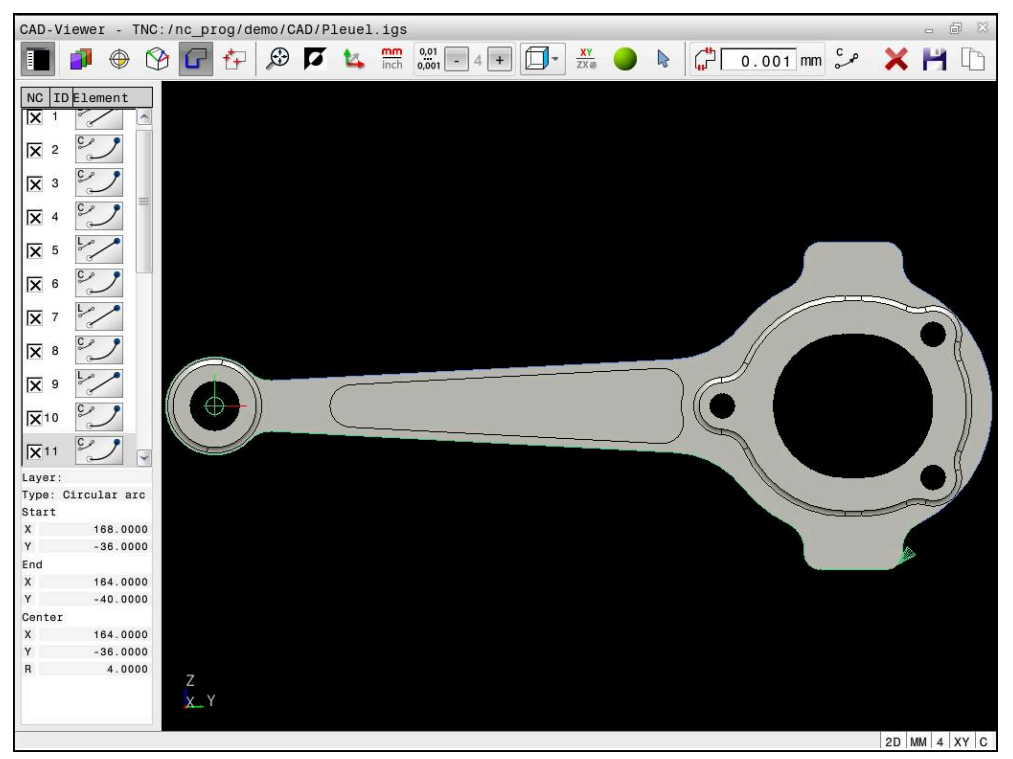

Modello CAD con profilo selezionato

**14**

## **Icone in CAD Import**

Con CAD Import il controllo numerico visualizza le seguenti funzioni ausiliarie nella barra dei menu:

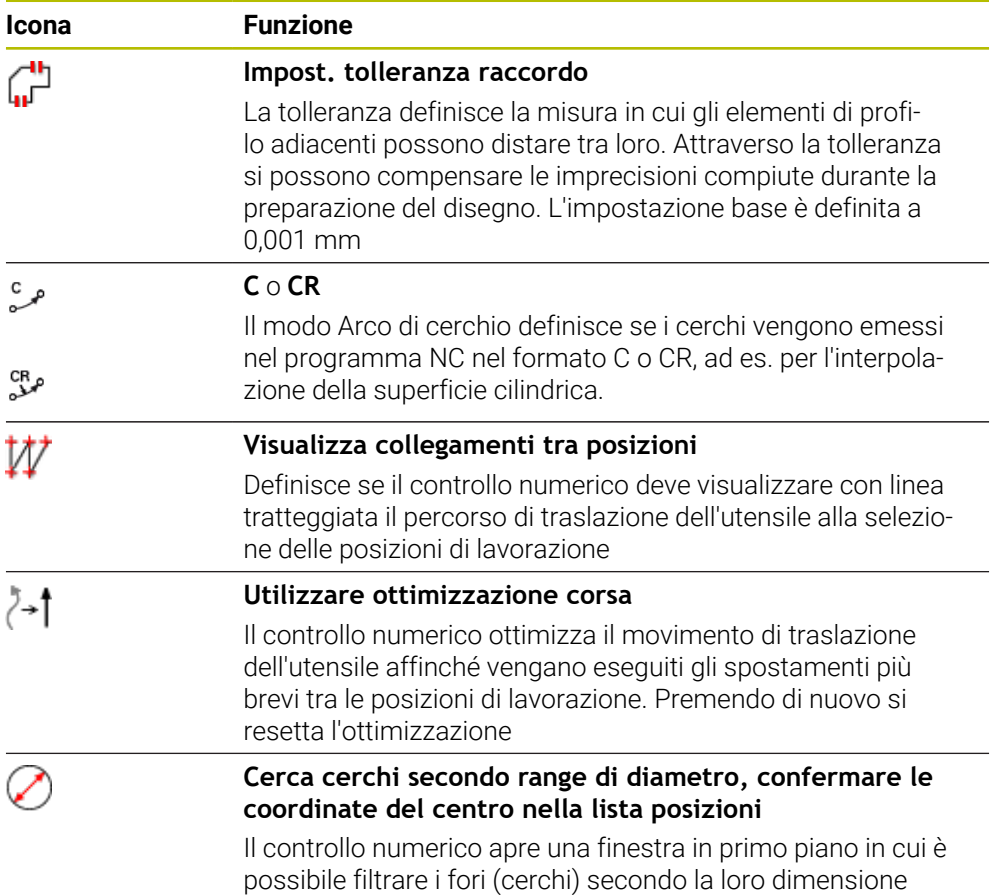

## **Acquisizione di profili**

I seguenti elementi sono selezionabili come profilo:

- Line segment (retta)
- Circle (cerchio)
- Circular arc (arco)
- Polyline (polilinea)
- Curva qualsiasi (ad es. spline, ellisse)

Con CAD Viewer con opzione #50 è possibile selezionare anche profili per una lavorazione di tornitura. Se l'opzione #50 non è abilitata, l'icona compare in grigio. Prima di selezionare un profilo di tornitura, è necessario impostare l'origine sull'asse rotativo. Se si seleziona un profilo di tornitura, questo viene salvato con coordinate Z e X. Tutti i valori della coordinata X dei profili di tornitura vengono inoltre indicati come valori diametrali, ossia le quote del disegno per l'asse X vengono raddoppiate. Tutti gli elementi del profilo al di sotto dell'asse rotativo non possono essere selezionati e vengono rappresentati su sfondo grigio.

#### **Linearizzazione**

Con la linearizzazione un profilo viene suddiviso in singole posizioni. CAD Import crea una retta **L** per ogni posizione. Con CAD Import è anche possibile acquisire i profili che non possono essere programmati con le funzioni traiettorie del controllo numerico, ad es. spline.

**CAD Viewer** linearizza tutti i profili che non si trovano nel piano XY. Più fine si definisce la risoluzione, con maggiore accuratezza il controllo numerico riproduce i profili.

#### **Acquisizione di posizioni**

CAD Import consente di salvare anche posizioni, ad es. per fori.

Per selezionare le posizioni di lavorazione sono disponibili tre possibilità.

- Selezione singola
- Selezione multipla all'interno di un'area
- Selezione multipla con l'ausilio di filtri di ricerca

**Ulteriori informazioni:** ["Selezione delle posizioni", Pagina 331](#page-330-0)

È ora possibile selezionare i seguenti tipi di file:

- tabella punti (**.PNT**)
- programma in Klartext (**.H**)

Se le posizioni di lavorazione si salvano in un programma in Klartext, il controllo numerico crea per ogni posizione di lavorazione un blocco lineare separato con chiamata ciclo (**L X... Y... Z... F MAX M99**).

 $\mathbf{i}$ 

**CAD Viewer** riconosce anche i cerchi come posizioni di lavorazione composti da due semicerchi.

#### **Impostazioni dei filtri per selezione multipla**

Dopo aver selezionato le posizioni di foratura con la scelta rapida, il controllo numerico visualizza una finestra in primo piano in cui viene visualizzato il diametro di foratura minimo a sinistra e quello massimo a destra. Con i pulsanti presenti sotto la visualizzazione diametrale è possibile impostare il diametro al fine di poter acquisire i diametri di foratura desiderati.

#### **Sono disponibili i seguenti pulsanti:**

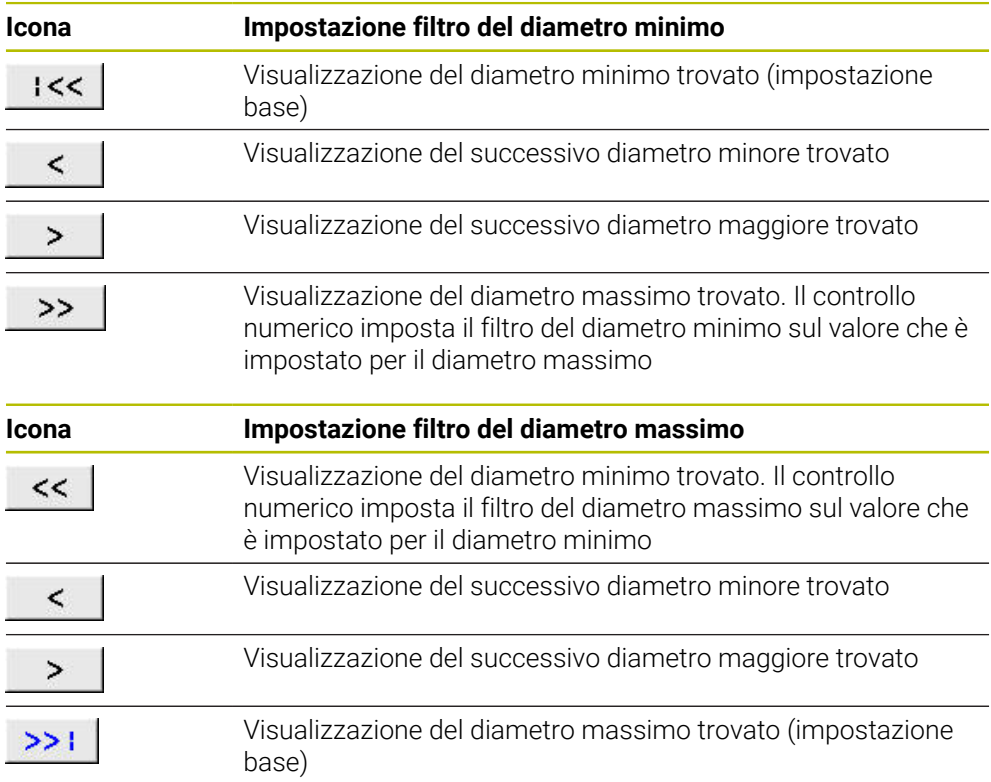

## <span id="page-327-0"></span>**14.4.1 Selezione e memorizzazione del profilo**

 $\mathbf{i}$ 

- Le seguenti istruzioni si applicano per l'utilizzo del mouse. I passi possono essere eseguiti anche con comandi gestuali touch. **Ulteriori informazioni:** ["Comandi gestuali generali per il touch screen",](#page-86-0) [Pagina 87](#page-86-0)
	- Deselezionare, cancellare e salvare elementi funziona allo stesso modo del trasferimento di profili e posizioni.

#### **Selezionare il profilo con elementi presenti**

Un profilo con elementi presenti si seleziona e si salva come descritto di seguito:

- ▶ Selezionare **Profilo** 
	- Posizionare il cursore sul primo elemento del profilo
	- Il controllo numerico visualizza la direzione proposta con linea tratteggiata.
	- Posizionare eventualmente il cursore in direzione del punto finale più distante
	- Il controllo numerico modifica la direzione proposta.
	- Selezionare l'elemento del profilo
	- Il controllo numerico rappresenta in blu l'elemento selezionato del profilo e lo evidenzia nella finestra con lista.
	- Il controllo numerico rappresenta in verde altri elementi del profilo.
		- Il controllo numerico propone il profilo con lo scostamento di direzione minimo. Per modificare l'andamento proposto del profilo, è possibile selezionare percorsi indipendentemente dagli elementi presenti del profilo.
	- Selezionare l'ultimo elemento desiderato del profilo
	- Il controllo numerico rappresenta in blu tutti gli elementi del profilo fino all'elemento selezionato e li evidenzia nella finestra con lista.
	- Selezionare **Salva contenuto completo della lista in un file**
	- Il controllo numerico apre la finestra **Definiz. nome file per progr. di profilo**.
	- Inserire il nome
	- Selezionare il percorso di salvataggio
	- Selezionare **Salva**
	- Il controllo numerico salva il profilo selezionato come programma NC.

In alternativa è possibile inserire con l'icona **Copia contenuto**  $\mathcal{L}_{\mathcal{A}}$ **completo della lista nella clipboard** il profilo selezionato utilizzando il salvataggio intermedio in un programma NC esistente.

■ Se si preme il tasto CTRL e si seleziona contemporaneamente un elemento, il controllo numerico seleziona l'elemento per l'esportazione.

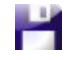

Ħ

-، ۱

#### **Selezionare i percorsi indipendentemente dagli elementi presenti del profilo**

Indipendentemente dagli elementi presenti del profilo un percorso si seleziona come descritto di seguito:

Selezionare **Profilo**

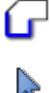

A

، )

- Scegliere **Seleziona**
- Il controllo numerico modifica l'icona e attiva il modo **Aggiungi**.
- Posizionarsi sull'elemento desiderato del profilo
- Il controllo numerico visualizza punti selezionabili:
	- Punti finali o centri di una linea o di una curva
	- Passaggi tra i quadranti o centro di un cerchio
	- Punti di intersezione degli elementi presenti
- ▶ Selezionare il punto desiderato
- Selezionare altri elementi del profilo

Se l'elemento di profilo da prolungare o accorciare è una retta, il controllo numerico prolunga o accorcia l'elemento di profilo in modo lineare. Se l'elemento di profilo da allungare o accorciare è un arco di cerchio, il controllo numerico allunga o accorcia l'arco di cerchio in modo circolare.

#### **Salva profilo come definizione pezzo grezzo (opzione #50)**

Per una definizione del pezzo grezzo in modalità di tornitura, il controllo numerico necessita di un profilo chiuso.

## *NOTA*

#### **Attenzione Pericolo di collisione!**

Utilizzare esclusivamente profili chiusi all'interno della definizione del pezzo grezzo. In tutti gli altri casi i profili chiusi vengono modificati anche lungo l'asse rotativo causando collisioni.

Selezionare o programmare esclusivamente i necessari elementi del profilo, ad es. all'interno di una definizione della parte finita

Un profilo chiuso si seleziona come descritto di seguito:

- Selezionare **Profilo**
- Selezionare tutti gli elementi necessari del profilo
- Selezionare il punto di partenza del primo elemento del profilo
- $\geq$  Il controllo numerico chiude il profilo.

## <span id="page-330-0"></span>**14.4.2 Selezione delle posizioni**

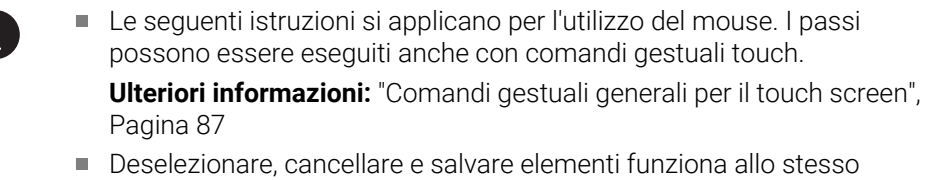

**Ulteriori informazioni:** ["Selezione e memorizzazione del profilo",](#page-327-0) [Pagina 328](#page-327-0)

#### **Selezione singola**

Le singole posizioni si selezionano come descritto di seguito, ad es. fori:

modo del trasferimento di profili e posizioni.

- ť+
- Selezionare **Posizioni**
- Posizionare il cursore sull'elemento desiderato
- $\geq$  Il controllo numerico visualizza la circonferenza e il centro dell'elemento in arancione.
- Selezionare l'elemento desiderato
- Il controllo numerico evidenzia l'elemento selezionato in blu e lo visualizza nella finestra con lista.

#### **Selezione multipla con area**

Diverse posizioni all'interno di un'area si selezionano come descritto di seguito:

ť+

р

Scegliere **Seleziona**

Selezionare **Posizioni**

- Il controllo numerico modifica l'icona e attiva il modo **Aggiungi**.
- Con tasto sinistro del mouse premuto definire l'area
- Il controllo numerico apre la finestra **Cerca centri cerchio per range diametro** e visualizza il diametro minimo e massimo trovato.
- Eventualmente modificare le impostazioni dei filtri
- Selezionare **OK**
- Il controllo numerico evidenzia tutte le posizioni del range di diametro selezionato in blu e le visualizza nella finestra con lista.
- Il controllo numerico visualizza il percorso di traslazione tra le posizioni.

#### **Selezione multipla con filtro di ricerca**

Diverse posizioni si selezionano con un filtro di ricerca come descritto di seguito:

- 
- Selezionare **Posizioni**
	- Selezionare **Cerca cerchi secondo range di diametro, confermare le coordinate del centro nella lista posizioni**
	- Il controllo numerico apre la finestra **Cerca centri cerchio per range diametro** e visualizza il diametro minimo e massimo trovato.

## **Note**

- Occorre impostare l'unità di misura corretta affinché **CAD Viewer** visualizzi i valori corretti.
- Assicurarsi che l'unità di misura del programma NC e di **CAD Viewer** coincidano. Gli elementi che sono salvati da **CAD Viewer** nella clipboard, non contengono informazioni sull'unità di misura.
- Il controllo numerico conserva il contenuto della clipboard soltanto finché **CAD Viewer** rimane aperto.
- **CAD Viewer** riconosce anche i cerchi come posizioni di lavorazione composti da due semicerchi.
- Il controllo numerico inserisce nel programma di profilo due definizioni del pezzo grezzo (**BLK FORM**). La prima definizione contiene le dimensioni del file CAD completo, la seconda definizione, pertanto attiva, include gli elementi di profilo selezionati, in modo da ottenere una dimensione ottimizzata del pezzo grezzo.

#### **Note sulla conferma del profilo**

- Facendo doppio clic su un layer nella finestra di vista con elenco, il controllo numerico commuta nella modalità per la conferma del profilo e seleziona il primo elemento disegnato del profilo. Il controllo numerico evidenzia in verde gli altri elementi selezionabili di questo profilo. In particolare per profili con molti elementi corti, con questa procedura si evita la ricerca manuale di un inizio del profilo.
- Selezionare il primo elemento di profilo in modo che sia possibile un avvicinamento senza collisioni.
- Si può selezionare un profilo anche se il progettista ha memorizzato le linee su diversi layer.
- Definire la direzione periferica per la selezione del profilo affinché coincida con la direzione di lavorazione desiderata.
- Gli elementi selezionabili del profilo rappresentati in verde influiscono sui possibili percorsi. Senza elementi verdi il controllo numerico visualizza tutte le possibilità. Per rimuovere l'andamento proposto del profilo, fare clic sul primo elemento verde tenendo contemporaneamente premuto il tasto **CTRL**. In alternativa commutare sulla modalità di rimozione:

# **14.5 Generazione dei file STL con Mesh 3D (opzione #152)**

## **Applicazione**

La funzione **Mesh 3D** consente di generare file STL di modelli 3D. È così possibile modificare file errati di attrezzature di serraggio e portautensili oppure riutilizzare file STL generati di altre lavorazioni opportunamente riposizionati.

#### **Argomenti trattati**

- Monitoraggio attrezzatura di serraggio (opzione #40)
- **Esportazione del pezzo simulato come file STL**
- Utilizzo del file STL come pezzo grezzo

**Ulteriori informazioni:** manuale utente Programmazione e prova

#### **Premesse**

■ Opzione software #152 Ottimizzazione del modello CAD

#### **Descrizione funzionale**

Se si seleziona l'icona **Mesh 3D**, il controllo numerico passa in modalità **Mesh 3D**. Il controllo numerico crea una mesh di triangoli su un modello 3D aperto in **CAD Viewer**.

Il controllo numerico semplifica il modello iniziale ed elimina quindi errori, ad es. fori piccoli nel volume o autointersezioni della superficie.

È possibile salvare il risultato e impiegarlo in diverse funzioni di controllo, ad es. come pezzo grezzo con l'ausilio della funzione **BLK FORM FILE**.

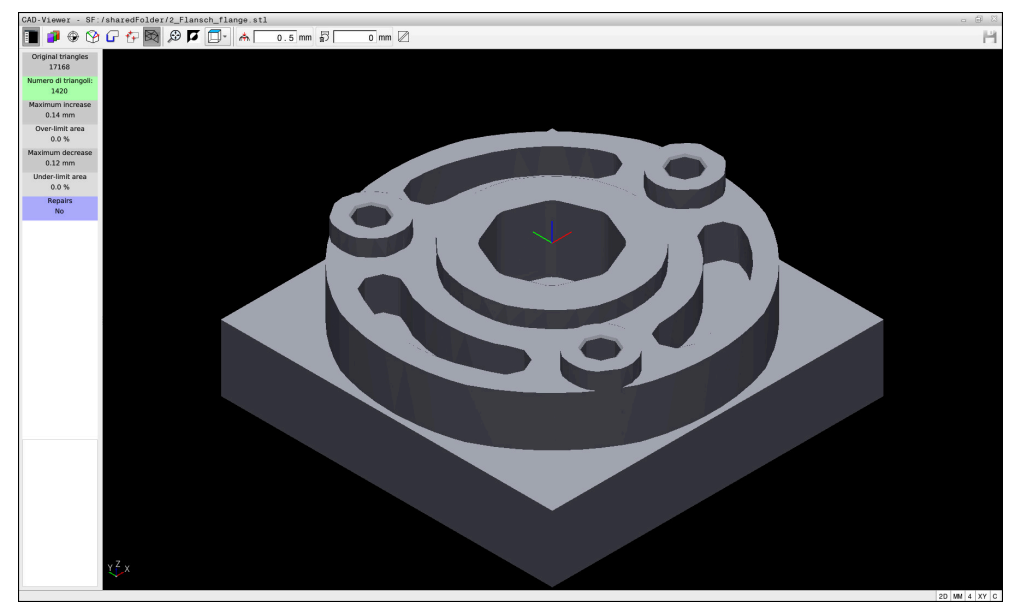

Modello 3D in modalità **Mesh 3D**

Il modello semplificato o parti di esso possono essere più grandi o più piccoli del modello iniziale. Il risultato dipende dalla qualità del modello iniziale e dalle impostazioni selezionate nella modalità **Mesh 3D**.

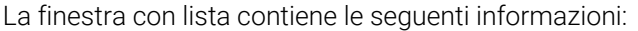

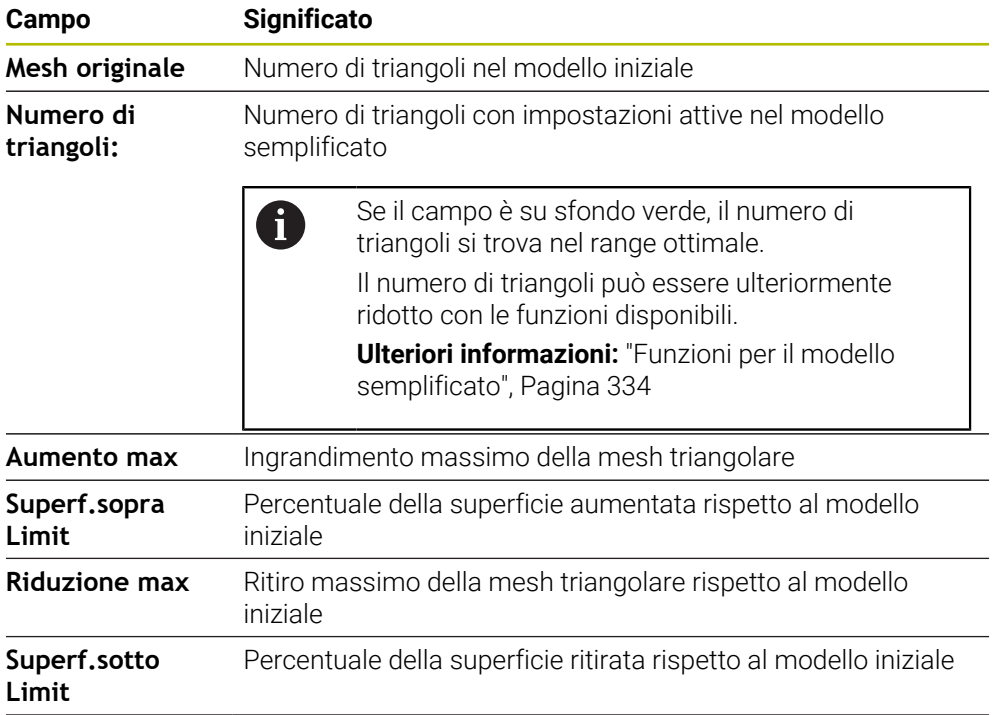

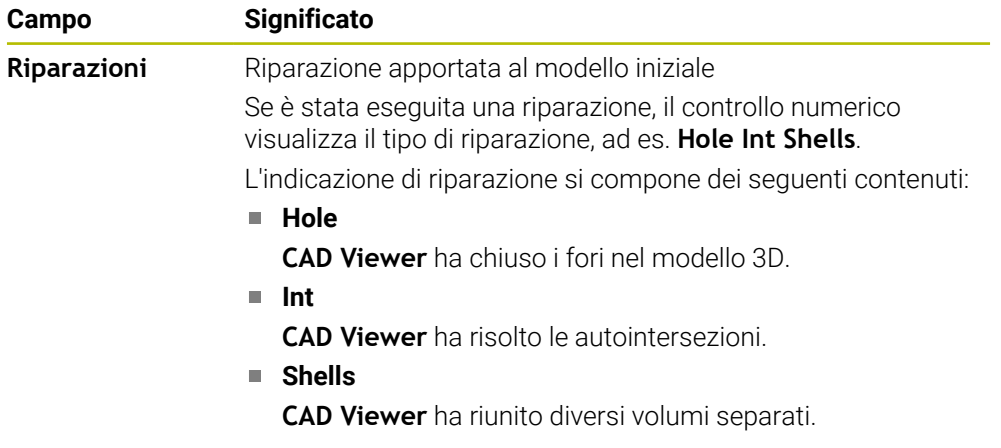

Per utilizzare i file STL nelle funzioni del controllo numerico, i file STL salvati devono soddisfare i seguenti requisiti:

- Max 20.000 triangoli
- La mesh di triangoli forma una superficie chiusa

Più triangoli vengono impiegati in un file STL, maggiore potenza di calcolo è richiesta dal controllo numerico nella simulazione.

## <span id="page-333-0"></span>**Funzioni per il modello semplificato**

Per ridurre il numero di triangoli, è possibile definire altre impostazioni per il modello semplificato.

**CAD Viewer** offre le seguenti funzioni:

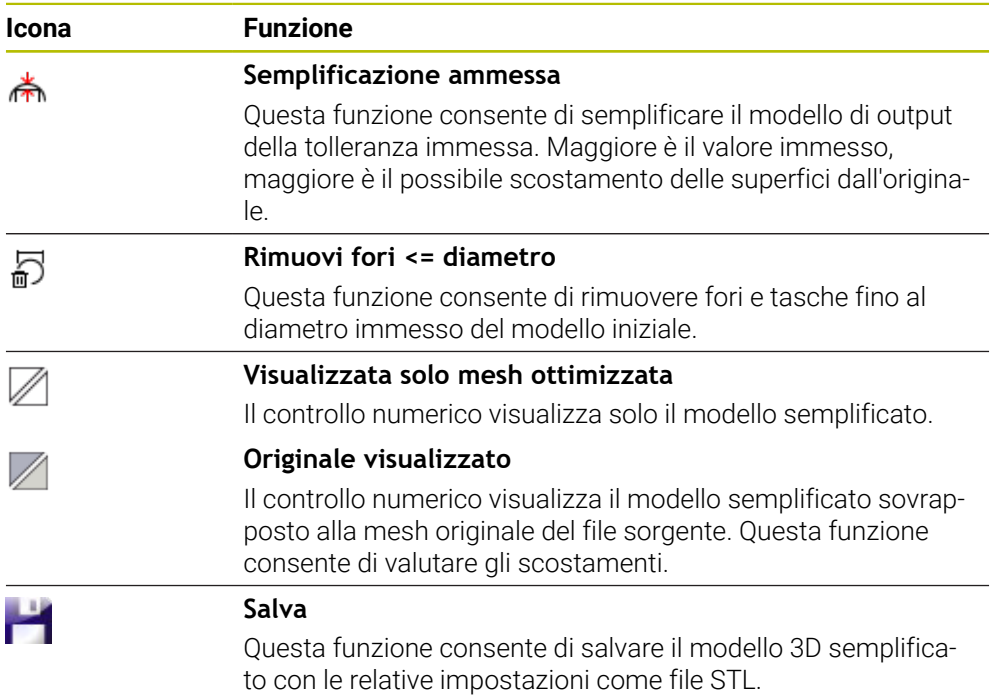

#### **14.5.1 Posizionamento del modello 3D per lavorazione lato posteriore**

Un file STL per una lavorazione lato posteriore si posiziona come descritto di seguito:

Esportazione del pezzo simulato come file STL

**Ulteriori informazioni:** manuale utente Programmazione e prova Selezionare il modo operativo **File**

- M
- ▶ Selezionare il file STL esportato
- Il controllo numerico apre il file STL in **CAD Viewer**.

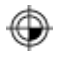

- Selezionare **Origine**
- Il controllo numerico visualizza nella finestra con lista le informazioni sulla posizione dell'origine.
- Inserire il valore della nuova origine nel campo **Origine**, ad es. **Z–40**
- Confermare l'immissione
- Orientare il sistema di coordinate nel campo **PLANE SPATIAL SP\***, ad es. **A+180** e **C+90**
- Confermare l'immissione

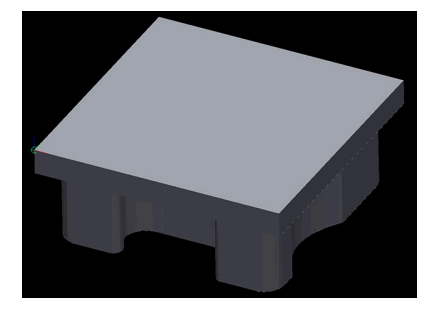

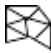

1

- Selezionare **Mesh 3D**
- Il controllo numerico apre il modo **Mesh 3D** e semplifica il modello 3D con le impostazioni standard.
- Se necessario, semplificare ulteriormente il modello 3D con le funzioni nel modo **Mesh 3D**

**Ulteriori informazioni:** ["Funzioni per il modello semplificato",](#page-333-0) [Pagina 334](#page-333-0)

- Selezionare **Salva**
- Il controllo numerico apre il menu **Definisci nome file per mesh 3D**.
- Inserire il nome desiderato
- Selezionare **Salva**  $\mathbf{B}$
- Il controllo numerico salva il file STL posizionato per la lavorazione lato posteriore.

Il risultato può essere integrato per una lavorazione lato posteriore nella funzione **BLK FORM FILE**.

**Ulteriori informazioni:** manuale utente Programmazione e prova

**15**

# **Ausili di comando**

## **15.1 Tastiera virtuale della barra del controllo numerico**

## **Applicazione**

La tastiera virtuale consente di inserire funzioni NC, lettere e cifre e di navigare.

La tastiera virtuale offre le seguenti modalità:

- Immissione NC
- **Immissione di testi**
- Immissione di formule

## **Descrizione funzionale**

Dopo l'operazione di avvio il controllo numerico apre di default il modo Immissione NC.

Inoltre è possibile spostare la tastiera sullo schermo. La tastiera rimane attiva anche in caso di cambio di modalità finché non viene chiusa.

Il controllo numerico annota la posizione e la modalità della tastiera virtuale fino all'arresto.

L'area di lavoro **Tastiera** offre le stesse funzioni della tastiera virtuale.

## **Aree dell'Immissione NC**

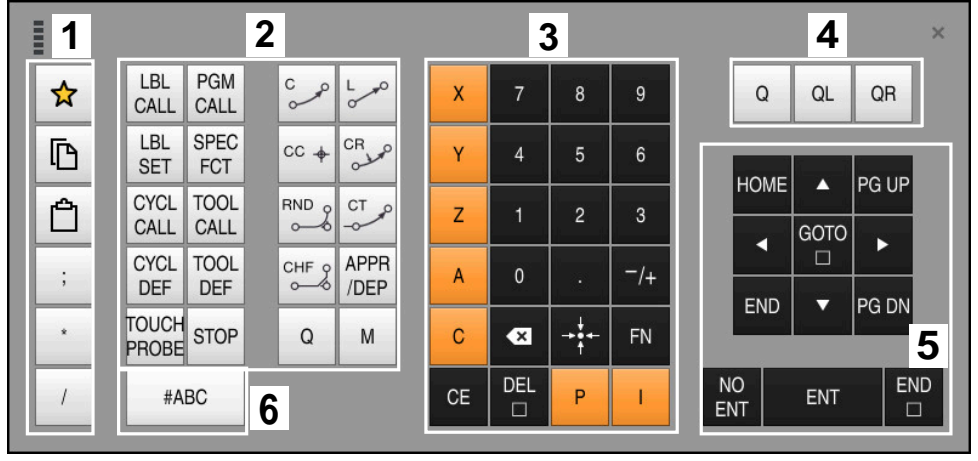

Tastiera virtuale nella modalità Immissione NC

L'Immissione NC contiene le seguenti aree:

- 1 Funzioni file
	- Definizione dei preferiti
	- Copia
	- **Incolla**
	- Inserimento commento
	- Inserimento del punto strutturale
	- **Mascheramento blocco NC**
- 2 Funzioni NC
- 3 Tasti asse e immissione numerica
- 4 Parametro Q

A

- 5 Tasti di navigazione e dialogo
- 6 Commutazione per immissione di testi

Se nell'area Funzioni NC si seleziona più volte il tasto **Q**, il controllo numerico modifica la sintassi inserita nella seguente sequenza:

- **Q**
- **QL**
- **QR**

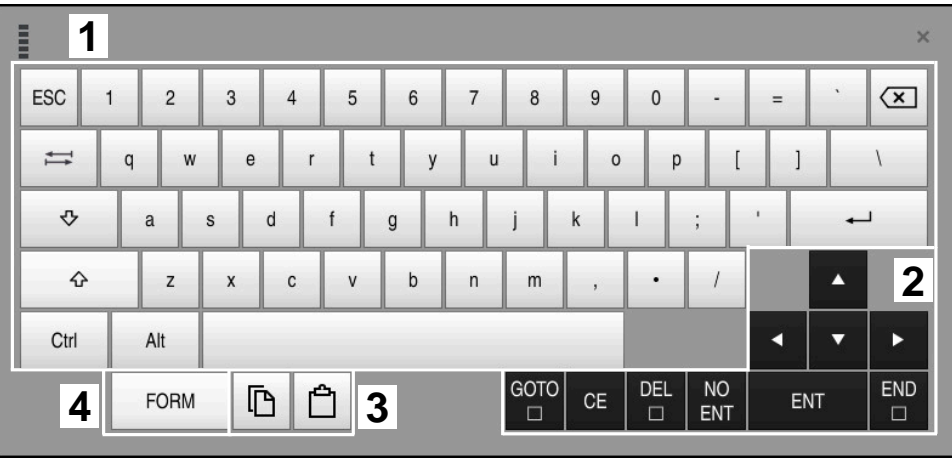

## **Aree dell'immissione di testi**

Tastiera virtuale nella modalità Immissione di testi

L'Immissione di testi presenta le seguenti aree:

- Immissione
- Tasti di navigazione e dialogo
- Copia e inserimento
- Commutazione per immissione di formule

## **Aree dell'immissione di formule**

| E         | 1             |            |                   |            |            |                           |                           |                         |                                  |                      |                  |     |    | $\times$                |
|-----------|---------------|------------|-------------------|------------|------------|---------------------------|---------------------------|-------------------------|----------------------------------|----------------------|------------------|-----|----|-------------------------|
| $^{+}$    |               | COS        | ACOS <sup>I</sup> | LOG        | LN         | TO<br><b>NUMB</b>         | <b>SUB</b><br><b>STR</b>  | 7                       | $\boldsymbol{8}$                 | 9                    |                  | Q   | QL | $\mathbf 2$<br>QR       |
| ŵ         |               | SIN        | <b>ASIN</b>       | ABS        | EXP        | <b>STR</b><br><b>COMP</b> | TO<br><b>CHAR</b>         | 4                       | 5                                | 6                    |                  |     |    |                         |
|           |               | <b>TAN</b> | <b>ATAN</b>       | <b>INT</b> | FRAC       | IN<br><b>STR</b>          | SYS<br><b>STR</b>         |                         | $\overline{2}$                   | $\mathbf{3}$         |                  |     |    |                         |
| $\&$      | $\frac{0}{0}$ | SQRT       | SQ                | SGN        | <b>NEG</b> | <b>STR</b><br>LEN         | <b>CFG</b><br><b>READ</b> | $\mathbf{0}$            | ٠                                | $^{-}/+$             |                  |     | Δ  | $\overline{\mathbf{3}}$ |
| $\Lambda$ |               |            | $\parallel$       | PI         | QS         | QC                        |                           | $\overline{\mathbf{x}}$ | $\rightarrow \bullet \leftarrow$ | FN                   |                  |     | ▼  |                         |
|           | D<br>5<br>僵   |            |                   |            |            |                           |                           | GOTO<br>▣               | <b>CE</b>                        | <b>DEL</b><br>$\Box$ | <b>NO</b><br>ENT | ENT |    | <b>END</b><br>$\Box$    |

Tastiera virtuale nella modalità Immissione di formule

L'Immissione di formule presenta le seguenti aree:

- Immissione
- Parametro Q
- Tasti di navigazione e dialogo
- Copia e inserimento
- Commutazione per Immissione NC

#### **15.1.1 Apertura e chiusura della tastiera virtuale**

La tastiera virtuale si apre come descritto di seguito:

- Selezionare nella barra dei menu la **Tastiera virtuale**
- Il controllo numerico apre la tastiera virtuale.

La tastiera virtuale si chiude come descritto di seguito:

團

 $\overline{\mathsf{X}}$ 

画

- Selezionare **Tastiera virtuale** con tastiera virtuale aperta In alternativa selezionare **Chiudi** all'interno della tastiera
- virtuale
- Il controllo numerico chiude la tastiera virtuale.

# **15.2 Menu delle notifiche della barra delle informazioni**

#### **Applicazione**

Nel menu delle notifiche nella barra delle informazioni il controllo numerico visualizza errori in sospeso e note. Nella modalità aperta il controllo numerico visualizza informazioni dettagliate sulle notifiche.

## **Descrizione funzionale**

Il controllo numerico differenzia i seguenti tipi di notifica con le seguenti icone:

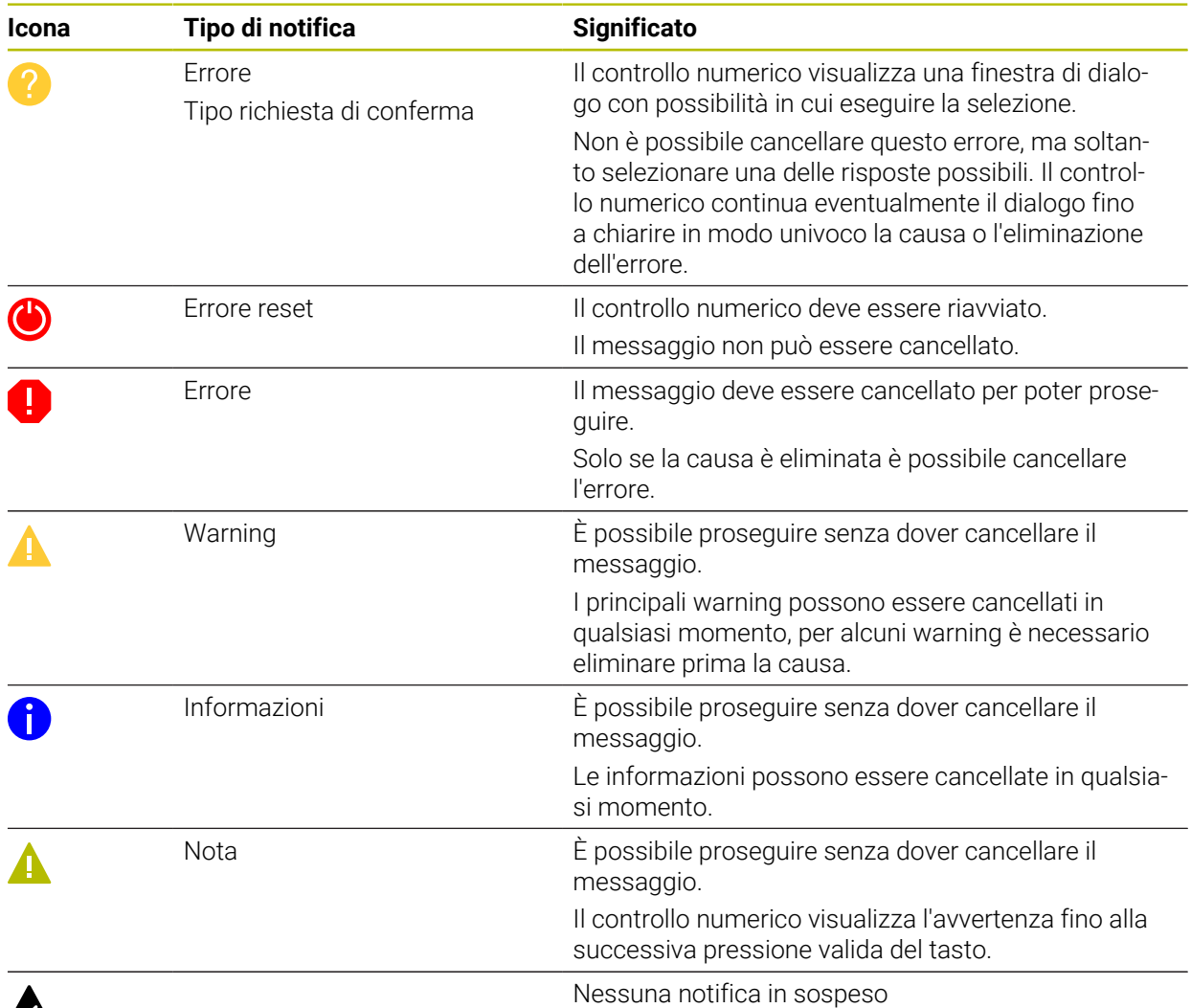

# $\boldsymbol{\mathbb{\Lambda}}$

Di default il menu delle notifiche è chiuso.

Il controllo numerico visualizza le notifiche, ad es. nei casi seguenti:

- Errori logici nel programma NC
- **Elementi del profilo non eseguibili**
- Impieghi impropri dei sistemi di tastatura
- **Modifiche hardware**

#### **Indice**

Nessuna modif. durante esec. PGM  $\mathsf{CE}$  $\mathbf{v}$ 

Menu delle notifiche chiuso nella barra delle informazioni

Se il controllo numerico visualizza una nuova notifica, la freccia sul lato sinistro del messaggio lampeggia. Questa freccia consente di confermare la presa in visione della notifica, il controllo numerico riduce poi il messaggio.

Il controllo numerico visualizza le seguenti informazioni nel menu delle notifiche chiuso:

- Tipo di notifica
- **Messaggio**
- Numero degli errori, dei warning e delle informazioni presenti

#### **Notifiche dettagliate**

Toccando o facendo clic sull'icona o nell'area del messaggio, il controllo numerico apre il menu delle notifiche.

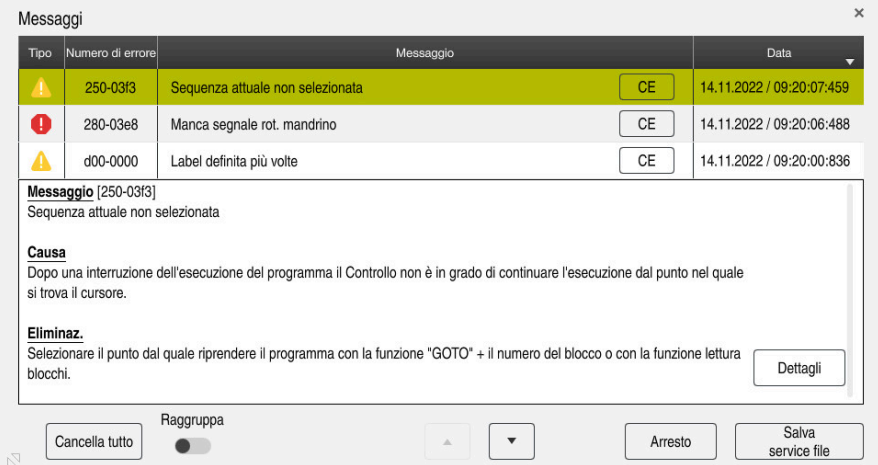

Menu delle notifiche aperto con notifiche presenti

Il controllo numerico visualizza in ordine cronologico tutte le notifiche presenti. Il menu delle notifiche visualizza le seguenti informazioni:

- Tipo di notifica
- Numero di errore
- Messaggio
- Data
- Informazioni supplementari (causa, rimedio, informazioni sul programma NC)

#### **Cancellazione delle notifiche**

Sono disponibili le seguenti possibilità per cancellare le notifiche:

- Tasto **CE**
- Pulsante **CE** nel menu delle notifiche
- Pulsante **Cancella tutto** nel menu delle notifiche

#### **Dettagli**

Con il pulsante **Dettagli** è possibile visualizzare e nascondere informazioni interne sulla notifica. Tali informazioni sono rilevanti in caso di assistenza.

#### **Raggruppamento**

Se si attiva il pulsante **Raggruppa**, il controllo numerico visualizza tutte le notifiche con lo stesso numero di errore in una riga. La lista delle notifiche risulta quindi più breve e più chiara.

Il controllo numerico visualizza il numero di notifiche sotto il numero di errore. Con **CE** si cancellano tutte le notifiche di un gruppo.

#### **Service file**

Con il pulsante **Salva service file** si apre la finestra **Salva service file**.

La finestra **Salva service file** offre le seguenti possibilità per creare un service file:

Quando si verifica un errore, è possibile creare manualmente un service file.

**Ulteriori informazioni:** ["Creazione manuale del service file", Pagina 344](#page-343-0)

Quando si verifica più volte un errore, è possibile creare automaticamente dei service file con l'ausilio del numero di errore. Non appena si verifica un errore, il controllo numerico salva un service file.

**Ulteriori informazioni:** ["Creazione automatica del file service", Pagina 344](#page-343-1)

Il service file supporta tecnico del Servizio Assistenza nella ricerca dei guasti. Il controllo numerico salva i dati, le informazioni sulla situazione corrente della macchina e della lavorazione, ad es. programmi NC attivi fino a 10 MB, dati utensile e protocolli dei tasti.

## <span id="page-343-0"></span>**15.2.1 Creazione manuale del service file**

Il service file si crea manualmente come descritto di seguito:

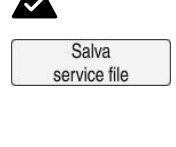

#### Aprire il menu delle notifiche

Selezionare **Salva service file**

- Il controllo numerico apre la finestra **Salva service file**.
- $\blacktriangleright$  Inserire il nome del file

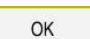

Selezionare **OK**

Il controllo numerico salva il service file nella cartella **TNC:\service**.

#### <span id="page-343-1"></span>**15.2.2 Creazione automatica del file service**

È possibile definire fino a cinque numeri di errore, alla cui comparsa il controllo numerico crea automaticamente un service file.

Un nuovo numero di errore si definisce come descritto di seguito: Aprire il menu delle notifiche

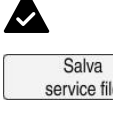

 $\blacktriangle$ 

- Selezionare **Salva service file**
- Il controllo numerico apre la finestra **Salva service file**.

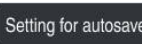

- Selezionare **Setting for autosave**
- Il controllo numerico apre la tabella dei numeri di errore.
- Inserire il numero di errore
- Attivare la casella di controllo **Attivo**
- Non appena si verifica l'errore, il controllo numerico crea automaticamente un service file.
- Inserire eventualmente il commento, ad es. il problema presentatosi

**16**

**Funzioni di tastatura nella modalità operativa Manuale**

## **16.1 Principi fondamentali**

#### **Applicazione**

Le funzioni di tastatura consentono di impostare origini sul pezzo, eseguire misurazioni sul pezzo come pure determinare e compensare posizioni inclinate del pezzo.

#### **Argomenti trattati**

Cicli di tastatura automatici **Ulteriori informazioni:** Manuale utente Cicli di misura per pezzi e utensili ■ Tabella preset

**Ulteriori informazioni:** ["Tabella origini", Pagina 459](#page-458-0)

- Tabella origini **Ulteriori informazioni:** manuale utente Programmazione e prova
- Sistemi di riferimento **Ulteriori informazioni:** ["Sistemi di riferimento", Pagina 206](#page-205-0)
- Variabili predefinite **Ulteriori informazioni:** manuale utente Programmazione e prova

#### **Premesse**

Sistema di tastatura pezzo calibrato **Ulteriori informazioni:** ["Calibrazione del sistema di tastatura pezzo",](#page-359-0) [Pagina 360](#page-359-0)

## **Descrizione funzionale**

Il controllo numerico offre nella modalità operativa **Manuale** nell'applicazione **Config** le seguenti funzioni per configurare la macchina:

- Definizione origine pezzo
- Determinazione e compensazione della posizione inclinata del pezzo
- Calibrazione del sistema di tastatura pezzo
- Calibrazione del sistema di tastatura utensile
- Misurazione utensile

Il controllo numerico offre all'interno delle funzioni i seguenti metodi di tastatura:

■ Metodo di tastatura manuale

Il posizionamento e l'avvio delle singole operazioni di tastatura vengono eseguiti manualmente all'interno della funzione di tastatura.

**Ulteriori informazioni:** ["Definizione dell'origine in un asse lineare", Pagina 353](#page-352-0)

Metodo di tastatura automatico

Il posizionamento del sistema di tastatura viene eseguito manualmente prima dell'inizio della routine di tastatura sul primo punto da tastare, cui segue la compilazione della maschera con i singoli parametri per la rispettiva funzione di tastatura. Quando si avvia la funzione di tastatura, il controllo numerico esegue il posizionamento e la tastatura in automatico.

**Ulteriori informazioni:** ["Determinazione del centro cerchio di un perno calibrato](#page-354-0) [con metodo di tastatura automatico ", Pagina 355](#page-354-0)

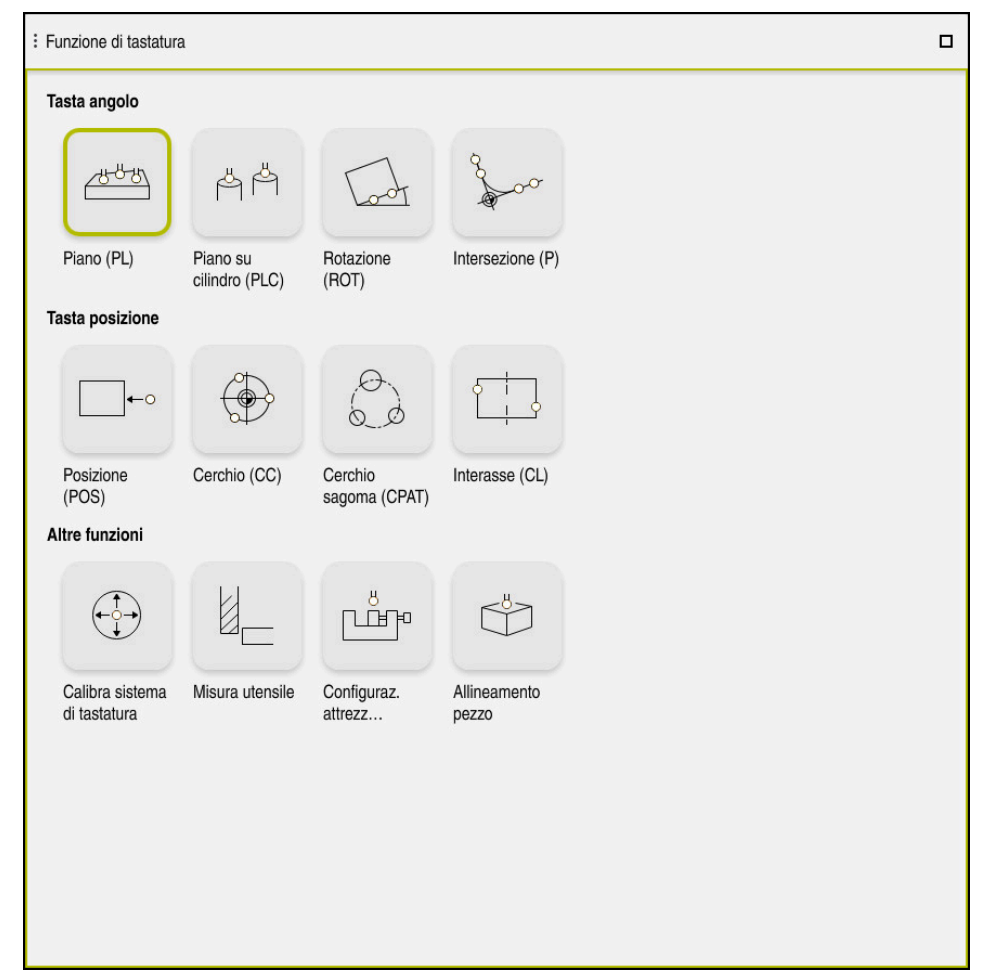

Area di lavoro **Funzione di tastatura**

## **Panoramica**

Le funzioni di tastatura sono suddivise nei seguenti gruppi:

#### **Tasta angolo**

Il gruppo **Tasta angolo** contiene le seguenti funzioni di tastatura:

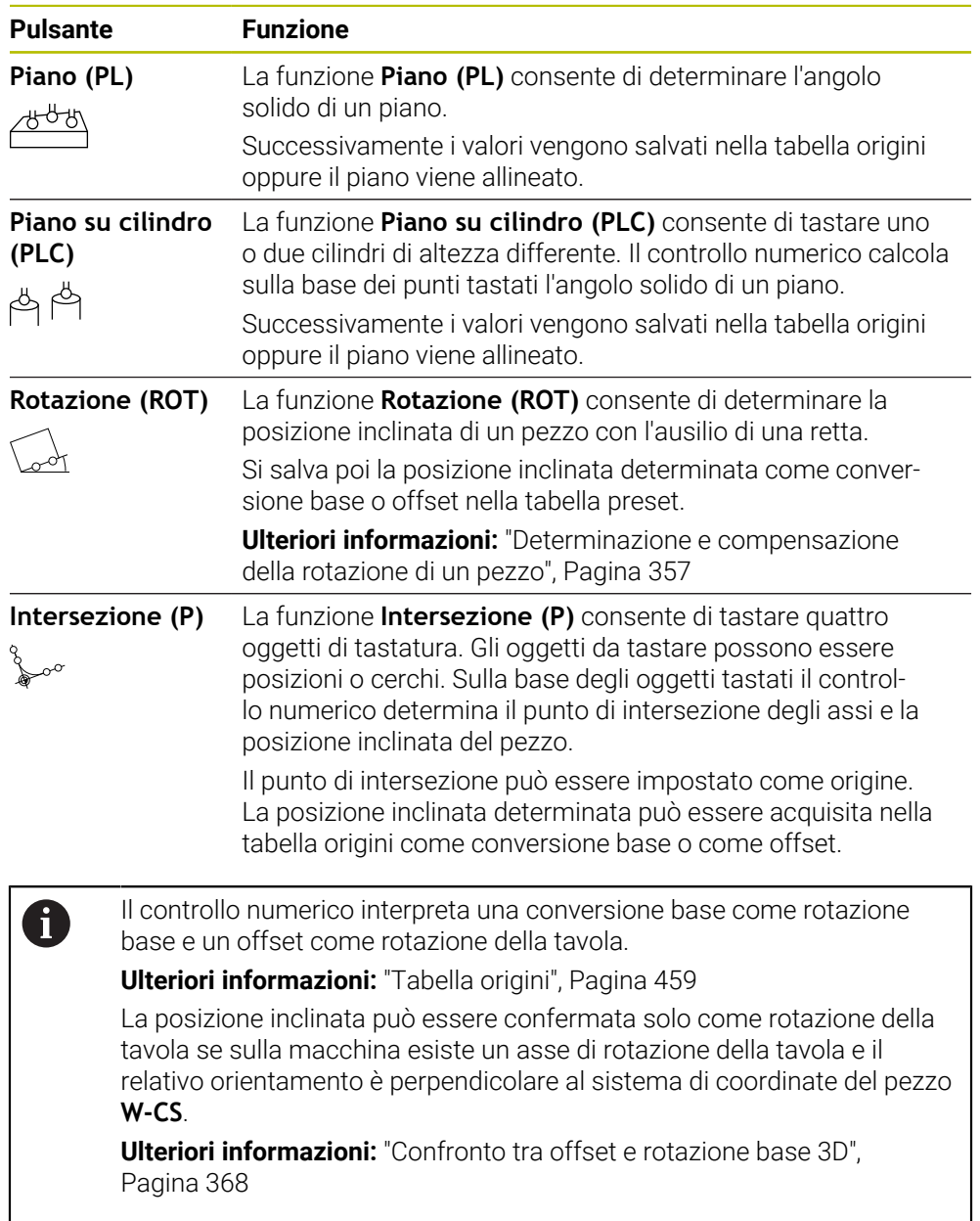

## **Tasta posizione**

Il gruppo **Tasta posizione** contiene le seguenti funzioni di tastatura:

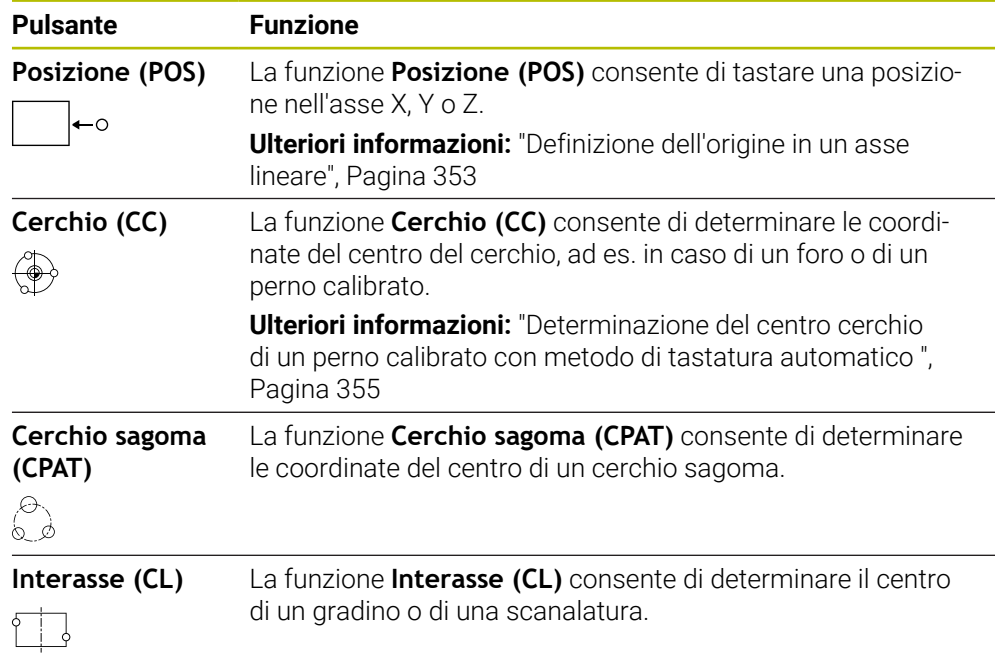

#### **Gruppo Altre funzioni**

Il gruppo **Altre funzioni** contiene le seguenti funzioni di tastatura:

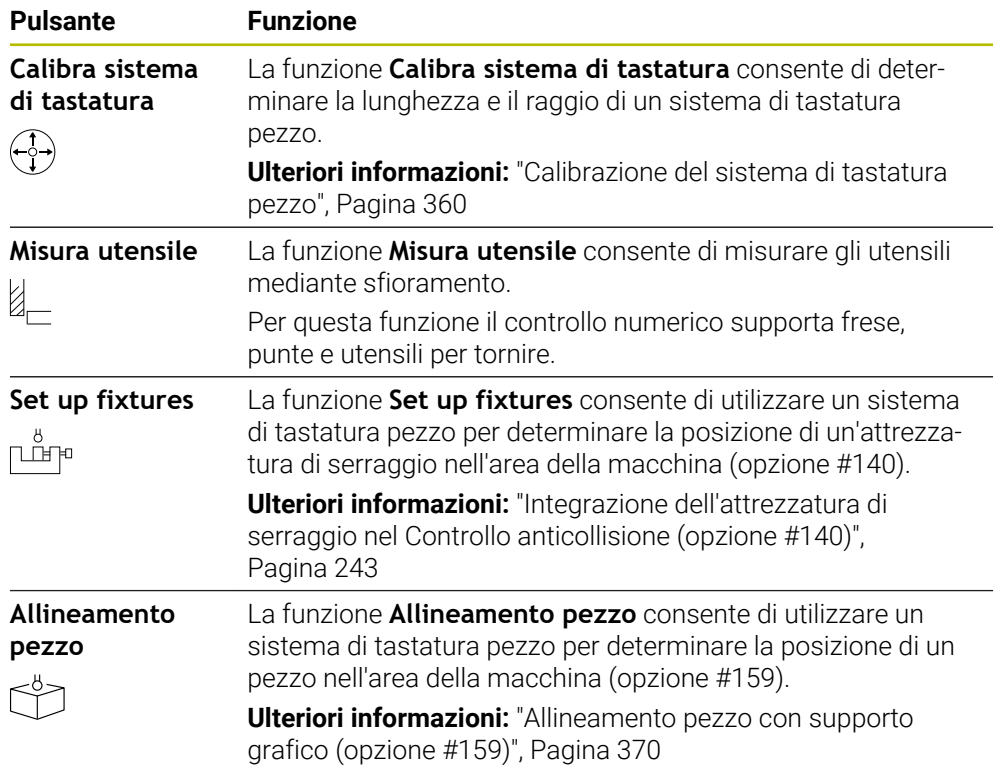

## **Pulsanti**

#### **Pulsanti generali nelle funzioni di tastatura**

A seconda della funzione di tastatura selezionata sono disponibili i seguenti pulsanti:

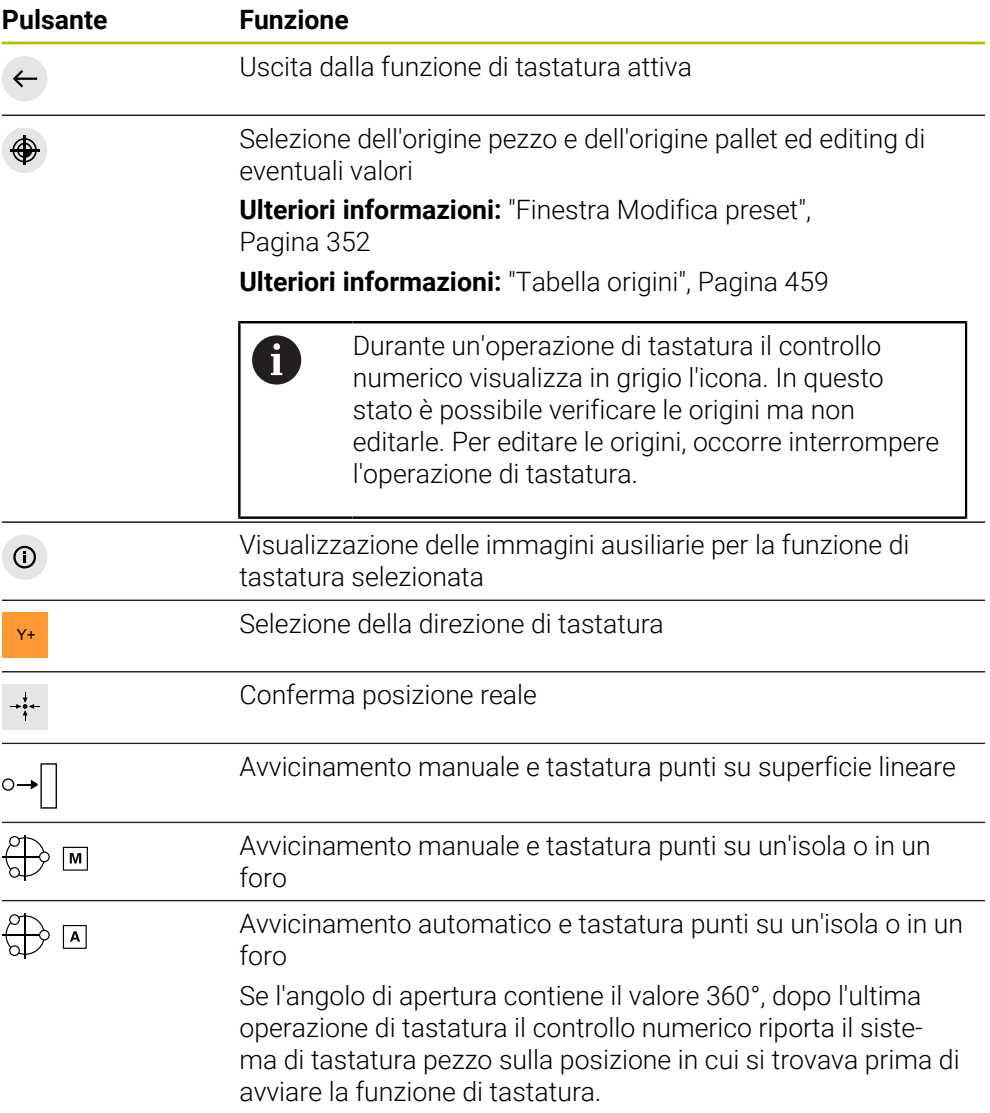

#### **Pulsanti per la calibrazione**

Il controllo numerico offre le seguenti possibilità per calibrare un sistema di tastatura 3D:

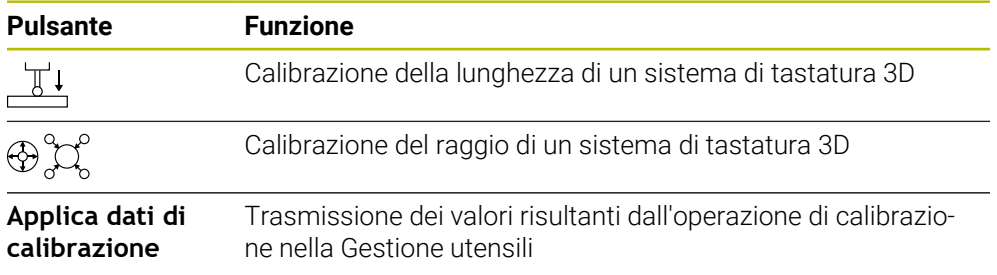

**Ulteriori informazioni:** ["Calibrazione del sistema di tastatura pezzo", Pagina 360](#page-359-0)

È possibile eseguire la calibrazione di un sistema di tastatura 3D con l'ausilio di uno standard di calibrazione, ad es. un anello calibrato.

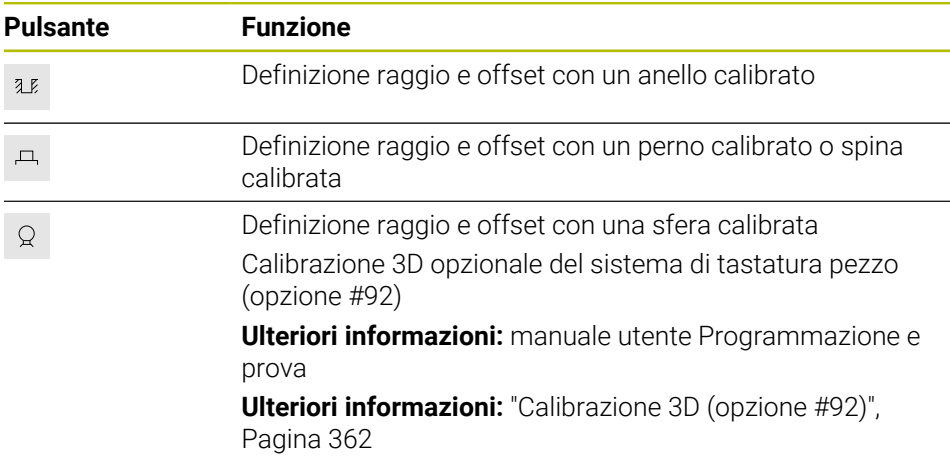

Il controllo numerico offre le seguenti possibilità:

#### **Pulsanti nella finestra Piano di lavoro incoerente!**

Se la posizione degli assi rotativi non corrisponde alla condizione di orientamento nella finestra **Rotazione 3D**, il controllo numerico apre la finestra **Piano di lavoro incoerente!**.

Il controllo numerico offre nella finestra **Piano di lavoro incoerente!** le seguenti funzioni:

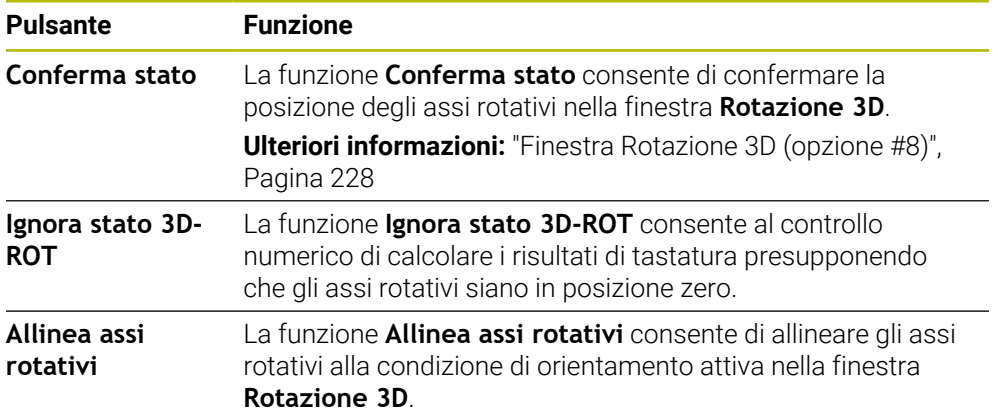

#### **Pulsanti per valori di misura determinati**

Dopo aver eseguito una funzione di tastatura, selezionare la reazione desiderata del controllo numerico.

Il controllo numerico offre le seguenti funzioni:

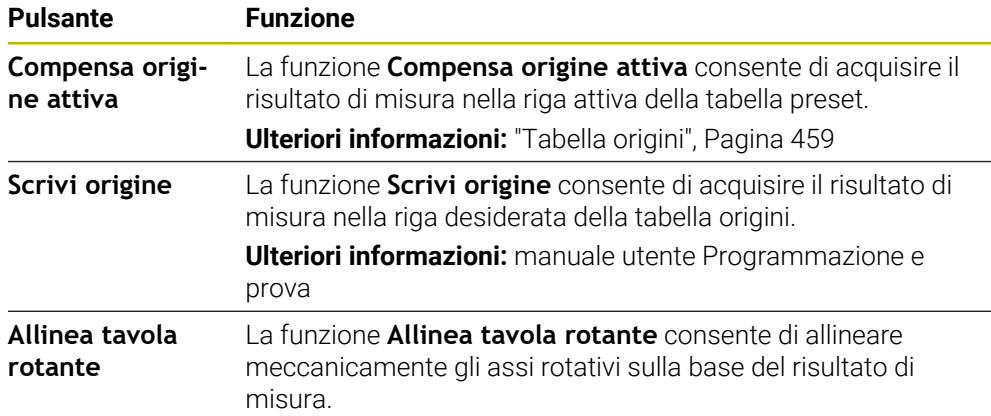

#### <span id="page-351-0"></span>**Finestra Modifica preset**

Nella finestra **Modifica preset** è possibile selezionare un preset o editare i valori di un preset.

**Ulteriori informazioni:** ["Gestione preset", Pagina 221](#page-220-0)

La finestra **Modifica preset** offre i seguenti pulsanti:

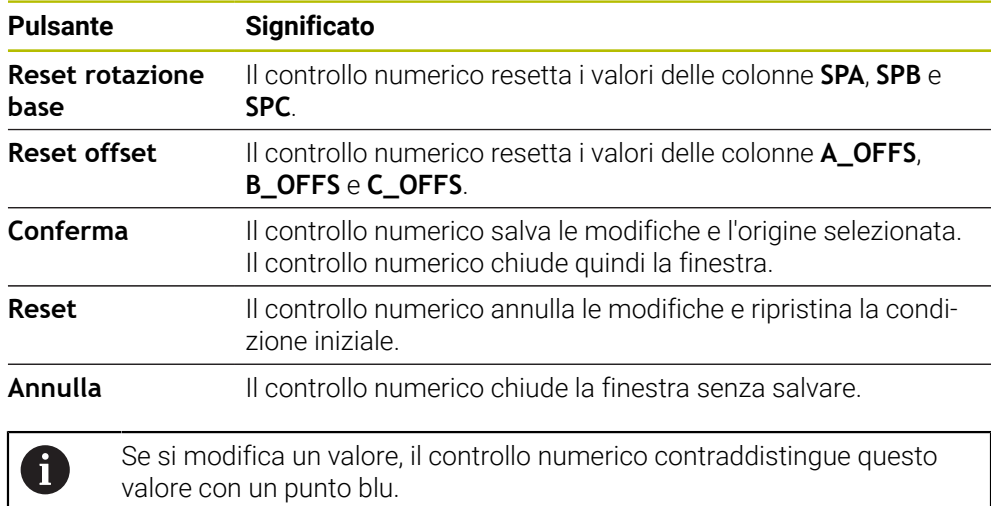

#### **File protocollo dei cicli di tastatura**

Dopo aver eseguito un qualsiasi ciclo di tastatura, il controllo numerico scrive i valori misurati nel file TCHPRMAN.html.

Nel file **TCHPRMAN.html** è possibile verificare i valori misurati delle misurazioni precedenti.

Se nel parametro macchina **FN16DefaultPath** (N. 102202) non è stato definito alcun percorso, il controllo numerico memorizza direttamente il file TCHPRMAN.html in **TNC:**.

Se vengono eseguiti in successione diversi cicli di tastatura, il controllo numerico memorizza i valori misurati in sequenza

#### <span id="page-352-0"></span>**16.1.1 Definizione dell'origine in un asse lineare**

L'origine viene tastata in un asse qualsiasi come descritto di seguito:

- Selezionare la modalità operativa **Manuale**
	- Richiamare un sistema di tastatura pezzo come utensile
	- Selezionare l'applicazione **Config**
- 

Conferma

Selezionare la funzione di tastatura **Posizione (POS)** Il controllo numerico apre la funzione di tastatura **Posizione (POS)**.

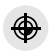

لرسه

- Selezionare **Modifica preset**
- Il controllo numerico apre la finestra **Modifica preset**.
- Selezionare la riga desiderata della tabella preset
- Il controllo numerico evidenzia in verde la riga selezionata.
- Selezionare **Conferma**
	- Il controllo numerico attiva la riga selezionata come origine pezzo.
	- Posizionare il sistema di tastatura pezzo con l'ausilio dei tasti degli assi nella posizione desiderata, ad es. sul pezzo nell'area di lavoro
- Z- Selezionare la direzione di tastatura, ad es. **Z–**
- 石
- ▶ Premere il tasto Start NC
- Il controllo numerico esegue l'operazione di tastatura e ritira quindi in automatico il sistema di tastatura pezzo al punto di partenza.
- Il controllo numerico visualizza i risultati di misura.
- Inserire la nuova origine dell'asse tastato, ad es. **1**, nell'area **Valore nominale**

Compensa<br>origine attiva

 $\leftarrow$ 

- Selezionare **Compensa origine attiva**
- Il controllo numerico inserisce il valore nominale definito nella tabella origini.
- > Il controllo numerico evidenzia la riga con un'icona.

Se si utilizza la funzione **Scrivi origine**, il controllo D numerico contraddistingue la riga anche con un'icona. Una volta terminata l'operazione di tastatura nel primo asse, è possibile tastare fino ad altri due assi con la funzione di tastatura **Posizione (POS)**.

- Selezionare **Fine tastatura**
- Il controllo numerico chiude la funzione di tastatura **Posizione (POS)**.

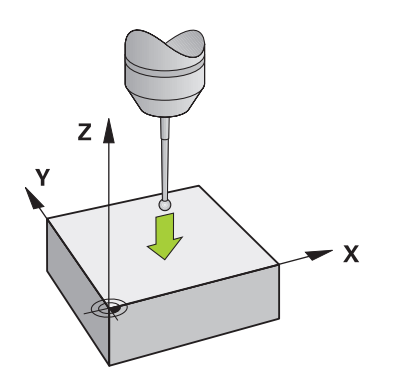

## <span id="page-354-0"></span>**16.1.2 Determinazione del centro cerchio di un perno calibrato con metodo di tastatura automatico**

Il centro cerchio si tasta come descritto di seguito:

- Selezionare la modalità operativa **Manuale**
	- ▶ Richiamare un sistema di tastatura pezzo come utensile **Ulteriori informazioni:** ["Applicazione Funzionam. manuale",](#page-151-0) [Pagina 152](#page-151-0)
	- Selezionare l'applicazione **Config**
	- ▶ Selezionare **Cerchio (CC)**
	- Il controllo numerico apre la funzione di tastatura **Cerchio (CC)**.
	- Selezionare eventualmente l'altra origine per l'operazione di tastatura
	- Selezionare il metodo di misura **A**
	- Selezionare il **Tipo profilo**, ad es. perno calibrato
	- Inserire il **Diametro**, ad es. 60 mm
	- Inserire l'**Angolo di partenza**, ad es. –180°
	- Inserire l'**Angolo di apertura**, ad es. 360°
	- Posizionare il sistema di tastatura 3D sulla posizione di tastatura desiderata accanto al pezzo e sotto la superficie del pezzo.
- X+ Selezionare la direzione di tastatura, ad es. **X+**

ЮV

ጣ

 $\bigoplus$  [A]

Д

- Azzeramento del potenziometro di avanzamento
- Premere il tasto **Start NC**
- Aumentare lentamente il potenziometro di avanzamento
- Il controllo numerico esegue la funzione di tastatura sulla base dei dati immessi.
- Il controllo numerico visualizza i risultati di misura.
- Inserire la nuova origine degli assi tastati nel campo **Valore nominale**, ad es. **0**

Compensa<br>origine attiva

</u>

 $\leftarrow$ 

- Selezionare **Compensa origine attiva**
- Il controllo numerico imposta l'origine sul valore nominale immesso.
- > Il controllo numerico evidenzia la riga con un'icona.

Se si utilizza la funzione **Scrivi origine**, il controllo i numerico contraddistingue la riga anche con un'icona.

- Selezionare **Fine tastatura**  $\blacktriangleright$ 
	- Il controllo numerico chiude la funzione di tastatura **Cerchio**  $\geq$ **(CC)**.

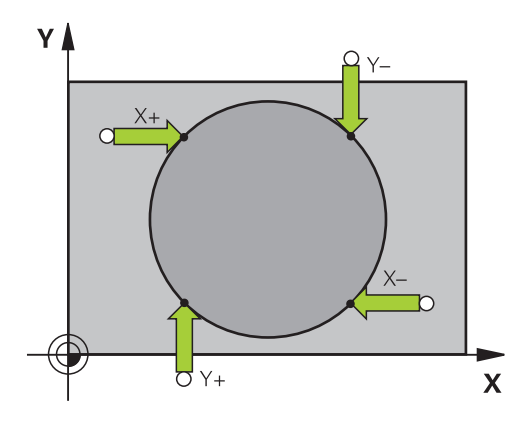

#### <span id="page-356-0"></span>**16.1.3 Determinazione e compensazione della rotazione di un pezzo**

La rotazione di un pezzo si tasta come descritto di seguito:

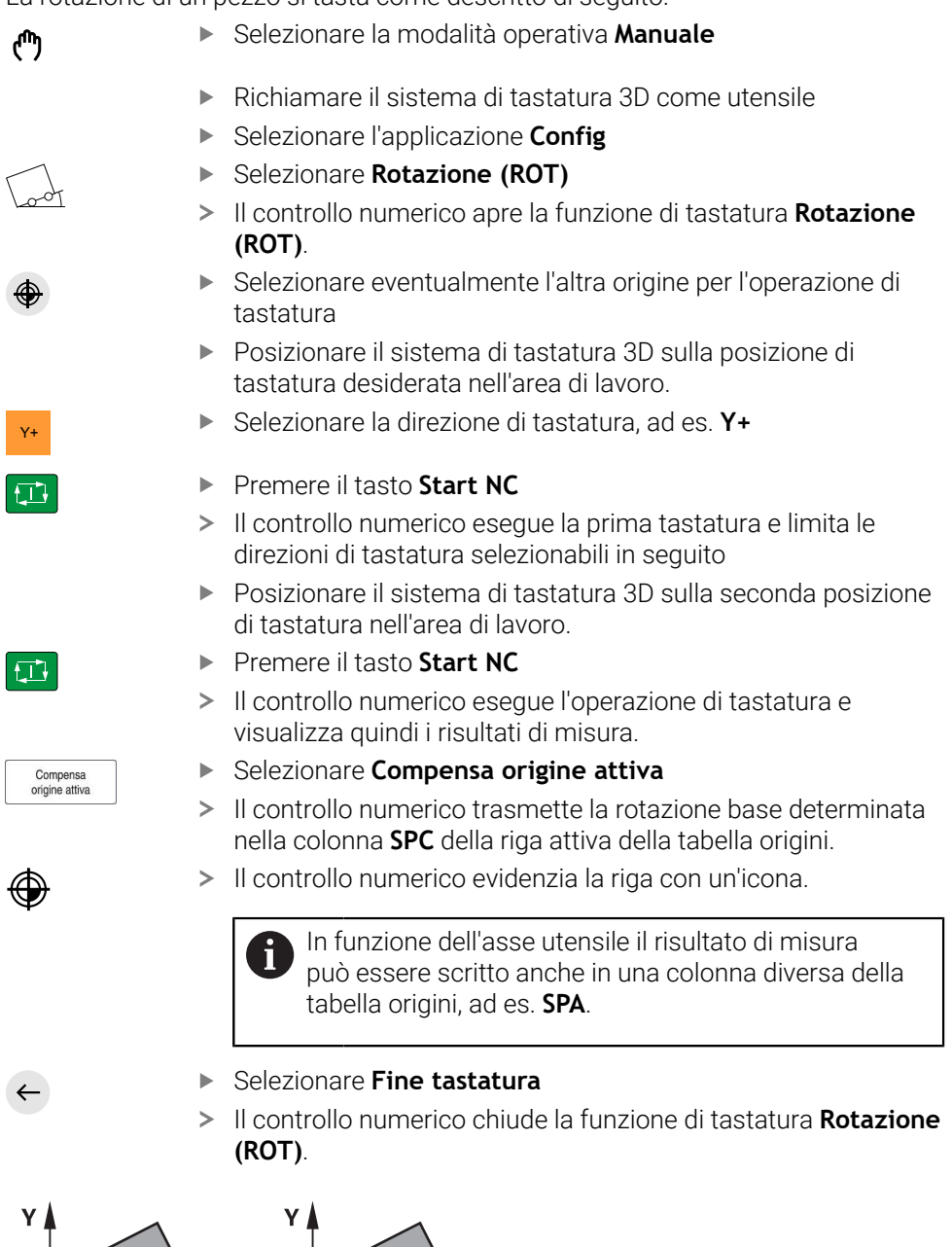

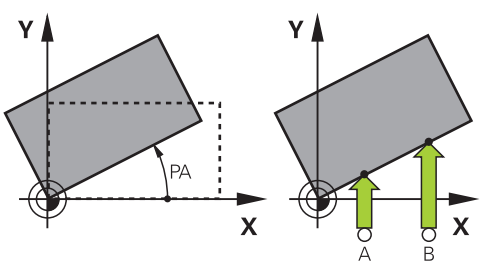

## **16.1.4 Impiego delle funzioni di tastatura con tastatori meccanici o comparatori**

Se sulla macchina non è disponibile un sistema di tastatura 3D elettronico, è possibile utilizzare tutte le funzioni di tastatura manuali con metodi di tastatura manuali anche con tastatori meccanici o persino con ausilio dello sfioramento. Il controllo numerico offre a tale scopo il pulsante **Conferma posizione**.

Una rotazione base si determina con un tastatore meccanico come descritto di

seguito:

لس}

- Selezionare la modalità operativa **Manuale**
	- Inserire l'utensile, ad es. tastatore 3D analogico o comparatore a levetta
	- Selezionare l'applicazione **Config**
	- Selezionare la funzione di tastatura **Rotazione (ROT)**
	- ▶ Selezionare la direzione di tastatura, ad es. Y+
	- Posizionare il tastatore meccanico sulla prima posizione che deve essere rilevata dal controllo numerico
	- Selezionare **Conferma posizione**
	- Il controllo numerico salva la posizione attuale.
	- Posizionare il tastatore meccanico sulla posizione successiva che deve essere rilevata dal controllo numerico

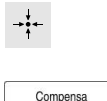

origine attiva

 $\leftarrow$ 

 $\div$ 

- Selezionare **Conferma posizione**
- Il controllo numerico salva la posizione attuale.
- Selezionare **Compensa origine attiva**
- Il controllo numerico trasmette la rotazione base determinata nella riga attiva della tabella origini.
- Il controllo numerico evidenzia la riga con un'icona.
	- Gli angoli determinati hanno effetti diversi a seconda Ĩ. che vengano trasferiti come offset o come rotazione base nella relativa tabella.

**Ulteriori informazioni:** ["Confronto tra offset e](#page-367-0) [rotazione base 3D", Pagina 368](#page-367-0)

- Selezionare **Fine tastatura**
	- Il controllo numerico chiude la funzione di tastatura **Rotazione (ROT)**.

#### **Note**

- Se si impiega un sistema di tastatura utensile in assenza di contatto, si utilizzano funzioni di tastatura del produttore terzo, ad es. per un sistema di tastatura laser. Consultare il manuale della macchina.
- L'accessibilità alla tabella origini pallet nelle funzioni di tastatura dipende dalla configurazione del costruttore della macchina. Consultare il manuale della macchina.
- L'impiego di funzioni di tastatura disattiva temporaneamente le Impostazioni globali di programma GPS (opzione #44).

**Ulteriori informazioni:** ["Impostazioni globali di programma GPS \(opzione #44\)",](#page-268-0) [Pagina 269](#page-268-0)

- È possibile utilizzare soltanto in misura limitata le funzioni manuali di tastatura in modalità di tornitura (opzione #50).
- Il sistema di tastatura deve essere calibrato separatamente in modalità di tornitura. La posizione base della tavola della macchina in modalità di fresatura e tornitura può divergere ed è quindi necessario calibrare il sistema di tastatura in modalità di tornitura senza offset. Per salvare i dati utensili calibrati ausiliari nello stesso utensile è possibile creare un indice utensile.

**Ulteriori informazioni:** ["Utensile indicizzato", Pagina 168](#page-167-0)

- Se si eseque la tastatura con orientamento mandrino attivo e riparo mobile aperto, il numero dei giri del mandrino è limitato. Se il numero massimo dei giri mandrino ammesso è raggiunto, il senso di rotazione del mandrino cambia e il controllo numerico non orienta eventualmente più il mandrino sul percorso più breve.
- Se si cerca di impostare un'origine in un asse bloccato, il controllo numerico emette un avvertimento o un messaggio di errore in funzione dell'impostazione del costruttore della macchina.
- Se si scrive in una riga vuota della tabella origini, il controllo numerico inserisce automaticamente valori nelle altre colonne. Per definire completamente un'origine, è necessario determinare i valori in tutti gli assi e scriverli nella tabella origini.
- Se non è inserito alcun sistema di tastatura pezzo, è possibile eseguire una conferma della posizione con **Start NC**. Il controllo numerico visualizza un warning affinché non venga in tal caso eseguito alcun movimento di tastatura.
- Ricalibrare il sistema di tastatura pezzo nei seguenti casi:
	- $m$ essa in servizio
	- rottura dello stilo
	- sostituzione dello stilo
	- modifica dell'avanzamento di tastatura
	- irregolarità, ad es., a seguito di un riscaldamento della macchina
	- modifica dell'asse utensile attivo

#### **Definizione**

#### **Orientamento del mandrino**

Se è attivato il parametro **Track**, il controllo numerico orienta il sistema di tastatura pezzo in modo che la tastatura venga sempre eseguita con lo stesso punto. Grazie alla deflessione nella stessa direzione è possibile ridurre l'errore di misura alla ripetibilità del sistema di tastatura pezzo. Questo comportamento è definito orientamento del mandrino.

# <span id="page-359-0"></span>**16.2 Calibrazione del sistema di tastatura pezzo**

## **Applicazione**

Per poter determinare con precisione il punto di commutazione effettivo di un sistema di tastatura 3D, è necessario calibrare il sistema di tastatura. Il controllo numerico non è altrimenti in grado di determinare alcun risultato di misura preciso. Nella calibrazione 3D il comportamento di deflessione in funzione dell'angolo di un sistema di tastatura pezzo viene definito in qualsiasi direzione di tastatura (opzione #92).

## **Argomenti trattati**

- Calibrazione automatica del sistema di tastatura pezzo **Ulteriori informazioni:** Manuale utente Cicli di misura per pezzi e utensili
- Tabella di tastatura **Ulteriori informazioni:** ["Tabella di tastatura tchprobe.tp", Pagina 447](#page-446-0)
- Compensazione del raggio 3D in funzione dell'angolo di contatto (opzione #92) **Ulteriori informazioni:** manuale utente Programmazione e prova

# **Descrizione funzionale**

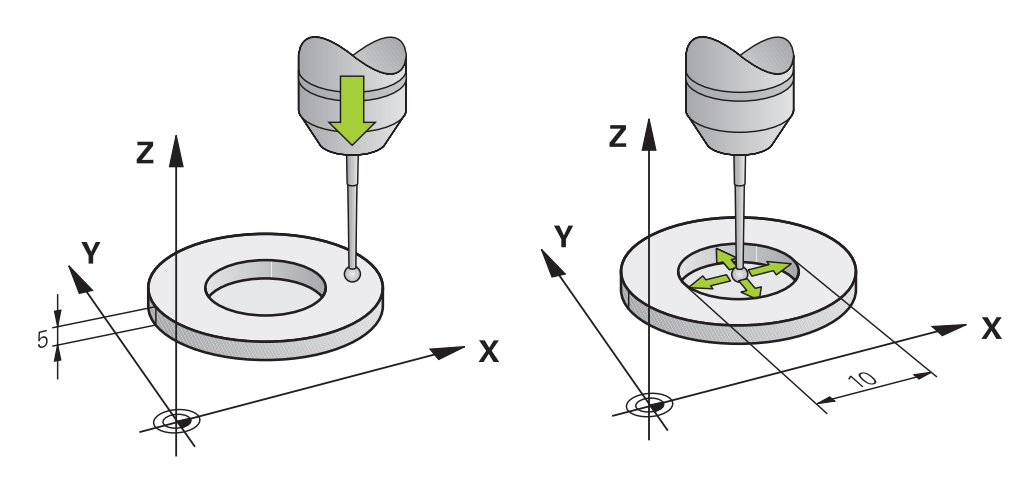

Nella calibrazione il controllo numerico rileva la lunghezza efficace dello stilo e il raggio efficace della sfera di tastatura. Per la calibrazione del sistema di tastatura 3D fissare sulla tavola della macchina un anello di regolazione o un perno con spessore e raggio noti.

La lunghezza efficace del sistema di tastatura pezzo si riferisce all'origine del portautensili.

## **Ulteriori informazioni:** ["Origine portautensili", Pagina 163](#page-162-0)

Il sistema di tastatura pezzo può essere calibrato con diversi strumenti ausiliari. Il sistema di tastatura pezzo può essere ad es. calibrato con una superficie piana sovrafresata nella lunghezza e un anello calibrato nel raggio. Si ottiene in questo modo un riferimento tra il sistema di tastatura pezzo e gli utensili nel mandrino. Con questa procedura gli utensili misurati con il dispositivo di presetting utensile e il sistema di tastatura pezzo calibrato sono conformi.
### **Calibrazione di uno stilo a L**

Prima di calibrare uno stilo a L, è necessario definire in precedenza i parametri nella tabella di tastatura. Con questi valori approssimativi il controllo numerico è in grado di allineare il sistema di tastatura in fase di calibrazione e determinare i valori effettivi.

Definire in anticipo i seguenti parametri nella tabella di tastatura:

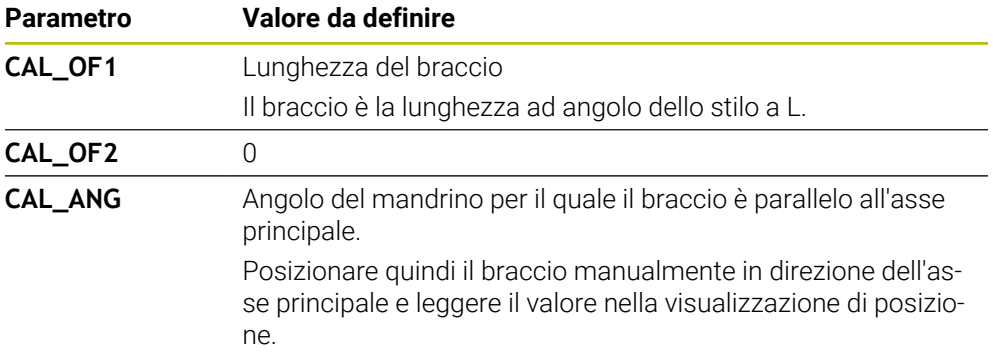

Dopo la calibrazione il controllo numerico sovrascrive nella tabella di tastatura i valori definiti in precedenza con i valori determinati.

**Ulteriori informazioni:** ["Tabella di tastatura tchprobe.tp", Pagina 447](#page-446-0)

Per la calibrazione della lunghezza, il controllo numerico orienta il sistema di tastatura sull'angolo di calibrazione definito nella colonna **CAL\_ANG**. Durante la calibrazione del sistema di tastatura prestare attenzione che l'override avanzamento sia al 100%. Per le successive operazioni di tastatura è quindi possibile utilizzare sempre lo stesso avanzamento della calibrazione. Si possono così escludere imprecisioni durante la tastatura a causa di avanzamenti modificati. **16**

## **Calibrazione 3D (opzione #92)**

Dopo la calibrazione con sfera, il controllo numerico offre la possibilità di calibrare il sistema di tastatura in funzione dell'angolo. A tale scopo il controllo numerico tasta la sfera verticalmente in un quarto di cerchio. I dati di calibrazione 3D descrivono il comportamento di deflessione del sistema di tastatura in qualsiasi direzione di tastatura.

Il controllo numerico salva gli scostamenti in una tabella dei valori di compensazione **\*.3DTC** nella cartella **TNC:\system\3D-ToolComp**.

Il controllo numerico crea una tabella specifica per ogni sistema di tastatura calibrato. Nella tabella utensili viene eseguito un riferimento automatico nella colonna **DR2TABLE**.

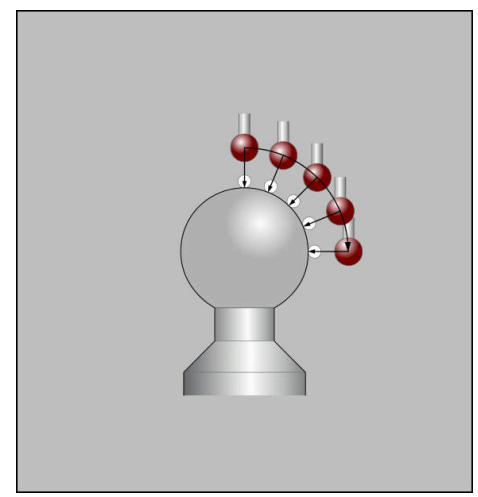

Calibrazione 3D

#### **Misurazione con orientamento**

Per la calibrazione del raggio della sfera il controllo numerico esegue una routine di tastatura automatica. Nella prima passata il controllo numerico determina il centro dell'anello calibrato o del perno calibratore (misurazione approssimativa) e posiziona il sistema di tastatura al centro. Quindi nell'operazione di calibrazione vera e propria (misurazione precisa) viene determinato il raggio della sfera. Se è possibile eseguire una misurazione con orientamento con il sistema di tastatura, l'offset viene determinato in una passata.

Le possibilità o le modalità di orientamento del sistema di tastatura sono predefinite per i sistemi di tastatura HEIDENHAIN. Il costruttore della macchina configura altri sistemi di tastatura.

In fase di calibrazione del raggio si possono eseguire fino a tre misurazioni circolari in funzione del possibile orientamento del sistema di tastatura pezzo. Le prime due misurazioni circolari determinano l'offset del sistema di tastatura pezzo. La terza misurazione circolare determina il raggio attivo dello stilo a sfera. Se con il sistema di tastatura pezzo non è possibile alcun orientamento del mandrino oppure soltanto un determinato orientamento, le misurazioni circolari vengono omesse.

### **16.2.1 Calibrazione della lunghezza del sistema di tastatura pezzo**

Un sistema di tastatura pezzo si calibra con una superficie piana sovrafresata nella lunghezza come descritto di seguito:

- Misurare la fresa a candela con dispositivo di presetting utensile
- Riporre la fresa a candela misurata nel magazzino utensili della macchina
- Inserire dei dati utensile della fresa a candela nella Gestione utensili
- ► Serrare il pezzo grezzo
- لرسها
- Selezionare la modalità operativa **Manuale**
- Inserire la fresa a candela sulla macchina
- Attivare il mandrino, ad es. con **M3**
- Sfiorare il pezzo grezzo con il volantino **Ulteriori informazioni:** ["Definizione origine con frese",](#page-221-0) [Pagina 222](#page-221-0)
- Impostare l'origine nell'asse utensile, ad es. **Z**
- Posizionare la fresa a candela accanto al pezzo grezzo
- Attribuire un piccolo valore all'asse utensile, ad es. **-0,5 mm**
- Sovrafresare il pezzo grezzo con l'ausilio del volantino
- Impostare di nuovo l'origine nell'asse utensile, ad es. **Z=0**
- Disattivare il mandrino, ad es. con **M5**
- Inserire il sistema di tastatura utensile
- Selezionare l'applicazione **Config**
- Selezionare **Calibra sistema di tastatura**  $\blacktriangleright$

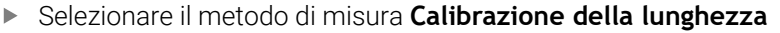

- Il controllo numerico visualizzerà i dati di calibrazione attuali.
- Inserire la posizione della superficie di riferimento, ad es. **0**
- Posizionare saldamente il sistema di tastatura pezzo sulla superficie sovrafresata

Verificare se l'area da tastare è piana e libera da ň trucioli prima di avviare la funzione del sistema di tastatura.

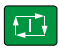

Applica dati di calibrazione

 $\leftarrow$ 

#### Premere il tasto **Start NC**

- Il controllo numerico esegue l'operazione di tastatura e ritira quindi in automatico il sistema di tastatura pezzo al punto di partenza.
- Verifica dei risultati
- Selezionare **Applica dati di calibrazione**
- Il controllo numerico acquisisce la lunghezza calibrata del sistema di tastatura 3D nella tabella utensili.
- Selezionare **Fine tastatura**
	- Il controllo numerico chiude la funzione di tastatura **Calibra sistema di tastatura**.

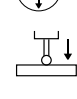

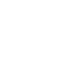

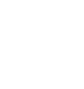

## **16.2.2 Calibrazione del raggio del sistema di tastatura pezzo**

Un sistema di tastatura pezzo si calibra con una un anello calibrato nel raggio come descritto di seguito:

Serrare l'anello calibrato sulla tavola della macchina, ad es. staffe di serraggio

- Selezionare la modalità operativa **Manuale**
- Posizionare il sistema di tastatura 3D nel foro dell'anello calibrato

Assicurarsi che lo stilo a sfera sia completamente Ĭ. inserito nell'anello calibrato. In questo modo il controllo numerico esegue la tastatura con il punto più grande dello stilo a sfera.

- Selezionare l'applicazione **Config**
- Selezionare **Calibra sistema di tastatura**
- Selezionare il metodo di misura **Raggio**
- Selezionare lo standard di calibrazione **Anello calibrato**
- Inserire il diametro dell'anello calibrato  $\blacksquare$
- Inserire l'angolo di partenza
- Inserire il numero di punti di tastatura
- Premere il tasto **Start NC**
- I sistema di tastatura 3D tasta in una routine di tastatura automatica tutti i punti necessari. Il controllo numerico calcola in questo modo il raggio attivo dello stilo a sfera. Se è possibile una misurazione con orientamento, il controllo numerico calcola l'offset.
- ▶ Verifica dei risultati
- Selezionare **Applica dati di calibrazione**
- Il controllo numerico salva il raggio calibrato del sistema di tastatura 3D nella tabella utensili.
- Selezionare **Fine tastatura**
- Il controllo numerico chiude la funzione di tastatura **Calibra sistema di tastatura**.

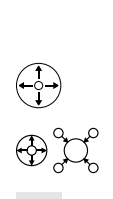

 $3E$ 

 $\Box$ 

ጦ

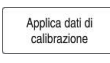

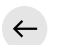

## **16.2.3 Calibrazione 3D del sistema di tastatura pezzo (opzione #92)**

Un sistema di tastatura pezzo si calibra con una sfera calibrata nel raggio come descritto di seguito:

Serrare l'anello calibrato sulla tavola della macchina, ad es. staffe di serraggio

- Selezionare la modalità operativa **Manuale**
- Posizionare il sistema di tastatura pezzo al centro sulla sfera
- Selezionare l'applicazione **Config**
- Selezionare **Calibra sistema di tastatura**

 $\mathsf{Q}$ 

 $|\mathbf{U}|$ 

Applica dati di<br>calibrazione

لس}

- Selezionare il metodo di misura **Raggio**
- Selezionare lo standard di calibrazione **Sfera calibrata**
- Inserire il diametro della sfera
- Inserire l'angolo di partenza
- Inserire il numero di punti di tastatura
- ▶ Premere il tasto **Start NC**
- > Il sistema di tastatura 3D tasta in una routine di tastatura automatica tutti i punti necessari. Il controllo numerico calcola in questo modo il raggio attivo dello stilo a sfera. Se è possibile una misurazione con orientamento, il controllo numerico calcola l'offset.
- Verifica dei risultati
- Selezionare **Applica dati di calibrazione**
- Il controllo numerico salva il raggio calibrato del sistema di tastatura 3D nella tabella utensili.
- Il controllo numerico visualizza il metodo di misura  $\geq$ **Calibrazione 3D**.
- Selezionare il metodo di misura **Calibrazione 3D**
- ①

 $\mathcal{Q}_{\mathsf{G}}$ 

 $\leftarrow$ 

- Applica dati di<br>calibrazione
- Selezionare **Applica dati di calibrazione**

Inserire il numero di punti di tastatura

automatica tutti i punti necessari.

Il controllo numerico salva gli scostamenti in una tabella dei valori di compensazione in **TNC:\system\3D-ToolComp**.

> Il sistema di tastatura 3D tasta in una routine di tastatura

Selezionare **Fine tastatura**

**Premere il tasto Start NC** 

Il controllo numerico chiude la funzione di tastatura **Calibra sistema di tastatura**.

## **Note sulla calibrazione**

- Per la determinazione dell'offset della sfera il controllo numerico deve essere opportunamente predisposto dal costruttore della macchina.
- Se dopo l'operazione di calibrazione si preme il pulsante **OK**, il controllo numerico acquisisce i valori di calibrazione per il sistema di tastatura attivo. I dati utensile aggiornati sono immediatamente attivi, non è necessario chiamare nuovamente l'utensile.
- HEIDENHAIN si assume la responsabilità delle funzioni dei cicli di tastatura soltanto in combinazione a sistemi di tastatura HEIDENHAIN.
- Se si esegue una calibrazione esterna, è necessario preposizionare il sistema di tastatura al centro tramite la sfera calibrata o il perno calibrato. Assicurarsi che i punti di tastatura possano essere raggiunti senza pericolo di collisione.
- Il controllo numerico salva nella tabella utensili la lunghezza efficace e il raggio efficace del sistema di tastatura. Il controllo numerico salva l'offset del sistema di tastatura nella tabella di tastatura. Il controllo numerico concatena i dati della tabella di tastatura con i dati della tabella utensili utilizzando il parametro **TP\_NO**.

**Ulteriori informazioni:** ["Tabella di tastatura tchprobe.tp", Pagina 447](#page-446-0)

## **16.3 Soppressione del monitoraggio del sistema di tastatura**

#### **Applicazione**

Se durante la traslazione di un sistema di tastatura pezzo ci si avvicina troppo al pezzo, è possibile deflettere per errore il sistema di tastatura pezzo. Un sistema di tastatura pezzo deflesso non può essere disimpegnato con monitoraggio attivo. Un sistema di tastatura pezzo deflesso può essere disimpegnato eliminando il monitoraggio.

## **Descrizione funzionale**

Se il controllo numerico non riceve alcun segnale stabile dal tastatore, visualizza il pulsante **Disattivaz. monitoraggio sist. tastatura**.

Finché il monitoraggio del sistema di tastatura è disattivato, il controllo numerico visualizza il messaggio di errore

**Il monitoraggio del sistema di tastatura è disattivato per 30 secondi**. Questo messaggio di errore rimane attivo soltanto 30 secondi.

#### **16.3.1 Disattivazione del monitoraggio del sistema di tastatura**

Il monitoraggio del sistema di tastatura si disattiva come descritto di seguito:

ጣ

- Selezionare la modalità operativa **Manuale**
	- Selezionare **Disattivaz. monitoraggio sist. tastatura**
	- Il controllo numerico disattiva il monitoraggio del sistema di tastatura per 30 secondi.
	- Traslare eventualmente il sistema di tastatura affinché il controllo numerico riceva un segnale stabile dal tastatore.

#### **Note**

## *NOTA*

#### **Attenzione Pericolo di collisione!**

Se il monitoraggio del sistema di tastatura è disattivato, il controllo numerico non esegue alcun controllo anticollisione. Si garantisce così che il sistema di tastatura possa muoversi con sicurezza. Con direzione di traslazione errata sussiste il pericolo di collisione!

Traslare con cautela gli assi nella modalità **Manuale**

Se il sistema di tastatura riceve un segnale stabile entro 30 secondi, il monitoraggio si attiva automaticamente prima dei 30 secondi e il messaggio di errore viene cancellato.

## **16.4 Confronto tra offset e rotazione base 3D**

Il seguente esempio illustra la differenza tra le due possibilità.

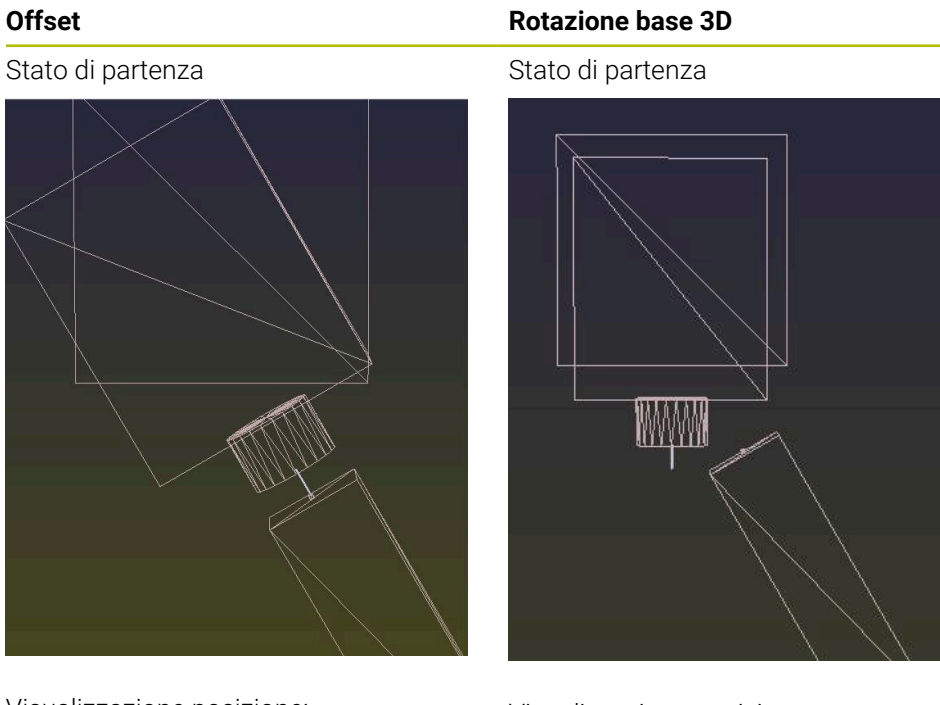

Visualizzazione posizione:

- **Posizione reale**
- $\mathbf{B} = 0$
- $C = 0$

Tabella origini:

- $\blacksquare$  **SPB** = 0
- $\blacksquare$  **B\_OFFS** = -30
- $\blacksquare$  **C\_OFFS** = +0

Movimento in +Z nello stato non ruotato Movimento in +Z nello stato non ruota-

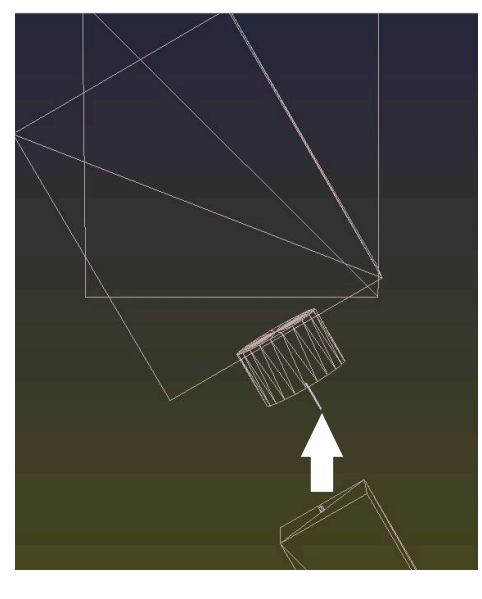

Visualizzazione posizione:

- **Posizione reale**
- $\blacksquare$  **B** = 0
- $\blacksquare$  **C** = 0

Tabella origini:

- $\blacksquare$  **SPB** = -30
- $\blacksquare$  **B\_OFFS** = +0
- $\blacksquare$  **C\_OFFS** = +0

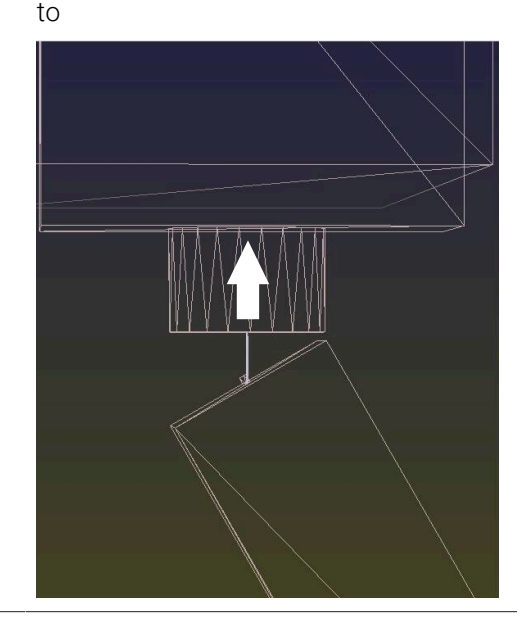

**Offset Contract Contract Contract Property Rotazione base 3D** 

Movimento in +Z nello stato ruotato **PLANE SPATIAL** con **SPA+0 SPB+0 SPC +0**

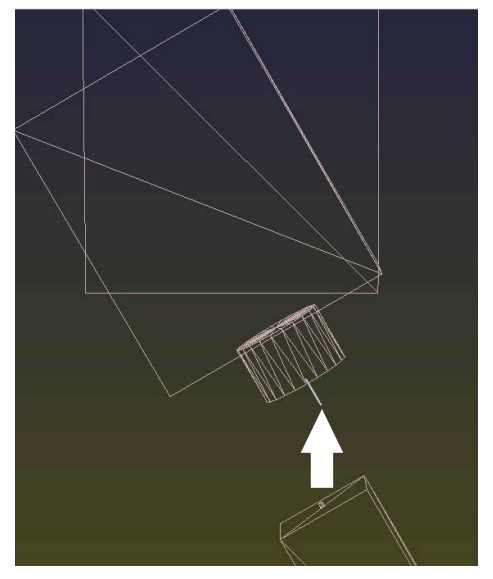

L'orientamento **non corrisponde**!

Movimento in +Z nello stato ruotato **PLANE SPATIAL** con **SPA+0 SPB+0 SPC +0**

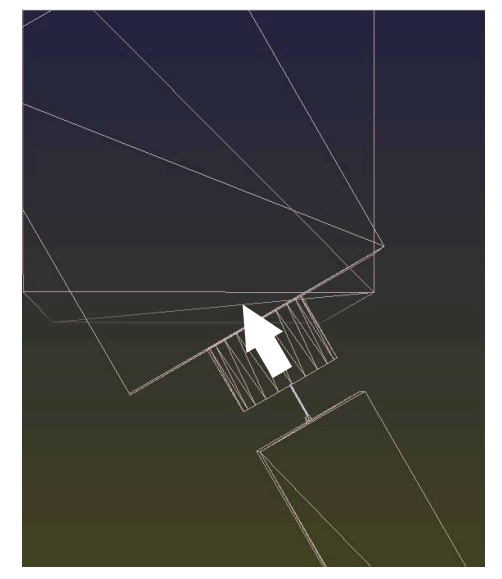

L'orientamento corrisponde! La lavorazione successiva **è corretta**.

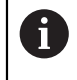

HEIDENHAIN consiglia l'impiego della rotazione base 3D, in quanto questa possibilità può essere impiegata in modo flessibile.

## **16.5 Allineamento pezzo con supporto grafico (opzione #159)**

## **Applicazione**

La funzione **Allineamento pezzo** consente di determinare la posizione e l'inclinazione di un pezzo con una sola funzione di tastatura e salvarla come origine pezzo. Durante il setup è possibile eseguire l'orientamento e tastare le superfici curve per tastare anche pezzi complessi, ad es. pezzi di forma libera.

Il controllo numerico supporta inoltre l'operatore visualizzando la condizione di serraggio e possibili punti di tastatura nell'area di lavoro **Simulazione** con l'ausilio di un modello 3D.

## **Argomenti trattati**

- Funzioni di tastatura nell'applicazione **Config Ulteriori informazioni:** ["Funzioni di tastatura nella modalità operativa Manuale",](#page-344-0) [Pagina 345](#page-344-0)
- Creazione di un file STL di un pezzo **Ulteriori informazioni:** manuale utente Programmazione e prova
- Area di lavoro **Simulazione Ulteriori informazioni:** manuale utente Programmazione e prova
- Misurazione dell'attrezzatura di serraggio con supporto grafico (opzione #140) **Ulteriori informazioni:** ["Integrazione dell'attrezzatura di serraggio nel Controllo](#page-242-0) [anticollisione \(opzione #140\)", Pagina 243](#page-242-0)

## **Premesse**

- Opzione software #9 Funzioni estese del gruppo 2
- Opzione software #159 Configurazione con supporto grafico
- Sistema di tastatura pezzo adeguatamente definito nella Gestione utensili:
	- Raggio della sfera nella colonna **R2**
	- Se si esegue la tastatura su superfici inclinate, è attivo l'orientamento del mandrino nella colonna **TRACK**.

**Ulteriori informazioni:** ["Dati utensile per sistemi di tastatura", Pagina 189](#page-188-0)

Sistema di tastatura pezzo calibrato

Se si esegue la tastatura su superfici inclinate, è necessario eseguire la calibrazione 3D del sistema di tastatura pezzo (opzione #92).

**Ulteriori informazioni:** ["Calibrazione del sistema di tastatura pezzo", Pagina 360](#page-359-0)

Modello 3D del pezzo come file STL

Il file STL può essere composto al massimo da 300.000 triangoli. Tanto più il modello 3D corrisponde al pezzo reale, con maggiore precisione è possibile allineare il pezzo.

Ottimizzare eventualmente il modello 3D con la funzione **Mesh 3D** (opzione #152).

**Ulteriori informazioni:** manuale utente Programmazione e prova

## **Descrizione funzionale**

La funzione **Allineamento pezzo** è disponibile come funzione di tastatura nell'applicazione **Config** della modalità operativa **Manuale**.

#### **Ampliamenti dell'area di lavoro Simulazione**

Oltre all'area di lavoro **Funzione di tastatura**, l'area di lavoro **Simulazione** offre supporto grafico per la configurazione del pezzo.

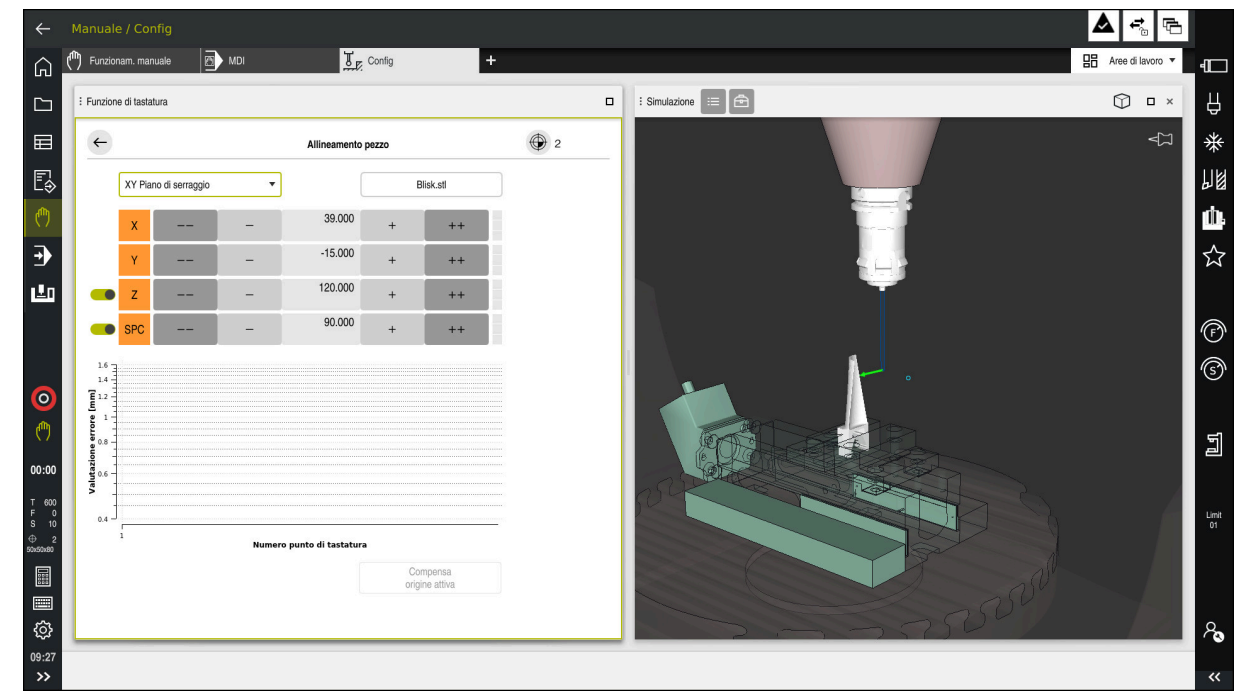

Funzione **Allineamento pezzo** con area di lavoro **Simulazione** aperta

Se la funzione **Allineamento pezzo** è attiva, l'area di lavoro **Simulazione** visualizza i seguenti contenuti:

- Posizione corrente del pezzo dal punto di vista del controllo numerico
- Punti tastati sul pezzo
- Direzione di tastatura possibile con l'ausilio di una freccia:
	- Nessuna freccia

La tastatura non è possibile. Il sistema di tastatura pezzo è troppo distante dal pezzo o il sistema di tastatura pezzo si trova nel pezzo dal punto di vista del controllo numerico.

In questo caso è eventualmente possibile correggere la posizione del modello 3D nella simulazione.

Freccia rossa  $\blacksquare$ 

 $\mathbf{i}$ 

La tastatura in direzione della freccia non è possibile.

La tastatura su bordi, spigoli o aree molto curve del pezzo non fornisce alcun risultato di misura preciso. Il controllo numerico blocca pertanto la tastatura in queste aree.

Freccia gialla

La tastatura in direzione della freccia è possibile a determinate condizioni. La tastatura viene eseguita in una direzione selezionata o potrebbe causare collisioni.

Freccia verde

La tastatura in direzione della freccia è possibile.

## **Icone e pulsanti**

La funzione **Allineamento pezzo** offre i pulsanti e le icone seguenti:

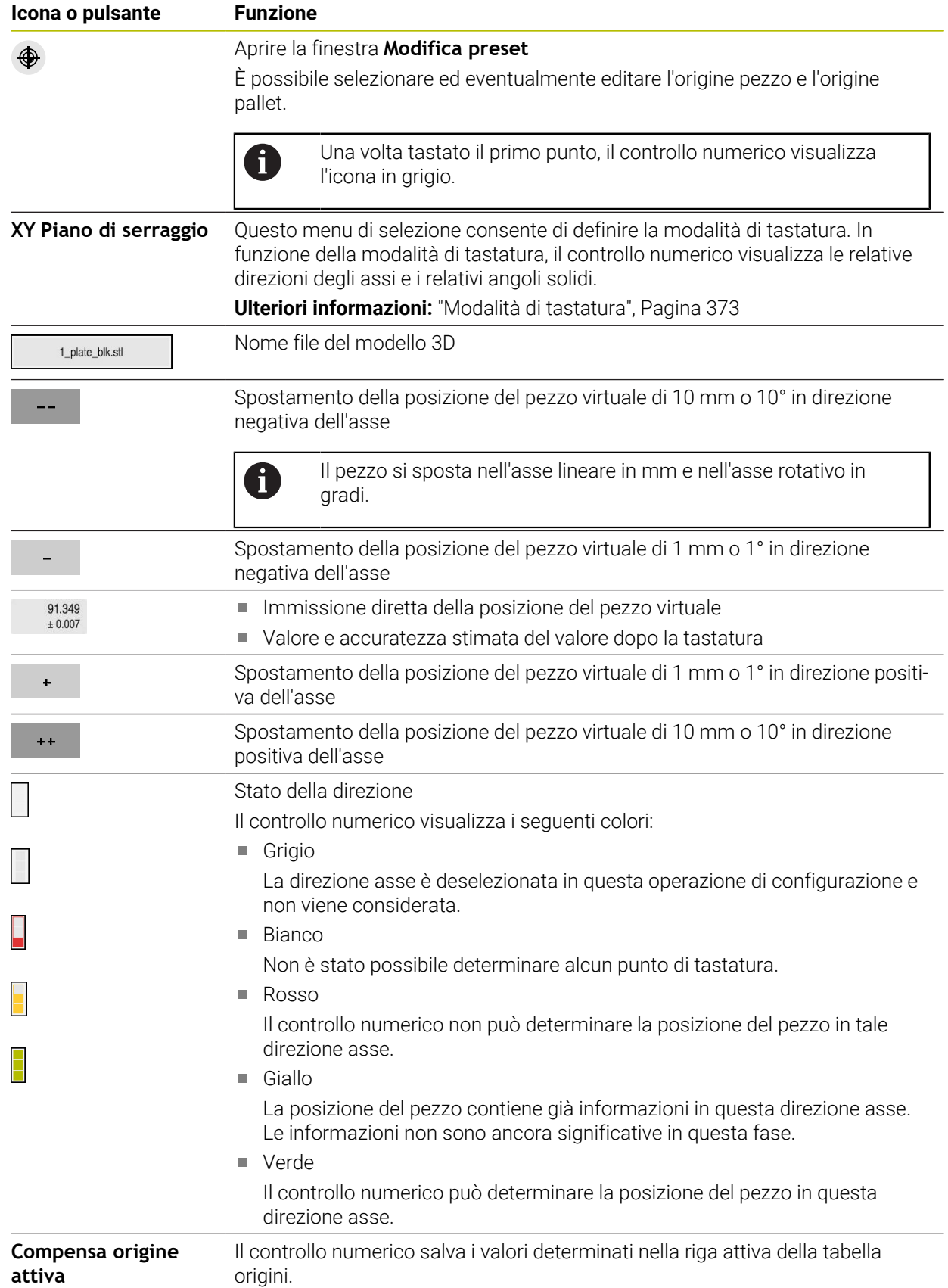

**(opzione #159)**

#### <span id="page-372-0"></span>**Modalità di tastatura**

Il pezzo può essere tastato nei modi seguenti:

- **XY Piano di serraggio** Direzioni asse **X**, **Y** e **Z** come pure angoli solidi **SPC**
- **XZ Piano di serraggio** Direzioni asse **X**, **Y** e **Z** come pure angoli solidi **SPB**
- **YZ Piano di serraggio** Direzioni asse **X**, **Y** e **Z** come pure angoli solidi **SPA**
- **6D**

Direzioni asse **X**, **Y** e **Z** come pure angoli solidi **SPA**, **SPB** e **SPC**

In funzione della modalità di tastatura, il controllo numerico visualizza le relative direzioni degli assi e i relativi angoli solidi. Nei piani di serraggio **XY**, **XZ** e **YZ** è eventualmente possibile deselezionare con un pulsante il relativo asse utensile e l'angolo solido. Il controllo numerico non considera le direzioni deselezionate degli assi durante l'operazione di configurazione e posiziona il pezzo solo tenendo conto delle altre direzioni degli assi.

HEIDENHAIN raccomanda di eseguire l'operazione di configurazione con i seguenti passi:

1 Preposizionare il modello 3D nell'area della macchina

In questa fase il controllo numerico non conosce la posizione precisa del pezzo ma quella del sistema di tastatura pezzo. Se si preposiziona il modello 3D sulla base della posizione del sistema di tastatura pezzo, si ottengono valori vicini alla posizione del pezzo reale.

- 2 Impostare i primi punti da tastare nelle direzioni asse **X**, **Y** e **Z** Se il controllo numerico è in grado di determinare la posizione in una direzione asse, il controllo numerico cambia lo stato dell'asse su verde.
- 3 Determinare gli angoli solidi con ulteriori punti di tastatura Per ottenere la migliore accuratezza possibile per la tastatura degli angoli solidi, i punti di tastatura vengono distanziati il più possibile.
- 4 Incrementare le accuratezze con punti di controllo aggiuntivi

Punti di controllo aggiuntivi alla fine dell'operazione di misurazione incrementano l'accuratezza della corrispondenza e minimizzano gli errori di direzione asse tra modello 3D e pezzo reale. Eseguire il numero di tastature necessario affinché il controllo numerico visualizzi l'accuratezza desiderata al di sotto del valore corrente.

Il diagramma di valutazione degli errori mostra per ogni punto di tastatura la distanza stimata del modello 3D dal pezzo reale.

**Ulteriori informazioni:** ["Diagramma di valutazione degli errori", Pagina 374](#page-373-0)

## <span id="page-373-0"></span>**Diagramma di valutazione degli errori**

Con ogni punto di tastatura si delimita il possibile posizionamento del pezzo e si imposta il modello 3D più vicino alla posizione reale sulla macchina.

Il diagramma di valutazione degli errori mostra il valore stimato della distanza del modello 3D dal pezzo reale. Il controllo numerico considera quindi il pezzo completo, non solo i punti di tastatura.

Se il diagramma di valutazione degli errori mostra cerchi verdi e l'accuratezza desiderata, l'operazione di configurazione è conclusa.

I seguenti fattori determinano con quale accuratezza è possibile misurare i pezzi:

- Accuratezza del sistema di tastatura pezzo
- Accuratezza della cinematica della macchina
- Scostamenti del modello 3D dal pezzo reale
- Stato del pezzo reale, ad es. aree non lavorate

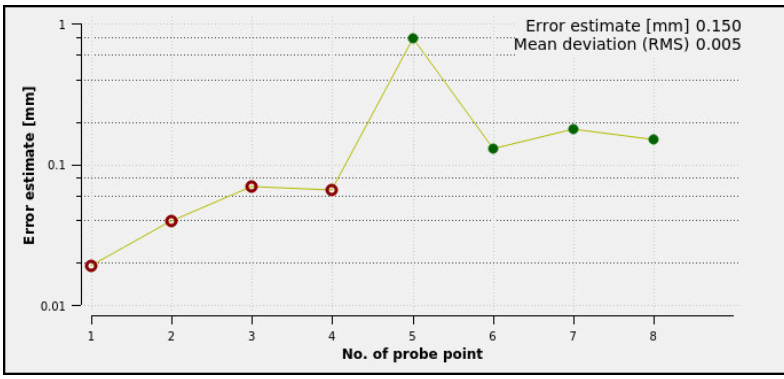

Diagramma di valutazione degli errori nella funzione **Allineamento pezzo**

Il diagramma di valutazione degli errori della funzione **Allineamento pezzo** visualizza le seguenti informazioni:

#### ■ Scostamento medio (RMS)

Quest'area visualizza la distanza media del pezzo reale dal modello 3D in mm.

#### **Valutazione errore [mm]**

Quest'asse visualizza l'andamento della valutazione degli errori con l'ausilio dei singoli punti di tastatura. Il controllo numerico visualizza cerchi rossi fino a determinare tutte le direzioni degli assi. A partire da questo punto il controllo numerico visualizza cerchi verdi.

#### **Numero punto di tastatura**

Quest'asse visualizza i numeri dei singoli punti di tastatura.

## **16.5.1 Allineamento del pezzo**

ጦ

L'origine si imposta con la funzione **Allineamento pezzo** come descritto di seguito:

Fissare il pezzo reale nell'area della macchina

- Selezionare la modalità operativa **Manuale**
- Inserire il sistema di tastatura pezzo
- Posizionare il sistema di tastatura pezzo in manuale al di sopra del pezzo su un punto evidenziato, ad es. uno spigolo

Questa fase facilita la procedura successiva. j

- Selezionare l'applicazione **Config**
- Selezionare **Allineamento pezzo**
	- Il controllo numerico apre il menu **Allineamento pezzo**.
	- ▶ Selezionare il modello 3D idoneo al pezzo reale
	- Selezionare **Apri**
	- Il controllo numerico apre il modello 3D selezionato nella simulazione.
	- Aprire eventualmente la finestra **Modifica preset**
	- Selezionare eventualmente la nuova origine ь
	- Selezionare eventualmente **Conferma**
	- Preposizionare il modello 3D con l'ausilio dei pulsanti per le singole direzioni asse all'interno dell'area virtuale della macchina
		- Per il preposizionamento del pezzo utilizzare il sistema  $\mathbf{i}$ di tastatura pezzo come punto di riferimento. Anche durante l'operazione di allineamento è possibile intervenire con le funzioni di spostamento per correggere manualmente la posizione del pezzo. Tastare quindi un nuovo punto.
	- Definire la modalità di tastatura, ad es. **XY Piano di serraggio**
	- Posizionare il sistema di tastatura pezzo finché il controllo numerico visualizza una freccia verde rivolta verso il basso
		- Siccome a questo punto il modello 3D è stato solo ñ. preposizionato, la freccia verde può non fornire informazioni sicure se durante la tastatura viene tastata anche l'area desiderata del pezzo. Verificare se la posizione del pezzo nella simulazione e nella macchina corrispondono e se la tastatura in direzione della freccia è possibile sulla macchina. Non procedere a tastatura nelle immediate vicinanze di spigoli, smussi o arrotondamenti.

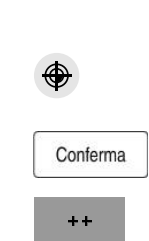

Apri

 $|\vec{u}|$ 

- Premere il tasto **Start NC**
- Il controllo numerico tasta in direzione della freccia.
- Il controllo numerico colora di verde lo stato dell'asse **Z** e sposta il pezzo sulla posizione testata. Il controllo numerico evidenzia la posizione tastata nella simulazione con un punto.
- Ripetere l'operazione in direzione dell'asse **X+** e **Y+**
- Il controllo numerico colora di verde lo stato degli assi.
- Tastare un altro punto in direzione dell'asse **Y+** per rotazione base
- Il controllo numerico colora di verde lo stato dell'angolo solido **SPC**.
- Tastare il punto di controllo in direzione dell'asse **X-**
- Compensa<br>origine attiva
- Selezionare **Compensa origine attiva**
- Il controllo numerico salva i valori determinati nella riga attiva della tabella origini.
- Terminare la funzione **Allineamento pezzo**

## **Note**

 $\leftarrow$ 

## *NOTA*

#### **Attenzione Pericolo di collisione!**

Per tastare esattamente la condizione di serraggio sulla macchina, è necessario calibrare correttamente il sistema di tastatura pezzo e definire correttamente il valore **R2** nella Gestione utensili. In caso contrario, dati utensile errati del sistema di tastatura pezzo possono comportare a imprecisioni di misurazione ed eventualmente causare una collisione.

- Calibrare il sistema di tastatura pezzo a intervalli regolari
- Inserire il parametro **R2** nella Gestione utensili
- Il controllo numerico può non riconoscere le differenze nella modellazione tra il modello 3D e il pezzo reale.
- Se si attribuisce un portautensili al sistema di tastatura pezzo, è eventualmente possibile riconoscere più facilmente le collisioni.
- HEIDENHAIN raccomanda di tastare i punti di controllo per una direzione asse su entrambi i lati del pezzo. In questo modo il controllo numerico corregge in maniera uniforme la posizione del modello 3D nella simulazione.

<span id="page-376-0"></span>**17**

# **Applicazione MDI**

## **Applicazione**

Nell'applicazione **MDI** è possibile eseguire singoli blocchi NC, senza contesto di un programma NC, ad es. **PLANE RESET**. Se si preme il tasto **Start NC**, il controllo numerico esegue singolarmente i blocchi NC.

È anche possibile creare poco alla volta un programma NC. Il controllo numerico annota le informazioni modali del programma.

#### **Argomenti trattati**

- Creazione dei programmi NC **Ulteriori informazioni:** manuale utente Programmazione e prova
- Esecuzione dei programmi NC **Ulteriori informazioni:** ["Esecuzione programma", Pagina 381](#page-380-0)

## **Descrizione funzionale**

Se si programma nell'unità di misura mm, il controllo numerico utilizza di default il programma NC **\$mdi.h**. Se si programma nell'unità di misura INCH, il controllo numerico utilizza il programma NC **\$mdi\_inch.h**.

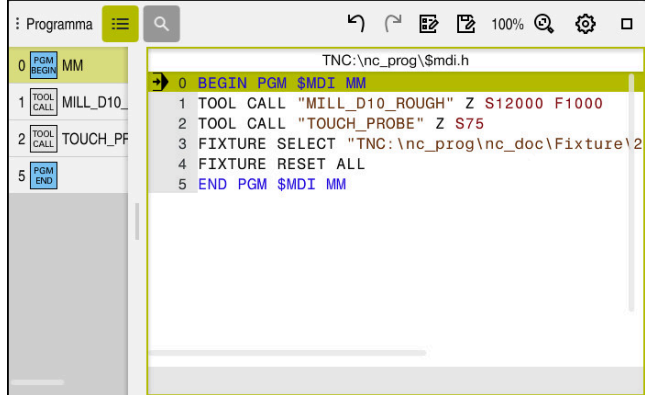

Area di lavoro **Programma** nell'applicazione **MDI**

L'applicazione **MDI** offre le seguenti aree di lavoro:

**GPS** (opzione #44)

**Ulteriori informazioni:** ["Impostazioni globali di programma GPS \(opzione #44\)",](#page-268-0) [Pagina 269](#page-268-0)

- **Guida**
- **Posizioni**

**Ulteriori informazioni:** ["Area di lavoro Posizioni", Pagina 113](#page-112-0)

- **Programma Ulteriori informazioni:** manuale utente Programmazione e prova
- **Simulazione**

**Ulteriori informazioni:** manuale utente Programmazione e prova

**Stato**

**Ulteriori informazioni:** ["Area di lavoro Stato", Pagina 121](#page-120-0)

**Tastiera Ulteriori informazioni:** ["Tastiera virtuale della barra del controllo numerico",](#page-337-0) [Pagina 338](#page-337-0)

## **Pulsanti**

L'applicazione **MDI** contiene nella barra funzioni i seguenti pulsanti:

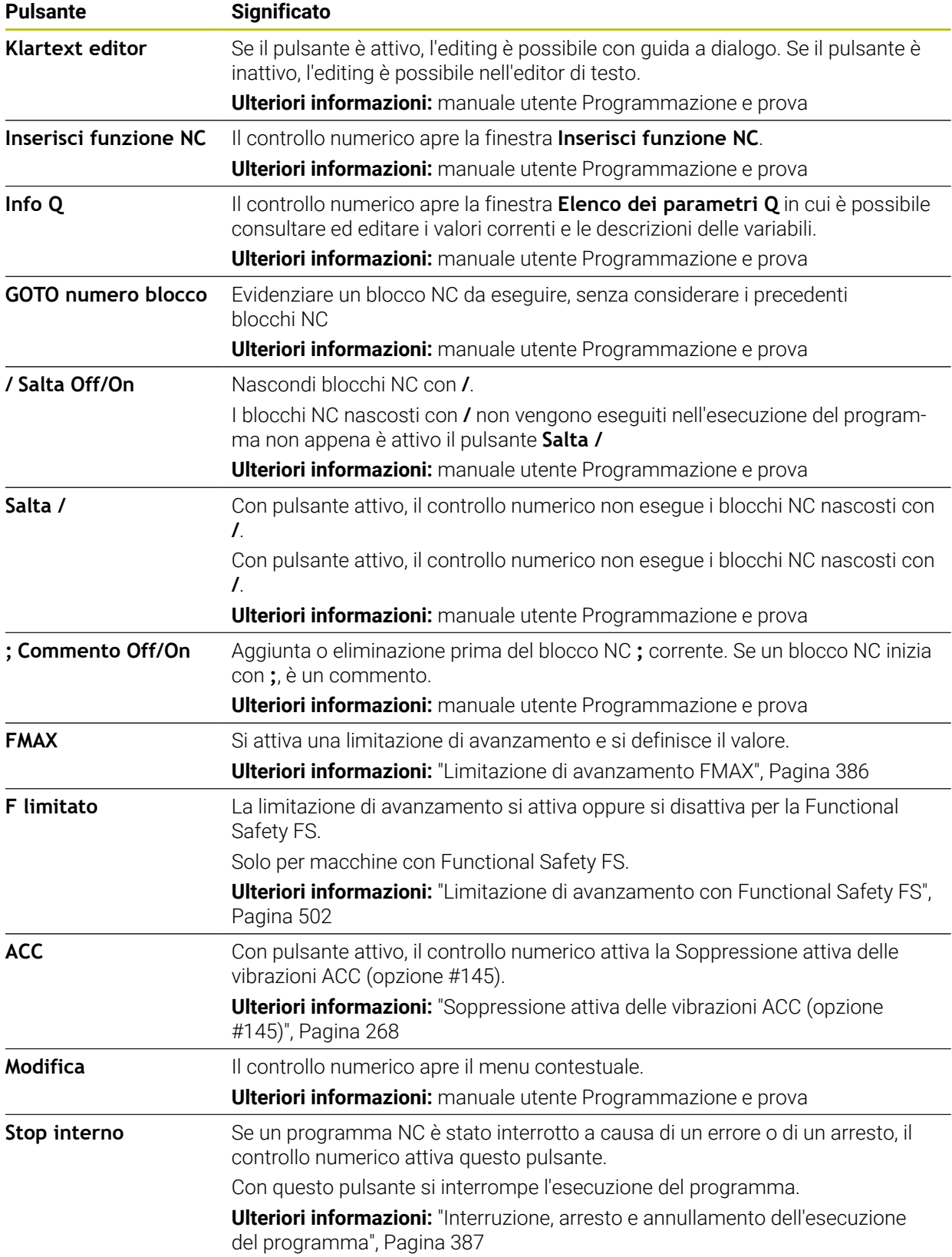

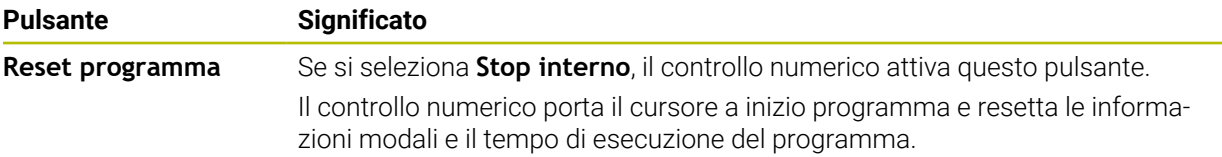

#### **Informazioni modali del programma**

Nell'applicazione **MDI** i blocchi NC si eseguono sempre in modalità **Esecuzione singola**. Se il controllo numerico ha eseguito un blocco NC, l'esecuzione del programma si intende interrotta.

**Ulteriori informazioni:** ["Interruzione, arresto e annullamento dell'esecuzione del](#page-386-0) [programma", Pagina 387](#page-386-0)

Il controllo numerico evidenzia in verde i numeri di tutti i blocchi NC, che sono stati eseguiti in successione.

In queste condizioni il controllo numerico salva i seguenti dati:

- l'utensile chiamato per ultimo
- le conversioni di coordinate attive (ad es. spostamento origine, rotazione, specularità)
- le coordinate dell'ultimo centro del cerchio definito

## **Note**

#### *NOTA*

#### **Attenzione Pericolo di collisione!**

Con determinate interazioni manuali il controllo numerico può tuttavia perdere le informazioni del programma con effetto modale e quindi il cosiddetto riferimento contestuale. In seguito alla perdita del riferimento contestuale, possono verificarsi movimenti inattesi e indesiderati. Durante la lavorazione successiva sussiste il pericolo di collisione!

- Evitare le seguenti interazioni:
	- Spostamento del cursore su un altro blocco NC
	- Istruzione di salto **GOTO** su un altro blocco NC
	- Editing di un blocco NC
	- Modifica di valori di variabili con l'ausilio della finestra **Elenco dei parametri Q**
	- Cambio modalità
- Ripristinare il riferimento contestuale ripetendo i necessari blocchi NC
- Nell'applicazione **MDI** è possibile creare passo dopo passo ed eseguire programmi NC. È quindi possibile salvare con la funzione **Salva con nome** il contenuto corrente in un file con un altro nome.
- Nell'applicazione **MDI** non sono disponibili le sequenti funzioni:
	- Chiamata di un programma NC con **PGM CALL**, **SEL PGM** e **CALL SELECTED PGM**
	- Prova programma nell'area di lavoro **Simulazione**
	- Funzioni **Spostamento manuale** e **Raggiungimento posizione** nell'esecuzione programma interrotta
	- Funzione **Lett. bloc**

<span id="page-380-0"></span>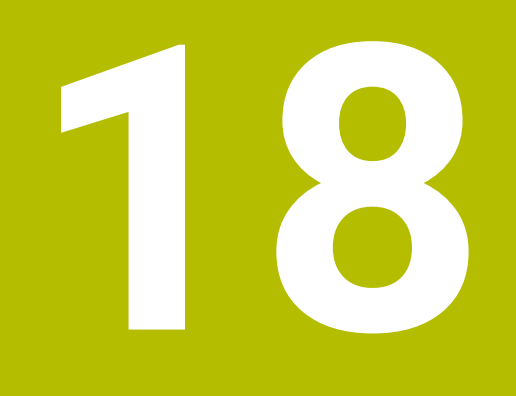

**Esecuzione programma**

## **18.1 Modalità operativa Esecuzione pgm**

## **18.1.1 Principi fondamentali**

#### **Applicazione**

Con la modalità operativa **Esecuzione pgm** è possibile realizzare pezzi a scelta eseguendo con il controllo continuo la lavorazione continua o blocco per blocco ad es. di programmi NC.

Anche le tabelle pallet si eseguono in questa modalità operativa.

#### **Argomenti trattati**

- Esecuzione dei singoli blocchi NC nell'applicazione **MDI Ulteriori informazioni:** ["Applicazione MDI", Pagina 377](#page-376-0)
- Creazione dei programmi NC **Ulteriori informazioni:** manuale utente Programmazione e prova
- **Tabelle pallet Ulteriori informazioni:** manuale utente Programmazione e prova

## *NOTA*

#### **Attenzione, pericolo da dati manipolati!**

Se i programmi NC vengono eseguiti direttamente da un drive di rete o da un dispositivo USB, non è possibile verificare se il programma NC è stato modificato o manipolato. La velocità di rete può inoltre rallentare l'esecuzione del programma NC. Possono verificarsi movimenti macchina e collisioni indesiderati.

Copiare il programma NC e tutti i file chiamati sul drive **TNC:**

## **Descrizione funzionale**

 $\mathbf i$ 

I seguenti contenuti si applicano anche per tabelle pallet e liste job.

Se un programma NC viene riselezionato o completamente eseguito, il cursore si trova all'inizio del programma.

Se si avvia la lavorazione per un altro blocco NC, è necessario selezionare il blocco NC dapprima con l'ausilio di **Lett. bloc**.

**Ulteriori informazioni:** ["Accesso al programma con Lettura blocchi", Pagina 393](#page-392-0) Il controllo numerico lavora programmi NC di default nella modalità Esecuzione continua con il tasto **Start NC**. In questa modalità il controllo numerico esegue il programma NC fino alla fine del programma o fino ad una interruzione manuale o programmata.

Nella modalità **Esecuzione singola** si deve avviare ogni blocco NC separatamente con il tasto **Start NC**.

Il controllo numerico visualizza lo stato della lavorazione con l'icona **CN in funzione** nella panoramica di stato.

**Ulteriori informazioni:** ["Panoramica di stato della barra TNC", Pagina 119](#page-118-0)

La modalità operativa **Esecuzione pgm** offre le seguenti aree di lavoro:

**GPS** (opzione #44)

**Ulteriori informazioni:** ["Impostazioni globali di programma GPS \(opzione #44\)",](#page-268-0) [Pagina 269](#page-268-0)

- **Posizioni Ulteriori informazioni:** ["Area di lavoro Posizioni", Pagina 113](#page-112-0)
- **Programma**

**Ulteriori informazioni:** manuale utente Programmazione e prova

- **Simulazione Ulteriori informazioni:** manuale utente Programmazione e prova
- **Stato**

**Ulteriori informazioni:** ["Area di lavoro Stato", Pagina 121](#page-120-0)

**Process Monitoring**

**Ulteriori informazioni:** manuale utente Programmazione e prova

Se si apre una tabella pallet, il controllo numerico visualizza l'area di lavoro **Lista job**. Quest'area di lavoro non può essere modificata.

**Ulteriori informazioni:** manuale utente Programmazione e prova

## **Icone e pulsanti**

La modalità operativa **Esecuzione pgm** contiene i pulsanti e le icone seguenti:

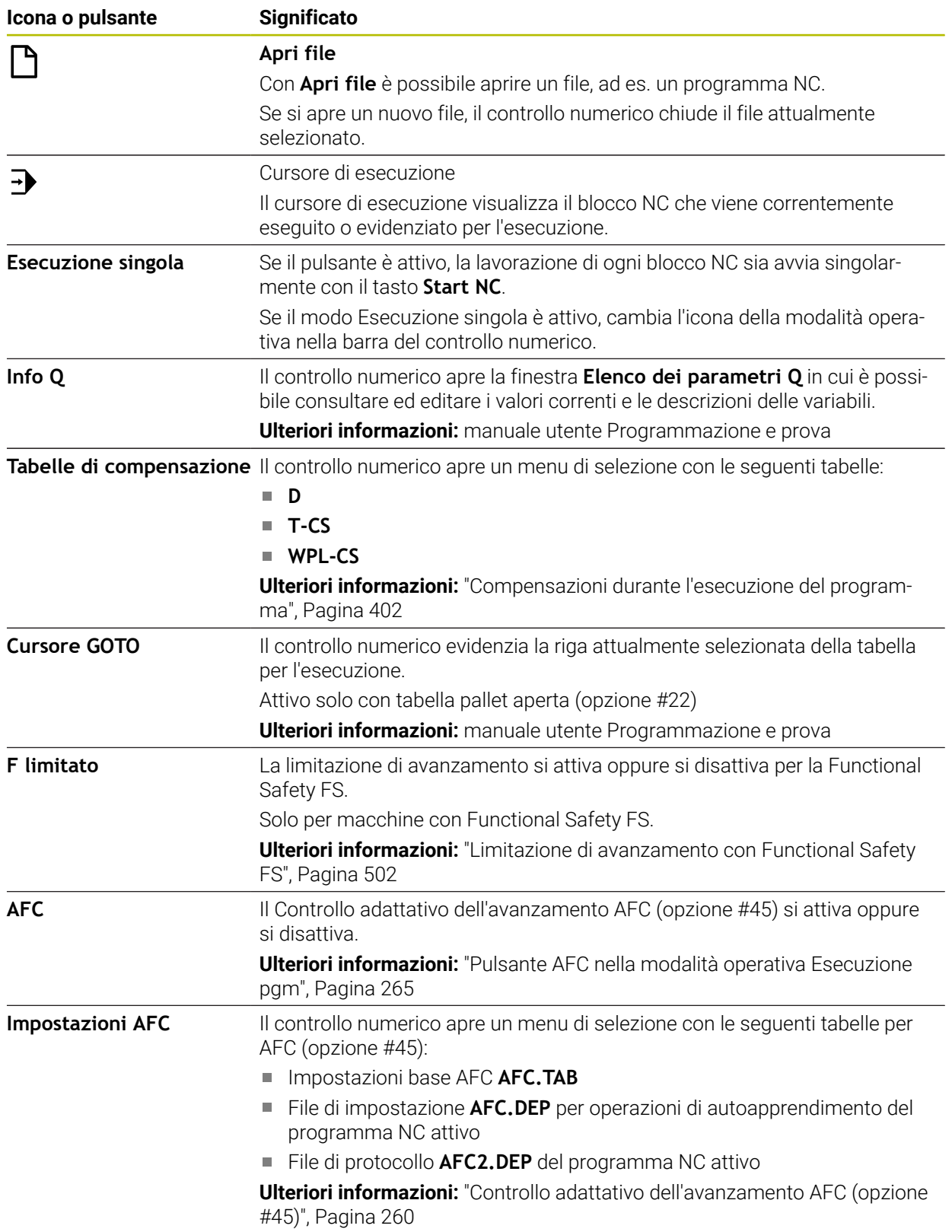

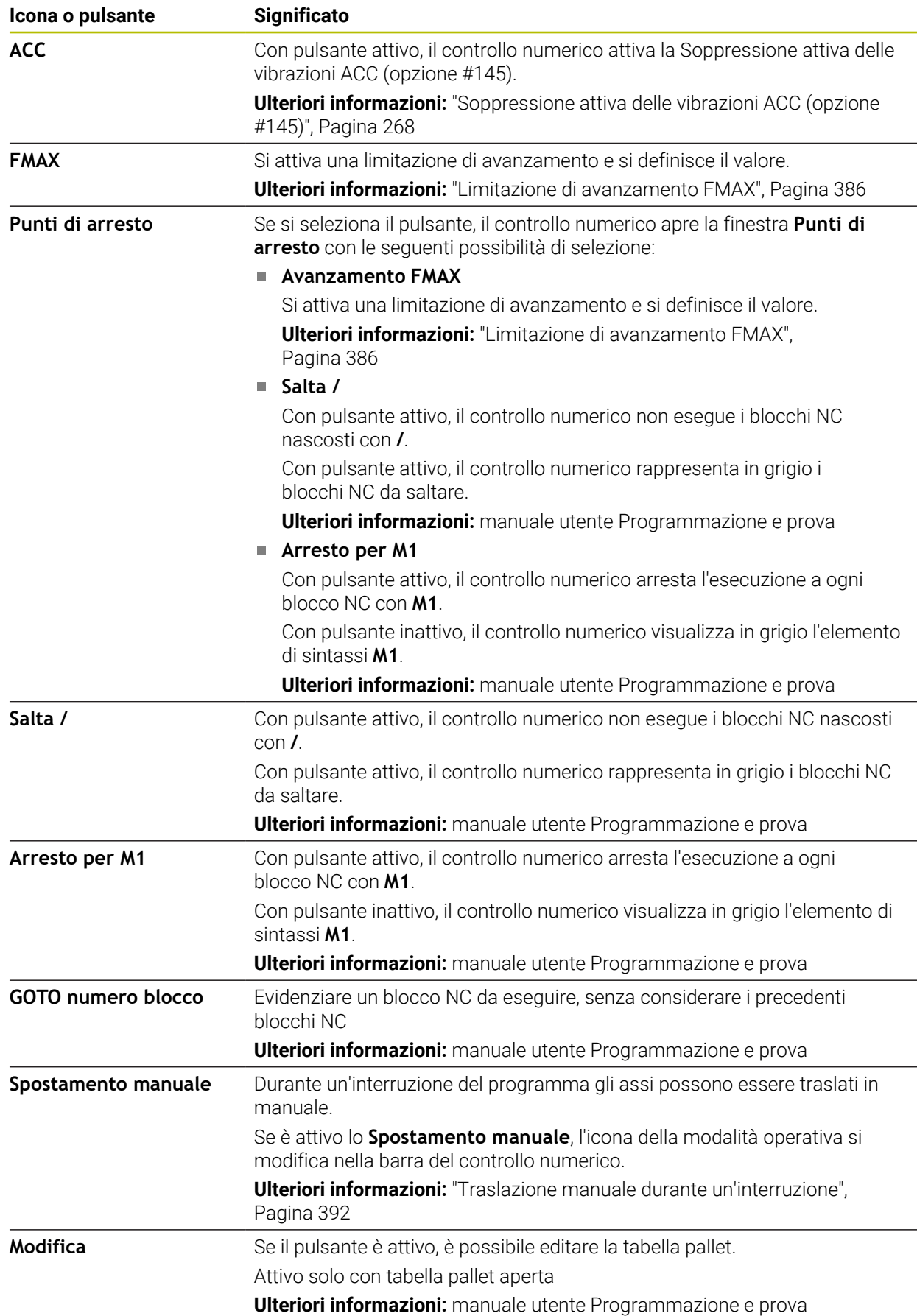

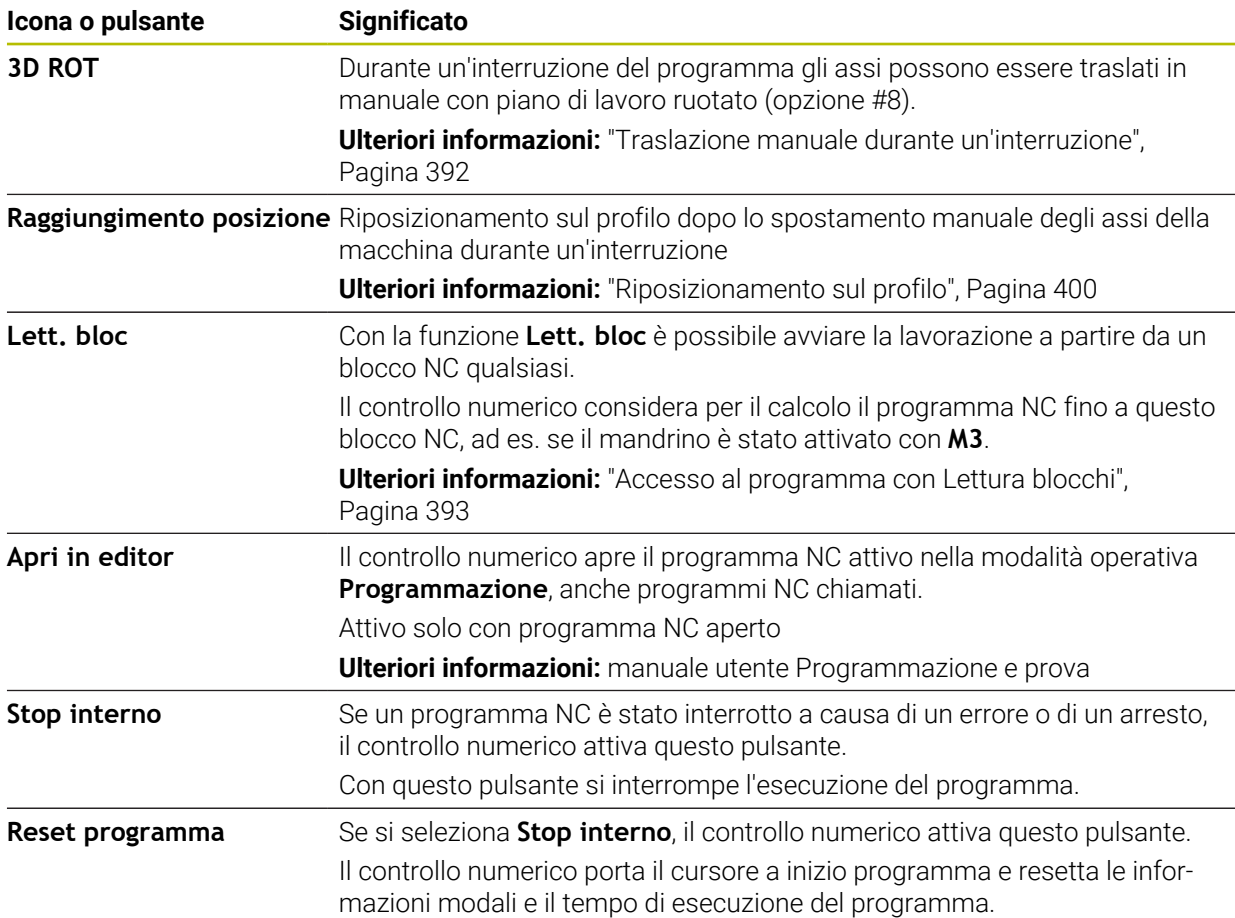

#### <span id="page-385-0"></span>**Limitazione di avanzamento FMAX**

Con l'ausilio del pulsante **FMAX** è possibile ridurre la velocità di avanzamento per tutte le modalità. La riduzione si applica a tutti i movimenti in rapido e in avanzamento. Il valore immesso rimane attivo dopo un riavvio.

Il pulsante **FMAX** è disponibile nell'applicazione **MDI** e nella modalità operativa **Programmazione**

Se si seleziona il pulsante **FMAX** nella barra funzioni, il controllo numerico apre la finestra **Avanzamento FMAX**.

Con limitazione di avanzamento attiva, il controllo numerico rappresenta colorato il pulsante **FMAX** e visualizza il valore definito. Nelle aree di lavoro **Posizioni** e **Stato** il controllo numerico visualizza l'avanzamento in arancione.

**Ulteriori informazioni:** "Statusanzeigen", Pagina

La limitazione di avanzamento si disattiva immettendo il valore 0 nella finestra **Avanzamento FMAX**.

#### <span id="page-386-0"></span>**Interruzione, arresto e annullamento dell'esecuzione del programma**

Sono disponibili diverse possibilità per arrestare l'esecuzione di un programma:

- interruzione dell'esecuzione del programma, ad es. con l'ausilio della funzione ausiliaria **M0**
- arresto dell'esecuzione del programma, ad es. con l'ausilio di **Stop NC**
- Annullare l'esecuzione del programma, ad es. con l'ausilio del tasto **Stop NC** e del pulsante **Stop interno**
- fine dell'esecuzione del programma, ad es. con le funzioni **M2** o **M30**

In caso di errori importanti, il controllo numerico interrompe automaticamente l'esecuzione del programma, ad es. in caso di chiamata ciclo con mandrino fisso.

**Ulteriori informazioni:** ["Menu delle notifiche della barra delle informazioni",](#page-341-0) [Pagina 342](#page-341-0)

Se si lavora in modalità **Esecuzione singola** o nell'applicazione **MDI**, il controllo numerico passa nello stato interrotto dopo ogni blocco NC eseguito.

Il controllo numerico visualizza lo stato corrente dell'esecuzione programma con l'icona **CN in funzione**.

**Ulteriori informazioni:** ["Panoramica di stato della barra TNC", Pagina 119](#page-118-0) Nello stato interrotto o annullato è possibile eseguire ad es. le seguenti funzioni:

- selezione della modalità operativa
- Traslazione manuale degli assi
- controllo ed eventuale modifica dei parametri Q con l'ausilio della funzione **INFO Q**
- modifica dell'impostazione dell'interruzione a scelta programmata con M1
- modifica dell'impostazione del salto programmato con **/** di blocchi NC

### *NOTA*

#### **Attenzione Pericolo di collisione!**

Con determinate interazioni manuali il controllo numerico può tuttavia perdere le informazioni del programma con effetto modale e quindi il cosiddetto riferimento contestuale. In seguito alla perdita del riferimento contestuale, possono verificarsi movimenti inattesi e indesiderati. Durante la lavorazione successiva sussiste il pericolo di collisione!

- Evitare le seguenti interazioni:
	- Spostamento del cursore su un altro blocco NC
	- Istruzione di salto GOTO su un altro blocco NC
	- Editing di un blocco NC
	- Modifica di valori di variabili con l'ausilio della finestra **Elenco dei parametri Q**
	- Cambio modalità
- $\blacktriangleright$  Ripristinare il riferimento contestuale ripetendo i necessari blocchi NC

#### **Interruzioni programmate**

Le interruzioni possono essere definite direttamente nel programma NC. Il controllo numerico interrompe l'esecuzione del programma nel blocco NC che contiene una delle seguenti immissioni:

- arresto programmato **STOP** (con e senza funzione ausiliaria)
- arresto programmato MO
- arresto condizionato **M1**

#### **Proseguimento dell'esecuzione del programma**

Dopo un arresto con il tasto **Stop NC** o un'interruzione programmata, è possibile proseguire l'esecuzione del programma con il tasto **Start NC**.

Dopo l'annullamento del programma con **Stop interno** è necessario avviare l'esecuzione del programma all'inizio del programma NC o impiegare la funzione **Lett. bloc**.

Dopo un'interruzione dell'esecuzione del programma all'interno di un sottoprogramma o di una ripetizione di blocchi di programma, per riaccedere è necessario utilizzare la funzione **Lett. bloc**.

**Ulteriori informazioni:** ["Accesso al programma con Lettura blocchi", Pagina 393](#page-392-0)

#### **Informazioni modali del programma**

In caso di interruzione dell'esecuzione il controllo numerico salva i seguenti dati:

- l'utensile chiamato per ultimo
- le conversioni di coordinate attive (ad es. spostamento origine, rotazione, specularità)
- le coordinate dell'ultimo centro del cerchio definito

Il controllo numerico utilizza i dati per il riposizionamento dell'utensile sul profilo con il pulsante **Raggiungimento posizione**.

**Ulteriori informazioni:** ["Riposizionamento sul profilo", Pagina 400](#page-399-0)

 $\mathbf{i}$ 

I dati salvati rimangono attivi fino al reset, ad esempio con la selezione programma.

#### **Note**

## *NOTA*

#### **Attenzione Pericolo di collisione!**

In seguito a interruzione di programma, interventi manuali o reset mancante di funzioni NC e conversioni, il controllo numerico può eseguire movimenti inaspettati e indesiderati. Questo può causare danni al pezzo o una collisione.

- Eliminare di nuovo tutte le funzioni NC e conversioni programmate all'interno del programma NC
- Procedere alla simulazione prima di eseguire un programma NC
- Occorre verificare funzioni NC e conversioni attive nella visualizzazione di stato generale e quella supplementare, ad es. rotazione base attiva, prima di eseguire un programma NC
- Rodare con cautela programmi NC e in modalità **Esecuzione singola**
- Il controllo numerico evidenzia nella modalità operativa **Esecuzione pgm** i file attivi con lo stato **M**, ad es. programma NC selezionato o tabelle. Se si apre un file in un'altra modalità operativa, il controllo numerico visualizza lo stato nella scheda della barra delle applicazioni.
- Il controllo numerico verifica prima di spostare un asse se è stato raggiunto il numero di giri definito. Per blocchi di posizionamento con avanzamento **FMAX** il controllo numerico non verifica il numero di giri.
- Durante l'esecuzione del programma è possibile modificare l'avanzamento e il numero di giri del mandrino utilizzando il potenziometro.
- Se durante un'interruzione dell'esecuzione del programma si modifica l'origine pezzo, è necessario riselezionare il blocco NC per riaccedervi.

**Ulteriori informazioni:** ["Accesso al programma con Lettura blocchi",](#page-392-0) [Pagina 393](#page-392-0)

- HEIDENHAIN raccomanda di attivare il mandrino con M3 o M4 dopo ogni chiamata utensile. In questo modo è possibile evitare problemi in fase di esecuzione del programma, ad es. all'avvio dopo un'interruzione.
- Le impostazioni nell'area di lavoro GPS intervengono sull'esecuzione del programma, ad es. correzione del posizionamento con volantino (opzione #44).

**Ulteriori informazioni:** ["Impostazioni globali di programma GPS \(opzione #44\)",](#page-268-0) [Pagina 269](#page-268-0)

## **Definizioni**

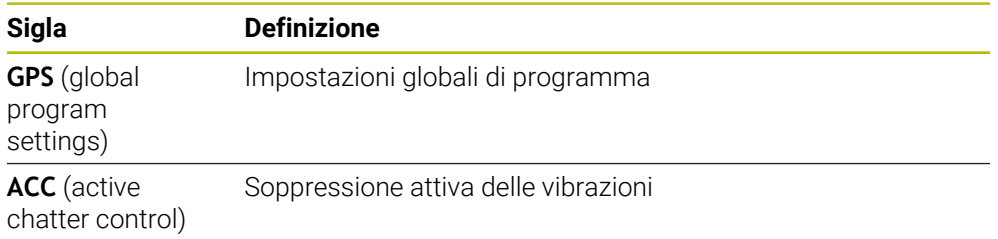

## **18.1.2 Percorso di navigazione nell'area di lavoro Programma**

#### **Applicazione**

Se un programma NC o una tabella pallet viene eseguito oppure testato nell'area di lavoro aperta **Simulazione**, il controllo numerico visualizza un percorso di navigazione nella barra delle informazioni sul file dell'area di lavoro **Programma**.

Il controllo numerico visualizza i nomi di tutti i programmi NC utilizzati nel percorso di navigazione e apre i contenuti di tutti i programmi NC nell'area di lavoro. Per chiamate programma si mantiene così più facilmente sott'occhio la lavorazione e in caso di esecuzione programma interrotta è possibile navigare tra i programmi NC.

#### **Argomenti trattati**

■ Chiamata programma

**Ulteriori informazioni:** manuale utente Programmazione e prova

- Area di lavoro **Programma Ulteriori informazioni:** manuale utente Programmazione e prova
- Area di lavoro **Simulazione Ulteriori informazioni:** manuale utente Programmazione e prova
- Esecuzione programma interrotta **Ulteriori informazioni:** ["Interruzione, arresto e annullamento dell'esecuzione del](#page-386-0) [programma", Pagina 387](#page-386-0)

#### **Premesse**

Aree di lavoro **Programma** e **Simulazione** aperte Nella modalità operativa **Programmazione** sono richieste entrambe le aree di lavoro per utilizzare la funzione.

## **Descrizione funzionale**

Il controllo numerico visualizza il nome del programma NC come elemento del percorso nella barra delle informazioni sul file. Non appena il controllo numerico richiama un altro programma NC, il controllo numerico inserisce un nuovo elemento di percorso con il nome del programma NC chiamato.

Il controllo numerico visualizza inoltre il contenuto del programma NC richiamato in un nuovo livello nell'area di lavoro **Programma**. Il controllo numerico visualizza affiancati il numero di programmi NC consentito dalla dimensione dell'area di lavoro. I nuovi programmi NC aperti si sovrappongono eventualmente ai programmi NC aperti fino a quel momento. Il controllo numerico visualizza i programmi NC sovrapposti, in stretto sul bordo sinistro dell'area di lavoro.

Se l'esecuzione è stata interrotta, è possibile spostarsi tra i programmi NC. Se si seleziona l'elemento di percorso di un programma NC, il controllo numerico apre il contenuto.

Se si seleziona l'ultimo elemento del percorso, il controllo numerico evidenzia automaticamente il blocco NC attivo con il cursore di esecuzione. Se si preme il tasto **Start NC**, il controllo numerico esegue il programma NC a partire da questo punto.

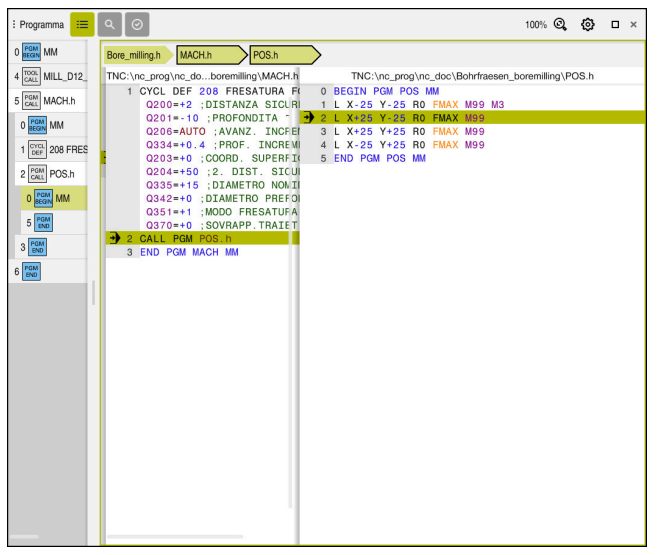

Programmi NC chiamati nell'area di lavoro **Programma** nella modalità operativa **Esecuzione pgm**

#### **Rappresentazione degli elementi di percorso**

Il controllo numerico rappresenta gli elementi del percorso di navigazione come descritto di seguito:

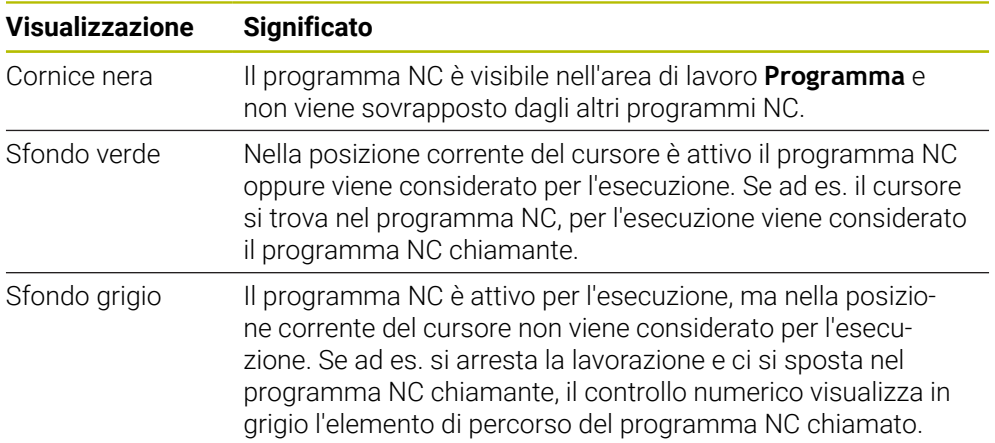

## **Nota**

Nella modalità operativa **Esecuzione pgm** la colonna **Struttura** contiene tutti i punti strutturali, anche quelli dei programmi NC chiamati. Il controllo numerico inserisce la struttura dei programmi NC chiamati.

I punti strutturali consentono di spostarsi all'interno di ogni programma NC. Il controllo numerico visualizza i relativi programma NC nell'area di lavoro **Programma**. Il percorso di navigazione rimane sempre nella posizione dell'esecuzione.

**Ulteriori informazioni:** manuale utente Programmazione e prova

## <span id="page-391-0"></span>**18.1.3 Traslazione manuale durante un'interruzione**

#### **Applicazione**

Durante un'interruzione dell'esecuzione del programma è possibile traslare manualmente gli assi della macchina.

Con la finestra **Rotazione piano di lavoro (3D ROT)** è possibile selezionare in quale sistema di riferimento vengono traslati gli assi (opzione #8).

#### **Argomenti trattati**

- **Traslazione manuale degli assi macchina Ulteriori informazioni:** ["Spostamento degli assi macchina", Pagina 153](#page-152-0)
- Orientamento manuale del piano di lavoro (opzione #8)

**Ulteriori informazioni:** manuale utente Programmazione e prova

## **Descrizione funzionale**

Se si seleziona la funzione **Spostamento manuale**, è possibile traslare con i tasti degli assi del controllo numerico.

**Ulteriori informazioni:** ["Spostamento degli assi con i tasti asse", Pagina 154](#page-153-0) Nella finestra **Rotazione piano di lavoro (3D ROT)** è possibile selezionare le seguenti opzioni:

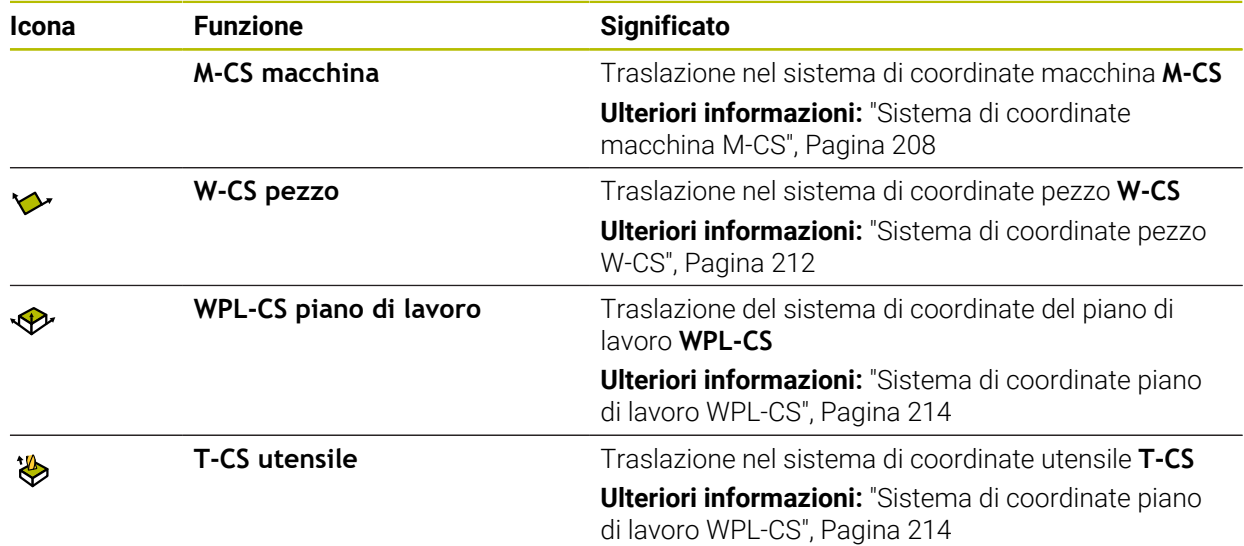

Se si seleziona una delle funzioni, il controllo numerico visualizza la relativa icona nell'area di lavoro **Posizioni**. Sul pulsante **3D ROT** il controllo numerico visualizza anche il sistema di coordinate attivo.

Se è attivo lo **Spostamento manuale**, l'icona della modalità operativa si modifica nella barra del controllo numerico.

#### **Note**

### *NOTA*

#### **Attenzione Pericolo di collisione!**

Durante l'interruzione dell'esecuzione programma, gli assi possono essere traslati manualmente, ad es. per il disimpegno da un foro con piano di lavoro ruotato. Con impostazione **3D ROT** errata sussiste il pericolo di collisione!

- Utilizzare di preferenza la funzione **T-CS**
- Impiegare l'avanzamento ridotto
- Su alcune macchine è necessario abilitare i tasti degli assi con il tasto Start NC nella funzione **Spostamento manuale**.

Consultare il manuale della macchina.

## <span id="page-392-0"></span>**18.1.4 Accesso al programma con Lettura blocchi**

#### **Applicazione**

Con la funzione **LETTURA BLOCCHI** è possibile eseguire un programma NC a partire da un blocco NC liberamente selezionabile. La lavorazione del pezzo fino a questo blocco NC viene calcolata matematicamente dal controllo numerico. Il controllo numerico inserisce ad es. il mandrino prima dell'avvio.

#### **Argomenti trattati**

- Creazione del programma NC **Ulteriori informazioni:** manuale utente Programmazione e prova
- Tabelle pallet e liste job **Ulteriori informazioni:** manuale utente Programmazione e prova

#### **Premesse**

Funzione abilitata dal costruttore della macchina Il costruttore della macchina deve abilitare e configurare la funzione **Lett. bloc**.

#### **Descrizione funzionale**

Se il programma NC è stato interrotto nelle seguenti condizioni, il controllo numerico salva il punto di interruzione:

- Pulsante **Stop interno**
- Arresto d'emergenza
- Caduta di tensione

Se al riavvio il controllo numerico trova un punto di interruzione salvato, viene emesso un messaggio. La lettura blocchi può essere eseguita direttamente sul punto di interruzione. Il controllo numerico visualizza il messaggio per il primo passaggio nella modalità operativa **Esecuzione pgm**.

Per eseguire la lettura blocchi, sono disponibili le possibilità descritte di seguito.

■ Lettura blocchi nel programma principale, eventualmente con ripetizioni

**Ulteriori informazioni:** ["Esecuzione della lettura blocchi singola", Pagina 396](#page-395-0)

- Lettura blocchi a più fasi in sottoprogrammi e cicli di tastatura **Ulteriori informazioni:** ["Esecuzione della lettura blocchi in più fasi", Pagina 397](#page-396-0)
- Lettura blocchi in tabelle punti **Ulteriori informazioni:** ["Lettura blocchi in tabelle punti", Pagina 398](#page-397-0)
- Lettura blocchi in programmi pallet

**Ulteriori informazioni:** ["Lettura blocchi in tabelle pallet", Pagina 399](#page-398-0)

All'inizio della lettura blocchi, il controllo numerico resetta i dati come alla nuova selezione del programma NC. Durante la lettura blocchi è possibile attivare e disattivare la modalità **Esecuzione singola**.

#### **Finestra Lett. bloc**

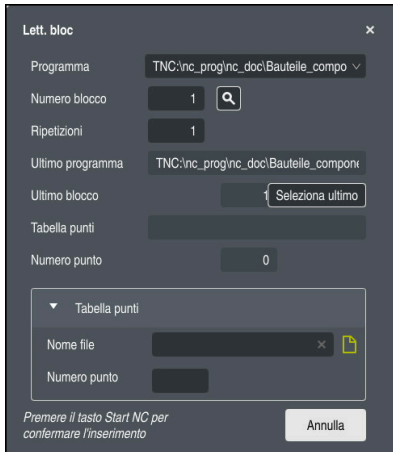

Finestra **Lett. bloc** con punto di interruzione salvato e area aperta **Tabella punti**

La finestra **Lett. bloc** presenta i seguenti contenuti:

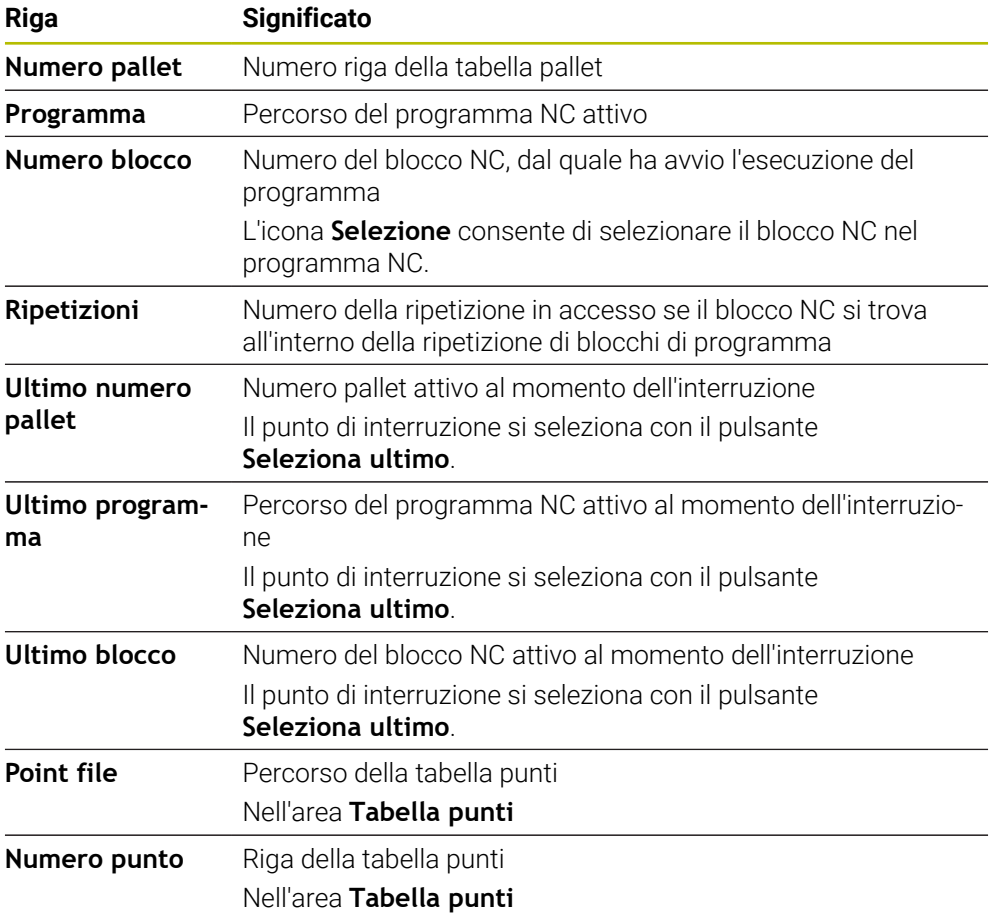

#### <span id="page-395-0"></span>**Esecuzione della lettura blocchi singola**

Nel programma NC si accede con una lettura blocchi semplice come descritto di seguito:

- Selezionare la modalità operativa **Esecuzione pgm**
- 

Seleziona ultimo

①

 $\Box$ 

 $E$ 

 $|\mathbf{D}|$ 

↴

- Selezionare **Lett. bloc**
- Il controllo numerico apre la finestra **Lett. bloc**. I campi **Programma**, **Numero blocco** e **Ripetizioni** sono compilati con i valori correnti.
- Inserire eventualmente il **Programma**
- Inserire il **Numero blocco**  $\mathbf{r}$
- Inserire eventualmente le **Ripetizioni**
- Iniziare eventualmente con **Seleziona ultimo** dal punto di interruzione salvato
- ▶ Premere il tasto **Start NC**
- Il controllo numerico avvia la lettura blocchi ed esegue il calcolo fino al blocco NC inserito.
- $>$  Se lo stato macchina è stato modificato, il controllo numerico visualizza la finestra **Ripristinare lo stato macchina**.
- Premere il tasto **Start NC**
- Il controllo numerico ripristina lo stato macchina, ad es. **TOOL CALL** o funzioni ausiliarie.
- > Se le posizioni degli assi sono state modificate, il controllo numerico visualizza la finestra **Ritorno sequenza assi:**.
- ▶ Premere il tasto **Start NC**
- Il controllo numerico si porta sulle posizioni richieste nella logica di avvicinamento visualizzata.
	- Gli assi possono essere posizionati anche Ĭ. singolarmente nella sequenza selezionata.

**Ulteriori informazioni:** ["Posizionamento degli assi](#page-401-1) [nella sequenza selezionata", Pagina 402](#page-401-1)

- **Premere il tasto Start NC**
- Il controllo numerico continua ad eseguire il programma NC.
## **Esecuzione della lettura blocchi in più fasi**

Se ad esempio si accede a un sottoprogramma, richiamato più volte, occorre utilizzare la lettura blocchi in più fasi. Si passa in primo luogo alla chiamata sottoprogramma desiderata e si prosegue quindi la lettura blocchi. La stessa procedura si impiega per programmi NC chiamati.

Nel programma NC si accede con una lettura blocchi in più fasi come descritto di seguito:

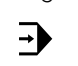

Selezionare la modalità operativa **Esecuzione pgm**

Lett, bloc

Feecuzione sin  $\bullet$ 

ontinua lettura<br>blocchi

 $\overline{\mathbb{D}}$ 

①

 $E$ 

 $\square$ 

- Selezionare **Lett. bloc**
- Il controllo numerico apre la finestra **Lett. bloc**. I campi **Programma**, **Numero blocco** e **Ripetizioni** sono compilati con i valori correnti.
- Eseguire la lettura blocchi al primo punto di accesso. **Ulteriori informazioni:** ["Esecuzione della lettura blocchi](#page-395-0) [singola", Pagina 396](#page-395-0)
- Attivare eventualmente il pulsante **Esecuzione singola**
- Eseguire eventualmente singoli blocchi NC con il tasto **Start NC**
- Selezionare **Continua lettura blocchi**
- ▶ Definire il blocco NC per l'accesso
- Premere il tasto **Start NC**
- Il controllo numerico avvia la lettura blocchi ed esegue il calcolo fino al blocco NC inserito.
- $>$  Se lo stato macchina è stato modificato, il controllo numerico visualizza la finestra **Ripristinare lo stato macchina**.
- ▶ Premere il tasto **Start NC**
- Il controllo numerico ripristina lo stato macchina, ad es. **TOOL CALL** o funzioni ausiliarie.
- > Se le posizioni degli assi sono state modificate, il controllo numerico visualizza la finestra **Ritorno sequenza assi:**.
- ▶ Premere il tasto **Start NC**

▶ Ripetere i passi

Premere il tasto **Start NC**

- Il controllo numerico si porta sulle posizioni richieste nella logica di avvicinamento visualizzata.
	- Gli assi possono essere posizionati anche j. singolarmente nella sequenza selezionata.

**Ulteriori informazioni:** ["Posizionamento degli assi](#page-401-0) [nella sequenza selezionata", Pagina 402](#page-401-0)

Selezionare eventualmente di nuovo **Continua lettura blocchi**

何

Il controllo numerico continua ad eseguire il programma NC.

## **Lettura blocchi in tabelle punti**

Alla tabella punti si accede come descritto di seguito:

Selezionare la modalità operativa **Esecuzione pgm**

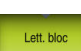

 $\Box$ 

 $|\vec{U}|$ 

 $\Box$ 

1

 $\Rightarrow$ 

- Selezionare **Lett. bloc**
- Il controllo numerico apre la finestra **Lett. bloc**. I campi **Programma**, **Numero blocco** e **Ripetizioni** sono compilati con i valori correnti.
- Selezionare **Tabella punti**
- Il controllo numerico apre l'area **Tabella punti**.
- In **Point file** inserire il percorso della tabella punti
- In **Numero punto** selezionare il numero di riga della tabella punti per l'accesso
- ▶ Premere il tasto Start NC
- Il controllo numerico avvia la lettura blocchi ed esegue il calcolo fino al blocco NC inserito.
- > Se lo stato macchina è stato modificato, il controllo numerico visualizza la finestra **Ripristinare lo stato macchina**.
- ▶ Premere il tasto Start NC
- Il controllo numerico ripristina lo stato macchina, ad es. **TOOL CALL** o funzioni ausiliarie.
- $>$  Se le posizioni degli assi sono state modificate, il controllo numerico visualizza la finestra **Ritorno sequenza assi:**.
- Premere il tasto **Start NC**
- $\rightarrow$ Il controllo numerico si porta sulle posizioni richieste nella logica di avvicinamento visualizzata.

Gli assi possono essere posizionati anche  $\mathbf i$ singolarmente nella sequenza selezionata.

**Ulteriori informazioni:** ["Posizionamento degli assi](#page-401-0) [nella sequenza selezionata", Pagina 402](#page-401-0)

Procedere allo stesso modo anche se si desidera accedere a una sagoma di punti con la lettura blocchi. Definire nel campo **Numero punto** il punto desiderato per l'accesso. Il primo punto nella sagoma di punti ha il numero 0.

**Ulteriori informazioni:** manuale utente Cicli di lavorazione

## **Lettura blocchi in tabelle pallet**

Alla tabella pallet si accede come descritto di seguito:

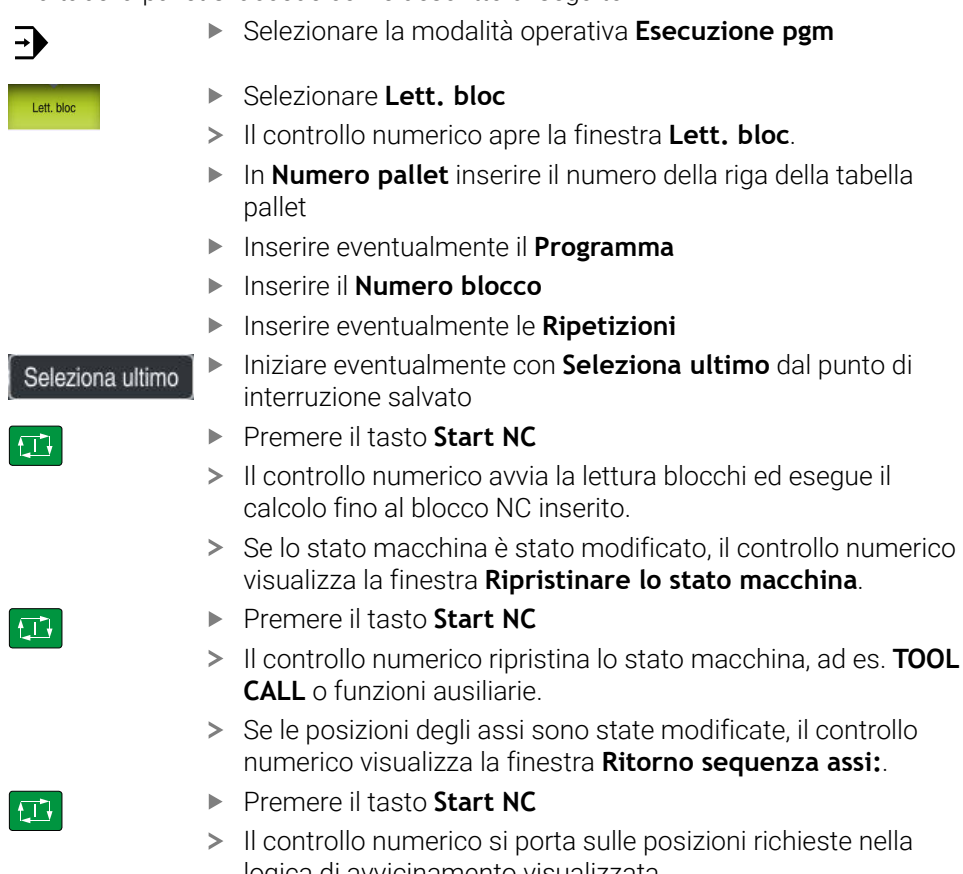

logica di avvicinamento visualizzata.

Gli assi possono essere posizionati anche  $\mathbf i$ singolarmente nella sequenza selezionata.

**Ulteriori informazioni:** ["Posizionamento degli assi](#page-401-0) [nella sequenza selezionata", Pagina 402](#page-401-0)

Se si interrompe l'esecuzione programma di una tabella pallet, il controllo numerico propone come punto di interruzione l'ultimo blocco NC selezionato del programma NC modificato per ultimo.

A

#### **Note**

## *NOTA*

#### **Attenzione Pericolo di collisione!**

Se nell'esecuzione programma si seleziona un blocco NC con la funzione **GOTO** e si esegue quindi il programma NC, il controllo numerico ignora tutte le funzioni NC programmate in precedenza, ad es. conversioni. Sussiste pertanto il pericolo di collisione durante i successivi movimenti di traslazione!

- Impiegare **GOTO** soltanto in programmazione e prova di programmi NC.
- ▶ Per l'esecuzione di programmi NC utilizzare esclusivamente Lett. bloc

## *NOTA*

#### **Attenzione Pericolo di collisione!**

La funzione **Lett. bloc** salta i cicli di tastatura programmati. I parametri di risultato non contengono così alcun valore o eventualmente valori errati. Se la lavorazione successiva utilizza i parametri di risultato, sussiste il pericolo di collisione!

Utilizzare in più fasi la funzione **Lett. bloc**

- Il controllo numerico visualizza nella finestra in primo piano soltanto i dialoghi necessari.
- La funzione **Lett. bloc** viene sempre eseguita con orientamento al pezzo, anche se è stata definita una lavorazione orientata all'utensile. Dopo la lettura blocchi il controllo numerico funziona di nuovo secondo la modalità di lavorazione selezionata.

**Ulteriori informazioni:** manuale utente Programmazione e prova

Il controllo numerico visualizza il numero di ripetizioni anche dopo uno stop interno nella scheda **LBL** dell'area di lavoro **Stato**.

**Ulteriori informazioni:** ["Scheda LBL", Pagina 126](#page-125-0)

- La funzione **Lett. bloc** non deve essere impiegata insieme alle seguenti funzioni: cicli di tastatura **0**, **1**, **3** e **4** nella fase di ricerca della lettura blocchi
- HEIDENHAIN raccomanda di attivare il mandrino con M3 o M4 dopo ogni chiamata utensile. In questo modo è possibile evitare problemi in fase di esecuzione del programma, ad es. all'avvio dopo un'interruzione.

## **18.1.5 Riposizionamento sul profilo**

#### **Applicazione**

Con la funzione **RIPOSIZ.** il controllo numerico riposiziona l'utensile sul profilo del pezzo in caso di:

- riposizionamento dopo uno spostamento degli assi della macchina durante un'interruzione eseguita senza **STOP INTERNO**
- riposizionamento dopo una lettura blocchi, ad es. dopo un'interruzione con **STOP INTERNO**
- se a seguito dell'apertura del loop di regolazione durante un'interruzione del programma la posizione di un asse si è modificata (in funzione delle caratteristiche della macchina)

#### **Argomenti trattati**

- Spostamento manuale in caso di interruzioni dell'esecuzione del programma **Ulteriori informazioni:** ["Traslazione manuale durante un'interruzione",](#page-391-0) [Pagina 392](#page-391-0)
- Funzione **Lett. bloc Ulteriori informazioni:** ["Accesso al programma con Lettura blocchi",](#page-392-0) [Pagina 393](#page-392-0)

#### **Descrizione funzionale**

Se è stato selezionato il pulsante **Spostamento manuale**, il testo di questo pulsante cambia in **Raggiungimento posizione**.

Se si seleziona **Raggiungimento posizione**, il controllo numerico apre la finestra **Ritorno sequenza assi:**.

#### **Finestra Ritorno sequenza assi:**

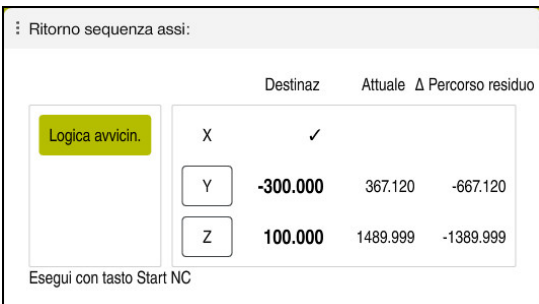

Finestra **Ritorno sequenza assi:**

Il controllo numerico visualizza nella finestra **Ritorno sequenza assi:** tutti gli assi che per l'esecuzione del programma non si trovano ancora nella posizione corretta.

Il controllo numerico offre una logica di avvicinamento per la sequenza dei movimenti di avvicinamento. Se l'utensile si trova nell'asse utensile sotto il punto di avvicinamento, il controllo numerico offre l'asse utensile come prima direzione di traslazione. Gli assi possono essere traslati anche nella sequenza selezionata.

**Ulteriori informazioni:** ["Posizionamento degli assi nella sequenza selezionata",](#page-401-0) [Pagina 402](#page-401-0)

Se nel riposizionamento sono coinvolti assi manuali, il controllo numerico non offre alcuna logica di avvicinamento. Non appena l'asse manuale è stato correttamente posizionato, il controllo numerico offre una logica di avvicinamento per gli assi restanti.

**Ulteriori informazioni:** ["Posizionamento degli assi manuali", Pagina 402](#page-401-1)

## <span id="page-401-0"></span>**Posizionamento degli assi nella sequenza selezionata**

▶ Premere il tasto **Start NC** 

Gli assi vengono posizionati nella sequenza selezionata come descritto di seguito:

Raggiungimento posizione

- Selezionare **Raggiungimento posizione**
- Il controllo numerico visualizza la finestra **Ritorno sequenza assi:** e gli assi da traslare.
- Selezionare l'asse desiderato, ad es **X**

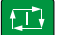

- > Il controllo numerico trasla l'asse alla posizione richiesta.
- > Se l'asse si trova sulla posizione corretta, il controllo numerico visualizza un segno di spunta in **Destinaz**.
- ▶ Posizionamento degli assi restanti
- > Se tutti gli assi si trovano sulla posizione corretta, il controllo numerico chiude la finestra.

## <span id="page-401-1"></span>**Posizionamento degli assi manuali**

Gli assi manuali vengono traslati come descritto di seguito:

Raggiungimento nosizione

- Selezionare **Raggiungimento posizione**
- Il controllo numerico visualizza la finestra **Ritorno sequenza assi:** e gli assi da traslare.
- Selezionare l'asse manuale, ad es. **W**
- Posizionare l'asse manuale sul valore visualizzato nella finestra
- > Se un asse manuale con sistema di misura raggiunge la posizione, il controllo numerico rimuove automaticamente il valore.
- Selezionare **Asse in posizione**
- Il controllo numerico salva la posizione.

#### **Nota**

Con il parametro macchina **restoreAxis** (N. 200305) il costruttore della macchina definisce la sequenza degli assi con cui il controllo numerico raggiunge di nuovo il profilo.

#### **Definizione**

#### **Asse manuale**

Gli assi manuali sono assi non motorizzati che l'operatore deve posizionare.

## **18.2 Compensazioni durante l'esecuzione del programma**

#### **Applicazione**

Durante l'esecuzione del programma è possibile aprire le tabelle di compensazione selezionate e modificare i valori.

#### **Argomenti trattati**

- Utilizzo delle tabelle di compensazione **Ulteriori informazioni:** manuale utente Programmazione e prova
- Modifica della tabella di compensazione nel programma NC **Ulteriori informazioni:** manuale utente Programmazione e prova
- Contenuti e creazione delle tabelle di compensazione **Ulteriori informazioni:** manuale utente Programmazione e prova
- Contenuti e creazione di una tabella origini **Ulteriori informazioni:** manuale utente Programmazione e prova
- Attivazione della tabella origini nel programma NC **Ulteriori informazioni:** manuale utente Programmazione e prova

#### **Descrizione funzionale**

Il controllo numerico apre le tabelle selezionate nella modalità operativa **Tabelle**. I valori modificati sono attivi soltanto dopo la nuova attivazione della compensazione o dell'origine.

## **18.2.1 Apertura delle tabelle dalla modalità operativa Esecuzione pgm**

Le tabelle di compensazione si aprono dalla modalità operativa **Esecuzione pgm** come descritto di seguito:

Tabelle di compensazione

- Selezionare **Tabelle di compensazione** Il controllo numerico apre un menu di selezione.
- ▶ Selezionare la tabella desiderata
	- **D**: tabella origini
	- **T-CS**: tabella di compensazione **\*.tco**
	- **WPL-CS**: tabella di compensazione **\*.wco**
- Il controllo numerico apre la tabella selezionata nella modalità operativa **Tabelle**.

#### **Note**

## *NOTA*

#### **Attenzione Pericolo di collisione!**

Il controllo numerico considera le modifiche in una tabella origini o in una tabella di compensazione soltanto se i valori sono salvati. L'origine o il valore di compensazione devono essere di nuovo attivati nel programma NC, altrimenti il controllo numerico continua a impiegare i valori precedenti.

- Confermare immediatamente le modifiche nella tabella, ad es. con il tasto **ENT**
- Attivare nuovamente l'origine o il valore di compensazione nel programma NC
- Eseguire con cautela il programma NC dopo aver apportato una modifica ai valori della tabella
- Se si apre una tabella nella modalità operativa **Esecuzione pgm**, il controllo numerico visualizza nella scheda della tabella lo stato **M**. Lo stato indica che questa tabella è attiva per l'esecuzione del programma.
- Grazie alla memoria temporanea è possibile acquisire le posizioni degli assi della visualizzazione di posizione nella tabella origini.

**Ulteriori informazioni:** ["Panoramica di stato della barra TNC", Pagina 119](#page-118-0)

**18**

# **18.3 Applicazione Disimpegno**

#### **Applicazione**

L'applicazione **Disimpegno** consente di disimpegnare l'utensile dopo una caduta di tensione, ad es. un maschiatore nel pezzo.

Il disimpegno può essere eseguito anche con piano di lavoro ruotato o con utensile inclinato.

#### **Premesse**

Abilitazione da parte del costruttore della macchina Con il parametro macchina **retractionMode** (N. 124101) il costruttore della macchina definisce se il controllo numerico visualizza il pulsante **Disimpegno** all'avvio.

## **Descrizione funzionale**

L'applicazione **Disimpegno** offre le seguenti aree di lavoro:

- **Disimpegno Ulteriori informazioni:** ["Area di lavoro Disimpegno", Pagina 405](#page-404-0)
- **Posizioni**

**Ulteriori informazioni:** ["Area di lavoro Posizioni", Pagina 113](#page-112-0)

**Stato**

**Ulteriori informazioni:** ["Area di lavoro Stato", Pagina 121](#page-120-0)

L'applicazione **Disimpegno** contiene nella barra funzioni i seguenti pulsanti:

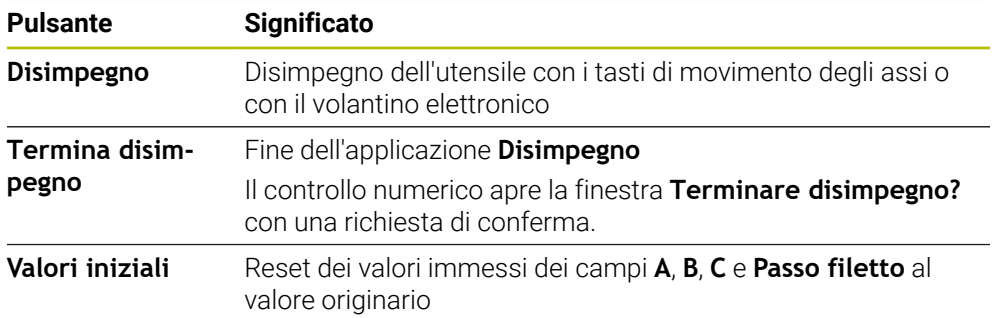

L'applicazione **Disimpegno** si seleziona con il pulsante **Disimpegno** nei seguenti stati all'avvio:

- $\blacksquare$  Interruzione tensione
- Manca tensione comando relais
- Applicazione **Avvicin. riferimento**

Se prima della caduta di tensione è stata attivata la limitazione di avanzamento, quest'ultima rimane sempre attiva. Se si seleziona il pulsante **Disimpegno**, il controllo numerico visualizza una finestra in primo piano. Questa finestra consente di disattivare la limitazione di avanzamento.

**Ulteriori informazioni:** ["Limitazione di avanzamento FMAX", Pagina 386](#page-385-0)

#### <span id="page-404-0"></span>**Area di lavoro Disimpegno**

L'area di lavoro **Disimpegno** contiene i seguenti contenuti:

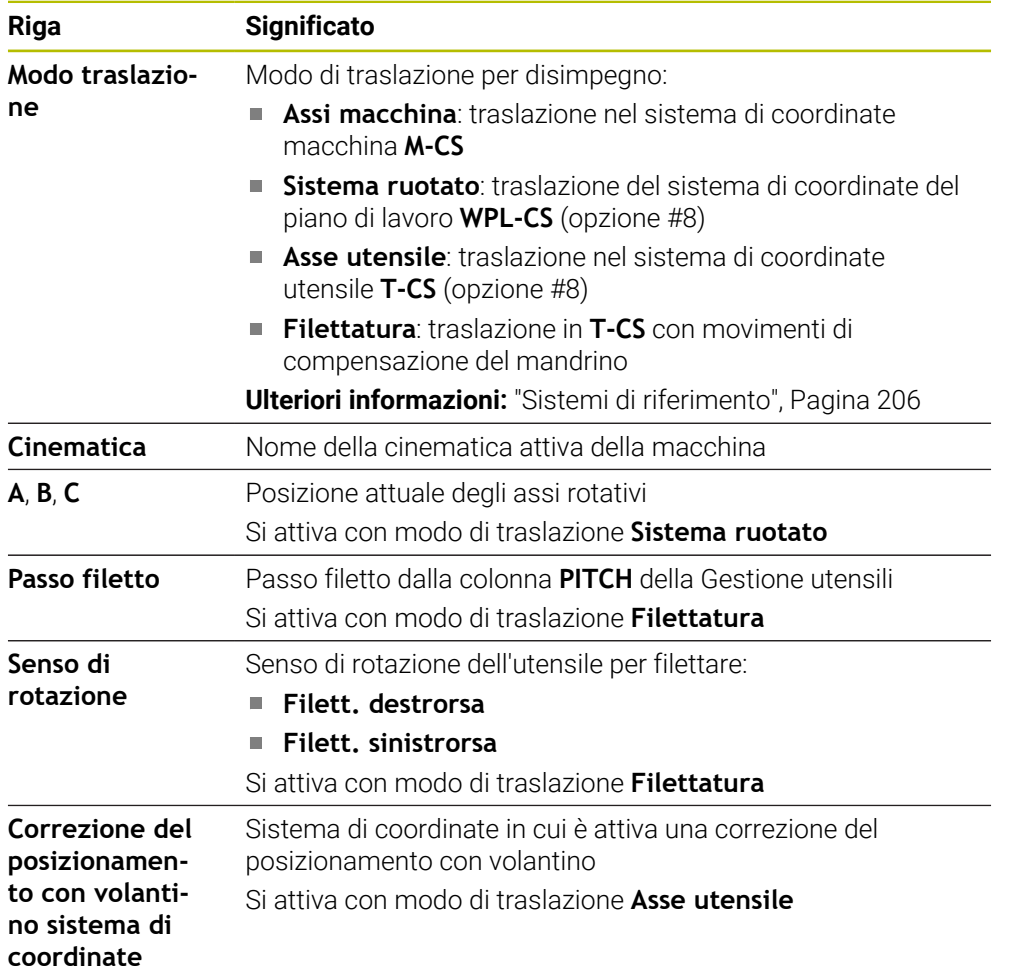

Il controllo numerico preseleziona automaticamente il modo di spostamento e i relativi parametri. Se il modo di spostamento o i parametri non sono stati preselezionati correttamente, è possibile commutarli manualmente.

#### **Nota**

#### *NOTA*

#### **Attenzione Pericolo per l'utensile e il pezzo!**

Una caduta di tensione durante la lavorazione può comportare al cosiddetto rallentamento incontrollato o alla decelerazione degli assi. Se l'utensile era in presa prima della caduta di tensione, non è possibile azzerare gli assi dopo un riavvio del controllo numerico. Per assi non azzerati il controllo numerico acquisisce i valori degli assi memorizzati per ultimi come posizione attuale che può divergere dalla posizione effettiva. I successivi movimenti di traslazione non coincidono quindi con i movimenti prima della caduta di tensione. Se per i movimenti di traslazione l'utensile è ancora in presa, lo sforzo a cui è sottoposto potrebbe danneggiare sia lo stesso utensile che il pezzo.

- Impiegare l'avanzamento ridotto
- $\blacktriangleright$  Per assi non azzerati tenere presente che non è disponibile il monitoraggio del campo di traslazione.

#### **Esempio**

La tensione viene a mancare durante l'esecuzione del ciclo di filettatura nel piano di lavoro ruotato. Occorre disimpegnare il maschio:

- Inserire la tensione di alimentazione del controllo numerico e della macchina
- Il controllo numerico avvia il sistema operativo. Questo processo può durare alcuni minuti.
- Il controllo numerico visualizza nell'area di lavoro **Start/Login** la finestra di dialogo **Interruz. tensione**.

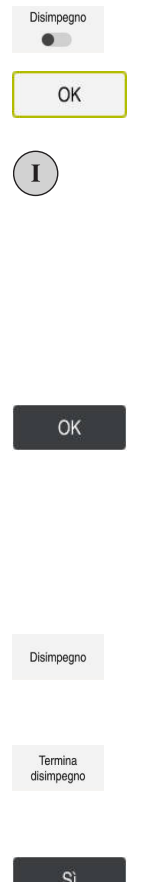

- Attivare il pulsante **Disimpegno**
- Selezionare **OK**
- Il controllo numerico compila il programma PLC.
- Inserire la tensione di comando
	- Il controllo numerico verifica il funzionamento del circuito di arresto d'emergenza
	- Il controllo numerico apre l'applicazione **Disimpegno** e visualizza la finestra **Confermare i valori di posizione?**.
- Confrontare i valori di posizione visualizzati con i valori di posizione effettivi
- Selezionare **OK**
- Il controllo numerico chiude la finestra **Confermare i valori di posizione?**.
- Selezionare eventualmente il modo di traslazione **Filettatura**
- Inserire eventualmente il passo del filetto
- Selezionare eventualmente il senso di rotazione
- Disimpegnare l'utensile con i tasti di movimento degli assi o

Selezionare **Disimpegno**

- con il volantino
- Selezionare **Termina disimpegno**
- Il controllo numerico apre la finestra **Terminare disimpegno?** e visualizza una richiesta di conferma.
- Se l'utensile è stato disimpegnato correttamente, selezionare **Sì**.
- Il controllo numerico chiude la finestra **Terminare disimpegno?** e l'applicazione **Disimpegno**.

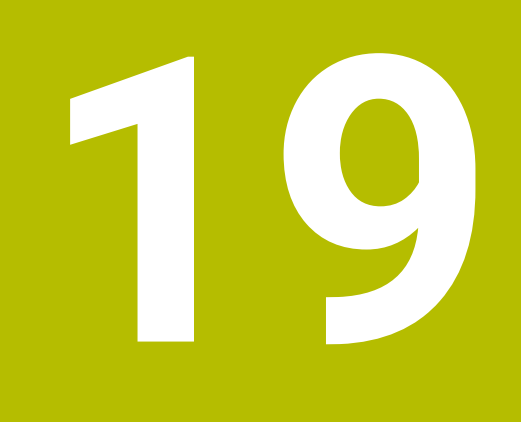

# **Tabelle**

# **19.1 Modalità operativa Tabelle**

#### **Applicazione**

Nella modalità operativa **Tabelle** è possibile aprire ed eventualmente editare diverse tabelle del controllo numerico.

## **Descrizione funzionale**

Il controllo numerico visualizza le aree di lavoro **Selezione rapida** e **Apri file** se si seleziona **Aggiungi**.

Nell'area di lavoro **Selezione rapida** è possibile aprire direttamente alcune tabelle.

**Ulteriori informazioni:** manuale utente Programmazione e prova

Nell'area di lavoro **Apri file** è possibile aprire una tabella esistente o creare una nuova tabella.

**Ulteriori informazioni:** manuale utente Programmazione e prova

Si possono aprire più tabelle contemporaneamente. Il controllo numerico visualizza ogni tabella in una propria applicazione.

Se è selezionata una tabella per l'esecuzione del programma o per la simulazione, il controllo numerico visualizza lo stato **M** o **S** nella scheda dell'applicazione. Gli stati sono su sfondo colorato per l'applicazione attiva, per tutte le altre applicazioni in grigio.

In ogni applicazione è possibile aprire le aree di lavoro **Tabella** e **Maschera**.

**Ulteriori informazioni:** ["Area di lavoro Tabella", Pagina 411](#page-410-0)

**Ulteriori informazioni:** ["Area di lavoro Maschera per tabelle", Pagina 418](#page-417-0)

È possibile selezionare diverse funzioni tramite il menu contestuale, ad es. **Copia**.

**Ulteriori informazioni:** manuale utente Programmazione e prova

## **Pulsanti**

La modalità operativa **Tabelle** contiene nella barra funzioni i seguenti pulsanti:

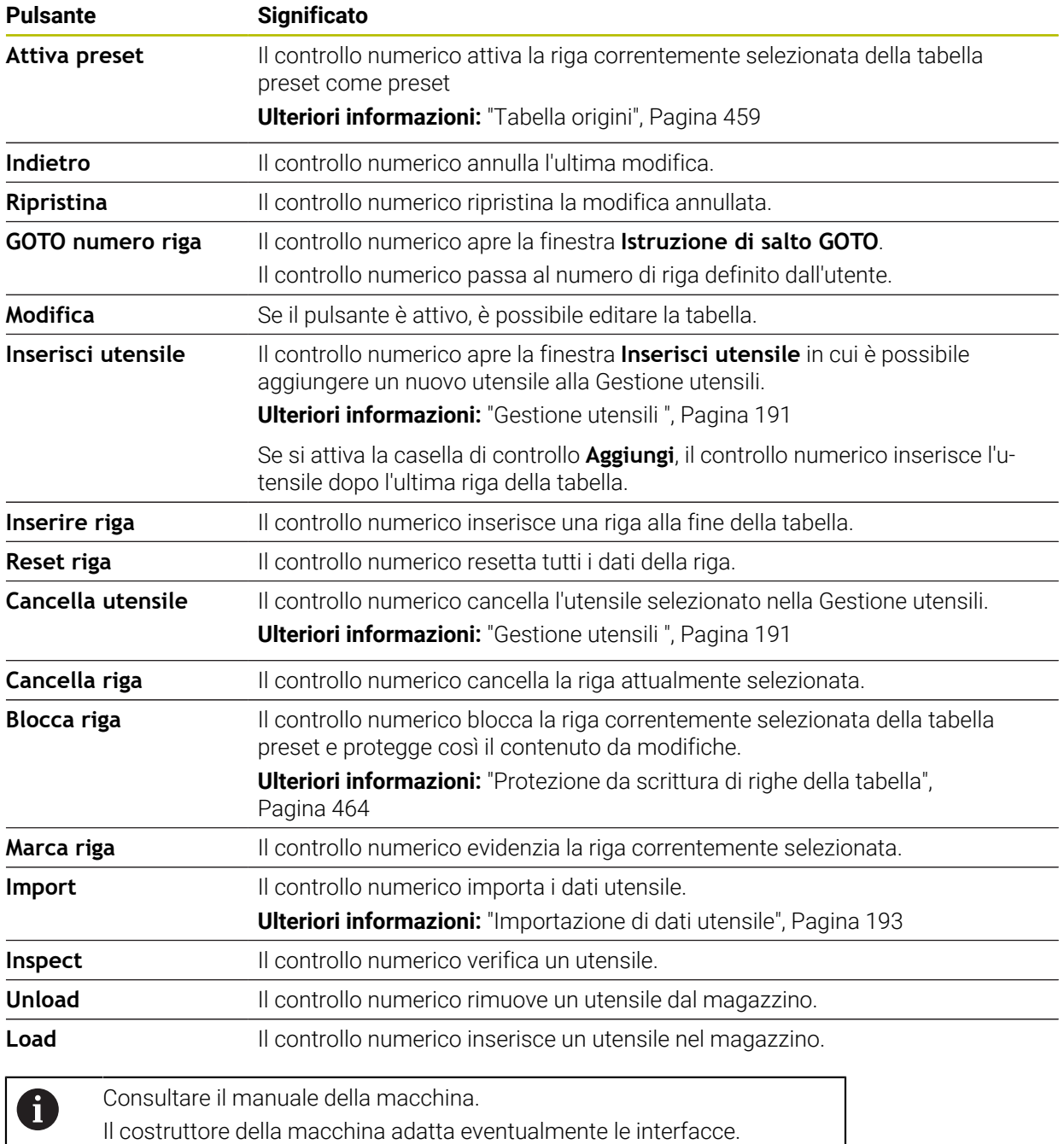

## **19.1.1 Editing del contenuto della tabella**

Il contenuto della tabella si edita come descritto di seguito:

- ▶ Selezionare la cella desiderata
	- Modifica Attivare **Edita**  $\bullet$ 
		- > Il controllo numerico abilita i valori per la modifica.

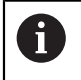

Se è attivo il pulsante **Edita**, è possibile editare i contenuti sia nell'area di lavoro **Tabella** sia nell'area di lavoro **Maschera**.

#### **Note**

- Il controllo numerico offre la possibilità di trasferire le tabelle da controlli numerici meno recenti alla versione TNC7 e di adattarli automaticamente all'occorrenza.
- Se si apre una tabella con colonne mancanti, il controllo numerico apre la finestra **Layout tabella incompleto**.

Nella finestra **Layout tabella incompleto** è possibile selezionare il template della tabella con l'ausilio di un menu di selezione. Il controllo numerico visualizza le colonne della tabella eventualmente da aggiungere o rimuovere.

Se si editano ad es. le tabelle in un editor di testo, il controllo numerico offre la funzione **Adatta TAB / PGM**. Questa funzione consente di completare un formato di tabella non corretto.

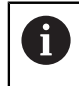

Le tabelle vanno editate esclusivamente con l'ausilio dell'editor tabelle nella modalità operativa **Tabelle** per evitare ad es. errori nel formato.

# <span id="page-410-0"></span>**19.2 Area di lavoro Tabella**

#### **Applicazione**

Nell'area di lavoro **Tabella** il controllo numerico visualizza il contenuto di una tabella. Per alcune tabelle il controllo numerico visualizza a sinistra una colonna con filtri e una funzione di ricerca.

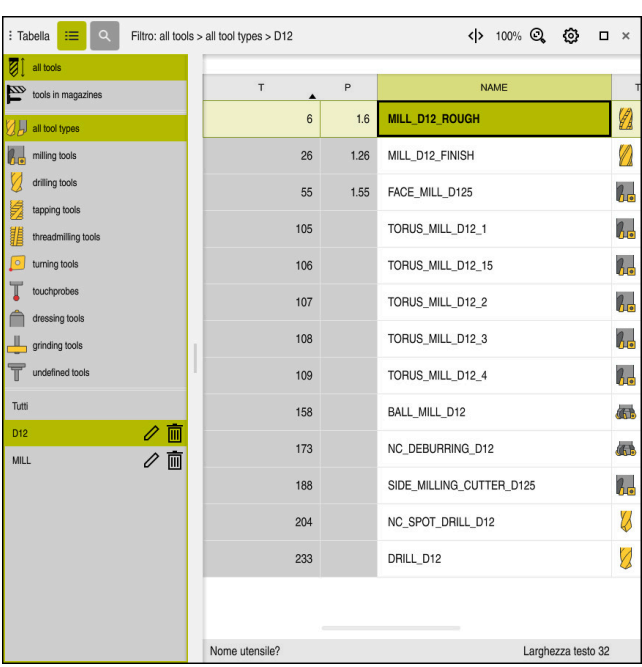

## **Descrizione funzionale**

Area di lavoro **Tabella**

L'area di lavoro **Tabella** è aperta di default in ogni applicazione nella modalità operativa **Tabelle**.

Il controllo numerico visualizza il nome e il percorso del file sopra la riga di intestazione della tabella.

Se si seleziona il titolo di una colonna, il controllo numerico ordina il contenuto della tabella in base a questa colonna.

Se la tabella lo consente, è anche possibile editare i contenuti delle tabelle in questa area di lavoro.

## **Icone e scelte rapida da tastiera**

L'area di lavoro **Tabella** contiene le seguenti icone o scelte rapide da tastiera:

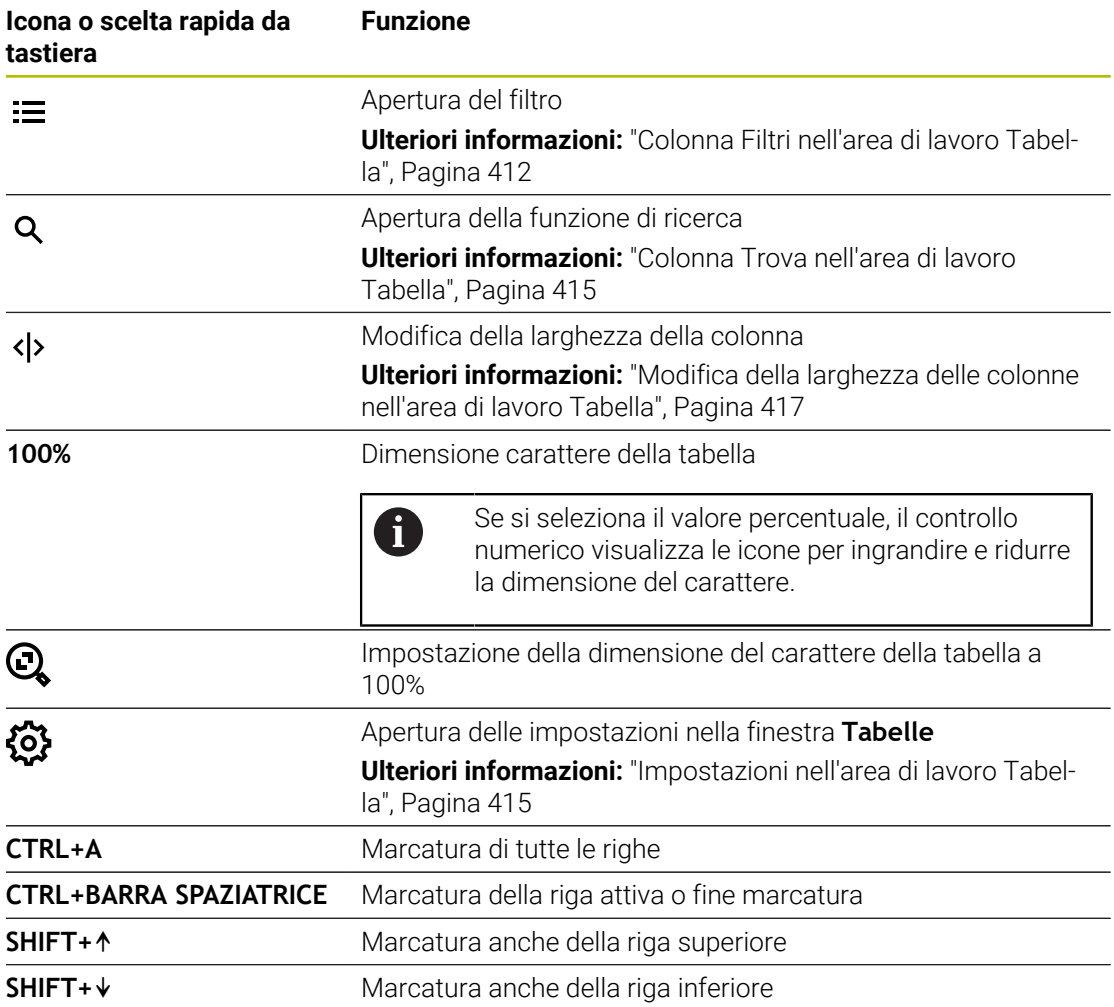

## <span id="page-411-0"></span>**Colonna Filtri nell'area di lavoro Tabella**

Si possono filtrare le seguenti tabelle:

- **Gestione utensili**
- **Tab. posti**
- **Preset**
- **Tab. utensili**

#### **Filtri nella Gestione utensili**

Il controllo numerico offre i seguenti filtri standard nella **Gestione utensili**:

- **Tutti gli utensili**
- **Utensili magazzino**

A seconda della selezione **Tutti gli utensili** o **Utensili magazzino** il controllo numerico offre nella colonna Filtri anche i seguenti filtri standard:

- **Tutti i tipi UT**
- **Utensili per fresare**
- **Punte**
- **Maschi**
- **Frese per filettare**
- **Utensili per tornire**
- **Sistemi di tastatura**
- **Ravvivatori**
- **UT per rettificare**
- **Utensili indefiniti**

Se si intende visualizzare determinati tipi di utensili, è necessario attivare il filtro o i filtri desiderati e disattivare il filtro **Tutti i tipi UT**.

#### **Filtri nella Tab. posti**

Il controllo numerico offre i seguenti filtri standard nella **Tab. posti**:

- **all pockets**
- **spindle**
- **main magazine**
- **empty pockets**
- **occupied pockets**

#### **Filtri nella tabella Preset**

Il controllo numerico offre i seguenti filtri standard nella tabella **Preset**:

- **Conversioni base**
- **Offset**
- **VIS.TUTTI**

#### **Filtri definiti dall'utente**

È anche possibile creare filtri definiti dall'utente. Per ogni filtro definito dall'utente il controllo numerico offre le seguenti icone:

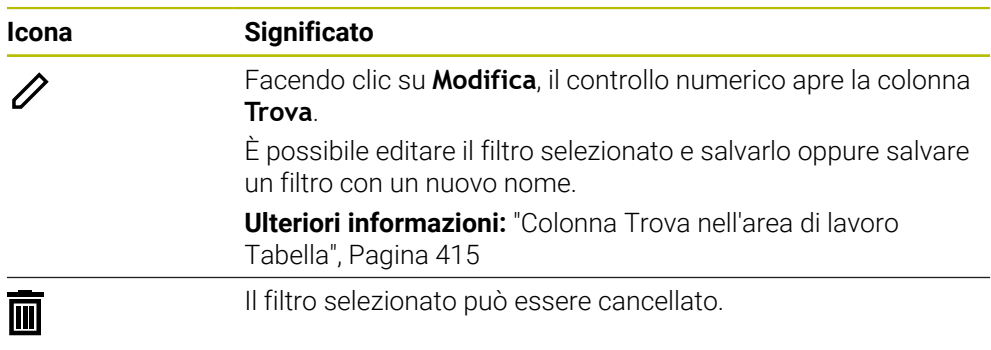

Se si intende disattivare i filtri definiti dall'utente, è necessario attivare il filtro **Tutti** e disattivare i filtri definiti dall'utente.

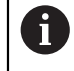

Consultare il manuale della macchina.

Il presente manuale utente descrive le funzioni di base del controllo numerico. Il costruttore della macchina può configurare, ampliare o limitare le funzioni del controllo numerico sulla macchina.

#### **Concatenamenti di condizioni e filtri**

Il controllo numerico concatena i filtri come descritto di seguito:

Operazione AND per diverse condizioni all'interno di un filtro

Si crea ad es. un filtro definito dall'utente che contiene le condizioni **R = 8** e **L > 150**. Se si attiva questo filtro, il controllo numerico filtra le righe della tabella. Il controllo numerico visualizza esclusivamente le righe della tabella che soddisfano contemporaneamente entrambe le condizioni.

- Operazione OR tra filtri dello stesso tipo Se si attivano ad es. i filtri standard **Utensili per fresare** e **Utensili per tornire**, il controllo numerico filtra le righe della tabella. Il controllo numerico visualizza esclusivamente le righe della tabella che soddisfano almeno una delle condizioni. La riga della tabella deve contenere un utensile per fresare o uno per tornire.
- Operazione AND tra filtri dello stesso tipo

Si crea ad es. un filtro definito dall'utente che contiene la condizione **R > 8**. Se si attiva questo filtro e il filtro standard **Utensili per fresare**, il controllo numerico filtra le righe della tabella. Il controllo numerico visualizza esclusivamente le righe della tabella che soddisfano contemporaneamente entrambe le condizioni.

## <span id="page-414-0"></span>**Colonna Trova nell'area di lavoro Tabella**

È possibile eseguire la ricerca nelle seguenti tabelle:

- **Gestione utensili**
- **Tab. posti**
- **Preset**
- **Tab. utensili**

Nella funzione di ricerca è possibile definire altre condizioni per la ricerca. Ogni condizione contiene le seguenti informazioni:

Colonna tabella, ad es. **T** o **NOME**

La colonna si seleziona con il menu di selezione **Ricerca in**.

- Eventualmente Operatore, ad es. **Contiene** o **Uguale (=)** L'operatore si seleziona con il menu di selezione **Operatore**.
- Termine di ricerca nel campo di immissione **Ricerca per**

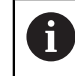

Se si definiscono colonne con valori di selezione predefiniti, il controllo numerico offre un menu di selezione invece del campo di immissione.

Il controllo numerico offre i seguenti pulsanti:

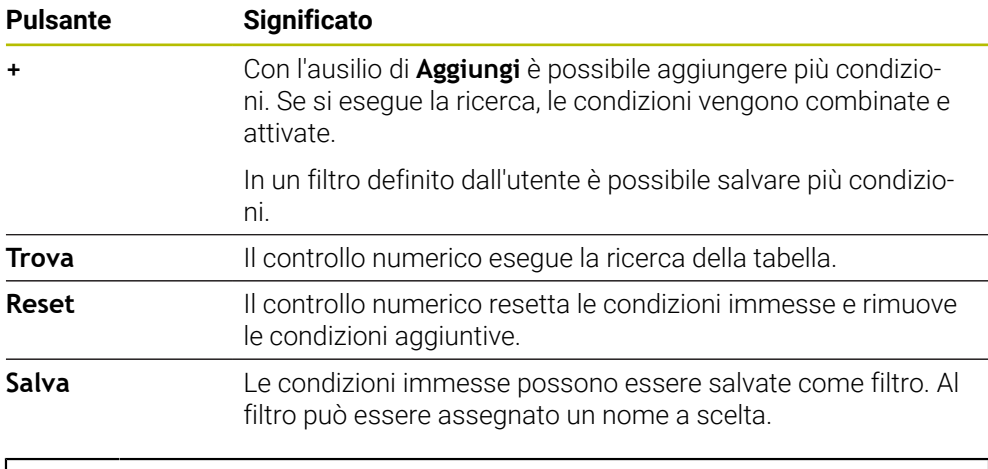

Consultare il manuale della macchina.

Il presente manuale utente descrive le funzioni di base del controllo numerico. Il costruttore della macchina può configurare, ampliare o limitare le funzioni del controllo numerico sulla macchina.

#### <span id="page-414-1"></span>**Impostazioni nell'area di lavoro Tabella**

Nella finestra **Tabelle** è possibile intervenire sui contenuti visualizzati dell'area di lavoro **Tabella**.

La finestra **Tabelle** contiene le seguenti aree:

**Generalità**

T

**Sequenza colonne**

#### **Area Generalità**

L'impostazione selezionata nell'area **Generalità** è attiva in forma modale.

Se è attivo il pulsante **Sincronizza tabella e maschera**, il cursore si muove in modo sincronizzato. Se si seleziona ad es. un'altra colonna della tabella nell'area di lavoro **Tabella**, il controllo numerico guida il cursore nell'area di lavoro **Maschera**.

#### **Area Sequenza colonne**

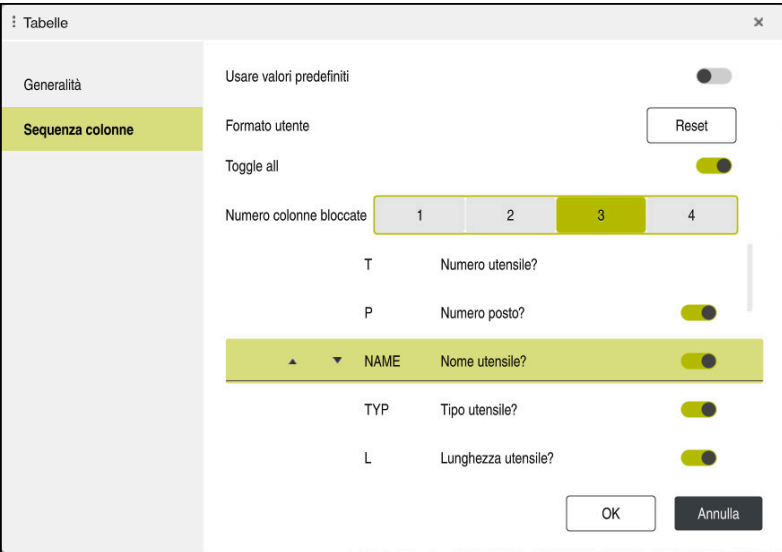

Finestra **Tabelle**

L'area **Sequenza colonne** contiene le seguenti impostazioni:

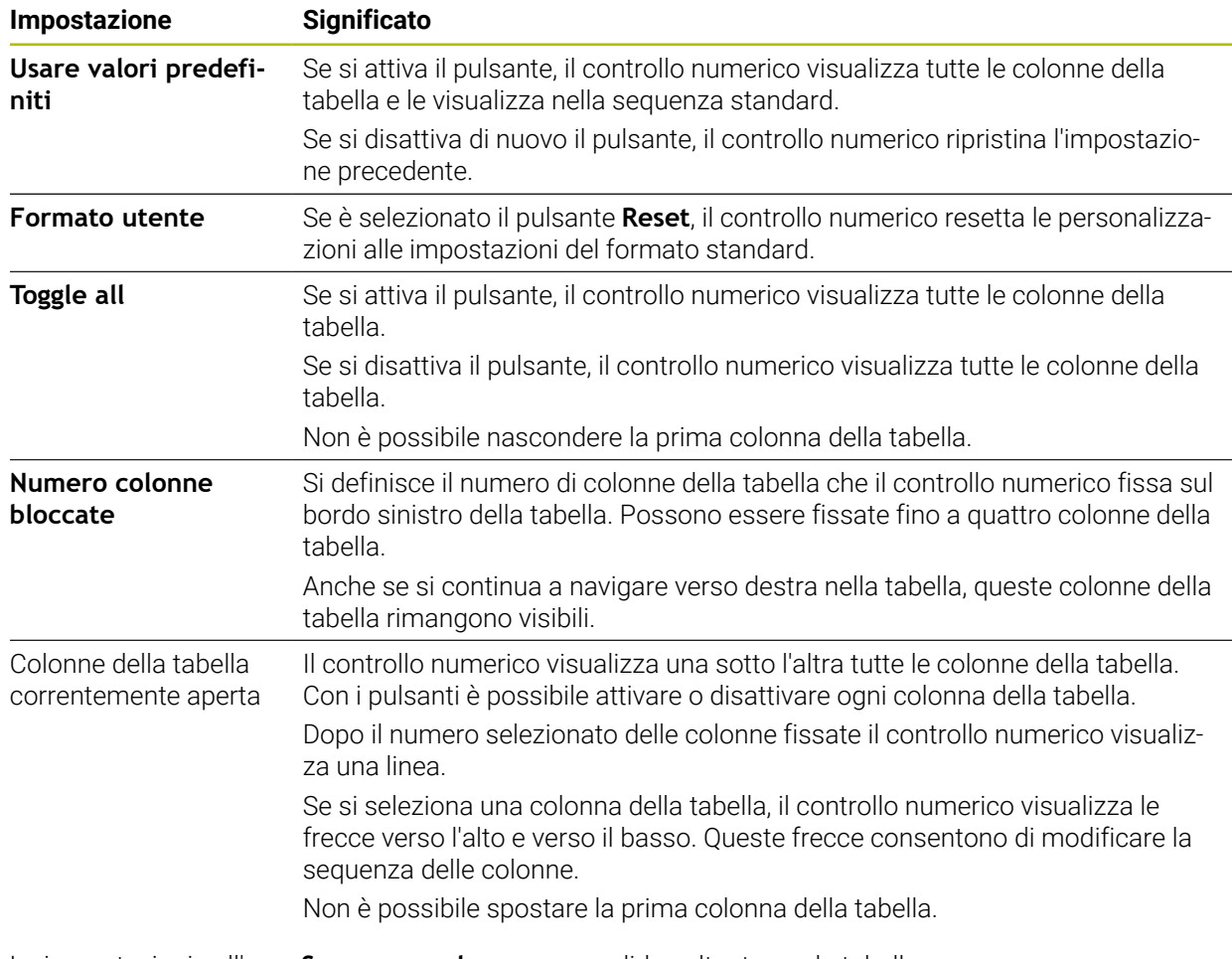

Le impostazioni nell'area **Sequenza colonne** sono valide soltanto per la tabella correntemente aperta.

## <span id="page-416-0"></span>**19.2.1 Modifica della larghezza delle colonne nell'area di lavoro Tabella**

La larghezza delle colonne si modifica come descritto di seguito:

- Selezionare la modalità operativa
- $\langle \rangle$

#### Selezionare **Modifica larghezza colonna**

- Il controllo numerico visualizza una freccia a sinistra e a destra nella riga di intestazione della colonna selezionata della tabella.
- 
- ▶ Trascinare la freccia a sinistra o a destra
- Il controllo numerico riduce o ingrandisce la colonna della tabella.
- Selezionare eventualmente altre colonne della tabella

Se si seleziona un'altra colonna della tabella, è Ĭ. necessario selezionare di nuovo **Modifica larghezza colonna**.

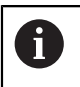

È possibile modificare anche la larghezza delle colonne non editabili della tabella.

# <span id="page-417-0"></span>**19.3 Area di lavoro Maschera per tabelle**

#### **Applicazione**

Nell'area di lavoro **Maschera** il controllo numerico visualizza tutti i contenuti della riga selezionata della tabella. In funzione della tabella è possibile modificare i valori nella maschera.

## **Descrizione funzionale**

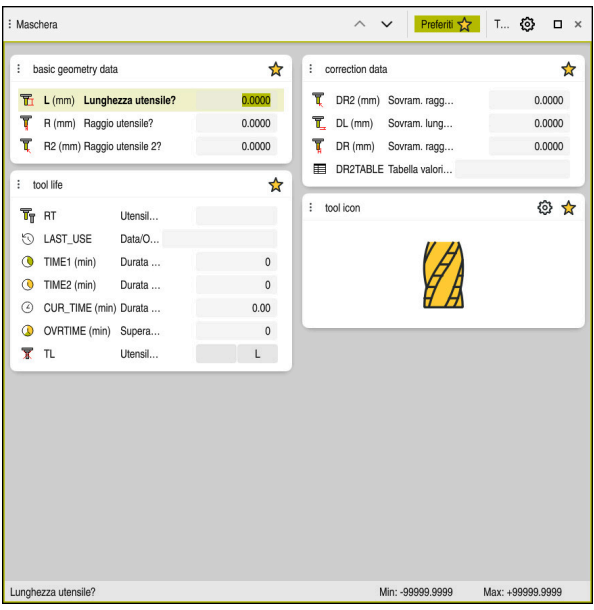

Area di lavoro **Maschera** nella vista **Preferiti**

Il controllo numerico visualizza le seguenti informazioni per ogni tabella:

- Ev. icona della colonna
- Nome della colonna
- Ev. unità
- Descrizione della colonna
- Valore corrente

Il controllo numerico visualizza l'icona del tipo di utensile selezionato nell'area **Tool Icon**. Per gli utensili per tornire le icone considerano anche l'orientamento utensile selezionato e mostrano dove agiscono i dati utensile rilevanti.

**Ulteriori informazioni:** ["Tipi di utensile", Pagina 174](#page-173-0)

Se un valore immesso non è valido, il controllo numerico visualizza un'icona prima del campo di immissione. Se si tocca l'icona, il controllo numerico visualizza la causa di errore, ad es. **Troppi caratteri**.

Il controllo numerico visualizza raggruppati i contenuti di determinate tabelle all'interno dell'area di lavoro **Maschera**. Nella vista **Tutti** il controllo numerico visualizza tutti i gruppi. La funzione **Preferiti** consente di marcare singoli gruppi per comporre una vista personalizzata. I gruppi possono essere disposti con l'ausilio della maniglia.

## **Icone**

L'area di lavoro **Tabella** contiene le seguenti icone:

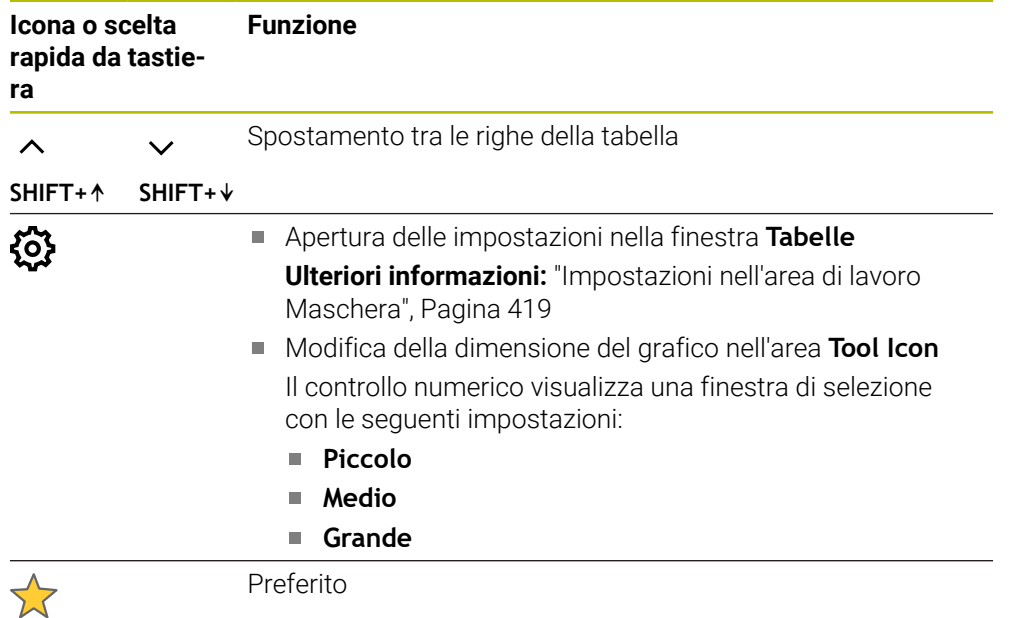

## <span id="page-418-0"></span>**Impostazioni nell'area di lavoro Maschera**

Nella finestra **Tabelle** è possibile selezionare se il controllo numerico deve visualizzare le descrizioni delle colonne. L'impostazione selezionata è attiva in forma modale.

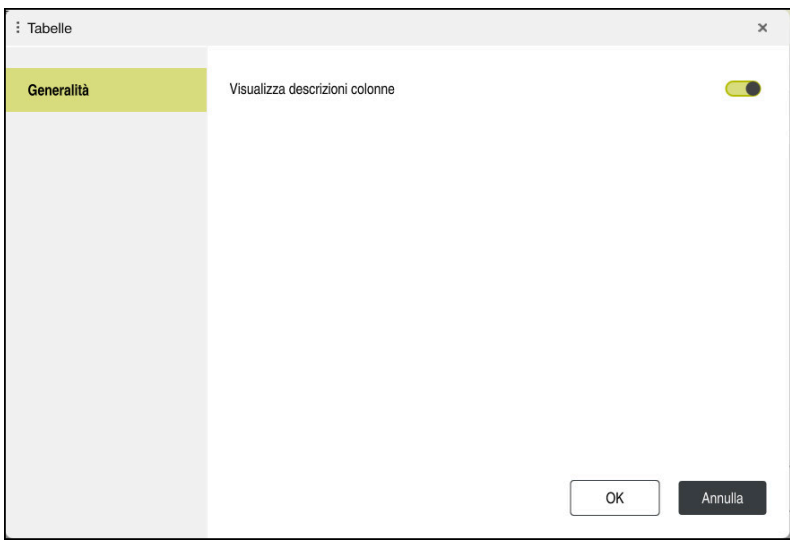

# **19.4 Tabelle utensili**

## **19.4.1 Panoramica**

Il presente capitolo contiene le tabelle utensili del controllo numerico:

Tabella utensili **tool.t**

**Ulteriori informazioni:** ["Tabella utensili tool.t", Pagina 420](#page-419-0)

- Tabella utensili per tornire **toolturn.trn** (opzione #50) **Ulteriori informazioni:** ["Tabella utensili per tornire toolturn.trn \(opzione #50\)",](#page-429-0) [Pagina 430](#page-429-0)
- Tabella utensili per rettificare **toolgrind.grd** (opzione #156) **Ulteriori informazioni:** ["Tabella utensili per rettificare toolgrind.grd \(opzione](#page-434-0) [#156\)", Pagina 435](#page-434-0)
- Tabella ravvivatori **tooldress.drs** (opzione #156) **Ulteriori informazioni:** ["Tabella ravvivatori tooldress.drs \(opzione #156\)",](#page-443-0) [Pagina 444](#page-443-0)
- Tabella di tastatura **tchprobe.tp**

**Ulteriori informazioni:** ["Tabella di tastatura tchprobe.tp", Pagina 447](#page-446-0)

Con eccezione dei sistemi di tastatura è possibile modificare gli utensili soltanto nella Gestione utensili.

**Ulteriori informazioni:** ["Gestione utensili ", Pagina 191](#page-190-0)

## <span id="page-419-0"></span>**19.4.2 Tabella utensili tool.t**

## **Applicazione**

La tabella utensili **tool.t** contiene i dati specifici di utensili per forare e fresare. La tabella utensili contiene inoltre tutti i dati utensile trasversali alle diverse tecnologie, ad es. la durata **CUR\_TIME**.

#### **Argomenti trattati**

- **Editing dei dati utensile nella Gestione utensili Ulteriori informazioni:** ["Gestione utensili ", Pagina 191](#page-190-0)
- Dati richiesti di un utensile per fresare o forare **Ulteriori informazioni:** ["Dati per utensili per fresare e forare", Pagina 179](#page-178-0)

## **Descrizione funzionale**

Il file della tabella utensili è **tool.t** e deve essere salvato nella cartella **TNC:\table**. La tabella utensili **tool.t** contiene i seguenti parametri:

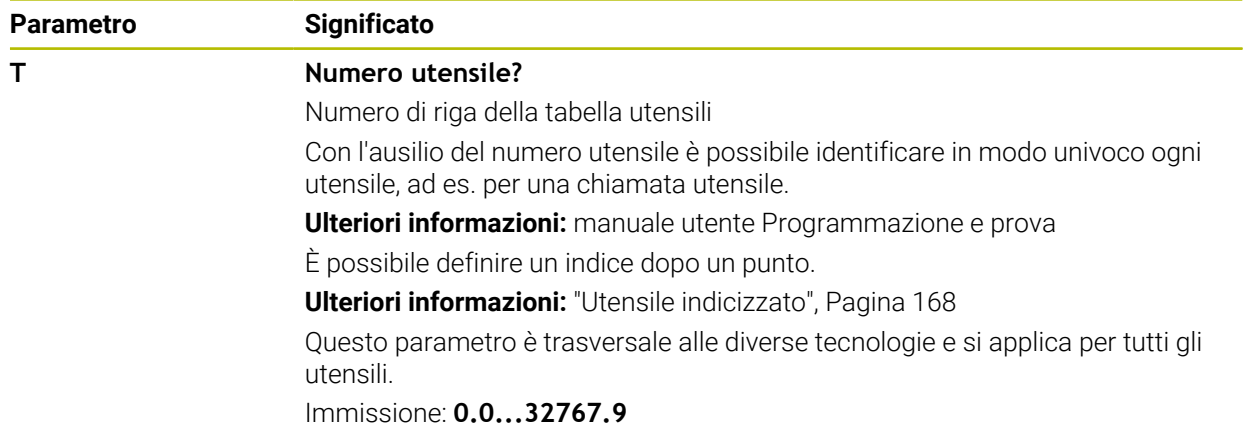

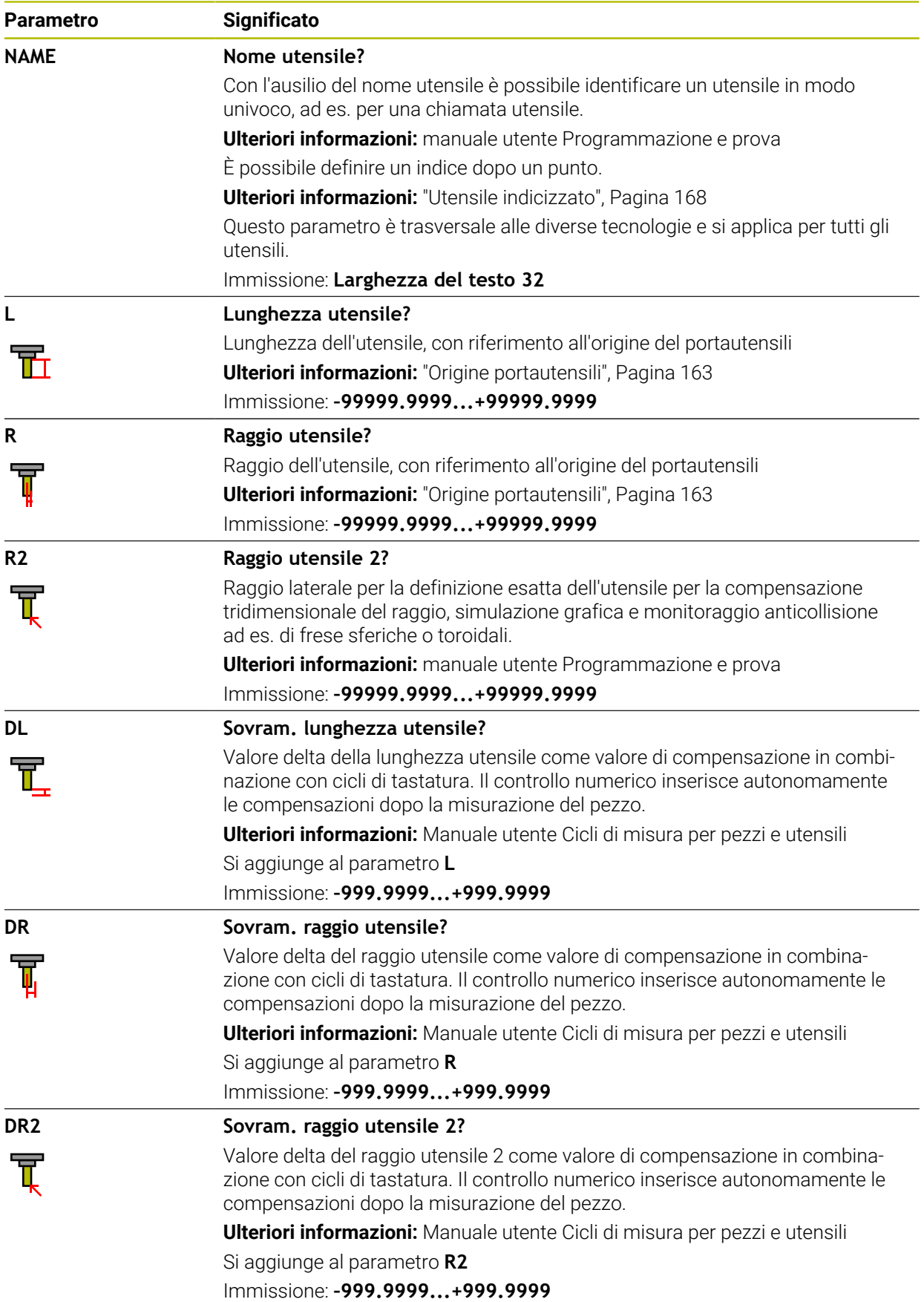

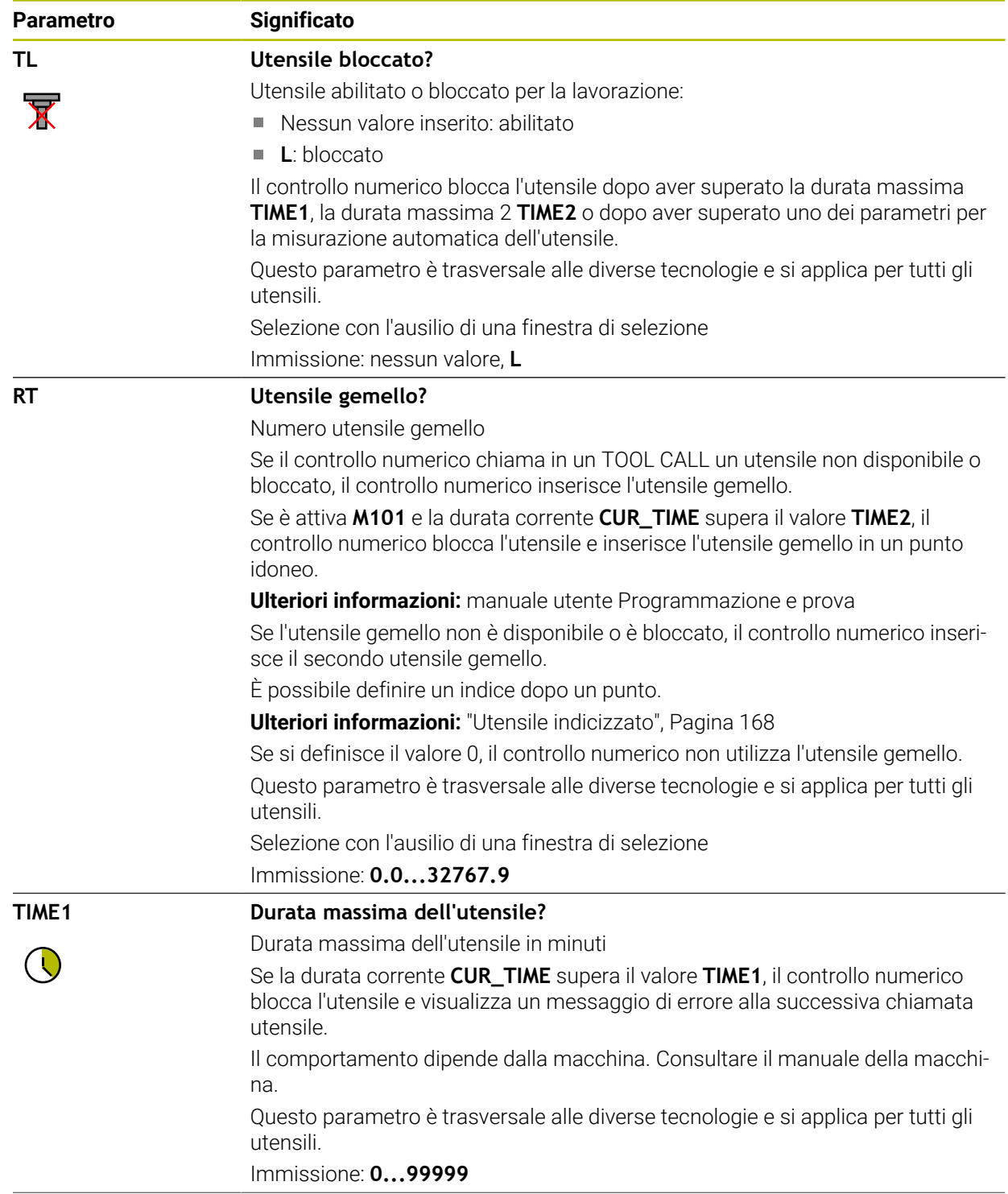

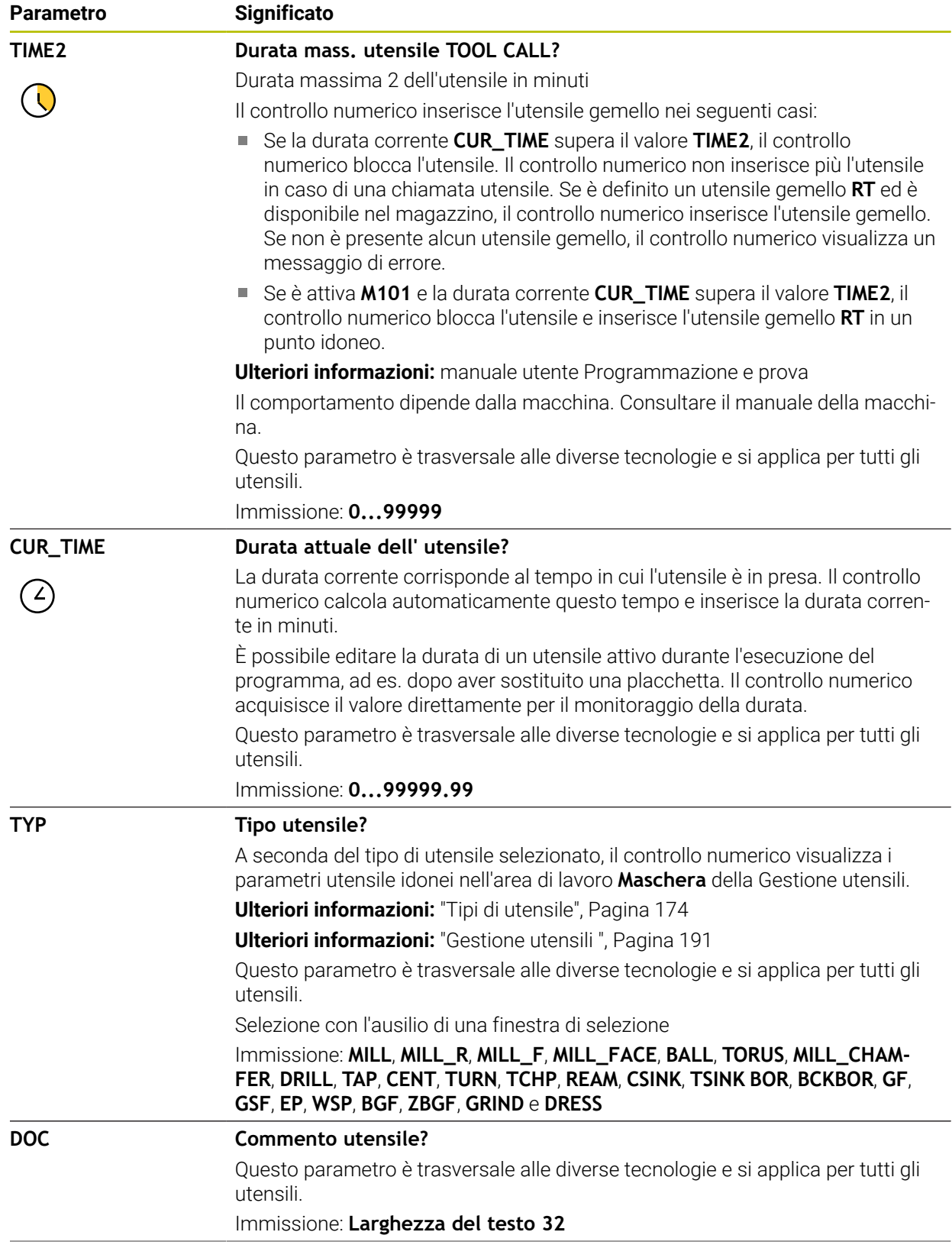

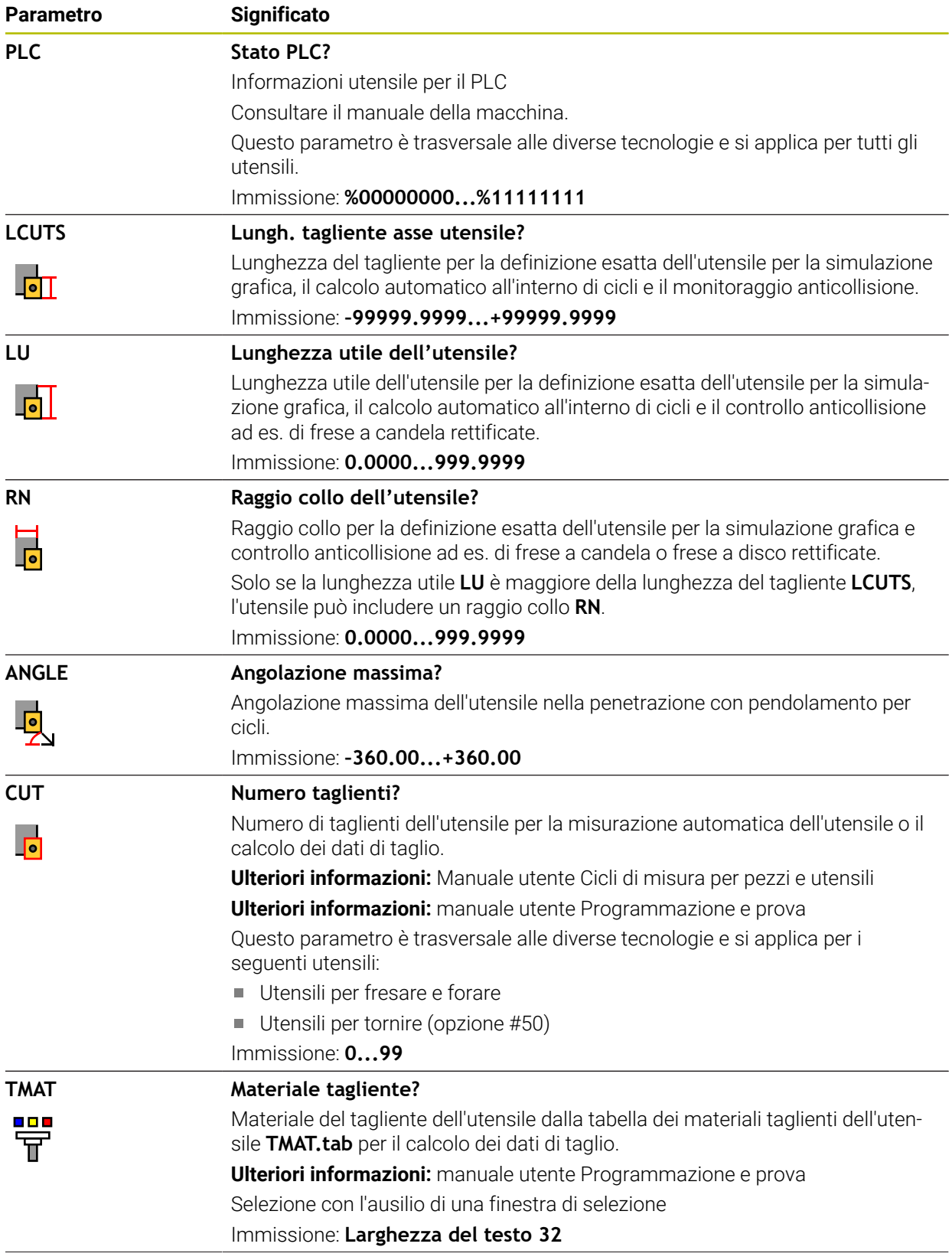

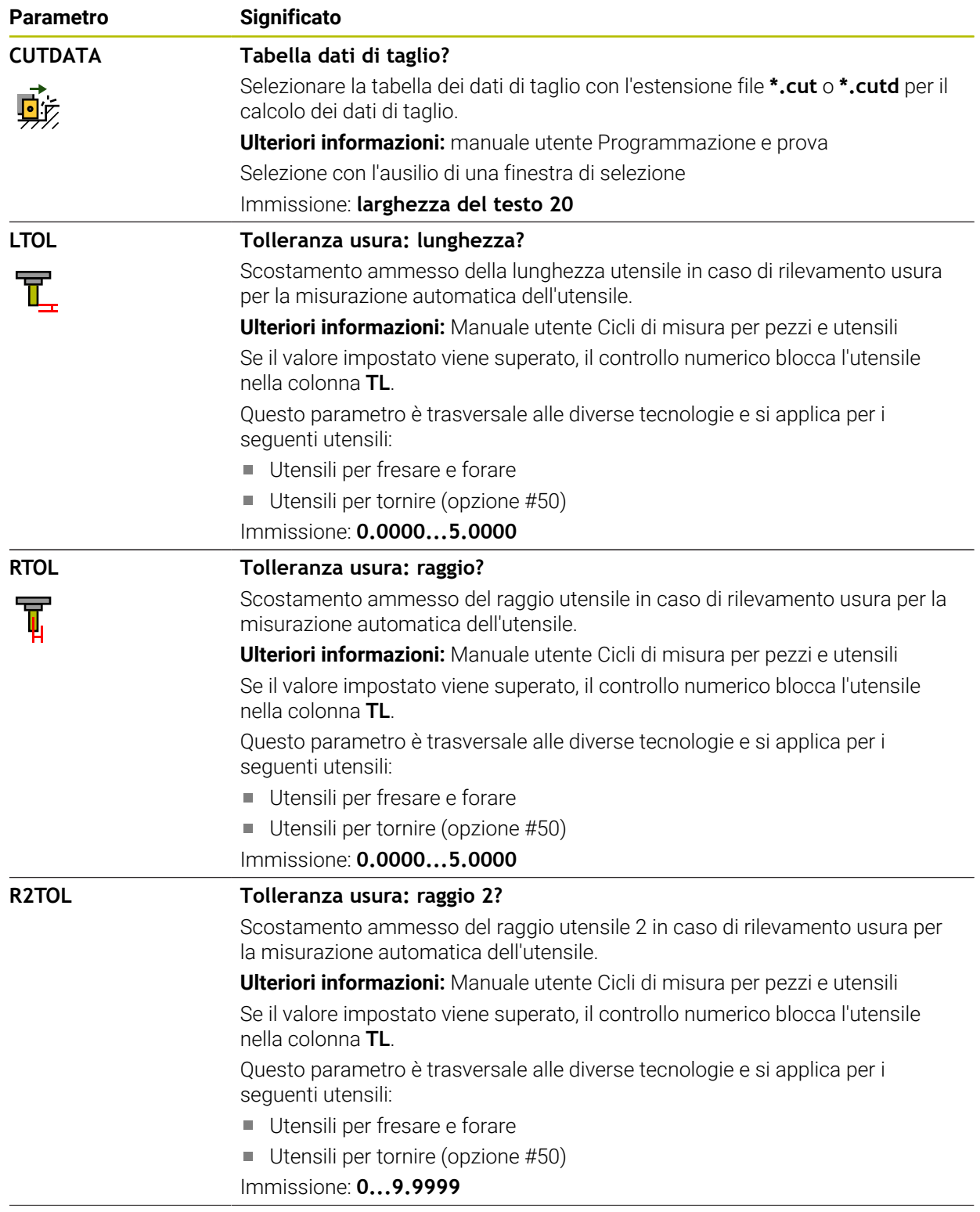

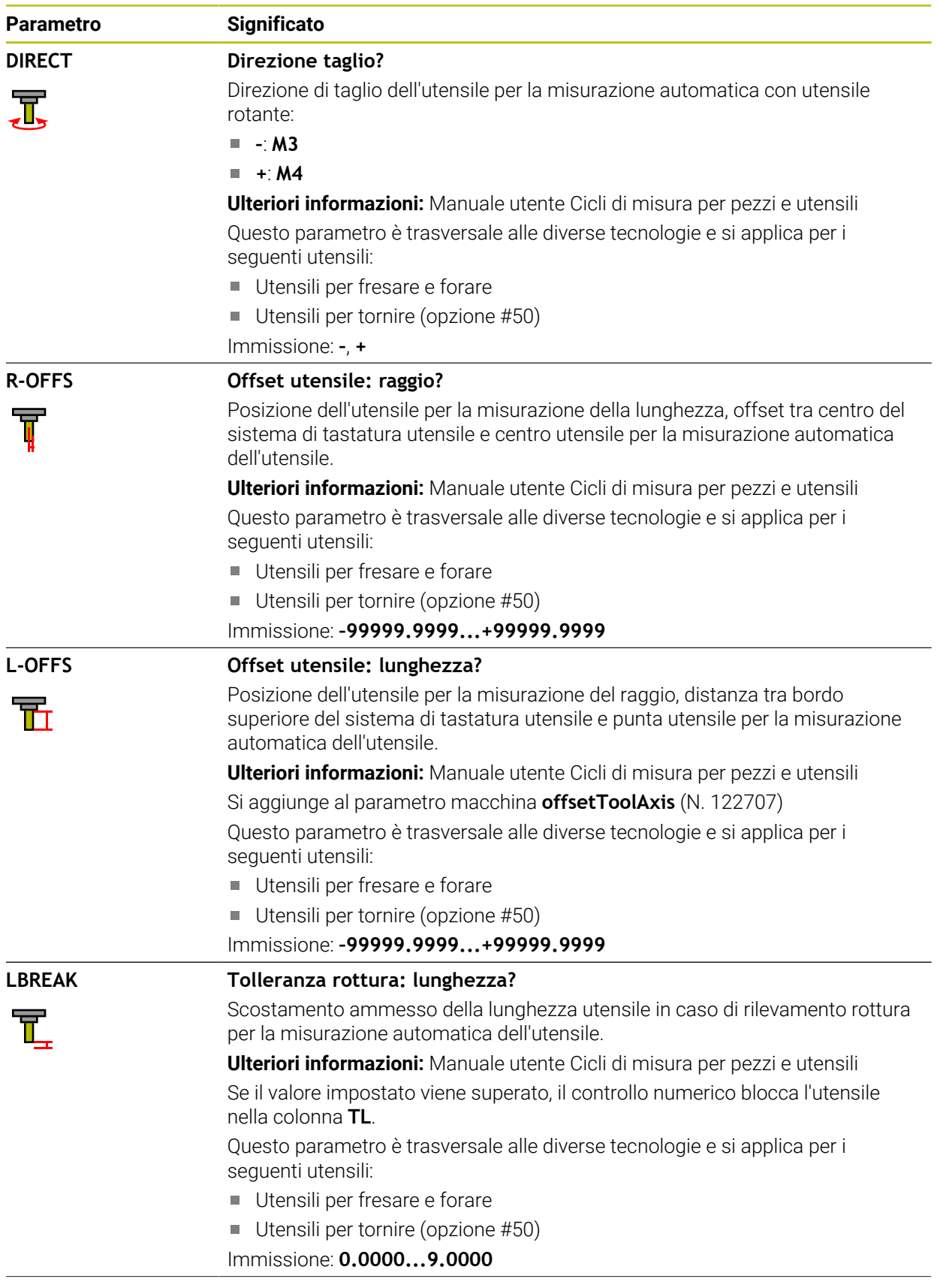

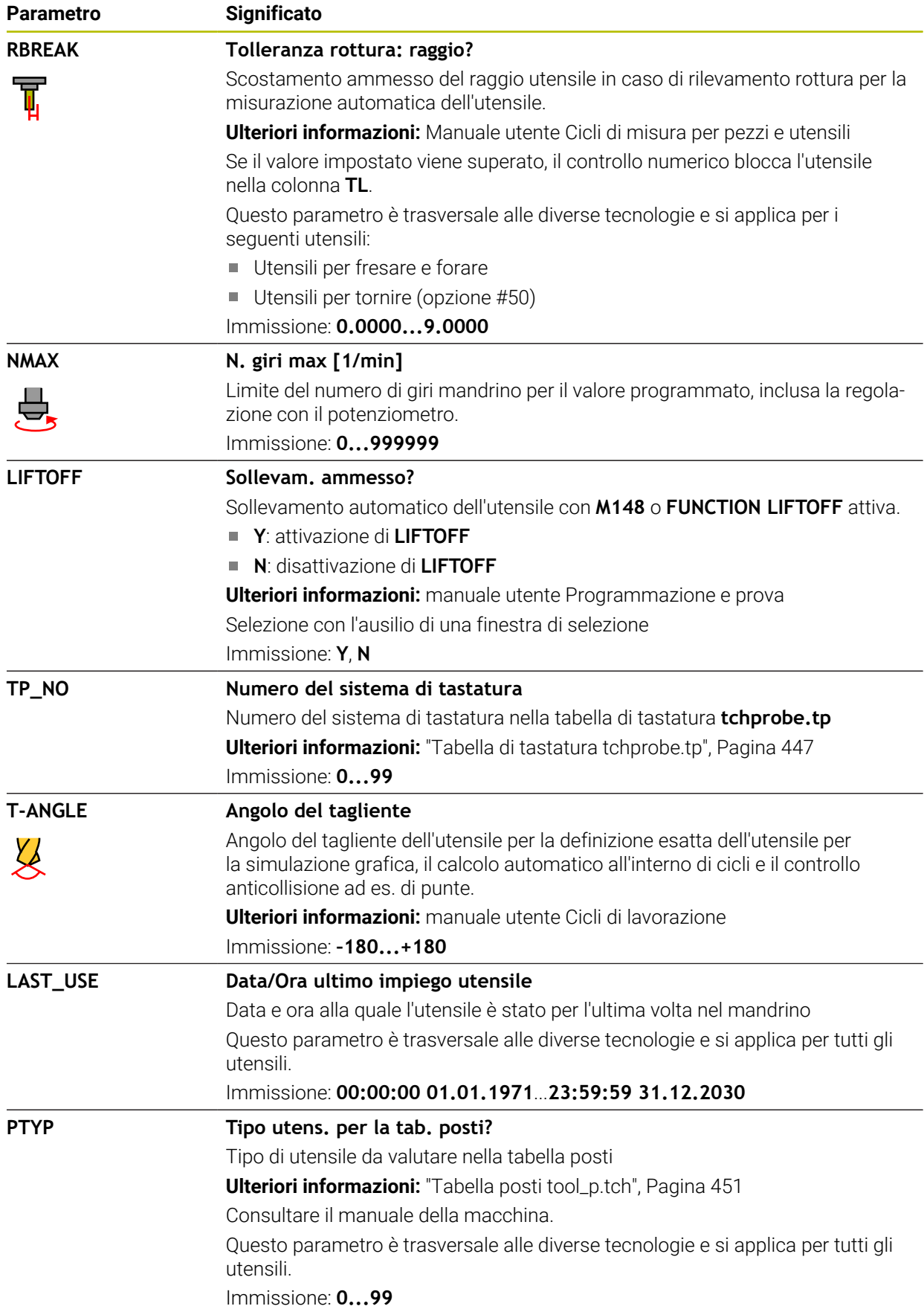

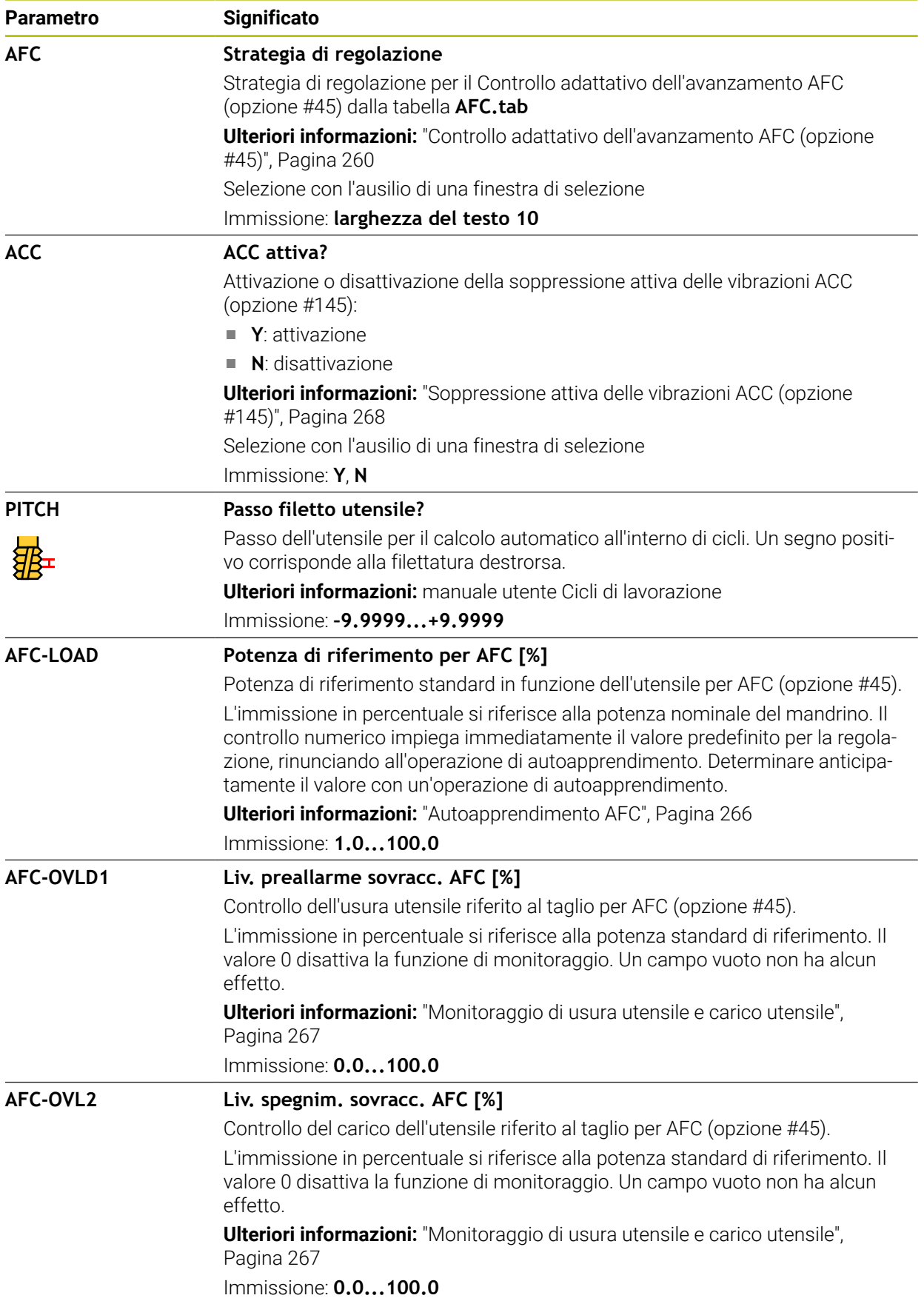

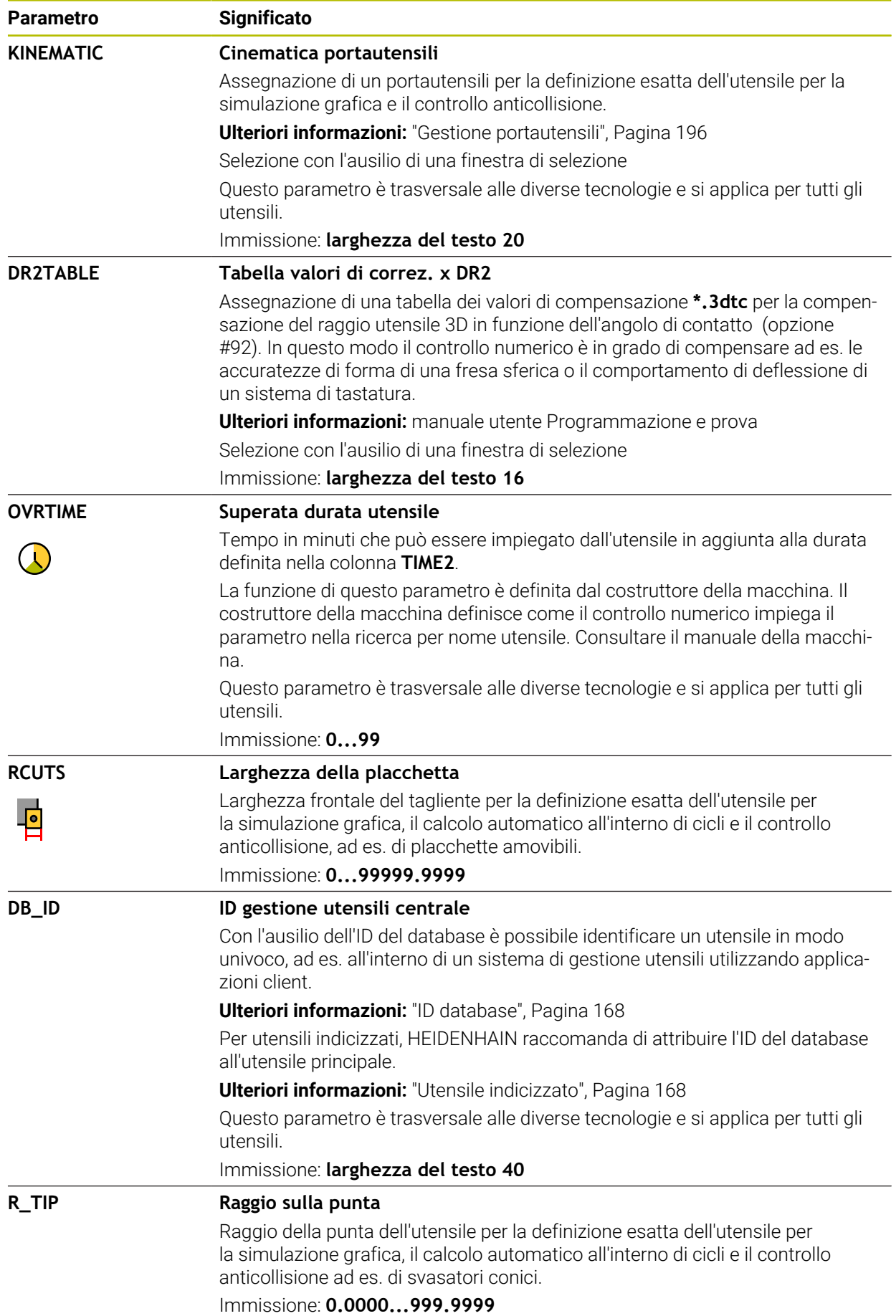

#### **Note**

- Il parametro macchina **unitOfMeasure** (N. 101101) consente di definire l'unità di misura Inch. L'unità di misura della tabella utensili non cambia automaticamente! **Ulteriori informazioni:** ["Creazione della tabella utensili in Inch", Pagina 451](#page-450-1)
- Se si intende archiviare le tabelle utensili o utilizzarle per la simulazione, occorre salvare il file con un qualsiasi altro nome con la relativa estensione.
- Il controllo numerico rappresenta nella simulazione grafica i valori delta della Gestione utensili. Per valori delta del programma NC o delle tabelle di compensazione il controllo numerico modifica nella simulazione soltanto la posizione dell'utensile.
- Il nome dell'utensile deve essere definito in modo univoco! Se si definisce lo stesso nome utensile per diversi utensili, il controllo numerico cerca l'utensile nella seguente sequenza:
	- Utensile che si trova nel mandrino
	- Utensile che si trova nel magazzino

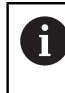

Consultare il manuale della macchina.

Se sono presenti diversi magazzini, il costruttore della macchina può definire una sequenza di ricerca degli utensili nei magazzini.

Utensile definito nella tabella utensili ma attualmente non presente nel magazzino

Se il controllo numerico trova ad es. nel magazzino diversi utensili disponibili, il controllo numerico inserisce l'utensile con la minima durata residua.

■ Con il parametro macchina **offsetToolAxis** (N. 122707) il costruttore della macchina definisce la distanza tra il bordo superiore del sistema di tastatura utensile e la punta dell'utensile.

Il parametro **L-OFFS** è attivo in aggiunta a questa distanza definita.

Con il parametro macchina **zeroCutToolMeasure** (N. 122724) il costruttore della macchina definisce se il controllo numerico considera il parametro **R-OFFS** per la misurazione utensile automatica.

## <span id="page-429-0"></span>**19.4.3 Tabella utensili per tornire toolturn.trn (opzione #50)**

#### **Applicazione**

La tabella utensili **toolturn.trn** contiene i dati specifici di utensili per tornire.

#### **Argomenti trattati**

- **Editing dei dati utensile nella Gestione utensili Ulteriori informazioni:** ["Gestione utensili ", Pagina 191](#page-190-0)
- Dati richiesti di un utensile per tornire **Ulteriori informazioni:** ["Dati per utensili per tornire \(opzione #50\)", Pagina 181](#page-180-0)
- Lavorazione di fresatura-tornitura sul controllo numerico

**Ulteriori informazioni:** manuale utente Programmazione e prova

Dati utensile generali trasversali alle diverse tecnologie **Ulteriori informazioni:** ["Tabella utensili tool.t", Pagina 420](#page-419-0)

#### **Premesse**

- Opzione software #50 Fresatura-tornitura
- Definizione di **TYP** dell'utensile per tornire nella Gestione utensili **Ulteriori informazioni:** ["Tipi di utensile", Pagina 174](#page-173-0)

## **Descrizione funzionale**

Il file della tabella utensili per tornire è denominato **toolturn.trn** e deve essere salvato nella cartella **TNC:\table**.

La tabella utensili per tornire **toolturn.trn** contiene i seguenti parametri:

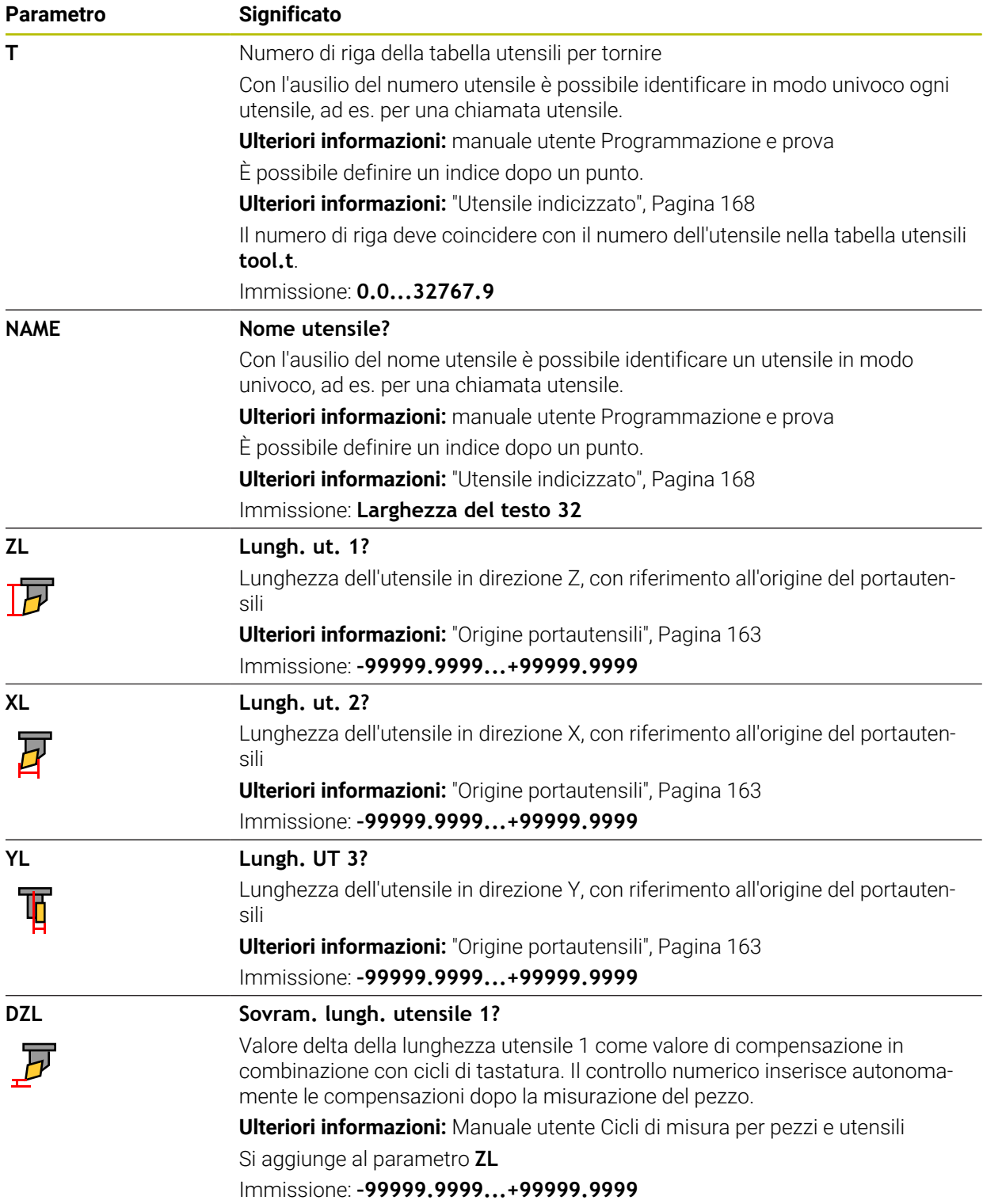

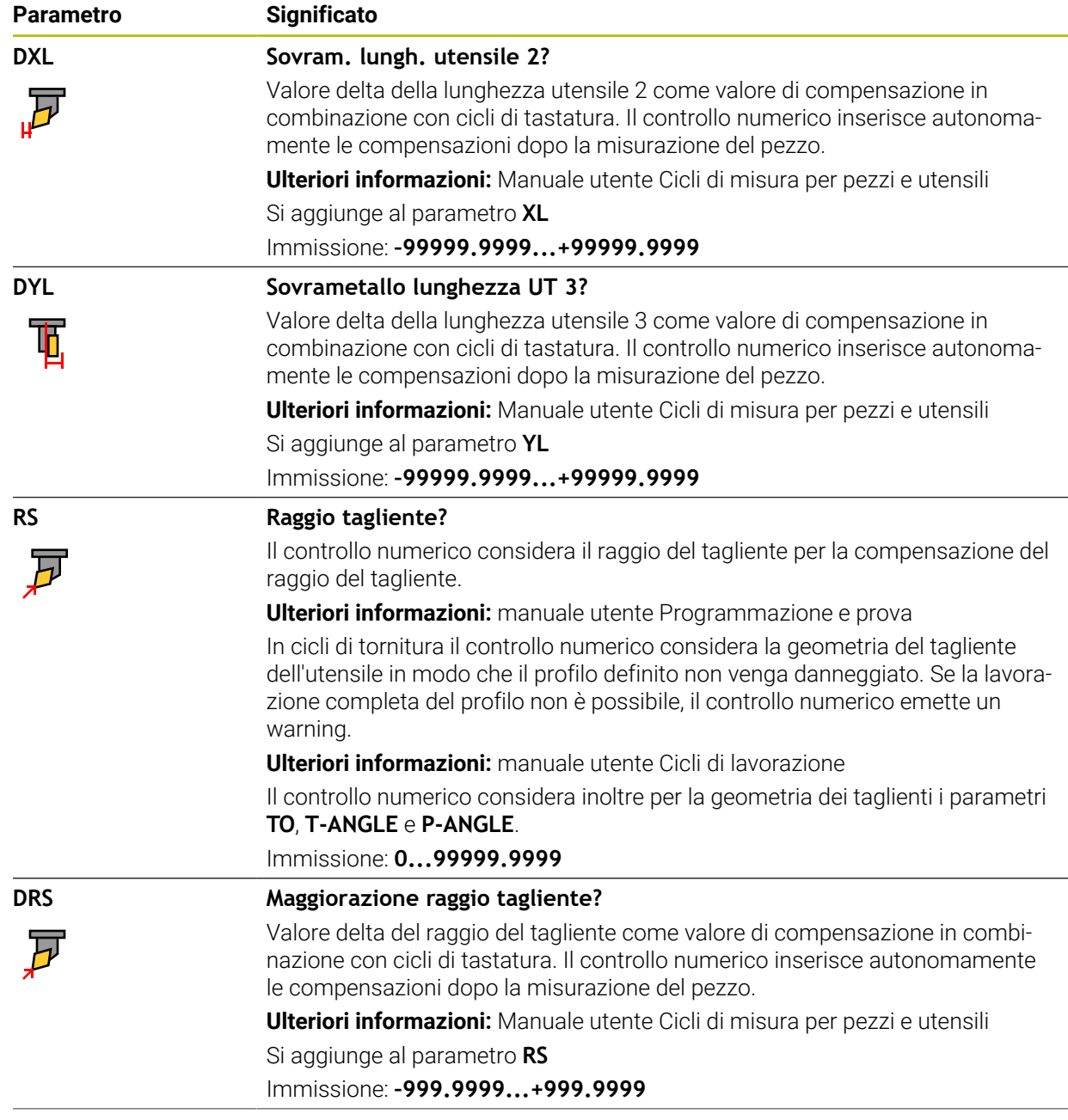
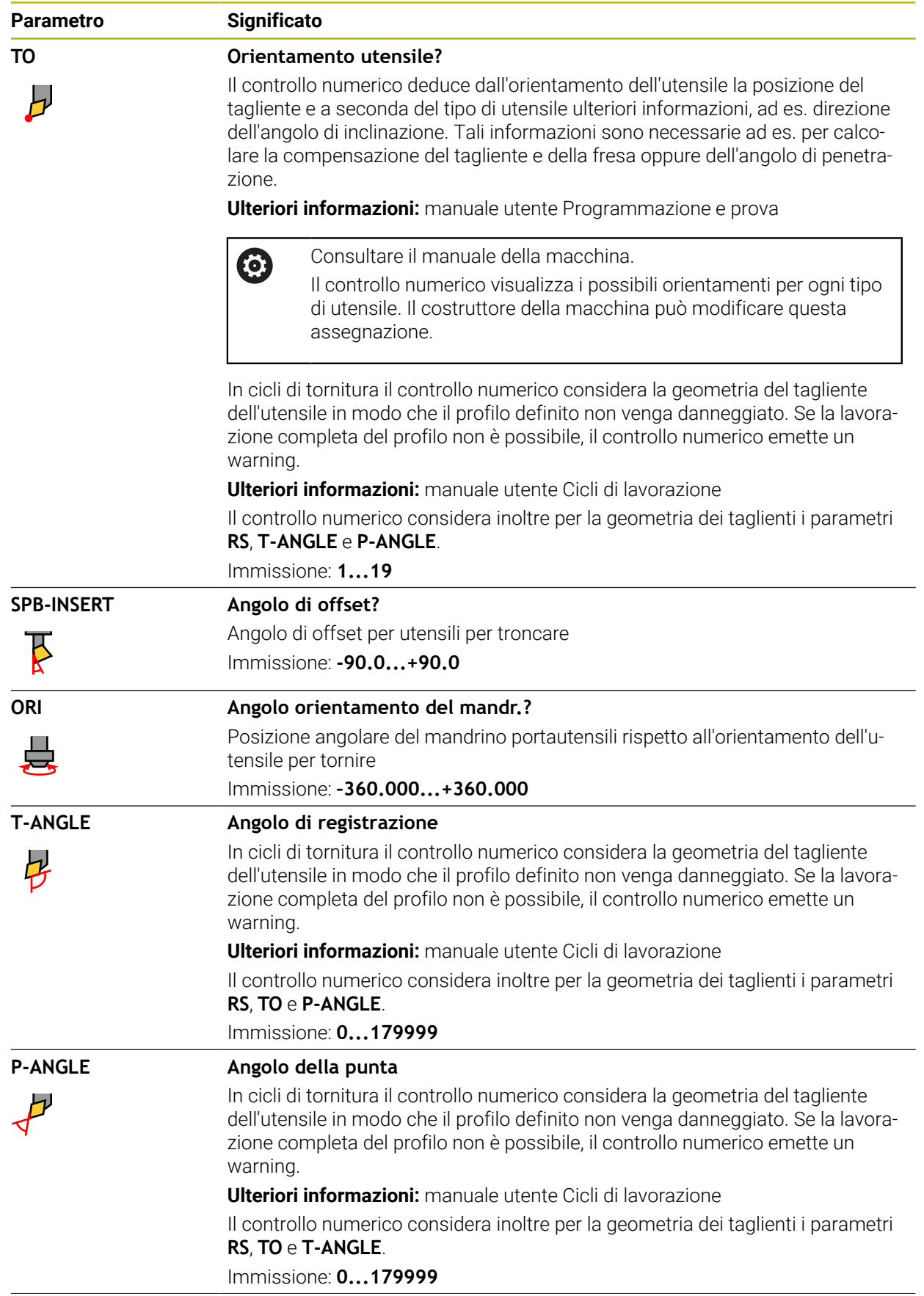

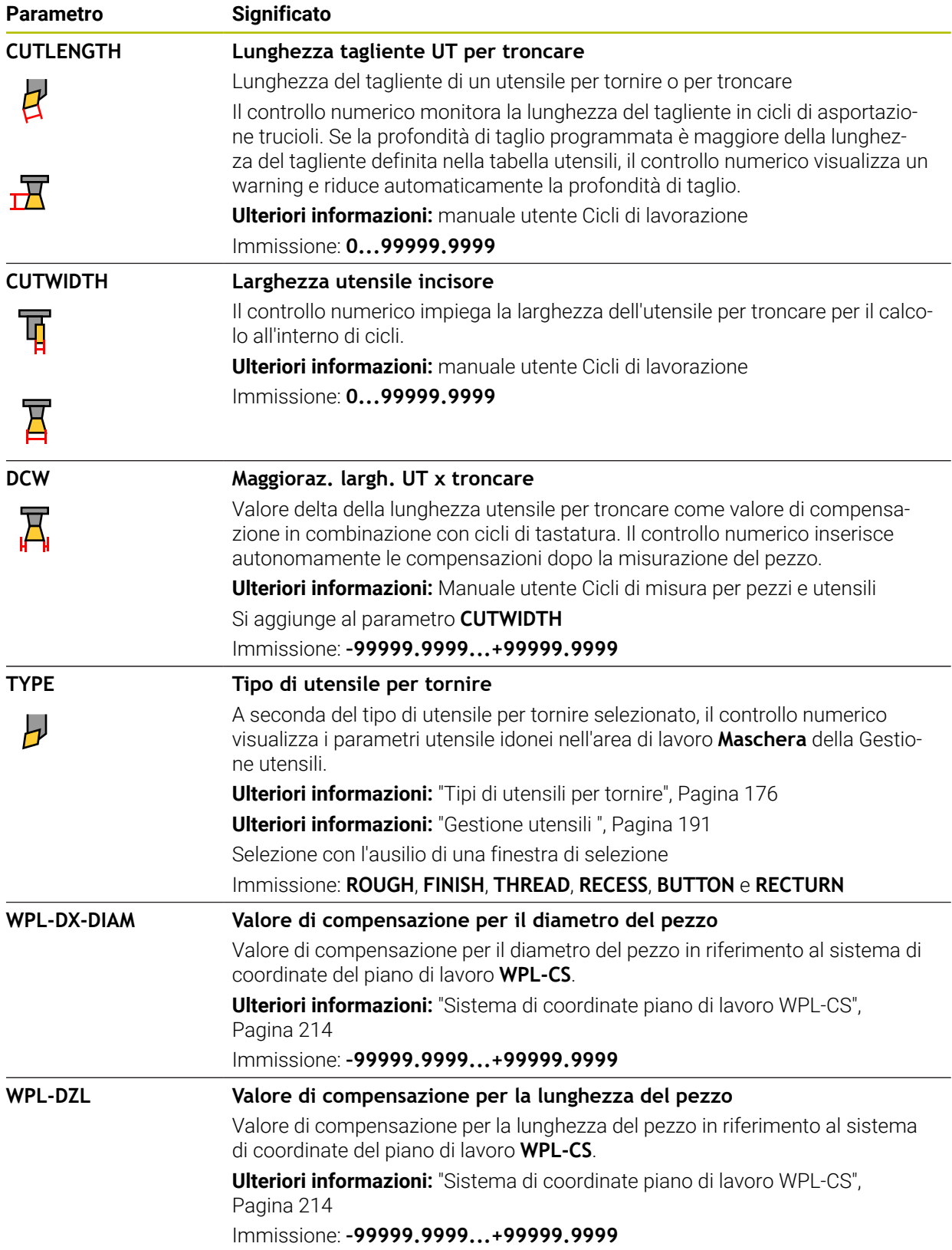

## **Note**

- Il controllo numerico rappresenta nella simulazione grafica i valori delta della Gestione utensili. Per valori delta del programma NC o delle tabelle di compensazione il controllo numerico modifica nella simulazione soltanto la posizione dell'utensile.
- Valori geometrici della tabella utensili **tool.t**, ad es. lunghezza **L** o raggio **R**, non sono attivi per utensili per tornire.
- Il nome dell'utensile deve essere definito in modo univoco! Se si definisce lo stesso nome utensile per diversi utensili, il controllo numerico cerca l'utensile nella seguente sequenza:
	- Utensile che si trova nel mandrino
	- Utensile che si trova nel magazzino

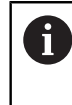

Consultare il manuale della macchina.

Se sono presenti diversi magazzini, il costruttore della macchina può definire una sequenza di ricerca degli utensili nei magazzini.

Utensile definito nella tabella utensili ma attualmente non presente nel magazzino

Se il controllo numerico trova ad es. nel magazzino diversi utensili disponibili, il controllo numerico inserisce l'utensile con la minima durata residua.

- Se si intende archiviare le tabelle utensili o utilizzarle per la simulazione, occorre salvare il file con un qualsiasi altro nome con la relativa estensione.
- Il parametro macchina **unitOfMeasure** (N. 101101) consente di definire l'unità di misura Inch. L'unità di misura della tabella utensili non cambia automaticamente!

**Ulteriori informazioni:** ["Creazione della tabella utensili in Inch", Pagina 451](#page-450-0)

Le colonne **WPL-DX-DIAM** e **WPL-DZL** sono disattivate nella configurazione standard.

Con il parametro macchina **columnKeys** (N. 105501) il costruttore della macchina attiva le colonne **WPL-DX-DIAM** e **WPL-DZL**. La denominazione può eventualmente divergere.

# <span id="page-434-0"></span>**19.4.4 Tabella utensili per rettificare toolgrind.grd (opzione #156)**

### **Applicazione**

La tabella utensili per rettificare **toolgrind.grd** contiene i dati specifici di utensili per rettificare.

#### **Argomenti trattati**

- Editing dei dati utensile nella Gestione utensili **Ulteriori informazioni:** ["Gestione utensili ", Pagina 191](#page-190-0)
- Dati richiesti di un utensile per rettificare

**Ulteriori informazioni:** ["Dati per utensili per rettificare \(opzione #156\)",](#page-182-0) [Pagina 183](#page-182-0)

- Lavorazione di rettifica su fresatrici **Ulteriori informazioni:** manuale utente Programmazione e prova
- Tabella utensili dei ravvivatori **Ulteriori informazioni:** ["Tabella ravvivatori tooldress.drs \(opzione #156\)",](#page-443-0) [Pagina 444](#page-443-0)
- Dati utensile generali trasversali alle diverse tecnologie **Ulteriori informazioni:** ["Tabella utensili tool.t", Pagina 420](#page-419-0)

#### **Premesse**

- Opzione software #156 Rettifica a coordinate
- Definizione di **TYP** dell'utensile per rettificare nella Gestione utensili **Ulteriori informazioni:** ["Tipi di utensile", Pagina 174](#page-173-0)

### **Descrizione funzionale**

# *NOTA*

#### **Attenzione Pericolo di collisione!**

Il controllo numerico visualizza nella maschera della Gestione utensili esclusivamente i parametri rilevanti del tipo di utensile selezionato. Le tabelle utensili contengono parametri bloccati, previsti solo a scopo interno. Editando manualmente questi parametri supplementari non è più possibile adattare tra loro i dati utensile. In caso di movimenti successivi sussiste il pericolo di collisione!

Editing degli utensili nella maschera della Gestione utensili

# *NOTA*

#### **Attenzione Pericolo di collisione!**

Il controllo numerico distingue tra parametri liberamente editabili e parametri bloccati. Il controllo numerico descrive i parametri bloccati e li utilizza a scopo interno. Questi parametri non devono essere manipolati. Manipolando i parametri bloccati non è più possibile adattare tra loro i dati utensile. In caso di movimenti successivi sussiste il pericolo di collisione!

- Editing soltanto dei parametri liberamente editabili della Gestione utensili
- Osservare le note sui parametri bloccati nella tabella riassuntiva dei dati utensile

**Ulteriori informazioni:** ["Dati per utensili per rettificare \(opzione #156\)", Pagina 183](#page-182-0) Il file della tabella utensili per rettificare è denominato **toolgrind.grd** e deve essere salvato nella cartella **TNC:\table**.

La tabella utensili per rettificare **toolgrind.grd** contiene i seguenti parametri:

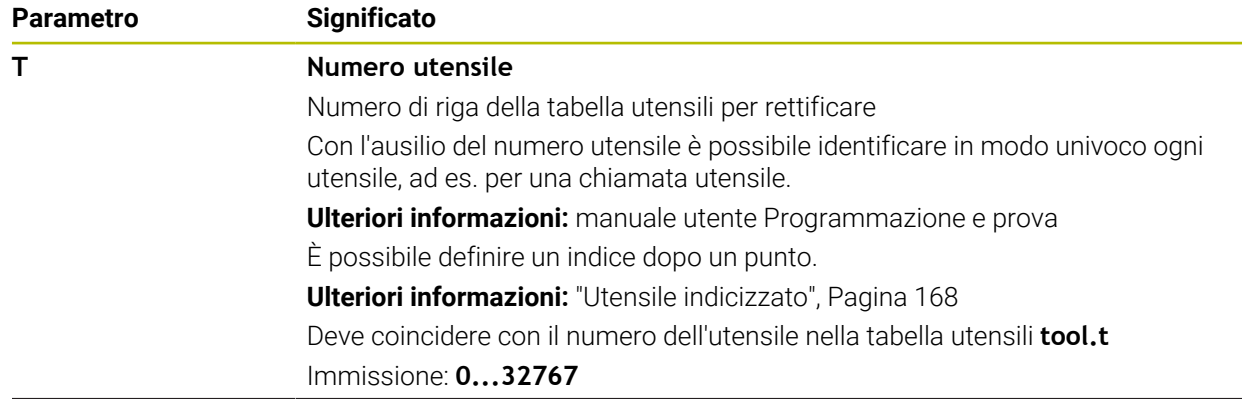

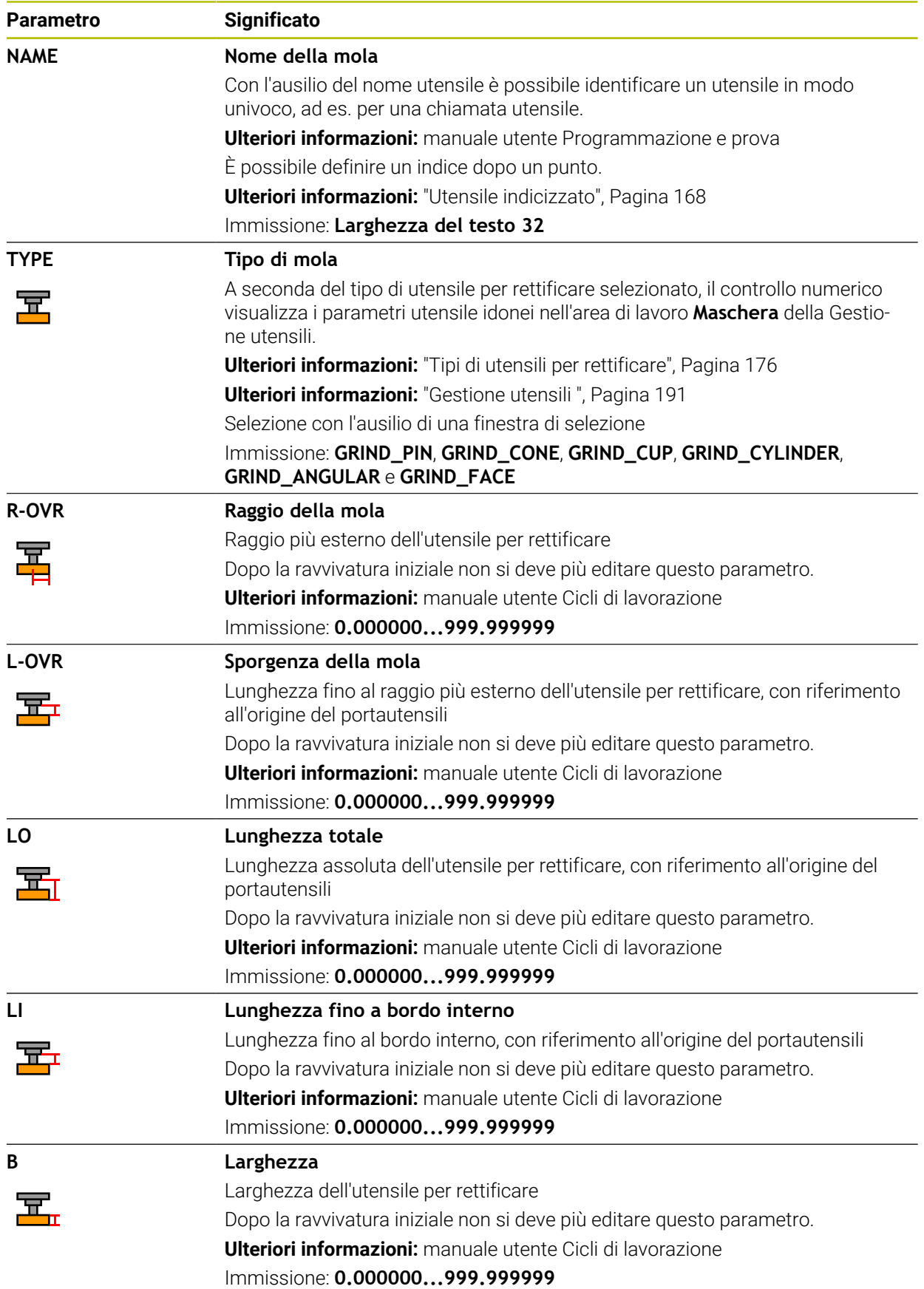

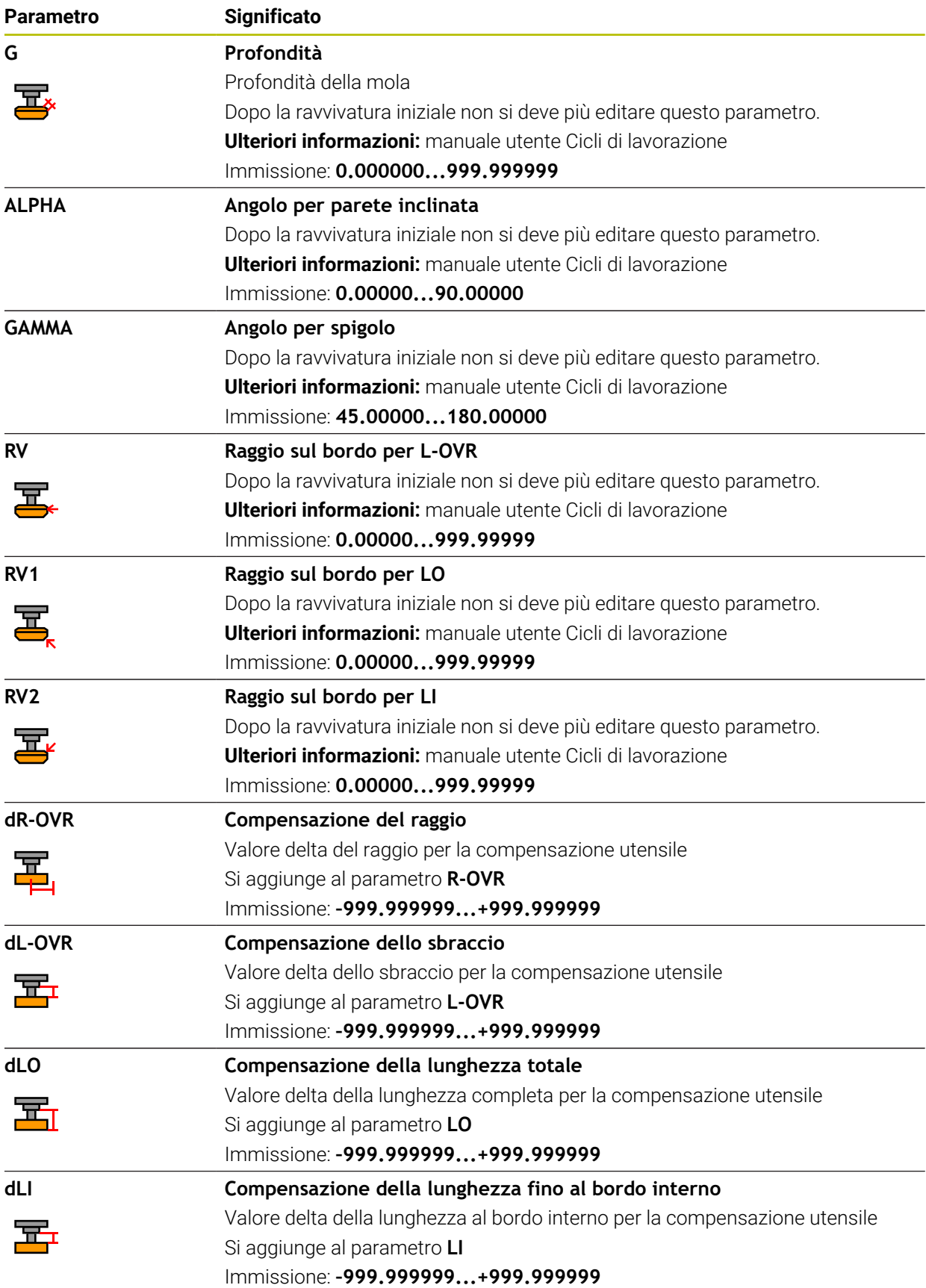

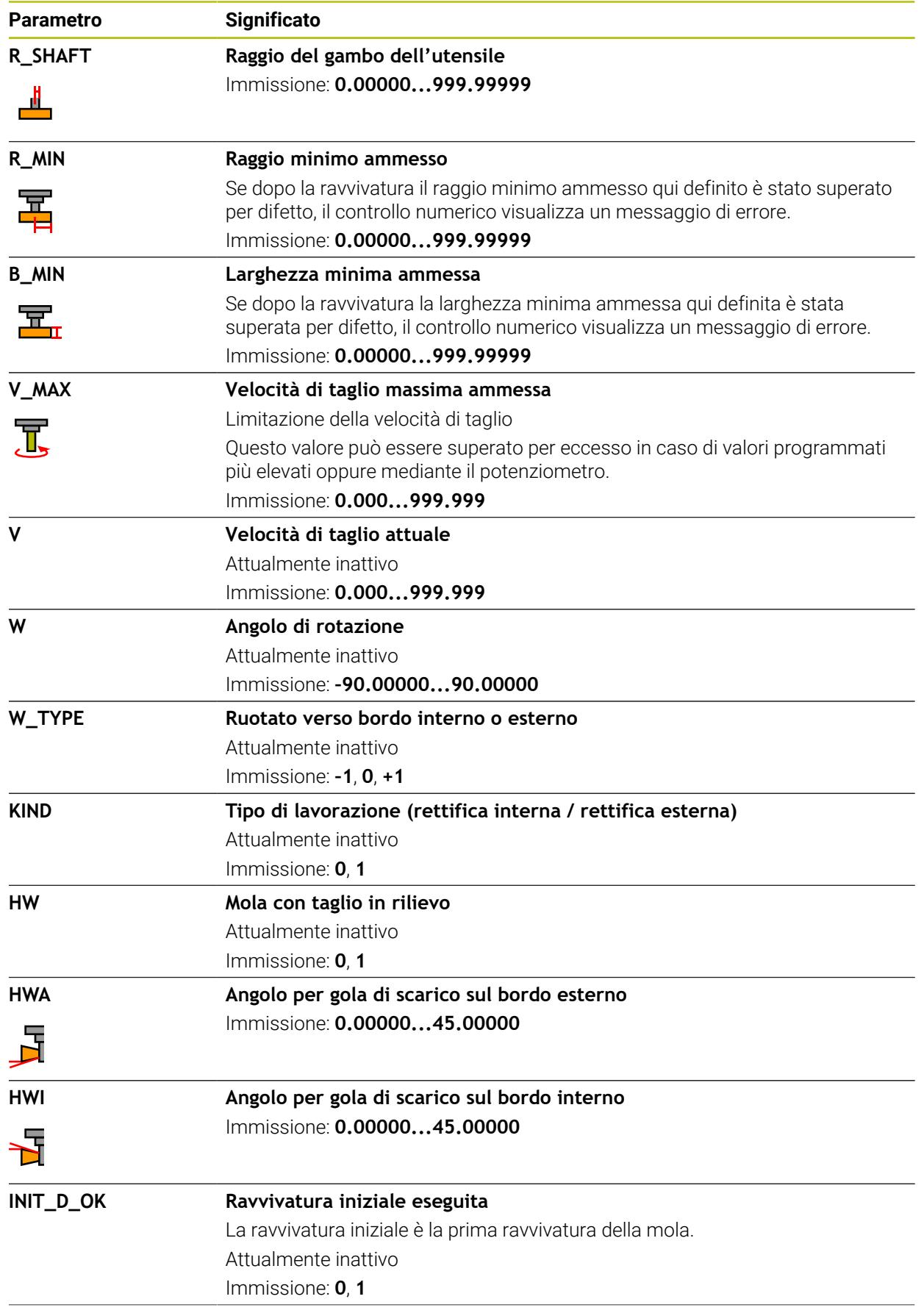

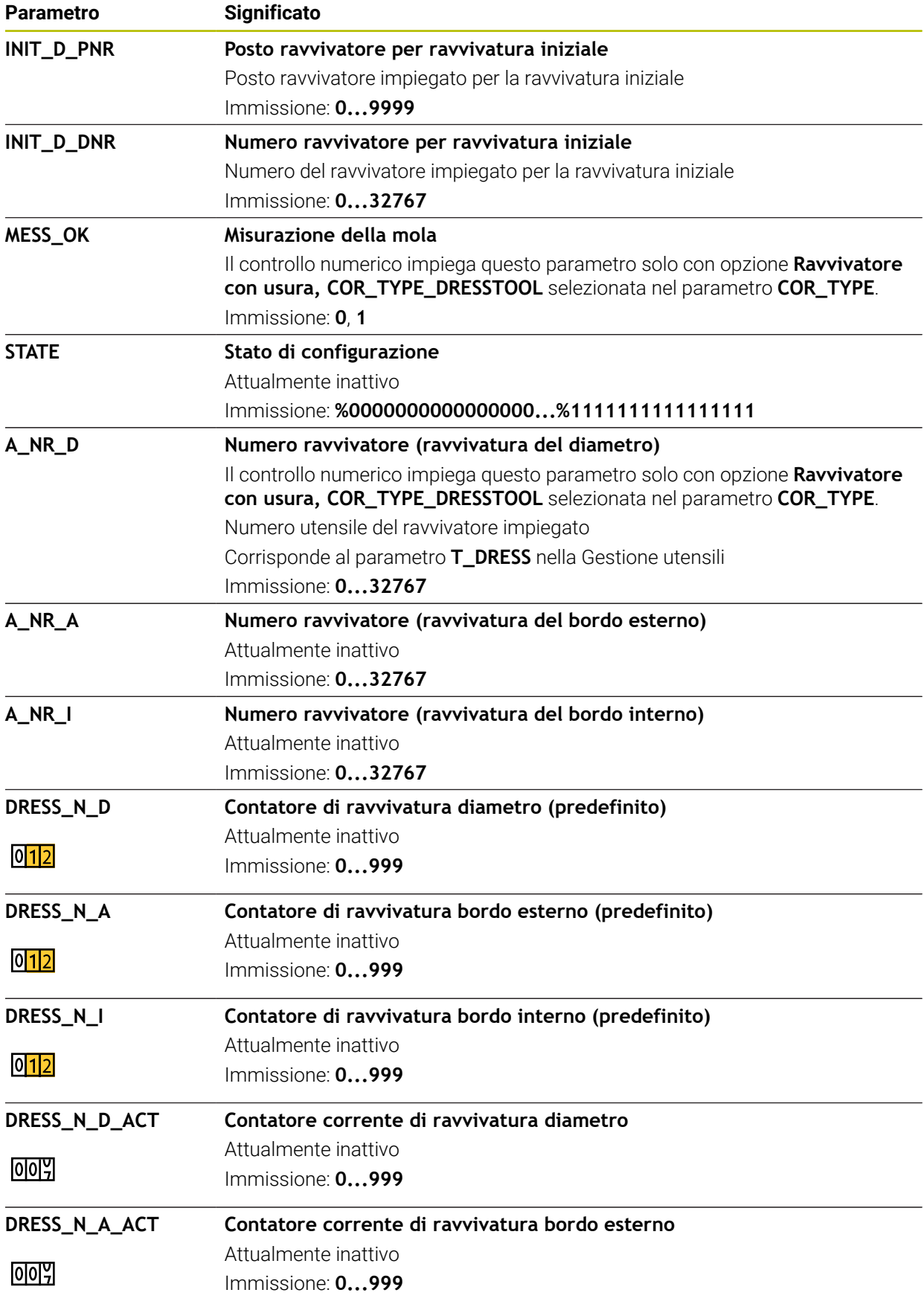

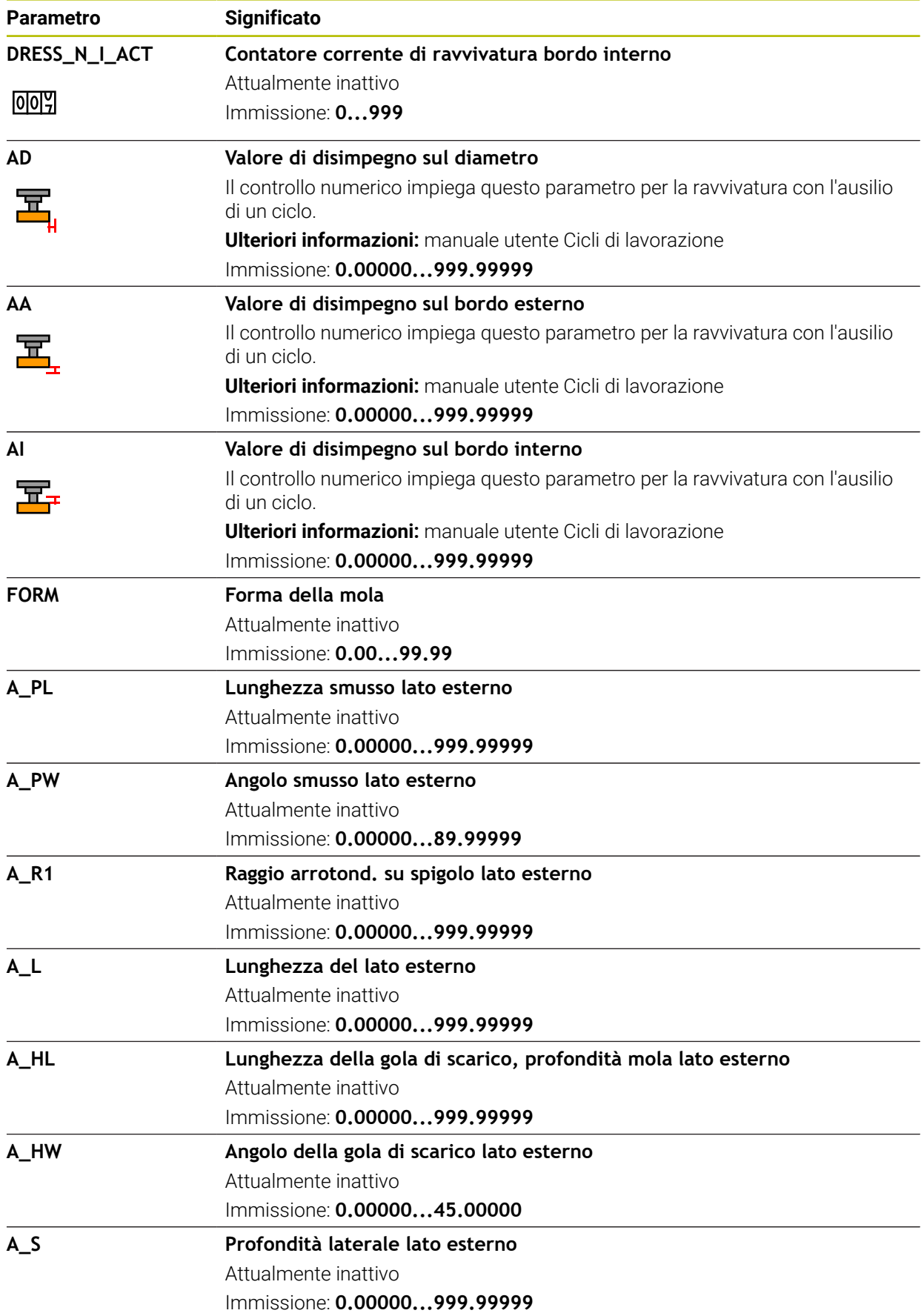

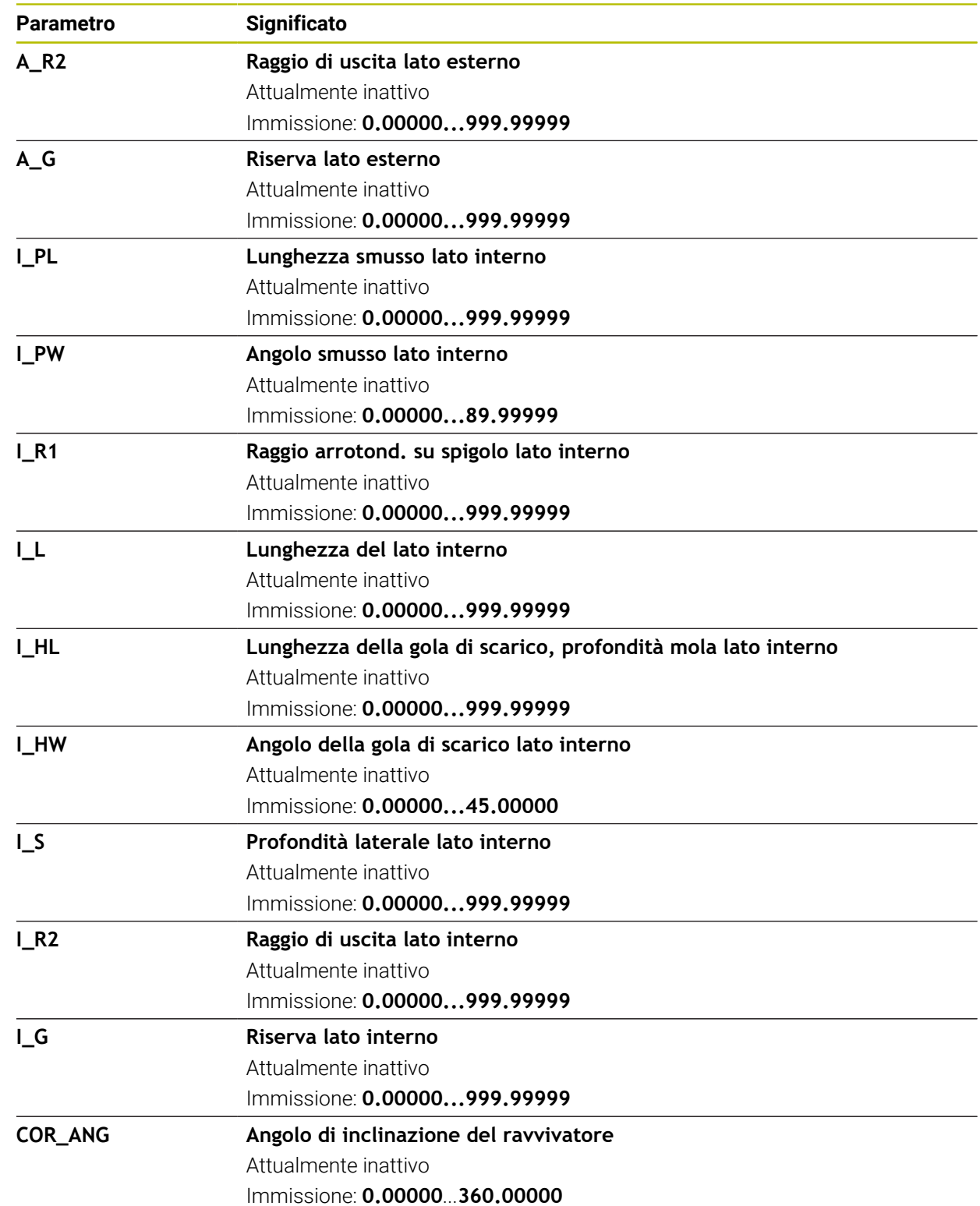

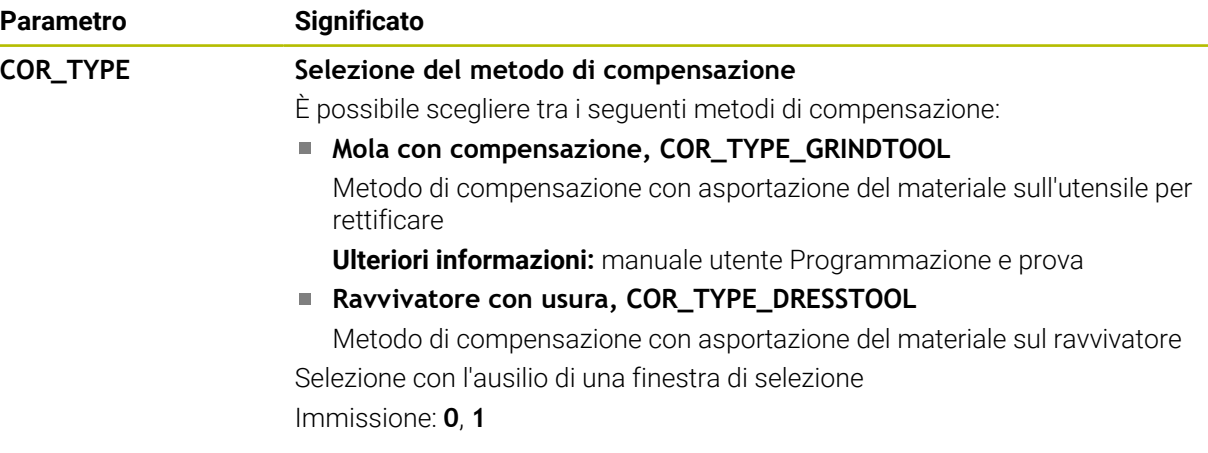

### **Note**

- Valori geometrici della tabella utensili **tool.t**, ad es. lunghezza o raggio non sono attivi per utensili per rettificare.
- Se si ravviva un utensile per rettificare, a questo non deve essere assegnata alcuna cinematica del portautensili.
- L'utensile per rettificare va misurato dopo la ravvivatura affinché il controllo numerico inserisca i valori delta corretti.
- Il nome dell'utensile deve essere definito in modo univoco! Se si definisce lo stesso nome utensile per diversi utensili, il controllo numerico cerca l'utensile nella seguente sequenza:
	- Utensile che si trova nel mandrino
	- Utensile che si trova nel magazzino

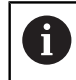

Consultare il manuale della macchina.

Se sono presenti diversi magazzini, il costruttore della macchina può definire una sequenza di ricerca degli utensili nei magazzini.

Utensile definito nella tabella utensili ma attualmente non presente nel magazzino

Se il controllo numerico trova ad es. nel magazzino diversi utensili disponibili, il controllo numerico inserisce l'utensile con la minima durata residua.

- Il controllo numerico rappresenta nella simulazione grafica i valori delta della Gestione utensili. Per valori delta del programma NC o delle tabelle di compensazione il controllo numerico modifica nella simulazione soltanto la posizione dell'utensile.
- Se si intende archiviare le tabelle utensili o utilizzarle per la simulazione, occorre salvare il file con un qualsiasi altro nome con la relativa estensione.
- Il parametro macchina **unitOfMeasure** (N. 101101) consente di definire l'unità di misura Inch. L'unità di misura della tabella utensili non cambia automaticamente! **Ulteriori informazioni:** ["Creazione della tabella utensili in Inch", Pagina 451](#page-450-0)

# <span id="page-443-0"></span>**19.4.5 Tabella ravvivatori tooldress.drs (opzione #156)**

### **Applicazione**

La tabella ravvivatori **tooldress.drs** contiene i dati specifici di ravvivatori.

### **Argomenti trattati**

- Editing dei dati utensile nella Gestione utensili **Ulteriori informazioni:** ["Gestione utensili ", Pagina 191](#page-190-0)
- Dati richiesti di un ravvivatore **Ulteriori informazioni:** ["Dati utensile per ravvivatori \(opzione #156\)", Pagina 187](#page-186-0)
- Ravvivatura iniziale
	- **Ulteriori informazioni:** manuale utente Cicli di lavorazione
- Lavorazione di rettifica su fresatrici **Ulteriori informazioni:** manuale utente Programmazione e prova
- Tabella utensili per rettificare **Ulteriori informazioni:** ["Tabella utensili per rettificare toolgrind.grd \(opzione](#page-434-0) [#156\)", Pagina 435](#page-434-0)
- Dati utensile generali trasversali alle diverse tecnologie **Ulteriori informazioni:** ["Tabella utensili tool.t", Pagina 420](#page-419-0)

### **Premesse**

- Opzione software #156 Rettifica a coordinate
- Definizione di TYP del ravvivatore nella Gestione utensili **Ulteriori informazioni:** ["Tipi di utensile", Pagina 174](#page-173-0)

# **Descrizione funzionale**

Il file della tabella ravvivatori è denominato **tooldress.drs** e deve essere salvato nella cartella **TNC:\table**.

La tabella ravvivatori **tooldress.drs** contiene i seguenti parametri:

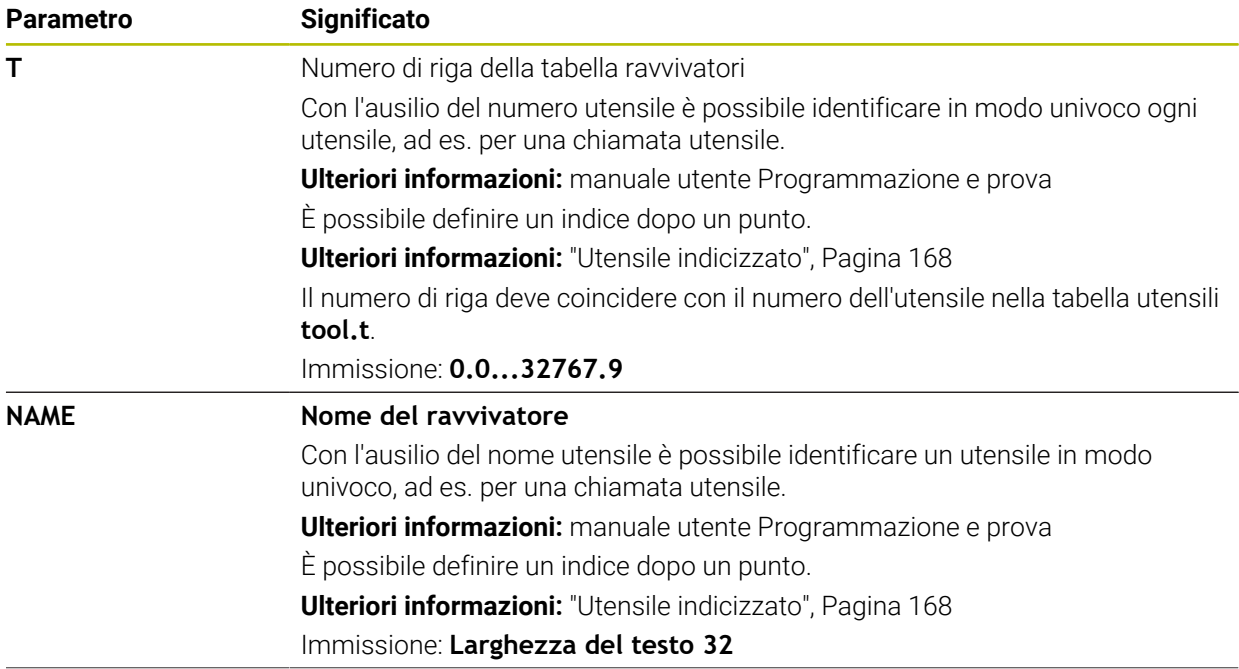

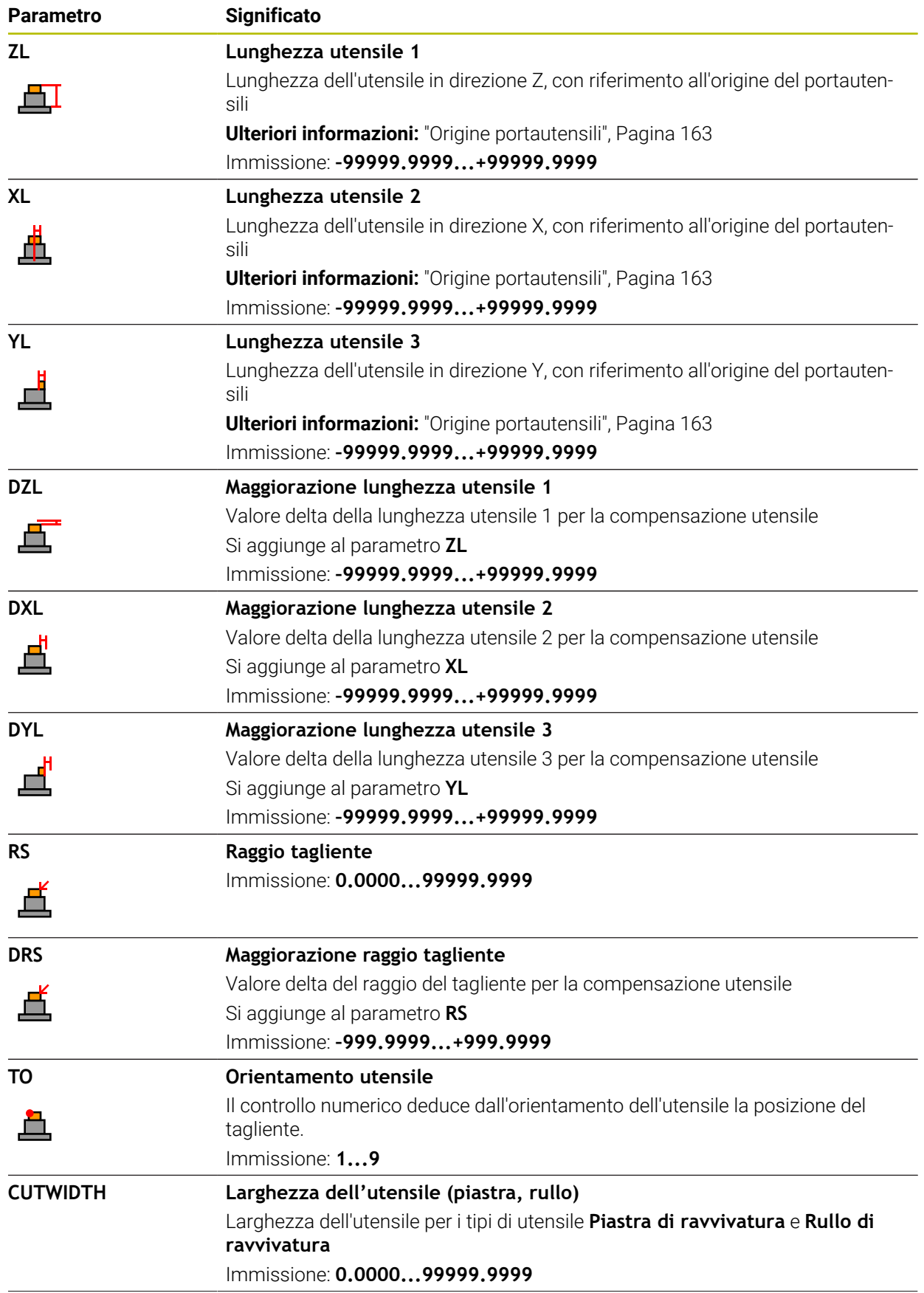

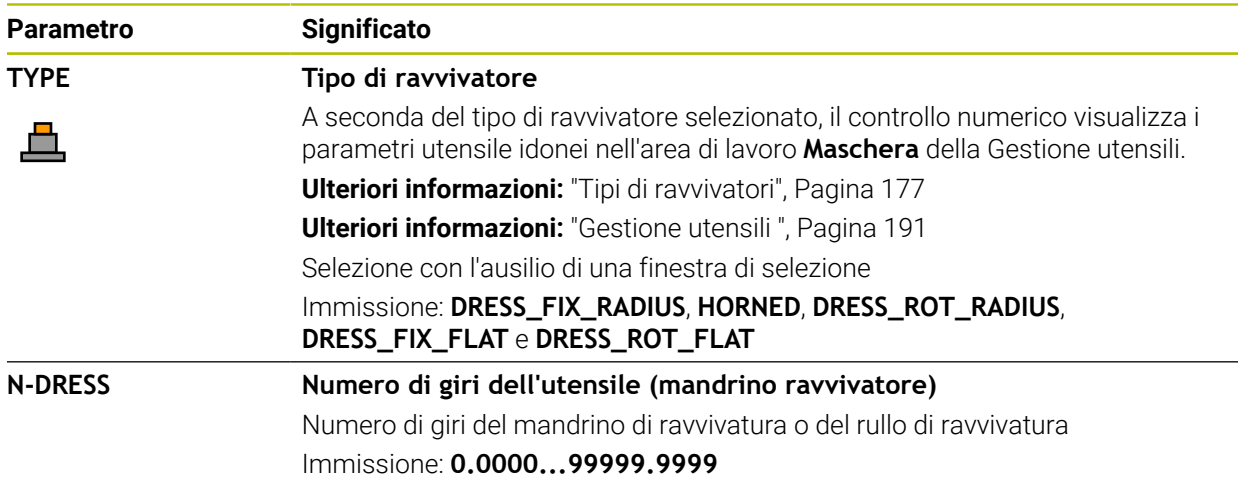

#### **Note**

- Il ravvivatore non viene inserito nel mandrino. Il ravvivatore deve essere montato manualmente su un posto previsto dal costruttore della macchina. È inoltre necessario definire l'utensile nella tabella posti.
- Se si ravviva un utensile per rettificare, a questo non deve essere assegnata alcuna cinematica del portautensili.

**Ulteriori informazioni:** ["Tabella posti tool\\_p.tch", Pagina 451](#page-450-1)

- Valori geometrici della tabella utensili **tool.t**, ad es. lunghezza o raggio non sono attivi per ravvivatori.
- I Il nome dell'utensile deve essere definito in modo univoco! Se si definisce lo stesso nome utensile per diversi utensili, il controllo numerico cerca l'utensile nella seguente sequenza:
	- Utensile che si trova nel mandrino
	- Utensile che si trova nel magazzino

i

Consultare il manuale della macchina.

Se sono presenti diversi magazzini, il costruttore della macchina può definire una sequenza di ricerca degli utensili nei magazzini.

Utensile definito nella tabella utensili ma attualmente non presente nel magazzino

Se il controllo numerico trova ad es. nel magazzino diversi utensili disponibili, il controllo numerico inserisce l'utensile con la minima durata residua.

- Se si intende archiviare le tabelle utensili, occorre salvare il file con un qualsiasi altro nome e relativa estensione.
- Il parametro macchina **unitOfMeasure** (N. 101101) consente di definire l'unità di misura Inch. L'unità di misura della tabella utensili non cambia automaticamente! **Ulteriori informazioni:** ["Creazione della tabella utensili in Inch", Pagina 451](#page-450-0)

# **19.4.6 Tabella di tastatura tchprobe.tp**

### **Applicazione**

Nella tabella di tastatura **tchprobe.tp** si definisce il sistema di tastatura e i dati per l'operazione di tastatura, ad es. l'avanzamento di tastatura. Se impiegano diversi sistemi di tastatura, per ognuno di essi è possibile memorizzare dati separati.

#### **Argomenti trattati**

- Editing dei dati utensile nella Gestione utensili **Ulteriori informazioni:** ["Gestione utensili ", Pagina 191](#page-190-0)
- Funzioni di tastatura

**Ulteriori informazioni:** ["Funzioni di tastatura nella modalità operativa Manuale",](#page-344-0) [Pagina 345](#page-344-0)

Cicli di tastatura programmabili **Ulteriori informazioni:** Manuale utente Cicli di misura per pezzi e utensili

# **Descrizione funzionale**

# *NOTA*

#### **Attenzione Pericolo di collisione!**

Il controllo numerico non è in grado proteggere gli stili a L da collisioni mediante il Controllo anticollisione dinamico DCM. Con sistema di tastatura in uso, sussiste il pericolo di collisioni con lo stilo a L!

- Avviare con cautela il programma NC o la sezione del programma nella modalità operativa **Esecuzione pgm Esecuzione singola**
- **Prestare attenzione alle possibili collisioni**

Il file della tabella di tastatura è denominato **tchprobe.tp** e deve essere salvato nella cartella **TNC:\table**.

La tabella di tastatura **tchprobe.tp** contiene i seguenti parametri:

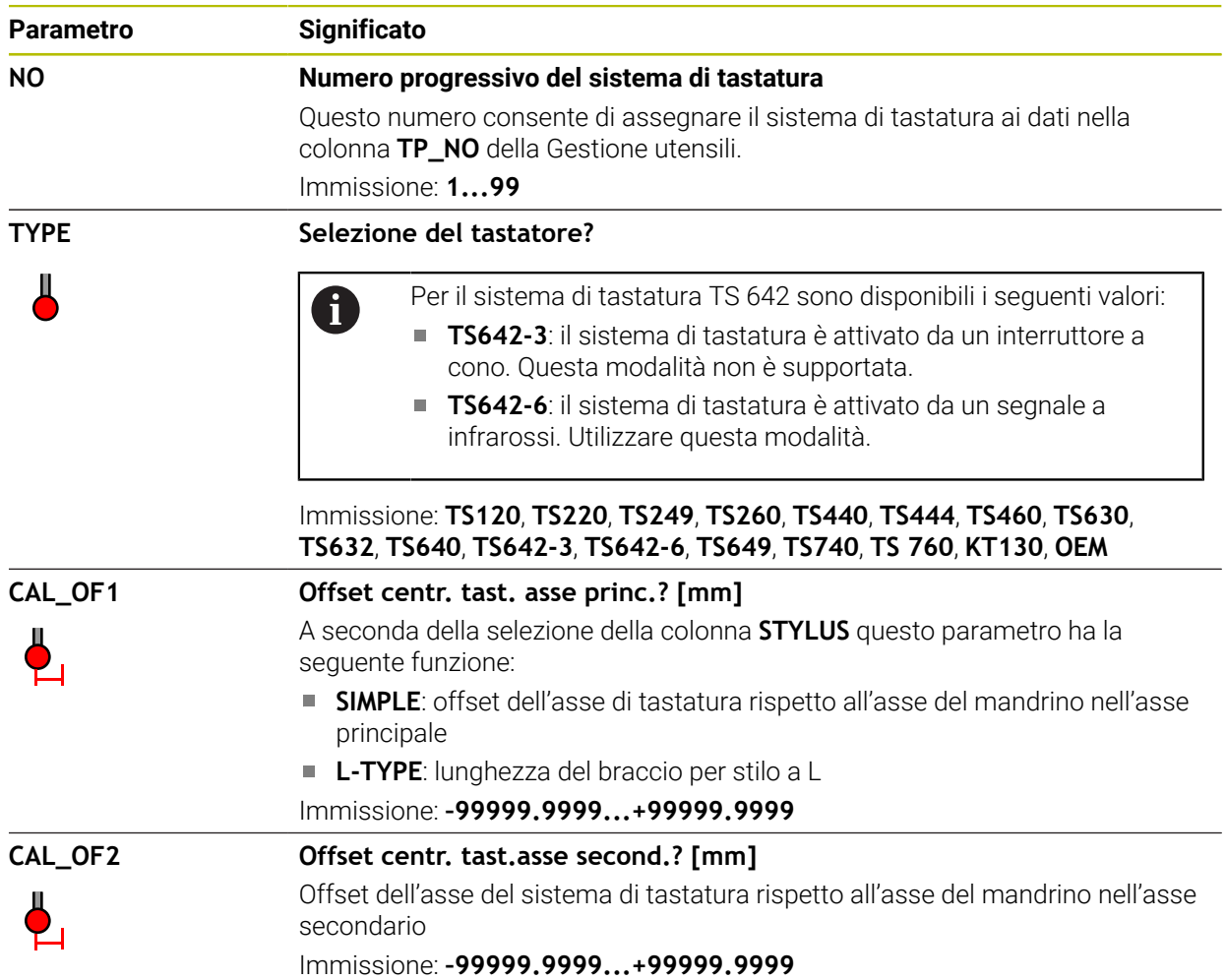

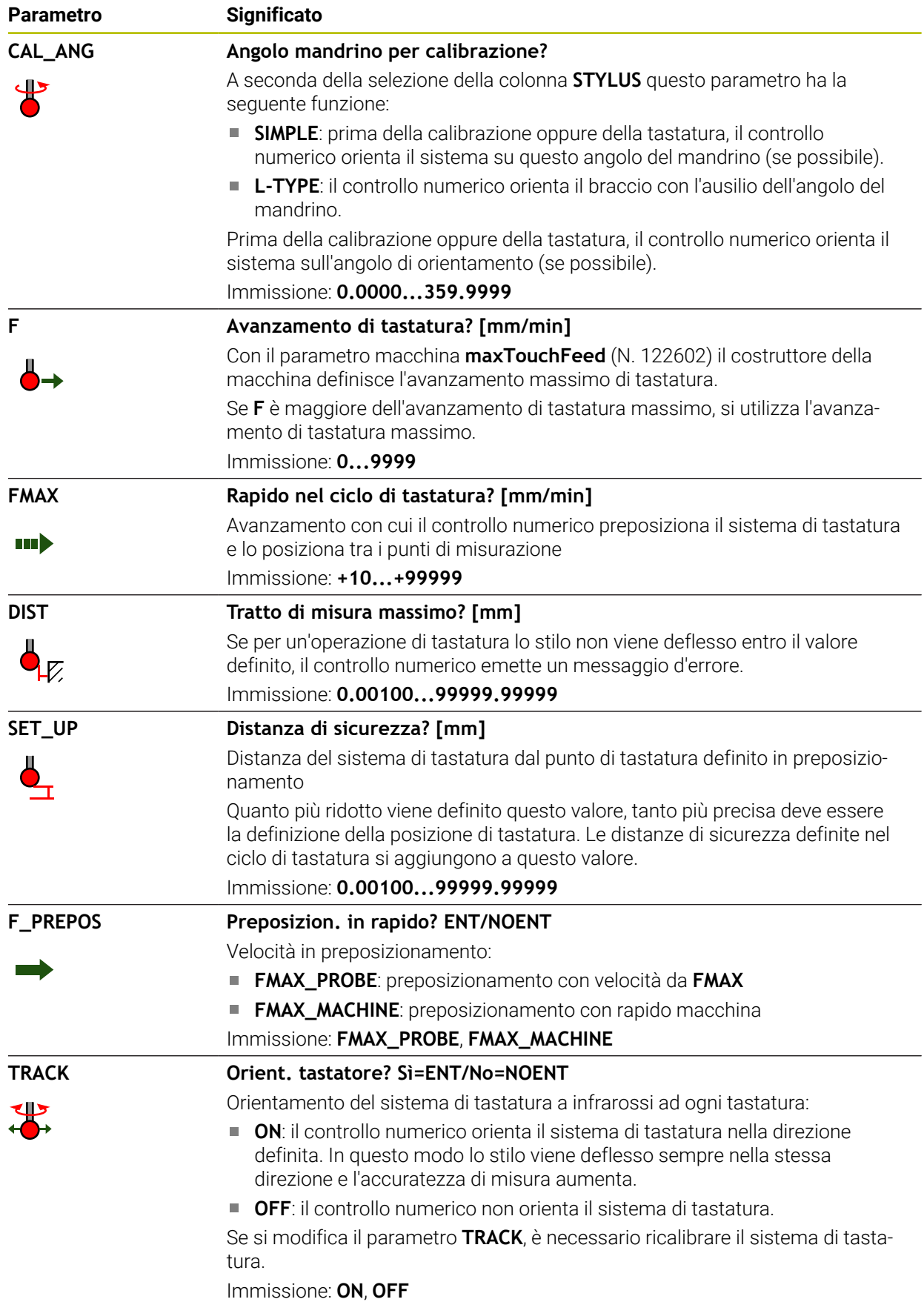

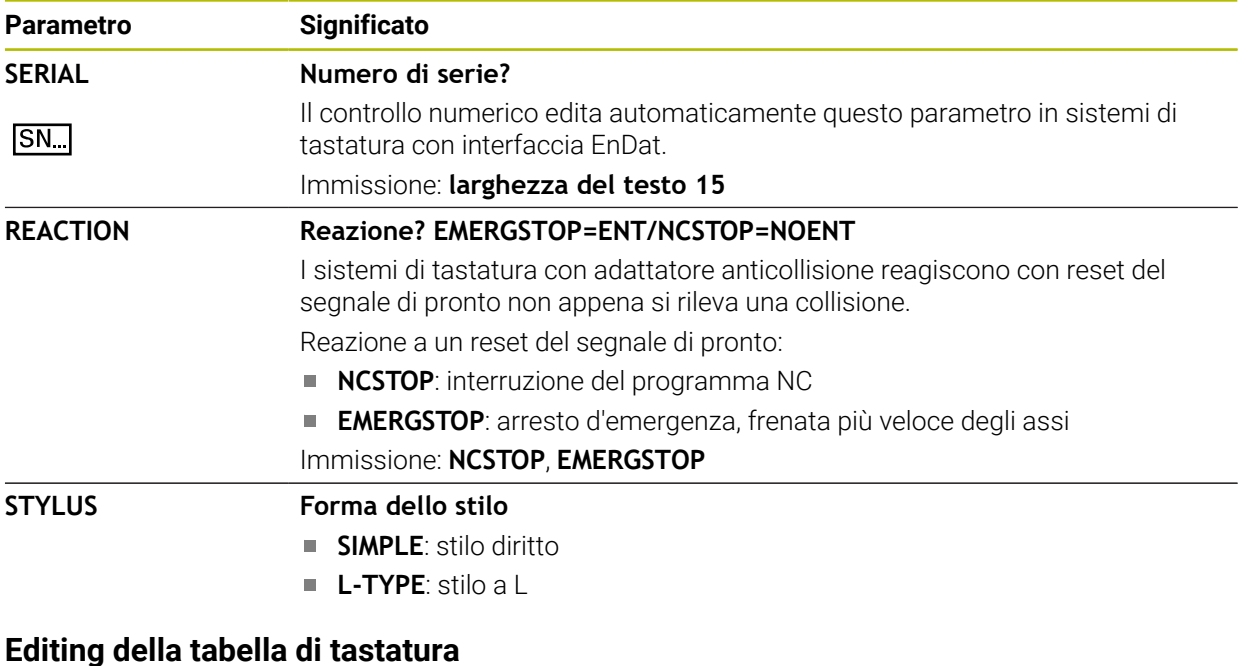

La tabella di tastatura si edita come descritto di seguito:

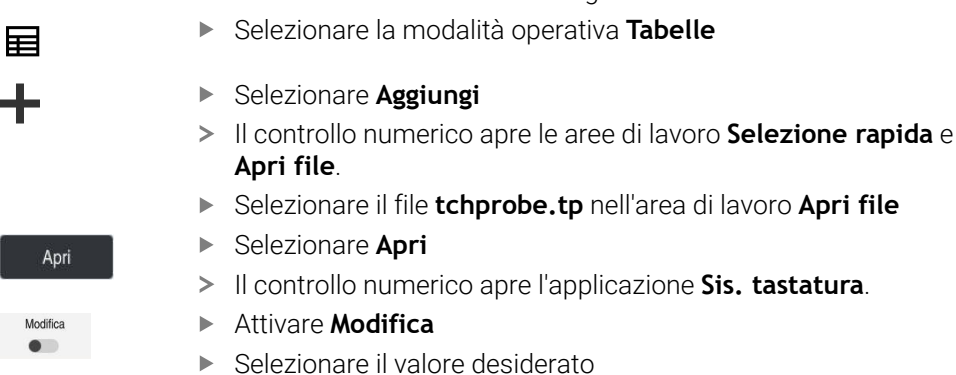

 $\blacktriangleright$  Editare il valore

### **Note**

- I valori della tabella di tastatura possono essere editati anche nella Gestione utensili.
- Se si intende archiviare le tabelle utensili o utilizzarle per la simulazione, occorre salvare il file con un qualsiasi altro nome con la relativa estensione.
- Con il parametro macchina **overrideForMeasure** (N. 122604) il costruttore della macchina definisce se è possibile modificare l'avanzamento con il relativo potenziometro durante la tastatura.

## <span id="page-450-0"></span>**19.4.7 Creazione della tabella utensili in Inch**

Una tabella utensili in Inch si crea come descritto di seguito:

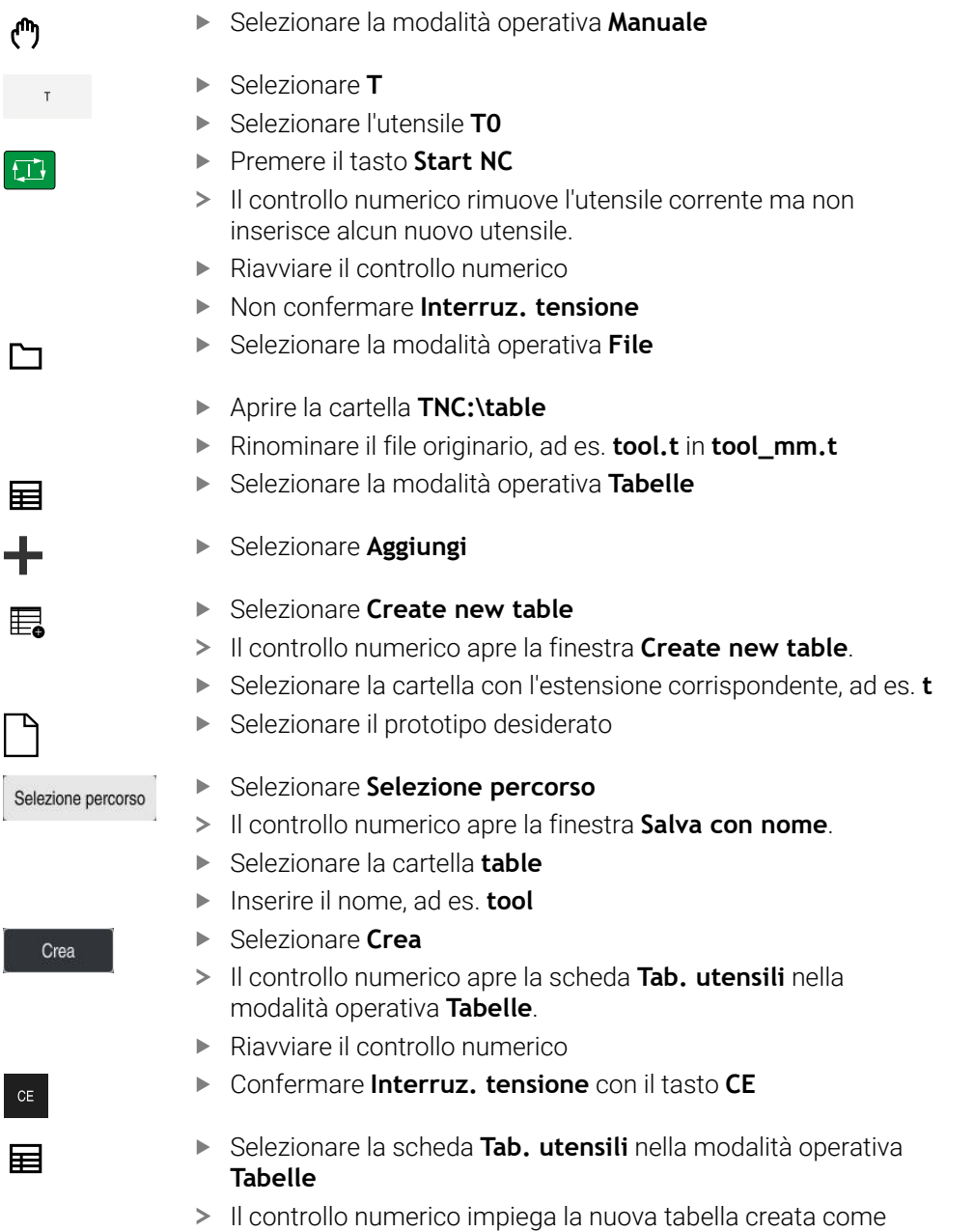

# <span id="page-450-1"></span>**19.5 Tabella posti tool\_p.tch**

# **Applicazione**

La tabella posti **tool\_p.tch** contiene la configurazione dei posti del magazzino utensili. Il controllo numerico necessita della tabella posti per il cambio degli utensili.

tabella utensili.

#### **Argomenti trattati**

- Chiamata utensile **Ulteriori informazioni:** manuale utente Programmazione e prova
- Tabella utensili **Ulteriori informazioni:** ["Tabella utensili tool.t", Pagina 420](#page-419-0)

### **Premesse**

L'utensile è definito nella Gestione utensili **Ulteriori informazioni:** ["Gestione utensili ", Pagina 191](#page-190-0)

#### **Descrizione funzionale**

Il file della tabella posti è denominato **tool\_p.tch** e deve essere salvato nella cartella **TNC:\table**.

La tabella posti **tool\_p.tch** contiene i seguenti parametri:

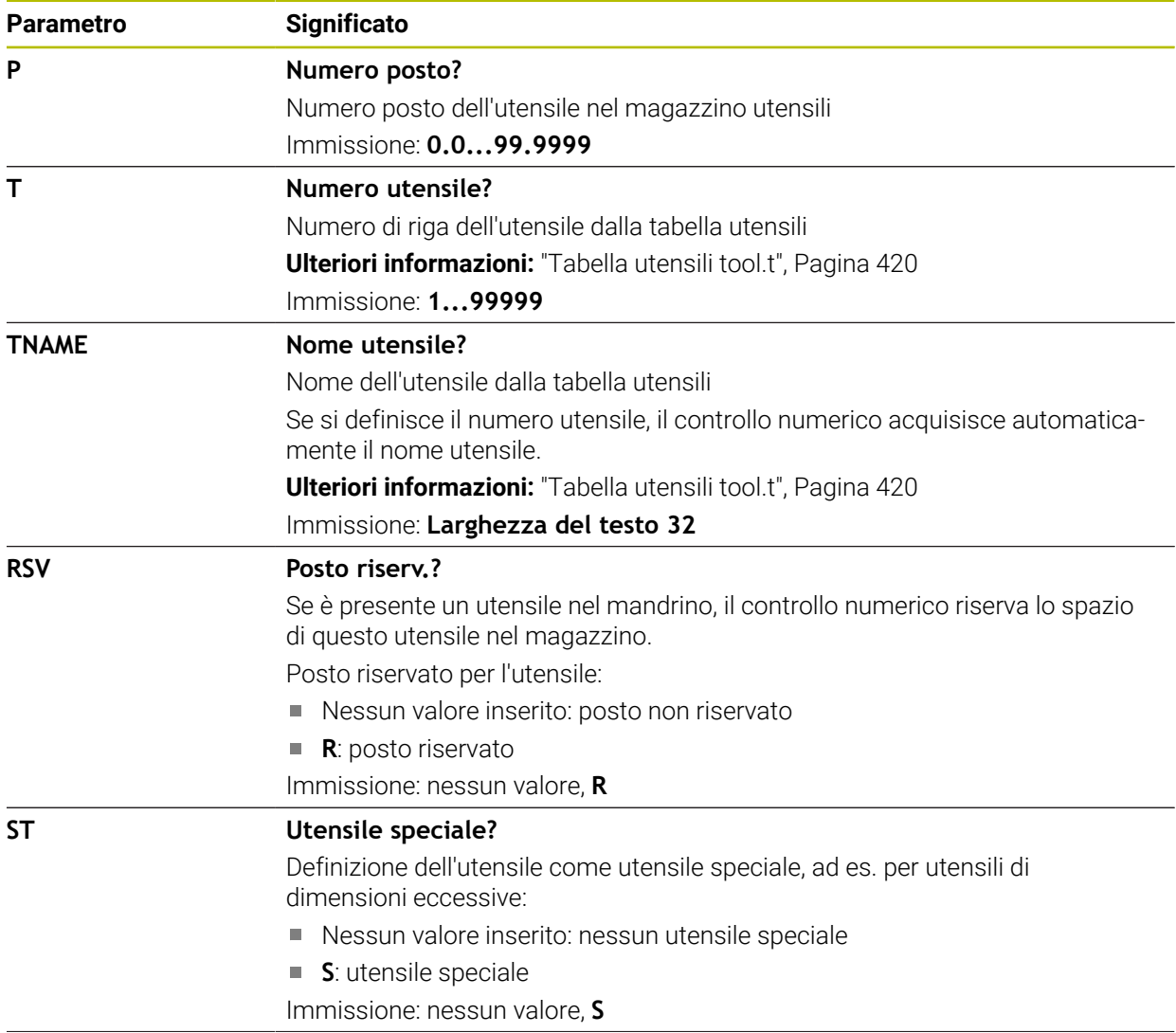

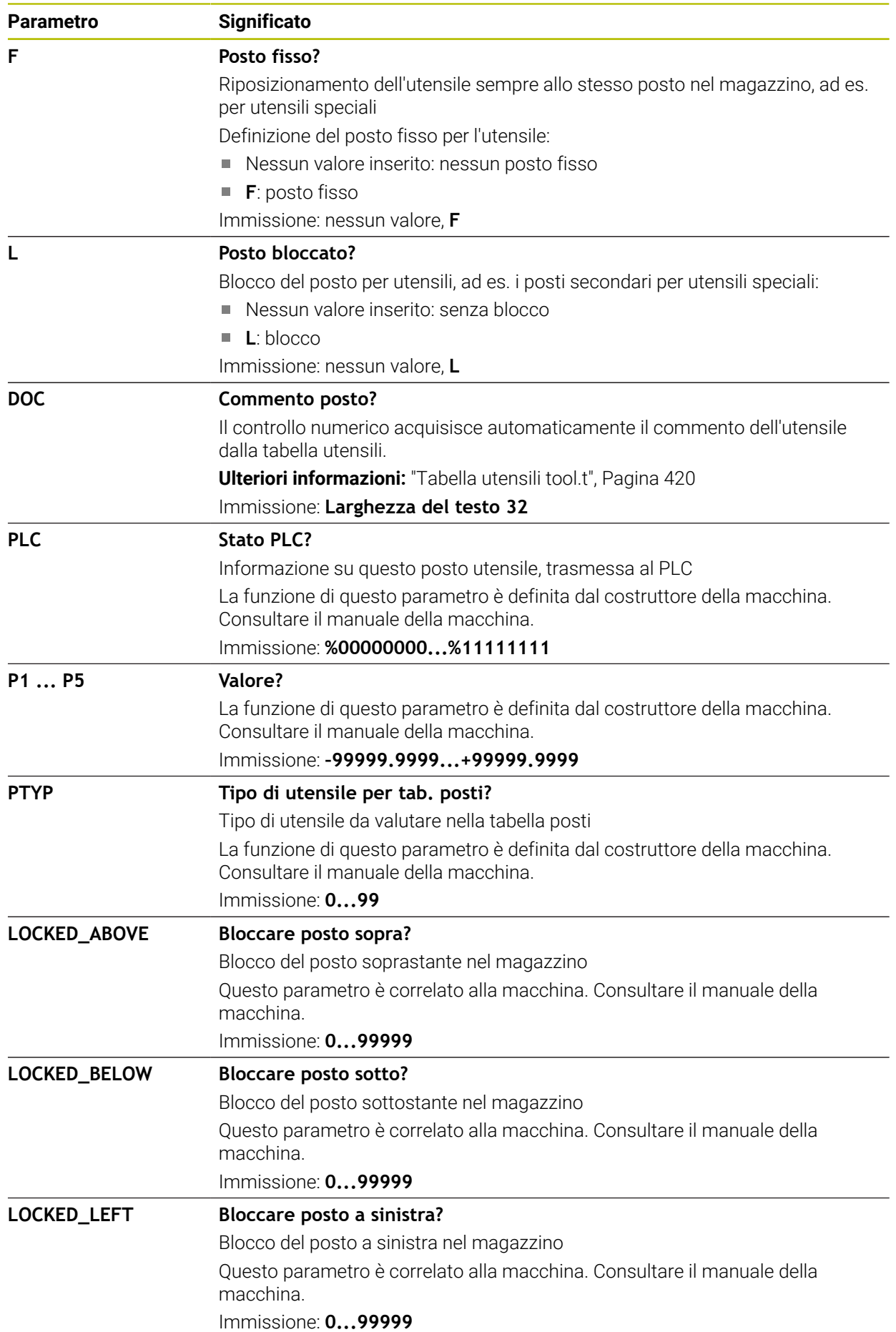

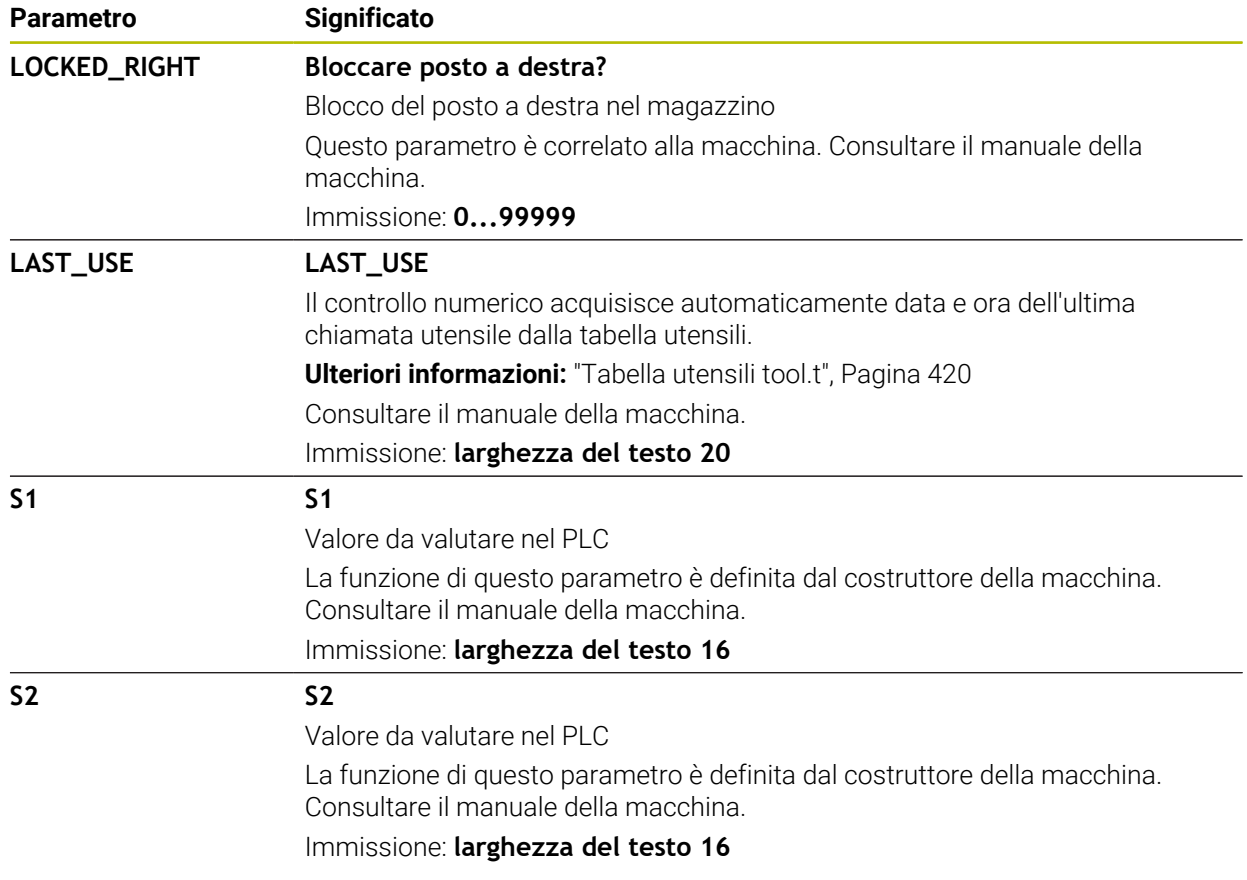

# <span id="page-453-0"></span>**19.6 File di impiego utensile**

# **Applicazione**

Il controllo numerico salva le informazioni sugli utensili di un programma NC in un file di impiego utensile, ad es. tutti gli utensili richiesti e i relativi tempi di impiego. Il controllo numerico necessita di questo file per la prova di impiego utensile.

### **Argomenti trattati**

- Utilizzo della prova di impiego utensile **Ulteriori informazioni:** ["Prova di impiego utensile", Pagina 199](#page-198-0)
- Lavorare con la tabella pallet **Ulteriori informazioni:** manuale utente Programmazione e prova
- Dati utensile dalla tabella utensili **Ulteriori informazioni:** ["Tabella utensili tool.t", Pagina 420](#page-419-0)

# **Premesse**

**Creare file d'impiego utensile** è un'opzione abilitata dal costruttore della macchina

Con il parametro macchina **createUsageFile** (N. 118701) il costruttore della macchina definisce se è abilitata la funzione **Creare file d'impiego utensile**. **Ulteriori informazioni:** ["Creazione di un file di impiego utensile", Pagina 200](#page-199-0)

L'impostazione **Creare file d'impiego utensile** è definita su **Una volta** o **Sempre**

**Ulteriori informazioni:** ["Impostazioni canale", Pagina 510](#page-509-0)

# **Descrizione funzionale**

Il file di impiego utensile contiene i seguenti parametri:

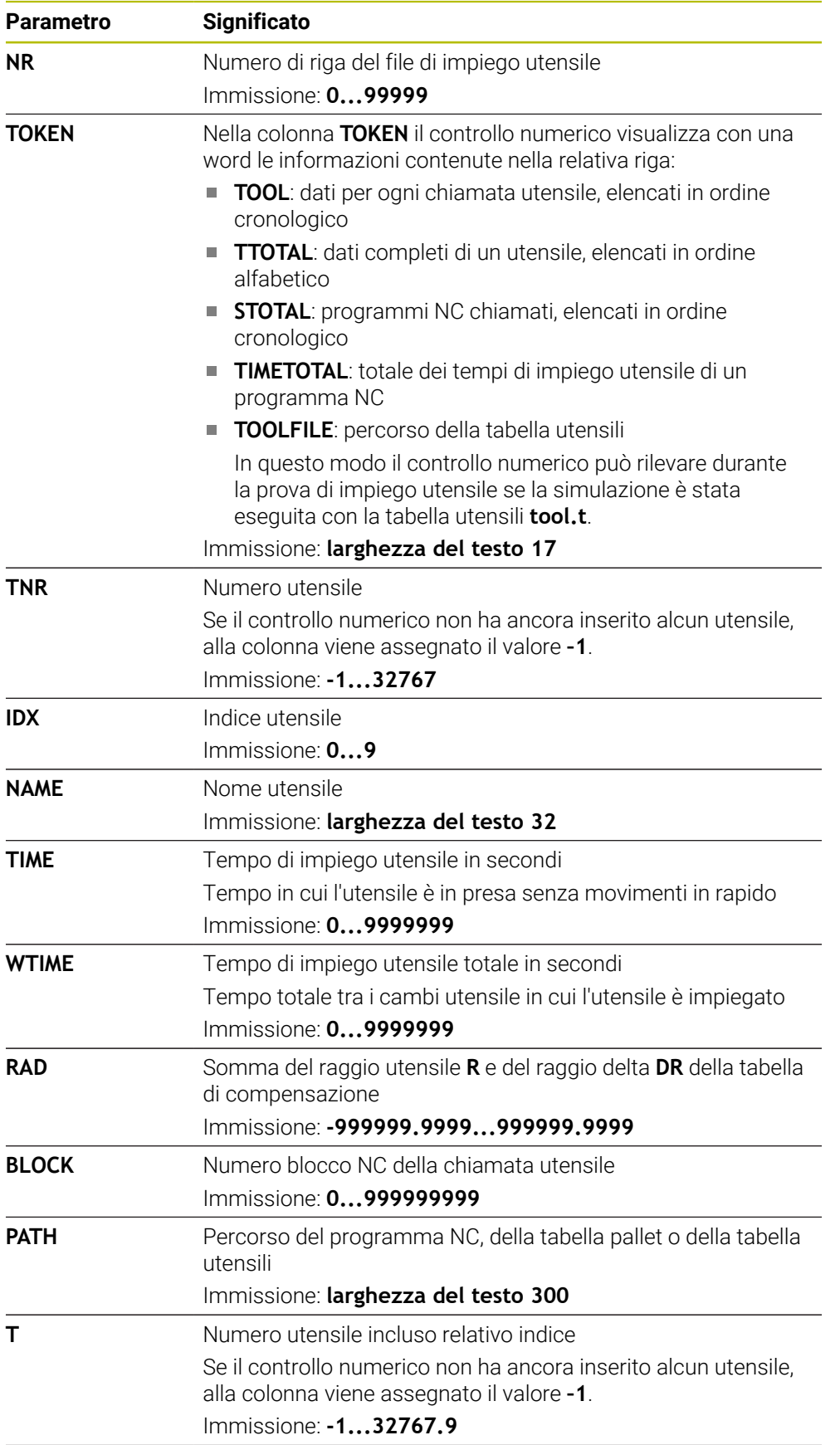

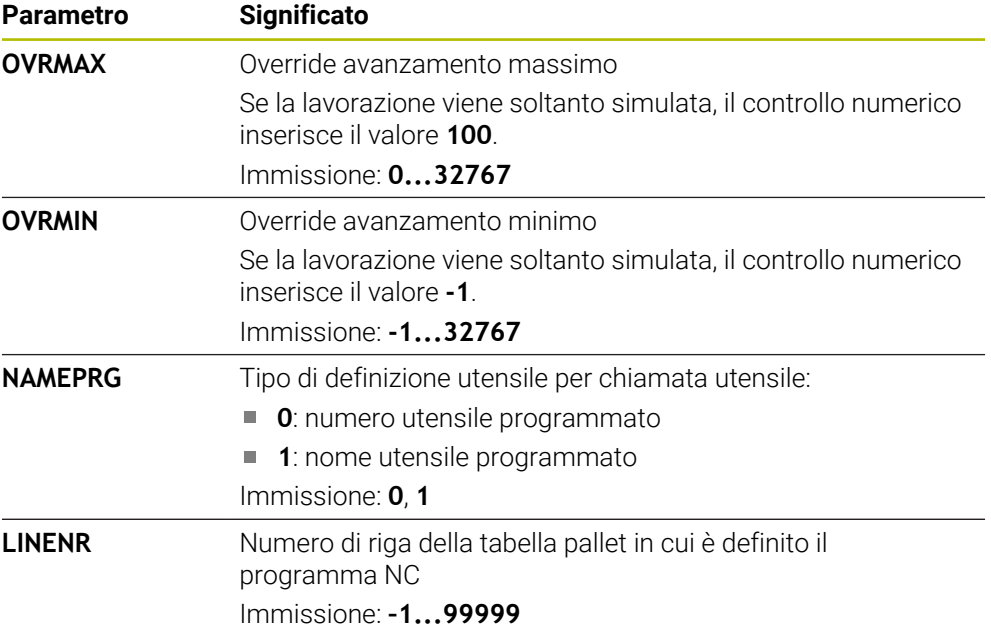

# **Nota**

Il controllo numerico salva il file di impiego utensile come file correlato con estensione **\*.dep**.

Con il parametro macchina **dependentFiles** (N. 122101) il costruttore della macchina definisce se il controllo numerico visualizza i file correlati.

# **19.7 Seq. impiego T (opzione #93)**

# **Applicazione**

Nella tabella **Seq. impiego T** il controllo numerico visualizza la sequenza degli utensili chiamati di un programma NC. Prima dell'avvio del programma è possibile vedere, ad es., quando ha luogo un cambio utensile manuale.

# **Premesse**

- Opzione software #93 Gestione utensili estesa
- File d'impiego utensile creato

**Ulteriori informazioni:** ["Creazione di un file di impiego utensile", Pagina 200](#page-199-0) **Ulteriori informazioni:** ["File di impiego utensile", Pagina 454](#page-453-0)

### **Descrizione funzionale**

Se si seleziona un programma NC nella modalità operativa **Esecuzione pgm**, il controllo numerico crea automaticamente la tabella **Seq. impiego T**. Nell'applicazione **Seq. impiego T** della modalità **Tabelle** il controllo numerico visualizza la tabella. Il controllo numerico elenca in ordine cronologico tutti gli utensili chiamati del programma NC attivo come pure dei programmi NC chiamati. La tabella non può essere modificata.

La tabella **Seq. impiego T** contiene i seguenti parametri:

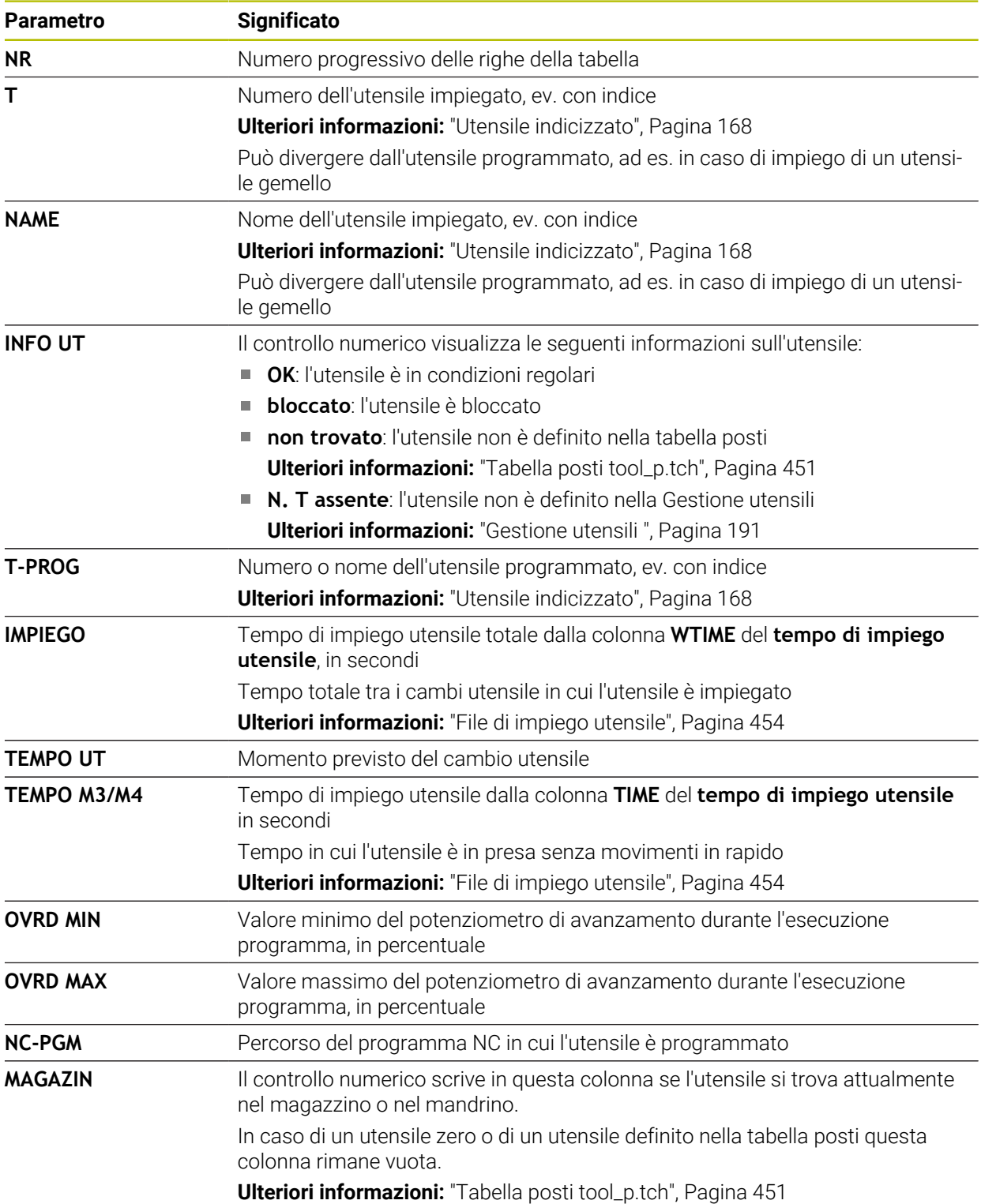

# **19.8 Lista equipag. (opzione #93)**

### **Applicazione**

Nella tabella **Lista equipag.** il controllo numerico visualizza informazioni su tutti gli utensili chiamati all'interno di un programma NC. Prima dell'avvio del programma è possibile controllare, ad es., se nel magazzino sono presenti tutti gli utensili.

#### **Premesse**

- Opzione software #93 Gestione utensili estesa
- File d'impiego utensile creato **Ulteriori informazioni:** ["Creazione di un file di impiego utensile", Pagina 200](#page-199-0) **Ulteriori informazioni:** ["File di impiego utensile", Pagina 454](#page-453-0)

# **Descrizione funzionale**

Se si seleziona un programma NC nella modalità operativa **Esecuzione pgm**, il controllo numerico crea automaticamente la tabella **Lista equipag.**. Nell'applicazione **Lista equipag.** della modalità **Tabelle** il controllo numerico visualizza la tabella. Il controllo numerico elenca per numero di utensile tutti gli utensili chiamati del programma NC attivo come pure dei programmi NC chiamati. La tabella non può essere modificata.

La tabella **Lista equipag.** contiene i seguenti parametri:

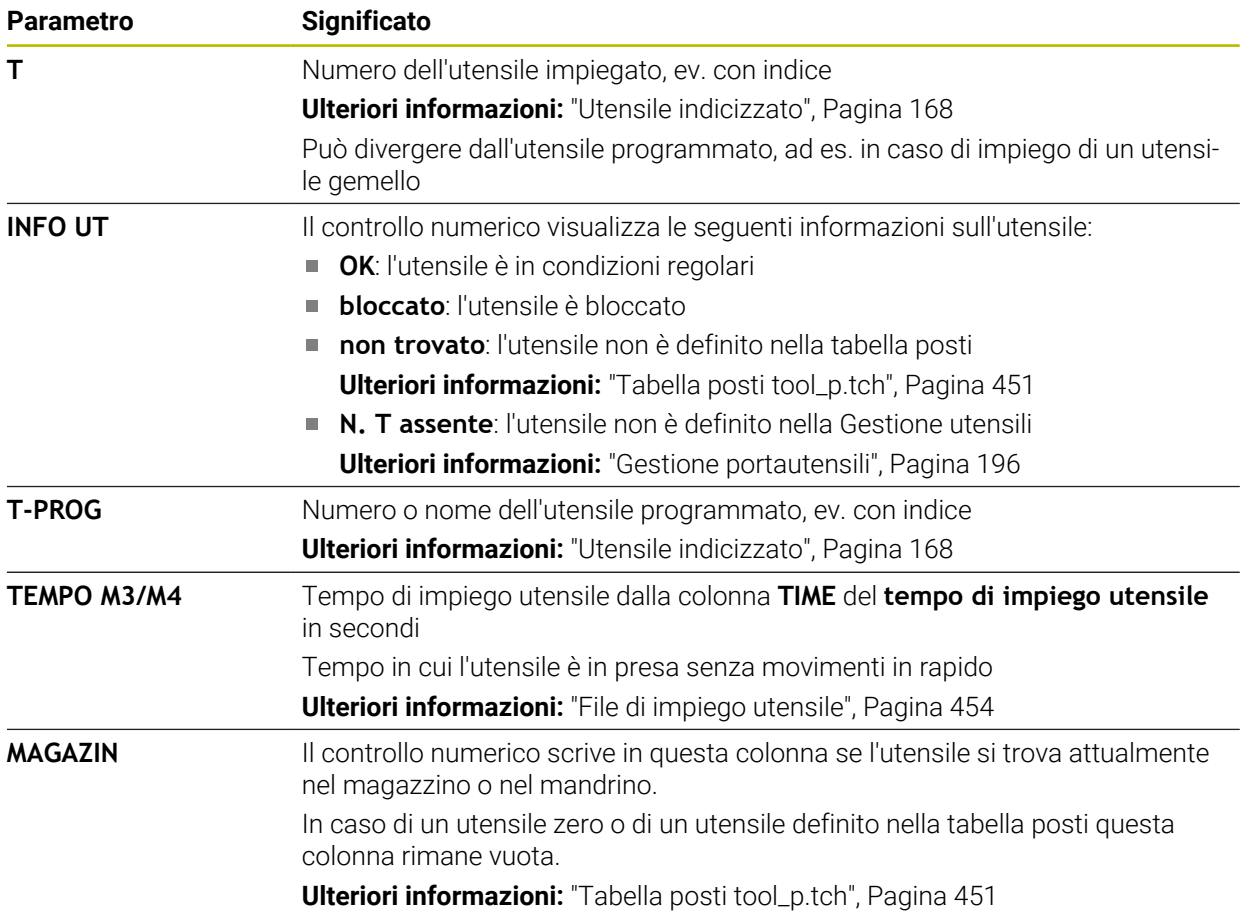

# **19.9 Tabella origini**

### **Applicazione**

Con l'ausilio della tabella origini **preset.pr** è possibile gestire origini, ad es. la posizione e l'inclinazione di un pezzo sulla macchina. La riga attiva della tabella origini funge da origine pezzo nel programma NC e come origine coordinate del sistema di coordinate pezzo **W-CS**.

**Ulteriori informazioni:** ["Punti di riferimento sulla macchina", Pagina 160](#page-159-0)

#### **Argomenti trattati**

0

Impostazione e attivazione di origini **Ulteriori informazioni:** ["Gestione preset", Pagina 221](#page-220-0)

### **Descrizione funzionale**

La tabella preset è salvata di default nella cartella **TNC:\table\** ed è denominata **preset.pr**. Nella modalità operativa **Tabelle** è aperta di default la tabella origini.

Consultare il manuale della macchina.

Il costruttore della macchina può definire un percorso diverso per la tabella origini.

Con il parametro macchina opzionale **basisTrans** (N. 123903) il costruttore della macchina definisce una propria tabella origini per ogni campo di traslazione.

# **Icone e pulsanti della tabella origini**

La tabella origini contiene le seguenti icone:

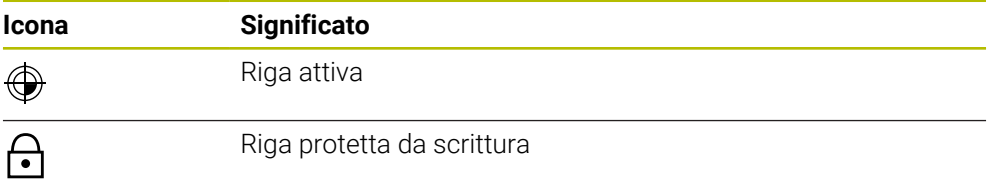

Se si edita un'origine, il controllo numerico apre una finestra con le seguenti possibilità di immissione:

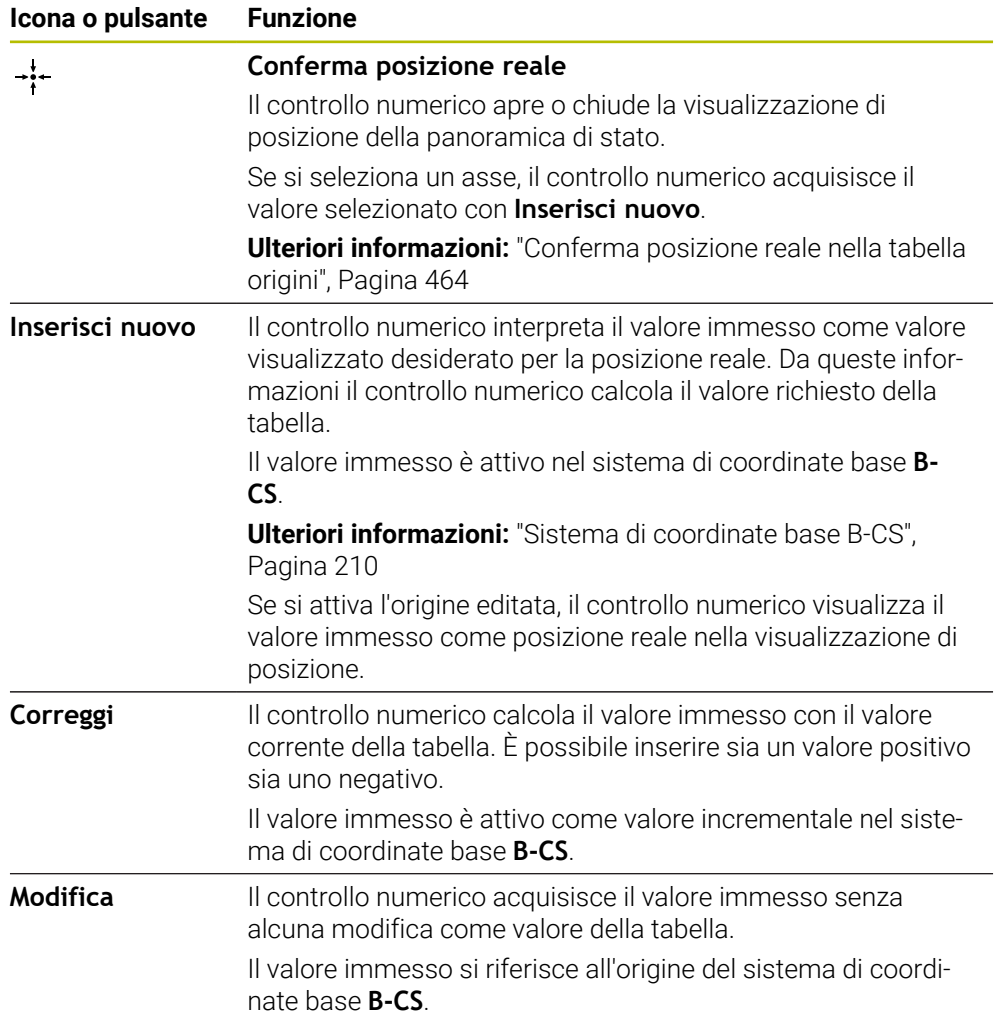

# **Parametri della tabella origini**

La tabella origini contiene i seguenti parametri:

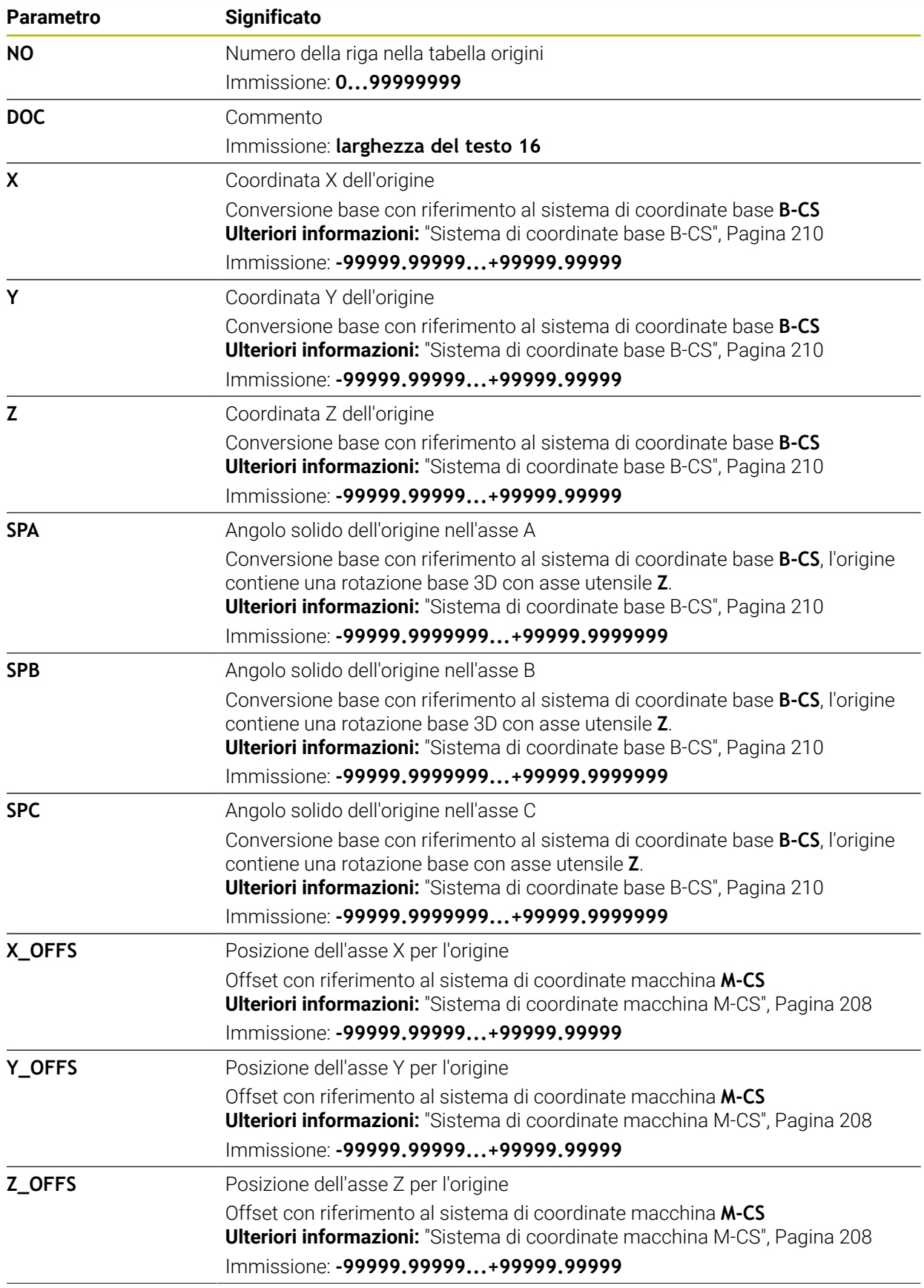

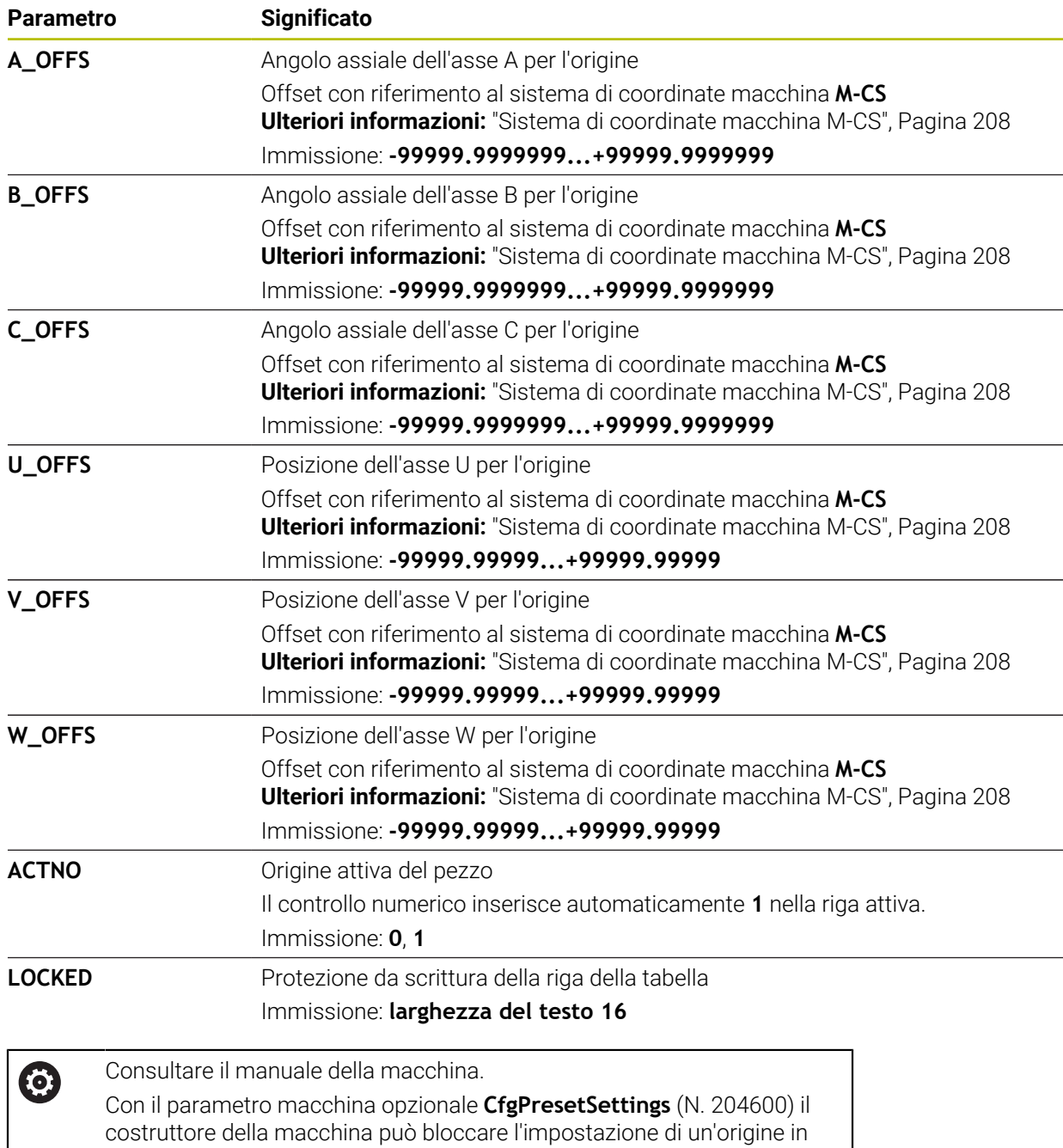

singoli assi.

### **Conversione base e offset**

Il controllo numerico interpreta le conversioni base **SPA**, **SPB** e **SPC** come rotazione base o rotazione base 3D nel sistema di coordinate pezzo **W-CS**. Il controllo numerico trasla gli assi lineari durante l'esecuzione conformemente alla rotazione base senza che il pezzo modifichi la posizione.

**Ulteriori informazioni:** ["Rotazione base e rotazione base 3D", Pagina 223](#page-222-0)

Il controllo numerico interpreta tutti gli offset asse per asse come spostamento nel sistema di coordinate macchina **M-CS**. L'effetto di offset dipende dalla cinematica.

**Ulteriori informazioni:** ["Sistema di coordinate macchina M-CS", Pagina 208](#page-207-0)

f)

HEIDENHAIN consiglia l'impiego della rotazione base 3D, in quanto questa possibilità può essere impiegata in modo flessibile.

#### **Esempio applicativo**

La funzione di tastatura **Rotazione (ROT)** consente di determinare la posizione inclinata di un pezzo. Il risultato può essere acquisito nella tabella origini come conversione base oppure come offset.

**Ulteriori informazioni:** ["Determinazione e compensazione della rotazione di un](#page-356-0) [pezzo", Pagina 357](#page-356-0)

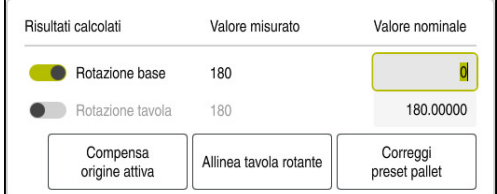

Risultati della funzione di tastatura **Rotazione (ROT)**

Se si attiva il pulsante **Rotazione base**, il controllo numerico interpreta la posizione inclinata come conversione base. Con il pulsante **Compensa origine attiva** il controllo numerico salva il risultato nelle colonne **SPA**, **SPB** e **SPC** della tabella origini. Il pulsante **Allinea tavola rotante** è in tal caso inattivo.

Se si attiva il pulsante **Rotazione tavola**, il controllo numerico interpreta la posizione inclinata come offset. Con il pulsante **Compensa origine attiva** il controllo numerico salva il risultato nelle colonne **A\_OFFS**, **B\_OFFS** e **C\_OFFS** della tabella origini. Con il pulsante **Allinea tavola rotante** è possibile traslare gli assi rotativi sulla posizione dell'offset.

# **Protezione da scrittura di righe della tabella**

Con l'ausilio del pulsante **Blocca riga** è possibile proteggere qualsiasi riga della tabella origini dalla sovrascrittura. Il controllo numerico inserisce il valore **L** nella colonna **LOCKED**.

**Ulteriori informazioni:** ["Protezione della riga della tabella senza password",](#page-464-0) [Pagina 465](#page-464-0)

In alternativa è possibile proteggere la riga con una password. Il controllo numerico inserisce il valore **###** nella colonna **LOCKED**.

**Ulteriori informazioni:** ["Protezione della riga della tabella con password",](#page-464-1) [Pagina 465](#page-464-1)

Il controllo numerico visualizza un'icona prima delle righe protette da scrittura.

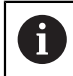

Se il controllo numerico visualizza il valore **OEM** nella colonna **LOCKED**, questa colonna è bloccata dal costruttore della macchina.

# *NOTA*

#### **Attenzione, possibile perdita di dati!**

Le righe protette da password possono essere sbloccate esclusivamente con la password selezionata. Le password dimenticate non possono essere resettate. Le righe protette rimangono quindi permanentemente bloccate.

- Proteggere di preferenza le righe della tabella senza password
- Annotare le password

# <span id="page-463-0"></span>**19.9.1 Conferma posizione reale nella tabella origini**

La posizione reale di un asse si acquisisce nella tabella origini come descritto di seguito:

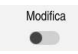

 $\div$ 

- Attivare il pulsante **Modifica**
- ▶ Doppio tocco o clic sulla riga della tabella da modificare, ad es. nella colonna **X**
- Il controllo numerico apre una finestra con opzioni di immissione.
- Selezionare **Conferma posizione reale**
- Il controllo numerico apre la visualizzazione di posizione della panoramica di stato.
- Selezionare il valore desiderato
- Il controllo numerico acquisisce il valore nella finestra e attiva il pulsante **Inserisci nuovo.**

OK

- ▶ Selezionare OK
- Il controllo numerico calcola il valore richiesto e lo inserisce nella tabella.
- Chiudere eventualmente la visualizzazione di posizione della panoramica di stato

## <span id="page-464-0"></span>**19.9.2 Attivazione della protezione da scrittura**

#### **Protezione della riga della tabella senza password**

Una riga della tabella si protegge come descritto di seguito senza password:

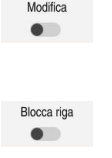

- Attivare il pulsante **Modifica**
- Selezionare la riga desiderata
- Attivare il pulsante **Blocca riga**
- Il controllo numerico inserisce il valore **L** nella colonna **LOCKED**.
- A.

Il controllo numerico attiva la protezione da scrittura e visualizza un'icona prima della riga.

#### <span id="page-464-1"></span>**Protezione della riga della tabella con password**

# *NOTA*

#### **Attenzione, possibile perdita di dati!**

Le righe protette da password possono essere sbloccate esclusivamente con la password selezionata. Le password dimenticate non possono essere resettate. Le righe protette rimangono quindi permanentemente bloccate.

- Proteggere di preferenza le righe della tabella senza password
- Annotare le password

Una riga della tabella si protegge con password come descritto di seguito:

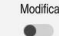

- Attivare il pulsante **Modifica**
- ▶ Doppio tocco o clic sulla colonna **LOCKED** della riga desiderata
- **Inserire la password**
- Confermare l'immissione
- Il controllo numerico inserisce il valore **###** nella colonna **LOCKED**.

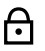

Il controllo numerico attiva la protezione da scrittura e visualizza un'icona prima della riga.

# **19.9.3 Rimozione della protezione da scrittura**

#### **Sblocco della riga della tabella senza password**

La riga della tabella protetta senza password si sblocca come descritto di seguito:

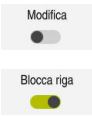

Attivare il pulsante **Modifica**

Disattivare il pulsante **Blocca riga**

- Il controllo numerico rimuove il valore **L** dalla colonna **LOCKED**.
- Il controllo numerico disattiva la protezione da scrittura e rimuove l'icona prima della riga.

#### **Sblocco della riga della tabella con password**

## *NOTA*

#### **Attenzione, possibile perdita di dati!**

Le righe protette da password possono essere sbloccate esclusivamente con la password selezionata. Le password dimenticate non possono essere resettate. Le righe protette rimangono quindi permanentemente bloccate.

- Proteggere di preferenza le righe della tabella senza password
- Annotare le password

La riga della tabella protetta con password si sblocca come descritto di seguito:

Modifica  $\bullet$ 

- Attivare il pulsante **Modifica**
- ▶ Doppio tocco o clic sulla colonna **LOCKED** della riga desiderata
- Cancellare **###**
- **Inserire la password**
- Confermare l'immissione
- Il controllo numerico disattiva la protezione da scrittura e rimuove l'icona prima della riga.

# **19.9.4 Creazione della tabella origini in Inch**

Se nel parametro macchina **unitOfMeasure** (N. 101101) si definisce l'unità di misura Inch, l'unità di misura della tabella origini non cambia automaticamente.

Una tabella origini in Inch si crea come descritto di seguito:

- Selezionare la modalità operativa **File**
	- Aprire la cartella **TNC:\table**
	- Rinominare il file **preset.pr**, ad es. in **preset\_mm.pr**
	- Selezionare la modalità operativa **Tabelle**

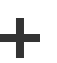

畐

 $\Gamma$ 

Selezionare **Aggiungi**

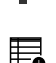

畐

- Selezionare **Create new table**
- Il controllo numerico apre la finestra **Create new table**.
- Selezionare la cartella **pr**
- ▶ Selezionare il prototipo desiderato

Selezione percorso

#### Selezionare **Selezione percorso**

- Il controllo numerico apre la finestra **Salva con nome**.
- Selezionare la cartella **table**
- Inserire il nome **preset.pr**
- Crea

#### Selezionare **Crea**

- Il controllo numerico apre la scheda **Preset** nella modalità operativa **Tabelle**.
- Riavviare il controllo numerico
- Selezionare la scheda **Preset** nella modalità operativa **Tabelle**
- Il controllo numerico impiega la nuova tabella creata come tabella origini.

### **Note**

# *NOTA*

#### **Attenzione Pericolo di considerevoli danni materiali!**

I campi non definiti della tabella origini si comportano in modo diverso da quelli definiti con il valore **0**: all'attivazione i campi definiti con **0** sovrascrivono il valore precedente, per quelli non definiti viene mantenuto il valore precedente.

- Prima di attivare un'origine verificare se tutte le colonne sono descritte con valori
- Per ottimizzare la dimensione del file e la velocità di elaborazione, la tabella origini deve essere la più breve possibile.
- Le nuove righe possono essere aggiunte solo alla fine della tabella origini.
- Quando si edita il valore della colonna **DOC**, è necessario riattivare l'origine. Soltanto in seguito, il controllo numerico acquisisce il nuovo valore.

**Ulteriori informazioni:** ["Attivazione delle origini", Pagina 222](#page-221-0)

In funzione della macchina, il controllo numerico può disporre di una tabella origini pallet. Se è attiva un'origine pallet, le origini nella tabella origini si riferiscono all'origine pallet.

**Ulteriori informazioni:** manuale utente Programmazione e prova

#### **Note in combinazione con parametri macchina**

- Con il parametro macchina opzionale **initial** (N. 105603) il costruttore della  $\mathbb{R}^n$ macchina definisce un valore di default per ogni colonna di una nuova riga.
- Se l'unità di misura della tabella origini non corrisponde all'unità di misura definita nel parametro macchina **unitOfMeasure** (N. 101101), nella modalità operativa **Tabelle** il controllo numerico visualizza un messaggio nella barra di dialogo.
- Con il parametro macchina opzionale **presetToAlignAxis** (N. 300203) il costruttore della macchina definisce in modo specifico per asse come il controllo numerico interpreta gli offset per le seguenti funzioni NC:
	- **FUNCTION PARAXCOMP**
	- **FUNCTION POLARKIN** (opzione #8)
	- **FUNCTION TCPM** oppure **M128** (opzione #9)
	- **FACING HEAD POS** (opzione #50) **Ulteriori informazioni:** manuale utente Programmazione e prova

# **19.10 Tabelle per AFC (opzione #45)**

### **19.10.1 Impostazioni base AFC AFC.tab**

#### **Applicazione**

Nella tabella **AFC.tab** sono definite le impostazioni di regolazione con cui il controllo numerico esegue la regolazione dell'avanzamento. La tabella deve essere salvata nella cartella **TNC:\table**.

#### **Argomenti trattati**

**Programmazione di AFC** 

**Ulteriori informazioni:** ["Controllo adattativo dell'avanzamento AFC \(opzione](#page-259-0) [#45\)", Pagina 260](#page-259-0)

### **Premesse**

Opzione software #45 Controllo adattativo dell'avanzamento AFC

### **Descrizione funzionale**

I dati di questa tabella rappresentano valori di default, che durante la passata di apprendimento vengono copiati in un file correlato al rispettivo programma NC. I valori fungono da fondamento per la regolazione.

**Ulteriori informazioni:** ["Descrizione funzionale", Pagina 471](#page-470-0)

 $\mathbf{i}$ 

Se si predefinisce una potenza di riferimento standard in funzione dell'utensile con l'aiuto della colonna **AFC-LOAD**, il controllo numerico crea il file correlato appartenente al relativo programma NC senza autoapprendimento. Il file viene creato poco prima della regolazione.

### **Parametro**

La tabella **AFC.tab** contiene i seguenti parametri:

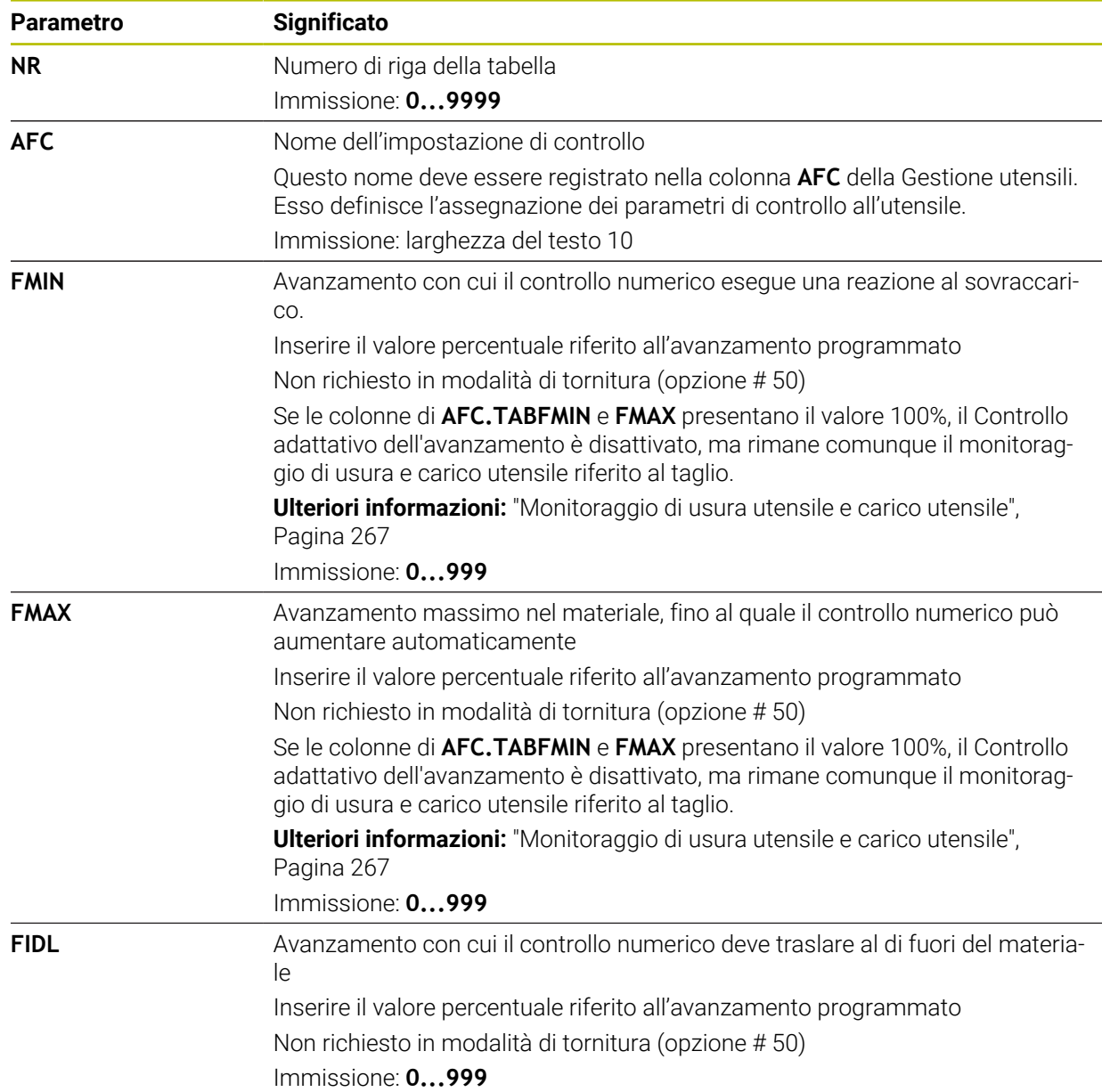
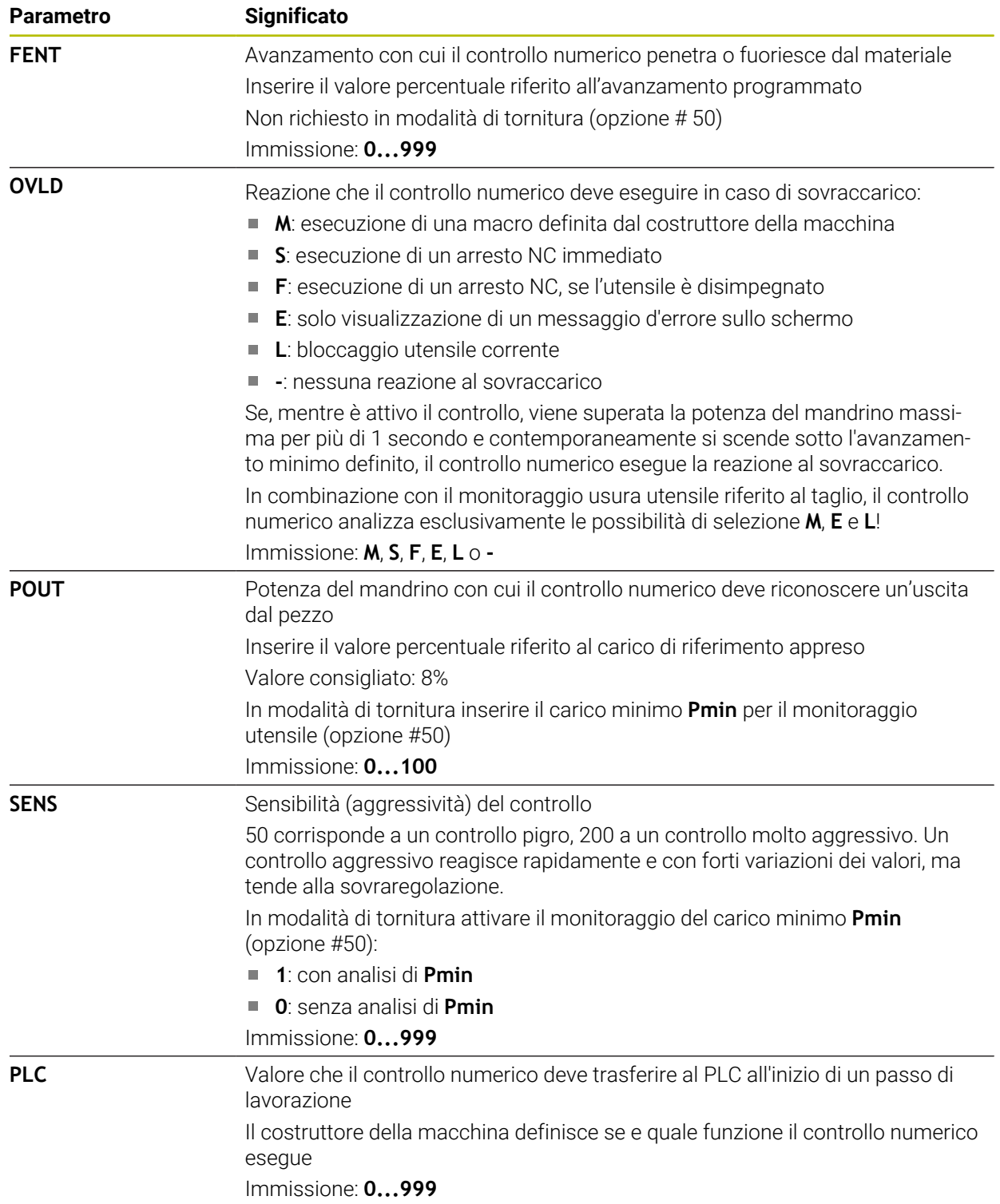

## **Creazione della tabella AFC.tab**

La tabella deve essere creata soltanto se manca la tabella nella cartella **table**.

La tabella **AFC.tab** si crea come descritto di seguito:

- Selezionare la modalità operativa **Tabelle**
	- Selezionare **Aggiungi**
	- Il controllo numerico apre le aree di lavoro **Selezione rapida** e **Apri file**.
	- Selezionare **Create new table**
	- Il controllo numerico apre la finestra **Create new table**.
	- Selezionare la cartella **tab**
	- ▶ Selezionare il prototipo desiderato

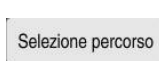

Crea

畐

╈

罠

- Selezionare **Selezione percorso**
- Il controllo numerico apre la finestra **Salva con nome**.
- Selezionare la cartella **table**
- Inserire il nome desiderato
- Selezionare **Crea**
- Il controllo numerico apre la tabella.

#### **Note**

- Se nella directory **TNC:\table** non esiste alcuna tabella AFC.TAB, il controllo numerico impiega per una passata di apprendimento una impostazione di controllo fissa definita internamente. In alternativa con potenza di riferimento di regolazione predefinita il controllo numerico procede immediatamente alla regolazione. HEIDENHAIN raccomanda di utilizzare la tabella AFC.TAB per un processo sicuro e definito.
- I nomi di tabelle e relative colonne devono iniziare con una lettera e non possono includere caratteri di calcolo, ad es. **+**. In base ai comandi SQL, tali caratteri possono comportare problemi in fase di importazione ed esportazione di dati. **Ulteriori informazioni:** manuale utente Programmazione e prova

## **19.10.2 File di impostazioni AFC.DEP per operazioni di autoapprendimento**

#### **Applicazione**

Durante la passata di apprendimento il controllo numerico copia per ogni passo di lavorazione le impostazioni base definite nella tabella AFC.TAB nel file **<name>.H.AFC.DEP. <name> corrisponde al nome del programma NC per il quale** è stato eseguito il ciclo di apprendimento. Inoltre il controllo numerico rileva la potenza del mandrino massima rilevata durante la passata di apprendimento e memorizza anche questo valore nella tabella.

#### **Argomenti trattati**

- Impostazioni base AFC nella tabella **AFC.tab Ulteriori informazioni:** ["Impostazioni base AFC AFC.tab", Pagina 467](#page-466-0)
- Configurazione e utilizzo di AFC **Ulteriori informazioni:** ["Controllo adattativo dell'avanzamento AFC \(opzione](#page-259-0) [#45\)", Pagina 260](#page-259-0)

#### **Premesse**

■ Opzione software #45 Controllo adattativo dell'avanzamento AFC

#### **Descrizione funzionale**

Ciascuna riga del file **<name>.H.AFC.DEP** corrisponde a una passata di lavorazione, che inizia con **FUNCTION AFC CUT BEGIN** e termina con **FUNCTION AFC CUT END**. Tutti i dati del file **<name>.H.AFC.DEP** possono essere editati, se si desidera eseguire un'ulteriore ottimizzazione. Dopo aver ottimizzato i valori registrati nella tabella AFC.TAB, il controllo numerico inserisce un **\*** prima della impostazione di controllo nella colonna AFC.

**Ulteriori informazioni:** ["Impostazioni base AFC AFC.tab", Pagina 467](#page-466-0)

Oltre ai contenuti della tabella **AFC.tab**, il file **AFC.DEP** contiene le seguenti informazioni:

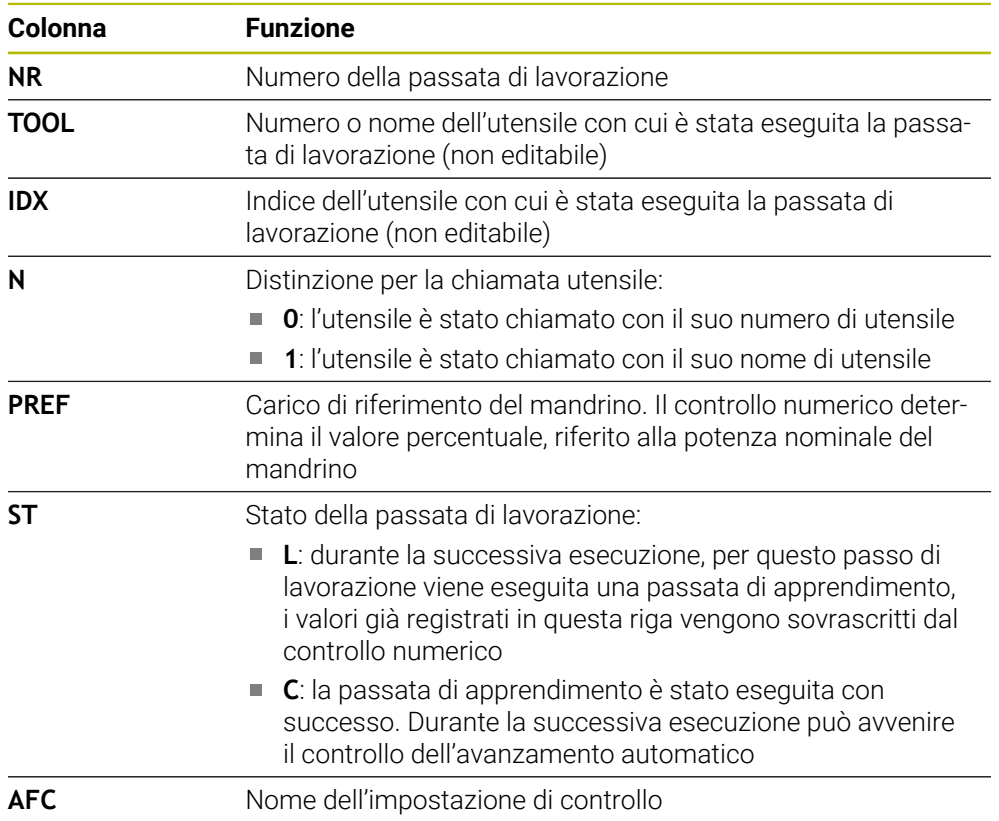

#### **Note**

■ Tenere presente che il file <name>.H.AFC.DEP è bloccato contro l'editing mentre è in esecuzione il programma NC **<name>.H**.

Il controllo numerico annulla il blocco contro l'editing solo se è stata eseguita una delle seguenti funzioni:

- **M2**
- **M30**
- **END PGM**
- Con il parametro macchina **dependentFiles** (N. 122101) il costruttore della macchina definisce se il controllo numerico visualizza i file correlati nella Gestione file.

## **19.10.3 File protocollo AFC2.DEP**

#### **Applicazione**

Durante una passata di apprendimento il controllo numerico salva per ogni passo di lavorazione le diverse informazioni nel file **<name>.H.AFC2.DEP**. **<name>** corrisponde al nome del programma NC per il quale è stato eseguito il ciclo di apprendimento. Durante la procedura, il controllo numerico aggiorna i dati ed esegue diverse valutazioni.

#### **Argomenti trattati**

Configurazione e utilizzo di AFC **Ulteriori informazioni:** ["Controllo adattativo dell'avanzamento AFC \(opzione](#page-259-0) [#45\)", Pagina 260](#page-259-0)

#### **Premesse**

Opzione software #45 Controllo adattativo dell'avanzamento AFC

## **Descrizione funzionale**

Il file **AFC2.DEP** contiene le seguenti informazioni:

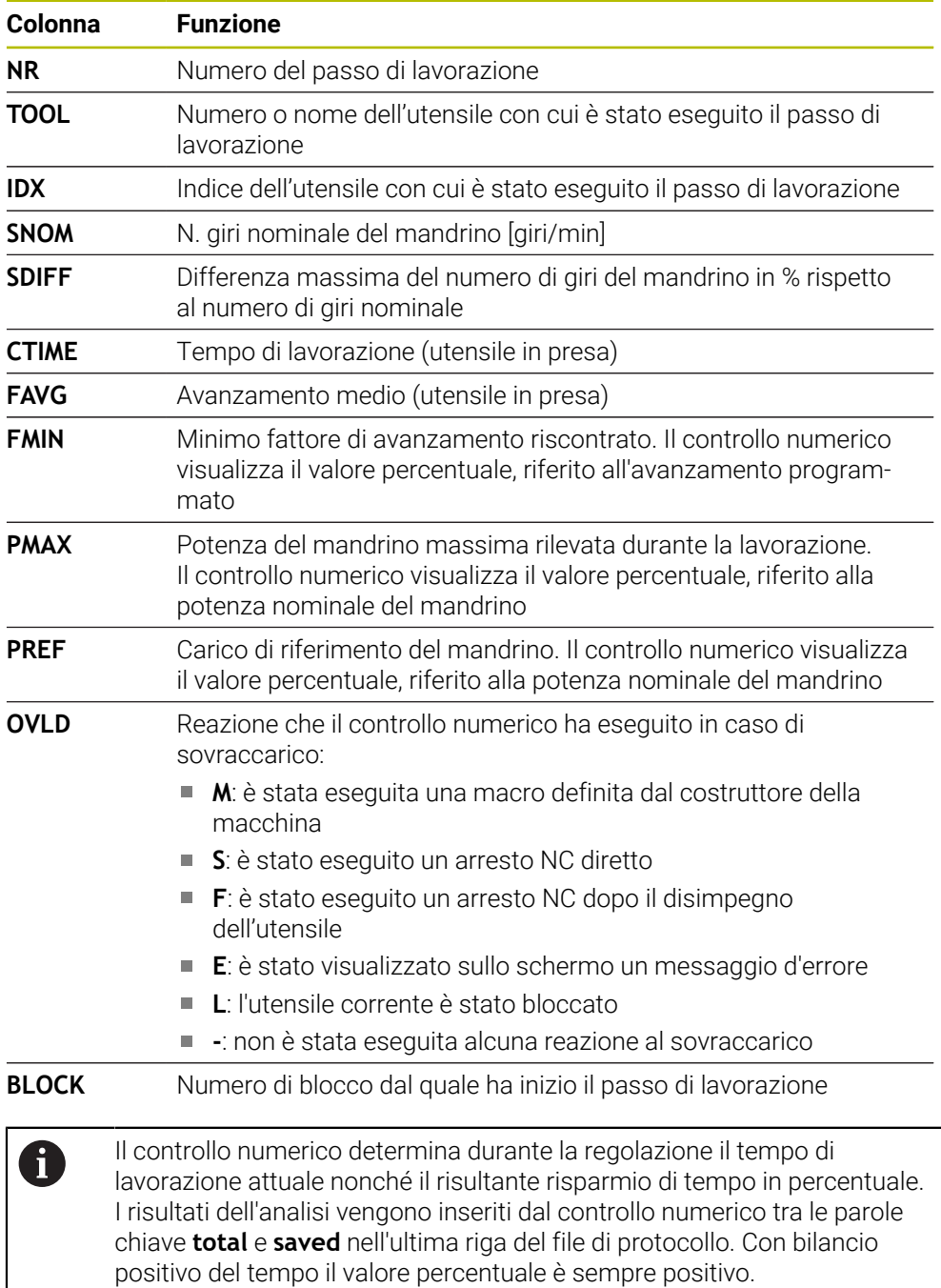

#### **Nota**

■ Con il parametro macchina **dependentFiles** (N. 122101) il costruttore della macchina definisce se il controllo numerico visualizza i file correlati nella Gestione file.

## **19.10.4 Editing delle tabelle per AFC**

È possibile aprire ed eventualmente editare le tabelle per AFC durante l'esecuzione programma. Il controllo numerico offre solo le tabelle per il programma NC attivo.

Selezionare la modalità operativa **Esecuzione pgm**

Una tabella per AFC si apre come descritto di seguito:

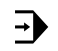

Impostazioni AFC

- Selezionare **Impostazioni AFC**
- > Il controllo numerico apre un menu di selezione. Il controllo numerico visualizza tutte le tabelle presenti per questo programma NC.
- Selezionare il file, ad es. **AFC.TAB**
- Il controllo numerico apre il file nella modalità operativa **Tabelle**.

<span id="page-474-0"></span>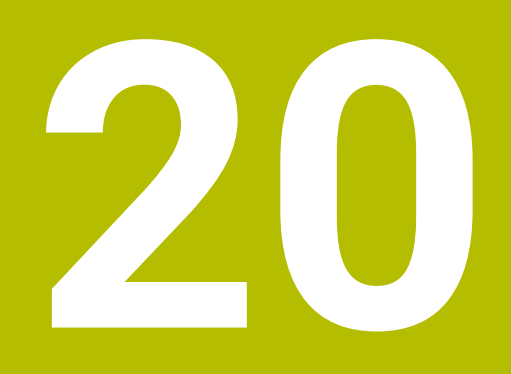

**Volantino elettronico**

## **20.1 Principi fondamentali**

#### **Applicazione**

Se con sportello macchina aperto si raggiunge una posizione nell'area della macchina oppure si avanza di un valore ridotto, è possibile utilizzare il volantino elettronico. Con il volantino elettronico è possibile traslare gli assi ed eseguire alcune funzioni del controllo numerico.

#### **Argomenti trattati**

- **Posizionamento incrementale** 
	- **Ulteriori informazioni:** ["Posizionamento incrementale degli assi", Pagina 155](#page-154-0)
- Correzione del posizionamento con volantino con GPS (opzione #44) **Ulteriori informazioni:** ["Funzione Override volantino", Pagina 279](#page-278-0)
- Correzione del posizionamento con volantino con **M118 Ulteriori informazioni:** manuale utente Programmazione e prova
- Asse utensile virtuale **VT Ulteriori informazioni:** manuale utente Programmazione e prova
- Funzioni di tastatura nella modalità operativa **Manuale Ulteriori informazioni:** ["Funzioni di tastatura nella modalità operativa Manuale",](#page-344-0) [Pagina 345](#page-344-0)

### **Premesse**

Volantino elettronico, ad es. HR 550 FS

Il controllo numerico supporta i seguenti volantini elettronici:

- HR 410: volantino con cavo senza display
- HR 420: volantino con cavo e display
- HR 510: volantino con cavo senza display
- HR 520: volantino con cavo e display
- HR 550FS: volantino senza cavo dotato di display, trasmissione dati via radio

#### **Descrizione funzionale**

I volantini elettronici possono essere impiegati nelle modalità operative **Manuale** ed **Esecuzione pgm**.

I volantini portatili HR 520 e HR 550FS sono dotati di un display sul quale il controllo numerico visualizza diverse informazioni. Con i softkey del volantino si possono eseguire importanti funzioni di configurazione, ad es. impostare le origini o attivare funzioni ausiliarie.

Se il volantino è stato attivato con l'ausilio del tasto di attivazione del volantino o con il pulsante **Volantino**, è possibile utilizzare il controllo numerico soltanto con il volantino. Se in tali condizioni si premono i tasti di selezione degli assi, il controllo numerico visualizza il messaggio **L'unità di comando MB0 è bloccata**.

Se sono collegati diversi volantini a un controllo numerico, è possibile attivare e disattivare un volantino solo con il tasto di attivazione del volantino sul relativo volantino. Prima di poter selezionare un altro volantino, è necessario disattivare il volantino attivo.

## **Funzioni nella modalità operativa Esecuzione pgm**

Le seguenti funzioni possono essere eseguite nella modalità operativa **Esecuzione pgm**:

- Premere il tasto **Start NC** (tasto volantino **Start NC**)
- Premere il tasto **Stop NC** (tasto volantino **Stop NC**)
- Se è stato premuto il tasto **Stop NC**: arresto interno (softkey del volantino **MOP** e poi **Stop**)
- Se è stato premuto il tasto **Stop NC**: traslazione manuale degli assi (softkey del volantino **MOP** e poi **MAN**)
- Riposizionamento sul profilo, dopo che gli assi sono stati spostati manualmente durante un'interruzione del programma (softkey del volantino **MOP** e poi **REPO**). Il comando si esegue con i softkey del volantino.

**Ulteriori informazioni:** ["Riposizionamento sul profilo", Pagina 400](#page-399-0)

■ Inserimento/disinserimento della funzione Orientamento del piano di lavoro (softkey del volantino **MOP** e poi **3D**)

#### **Comandi del volantino elettronico**

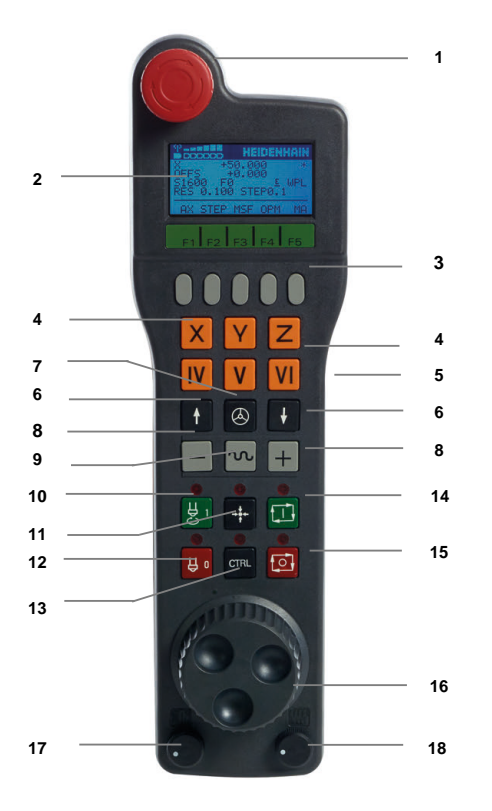

Un volantino elettronico comprende i seguenti comandi:

#### 1 Tasto **ARRESTO D'EMERGENZA**

- 2 Display del volantino per la visualizzazione di stato e la selezione di funzioni
- 3 Softkey del volantino
- 4 Tasti di selezione degli assi, sostituibili dal costruttore della macchina secondo la configurazione della macchina
- 5 Tasto di consenso

Il tasto di consenso è collocato sul retro del volantino.

- 6 Tasti cursore per definire la risoluzione del volantino
- 7 Tasto di attivazione del volantino
- Tasto di direzione Tasto della direzione del movimento di traslazione
- Sovrapposizione in rapido per il movimento di traslazione
- Inserimento del mandrino (funzione correlata alla macchina, tasto sostituibile dal costruttore della macchina)
- Tasto **Generazione blocco NC** (funzione correlata alla macchina, tasto sostituibile dal costruttore della macchina)
- Disinserimento del mandrino (funzione correlata alla macchina, tasto sostituibile dal costruttore della macchina)
- Tasto **CTRL** per funzioni speciali (funzione correlata alla macchina, tasto sostituibile dal costruttore della macchina)
- Tasto **Start NC** (funzione correlata alla macchina, tasto sostituibile dal costruttore della macchina)
- Tasto **Stop NC** Funzione correlata alla macchina, tasto sostituibile dal costruttore della macchina
- Volantino
- Potenziometro del numero di giri del mandrino
- Potenziometro di avanzamento
- Collegamento cavo, assente per volantino radio HR 550FS

### **Contenuti del display di un volantino elettronico**

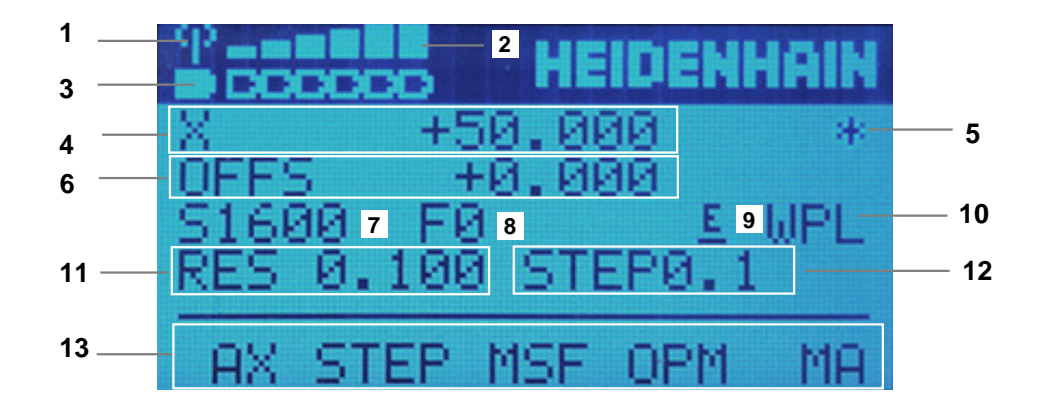

Il display di un volantino elettronico comprende le seguenti aree:

- Volantino nella docking station o attivo in modalità radio Solo per volantino radio HR 550FS
- Intensità di campo Sei barre = intensità di campo massima Solo per volantino radio HR 550FS
- Stato di carica della batteria Sei barre = stato di carica massimo. Durante l'operazione di carica una barra scorre da sinistra verso destra. Solo per volantino radio HR 550FS
- **X+50.000**: posizione dell'asse selezionato
- 5 **\***: STIB (controllo numerico in funzione); esecuzione programma avviata o asse in movimento
- 6 Correzione del posizionamento con volantino mediante **M118** o Impostazioni globali di programma GPS (opzione #44)

**Ulteriori informazioni:** ["Funzione Override volantino", Pagina 279](#page-278-0) **Ulteriori informazioni:** manuale utente Programmazione e prova

- 7 **S1600**: numero di giri mandrino corrente
- 8 Avanzamento corrente con cui l'asse selezionato viene spostato Il controllo numerico visualizza l'avanzamento traiettoria corrente durante l'esecuzione del programma.
- 9 **E**: messaggio di errore presente Se sul controllo numerico compare un messaggio di errore, il display del volantino mostra per 3 secondi il messaggio **ERROR**. Viene quindi visualizzata la lettera **E**, finché l'errore è presente sul controllo numerico
- 10 Impostazione attiva nella finestra **Rotazione 3D**:
	- **VT**: funzione **Asse utensile**
	- **WP**: funzione **Rotazione base**
	- **WPL**: funzione **3D ROT**

**Ulteriori informazioni:** ["Finestra Rotazione 3D \(opzione #8\)", Pagina 228](#page-227-0)

11 Risoluzione volantino

Percorso che l'asse selezionato esegue per un giro del volantino

**Ulteriori informazioni:** ["Risoluzione volantino", Pagina 480](#page-479-0)

- 12 Posizionamento incrementale attivo oppure inattivo Se la funzione è attiva, il controllo numerico visualizza l'incremento di traslazione attivo.
- 13 Barra softkey

La barra dei softkey comprende le seguenti funzioni:

- **AX**: selezione dell'asse macchina **Ulteriori informazioni:** ["Creazione del blocco di posizionamento",](#page-481-0) [Pagina 482](#page-481-0)
- **STEP:** posizionamento incrementale **Ulteriori informazioni:** ["Posizionamento incrementale", Pagina 482](#page-481-1)
- **MSF:** esecuzione di diverse funzioni della modalità operativa **Manuale**, ad es. inserimento dell'avanzamento **F Ulteriori informazioni:** ["Inserimento delle funzioni ausiliarie M",](#page-480-0) [Pagina 481](#page-480-0)
- **OPM:** selezione della modalità operativa
	- **MAN**: modalità operativa **Manuale**
	- **MDI**: applicazione **MDI** nella modalità operativa **Manuale**
	- **RUN**: modalità operativa **Esecuzione pgm**
	- **SGL**: modalità **Esecuzione singola** della modalità operativa **Esecuzione pgm**
- **MA:** commutazione dei posti magazzino

### <span id="page-479-0"></span>**Risoluzione volantino**

La sensibilità del volantino definisce il percorso che un asse compie ad ogni giro del volantino. Le sensibilità del volantino risultano dalla velocità volantino definita dell'asse e dal livello di velocità interno al controllo numerico. Il livello di velocità descrive una quota percentuale della velocità del volantino. Il controllo numerico calcola la sensibilità del volantino per ogni livello di velocità. Le sensibilità risultanti del volantino possono essere direttamente selezionate tramite i tasti cursore del volantino (solo se non è attivo l'incremento).

La velocità del volantino descrive il valore, ad es. 0.01 mm che vengono percorsi se si ruota di una posizione sulla griglia del volantino. La velocità del volantino può essere modificata con i suoi tasti freccia.

Dopo aver definito la velocità del volantino di 1, è possibile selezionare le seguenti risoluzioni del volantino:

Sensibilità risultanti del volantino in mm/giro e gradi/giro: 0.0001/0.0002/0.0005/0.001/0.002/0.005/0.01/0.02/0.05/0.1/0.2/0.5/1

Sensibilità risultanti del volantino in in/giro: 0.000127/0.000254/0.000508/0.00127/0.00254/0.00508/0.0127/0.0254/0.0508/0.127/0.254/0.508

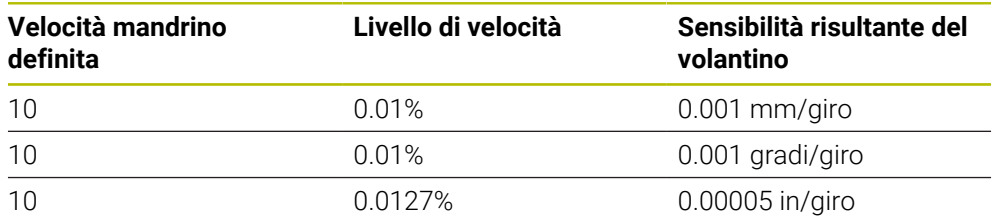

#### **Esempi di sensibilità risultanti del volantino:**

## **Effetto del potenziometro di avanzamento per l'attivazione del volantino**

## *NOTA*

#### **Attenzione, possibili danni al pezzo**

Per la commutazione tra pannello di comando macchina e volantino è possibile definire una riduzione dell'avanzamento. Questo può causare rigature visibili sul pezzo.

Disimpegnare l'utensile prima di commutare tra volantino e pannello di comando macchina.

Le impostazioni del potenziometro di avanzamento del volantino e del pannello di comando macchina possono essere diverse. Se si attiva il volantino, il controllo numerico attiva automaticamente anche il potenziometro di avanzamento del volantino. Se si disattiva il volantino, il controllo numerico attiva automaticamente il potenziometro di avanzamento del pannello di comando macchina.

Affinché l'avanzamento non aumenti alla commutazione tra i potenziometri, l'avanzamento viene congelato o ridotto.

Se prima della commutazione l'avanzamento è maggiore dell'avanzamento dopo la commutazione, il controllo numerico riduce l'avanzamento al valore minimo.

Se prima della commutazione l'avanzamento è minore dell'avanzamento dopo la commutazione, il controllo numerico congela il valore. In tal caso è necessario riportare il potenziometro di avanzamento al valore precedente; soltanto in seguito si attiva il potenziometro di avanzamento attivato.

## **20.1.1 Inserimento del numero di giri del mandrino S**

Il numero di giri del mandrino **S** si inserisce con l'ausilio di un volantino elettronico come descritto di seguito:

- Premere il softkey del volantino **F3** (**MSF**)
- Premere il softkey del volantino **F2** (**S**)
- Selezionare il numero di giri desiderato premendo il tasto **F1** o **F2**
- ▶ Premere il tasto **Start NC**
- Il controllo numerico attiva il numero di giri immesso.

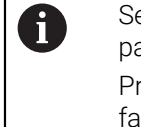

Se si tiene premuto il tasto **F1** o **F2**, il controllo numerico modifica il passo di conteggio di un fattore 10 al cambio di decina. Premendo anche il tasto **CTRL**, il passo di conteggio si modifica del fattore 100 alla pressione di **F1** o **F2**.

## **20.1.2 Inserimento dell'avanzamento F**

L'avanzamento **F** si inserisce con l'ausilio di un volantino elettrico come descritto di seguito:

- Premere il softkey del volantino **F3** (**MSF**)
- Premere il softkey del volantino **F3** (**F**)
- Selezionare l'avanzamento desiderato premendo il tasto **F1** o **F2**
- Confermare il nuovo avanzamento F con il softkey del volantino **F3** (**OK**)

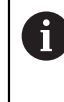

Se si tiene premuto il tasto **F1** o **F2**, il controllo numerico modifica il passo di conteggio di un fattore 10 al cambio di decina. Premendo anche il tasto **CTRL**, il passo di conteggio si modifica del fattore 100 alla pressione di **F1** o **F2**.

## <span id="page-480-0"></span>**20.1.3 Inserimento delle funzioni ausiliarie M**

Una funzione ausiliaria si inserisce con l'ausilio del volantino elettronico come descritto di seguito:

- Premere il softkey del volantino **F3** (**MSF**)
- Premere il softkey del volantino **F1** (**M**)
- Selezionare il numero di funzione M desiderato premendo il tasto **F1** oppure **F2**
- Premere il tasto **Start NC**
- Il controllo numerico attiva la funzione ausiliaria.

**Ulteriori informazioni:** manuale utente Programmazione e prova

## <span id="page-481-0"></span>**20.1.4 Creazione del blocco di posizionamento**

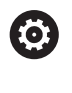

Consultare il manuale della macchina. Il costruttore della macchina può configurare il tasto del volantino **Generazione blocco NC** con una funzione qualsiasi.

Un blocco di traslazione si crea con l'ausilio del volantino elettronico come descritto di seguito:

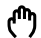

 $+$ 

Selezionare la modalità operativa **Manuale**

- Selezionare l'applicazione **MDI**
- Selezionare se necessario il blocco NC dopo il quale si intende inserire il nuovo blocco di traslazione
- Attivare il volantino
- Premere il tasto del volantino **Generazione blocco NC**
- Il controllo numerico inserisce una retta **L** con tutte le posizioni degli assi

## <span id="page-481-1"></span>**20.1.5 Posizionamento incrementale**

Nel posizionamento incrementale l'asse selezionato si sposta di un valore definito. Il posizionamento incrementale si esegue con l'ausilio del volantino elettronico come descritto di seguito:

- Premere il softkey del volantino F2 (**STEP**)
- premere il softkey del volantino 3 (**ON**)
- Il controllo numerico attiva il posizionamento incrementale.
- Regolare l'incremento desiderato con l'ausilio dei tasti **F1** o **F2**.

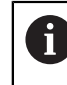

Il minimo incremento possibile è di 0,0001 mm (0.00001 in). Il massimo incremento possibile è di 10 mm (0.3937 in).

- Confermare l'incremento selezionato con il softkey F4 (**OK**) del volantino
- Con il tasto del volantino **+** oppure **–** spostare l'asse attivo del volantino nella corrispondente direzione
- Il controllo numerico sposta l'asse attivo dell'incremento inserito ad ogni pressione del tasto del volantino.

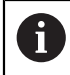

Se si tiene premuto il tasto **F1** o **F2**, il controllo numerico modifica il passo di conteggio di un fattore 10 al cambio di decina.

Premendo anche il tasto **CTRL**, il passo di conteggio si modifica del fattore 100 alla pressione di **F1** o **F2**.

#### **Note**

## **A** PERICOLO

#### **Attenzione, pericolo per l'operatore!**

Le prese di corrente non protette, i cavi difettosi e l'uso non regolare sono sempre causa di rischi elettrici. Il pericolo inizia all'accensione della macchina!

- Collegare o rimuovere le apparecchiature esclusivamente da parte di personale di assistenza autorizzato
- Accendere la macchina esclusivamente con volantino collegato o presa di corrente protetta

## *NOTA*

### **Attenzione Pericolo per l'utensile e il pezzo!**

Il volantino radio attiva una reazione di arresto d'emergenza in caso di interruzione radio, scarica completa della batteria o difetto. Le reazioni di arresto d'emergenza durante la lavorazione possono comportare danni all'utensile o al pezzo!

- In caso di inutilizzo, inserire il volantino nel supporto
- Mantenere ridotta la distanza tra volantino e relativo supporto (prestare attenzione all'allarme a vibrazione)
- Testare il volantino prima della lavorazione
- Il costruttore della macchina può mettere a disposizione funzioni ausiliarie per i volantini HR 5xx.

Consultare il manuale della macchina.

Gli assi principali **X**, **Y** e **Z** come pure tre altri assi definibili dal costruttore della macchina possono essere attivati tramite i tasti di selezione. Anche l'asse virtuale **VT** può essere impostato dal costruttore della macchina su uno dei tasti liberi degli assi.

## <span id="page-483-0"></span>**20.2 Volantino radio HR 550FS**

#### **Applicazione**

Il volantino radio HR 550FS consente di allontanarsi di più dal pannello di comando macchina rispetto ad altri volantini grazie alla trasmissione radio. Per questo motivo il volantino radio HR 550FS è di grande utilità soprattutto per macchine di grandi dimensioni.

## **Descrizione funzionale**

Il volantino radio HR 550FS è dotato di una batteria, che viene caricato non appena si inserisce il volantino nel supporto.

Il supporto HRA 551FS e il volantino HR 550FS insieme formano un'unità funzionale.

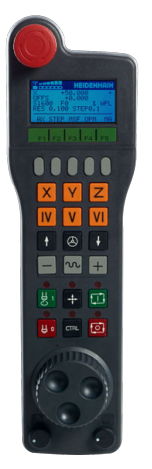

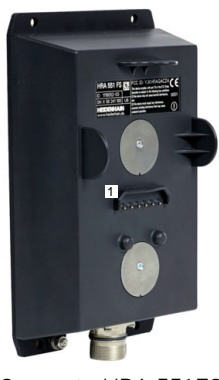

Supporto HRA 551FS

Volantino HR 550FS

 $\mathbf i$ 

Il volantino HR 550FS con batteria può essere utilizzato per un massimo di 8 ore prima di doverlo ricaricare. Un volantino totalmente scarico impiega circa 3 ore per ricaricarsi completamente. Se non si impiega il volantino HR 550FS, riposizionarlo sempre nel supporto. In questo modo la batteria del volantino è sempre carica e i contatti sono direttamente connessi con il circuito di arresto d'emergenza.

Quando il volantino è inserito nel supporto, offre le stesse funzioni della modalità radio. Questo permette di impiegare anche un volantino completamente scarico.

> Pulire regolarmente i contatti del supporto e del volantino per garantire la relativa funzionalità.

> Se il controllo numerico ha attivato un arresto d'emergenza, è necessario riattivare il volantino.

**Ulteriori informazioni:** ["Riattivazione del volantino", Pagina 488](#page-487-0)

Se si raggiungono i limiti della linea di trasmissione radio, HR 550FS lo segnala con un allarme a vibrazione. In questo caso occorre ridurre la distanza dal supporto.

#### **Nota**

## **A** PERICOLO

#### **Attenzione, pericolo per l'operatore!**

Con la modalità batteria e altri utenti radio, l'impiego di volantini radio è più soggetto a influssi di disturbo di un collegamento via cavo. Se non vengono rispettati i presupposti e le avvertenze per un funzionamento sicuro, in caso di interventi di manutenzione o configurazione possono sussistere pericoli per l'operatore.

- Verificare il collegamento radio del volantino per riscontrare possibili sovrapposizioni con altri utenti radio
- Disinserire il volantino e il supporto dopo al massimo 120 ore di esercizio affinché il controllo numerico esegua un test funzionale al successivo riavvio
- In presenza di diversi volantini radio in officina, assicurare una assegnazione univoca tra supporto e relativo volantino (ad es. adesivi colorati)
- In presenza di diversi volantini radio in officina, assicurare una assegnazione univoca tra macchina e relativo volantino (ad es. test funzionale)

## **20.3 Finestra Configurazione volantino radio**

#### **Applicazione**

Nella finestra **Configurazione volantino radio** è possibile consultare i dati di connessione del volantino radio HR 550FS e utilizzare varie funzioni per ottimizzare la connessione radio, ad es. la regolazione del canale radio.

#### **Argomenti trattati**

Volantino elettronico

**Ulteriori informazioni:** ["Volantino elettronico", Pagina 475](#page-474-0)

Volantino radio HR 550FS

**Ulteriori informazioni:** ["Volantino radio HR 550FS", Pagina 484](#page-483-0)

#### **Descrizione funzionale**

Si apre la finestra **Configurazione volantino radio** con l'opzione **Configura volantino radio**. L'opzione si trova nel gruppo **Impostazioni macchina** dell'applicazione **Impostazioni**.

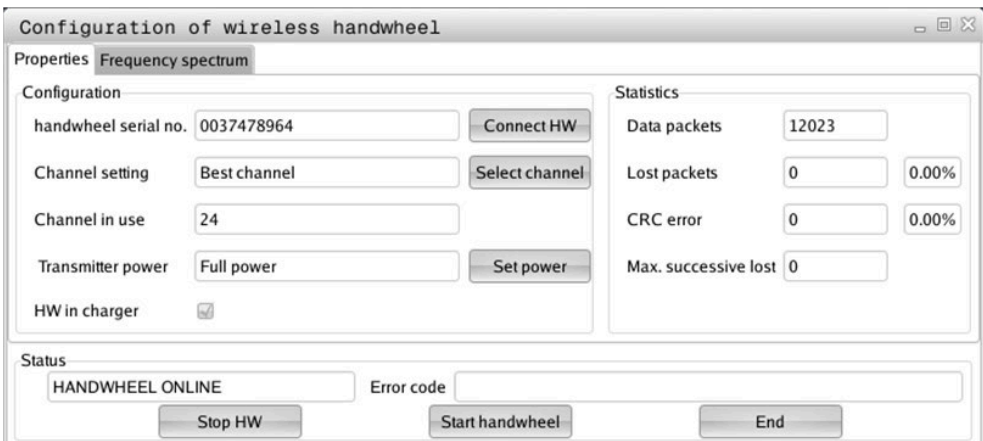

## **Aree della finestra Configurazione volantino radio**

#### **Area Configurazione**

Nell'area **Configurazione** il controllo numerico visualizza varie informazioni sul volantino radio collegato, ad es. il numero di serie.

#### **Area Statistica**

Nell'area **Statistica** il controllo numerico visualizza informazioni sulla qualità della trasmissione.

Il volantino radio reagisce con un arresto d'emergenza in caso di una qualità di ricezione limitata che non è più in grado di garantire un perfetto arresto sicuro degli assi.

Il valore **Max. seq. perduta** fornisce indicazione su una qualità di ricezione limitata. Se durante il normale funzionamento del volantino radio all'interno del raggio di impiego desiderato il controllo numerico visualizza ripetutamente valori maggiori a 2, sussiste l'elevato pericolo di una indesiderata interruzione della connessione.

In tali casi cercare di migliorare la qualità di trasmissione selezionando un altro canale oppure aumentare la potenza di trasmissione.

**Ulteriori informazioni:** ["Impostazione del canale radio", Pagina 487](#page-486-0)

**Ulteriori informazioni:** ["Impostazione della potenza di trasmissione", Pagina 487](#page-486-1)

#### **Area Stato**

Nell'area **Stato** il controllo numerico visualizza lo stato attuale del volantino, ad es. **HANDWHEEL ONLINE**, e i messaggi di errore in sospeso relativi al volantino collegato.

### **20.3.1 Assegnazione del volantino a un supporto**

Per assegnare un volantino a un supporto, il supporto deve essere collegato con l'hardware del controllo numerico.

Un volantino si collega a un supporto come descritto di seguito:

- Posizionare il volantino radio nel supporto
- Selezionare la modalità operativa **Avvio** 십
- ද්ර} Selezionare l'applicazione **Impostazioni** Selezionare il gruppo **Impostazioni macchina** 四
	- Doppio tocco o clic sull'opzione **Configura volantino radio**
	- Il controllo numerico apre la finestra **Configurazione volantino radio**.
	- Selezionare il pulsante **Colleg. volant.**
	- Il controllo numerico salva il numero di serie del volantino radio inserito e lo visualizza nella finestra di configurazione a sinistra accanto al pulsante **Colleg. volant.**
	- Selezionare il pulsante **FINE**
	- Il controllo numerico salva la configurazione.

### <span id="page-486-1"></span>**20.3.2 Impostazione della potenza di trasmissione**

Se si riduce la potenza di trasmissione, diminuisce anche la portata del volantino radio.

La potenza di trasmissione del volantino va impostata come descritto di seguito:

<u>୩୦</u>

- Aprire la finestra **Configurazione volantino radio**
- Selezionare il pulsante **Imposta potenza**
- Il controllo numerico visualizza le tre impostazioni di potenza disponibili.
- Selezionare l'impostazione della potenza desiderata
- Selezionare il pulsante **FINE**
- Il controllo numerico salva la configurazione.

#### <span id="page-486-0"></span>**20.3.3 Impostazione del canale radio**

In caso di avvio automatico del volantino radio, il controllo numerico cerca di selezionare il canale radio che fornisce il segnale migliore.

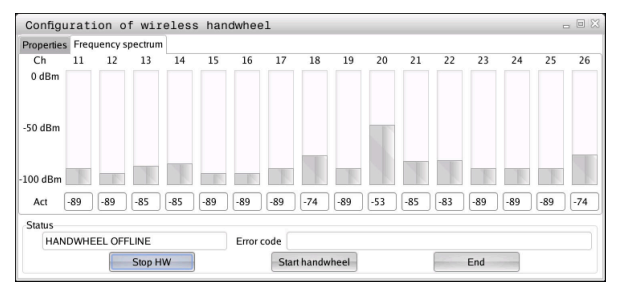

Il canale radio si imposta manualmente come descritto di seguito:

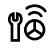

- Aprire la finestra **Configurazione volantino radio**
- Selezionare la scheda **Spettro di frequenza**
- Selezionare il pulsante **Arrest. volant.**
- Il controllo numerico arresta il collegamento al volantino radio e determina lo spettro di frequenze aggiornato per tutti i 16 canali disponibili.
- Marcare il numero del canale con il minimo traffico radio

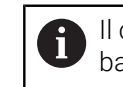

Il canale con il minimo traffico radio si rileva dalla barra più piccola.

- Selezionare il pulsante **Avvio volantino**
- Il controllo numerico ripristina la connessione al volantino radio.
- Selezionare la scheda **Proprietà**
- Selezionare il pulsante **Selez. canale**
- Il controllo numerico visualizza tutti i numeri di canale disponibili.
- Selezionare il numero del canale con il minimo traffico radio
- Selezionare il pulsante **FINE**
- Il controllo numerico salva la configurazione.

## <span id="page-487-0"></span>**20.3.4 Riattivazione del volantino**

1ô

Il volantino si attiva come descritto di seguito:

- Aprire la finestra **Configurazione volantino radio**
- Riattivare il volantino radio con l'ausilio del pulsante **Avvio volantino**
- Selezionare il pulsante **FINE**

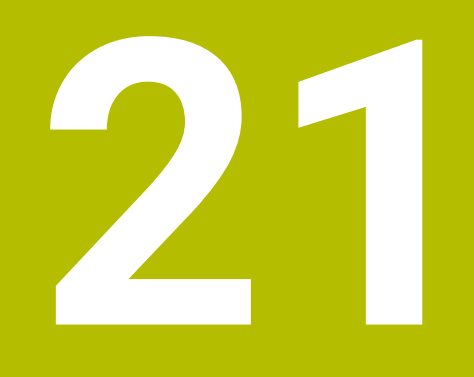

# **Sistemi di tastatura**

## **21.1 Configurazione dei sistemi di tastatura**

#### **Applicazione**

Nella finestra **Configurazione encoder** è possibile creare e gestire tutti i sistemi di tastatura pezzo e utensile del controllo numerico.

I sistemi di tastatura con trasmissione radio possono essere creati e gestiti esclusivamente nella finestra **Configurazione encoder**.

#### **Argomenti trattati**

Creazione del sistema di tastatura pezzo con trasmissione via cavo o a infrarossi con l'ausilio della tabella di tastatura

**Ulteriori informazioni:** ["Tabella di tastatura tchprobe.tp", Pagina 447](#page-446-0)

Creazione del sistema di tastatura utensile con trasmissione via cavo o a infrarossi nel parametro macchina **CfgTT** (N. 122700)

**Ulteriori informazioni:** ["Parametri macchina", Pagina 560](#page-559-0)

#### **Descrizione funzionale**

Si apre la finestra **Configurazione encoder** nel gruppo **Impostazioni macchina** dell'applicazione **Impostazioni**. Si sfiora o si clicca l'opzione **Configura sistemi di tastatura** due volte.

**Ulteriori informazioni:** ["Applicazione Impostazioni", Pagina 505](#page-504-0)

I sistemi di tastatura con trasmissione radio possono essere creati e gestiti esclusivamente nella finestra **Configurazione encoder**.

Per consentire al controllo numerico di identificare i sistemi di tastatura via radio, è necessaria una unità di trasmissione e ricezione **SE 661** con interfaccia EnDat.

I nuovi valori si definiscono nell'area **Dati di lavoro**.

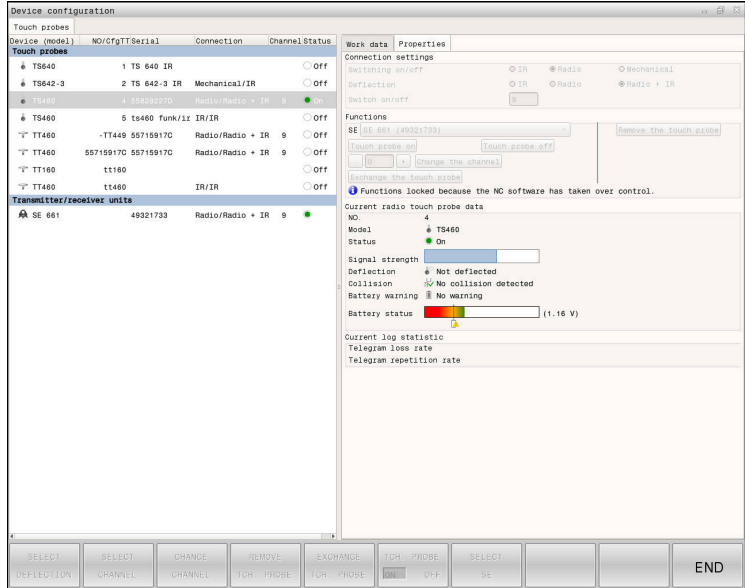

#### **Aree della finestra Configurazione encoder**

#### **Area Sistemi di tastatura**

Nell'area **Sistemi di tastatura** il controllo numerico visualizza tutti i sistemi di tastatura pezzo e utensile definiti come pure le unità di trasmissione e ricezione. Tutte le altre aree contengono informazioni dettagliate sulla voce selezionata.

#### **Area Dati di lavoro**

Nell'area **Dati di lavoro** il controllo numerico visualizza i valori della tabella di tastatura per un sistema di tastatura pezzo.

Per un sistema di tastatura utensile il controllo numerico visualizza i valori del parametro macchina **CfgTT** (N. 122700).

I valori visualizzati possono essere selezionati e modificati. Nell'area **Sistemi di tastatura** il controllo numerico visualizza informazioni sul valore attivo, ad es. possibili selezioni. I valori dei sistemi di tastatura utensile possono essere modificati soltanto dopo aver immesso il codice numerico 123.

#### **Area Caratteristiche**

Nell'area **Caratteristiche** il controllo numerico visualizza dati di connessione e funzioni diagnostiche.

Per un sistema di tastatura con connessione radio il controllo numerico visualizza in **Dati correnti sistema di tastatura radio** le seguenti informazioni:

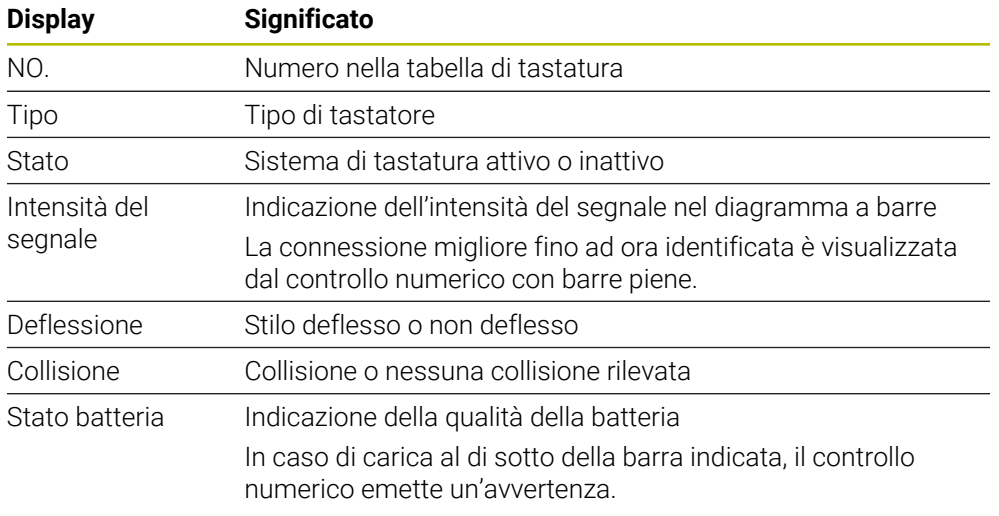

L'impostazione di connessione **Accensione/Spegnimento** è predefinita dal tipo di sistema di tastatura. In **Deflessione** è possibile selezionare la modalità di trasmissione del segnale da parte del sistema durante la tastatura.

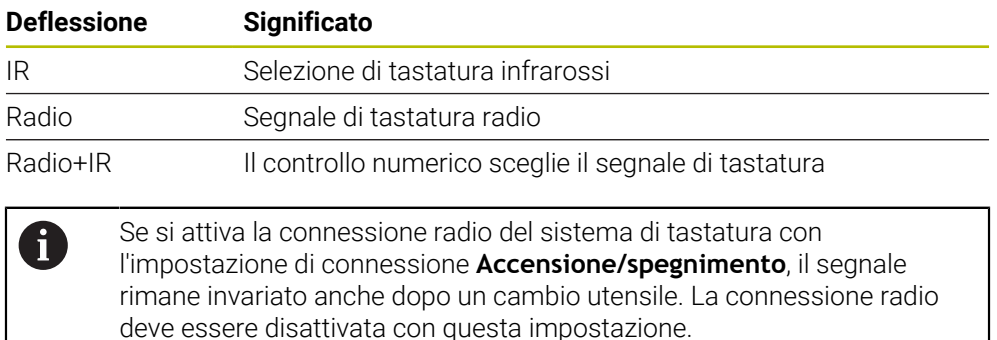

### **Pulsanti**

Il controllo numerico offre i seguenti pulsanti:

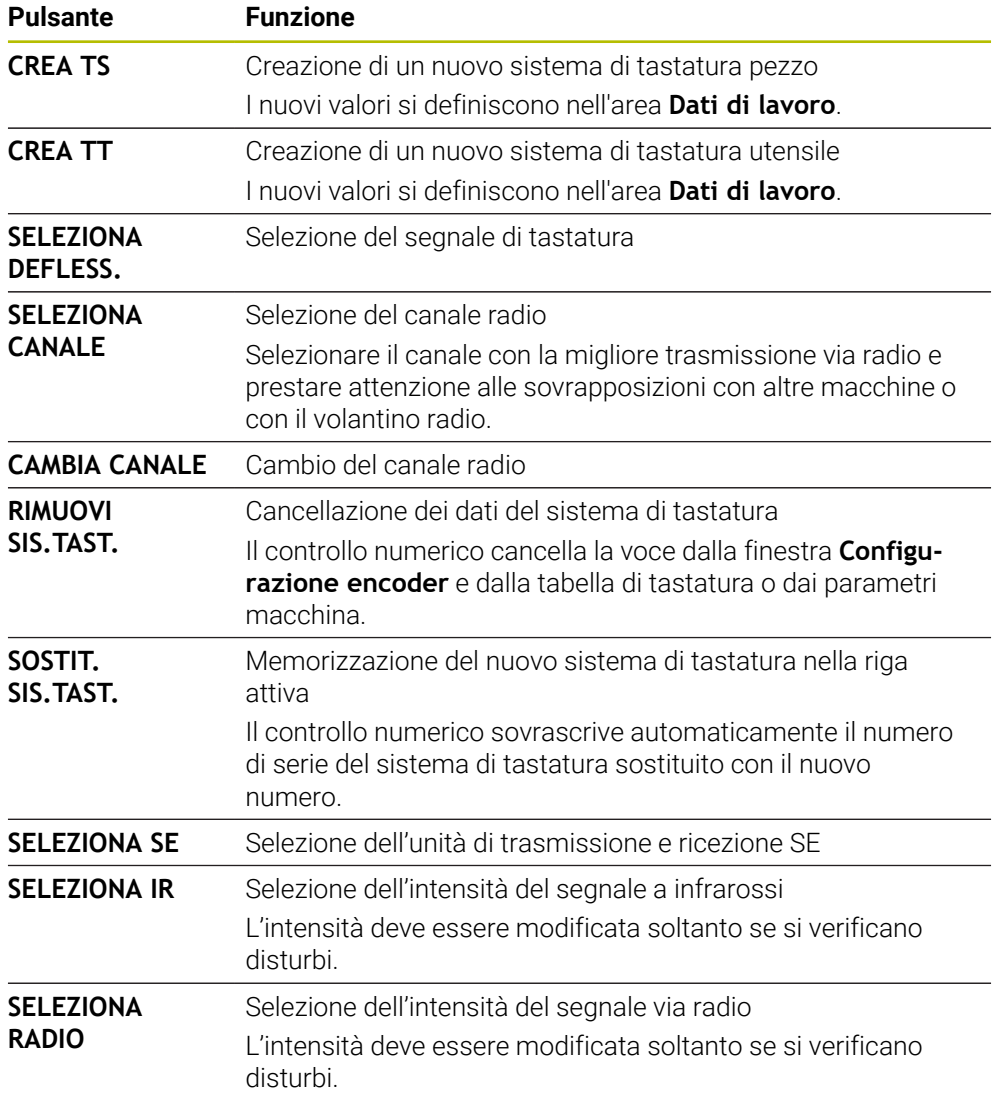

#### **Nota**

Con il parametro macchina **CfgHardware** (N. 100102) il costruttore della macchina definisce se il controllo numerico visualizza o nasconde i sistemi di tastatura nella finestra **Configurazione encoder**. Consultare il manuale della macchina.

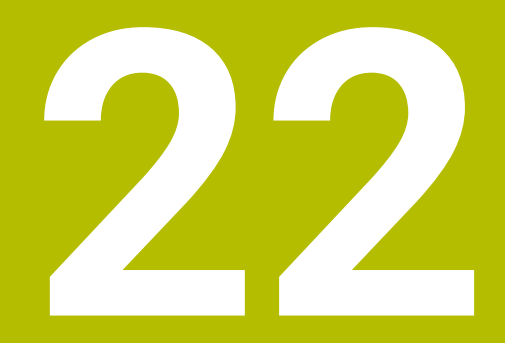

**Embedded Workspace ed Extended Workspace**

## <span id="page-493-0"></span>**22.1 Embedded Workspace (opzione #133)**

## **Applicazione**

Con Embedded Workspace è possibile visualizzare e utilizzare una schermata di un PC con Windows sull'interfaccia del controllo numerico. Il PC con Windows si collega con l'ausilio di Remote Desktop Manager (opzione #133).

#### **Argomenti trattati**

Remote Desktop Manager (opzione #133)

**Ulteriori informazioni:** ["Finestra Remote Desktop Manager \(opzione #133\)",](#page-542-0) [Pagina 543](#page-542-0)

Il PC con Windows su uno schermo aggiuntivo collegato si utilizza con Extended Workspace

**Ulteriori informazioni:** ["Extended Workspace", Pagina 496](#page-495-0)

### **Premesse**

- Connessione RemoteFX esistente al PC con Windows utilizzando Remote Desktop Manager (opzione #133)
- Connessione definita nel parametro macchina **CfgRemoteDesktop** (N. 133500) Nel parametro macchina opzione **connections** (N. 133501) il costruttore della macchina definisce il nome della connessione RemoteFX. Consultare il manuale della macchina.

### **Descrizione funzionale**

Embedded Workspace è disponibile sul controllo numerico come modalità operativa e come area di lavoro. Se il costruttore della macchina non definisce alcun nome, la modalità operativa e l'area di lavoro sono denominate **RDP**.

Con connessione RemoteFX esistente, il PC con Windows viene bloccato per le immissioni. Si evita in questo modo un doppio utilizzo.

**Ulteriori informazioni:** ["Windows Terminal Service \(RemoteFX\)", Pagina 545](#page-544-0)

Se si apre Embedded Workspace come modalità operativa, il controllo numerico visualizza l'interfaccia del PC con Windows a schermo intero.

Se si apre Embedded Workspace come area di lavoro, la dimensione e la posizione dell'area di lavoro può essere modificata a piacere. Il controllo numerico ridimensiona l'interfaccia del PC con Windows dopo ogni modifica.

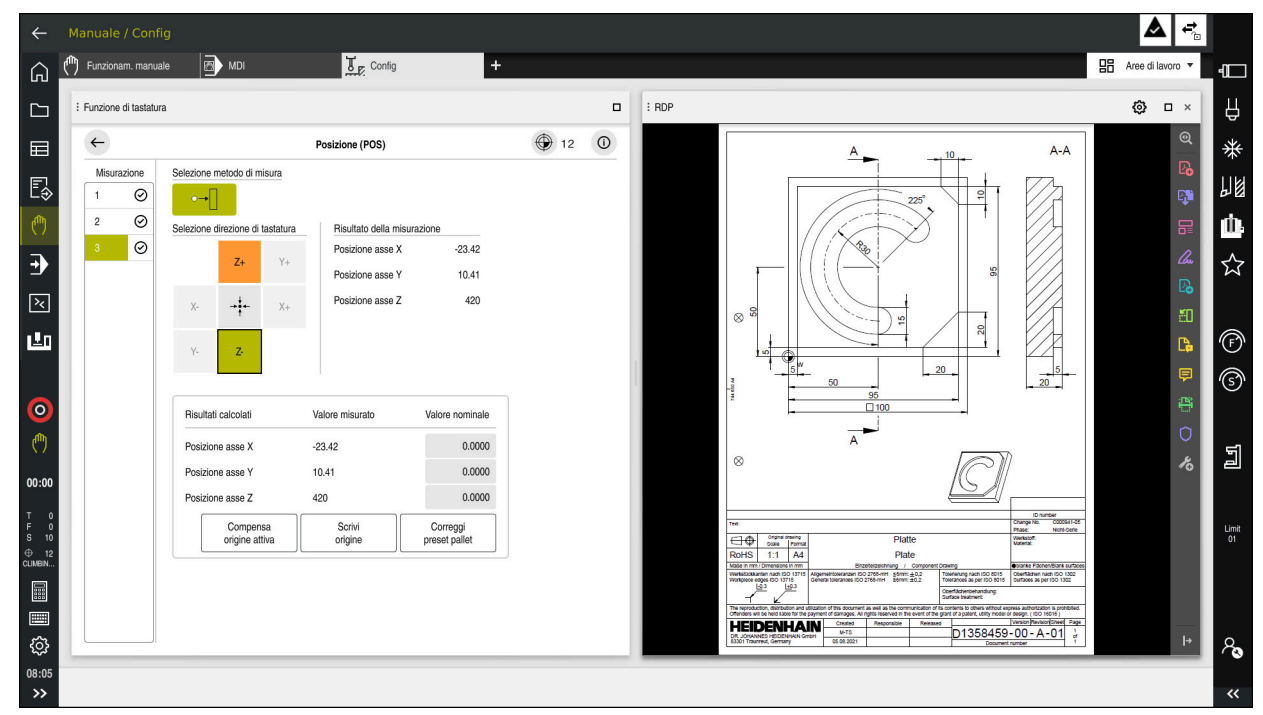

**Ulteriori informazioni:** ["Aree di lavoro", Pagina 83](#page-82-0)

Embedded Workspace come area di lavoro con file PDF aperto

#### **Finestra Impostazioni RDP**

Se Embedded Workspace è aperto come area di lavoro, è possibile aprire la finestra **Impostazioni RDP**.

La finestra **Impostazioni RDP** contiene i seguenti pulsanti:

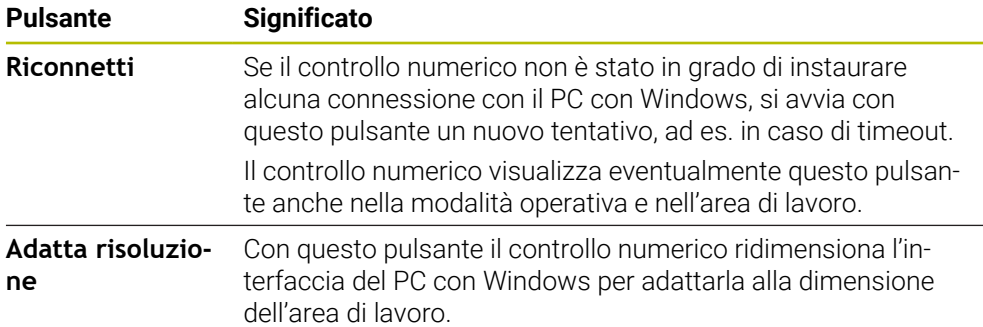

## <span id="page-495-0"></span>**22.2 Extended Workspace**

### **Applicazione**

Extended Workspace consente di impiegare uno schermo supplementare collegato come secondo schermo del controllo numerico. È quindi possibile utilizzare lo schermo supplementare collegato indipendentemente dall'interfaccia del controllo numerico e visualizzare su di esso le applicazioni del controllo numerico.

#### **Argomenti trattati**

- Utilizzo di PC con Windows all'interno dell'interfaccia del controllo numerico con Embedded Workspace (opzione #133)
	- **Ulteriori informazioni:** ["Embedded Workspace \(opzione #133\)", Pagina 494](#page-493-0)
- Ampliamento hardware ITC **Ulteriori informazioni:** ["Ampliamenti hardware", Pagina 78](#page-77-0)

### **Premesse**

Schermo supplementare collegato, configurato dal costruttore della macchina come Extended Workspace Consultare il manuale della macchina.

## **Descrizione funzionale**

Extended Workspace consente ad es. di eseguire le seguenti funzioni o applicazioni:

- Apertura dei file del controllo numerico, ad es. disegni
- Apertura della finestra di funzioni HEROS oltre all'interfaccia del controllo numerico

**Ulteriori informazioni:** ["Menu HEROS", Pagina 592](#page-591-0)

Visualizzazione e utilizzo di computer collegati tramite Remote Desktop Manager (opzione #133)

**Ulteriori informazioni:** ["Finestra Remote Desktop Manager \(opzione #133\)",](#page-542-0) [Pagina 543](#page-542-0)

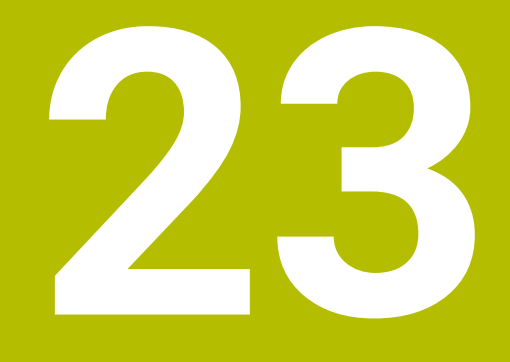

**Functional Safety FS integrata**

## **Applicazione**

Il concetto di sicurezza della Functional Safety FS integrata per macchine con controllo numerico HEIDENHAIN offre funzioni di sicurezza software complementari in aggiunta a dispositivi di sicurezza meccanici presenti. Il concetto di sicurezza integrato riduce ad es. automaticamente l'avanzamento se si eseguono lavorazioni con sportello macchina aperto. Il costruttore della macchina può personalizzare o ampliare il concetto di sicurezza FS.

## **Premesse**

- Opzione software #160 Functional Safety FS integrata in versione base oppure opzione software #161 Functional Safety FS integrata in versione completa
- Eventualmente opzioni software da  $#162$  a  $#166$  oppure opzione software  $#169$ In funzione del numero di azionamenti sulla macchina sono eventualmente necessarie queste opzioni software.
- Il costruttore della macchina deve configurare il concetto di sicurezza FS sulla macchina.

## **Descrizione funzionale**

Ogni operatore di una macchina utensile è esposto a pericoli. I dispositivi di protezione possono effettivamente impedire l'accesso a punti pericolosi, d'altro lato si deve tuttavia poter lavorare sulla macchina anche senza dispositivo di protezione (ad es. con ripari mobili aperti).

## **Funzioni di sicurezza**

Per garantire i requisiti di protezione personale, la Functional Safety FS integrata offre funzioni di sicurezza a norma. Il costruttore della macchina impiega le funzioni di sicurezza a norma per l'implementazione della Functional Safety FS della relativa macchina.

Le funzioni di sicurezza attive possono essere monitorate nello stato degli assi della Functional Safety FS.

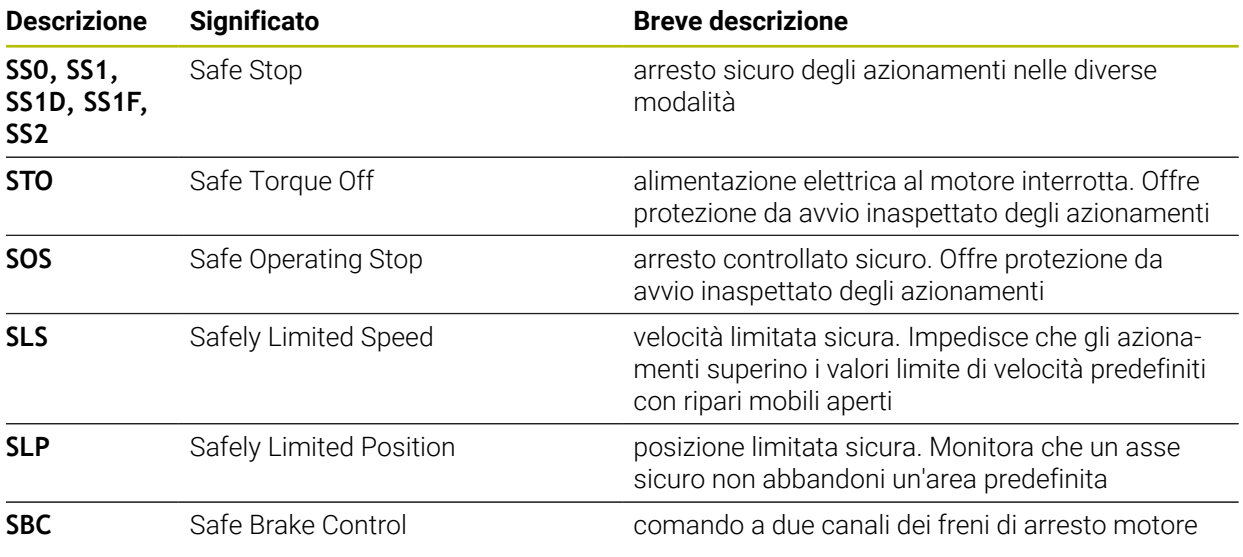

**Ulteriori informazioni:** ["Opzione menu Axis status", Pagina 501](#page-500-0)

### **Modi operativi di sicurezza della Functional Safety FS**

Con la Functional Safety FS il controllo numerico offre diversi modi operativi di sicurezza. Il modo operativo di sicurezza con il numero più basso contiene il livello di sicurezza più elevato.

A seconda della realizzazione del costruttore della macchina sono disponibili i seguenti modi operativi di sicurezza:

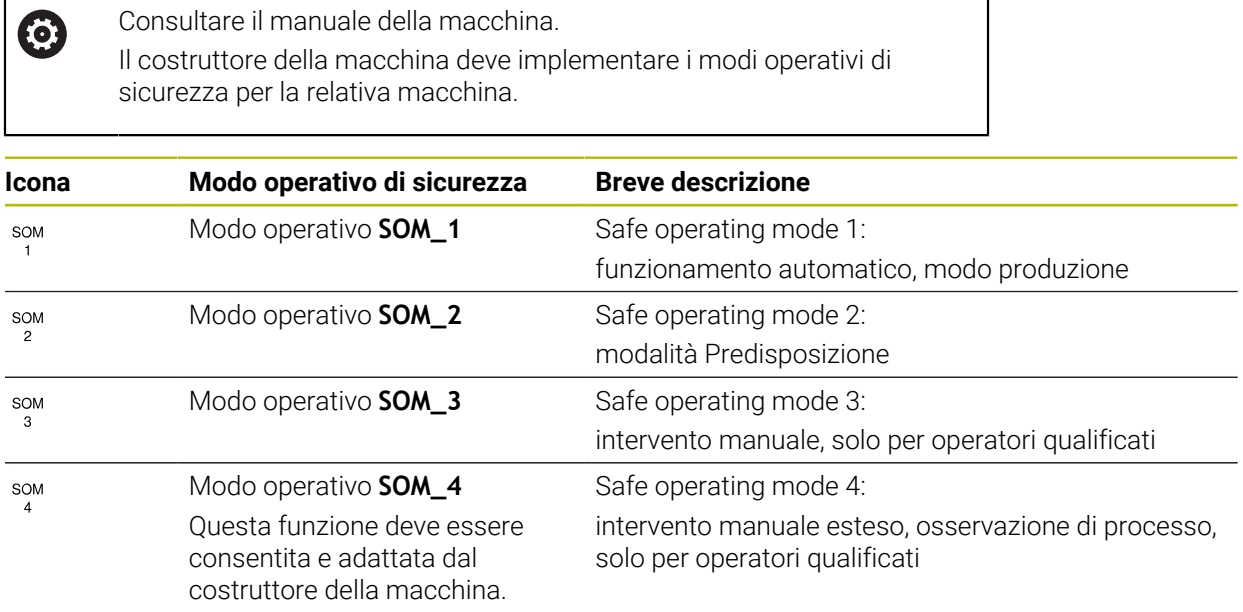

## <span id="page-498-0"></span>**Functional Safety FS nell'area di lavoro Posizioni**

Per un controllo numerico con Functional Safety FS il controllo numerico visualizza gli stati operativi monitorati degli elementi N. giri **S** e Avanzamento **F** nell'area di lavoro **Posizioni**. Se in stato di monitoraggio, viene attivata una funzione di sicurezza, il controllo numerico arresta il movimento di avanzamento e il mandrino o riduce la velocità, ad es. all'apertura dello sportello macchina.

**Ulteriori informazioni:** ["Visualizzazione di assi e posizioni", Pagina 114](#page-113-0)

## **Applicazione Functional Safety**

0

Consultare il manuale della macchina. Il costruttore della macchina configura le funzioni di sicurezza in questa applicazione.

Il controllo numerico visualizza informazioni sullo stato delle singole funzioni di sicurezza nell'applicazione **Functional Safety** nella modalità operativa **Avvio**. In questa applicazione è possibile verificare se le singole funzioni di sicurezza sono attive e riconosciute dal controllo numerico.

| Elenco |                                  |              |            |              |  |
|--------|----------------------------------|--------------|------------|--------------|--|
| DS ID  | Keyname                          | Approvato    | CRC        | Attivo       |  |
| 59     | CfgSafety                        | $\times$     | 0xd4aad4ea | $\checkmark$ |  |
| 60     | CfgPlcSafety                     | $\times$     | 0x5a2d61fe | $\checkmark$ |  |
| 58     | CfgAxParSafety HSE-V9_X_K00_E00  | $\times$     | 0x3d54a68a | $\checkmark$ |  |
| 62     | CfgMotParSafety HSE-V9_X_K00_E00 | $\times$     | 0x18f120c6 | $\checkmark$ |  |
| 85     | CfgAxParSafety HSE-V9_Y_K00_E00  | $\checkmark$ | 0x7f1ce97d | $\checkmark$ |  |
| 64     | CfgMotParSafety HSE-V9_Y_K00_E00 | $\checkmark$ | 0x02338f4d | $\checkmark$ |  |
| 65     | CfgAxParSafety HSE-V9_Z_K00_E00  | $\checkmark$ | 0x730b6a64 | $\checkmark$ |  |
| 66     | CfgMotParSafety HSE-V9_Z_K00_E00 | $\checkmark$ | 0xd4a91c35 | $\checkmark$ |  |
| 67     | CfgAxParSafety HSE-V9_B_K00_E00  | $\checkmark$ | 0xcfb9657c | $\checkmark$ |  |
| 68     | CfgMotParSafety HSE-V9_B_K00_E00 | $\checkmark$ | 0x61f06f3e | $\checkmark$ |  |
| 69     | CfgAxParSafety HSE-V9_C_K00_E00  | $\checkmark$ | 0x31277d4b | $\checkmark$ |  |
| 70     | CfgMotParSafety HSE-V9_C_K00_E00 | $\checkmark$ | 0x72367570 | $\checkmark$ |  |
| 71     | CfgAxParSafety HSE-V9_U_K00_E00  | $\checkmark$ | 0xe766f9c7 | $\checkmark$ |  |
| 72     | CfgMotParSafety HSE-V9_U_K00_E00 | $\checkmark$ | 0x05cf45ec | $\checkmark$ |  |

Applicazione **Functional Safety**

## <span id="page-500-0"></span>**Opzione menu Axis status**

Nell'opzione menu **Axis status** dell'applicazione **Impostazioni** il controllo numerico visualizza le seguenti informazioni sugli stati dei singoli assi:

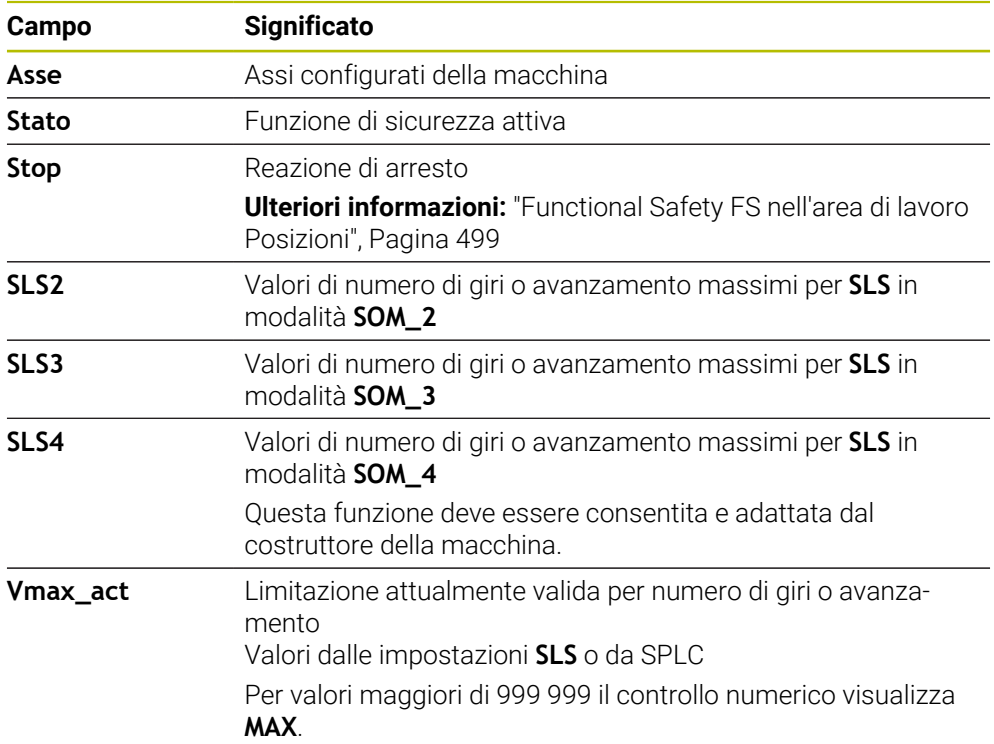

| <br>Impostazioni<br>$ $ O Guida<br>e Menu di avvio |                                                   |                                     |              |                                      |             |         |        |         |          |                                             |  |  |  |
|----------------------------------------------------|---------------------------------------------------|-------------------------------------|--------------|--------------------------------------|-------------|---------|--------|---------|----------|---------------------------------------------|--|--|--|
| OK<br>Numero codice:                               |                                                   |                                     |              |                                      |             |         |        |         |          | $\alpha$                                    |  |  |  |
| ◯ Risultato di ricerca                             | <b>FS</b> Axis status<br><b>Functional Safety</b> |                                     |              |                                      |             |         |        |         |          |                                             |  |  |  |
| Preferiti                                          | <b>FS</b> Safety parameters<br>G                  | Modo di sicurezza attivo:<br>$_{3}$ |              |                                      |             |         |        |         |          |                                             |  |  |  |
| Ultima operazione                                  |                                                   | Asse                                |              | Stato                                | Stop        | SLS2    | SLS3   | SLS4    | Vmax_act |                                             |  |  |  |
| Impostazioni macchina                              |                                                   |                                     | $\checkmark$ | SOS                                  | <b>NONE</b> | 1999.0  | 5000.0 |         | $0.0\,$  |                                             |  |  |  |
| CS Sistema operativo                               |                                                   | X                                   |              |                                      |             |         |        | $0.0\,$ |          | m m                                         |  |  |  |
| Network/Remote Access                              |                                                   | Ÿ                                   |              | $\checkmark$ sos                     | <b>NONE</b> | 2000.0  | 5000.0 | $0.0\,$ | $0.0\,$  | m m                                         |  |  |  |
| Diagnostica/Manutenzione                           |                                                   | $\mathsf{Z}$                        |              | $\checkmark$ sos<br>$\checkmark$ sos | NONE        | 2000.0  | 5000.0 | 0.0     | $0.0\,$  | m <sub>m</sub>                              |  |  |  |
| Impostazioni OEM                                   |                                                   | $\sf{B}$                            |              |                                      | <b>NONE</b> | $0.5\,$ | 1.3    | 0.0     | $0.0\,$  | $\frac{g\text{in} \mathcal{V}}{\text{min}}$ |  |  |  |
| Parametri macchina                                 |                                                   | $\mathbf{C}$                        |              | $\checkmark$ sos                     | NONE        | 1.0     | 2.5    | 0.0     | $0.0\,$  | $\frac{g\text{in}'}{m\text{in}}$            |  |  |  |
| <b>FS</b> Functional Safety                        |                                                   | $\mathsf{U}$                        |              | A SOS                                | NONE        |         |        |         | $0.0\,$  | m <sub>m</sub>                              |  |  |  |
|                                                    |                                                   | V                                   |              | $A$ sos                              | NONE        |         |        |         | $0.0\,$  | $\frac{mm}{m}$                              |  |  |  |
|                                                    |                                                   | S <sub>1</sub>                      |              | A STO                                | SS1         | 700.0   | 1500.0 | 400.0   |          | $0.0$ $\frac{gini}{min}$                    |  |  |  |
|                                                    |                                                   |                                     |              |                                      |             |         |        |         |          |                                             |  |  |  |
|                                                    |                                                   |                                     |              |                                      |             |         |        |         |          |                                             |  |  |  |
|                                                    |                                                   |                                     |              |                                      |             |         |        |         |          |                                             |  |  |  |
|                                                    |                                                   |                                     |              |                                      |             |         |        |         |          |                                             |  |  |  |
|                                                    |                                                   |                                     |              |                                      |             |         |        |         |          |                                             |  |  |  |
|                                                    |                                                   |                                     |              |                                      |             |         |        |         |          |                                             |  |  |  |

Opzione **Axis status** nell'applicazione **Impostazioni**

## **Stato di prova degli assi**

Affinché il controllo numerico possa garantire l'impiego degli assi in modalità sicura, il controllo numerico verifica tutti gli assi monitorati all'accensione della macchina.

Il controllo numerico verifica se la posizione di un asse coincide con la posizione assunta direttamente dopo l'arresto. Se subentra un errore di misura, il controllo numerico evidenzia l'asse interessato nella visualizzazione di posizione con un triangolo rosso di avvertimento.

Se la verifica dei singoli assi all'avvio della macchina fallisce, è possibile eseguire manualmente la verifica degli assi.

**Ulteriori informazioni:** ["Verifica manuale delle posizioni degli assi", Pagina 503](#page-502-0) Il controllo numerico visualizza lo stato di prova dei singoli assi con le seguenti icone:

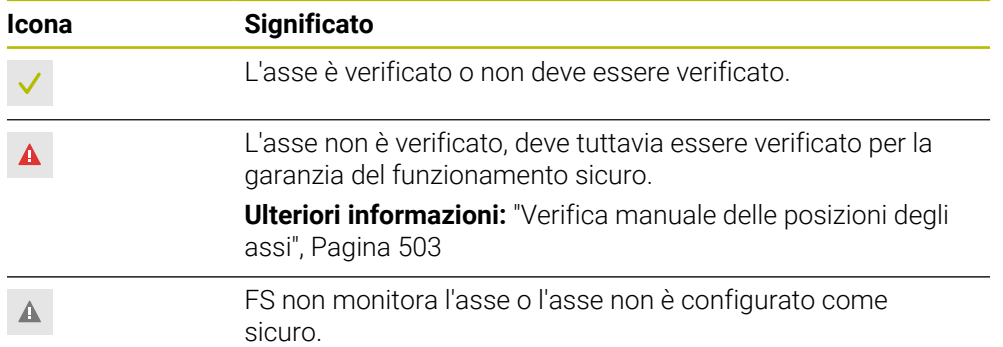

## **Limitazione di avanzamento con Functional Safety FS**

Consultare il manuale della macchina.

Questa funzione deve essere adattata dal costruttore della macchina.

Con il pulsante **F limitato** è possibile impedire la reazione SS1 per l'arresto sicuro degli azionamenti all'apertura dello sportello macchina.

Con il pulsante **F limitato** il controllo numerico limita la velocità degli assi e il numero di giri del mandrino ai valori definiti dal costruttore della macchina. Determinante per la limitazione è il modo SOM\_x di sicurezza attivo. È possibile selezionare il modo operativo di sicurezza con l'interruttore a chiave.

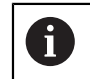

6

Nel modo operativo di sicurezza SOM\_1 il controllo numerico arresta gli assi e i mandrini quando viene aperto lo sportello macchina.

Nelle aree di lavoro **Posizioni** e **Stato** il controllo numerico visualizza l'avanzamento in arancione.

**Ulteriori informazioni:** ["Scheda POS", Pagina 129](#page-128-0)

## <span id="page-502-0"></span>**23.1 Verifica manuale delle posizioni degli assi**

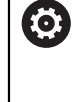

Consultare il manuale della macchina.

Questa funzione deve essere adattata dal costruttore della macchina. Il costruttore della macchina definisce la disposizione della posizione di prova.

La posizione di un asse si verifica come descritto di seguito:

Selezionare la modalità operativa **Manuale**

لرسها

口

- Selezionare **Raggiungi posizione di prova**
- Il controllo numerico visualizza gli assi non verificati nell'area di lavoro **Posizioni**.
- Selezionare l'asse desiderato nell'area di lavoro **Posizioni**
- ▶ Premere il tasto **Start NC**
- L'asse si porta in posizione di prova.
- > Dopo aver raggiunto la posizione di prova, il controllo numerico visualizza un messaggio.
- Premere il **tasto di consenso** sul pannello di comando della macchina
- Il controllo numerico rappresenta l'asse come verificato.

## *NOTA*

#### **Attenzione Pericolo di collisione!**

Il controllo numerico non esegue alcun controllo di collisione automatico tra l'utensile e il pezzo. Con preposizionamento errato o distanza insufficiente tra i componenti sussiste il pericolo di collisione durante il raggiungimento delle posizioni di prova!

- Raggiungere una posizione sicura, se necessario, prima di raggiungere le posizioni di prova
- **Prestare attenzione alle possibili collisioni**

## **Note**

- Le macchine utensili con controlli numerici HEIDENHAIN possono essere dotati di Functional Safety FS integrata o di sicurezza esterna. Questo capitolo è indicato esclusivamente per macchine con Functional Safety FS integrata.
- Il costruttore della macchina definisce nel parametro macchina speedPo**sCompType** (N. 403129) il comportamento di assi NC FS controllati dal numero di giri con riparo mobile aperto. Il costruttore della macchina può consentire ad es. l'accensione del mandrino pezzo e quindi permettere lo sfioramento del pezzo con riparo mobile aperto. Consultare il manuale della macchina.
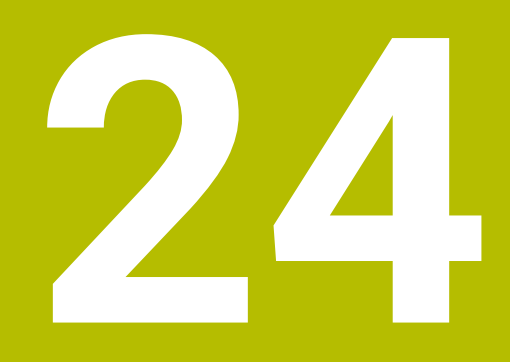

**Applicazione Impostazioni**

# **24.1 Panoramica**

L'applicazione **Impostazioni** contiene i seguenti gruppi con opzioni menu:

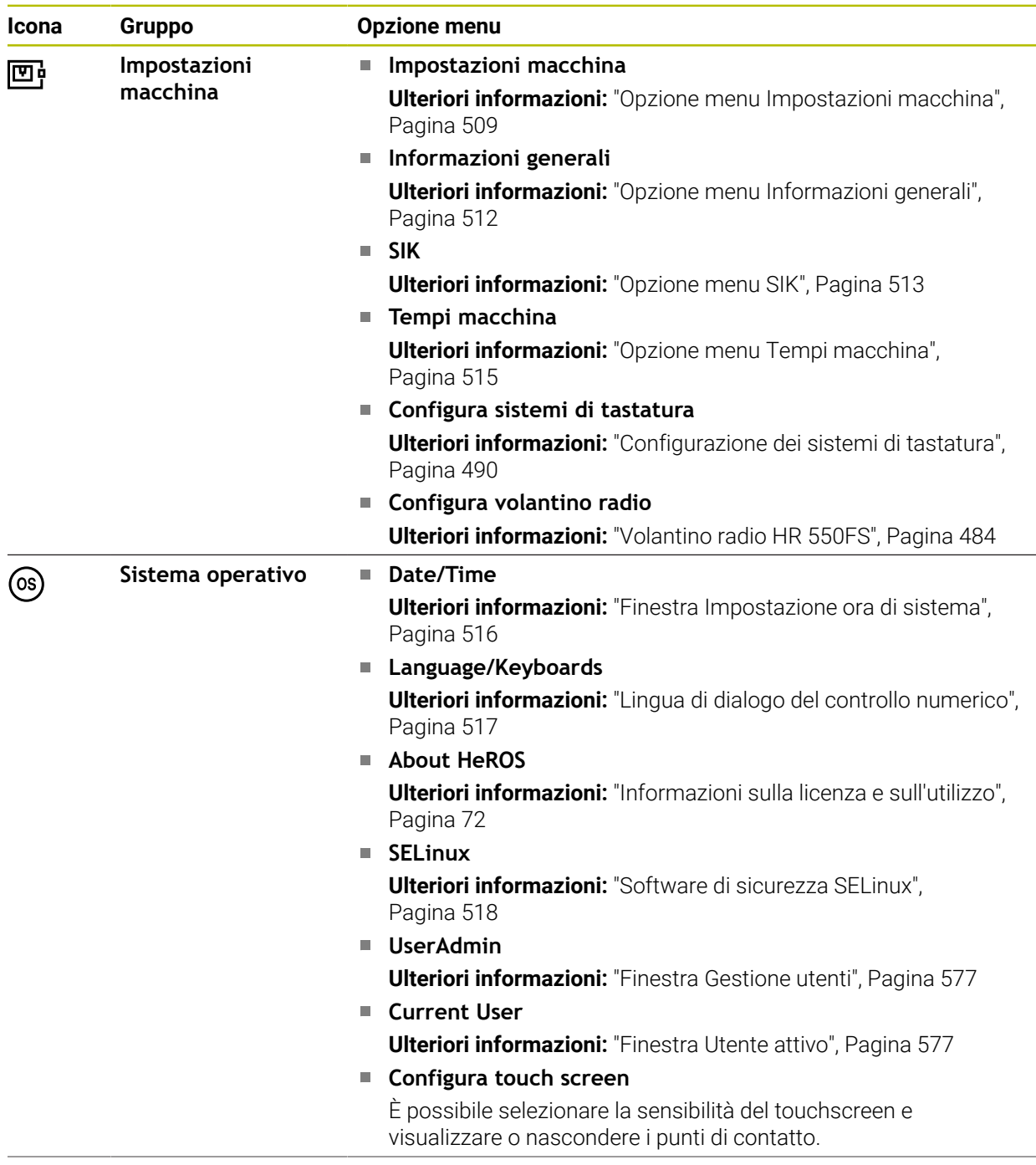

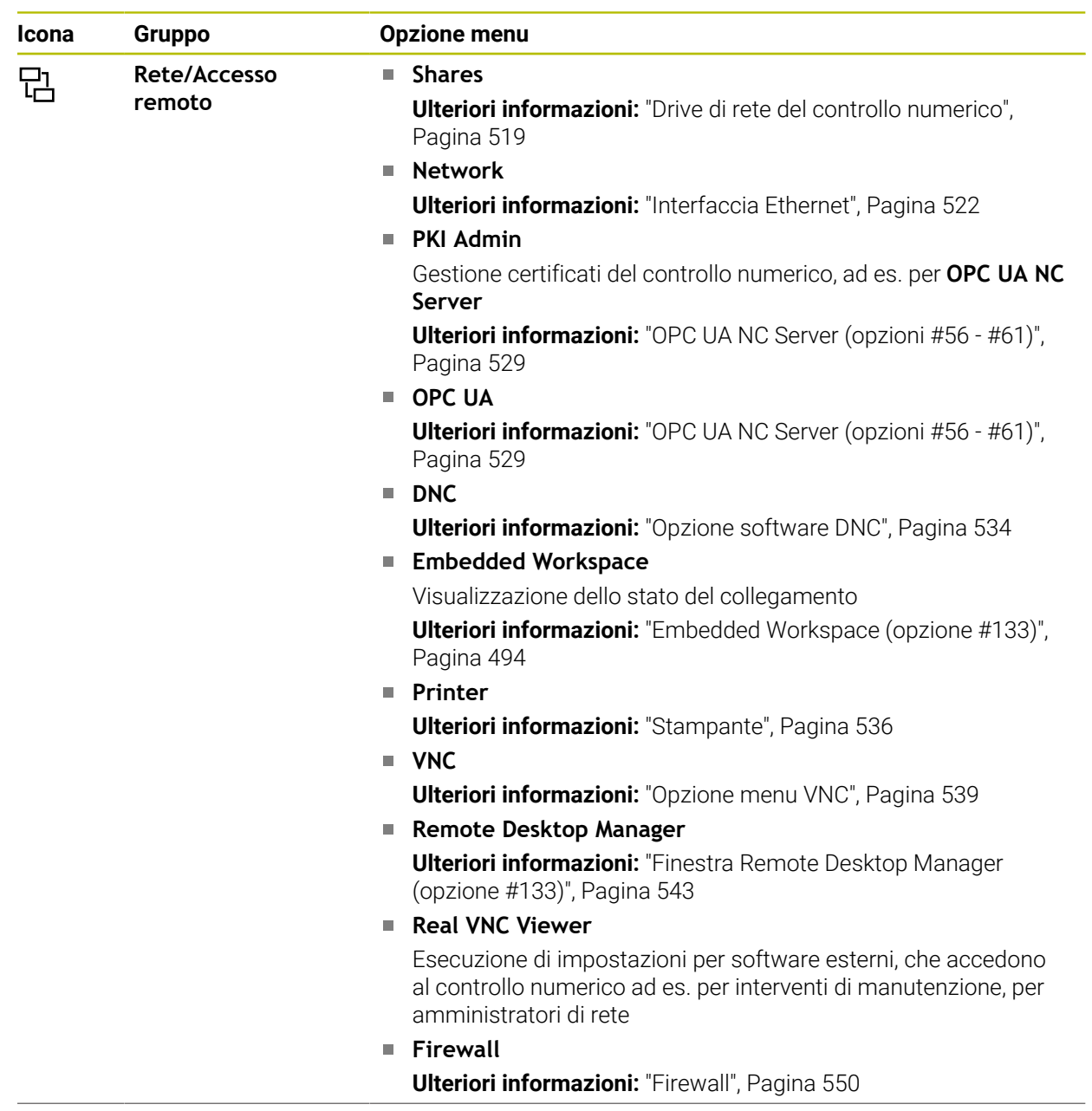

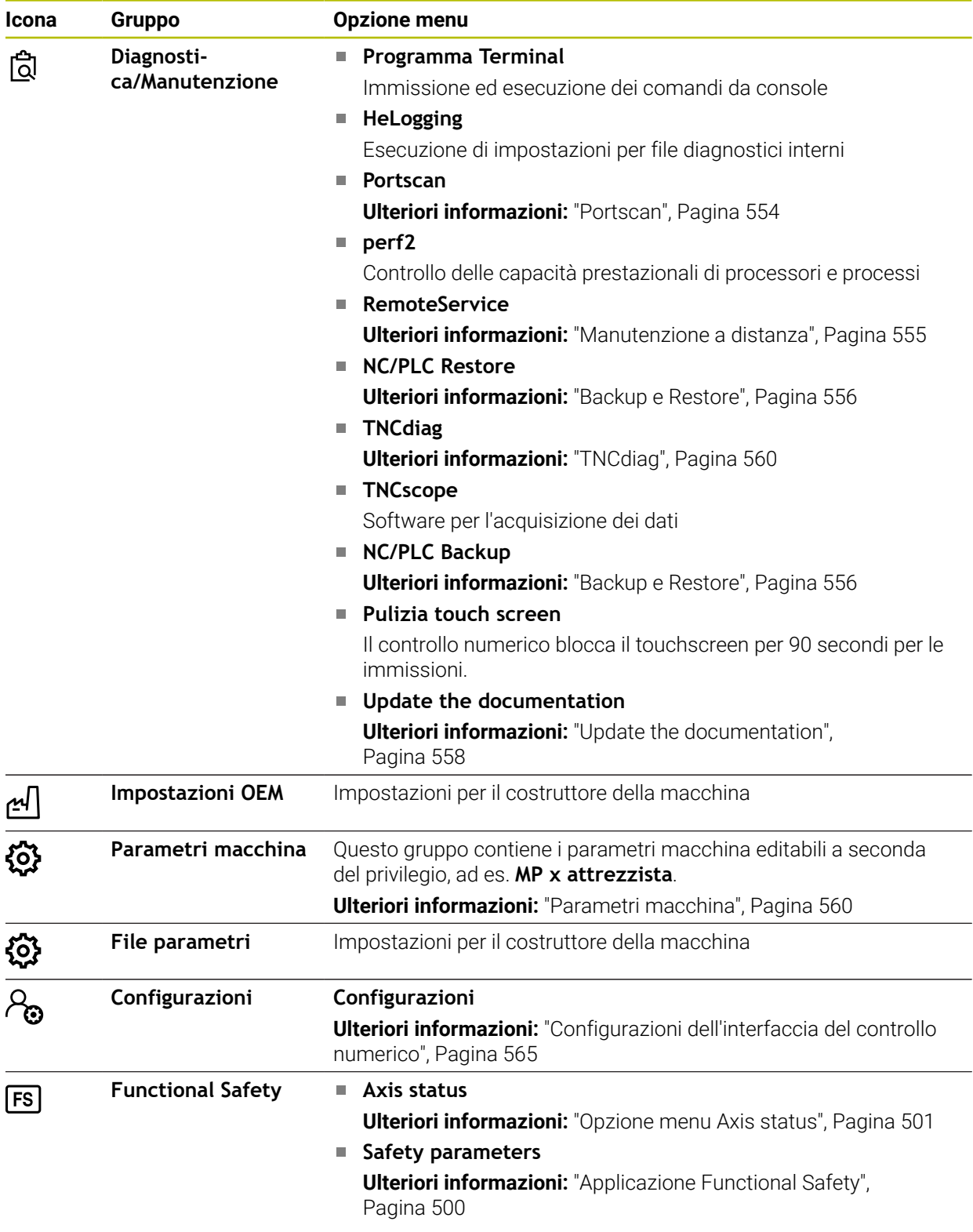

# **24.2 Codici chiave**

### **Applicazione**

L'applicazione **Impostazioni** contiene nella parte superiore il campo di immissione **Numero codice:**. Il campo di immissione è accessibile da ogni gruppo.

### **Descrizione funzionale**

Con i codici chiave è possibile abilitare le seguenti funzioni o aree:

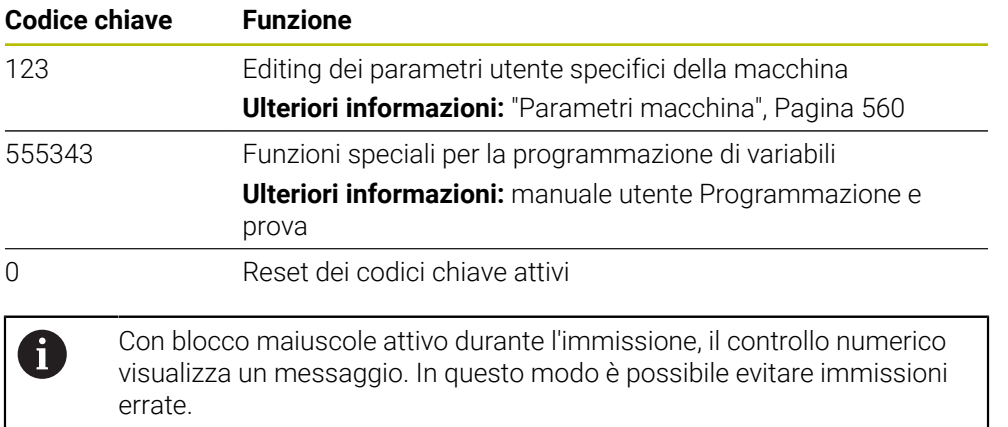

# <span id="page-508-0"></span>**24.3 Opzione menu Impostazioni macchina**

## **Applicazione**

Nell'opzione menu **Impostazioni macchina** dell'applicazione **Impostazioni** è possibile definire impostazioni per la simulazione e l'esecuzione del programma.

#### **Argomenti trattati**

Impostazioni grafiche per la simulazione

**Ulteriori informazioni:** manuale utente Programmazione e prova

## **Descrizione funzionale**

## **Area Unità di misura**

Nell'area **Unità di misura** è possibile selezionare le unità di misura mm o inch.

- Sistema di misura metrico: ad es.  $X = 15,789$  (mm) Visualizzazione con 3 cifre dopo la virgola
- Sistema di misura in pollici: ad es.  $X = 0.6216$  (inch) Visualizzazione con 4 cifre dopo la virgola

Se è attiva la visualizzazione in pollici, anche l'avanzamento viene visualizzato dal controllo numerico in pollici/min. In un programma in pollici i valori di avanzamento devono essere introdotti moltiplicati per un fattore 10.

# **Impostazioni canale**

Il controllo numerico visualizza le impostazioni del canale separatamente per la modalità operativa **Programmazione** e le modalità operative **Manuale** ed **Esecuzione pgm**.

Possono essere definite le seguenti impostazioni:

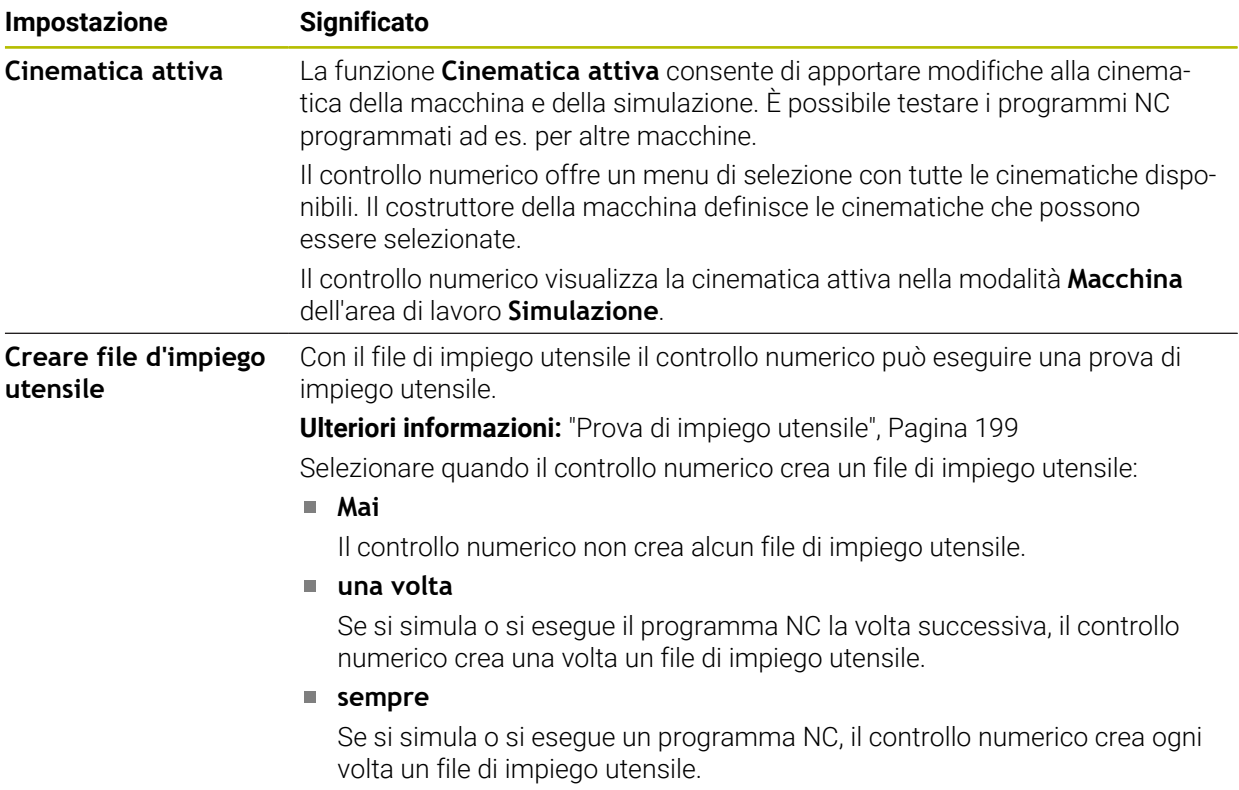

# **Limiti di traslazione**

La funzione **Limiti di traslazione** consente di circoscrivere il possibile percorso di traslazione di un asse. È possibile definire i limiti di traslazione per ogni asse, ad es. per proteggere un'apparecchiatura da una collisione.

La funzione **Limiti di traslazione** è composta da una tabella con i seguenti contenuti:

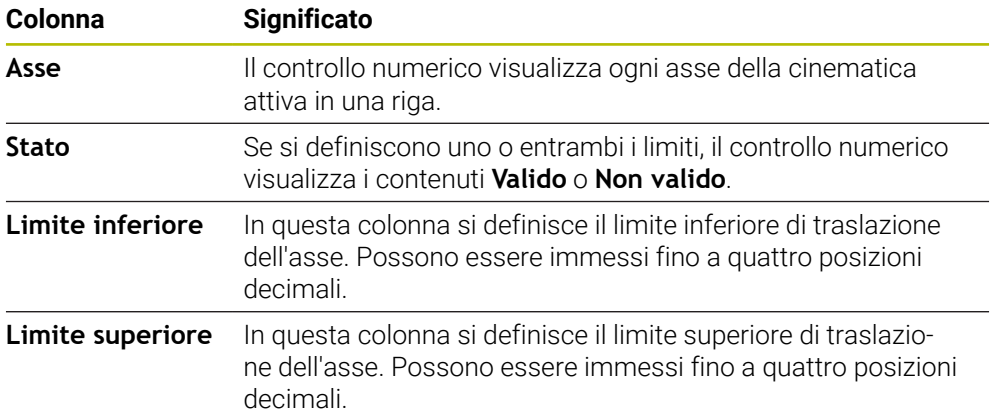

I limiti di traslazione definiti sono attivi dopo un riavvio del controllo numerico finché vengono cancellati tutti i valori della tabella.

Per i valori dei limiti di traslazione si applicano le seguenti condizioni generali:

- Il limite inferiore deve essere più basso del limite superiore.
- I limiti inferiore e superiore non possono contenere entrambi il valore 0.

Per limiti di traslazione con assi modulo si applicano anche le seguenti condizioni. **Ulteriori informazioni:** manuale utente Programmazione e prova

#### **Note**

## *NOTA*

#### **Attenzione Pericolo di collisione!**

Tutte le cinematiche memorizzate possono essere selezionate anche come cinematica macchina attiva. In seguito il controllo numerico esegue tutti i movimenti e tutte le lavorazioni manuali con la cinematica selezionata. Per tutti i movimenti successivi degli assi sussiste il pericolo di collisione!

- Utilizzare la funzione **Cinematica attiva** esclusivamente per la simulazione
- Utilizzare la funzione **Cinematica attiva** solo all'occorrenza per la selezione della cinematica attiva della macchina
- Con il parametro macchina opzionale **enableSelection** (N. 205601) il costruttore della macchina definisce per ogni cinematica se la cinematica può essere selezionata all'interno della funzione **Cinematica attiva**.
- Il file di impiego utensile può essere aperto nella modalità operativa **Tabelle**. **Ulteriori informazioni:** ["File di impiego utensile", Pagina 454](#page-453-0)
- Se il controllo numerico ha creato un file di impiego utensile per un programma NC, le tabelle contengono **Seq. impiego T** e **Lista equipag.** Contenuti (opzione #93).

**Ulteriori informazioni:** ["Seq. impiego T \(opzione #93\)", Pagina 456](#page-455-0) **Ulteriori informazioni:** ["Lista equipag. \(opzione #93\)", Pagina 458](#page-457-0)

# <span id="page-511-0"></span>**24.4 Opzione menu Informazioni generali**

## **Applicazione**

Nell'opzione menu **Informazioni generali** dell'applicazione **Impostazioni** il controllo numerico visualizza le informazioni sul controllo numerico e sulla macchina.

## **Descrizione funzionale**

## **Area Informazioni sulle versioni**

Il controllo numerico visualizza le seguenti informazioni:

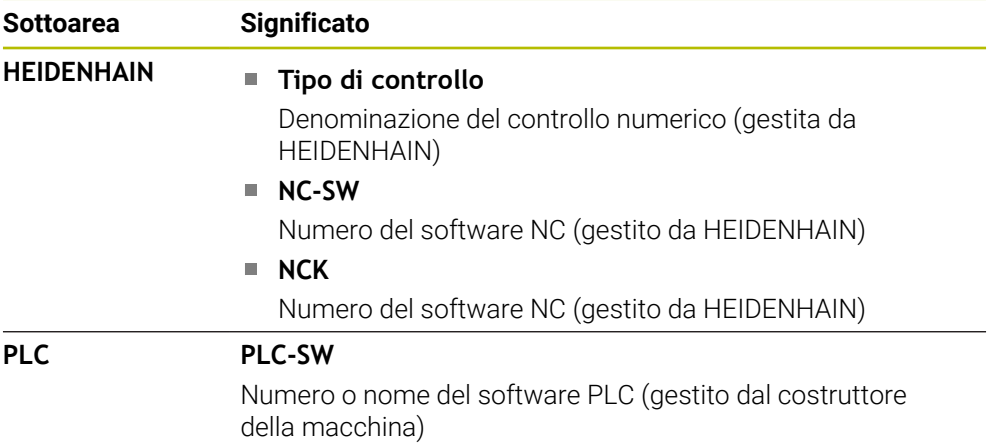

Il costruttore della macchina può aggiungere altri numeri software, ad es. di una telecamera collegata.

## <span id="page-511-2"></span>**Area Info costruttore macchina**

Il controllo numerico visualizza i contenuti del parametro macchina opzionale **CfgOemInfo** (N. 131700). Se il costruttore della macchina ha definito questo parametro macchina, il controllo numerico visualizza quest'area.

**Ulteriori informazioni:** ["Parametri macchina in combinazione con OPC UA",](#page-529-0) [Pagina 530](#page-529-0)

## <span id="page-511-1"></span>**Area Informazioni macchina**

Il controllo numerico visualizza i contenuti del parametro macchina opzionale **CfgMachineInfo** (N. 131600). Se l'operatore della macchina ha definito questo parametro macchina, il controllo numerico visualizza quest'area.

**Ulteriori informazioni:** ["Parametri macchina in combinazione con OPC UA",](#page-529-0) [Pagina 530](#page-529-0)

# <span id="page-512-0"></span>**24.5 Opzione menu SIK**

## **Applicazione**

Nell'opzione menu **SIK** dell'applicazione **Impostazioni** è possibile consultare le informazioni specifiche del controllo numerico, ad es. il numero di serie e le opzioni software disponibili.

### **Argomenti trattati**

Opzioni software del controllo numerico **Ulteriori informazioni:** ["Opzioni software", Pagina 65](#page-64-0)

# **Descrizione funzionale**

## **Area Informazione SIK**

Il controllo numerico visualizza le seguenti informazioni:

- **Numero di serie**
- **Tipo di controllo**
- **Classe di potenza**
- **Elementi**
- **Stato**

# **Area Chiave OEM**

Nell'area **Chiave OEM** il costruttore della macchina può definire una password specifica del produttore per il controllo numerico.

# **Area General Key**

Nell'area **General Key** il costruttore della macchina può abilitare una tantum tutte le opzioni software per 90 giorni, ad es. a fini di test.

Il controllo numerico visualizza lo stato della General Key:

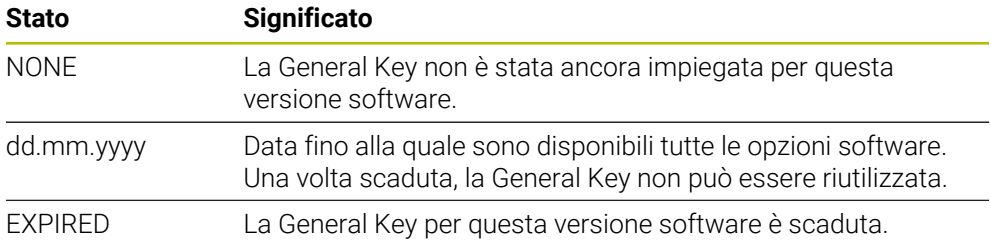

Se la versione software del controllo numerico viene aumentata, ad es. in seguito ad un update, la **General Key** può essere utilizzata di nuovo.

# **Area Opzioni software**

Nell'area **Opzioni software** il controllo numerico visualizza tutte le opzioni software disponibili in una tabella.

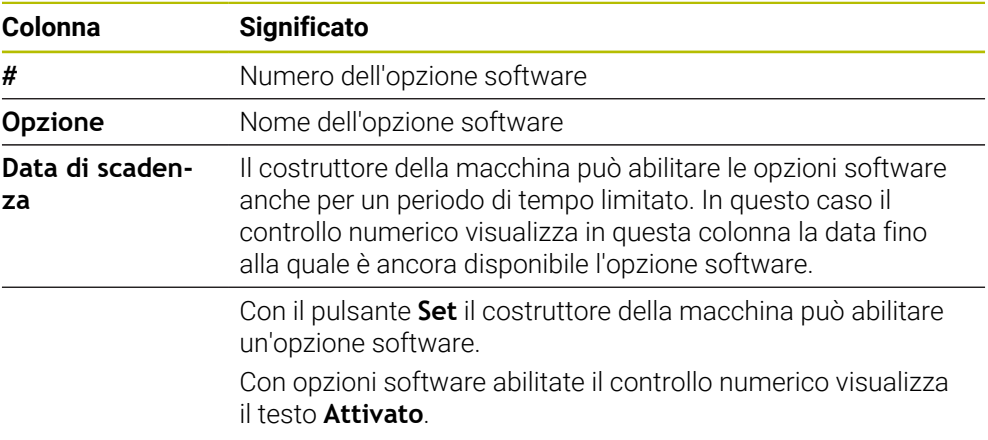

# **24.5.1 Visualizzazione delle opzioni software**

Le opzioni software abilitate vengono visualizzate sul controllo numerico come descritto di seguito:

<u>নি</u>

- Selezionare la modalità operativa **Avvio**
- Selezionare l'applicazione **Impostazioni**
- Selezionare **Impostazioni macchina**
- Selezionare **SIK**
- Passare all'area **Opzioni software**
- Con opzioni software abilitate il controllo numerico visualizza alla fine della riga il testo **Attivato**.

# **Definizione**

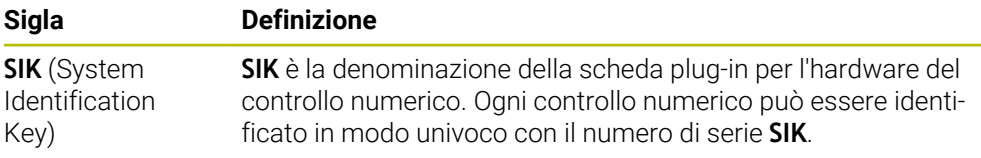

# <span id="page-514-0"></span>**24.6 Opzione menu Tempi macchina**

# **Applicazione**

Nell'area **Tempi macchina** dell'applicazione **Impostazioni** il controllo numerico visualizza i tempi di esecuzione dalla messa in servizio.

#### **Argomenti trattati**

Data e ora del controllo numerico

**Ulteriori informazioni:** ["Finestra Impostazione ora di sistema", Pagina 516](#page-515-0)

## **Descrizione funzionale**

Il controllo numerico visualizza i tempi macchina:

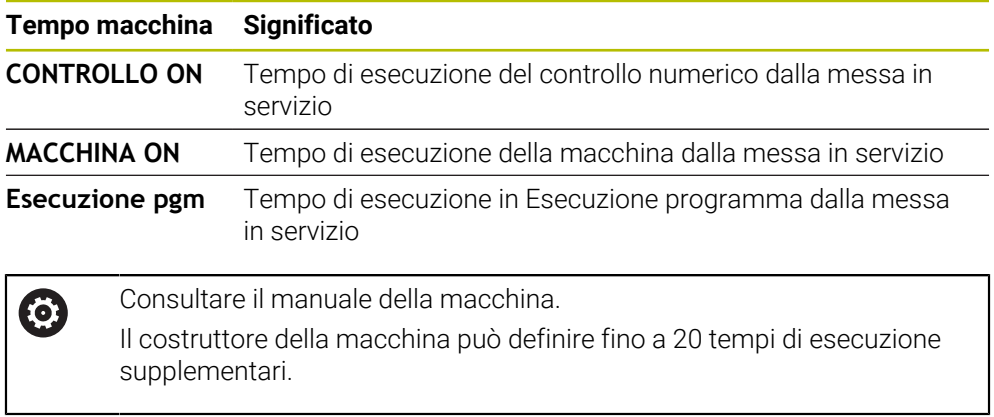

# <span id="page-515-0"></span>**24.7 Finestra Impostazione ora di sistema**

## **Applicazione**

Nella finestra **Impostazione ora di sistema** si può impostare il fuso orario, la data e l'ora manualmente o con l'aiuto di una funzione di sincronizzazione server NTP.

#### **Argomenti trattati**

■ Tempi di esecuzione della macchina **Ulteriori informazioni:** ["Opzione menu Tempi macchina", Pagina 515](#page-514-0)

# **Descrizione funzionale**

Si apre la finestra **Impostazione ora di sistema** con l'opzione **Date/Time**. L'opzione si trova nel gruppo **Sistema operativo** dell'applicazione **Impostazioni**.

La finestra **Impostazione ora di sistema** contiene le seguenti aree:

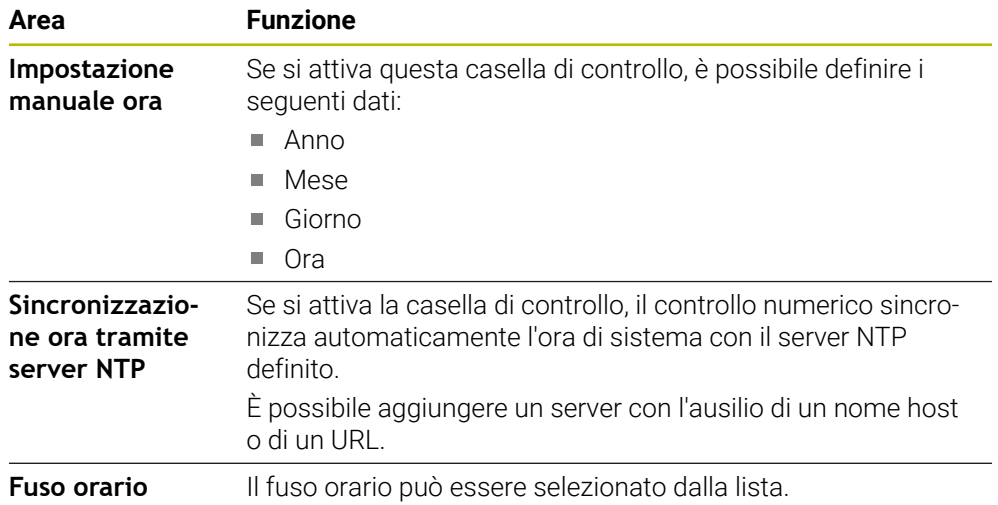

# <span id="page-516-0"></span>**24.8 Lingua di dialogo del controllo numerico**

## **Applicazione**

All'interno del controllo numerico può essere modificata sia la lingua dialogo del sistema operativo HEROS con la finestra **helocale** sia la lingua di dialogo NC dell'interfaccia del controllo numerico nei parametri macchina.

La lingua di dialogo HEROS cambia soltanto al riavvio del controllo numerico.

#### **Argomenti trattati**

Parametri macchina del controllo numerico

**Ulteriori informazioni:** ["Parametri macchina", Pagina 560](#page-559-1)

## **Descrizione funzionale**

Non è possibile definire due diverse lingue di dialogo per il controllo numerico e il sistema operativo.

Si apre la finestra **helocale** con l'opzione menu **Language/Keyboards**. L'opzione si trova nel gruppo **Sistema operativo** dell'applicazione **Impostazioni**.

La finestra **helocale** contiene le seguenti aree:

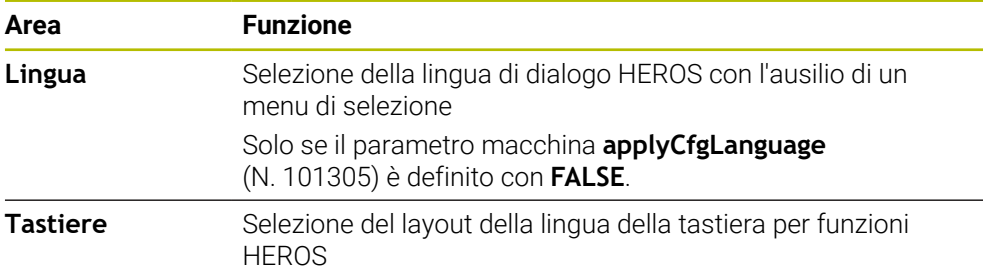

## <span id="page-516-1"></span>**24.8.1 Modifica della lingua**

Il controllo numerico acquisisce di default la lingua di dialogo NC anche per la lingua di dialogo HEROS.

La lingua di dialogo NC si modifica come descritto di seguito:

- Selezionare l'applicazione **Impostazioni**
- Inserire il codice chiave 123
- Selezionare **OK**
- Selezionare **Parametri macchina**
- Doppio tocco o clic su **MP x attrezzista**
- Il controllo numerico apre l'applicazione **MP x attrezzista**.
- Passare al parametro macchina **ncLanguage** (N. 101301)
- Selezionare la lingua
	- Selezionare **Salva**
	- Il controllo numerico apre la finestra **Dati di configurazione modificati. Tutte le modifiche**.

Salva

Salva

- Selezionare **Salva**
- Il controllo numerico apre il menu delle notifiche e visualizza un errore del tipo 'richiesta di conferma'.

```
ARRESTA CONTROLLO
```
#### Selezionare **ARRESTA CONTROLLO**

- > Il controllo numerico si riavvia.
- Una volta riavviato il controllo numerico, la lingua di dialogo NC e la lingua di dialogo HEROS sono cambiate.

# **Nota**

Il parametro macchina **applyCfgLanguage** (N. 101305) consente di definire se il controllo numerico acquisisce l'impostazione della lingua di dialogo NC per la lingua di dialogo HEROS:

**TRUE** (standard): il controllo numerico acquisisce la lingua di dialogo NC. È possibile modificare la lingua soltanto nei parametri macchina.

**Ulteriori informazioni:** ["Modifica della lingua", Pagina 517](#page-516-1)

■ **FALSE**: il controllo numerico acquisisce la lingua di dialogo HEROS. La lingua può essere modificata soltanto nella finestra **helocale**.

# <span id="page-517-0"></span>**24.9 Software di sicurezza SELinux**

## **Applicazione**

**SELinux** è un'estensione dei sistemi operativi basati su Linux ai sensi di Mandatory Access Control (MAC). Il software di sicurezza protegge il sistema dall'esecuzione di processi o funzioni non autorizzati nonché da virus e altri software dannosi. Il costruttore della macchina definisce le impostazioni per **SELinux** nella finestra **Security Policy Configuration**.

### **Argomenti trattati**

- Impostazioni di sicurezza con Firewall
	- **[Ulteriori informazioni:](#page-549-0)** "Firewall", Pagina 550

# **Descrizione funzionale**

Si apre la finestra **Security Policy Configuration** con l'opzione menu **SELinux**. L'opzione si trova nel gruppo **Sistema operativo** dell'applicazione **Impostazioni**.

Il controllo di accesso di **SELinux** è regolato di default come descritto di seguito:

- Il controllo numerico esegue soltanto programmi che sono installati con il software NC di HEIDENHAIN.
- I programmi selezionati soltanto esplicitamente possono modificare file di sicurezza, ad es. file di sistema di **SELinux** o file boot di HEROS.
- I l file creati ex novo da altri programmi non possono essere eseguiti.
- I I supporti dati USB possono essere deselezionati.
- Solo due processi possono eseguire nuovi file:
	- Update software: un update software di HEIDENHAIN può sostituire o modificare file di sistema.
	- Configurazione SELinux: la configurazione di **SELinux** con la finestra **Security Policy Configuration** è di norma protetta con password dal costruttore della macchina, attenersi al manuale della macchina.

## **Nota**

HEIDENHAIN consiglia di attivare **SELinux** come protezione supplementare contro un attacco dall'esterno della rete.

## **Definizione**

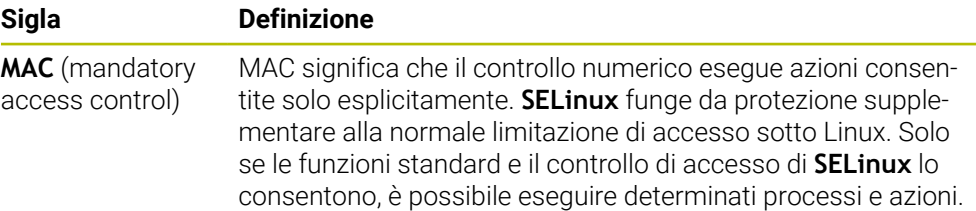

# <span id="page-518-0"></span>**24.10 Drive di rete del controllo numerico**

## **Applicazione**

I drive di rete possono essere collegati al controllo numerico con la finestra **Configura Mount**. Se il controllo numerico è collegato con un drive di rete, il controllo numerico visualizza drive aggiuntivi nella colonna di navigazione della Gestione file.

#### **Argomenti trattati**

■ Gestione file

**Ulteriori informazioni:** manuale utente Programmazione e prova

■ Impostazioni di rete

**Ulteriori informazioni:** ["Interfaccia Ethernet", Pagina 522](#page-521-0)

#### **Premesse**

- Collegamento di rete esistente
- Controllo numerico e computer nella stessa rete
- Percorso e dati di accesso noti del drive da collegare

## **Descrizione funzionale**

Si apre la finestra **Configura Mount** con l'opzione menu **Shares**. L'opzione si trova nel gruppo **Rete/Accesso remoto** dell'applicazione **Impostazioni**.

La finestra può essere aperta anche con il pulsante **Connetti rete** della modalità operativa **File**.

**Ulteriori informazioni:** manuale utente Programmazione e prova

Può essere definito un numero qualsiasi di drive di rete, ma se ne possono collegare contemporaneamente al massimo sette.

# **Area Drive di rete**

Nell'area **Drive di rete** il controllo numerico visualizza la lista di tutti i drive di rete definiti e lo stato di ogni drive.

Il controllo numerico visualizza i seguenti pulsanti:

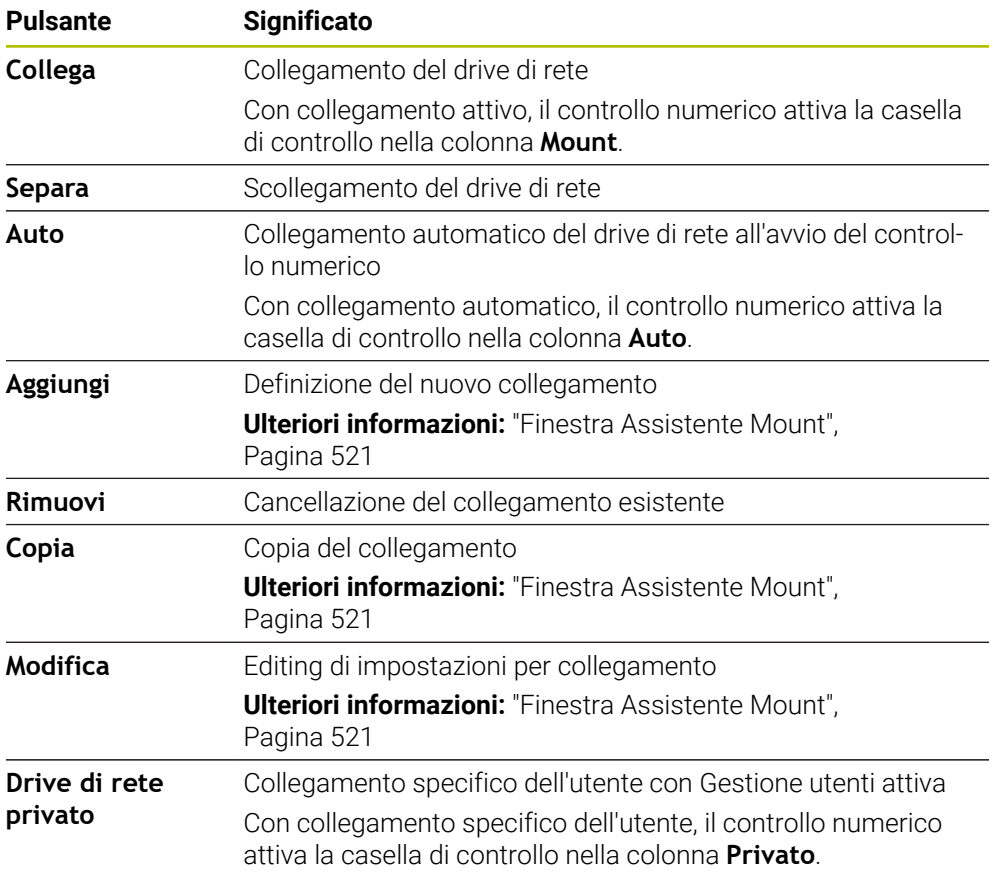

# **Area Log di stato**

Nell'area **Log di stato** il controllo numerico visualizza informazioni di stato e messaggi di errore sui collegamenti.

Tramite il pulsante **Svuota** è possibile cancellare il contenuto dell'area **Log di stato**.

## <span id="page-520-0"></span>**Finestra Assistente Mount**

Nella finestra **Assistente Mount** si definiscono le impostazioni per un collegamento con un drive di rete.

Si apre la finestra **Assistente Mount** con i pulsanti **Aggiungi**, **Copia** ed **Modifica**.

La finestra **Assistente Mount** contiene le seguenti schede con impostazioni:

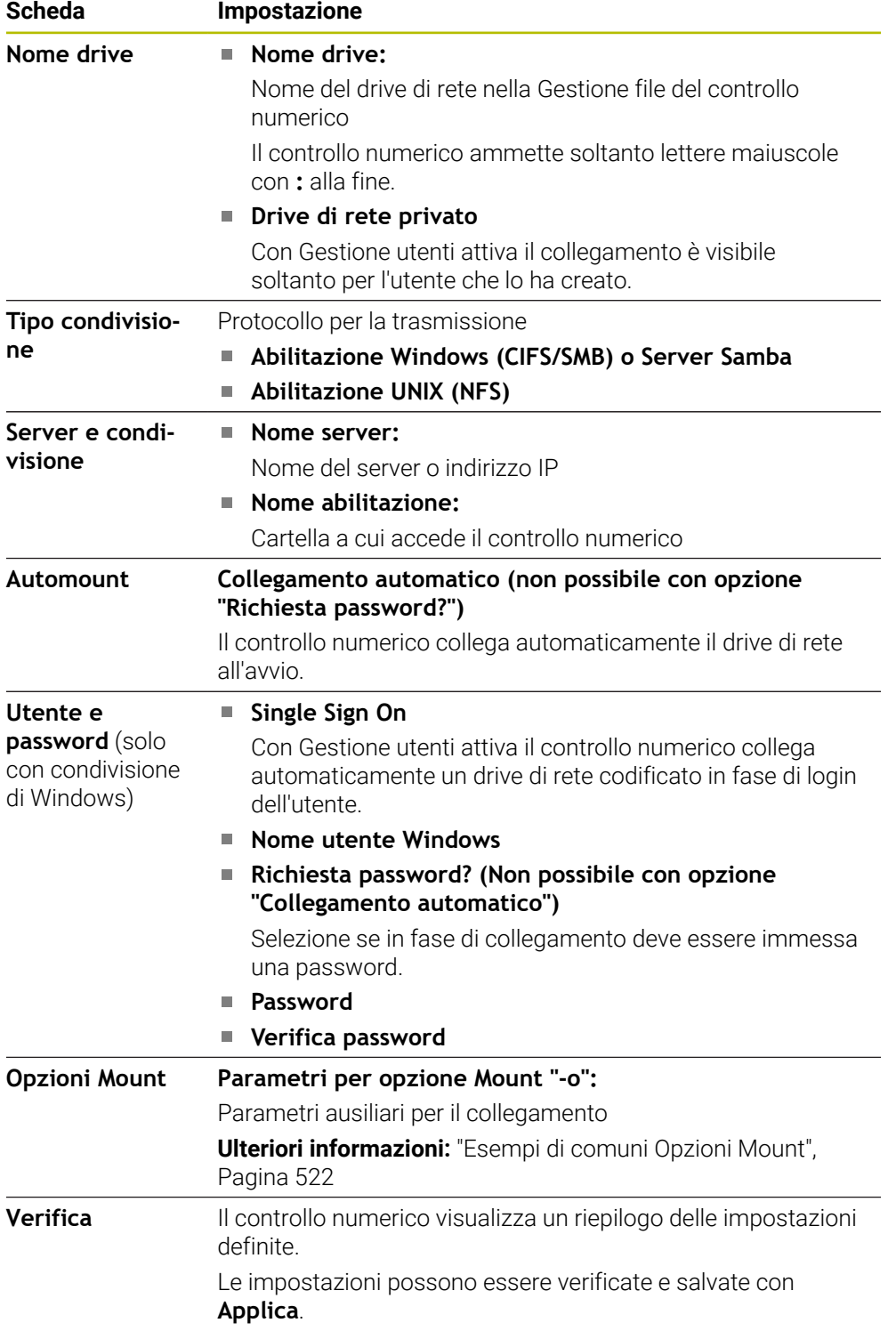

### <span id="page-521-1"></span>**Esempi di comuni Opzioni Mount**

Le opzioni si inseriscono senza carattere di spaziatura, soltanto separate da una virgola.

#### **Opzioni per SMB**

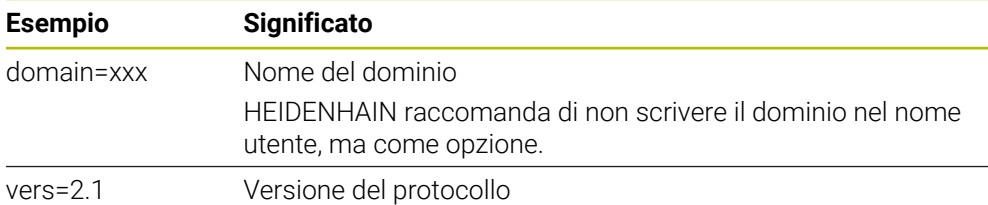

#### **Opzioni per NFS**

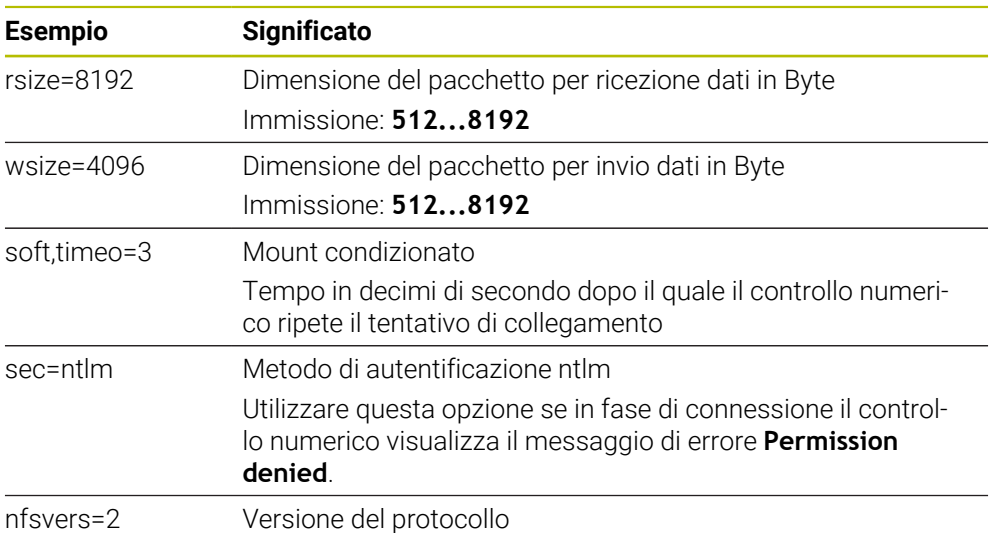

## **Note**

- Far configurare il controllo numerico da un amministratore di rete.
- Per evitare lacune nella sicurezza, si consiglia di utilizzare di preferenza le versioni aggiornate dei protocolli **SMB** e **NFS**.

# <span id="page-521-0"></span>**24.11 Interfaccia Ethernet**

## **Applicazione**

Per integrare collegamenti in una rete, il controllo numerico è dotato di default di interfaccia Ethernet.

#### **Argomenti trattati**

- Impostazioni del firewall
	- **[Ulteriori informazioni:](#page-549-0)** "Firewall", Pagina 550
- Drive di rete del controllo numerico **Ulteriori informazioni:** ["Drive di rete del controllo numerico", Pagina 519](#page-518-0)
- Accesso esterno **Ulteriori informazioni:** ["Opzione software DNC", Pagina 534](#page-533-0)

## **Descrizione funzionale**

Il controllo numerico trasmette i dati attraverso l'interfaccia Ethernet con i seguenti protocolli:

- **CIFS** (common internet file system) o SMB (server message block) Il controllo numerico supporta le versioni 2, 2.1 e 3 per questi protocolli.
- **NFS** (network file system) Il controllo numerico supporta le versioni 2 e 3 per questo protocollo.

## **Possibilità di collegamento**

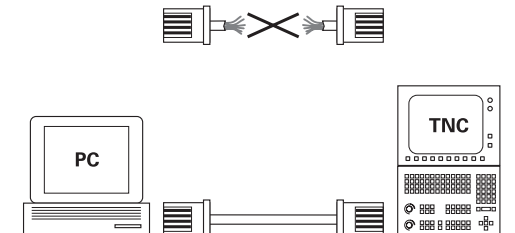

10BaseT / 100BaseTx / 1000BaseTx

L'interfaccia Ethernet del controllo numerico può essere collegata alla rete tramite il connettore RJ45 X26 oppure collegata direttamente con un PC. Il connettore è separato galvanicamente dall'elettronica del controllo numerico.

Utilizzare coppie di cavi twistati per il collegamento del controllo numerico alla rete.

La lunghezza massima possibile del cavo tra il controllo numerico e un nodo dipende dalla classe di qualità del cavo, dal rivestimento e dal tipo di rete.

## **Icona per il collegamento Ethernet**

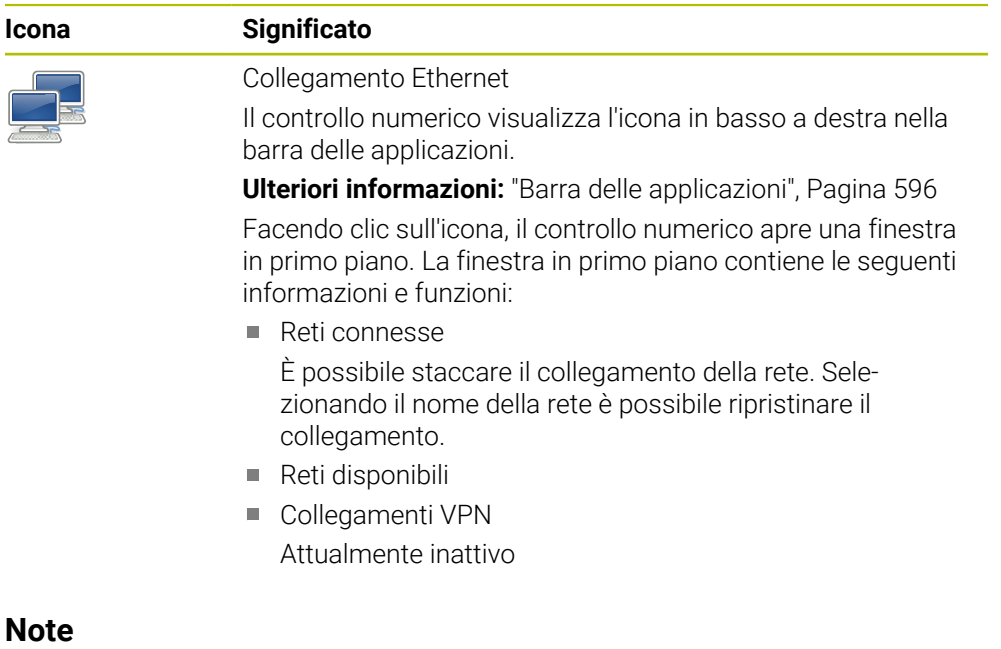

- Proteggere i dati e il controllo numerico utilizzando le macchine in una rete sicura.
- Per evitare lacune nella sicurezza, si consiglia di utilizzare di preferenza le versioni aggiornate dei protocolli **SMB** e **NFS**.

# **24.11.1 Finestra Impostazioni di rete**

#### **Applicazione**

La finestra **Impostazioni di rete** consente di definire impostazioni per l'interfaccia Ethernet del controllo numerico.

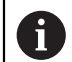

Far configurare il controllo numerico da un amministratore di rete.

#### **Argomenti trattati**

Configurazione di rete

**Ulteriori informazioni:** ["Configurazione di rete con Advanced Network Confi](#page-603-0)[guration", Pagina 604](#page-603-0)

- Impostazioni del firewall **[Ulteriori informazioni:](#page-549-0)** "Firewall", Pagina 550
- Drive di rete del controllo numerico **Ulteriori informazioni:** ["Drive di rete del controllo numerico", Pagina 519](#page-518-0)

## **Descrizione funzionale**

Questa funzione si seleziona come descritto di seguito:

#### **Impostazioni Rete/Accesso remoto Network**

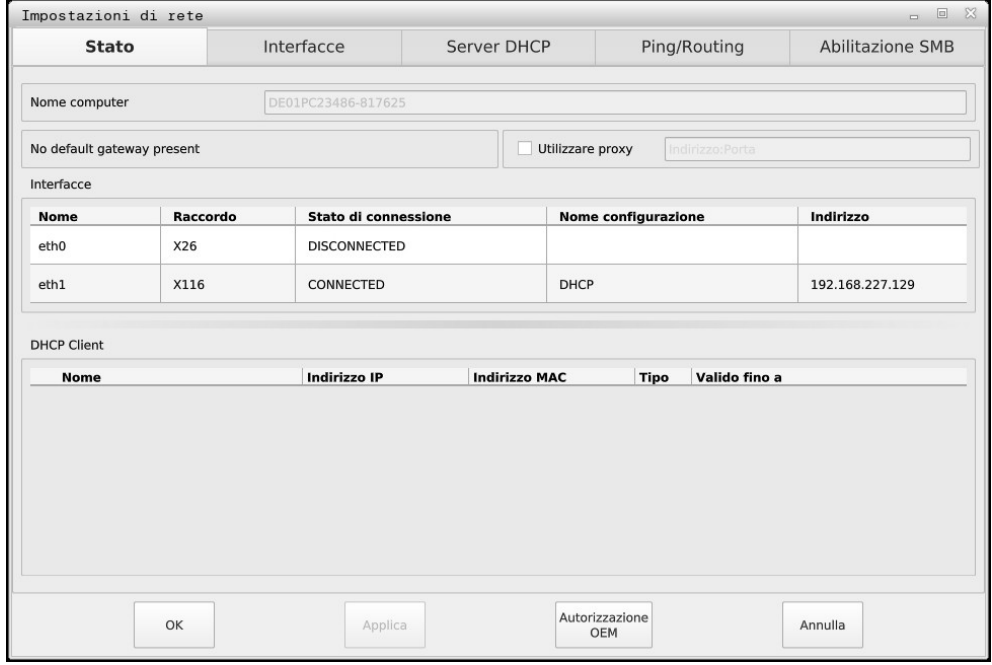

#### **Scheda Stato**

La scheda **Stato** contiene le seguenti informazioni e impostazioni:

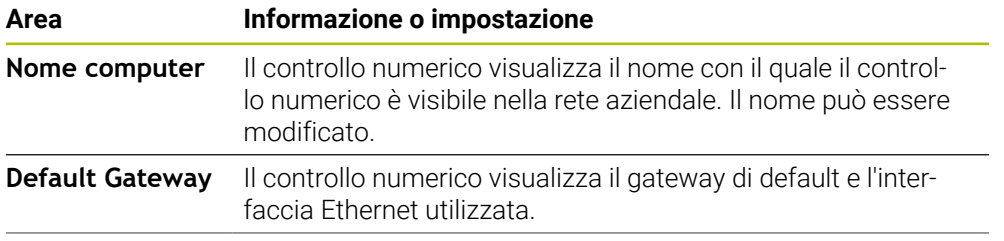

Finestra **Impostazioni di rete**

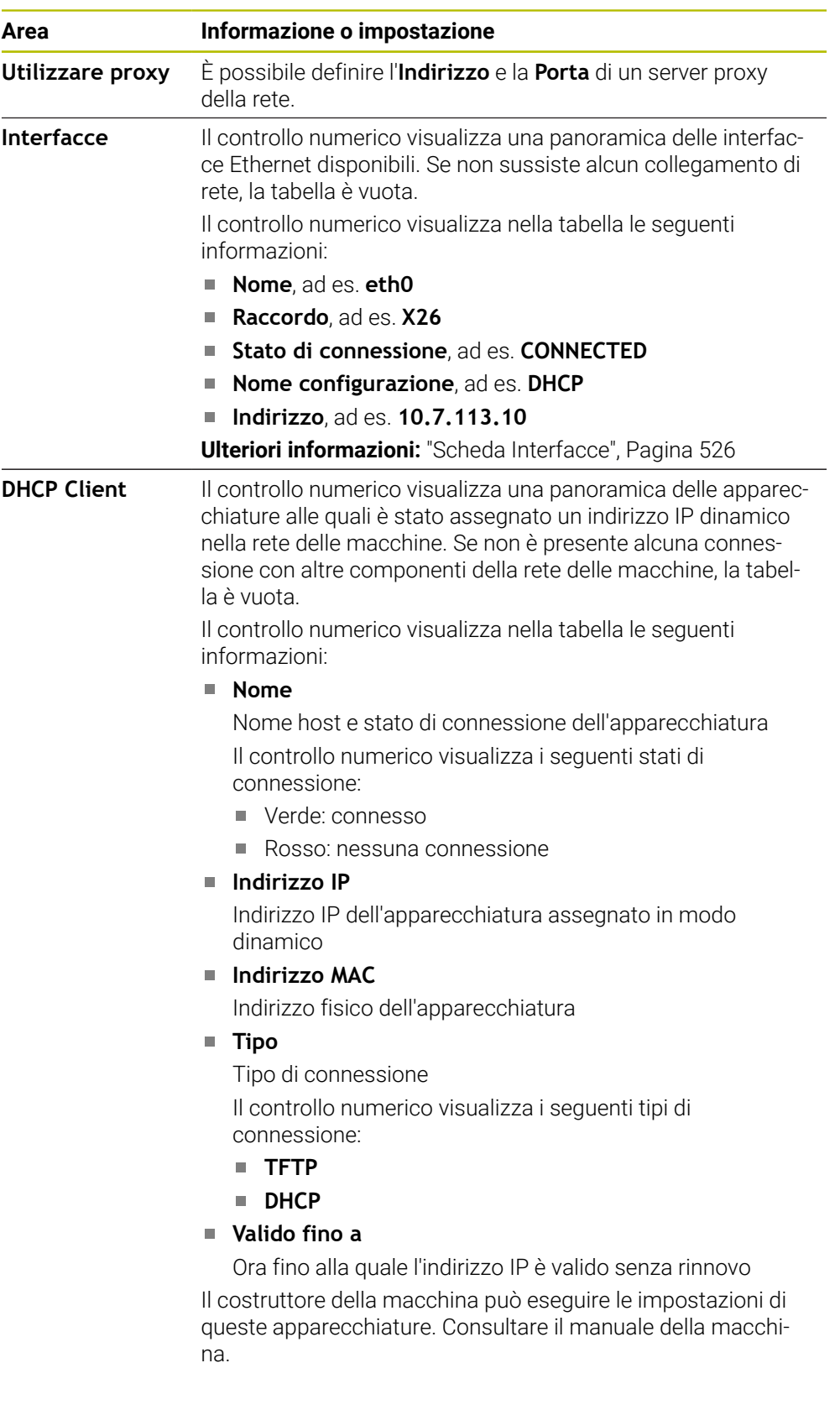

## <span id="page-525-0"></span>**Scheda Interfacce**

Il controllo numerico visualizza nella scheda **Interfacce** le interfacce Ethernet disponibili.

La scheda **Interfacce** contiene le seguenti informazioni e impostazioni:

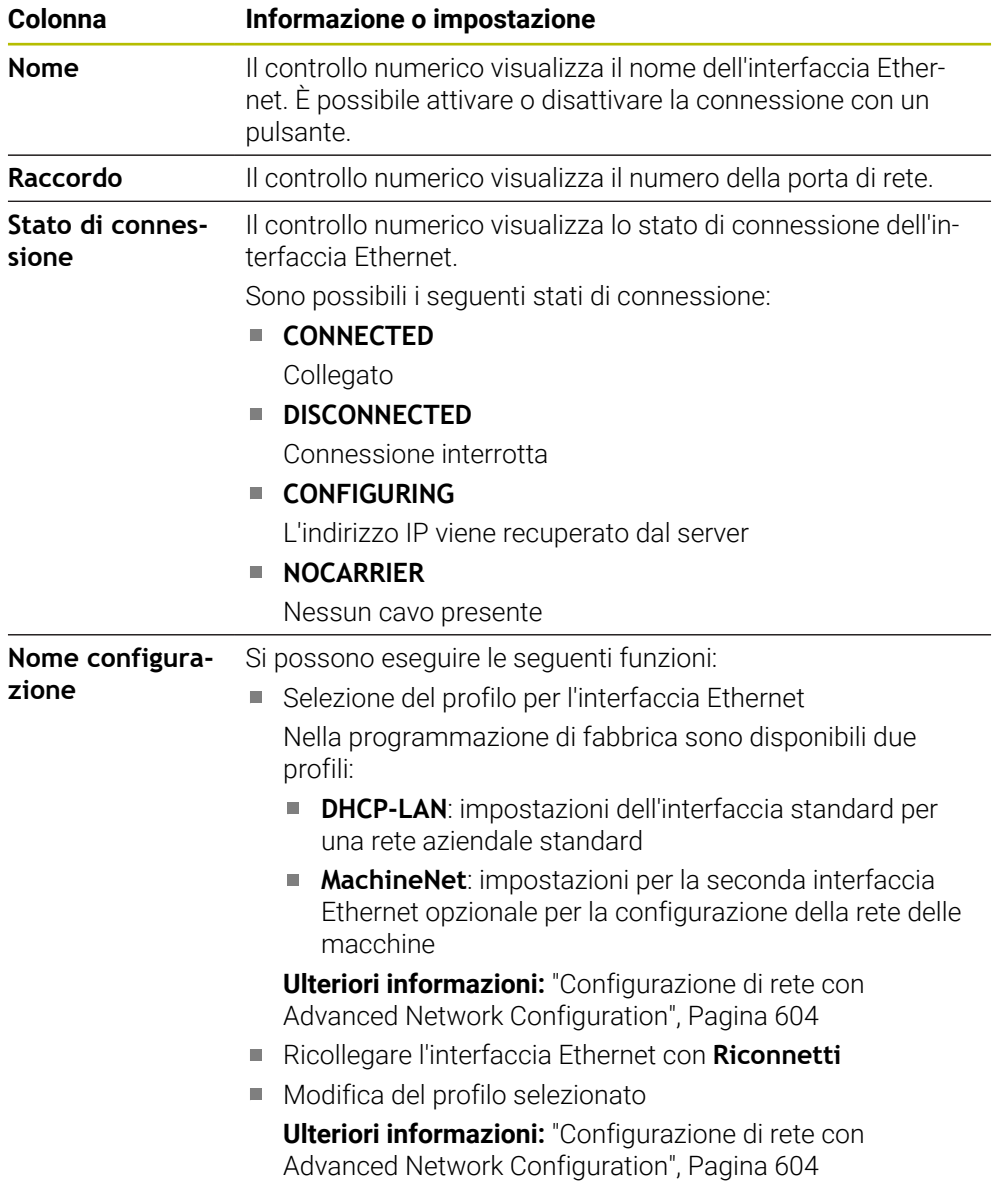

Il controllo numerico offre inoltre le seguenti funzioni:

#### **Imposta val. standard**

Il controllo numerico apre una finestra in primo piano. È possibile importare e attivare i profili presenti nella programmazione base o i propri profili esportati. **Ulteriori informazioni:** ["Esportazione e importazione del profilo di rete",](#page-527-0)

[Pagina 528](#page-527-0)

## **Nome configurazione**

È possibile aggiungere, modificare o rimuovere profili per il collegamento di rete.

 $\mathbf i$ 

Se è stato modificato il profilo di una connessione attiva, il controllo numerico non aggiorna il profilo utilizzato. Ricollegare la relativa interfaccia con **Riconnetti**

Il controllo numerico supporta esclusivamente il tipo di connessione **Ethernet**. **Ulteriori informazioni:** ["Configurazione di rete con Advanced Network Confi](#page-603-0)[guration", Pagina 604](#page-603-0)

## **Scheda Server DHCP**

Il costruttore della macchina può configurare un server DHCP nella rete delle macchine utilizzando la scheda **Server DHCP** sul controllo numerico. Con l'aiuto di questo server il controllo numerico può instaurare connessioni con altre componenti della rete delle macchine, ad es. per computer industriali.

Consultare il manuale della macchina.

## **Scheda Ping/Routing**

Nella scheda **Ping/Routing** è possibile verificare la connessione di rete. La scheda **Ping/Routing** contiene le seguenti informazioni e impostazioni:

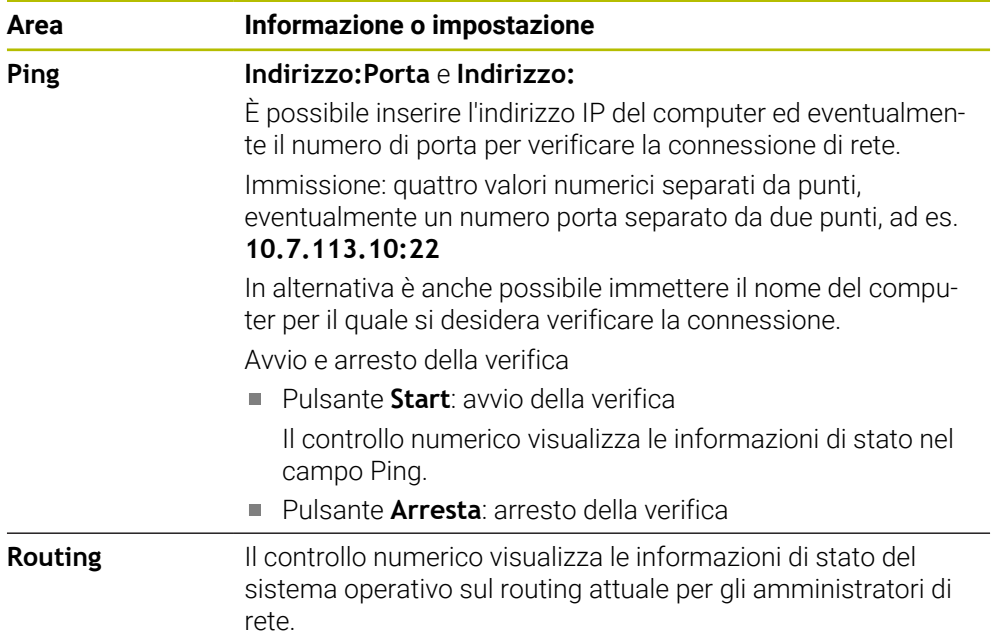

## **Scheda Abilitazione SMB**

La scheda **Abilitazione SMB** è inclusa soltanto in combinazione con una stazione di programmazione VBox.

Se la casella di controllo è attiva, il controllo numerico abilita aree e partizioni protette da un codice chiave per l'Explorer del PC Windows impiegato, ad es. **PLC**. La casella di controllo può essere attivata o disattivata con l'ausilio del codice chiave del costruttore della macchina.

Selezionare nel **TNC VBox Control Panel** all'interno della scheda **NC-Share** una lettera del drive per visualizzare la partizione selezionata e collegare quindi il drive con **Connect**. L'host visualizza le partizioni della stazione di programmazione.

# i

**Ulteriori informazioni:** stazione di programmazione per controlli numerici per fresatura Scaricare la documentazione insieme al software della stazione di

# <span id="page-527-0"></span>**Esportazione e importazione del profilo di rete**

Un profilo di rete si esporta come descritto di seguito:

Aprire la finestra **Impostazioni di rete**

programmazione.

- Selezionare **Konfiguration exportieren**
- > Il controllo numerico apre una finestra.
- Selezionare il profilo di rete desiderato
- Selezionare **OK**
- Il controllo numerico salva il profilo di rete nella cartella **TNC:/etc/sysconfig/ net**.

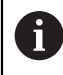

I profili **DHCP** e **eth1** non possono essere esportati.

Un profilo di rete esportato si importa come descritto di seguito:

- Aprire la finestra **Impostazioni di rete**
- Selezionare la scheda **Interfacce**
- Selezionare **Imposta val. standard**
- > Il controllo numerico apre una finestra.
- Selezionare **Utente**
- Selezionare il profilo di rete desiderato
- ▶ Selezionare OK
- Il controllo numerico apre una finestra con una richiesta di conferma.
- Selezionare **OK**
- Il controllo numerico importa e attiva il profilo di rete selezionato.
- Riavviare, se necessario, il controllo numerico

#### **Note**

- È preferibile riavviare il controllo numerico dopo aver apportato le modifiche nelle impostazioni di rete.
- Il sistema operativo HEROS gestisce la finestra **Impostazioni di rete**. Per modificare la lingua di dialogo HEROS è necessario riavviare il controllo numerico.

**Ulteriori informazioni:** ["Lingua di dialogo del controllo numerico", Pagina 517](#page-516-0)

# <span id="page-528-0"></span>**24.12 OPC UA NC Server (opzioni #56 - #61)**

# **24.12.1 Principi fondamentali**

Open Platform Communications Unified Architecture (OPC UA) descrive una raccolta di specifiche. Tali specifiche rendono standard la comunicazione machineto-machine (M2M) nell'ambito dell'automazione industriale. OPC UA consente di scambiare dati a livello di sistema operativo tra i prodotti di diversi produttori, ad es. di un controllo numerico HEIDENHAIN e di un software di terzi. Negli ultimi anni OPC UA è diventato lo standard di scambio dati per la comunicazione industriale sicura, affidabile, indipendente dal produttore e dalla piattaforma.

L'Ufficio federale per la Sicurezza informatica (BSI) ha pubblicato nel 2016 un'analisi della sicurezza di **OPC UA**. L'analisi eseguita delle specifiche ha mostrato che, rispetto alla maggior parte degli altri protocolli industriali, **OPC UA** offre un elevato livello di sicurezza.

HEIDENHAIN segue le raccomandazioni del BSI e con SignAndEncrypt offre esclusivamente profili di sicurezza IT al passo con i tempi. Le applicazioni industriali basate su OPC UA e **OPC UA NC Server** si identificano reciprocamente con certificati. I dati trasmessi vengono inoltre codificati. In questo modo si impedisce con efficacia l'intercettazione e la manipolazione di notizie tra i partner di comunicazione.

# **Applicazione**

Con **OPC UA NC Server** è possibile impiegare sia il software standard sia il software personalizzato. Rispetto alle altre interfacce consolidate, la tecnologia di comunicazione standard consente di ridurre essenzialmente la complessità di sviluppo di una connessione OPC UA.

**OPC UA NC Server** consente l'accesso alle funzioni e ai dati esposti nell'area di indirizzamento del server e relativi al modello di informazione HEIDENHAIN NC.

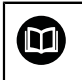

Attenersi alla documentazione dell'interfaccia di **OPC UA NC Server** e alla documentazione dell'applicazione client!

#### **Argomenti trattati**

- Documentazione dell'interfaccia **Information Model** con la specifica di **OPC UA NC Server** in lingua inglese
	- ID: 1309365-xx oppure **[Documentazione dell'interfaccia OPC UA NC Server](https://product.heidenhain.de/JPBC/image/FILEBASE_PUBLIC/1309365_02_C_01_1.pdf)**
- Connessione semplice e rapida dell'applicazione client OPC UA con il controllo numerico

**Ulteriori informazioni:** ["Funzione Assistente alla connessione OPC UA \(opzioni](#page-532-0) [#56 - #61\)", Pagina 533](#page-532-0)

# **Premesse**

- Opzioni software #56 #61 OPC UA NC Server Per la comunicazione basata su OPC UA, il controllo numerico HEIDENHAIN offre **OPC UA NC Server**. Per ogni applicazione client OPC UA da proporre è richiesta una delle sei opzioni software disponibili (#56 - #61).
- Firewall configurato

**[Ulteriori informazioni:](#page-549-0)** "Firewall", Pagina 550

- Il client OPC UA supporta la **Security Policy** e il metodo di autenticazione di **OPC UA NC Server**:
	- **Security Mode: SignAndEncrypt**
	- **Algorithm: Basic256Sha256**
	- **Authentication: X509 Certificates**

## **Descrizione funzionale**

Con **OPC UA NC Server** è possibile impiegare sia il software standard sia il software personalizzato. Rispetto alle altre interfacce consolidate, la tecnologia di comunicazione standard consente di ridurre essenzialmente la complessità di sviluppo di una connessione OPC UA.

Il controllo numerico supporta le seguenti funzioni OPC UA:

- Lettura e scrittura delle variabili
- Sottoscrizione di variazioni di valore
- **Esecuzione dei metodi**
- Sottoscrizione di eventi
- Lettura e scrittura di dati utensile (solo con privilegio corrispondente)
- Accesso al file system nel drive **TNC:**
- Accesso al file system nel drive **PLC:** (solo con privilegio corrispondente)

## <span id="page-529-0"></span>**Parametri macchina in combinazione con OPC UA**

**OPC UA NC Server** offre ad applicazioni client OPC UA la possibilità di richiedere informazioni generali della macchina, ad es. l'anno di costruzione o la sede della macchina.

Per l'identificazione digitale della macchina sono disponibili i seguenti parametri macchina:

■ Per l'operatore **CfgMachineInfo** (N. 131700)

**Ulteriori informazioni:** ["Area Informazioni macchina", Pagina 512](#page-511-1)

■ Per il costruttore della macchina **CfgOemInfo** (N. 131600) **Ulteriori informazioni:** ["Area Info costruttore macchina", Pagina 512](#page-511-2)

#### **Accesso alle directory**

**OPC UA NC Server** consente accesso in lettura e scrittura al drive **TNC:** e **PLC:**. Sono possibili i seguenti interazioni:

- Creare e cancellare cartelle
- Leggere, modificare, copiare, spostare, creare e cancellare file

Nel corso del tempo di esecuzione del software NC, i file referenziati nei seguenti parametri macchina sono bloccati per l'accesso in scrittura:

- Tabelle referenziate del costruttore della macchina nel parametro macchina **CfgTablePath** (N. 102500)
- File referenziati del costruttore della macchina nel parametro macchina **dataFiles** (N. 106303, diramazione **CfgConfigData** N. 106300)

Con l'ausilio di **OPC UA NC Server** è possibile accedere al controllo numerico anche con software NC disattivato. I service file creati automaticamente possono essere ad esempio trasmessi in qualsiasi momento finché è attivo il sistema operativo.

# *NOTA*

#### **Attenzione, possibili danni materiali!**

Il controllo numerico non esegue alcun backup automatico dei file prima della modifica o della cancellazione. I file mancanti sono irrimediabilmente perduti. La rimozione o la modifica di file rilevanti per il sistema, ad es. la tabella utensili, possono influire negativamente sulle funzioni del controllo numerico!

Far modificare i file rilevanti per il sistema soltanto da utenti autorizzati

#### **Certificati richiesti**

**OPC UA NC Server** richiede tre tipi diversi di certificato. Due dei certificati, i cosiddetti Application Instance Certificates, necessitano di server e client per configurare una connessione sicura. Il certificato user è necessario per l'autorizzazione e l'apertura di una sessione con determinati privilegi utente.

Il controllo numerico crea automaticamente per il server una catena di certificati a due livelli, la **Chain of Trust**. Questa catena di certificati è composta da un cosiddetto certificato root self-signed (incl. la **Revocation List**) e un certificato per il server rilasciato con esso.

Il certificato client deve essere incluso all'interno della scheda **Degno di fiducia** della funzione **PKI Admin**.

Per la verifica dell'intera catena di certificati, tutti gli altri certificati devono essere inclusi all'interno della scheda **Emittente** della funzione **PKI Admin**.

#### **Certificato user**

Il certificato user gestisce il controllo numerico all'interno delle funzioni HEROS**Current User** o **UserAdmin**. Se si apre una sessione, sono attivi i privilegi del relativo utente interno.

Un certificato utente si assegna a un utente come descritto di seguito.

- Aprire la funzione HEROS **Current User**
- Selezionare **Codici SSH e certificati**
- Premere il softkey **Importa certificato**
- Il controllo numerico apre una finestra in primo piano.
- Selezionare il certificato
- Selezionare **Apri**
- Il controllo numerico importa il certificato.
- **Premere il softkey Usa per OPC UA**

### **Certificati autogenerati**

Tutti i certificati necessari possono essere anche autogenerati e importati. I certificati autogenerati devono soddisfare le seguenti proprietà e contenere dati obbligatori:

- **Informazioni generali** 
	- $\blacksquare$  Tipo file \*.der
	- Firma con Hash SHA256
	- Durata di validità, si consiglia max 5 anni
- Certificati user
	- Nome host del client
	- Application URI del client
- Certificati server
	- Nome host del controllo numerico
	- Application URI del server secondo il seguente modello: urn:<hostname>/HEIDENHAIN/OpcUa/NC/Server
	- Durata di validità di max 20 anni

## **Nota**

OPC UA è uno standard di comunicazione aperto e indipendente dal produttore e dalla piattaforma. OPC UA Client SDK non è pertanto parte integrante di **OPC UA NC Server**.

# <span id="page-531-0"></span>**24.12.2 Opzione menu OPC UA (opzioni #56 - #61)**

## **Applicazione**

Nell'opzione menu **OPC UA** dell'applicazione **Impostazioni** è possibile configurare i collegamenti al controllo numerico e controllare lo stato di **OPC UA NC Server**.

## **Descrizione funzionale**

Si seleziona l'opzione menu **OPC UA** nel gruppo **Rete/Accesso remoto**. L'area **OPC UA NC Server** contiene le seguenti funzioni:

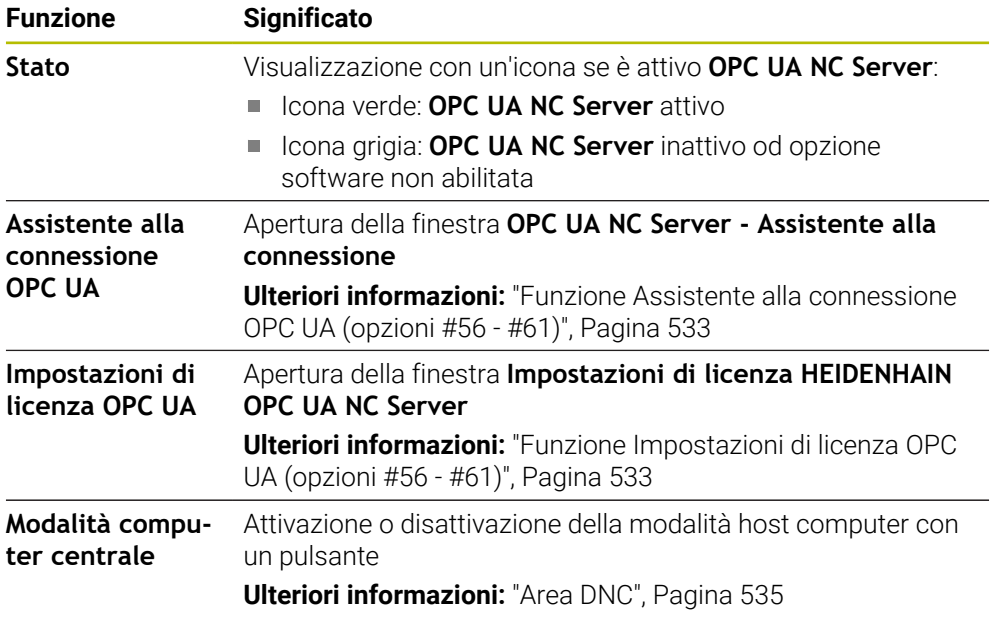

# <span id="page-532-0"></span>**24.12.3 Funzione Assistente alla connessione OPC UA (opzioni #56 - #61)**

#### **Applicazione**

Per la rapida e la semplice configurazione di un'applicazione client OPC UA è disponibile la finestra **OPC UA NC Server - Assistente alla connessione**. Questo wizard di supporto guida l'operatore nei passi necessari per connettere un'applicazione client OPC UA al controllo numerico.

#### **Argomenti trattati**

- Assegnazione dell'applicazione client OPC UA di un'opzione software da #56 a #61 con la finestra **Impostazioni di licenza HEIDENHAIN OPC UA NC Server**
- Gestione di certificati con l'opzione menu **PKI Admin**

### **Descrizione funzionale**

La finestra **OPC UA NC Server - Assistente alla connessione** si apre con la funzione **Assistente alla connessione OPC UA** nell'opzione menu **OPC UA**.

**Ulteriori informazioni:** ["Opzione menu OPC UA \(opzioni #56 - #61\)", Pagina 532](#page-531-0)

Lo wizard prevede le seguenti operazioni:

- Esportare i certificati **OPC UA NC Server**
- Importare i certificati dell'applicazione client OPC UA
- Assegnare ciascuna delle opzioni software disponibili **OPC UA NC Server** a un'applicazione client OPC UA
- Importare i certificati User
- **Assegnare i certificati User a un utente**
- Configurare il firewall

Se è attiva almeno un'opzione #56 - #61, al primo avvio il controllo numerico crea il certificato server come parte di una catena di certificati autogenerata. L'applicazione client o il produttore dell'applicazione crea il certificato client. Il certificato user è associato all'account utente. Rivolgersi al proprio reparto IT.

#### **Nota**

**OPC UA NC Server - Assistente alla connessione** supporta l'operatore anche per la creazione di certificati di prova ed esemplificativi per l'utente e l'applicazione client OPC UA. Utilizzare i certificati dell'applicazione user e client creati sul controllo numerico esclusivamente a fini di sviluppo sulla stazione di programmazione.

# <span id="page-532-1"></span>**24.12.4 Funzione Impostazioni di licenza OPC UA (opzioni #56 - #61)**

#### **Applicazione**

La finestra **Impostazioni di licenza HEIDENHAIN OPC UA NC Server** consente di associare una applicazione client OPC UA a un'opzione software da #56 a #61.

#### **Argomenti trattati**

■ Configurazione dell'applicazione client OPC UA con la funzione **Assistente alla connessione OPC UA**

**Ulteriori informazioni:** ["Funzione Assistente alla connessione OPC UA \(opzioni](#page-532-0) [#56 - #61\)", Pagina 533](#page-532-0)

# **Descrizione funzionale**

Se si importa un certificato di un'applicazione client OPC UA con la funzione **Assistente alla connessione OPC UA** o nell'opzione menu **PKI Admin**, è possibile selezionare il certificato nella finestra di selezione.

Se si attiva la casella di controllo **Attivo** per un certificato, il controllo numerico utilizza un'opzione software per l'applicazione client OPC UA.

# <span id="page-533-0"></span>**24.13 Opzione software DNC**

## **Applicazione**

Con l'opzione menu **DNC** è possibile abilitare o bloccare l'accesso al controllo numerico, ad es. collegamenti tramite una rete.

#### **Argomenti trattati**

- Collegamento del drive di rete **Ulteriori informazioni:** ["Drive di rete del controllo numerico", Pagina 519](#page-518-0)
- Configurazione della rete **Ulteriori informazioni:** ["Interfaccia Ethernet", Pagina 522](#page-521-0)
- **TNCremo Ulteriori informazioni:** ["Software per PC per la trasmissione dati", Pagina 599](#page-598-0)
- Remote Desktop Manager (opzione #133) **Ulteriori informazioni:** ["Finestra Remote Desktop Manager \(opzione #133\)",](#page-542-0) [Pagina 543](#page-542-0)

# **Descrizione funzionale**

L'area **DNC** contiene le seguenti icone:

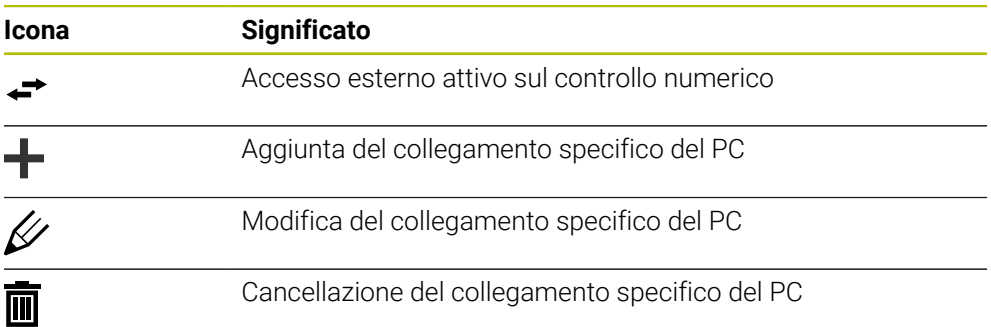

# <span id="page-534-0"></span>**Area DNC**

Nell'area **DNC** è possibile attivare le seguenti funzioni utilizzando pulsanti:

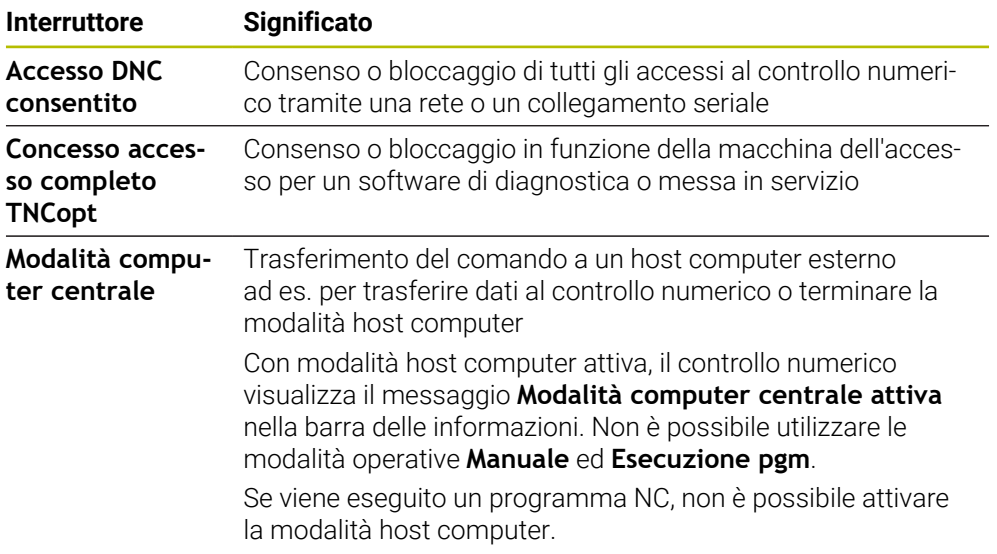

# **Connessioni sicure per utente**

Nell'area **Connessioni sicure per utente** è possibile attivare le seguenti funzioni:

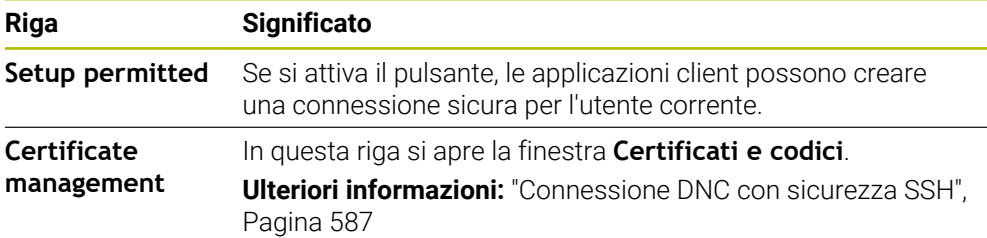

# **Collegamenti specifici del PC**

Se il costruttore della macchina ha definito il parametro macchina opzionale **CfgAccessControl** (N. 123400), nell'area **Connessioni** è possibile consentire o bloccare l'accesso per un massimo di 32 dei collegamenti definiti dall'operatore. Il controllo numerico visualizza le Informazioni definite in una tabella:

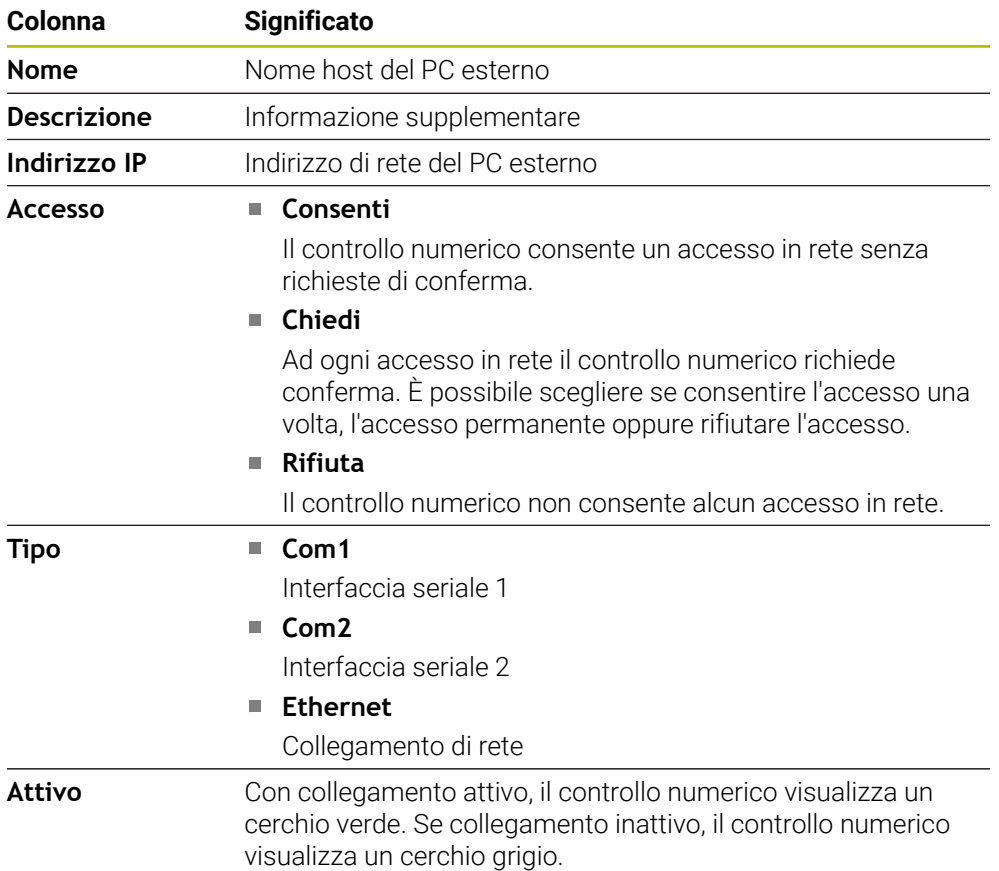

## **Note**

- Con il parametro macchina **allowDisable** (N. 129202), il costruttore della macchina definisce se è disponibile il pulsante **Modalità host computer**.
- Con il parametro macchina opzionale **denyAllConnections** (N. 123403), il costruttore della macchina definisce se il controllo numerico consente collegamenti specifici del PC.

# <span id="page-535-0"></span>**24.14 Stampante**

## **Applicazione**

L'opzione menu **Printer** consente di creare e gestire le stampanti nella finestra **Heros Printer Manager**.

#### **Argomenti trattati**

Stampa con l'ausilio della funzione **FN 16: F-PRINT Ulteriori informazioni:** manuale utente Programmazione e prova

## **Premesse**

Stampante PostScript compatibile

Il controllo numerico è in grado di comunicare soltanto con stampanti che comprendono l'emulazione PostScript, come ad es. KPDL3. Per alcune stampanti è possibile impostare l'emulazione PostScript nel menu della stampante.

**[Ulteriori informazioni:](#page-538-1)** "Nota", Pagina 539

# **Descrizione funzionale**

Si apre la finestra **Heros Printer Manager** con l'opzione menu **Printer**. L'opzione si trova nel gruppo **Rete/Accesso remoto** dell'applicazione **Impostazioni**.

Possono essere stampati i seguenti file:

- File di testo
- File grafici
- File PDF

#### **Ulteriori informazioni:** manuale utente Programmazione e prova

Se è stata creata una stampante, il controllo numerico visualizza il drive **PRINTER:** nella Gestione file. Il drive contiene una cartella per ogni stampante definita.

**Ulteriori informazioni:** ["Creazione della stampante", Pagina 539](#page-538-2)

La stampa può essere avviata nei seguenti modi:

Copia del file da stampare nel drive **PRINTER:**

Il file da stampare viene automaticamente inoltrato alla stampante predefinita e cancellato dalla cartella in seguito all'esecuzione del job di stampa. Il file può essere copiato anche nella sottocartella della stampante se si vuole utilizzare una stampante diversa da quella predefinita.

Impiego della funzione **FN 16: F-PRINT**

## **Pulsanti**

La finestra **Heros Printer Manager** contiene i seguenti pulsanti:

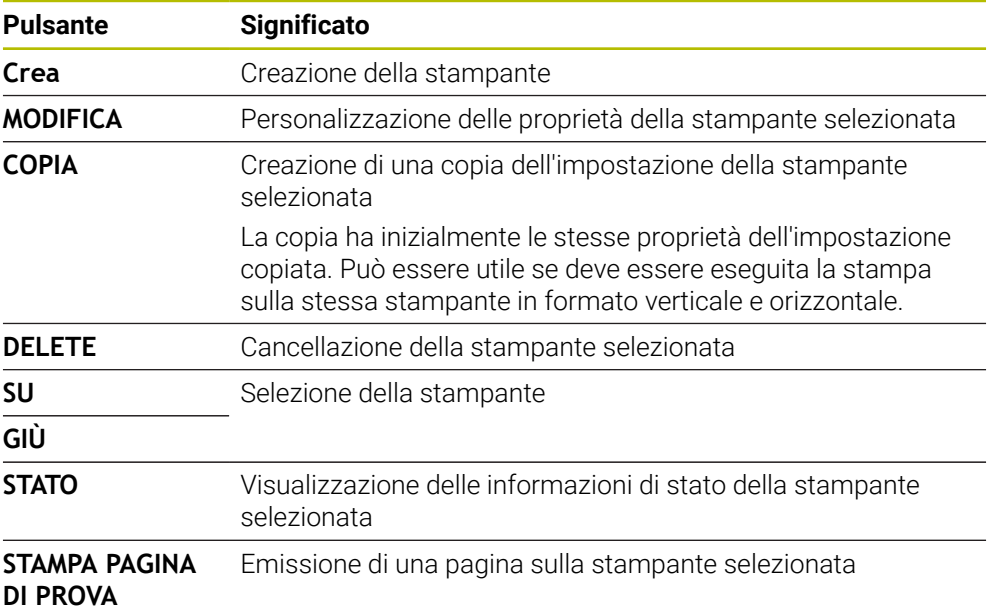

# **Finestra Modifica stampante**

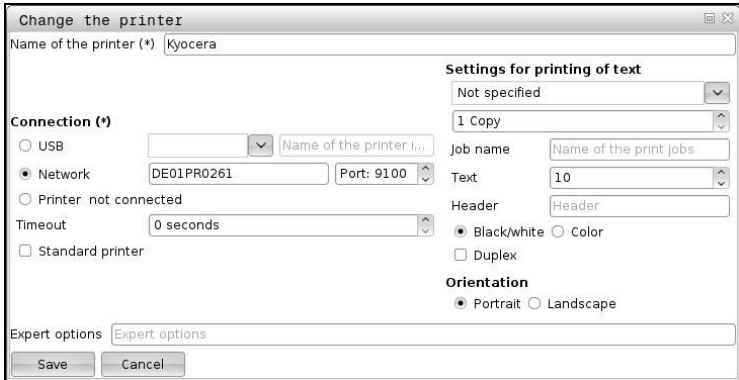

Per ogni stampante possono essere impostate le seguenti proprietà:

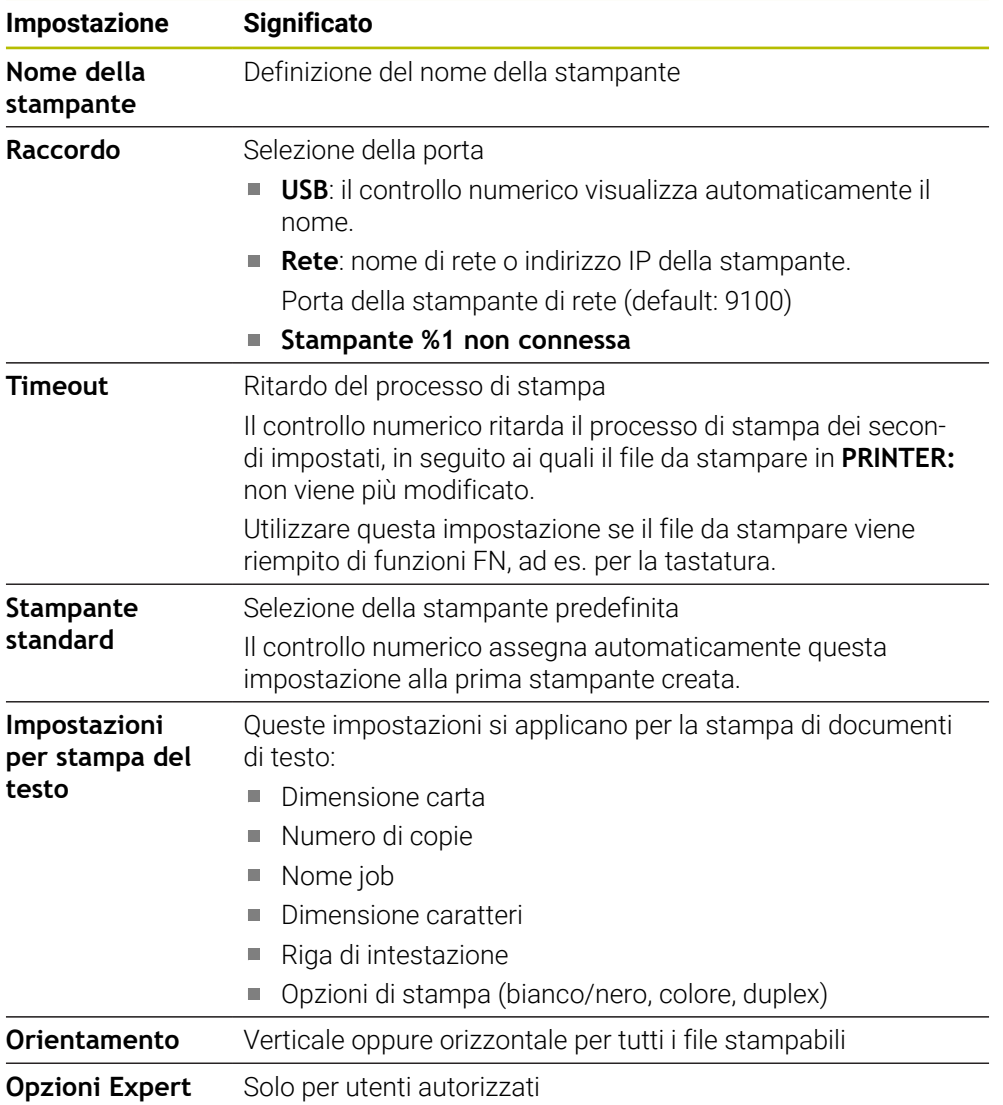

### <span id="page-538-2"></span>**24.14.1 Creazione della stampante**

Una nuova stampante si crea come descritto di seguito:

- Nella finestra di dialogo inserire il nome della stampante
- Selezionare **Crea**
- Il controllo numerico crea una nuova stampante.
- Selezionare **MODIFICA**
- Il controllo numerico apre la finestra **Modifica stampante**.
- Definire le proprietà
- Selezionare **Salva**
- Il controllo numerico acquisisce le impostazioni e visualizza la stampante definita nella lista.

### <span id="page-538-1"></span>**Nota**

Se la stampante non consente alcuna emulazione PostScript, è possibile modificare le impostazioni della stampante.

# <span id="page-538-0"></span>**24.15 Opzione menu VNC**

### **Applicazione**

**VNC** è un software che visualizza la schermata di un PC remoto su un PC locale e in risposta invia i movimenti della tastiera e del mouse del PC locale al PC remoto.

#### **Argomenti trattati**

- Impostazioni del firewall **[Ulteriori informazioni:](#page-549-0)** "Firewall", Pagina 550
- Remote Desktop Manager (opzione #133)

**Ulteriori informazioni:** ["Finestra Remote Desktop Manager \(opzione #133\)",](#page-542-0) [Pagina 543](#page-542-0)

#### **Descrizione funzionale**

Si apre la finestra **Impostazioni VNC** con l'opzione menu **VNC**. L'opzione si trova nel gruppo **Rete/Accesso remoto** dell'applicazione **Impostazioni**.

# **Pulsanti e icone**

La finestra **Impostazioni VNC** contiene i seguenti pulsanti e icone:

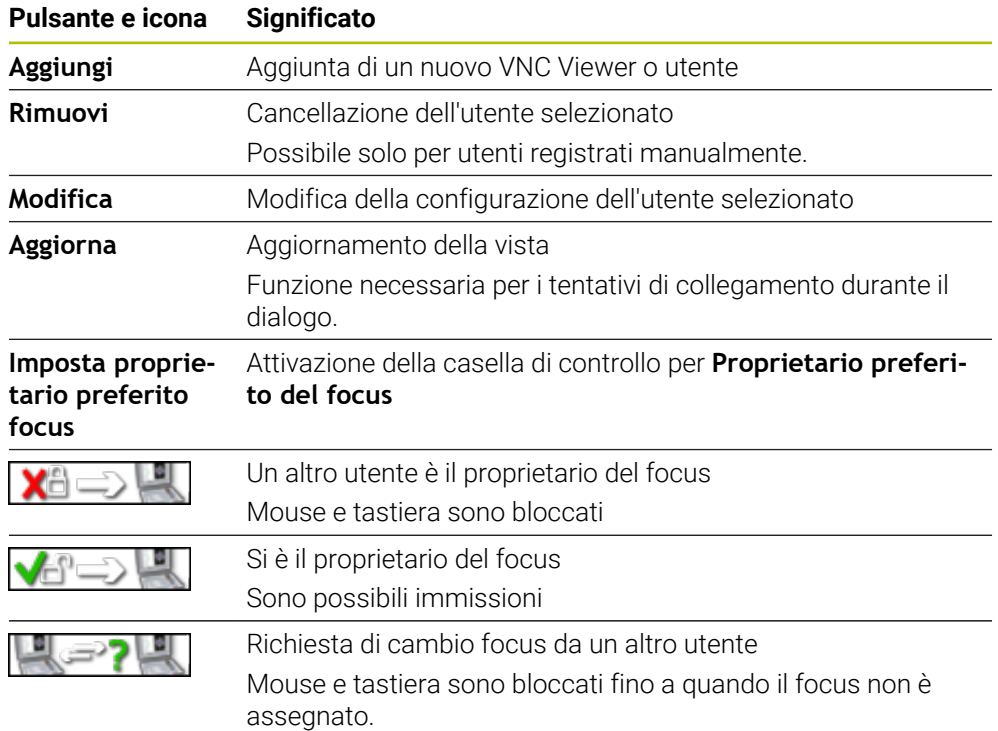

# **Area Impostazioni utente VNC**

Nell'area **Impostazioni utente VNC** il controllo numerico visualizza una lista di tutti gli utenti.

Il controllo numerico visualizza i seguenti contenuti:

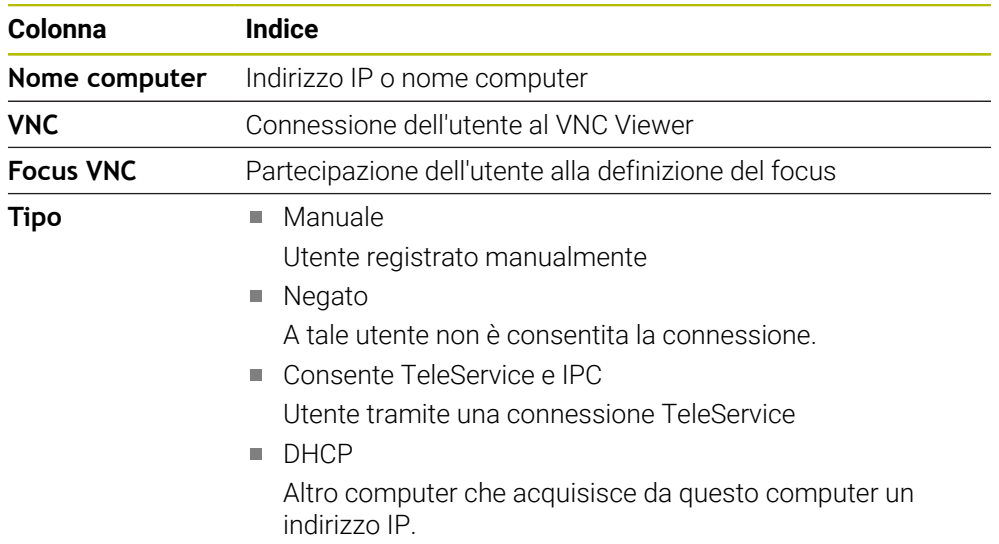
# **Area Impostazioni globali**

Nell'area **Impostazioni globali** è possibile definire le seguenti impostazioni:

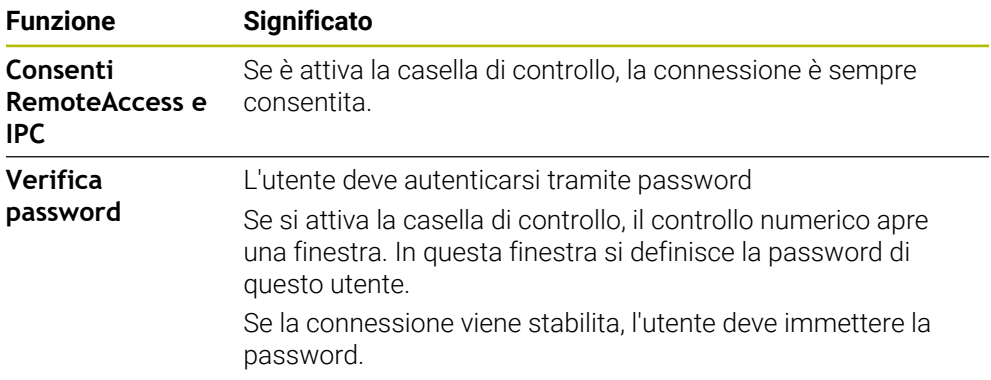

# **Area Abilitazione altri VNC**

Nell'area **Abilitazione altri VNC** è possibile definire le seguenti impostazioni:

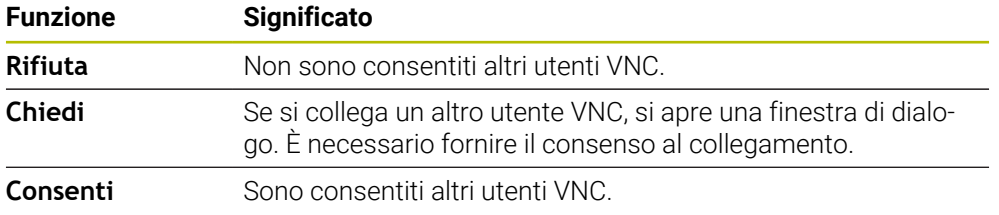

# **Area Impostazioni focus VNC**

Nell'area **Impostazioni focus VNC** è possibile inserire le seguenti impostazioni:

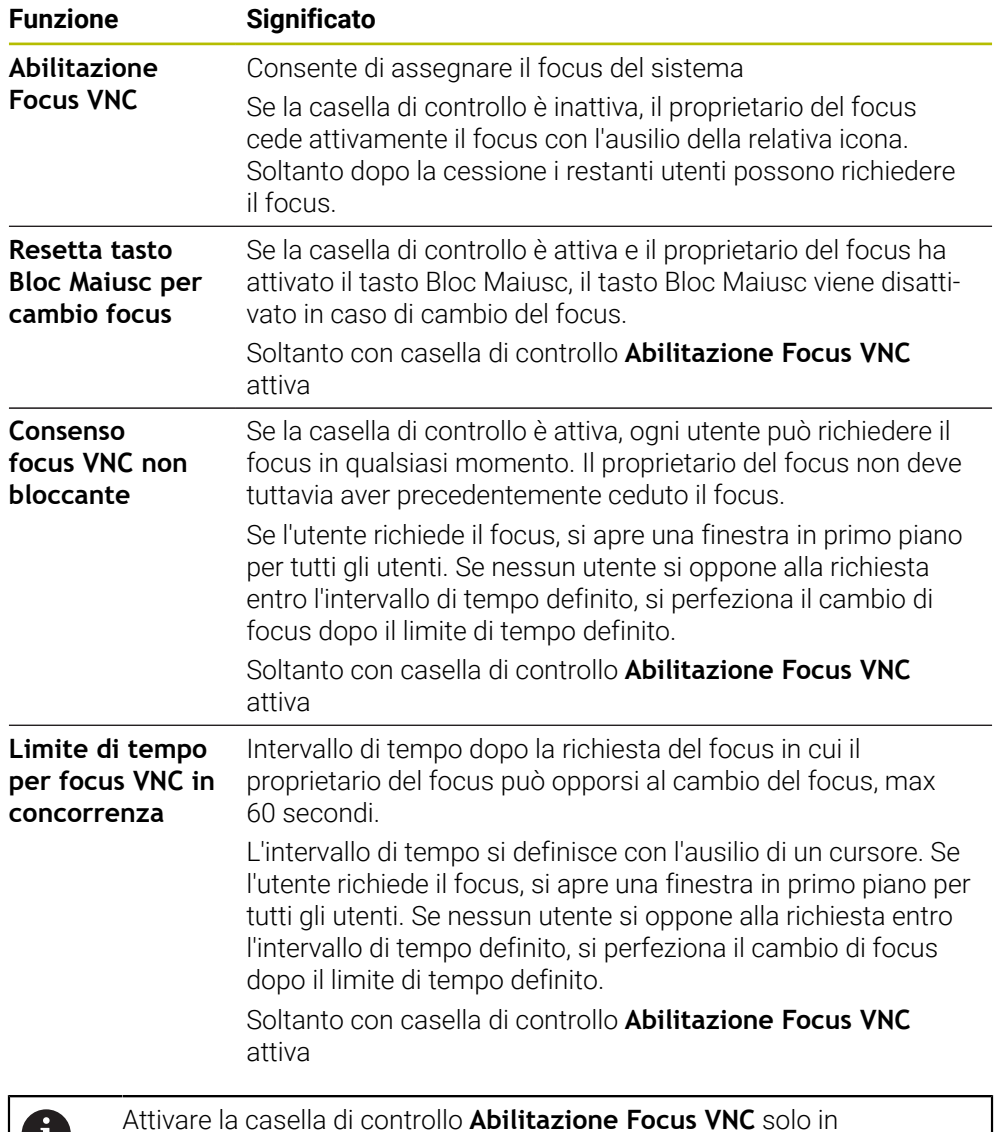

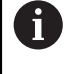

Attivare la casella di controllo **Abilitazione Focus VNC** solo in combinazione con apparecchiature appositamente previste di HEIDENHAIN, ad es. con computer industriale ITC.

# **Note**

- Il costruttore della macchina definisce la procedura di assegnazione del focus per diversi utenti o unità di comando. L'assegnazione del focus dipende alla configurazione e dalla situazione di comando della macchina. Consultare il manuale della macchina.
- Se a causa delle impostazioni del firewall del controllo numerico il protocollo VNC non è abilitato per tutti gli utenti, il controllo numerico visualizza un'avvertenza.

### **Definizione**

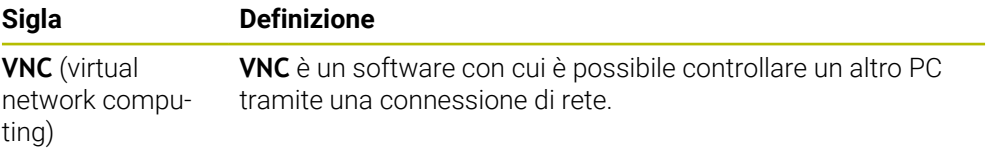

# <span id="page-542-0"></span>**24.16 Finestra Remote Desktop Manager (opzione #133)**

### **Applicazione**

Remote Desktop Manager consente di visualizzare sullo schermo del controllo numerico computer esterni collegati tramite Ethernet e comandarli tramite il controllo numerico. È anche possibile arrestare un PC con Windows insieme al controllo numerico.

#### **Argomenti trattati**

■ Accesso esterno

**Ulteriori informazioni:** ["Opzione software DNC", Pagina 534](#page-533-0)

# **Premesse**

- Opzione software #133 Remote Desktop Manager
- Collegamento di rete esistente **Ulteriori informazioni:** ["Interfaccia Ethernet", Pagina 522](#page-521-0)

### **Descrizione funzionale**

Si apre la finestra **Remote Desktop Manager** con l'opzione menu **Remote Desktop Manager**. L'opzione si trova nel gruppo **Rete/Accesso remoto** dell'applicazione **Impostazioni**.

Con Remote Desktop Manager sono disponibili le seguenti possibilità di collegamento:

**Windows Terminal Service (RemoteFX)**: visualizzazione sul controllo numerico del desktop di un PC Windows esterno

**Ulteriori informazioni:** ["Windows Terminal Service \(RemoteFX\)", Pagina 545](#page-544-0)

**VNC**: visualizzazione sul controllo numerico del desktop di un PC Windows, Apple o Unix

**[Ulteriori informazioni:](#page-544-1)** "VNC", Pagina 545

- **Arresto/Riavvio di un computer**: arresto automatico di un PC Windows con il controllo numerico
- **WEB**: solo per utenti autorizzati
- **SSH:** solo per utenti autorizzati
- **XDMCP**: solo per utenti autorizzati
- **Collegamento personalizzato**: solo per utenti autorizzati

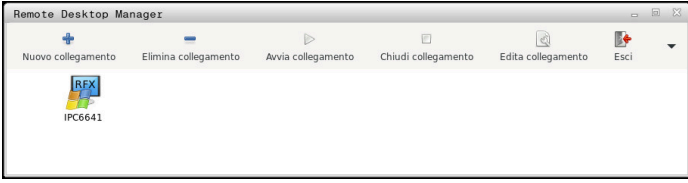

Come PC con Windows, HEIDENHAIN offre IPC 6641. Con il supporto di IPC 6641 è possibile avviare e comandare applicazioni basate su Windows direttamente dal controllo numerico.

Se il desktop del collegamento esterno o del PC esterno è attivo, vengono trasferite tutte le immissioni da mouse e tastiera alfanumerica.

Se il sistema operativo viene arrestato, il controllo numerica termina automaticamente tutti i collegamenti. Tenere presente che in tal caso viene terminato soltanto il collegamento, non viene tuttavia automaticamente arrestato il PC esterno o il sistema esterno.

# **Pulsanti**

**Remote Desktop Manager** contiene i seguenti pulsanti:

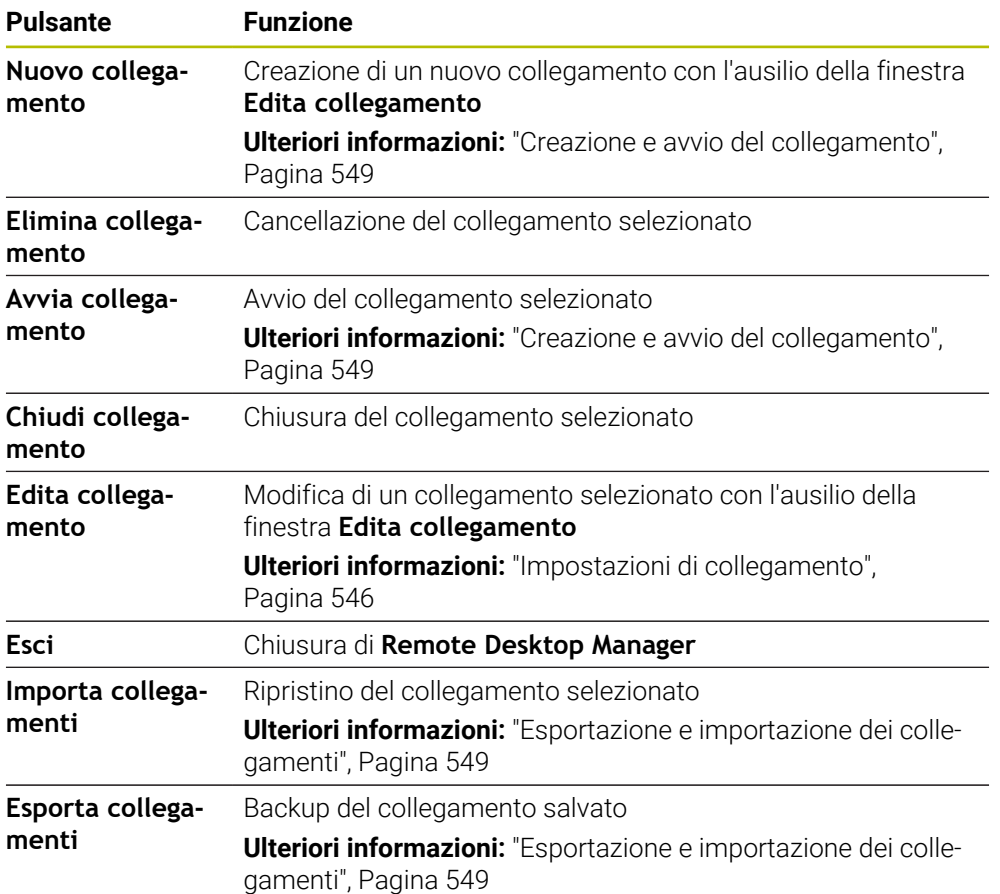

#### <span id="page-544-0"></span>**Windows Terminal Service (RemoteFX)**

Per un collegamento RemoteFX non è richiesto alcun software aggiuntivo sul PC ma devono essere adattate, se necessario, le impostazioni del PC.

**Ulteriori informazioni:** ["Configurazione del PC esterno per Windows Terminal](#page-547-0) [Service \(RemoteFX\)", Pagina 548](#page-547-0)

HEIDENHAIN raccomanda di utilizzare una connessione RemoteFX per il collegamento di IPC 6641.

Tramite RemoteFX viene aperta una finestra specifica per la schermata del PC esterno. Il desktop attivo sul PC esterno viene bloccato e l'utente viene scollegato. Si esclude in questo modo l'utilizzo da due postazioni.

#### <span id="page-544-1"></span>**VNC**

Per il collegamento con **VNC** non è richiesto alcun server VNC supplementare per il PC esterno. Installare e configurare il server VNC, ad es. TightVNC Server, prima di creare il collegamento.

Tramite **VNC** viene avviata la duplicazione dello schermo del PC esterno. Il desktop attivo sul PC esterno non viene automaticamente bloccato.

In caso di collegamento **VNC** il PC esterno può essere arrestato dal menu di Windows. Non è possibile un riavvio tramite il collegamento.

# <span id="page-545-0"></span>**Impostazioni di collegamento**

#### **Impostazioni generali**

Le seguenti impostazioni si applicano per tutte le possibilità di collegamento:

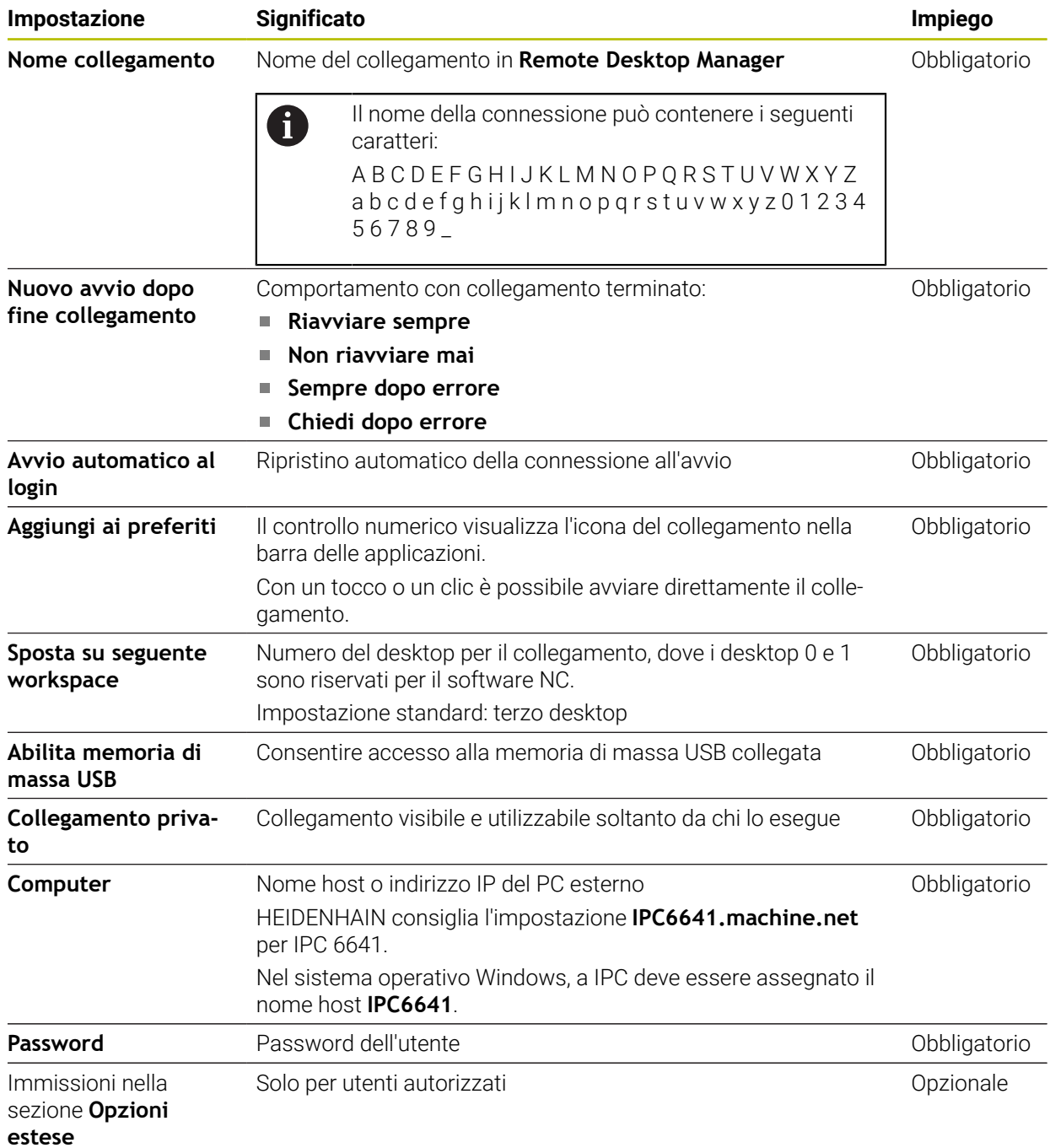

#### **Impostazioni supplementari per Windows Terminal Service (RemoteFX)**

Per la possibilità di collegamento **Windows Terminal Service (RemoteFX)** il

controllo numerico offre le seguenti impostazioni supplementari:

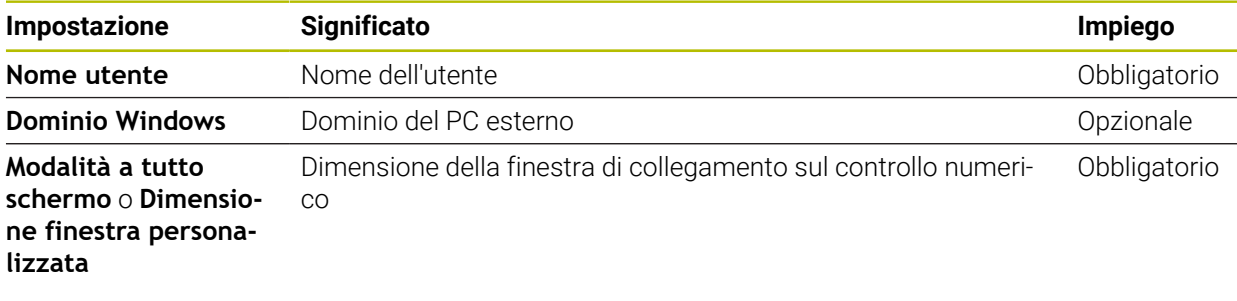

#### **Impostazioni supplementari per VNC**

Per la possibilità di collegamento **VNC** il controllo numerico offre le seguenti impostazioni supplementari:

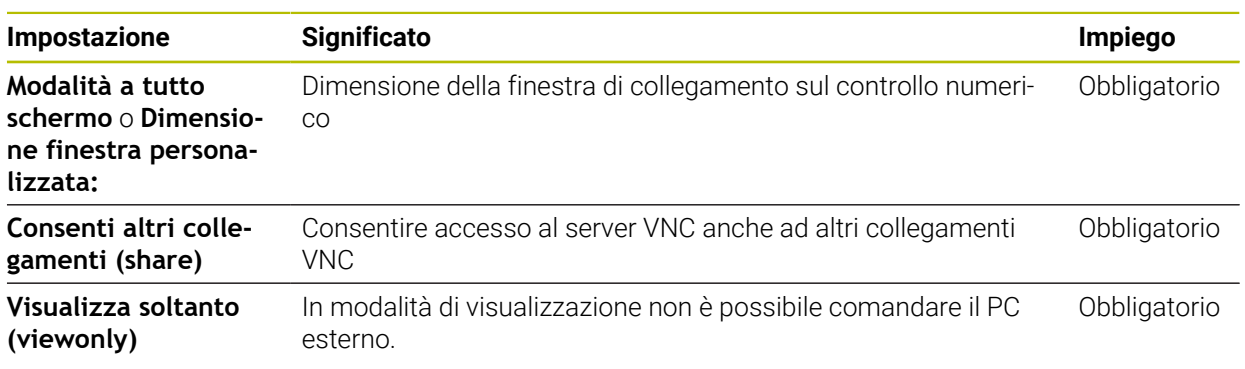

#### **Impostazioni supplementari per Arresto/Riavvio di un computer**

Per la possibilità di collegamento **Arresto/Riavvio di un computer** il controllo numerico offre le seguenti impostazioni supplementari:

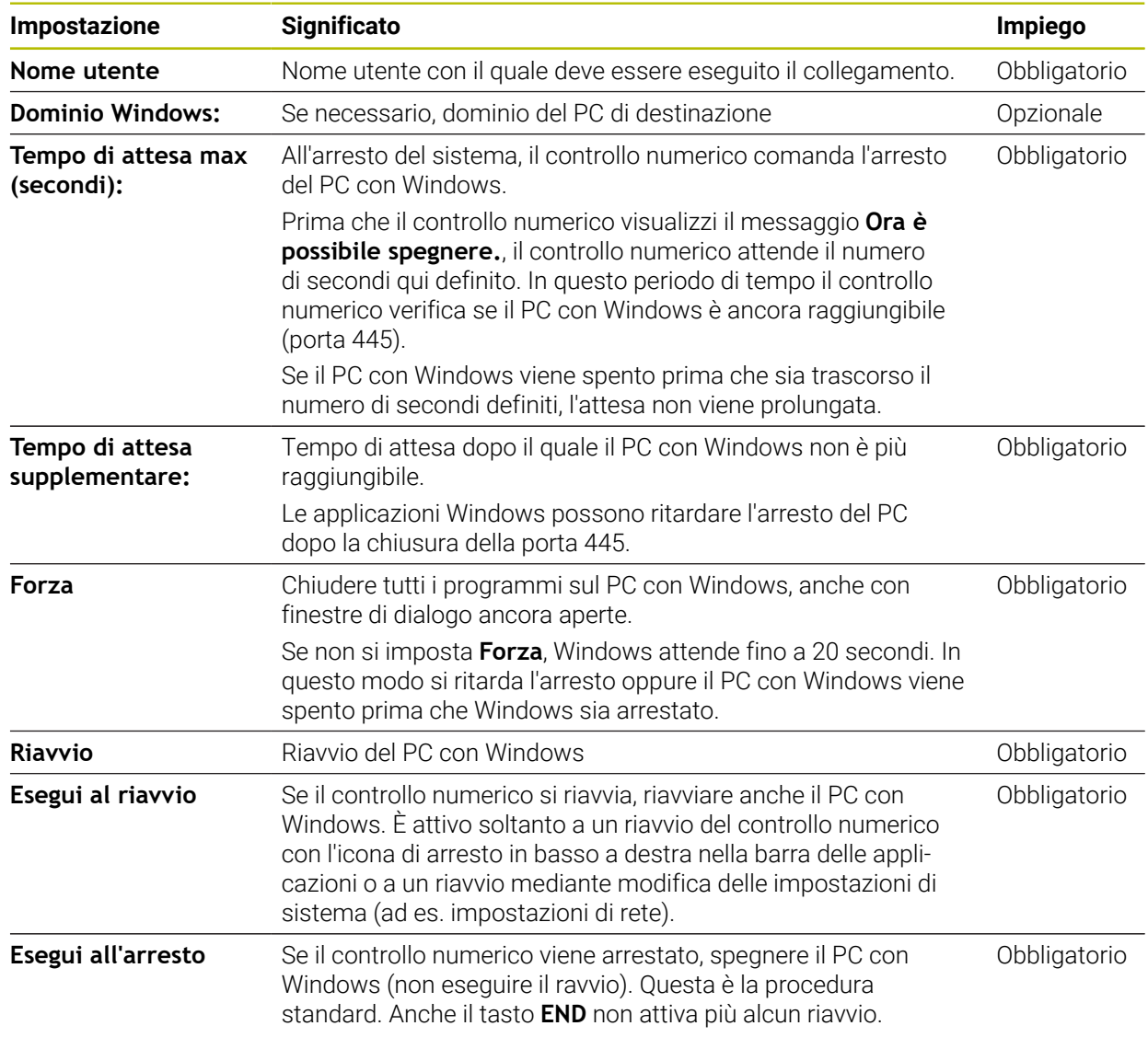

# <span id="page-547-0"></span>**24.16.1 Configurazione del PC esterno per Windows Terminal Service (RemoteFX)**

Il PC esterno si configura come descritto di seguito, ad es. nel sistema operativo Windows 10:

- **Premere il tasto Windows**
- Selezionare **Pannello di controllo**
- Selezionare **Sistema e sicurezza**
- Selezionare **Sistema**
- Selezionare **Impostazioni di connessione remota**
- Il computer apre una finestra in primo piano.
- Nella sezione **Assistenza remota** attivare la funzione **Consenti collegamento per assistenza remota con questo computer**
- Nella sezione **Desktop remoto** attivare la funzione **Consenti collegamento remoto con questo computer**
- Confermare le impostazioni con **OK**

### <span id="page-548-0"></span>**24.16.2 Creazione e avvio del collegamento**

Un collegamento si crea e si avvia come descritto di seguito:

- Aprire **Remote Desktop Manager**
- Selezionare **Nuovo collegamento**
- > Il controllo numerico apre un menu di selezione.
- Selezionare l'opzione di collegamento
- Selezionare il sistema operativo per **Windows Terminal Service (RemoteFX)**
- Il controllo numerico apre la finestra **Edita collegamento**.
- Definire le impostazioni di collegamento
	- **Ulteriori informazioni:** ["Impostazioni di collegamento", Pagina 546](#page-545-0)
- Selezionare **OK**
- Il controllo numerico salva il collegamento e chiude la finestra.
- Selezionare il collegamento
- Selezionare **Avvia collegamento**
- Il controllo numerico avvia il collegamento.

#### <span id="page-548-1"></span>**24.16.3 Esportazione e importazione dei collegamenti**

Il collegamento si esporta come descritto di seguito:

- Aprire **Remote Desktop Manager**
- Selezionare il collegamento desiderato
- Selezionare nella barra dei menu l'icona con la freccia a destra
- Il controllo numerico apre un menu di selezione.
- Selezionare **Esporta collegamenti**
- Il controllo numerico apre la finestra **Seleziona file di esportazione**.
- Definire il nome del file memorizzato
- Selezionare la cartella di destinazione
- Selezionare **Salva**
- Il controllo numerico salva i dati di collegamento con il nome definito nella finestra.
- Il collegamento si importa come descritto di seguito:
- Aprire **Remote Desktop Manager**
- Selezionare nella barra dei menu l'icona con la freccia a destra
- > Il controllo numerico apre un menu di selezione.
- Selezionare **Importa collegamenti**
- Il controllo numerico apre la finestra **Seleziona file da importare**.
- ▶ Selezionare il file
- Selezionare **Open**
- Il controllo numerico crea il collegamento con il nome originariamente definito in **Remote Desktop Manager**.

# **Note**

# *NOTA*

### **Attenzione, possibile perdita di dati!**

Se il PC esterno non viene regolarmente arrestato, i dati possono venire danneggiati o cancellati senza possibilità di essere recuperati.

Configurazione dell'arresto automatico del PC con Windows

Se si edita una connessione esistente, il controllo numerico cancella automaticamente dal nome tutti i caratteri non ammessi.

#### **Note in combinazione con IPC 6641**

- HEIDENHAIN garantisce il funzionamento di un collegamento tra HEROS 5 e IPC 6641. Combinazioni e collegamenti diversi non sono garantiti.
- Se si collega un IPC 6641 con l'ausilio del nome del computer **IPC6641.machine.net**, è importante l'immissione di **.machine.net**. Con questa immissione il controllo numerico ricerca automaticamente sull'in-

terfaccia Ethernet **X116** e non sull'interfaccia **X26** riducendo così il tempo di accesso.

# <span id="page-549-0"></span>**24.17 Firewall**

# **Applicazione**

Il controllo numerico consente di configurare un firewall per l'interfaccia di rete primaria ed eventualmente per una sandbox. È possibile bloccare il traffico in entrata della rete in funzione del mittente e del servizio.

#### **Argomenti trattati**

Collegamento di rete esistente

**Ulteriori informazioni:** ["Interfaccia Ethernet", Pagina 522](#page-521-0)

■ Software di sicurezza SELinux **Ulteriori informazioni:** ["Software di sicurezza SELinux", Pagina 518](#page-517-0)

### **Descrizione funzionale**

Si apre la finestra **Impostazioni Firewall** con l'opzione menu **Firewall**. L'opzione si trova nel gruppo **Rete/Accesso remoto** dell'applicazione **Impostazioni**.

Se si attiva il firewall, il controllo numerico visualizza un'icona in basso a destra nella barra delle applicazioni. Il controllo numerico visualizza le seguenti icone a seconda del livello di sicurezza:

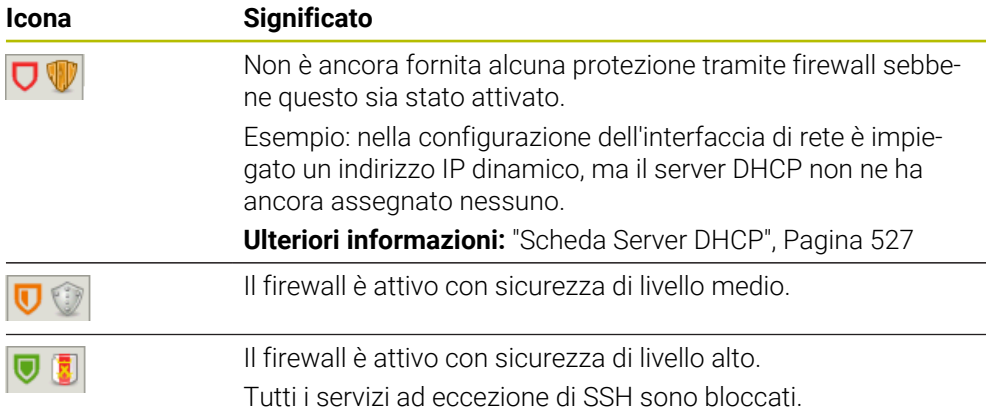

# **Impostazioni del firewall**

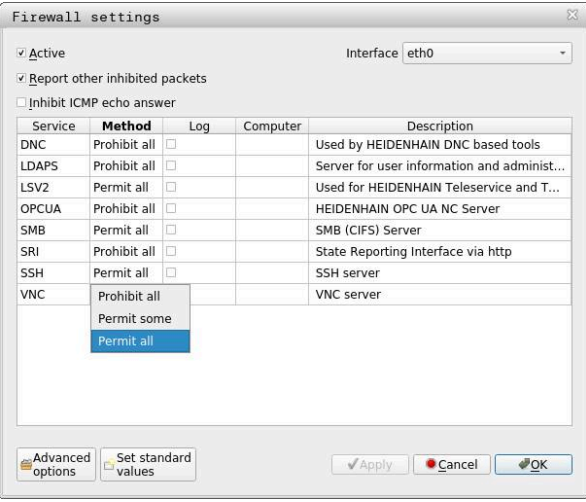

La finestra **Impostazioni Firewall** contiene le seguenti impostazioni:

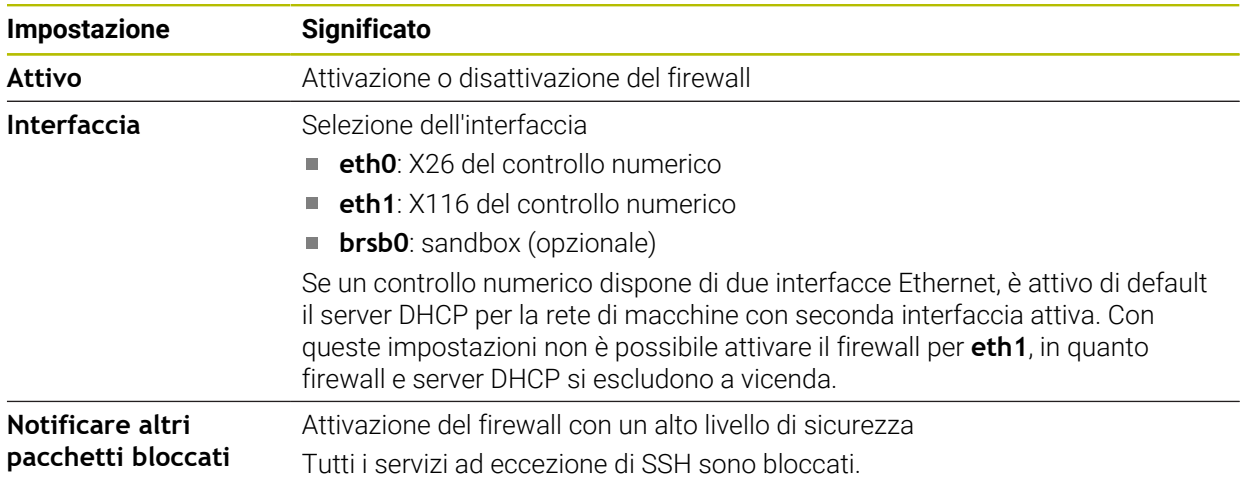

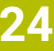

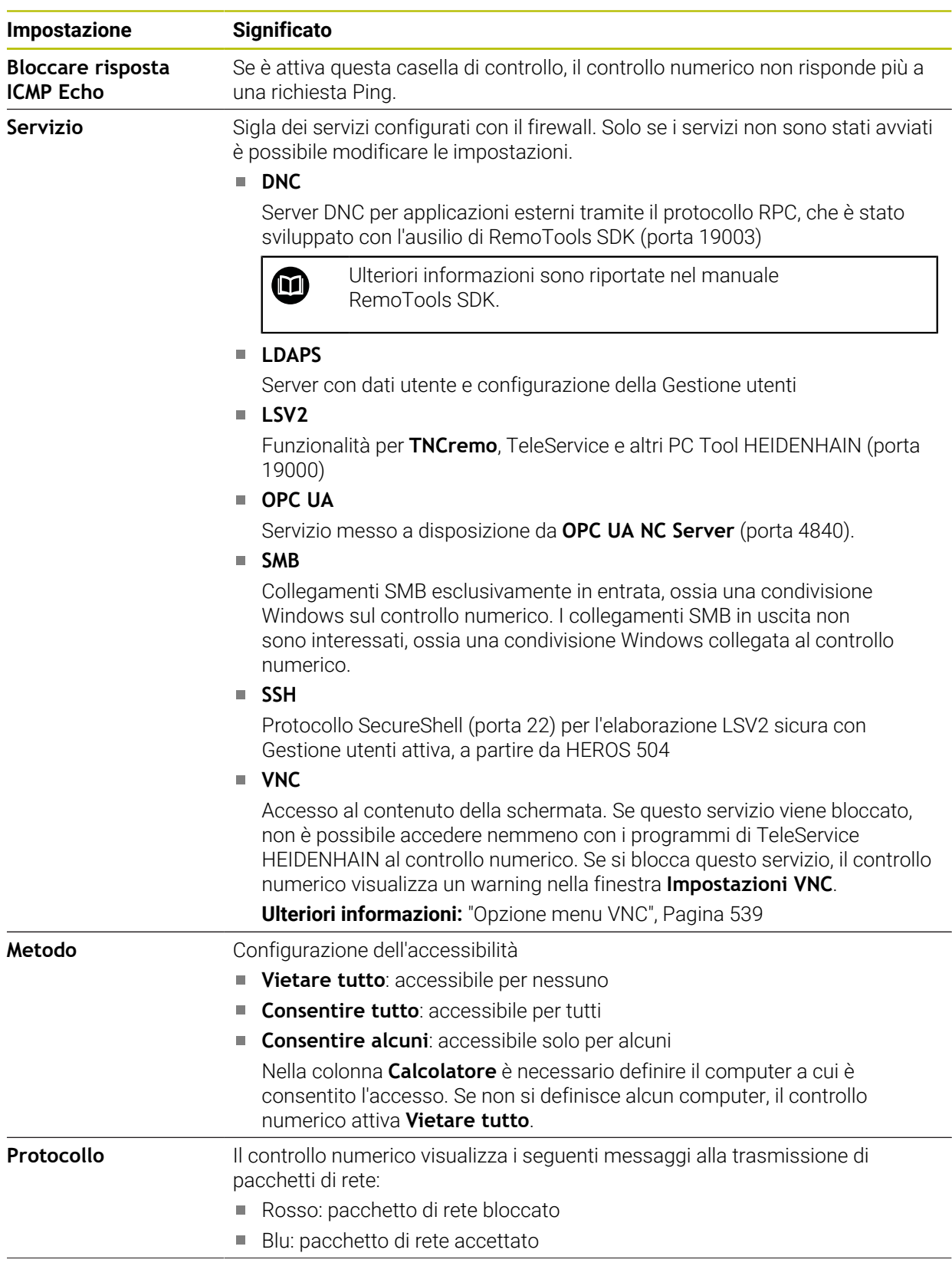

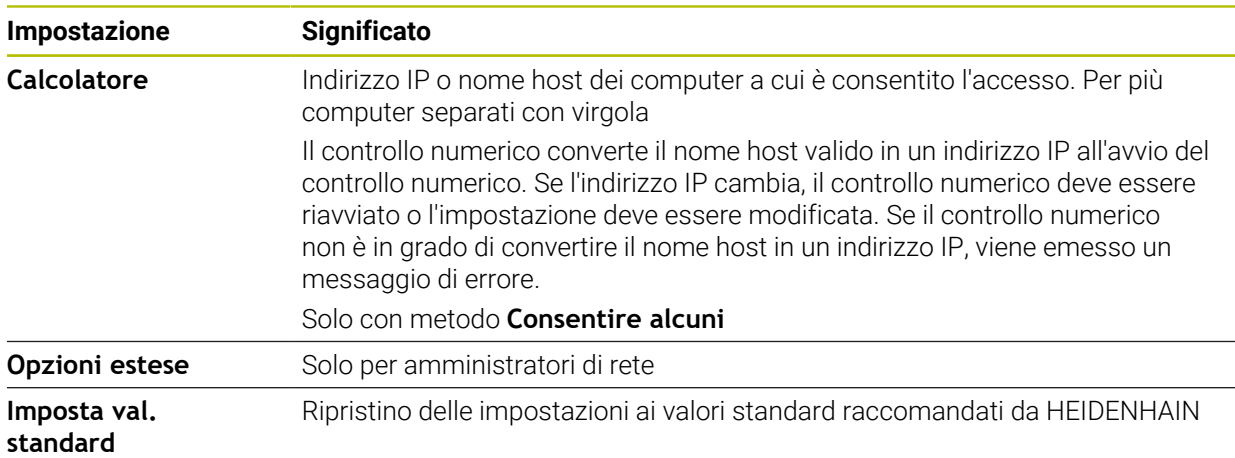

# **Note**

- Far verificare le impostazioni standard dallo specialista di configurazione di reti ed eventualmente modificarle.
- Se è attiva la Gestione utenti, è possibile realizzare solo connessioni di rete sicure tramite SSH. Il controllo numerico blocca automaticamente le connessioni LSV2 tramite le interfacce seriali (COM1 e COM2) come pure le connessioni di rete senza identificazione dell'utente.
- Il firewall non protegge la seconda interfaccia di rete eth1. Collegare a questa porta esclusivamente hardware affidabile e non utilizzare l'interfaccia per connessioni Internet!

# **24.18 Portscan**

### **Applicazione**

Con la funzione **Portscan** il controllo numerico cerca a intervalli definiti o su richiesta tutte le porte delle liste TCP e UDP in entrata aperte. Se una porta non è salvata, il controllo numerico visualizza un messaggio.

#### **Argomenti trattati**

Impostazioni del firewall

**[Ulteriori informazioni:](#page-549-0)** "Firewall", Pagina 550

■ Impostazioni di rete

**Ulteriori informazioni:** ["Configurazione di rete con Advanced Network Confi](#page-603-0)[guration", Pagina 604](#page-603-0)

# **Descrizione funzionale**

Si apre la finestra **HeRos PortScan** con l'opzione menu **Portscan**. L'opzione si trova nel gruppo **Diagnostica/Manutenzione** dell'applicazione **Impostazioni**.

Il controllo numerico cerca tutte le porte delle liste TCP e UDP in entrata aperte sul sistema e le confronta con le seguenti white list memorizzate:

- White list interne al sistema **/etc/sysconfig/portscan-whitelist.cfg** e **/mnt/sys/ etc/sysconfig/portscan-whitelist.cfg**
- White list per porte di funzioni specifiche del cliente: **/mnt/ PLC/etc/sysconfig/ portscan-whitelist.cfg**
- White list per porte di funzioni specifiche del cliente: **/mnt/tnc/etc/sysconfig/ portscan-whitelist.cfg**

Ogni white list contiene le seguenti informazioni:

- Tipo di porta (TCP/UDP)
- Numero di porta
- **Programma proposto**
- Commenti (opzionale)

Nell'area **Manual Execution** Portscan si avvia manualmente con l'ausilio del pulsante **Start**. Nell'area **Automatic Execution** si definisce con la funzione **Automatic update on** che il controllo numerico esegue automaticamente la funzione Portscan a un certo intervallo di tempo. L'intervallo di tempo si definisce con un cursore.

Se il controllo numerico esegue automaticamente la funzione Portscan, possono essere aperte soltanto le porte elencate nelle white list. Per le porte non elencate il controllo numerico visualizza una finestra informativa.

# **24.19 Manutenzione a distanza**

#### **Applicazione**

In combinazione con Remote Service Setup Tool, TeleService di HEIDENHAIN offre la possibilità di instaurare connessioni end-to-end codificate tra un computer e una macchina.

#### **Argomenti trattati**

■ Accesso esterno

**Ulteriori informazioni:** ["Opzione software DNC", Pagina 534](#page-533-0)

**Firewall** 

**[Ulteriori informazioni:](#page-549-0)** "Firewall", Pagina 550

#### **Premesse**

- Connessione Internet esistente **Ulteriori informazioni:** ["Configurazione di rete con Advanced Network Confi](#page-603-0)[guration", Pagina 604](#page-603-0)
- Collegamento LSV2 consentito nel firewall

La diagnostica remota tramite il software per PC TeleService utilizza il servizio **LSV2**. Il firewall del controllo numerico blocca di default tutte le connessioni in entrata e in uscita. Per questa ragione deve essere consentita la connessione a questo servizio.

La connessione può essere consentita nei seguenti modi:

- Disattivazione del firewall
- Definizione del metodo **Consentire alcuni** per il servizio **LSV2** e immissione del nome del computer in **Calcolatore**

**[Ulteriori informazioni:](#page-549-0)** "Firewall", Pagina 550

### **Descrizione funzionale**

Si apre la finestra **Teleservice HEIDENHAIN** con l'opzione menu **RemoteService**. L'opzione si trova nel gruppo **Diagnostica/Manutenzione** dell'applicazione **Impostazioni**.

Per la sessione di assistenza è richiesto un certificato di sessione valido.

### **Certificato di sessione**

Per l'installazione di un software NC, sul controllo numerico viene automaticamente installato un certificato aggiornato con scadenza definita. L'installazione o l'aggiornamento può essere eseguito soltanto da un tecnico addetto al Servizio Assistenza del costruttore della macchina.

Se sul controllo numerico non è installato alcun certificato di sessione valido, deve esserne installato uno nuovo. Chiarire con il relativo addetto del Servizio Assistenza il certificato necessario, che potrebbe mettere a disposizione anche un file valido del certificato da installare.

**Ulteriori informazioni:** ["Installazione del certificato della sessione", Pagina 556](#page-555-0)

Per avviare la sessione di assistenza, occorre inserire il codice della sessione del costruttore della macchina.

# <span id="page-555-0"></span>**24.19.1 Installazione del certificato della sessione**

Il certificato della sessione si installa sul controllo numerico come descritto di seguito:

- Selezionare l'applicazione **Impostazioni**
- Selezionare **Rete/Accesso remoto**
- Doppio tocco o clic su **Network**
- Il controllo numerico apre la finestra **Impostazioni di rete**.
- Selezionare la scheda **Internet**

Il costruttore della macchina definisce le impostazioni nel campo **Teleservice**.

- Selezionare **Aggiungi**
- Il controllo numerico apre un menu di selezione.
- Selezionare il file
- Selezionare **Apri**
- > Il controllo numerico apre il certificato.
- ▶ Selezionare OK
- Riavviare, se necessario, il controllo numerico per confermare le impostazioni

# **Note**

- Se si disattiva il firewall, è necessario riattivarlo al termine della sessione di assistenza!
- Se il servizio LSV2 è consentito nel firewall, è garantita la sicurezza dell'accesso tramite le impostazioni di rete. La sicurezza della rete rientra nella responsabilità del costruttore della macchina o del relativo amministratore di rete.

# **24.20 Backup e Restore**

# **Applicazione**

Con le funzioni **NC/PLC Backup** e **NC/PLC Restore** è possibile eseguire il backup di singole cartelle o del drive completo **TNC:** e procedere al relativo ripristino. I file di backup possono essere salvati su diversi supporti di memoria.

### **Argomenti trattati**

Gestione file, drive **TNC:**

**Ulteriori informazioni:** manuale utente Programmazione e prova

# **Descrizione funzionale**

La funzione Backup si apre con l'opzione menu **NC/PLC Backup**. L'opzione si trova nel gruppo **Diagnostica/Manutenzione** dell'applicazione **Impostazioni**.

La funzione Restore si apre con l'opzione menu **NC/PLC Backup**.

La funzione Backup crea un file **\*.tncbck**. La funzione Restore può ripristinare sia questi file sia quelli di programmi TNCbackup esistenti. Con doppio tocco o clic su un file **\*.tncbck** nella Gestione file, il controllo numerico apre la funzione Restore.

**Ulteriori informazioni:** manuale utente Programmazione e prova

All'interno della funzione Backup possono essere selezionati i seguenti tipi di backup:

■ Salva partizione TNC:

Salvataggio di tutti i dati sul drive **TNC:**

- Backup albero directory Salvataggio della cartella selezionata con sottocartelle sul drive **TNC:**
- **Salva configurazione macchina** Solo per il costruttore della macchina
- **Backup completo (TNC: e configurazione macchina)**

Solo per il costruttore della macchina

Il backup e il ripristino si suddividono in diverse operazioni. Con i pulsanti **AVANTI** e **INDIETRO** è possibile passare da una operazione all'altra.

### **24.20.1 Backup dei dati**

Il backup dei dati del drive **TNC:** viene eseguito come descritto di seguito:

- Selezionare l'applicazione **Impostazioni**
- Selezionare **Diagnostica/Manutenzione**
- Doppio tocco o clic su **NC/PLC Backup**
- Il controllo numerico apre la finestra **Salva partizione TNC:**
- ▶ Selezionare il tipo di backup
- Selezionare **Avanti**
- Arrestare eventualmente il controllo numerico con **Arresta software NC**
- Selezionare regole di esclusione preimpostate o specifiche
- Selezionare **Avanti**
- Il controllo numerico crea una lista dei file di cui è stato eseguito il backup
- ▶ Controllare la lista
- Deselezionare eventuali file
- Selezionare **Avanti**
- Inserire il nome del file di backup
- Selezionare il percorso di salvataggio
- Selezionare **Avanti**
- > Il controllo numerico crea il file di backup
- Confermare con **OK**
- Il controllo numerico chiude il backup e riavvia il software NC.

# **24.20.2 Ripristino dei dati**

# *NOTA*

#### **Attenzione, possibile perdita di dati!**

Durante il ripristino dei dati (funzione Restore) tutti i dati esistenti vengono sovrascritti senza chiedere conferma. Il controllo numerico non esegue alcun backup automatico dei dati esistenti prima di eseguire il ripristino. Cadute di rete o altri problemi possono disturbare il ripristino dei dati. I dati possono essere danneggiati o cancellati in modo irrevocabile.

Prima di procedere al ripristino dei dati, salvare i dati eseguendo un backup

I dati si ripristinano come descritto di seguito:

- Selezionare l'applicazione **Impostazioni**
- Selezionare **Diagnostica/Manutenzione**
- Doppio tocco o clic su **NC/PLC Restore**
- Il controllo numerico apre la finestra **Ripristino dati %1**
- Selezionare l'archivio da ripristinare
- Selezionare **Avanti**
- > Il controllo numerico crea una lista dei file che vengono ripristinati
- ▶ Controllare la lista
- Deselezionare eventuali file
- Selezionare **Avanti**
- Arrestare eventualmente il controllo numerico con **Arresta software NC**
- Selezionare **Decomprimi archivio**
- > Il controllo numerico ripristina i file.
- Confermare con **OK**
- Il controllo numerico riavvia il software NC.

# **Nota**

Il PC Tool TNCbackup è in grado di gestire anche file **\*.tncbck**. TNCbackup è parte integrante di TNCremo.

# **24.21 Update the documentation**

### **Applicazione**

Con l'ausilio della funzione **Update the documentation** è possibile installare o aggiornare ad es. la guida integrata del prodotto **TNCguide**.

#### **Argomenti trattati**

- Guida prodotto integrata **TNCguide Ulteriori informazioni:** ["Manuale utente come guida prodotto integrata](#page-51-0) [TNCguide", Pagina 52](#page-51-0)
- Guide prodotto sul sito Web HEIDENHAIN

#### **[TNCguide](http://content.heidenhain.de/doku/tnc_guide/html/de/index.html)**

### **Descrizione funzionale**

#### **Impostazioni Diagnostica/Manutenzione Update the documentation**

Nell'area **Update the documentation** il controllo numerico visualizza la Gestione file. Nella Gestione file è possibile selezionare la documentazione desiderata e installarla.

**Ulteriori informazioni:** ["Trasferimento di TNCguide", Pagina 559](#page-558-0) Il controllo numerico visualizza tutte le documentazioni disponibili nell'applicazione **Guida**.

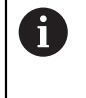

Nell'area **Update the documentation** è possibile installare tutte le documentazioni specifiche di HEIDENHAIN, ad es. messaggi di errore NC.

# <span id="page-558-0"></span>**24.21.1 Trasferimento di TNCguide**

La versione desiderata di **TNCguide** si può trovare e trasferire come descritto di seguito:

- Selezionare il link del sito Web HEIDENHAIN **[TNCguide](http://content.heidenhain.de/doku/tnc_guide/html/de/index.html)**
- Selezionare **Controlli numerici TNC**
- ▶ Selezionare **Serie TNC7**
- Selezionare il numero del software NC
- Passare alla **Guida prodotto (HTML)**
- Selezionare **TNCguide** nella lingua desiderata
- Selezionare il percorso per salvare il file
- Selezionare **Salva**
- > Inizia il download.
- Trasferire il file scaricato sul controllo numerico

Selezionare **Apri**

- ⋒
- Selezionare la modalità operativa **Avvio** Selezionare l'applicazione **Impostazioni**
- Selezionare **Diagnostica/Manutenzione**
- Selezionare **Update the documentation**
- Il controllo numerico apre l'area **Update the documentation**.
- Selezionare il file desiderato con estensione **\*.tncdoc**

- Il controllo numerico visualizza in una finestra se l'installazione è stata eseguita con successo o è fallita.
- Selezionare l'applicazione **Guida**

Selezionare **Pagina iniziale**

⋒

Apri

Il controllo numerico visualizza tutte le documentazioni disponibili.

# **24.22 TNCdiag**

# **Applicazione**

Nella finestra **TNCdiag** il controllo numerico visualizza le informazioni di stato e diagnostica di componenti HEIDENHAIN.

# **Descrizione funzionale**

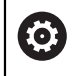

Utilizzare questa funzione soltanto in accordo con il costruttore della macchina!

m

Per ulteriori informazioni consultare la documentazione di **TNCdiag**.

# **24.23 Parametri macchina**

# **Applicazione**

I parametri macchina consentono di configurare il comportamento del controllo numerico. Il controllo numerico apre a tale scopo l'applicazione **MP x operatore** e **MP x attrezzista**. L'applicazione **MP x operatore** può essere selezionata in qualsiasi momento senza immettere un codice chiave.

Il costruttore della macchina definisce i parametri macchina contenuti nelle applicazioni. Per l'applicazione **MP x attrezzista** HEIDENHAIN prevede uno standard di fornitura. Il seguente contenuto gestisce esclusivamente lo standard di fornitura dell'applicazione **MP x attrezzista**.

#### **Argomenti trattati**

Lista dei parametri macchina dell'applicazione **MP x attrezzista Ulteriori informazioni:** ["Parametri macchina", Pagina 611](#page-610-0)

# **Premesse**

Codice chiave 123

**Ulteriori informazioni:** ["Codici chiave", Pagina 509](#page-508-0)

Definizione del contenuto dell'applicazione **MP x attrezzista** da parte del costruttore della macchina

# **Descrizione funzionale**

Si apre l'applicazione **MP x attrezzista** con l'opzione menu **MP x attrezzista**. L'opzione menu si trova nel gruppo **Parametri macchina** dell'applicazione **Impostazioni**.

Il controllo numerico visualizza nel gruppo **Parametri macchina** solo le opzioni menu che possono essere selezionate con i privilegi correnti.

Se si apre un'applicazione per parametri macchina, il controllo numerico visualizza l'editor di configurazione.

L'editor di configurazione offre le seguenti aree di lavoro:

- **Elenco**
- **Tabella**

L'area di lavoro **Elenco** non si può chiudere.

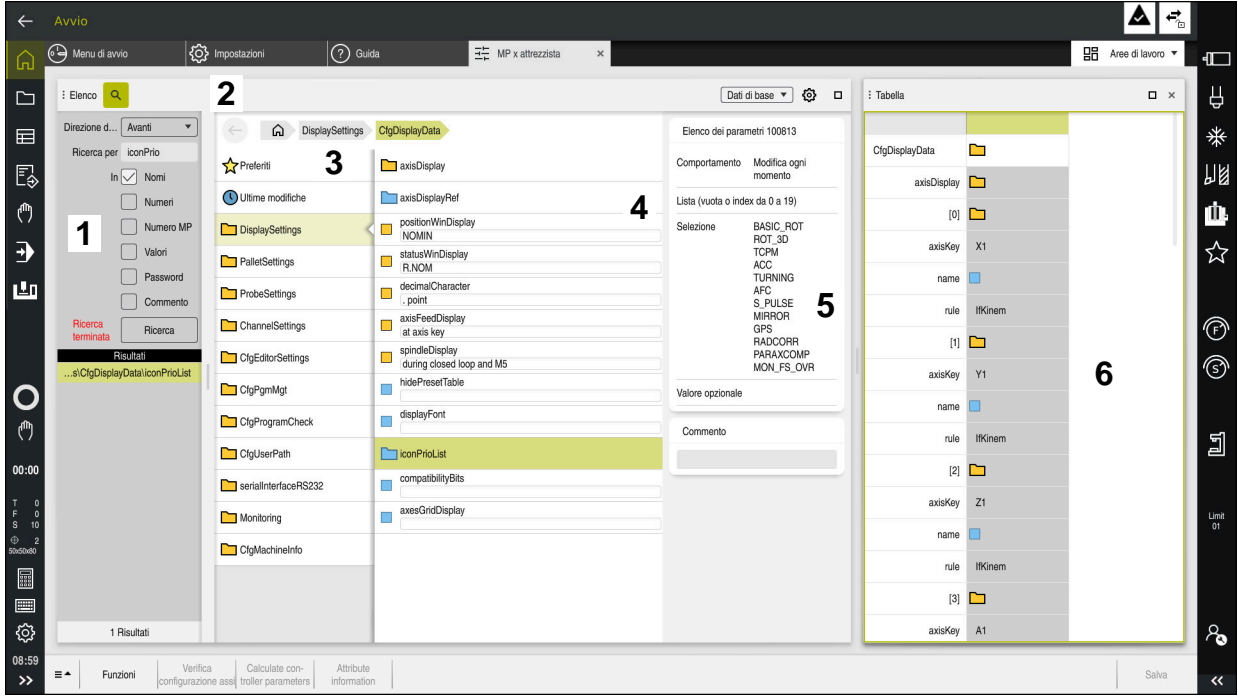

# **Aree dell'editor di configurazione**

Applicazione **MP x attrezzista** con parametro macchina selezionato

L'editor di configurazione visualizza le seguenti aree:

1 Colonna **Trova**

È possibile cercare avanti e indietro le seguenti caratteristiche:

**Nome** 

Con questo nome indipendente dalla lingua, i parametri macchina sono specificati nel manuale utente.

**Numero** 

Con questo numero univoco, i parametri macchina sono specificati nel manuale utente.

- Numero MP di iTNC 530
- **Valore**
- $\blacksquare$  Key name

I parametri macchina per assi o canali sono presenti più volte. Per l'assegnazione univoca sono contrassegnati con un key name ogni asse e ogni canale, ad es. **X1**.

Commento

Il controllo numerico elenca i risultati.

2 Barra del titolo dell'area di lavoro **Elenco**

È possibile attivare e disattivare la colonna **Trova**, filtrare i contenuti con un menu di selezione e aprire la finestra **Configurazione**.

**Ulteriori informazioni:** ["Finestra Configurazione", Pagina 564](#page-563-0)

3 Colonna di navigazione

Il controllo numerico offre le seguenti possibilità per navigare:

- Percorso di navigazione
- **Preferiti**
- Ultime 21 modifiche
- Struttura dei parametri macchina
- 4 Colonna del contenuto Il controllo numerico visualizza nella colonna del contenuto gli oggetti, i parametri macchina o le modifiche che si selezionano con la ricerca o la colonna di navigazione.
- 5 Area informativa

Il controllo numerico visualizza informazioni sulla modifica o sul parametro macchina selezionato:

**Ulteriori informazioni:** ["Area informativa", Pagina 564](#page-563-1)

6 Area di lavoro **Tabella**

Nell'area di lavoro **Tabella** il controllo numerico visualizza il contenuto selezionato all'interno della struttura. Nella finestra **Configurazione** deve essere attivo il pulsante **Navigazione sincronizzata in lista e tabella**.

Il controllo numerico visualizza le seguenti informazioni:

- Nome degli oggetti
- Icona degli oggetti
- Valore dei parametri macchina

# **Icone e pulsanti**

L'editor di configurazione contiene le icone e i pulsanti seguenti:

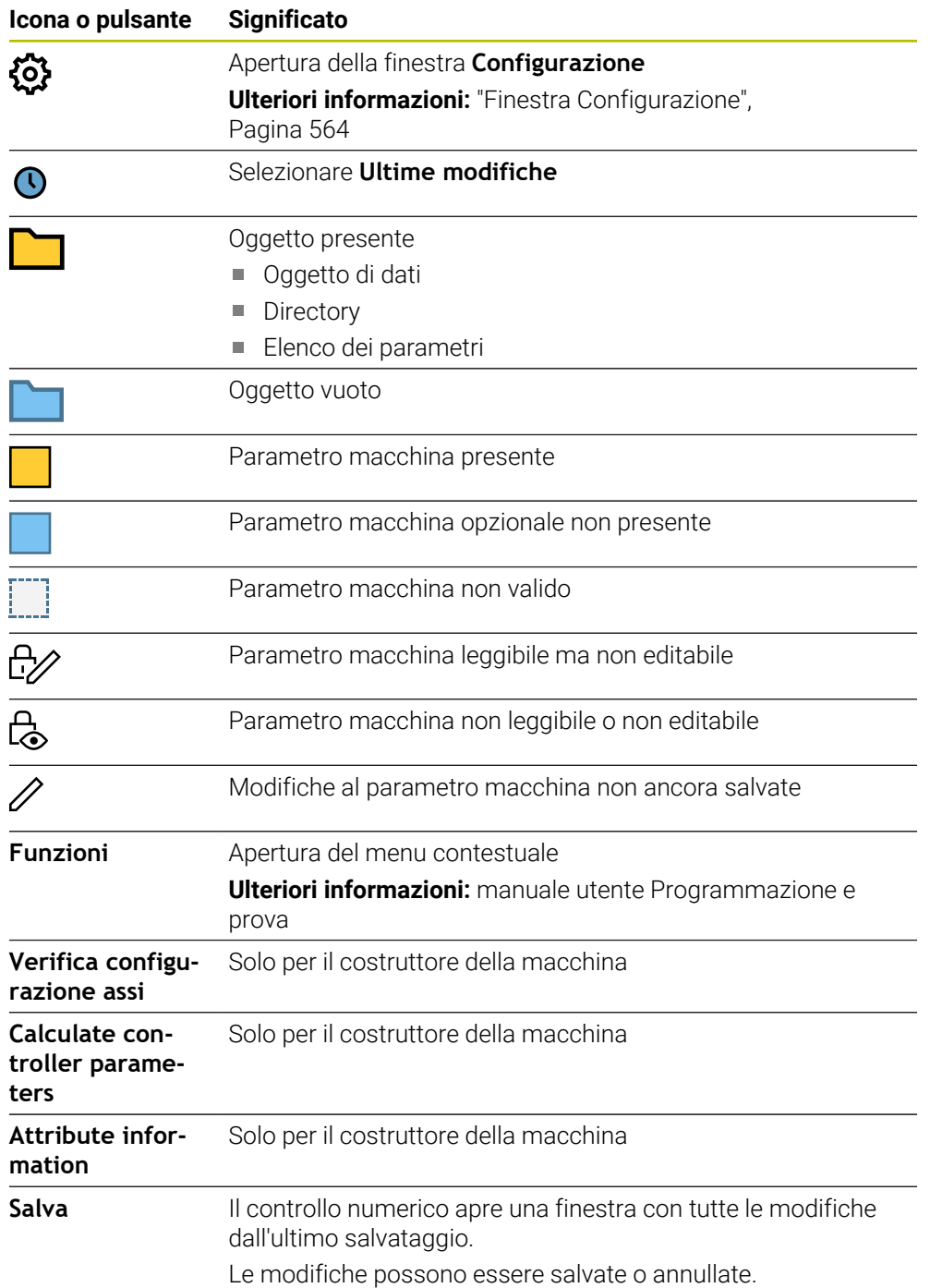

# <span id="page-563-0"></span>**Finestra Configurazione**

Nella finestra **Configurazione** si definiscono impostazioni per la visualizzazione dei parametri macchina nell'editor di configurazione.

La finestra **Configurazione** contiene le seguenti aree:

- **Elenco**
- **Tabella**

L'area **Elenco** contiene le seguenti impostazioni:

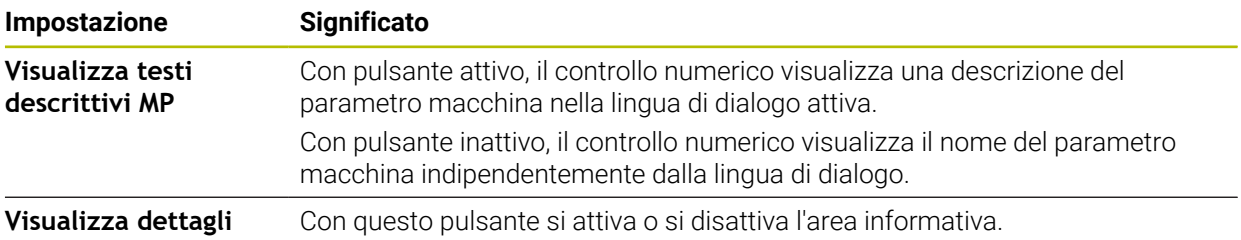

L'area **Tabella** contiene le seguenti impostazioni:

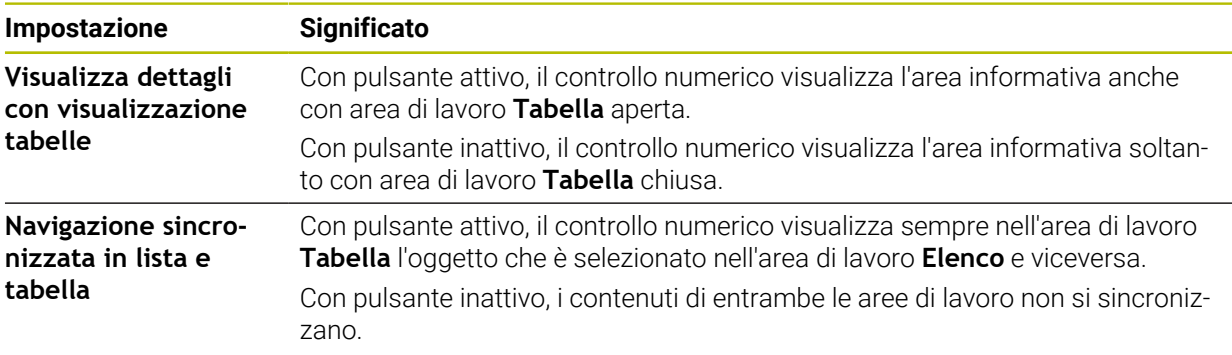

# <span id="page-563-1"></span>**Area informativa**

Se si seleziona un contenuto nei preferiti o nella struttura, il controllo numerico visualizza nell'area informativa ad es. le seguenti informazioni:

- Tipo dell'oggetto, ad es. elenco di oggetti di dati o parametri ed eventuale numero
- Testo descrittivo del parametro macchina
- Informazioni sull'effetto
- Immissione consentita o necessaria
- Comportamento, ad es. Esecuzione programma bloccata
- Numero MP di iTNC 530 per il parametro macchina
- Parametro macchina opzionale

Se si seleziona un contenuto nelle ultime modifiche, il controllo numerico visualizza nell'area informativa le seguenti informazioni:

- Numero progressivo della modifica
- Valore precedente
- Nuovo valore
- Data e ora della modifica
- Testo descrittivo del parametro macchina
- Informazioni sull'effetto

# **24.24 Configurazioni dell'interfaccia del controllo numerico**

### **Applicazione**

Con l'ausilio di configurazioni ogni operatore può salvare e attivare le proprie personalizzazioni dell'interfaccia del controllo numerico.

#### **Argomenti trattati**

■ Aree di lavoro

**Ulteriori informazioni:** ["Aree di lavoro", Pagina 83](#page-82-0)

■ Interfaccia del controllo numerico **Ulteriori informazioni:** ["Aree dell'interfaccia del controllo numerico", Pagina 80](#page-79-0)

# **Descrizione funzionale**

Una configurazione contiene tutte le personalizzazioni dell'interfaccia del controllo numerico che non influenzano le funzioni del controllo numerico:

- Impostazioni nella barra TNC
- Disposizione delle aree di lavoro
- Dimensione caratteri
- **Preferiti**

Le configurazioni si gestiscono nell'applicazione **Impostazioni**.

Questa funzione si seleziona come descritto di seguito:

#### **Impostazioni Configurazioni Configurazioni**

L'area **Configurazioni** contiene le seguenti funzioni:

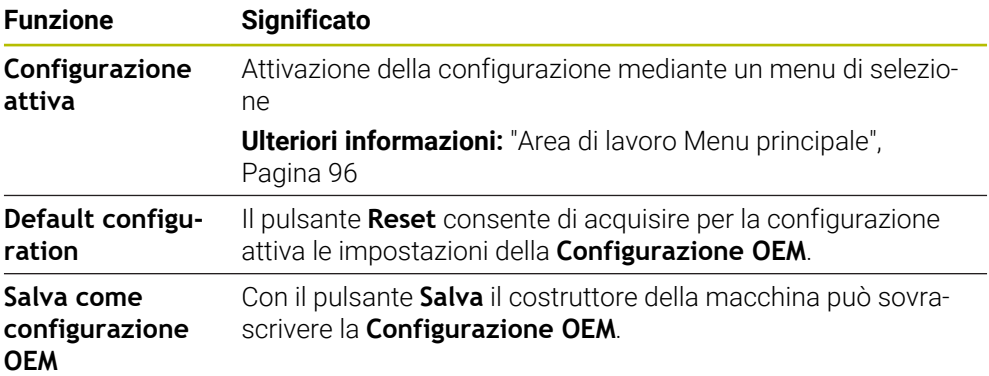

Il controllo numerico visualizza tutte le configurazioni presenti in una tabella con le seguenti informazioni:

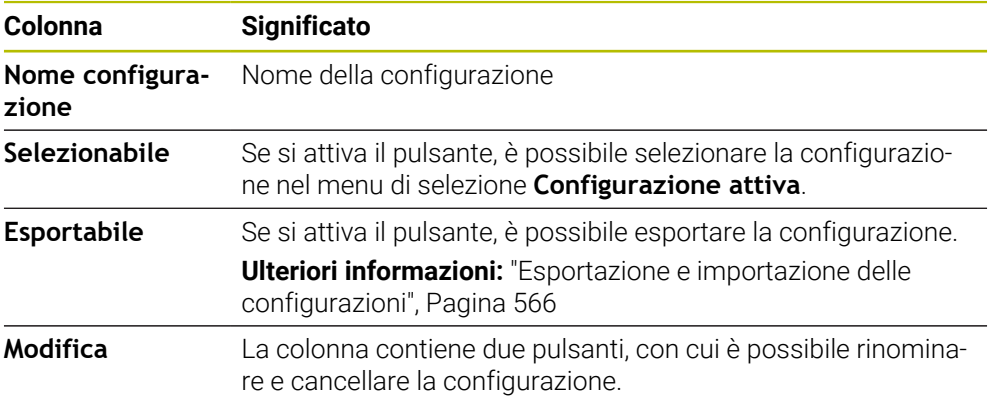

Con il pulsante **Aggiungi** si crea una nuova configurazione.

# <span id="page-565-0"></span>**24.24.1 Esportazione e importazione delle configurazioni**

Le configurazioni si esportano come descritto di seguito:

- Selezionare l'applicazione **Impostazioni**
- Selezionare **Configurazioni**
- Il controllo numerico apre l'area **Configurazioni**
- Attivare eventualmente il pulsante **Esportabile** per la configurazione desiderata
	- Selezionare **Esporta**
		- Il controllo numerico apre la finestra **Salva con nome**.
		- Selezionare la cartella di destinazione
		- Inserire il nome del file
		- Selezionare **Crea**
			- Il controllo numerico salva il file di configurazione.

Le configurazioni si importano come descritto di seguito: Selezionare **Importa**

Import

Esporta

Crea

- Il controllo numerico apre la finestra **Importa configurazioni**.
- ▶ Selezionare il file

Importa configurazione

- Selezionare **Importa configurazione**
- Se l'importazione sovrascrive una configurazione con lo stesso nome, il controllo numerico pone una richiesta di conferma.
- Selezionare la procedura:
	- **Sovrascrivi**: il controllo numerico sovrascrive la configurazione originaria.
	- **Tenere**: il controllo numerico non importa la configurazione.
	- **Annulla**: il controllo numerico interrompe l'importazione.

### **Note**

- Cancellare soltanto configurazioni inattive. Se si cancella la configurazione attiva, il controllo numerico attiva dapprima una configurazione standard. Questo può eventualmente comportare ritardi.
- La funzione **Sovrascrivi** sostituisce definitivamente le configurazioni presenti.

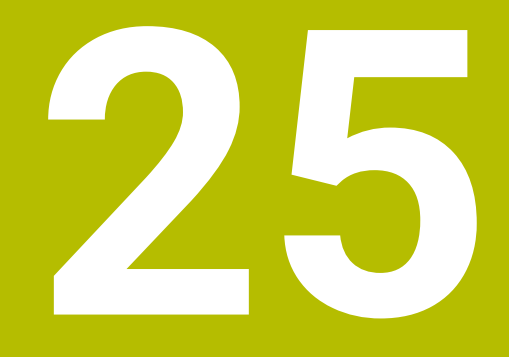

# **Gestione utenti**

# **25.1 Principi fondamentali**

# **Applicazione**

Con la Gestione utenti è possibile creare e gestire utenti diversi con diritti differenti per funzioni del controllo numerico. È possibile attribuire ai diversi utenti ruoli conformi ai compiti degli utilizzatori, ad es. operatori macchina o attrezzisti. Il controllo numerico viene fornito con Gestione utenti inattiva. Questo stato è denominato **Legacy Mode**.

# **Descrizione funzionale**

La Gestione utenti fornisce un contributo nelle aree di sicurezza seguenti, sulla base dei requisiti delle norme IEC 62443:

- sicurezza dell'applicazione
- sicurezza della rete
- sicurezza della piattaforma

Nella Gestione utenti si distinguono i seguenti termini:

Utenti

**[Ulteriori informazioni:](#page-567-0)** "Utenti", Pagina 568

Ruoli

**[Ulteriori informazioni:](#page-569-0)** "Ruoli", Pagina 570

**Privilegi** 

**[Ulteriori informazioni:](#page-570-0)** "Privilegi", Pagina 571

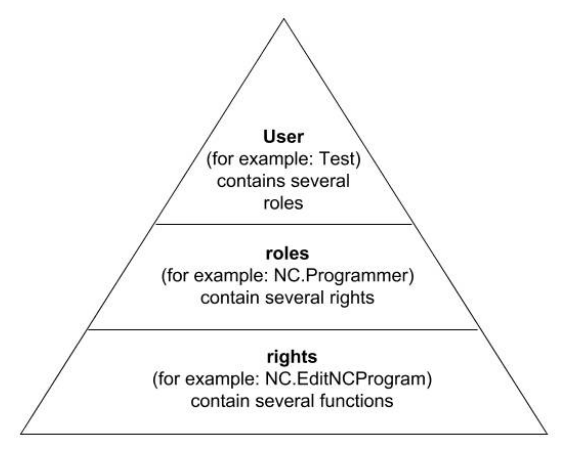

# <span id="page-567-0"></span>**Utenti**

La Gestione utenti offre i seguenti tipi di utenti:

- Utenti funzionali predefiniti di HEIDENHAIN
- Utenti funzionali del costruttore della macchina
- Utenti definiti autonomamente

A seconda delle mansioni può essere impiegato uno degli utenti funzionali predefiniti oppure occorre creare un nuovo utente.

#### **Ulteriori informazioni:** ["Creazione di un nuovo utente", Pagina 575](#page-574-0)

Se si disattiva la Gestione utenti, il controllo numerico salva tutti gli utenti configurati. Sono quindi di nuovo disponibili in caso di riattivazione della Gestione utenti.

Se si desidera cancellare gli utenti configurati con la disattivazione, è necessario selezionarli concretamente durante l'operazione di disattivazione.

**Ulteriori informazioni:** ["Disattivazione della Gestione utenti", Pagina 576](#page-575-0)

#### **Utenti funzionali di HEIDENHAIN**

Gli utenti funzionali di HEIDENHAIN sono utenti predefiniti che vengono creati automaticamente all'attivazione della Gestione utenti. Gli utenti funzionali non possono essere modificati.

HEIDENHAIN mette a disposizione quattro diversi utenti funzionali alla consegna del controllo numerico.

**useradmin**

L'utente funzionale **useradmin** viene automaticamente creato all'attivazione della Gestione utenti. Con **useradmin** è possibile configurare e modificare la Gestione utenti.

**sys**

Con l'utente funzionale **sys** si può accedere al drive **SYS:** del controllo numerico. Questo utente funzionale è riservato al Servizio Assistenza HEIDENHAIN.

**user**

In **Legacy Mode**, all'avvio del controllo numerico viene automaticamente collegato al sistema l'utente funzionale **user**. Con Gestione utenti attiva, **user** non ha alcuna funzione. L'utente connesso **user** non può essere cambiato in **Legacy Mode**.

**oem**

L'utente funzionale **oem** è per il costruttore della macchina. Con **oem** si può accedere al drive **PLC:** del controllo numerico.

#### **Utente funzionale useradmin**

L'utente **useradmin** è paragonabile all'amministratore locale di un sistema Windows. L'account **useradmin** offre le seguenti funzionalità:

- Creazione di database
- Assegnazione dei dati password
- Attivazione del database LDAP
- Esportazione di file di configurazione server LDAP
- Importazione di file di configurazione server LDAP
- Accesso di emergenza per distruzione del database utenti
- Modifica successiva della connessione del database
- Disattivazione della Gestione utenti

#### **Utenti funzionali del costruttore della macchina**

Il costruttore della macchina definisce gli utenti funzionali necessari ad es. per la manutenzione della macchina.

Immettendo i codici chiave o le password, che sostituiscono i codici chiave, è possibile abilitare temporaneamente i privilegi di utenti funzionali **oem**.

**Ulteriori informazioni:** ["Finestra Utente attivo", Pagina 577](#page-576-0)

Gli utenti funzionali del costruttore della macchina possono essere attivi già nel **Legacy Mode** e sostituire i codici chiave.

# <span id="page-569-0"></span>**Ruoli**

HEIDENHAIN raggruppa diversi privilegi per singole mansioni in ruoli. Sono disponibili diversi ruoli predefiniti con cui è possibile attribuire privilegi agli utenti. Le seguenti tabelle contengono i singoli privilegi dei diversi ruoli.

**Ulteriori informazioni:** ["Lista dei ruoli", Pagina 622](#page-621-0)

Vantaggi della ripartizione in ruoli

- Gestione facilitata
- Privilegi differenti tra le diverse versioni software del controllo numerico e i diversi costruttori delle macchine sono tra loro compatibili.

La Gestione utenti offre i ruoli per le seguenti mansioni:

- **Ruoli del sistema operativo:** accesso a funzioni del sistema operativo e interfacce
- **Ruoli operatori NC:** accesso a funzioni per programmare, configurare ed eseguire programmi NC
- **Ruoli costruttori macchine (PLC):** accesso a funzioni per configurare e verificare il controllo numerico

Ogni utente dovrebbe contenere almeno un ruolo del settore del sistema operativo e del settore della programmazione.

HEIDENHAIN consiglia di garantire a più di una persona accesso a un account con il ruolo HEROS.Admin. È così possibile garantire che le necessarie modifiche alla Gestione utenti possano essere eseguite anche in assenza dell'amministratore.

#### **Login locale o login remoto**

Un ruolo può essere abilitato in alternativa per il login locale oppure per il login remoto. Un login locale è un login direttamente sullo schermo del controllo numerico. Un login remoto (DNC) è una connessione tramite SSH.

**Ulteriori informazioni:** ["Connessione DNC con sicurezza SSH", Pagina 587](#page-586-0)

Se un ruolo è abilitato soltanto per il login locale, ad esso viene aggiunto Local. nel nome del ruolo, ad es. Local.HEROS.Admin invece di HEROS.Admin.

Se un ruolo è abilitato soltanto per il login remoto, viene aggiunto Remote. nel nome del ruolo, ad es. Remote.HEROS.Admin invece di HEROS.Admin.

In questo modo i privilegi di un utente possono anche essere correlati all'accesso tramite il quale l'utente accede al controllo numerico.

# <span id="page-570-0"></span>**Privilegi**

La Gestione utenti si basa sulla gestione dei privilegi di Unix. Gli accessi del controllo numero vengono controllati tramite privilegi.

I privilegi comprendono funzioni del controllo numerico, ad es. la modifica della tabella utensili.

La Gestione utenti offre i privilegi per le seguenti mansioni:

- **Privilegi HEROS**
- **Privilegi NC**
- Privilegi PLC (costruttore della macchina)

Se a un utente vengono attribuiti diversi ruoli, egli possiede il totale di tutti i privilegi da essi previsti.

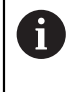

Tenere presente che ogni utente riceve tutti i necessari privilegi di accesso. I privilegi di accesso risultano dalle mansioni che l'utente esegue sul controllo numerico.

Per gli utenti funzionali di HEIDENHAIN sono definiti i privilegi di accesso già alla consegna del controllo numerico.

**Ulteriori informazioni:** ["Lista dei privilegi", Pagina 625](#page-624-0)

<span id="page-571-0"></span>Se si impiega un database LDAP, gli utenti con il ruolo HEROS.Admin possono definire i requisiti delle password. Il controllo numerico offre a tale scopo la scheda **Impostazioni password**.

**Ulteriori informazioni:** ["Salvataggio dei dati utente", Pagina 579](#page-578-0)

Sono disponibili i seguenti parametri:

**Durata password**

**Durata di validità password:**

Indica il periodo di impiego della password.

**Avvertimento prima di scadenza:**

A partire da un momento definito emette un avviso per segnalare la scadenza della password.

#### **Qualità password**

**Lunghezza password minima:**

Indica la lunghezza minima della password.

- **N. min. classi caratteri (maiusc./minusc., cifre, caratt. speciali):** Indica il numero minimo di classi di carattere differenti nella password.
- **N. max di caratteri ripetuti:**

Indica il numero massimo di caratteri uguali in successione nella password.

**Lunghezza massima di sequenze di caratteri:**

Indica la lunghezza massima delle sequenze di caratteri impiegati nella password, ad es. 123.

**Verifica dizionario (numero di caratteri corrispondenti):** Verifica le parole impiegate per la password e indica il numero dei caratteri

correlati ammessi.

**N. min. di caratteri modificati rispetto a password precedente:** Indica per quanti caratteri la nuova password deve differenziarsi dalla vecchia.

Il valore si definisce per ogni parametro con una scala.

Per motivi di sicurezza le password devono presentare le seguenti proprietà:

- almeno otto caratteri
- lettere, cifre e caratteri speciali
- nessuna parola coerente o sequenza di caratteri, ad es. Anna o 123

Se si impiegano caratteri speciali, prestare attenzione al layout della tastiera. HEROS presuppone l'uso della tastiera US, il software NC l'uso della tastiera HEIDENHAIN. Le tastiere esterne possono essere configurate a piacere.

### **Cartelle supplementari**

#### **Drive HOME:**

 $\mathbf i$ 

Con Gestione utenti attiva, è disponibile per ogni utente una directory privata **HOME:** in cui possono essere salvati programmi e file privati.

La directory **HOME:** può essere consultata dal relativo utente connesso.

#### **Cartella public**

Per attivare la prima volta la Gestione utenti, la cartella **public** è collegata nel drive **TNC:**.

La cartella **public** è accessibile da qualsiasi utente.

Nella cartella **public** è ad es. possibile mettere a disposizione file ad altri utenti.

# **25.1.1 Configurazione della Gestione utenti**

La Gestione utenti deve essere configurata prima di poterla utilizzare. La configurazione si compone dei seguenti passi:

- 1 Apertura della finestra **Gestione utenti**
- 2 Attivazione della Gestione utenti
- 3 Definizione della password per l'utente funzionale **useradmin**
- 4 Configurazione del database
- 5 Creazione di un nuovo utente
	- È possibile chiudere la finestra **Gestione utenti** dopo ogni passo della  $\mathbf i$ configurazione.
		- Se si chiude la finestra **Gestione utenti** dopo l'attivazione, il controllo numerico richiede di riavviare una volta.

### **Apertura della finestra Gestione utenti**

La finestra **Gestione utenti** si apre come descritto di seguito:

- Selezionare l'applicazione **Impostazioni**
- Selezionare il **Sistema operativo**
- Doppio tocco o clic su **CurrentUser**
- Il controllo numerico apre la finestra **Gestione utenti** nella scheda **Impostazioni**.

**Ulteriori informazioni:** ["Finestra Gestione utenti", Pagina 577](#page-576-1)

#### **Attivazione della Gestione utenti**

La Gestione utenti si attiva come descritto di seguito:

Selezionare **Gestione utenti attiva**

 $\mathbf i$ 

- Il controllo numerico visualizza il messaggio **Password per utente 'useradmin' assente**.
- Mantenere attivo o riattivare lo stato della funzione **Anonimizza utente in dati log**

La funzione **Anonimizza utente in dati log** per la protezione dei dati è attiva nella programmazione di fabbrica. Se questa funzione è attiva, i dati degli utenti vengono anonimizzati in tutti i dati log del controllo numerico.

Se si chiude la finestra **Gestione utenti** dopo l'attivazione, il controllo numerico richiede di riavviare una volta.

# **Definizione della password per l'utente funzionale useradmin**

Per attivare la Gestione utenti per la prima volta, è necessario definire una password per l'utente funzionale **useradmin**.

**[Ulteriori informazioni:](#page-567-0)** "Utenti", Pagina 568

Si definisce una password per l'utente funzionale **useradmin** come descritto di seguito:

- Selezionare **Password per useradmin**
- Il controllo numerico apre la finestra in primo piano **Password per utente 'useradmin'**.
- Inserire la password per l'utente funzionale **useradmin**

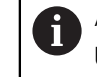

Attenersi alle raccomandazioni per le password. **Ulteriori informazioni:** ["Impostazioni password", Pagina 572](#page-571-0)

- Ripetere la password
- Selezionare **Imposta nuova password**
- Il controllo numerico visualizza il messaggio **Impostazioni e password per 'useradmin' sono state modificate**.

### **Configurazione del database**

Un database si configura come descritto di seguito:

- Selezionare il database per il salvataggio dei dati utente. ad es. **Database LDAP locale**
- Selezionare **Configurazione**
- Il controllo numerico apre una finestra per la configurazione del corrispondente database.
- Seguire le istruzioni del controllo numerico nella finestra
- Selezionare **CONFERMA**

 $\mathbf{f}$ 

Per la memorizzazione dei dati utente sono disponibili le seguenti varianti:

- **Database LDAP locale**
- **LDAP su altro computer**
- **Login al dominio Windows**

È possibile la modalità parallela tra domini Windows e database LDAP. **Ulteriori informazioni:** ["Salvataggio dei dati utente", Pagina 579](#page-578-0)

#### <span id="page-574-0"></span>**Creazione di un nuovo utente**

Un nuovo utente si crea come descritto di seguito:

- Selezionare la scheda **Gestione utenti**
- Selezionare **Crea nuovo utente**
- Il controllo numerico aggiunge un nuovo utente alla **Lista utenti**.
- Modificare eventualmente il nome
- Inserire eventualmente la password
- Definire eventualmente la foto del profilo
- Inserire eventualmente la descrizione
- Selezionare **Aggiungi ruolo**
- Il controllo numerico apre la finestra **Aggiungi ruolo**.
- Selezionare il ruolo
- Selezionare **Aggiungi**

È possibile aggiungere ruoli anche con i pulsanti **Aggiungi login esterno** e **Aggiungi login locale**.

**[Ulteriori informazioni:](#page-569-0)** "Ruoli", Pagina 570

- Selezionare **Chiudi**
- Il controllo numerico chiude la finestra **Aggiungi ruolo**.
- Selezionare **OK**
- Selezionare **CONFERMA**
- Il controllo numerico acquisisce le modifiche.
- Selezionare **FINE**
- Il controllo numerico apre la finestra **Necessario riavvio del sistema**.
- Selezionare **Sì**
- > Il controllo numerico si riavvia.

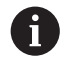

L'utente deve modificare la password al primo login.

# <span id="page-575-0"></span>**25.1.2 Disattivazione della Gestione utenti**

La disattivazione della Gestione utenti è consentita soltanto con i seguenti utenti funzionali:

- **useradmin**
- **OEM**
- **SYS**

**[Ulteriori informazioni:](#page-567-0)** "Utenti", Pagina 568

La Gestione utenti si disattiva come descritto di seguito:

- Eseguire il login dell'utente funzionale
- Apertura della finestra **Gestione utenti**
- Selezionare **Gestione utenti inattiva**
- Attivare eventualmente la casella di controllo **Cancella database utenti esistenti** per cancellare tutti gli utenti configurati e tutte le cartelle specifiche degli utenti
- Selezionare **CONFERMA**
- Selezionare **FINE**
- Il controllo numerico apre la finestra **Necessario riavvio del sistema**.
- Selezionare **Sì**
- > Il controllo numerico si riavvia.

#### **Note**

### *NOTA*

#### **Attenzione, possibile trasmissione indesiderata di dati!**

Se si disattiva la funzione **Anonimizza utente in dati log**, i dati personali degli utenti vengono visualizzati in tutti i dati log del controllo numerico. In caso di assistenza e per la trasmissione per altri motivi di dati log, il partner contrattuale ha la possibilità di consultare questi dati utente. La garanzia delle necessarie misure di tutela della privacy nell'azienda è di responsabilità del relativo gestore.

- Mantenere attivo o riattivare lo stato della funzione **Anonimizza utente in dati log**
- Alcune aree della Gestione utenti vengono configurate dal costruttore della macchina. Consultare il manuale della macchina.
- HEIDENHAIN raccomanda la Gestione utenti come parte integrante di un sistema di sicurezza IT.
- Se con Gestione utenti attiva è attivo anche il salvaschermo, è necessario inserire la password dell'utente corrente per sbloccare lo schermo.

**Ulteriori informazioni:** ["Menu HEROS", Pagina 592](#page-591-0)

Se con l'ausilio di **Remote Desktop Manager** sono stati creati collegamenti privati prima di attivare la Gestione utenti, tali collegamenti non saranno più disponibili con Gestione utenti attiva. Eseguire il backup dei collegamenti privati prima di attivare la Gestione utenti.

**Ulteriori informazioni:** ["Finestra Remote Desktop Manager \(opzione #133\)",](#page-542-0) [Pagina 543](#page-542-0)
# <span id="page-576-1"></span>**25.2 Finestra Gestione utenti**

#### **Applicazione**

Nella finestra **Gestione utenti** è possibile attivare e disattivare la Gestione utenti come pure definire le impostazioni per la Gestione utenti.

#### **Argomenti trattati**

Finestra **Utente attivo Ulteriori informazioni:** ["Finestra Utente attivo", Pagina 577](#page-576-0)

#### **Premesse**

Con Gestione utenti attiva ruolo HEROS.Admin **Ulteriori informazioni:** ["Lista dei ruoli", Pagina 622](#page-621-0)

#### **Descrizione funzionale**

Questa funzione si seleziona come descritto di seguito:

#### **Impostazioni Sistema operativo UserAdmin**

La finestra **Gestione utenti** contiene le seguenti schede:

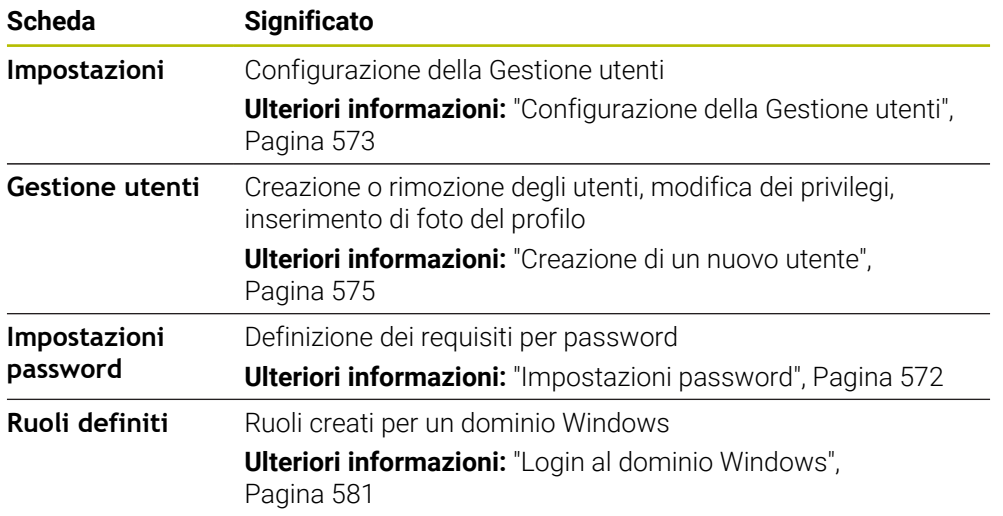

# <span id="page-576-0"></span>**25.3 Finestra Utente attivo**

#### **Applicazione**

Nella finestra **Utente attivo** il controllo numerico visualizza informazioni sull'utente collegato, ad es. i privilegi attribuiti. Per l'utente è possibile gestire ad es. anche il codice per connessioni DNC con sicurezza SSH o smartcard per il login e modificare la password.

#### **Argomenti trattati**

- Connessioni DNC con sicurezza SSH **Ulteriori informazioni:** ["Connessione DNC con sicurezza SSH", Pagina 587](#page-586-0)
- Login con smartcard **Ulteriori informazioni:** ["Login con smartcard", Pagina 585](#page-584-0)
	-
- Ruoli e privilegi disponibili **Ulteriori informazioni:** ["Ruoli e privilegi della Gestione utenti", Pagina 622](#page-621-1)

# **Descrizione funzionale**

Questa funzione si seleziona come descritto di seguito:

#### **Impostazioni Sistema operativo Current User**

La finestra **Utente attivo** si trova di default nella scheda **Diritti base**. In tale scheda il controllo numerico visualizza informazioni sull'utente e su tutti i privilegi attribuiti. Se si apre la finestra **Utente attivo**, la finestra visualizza di default la scheda **Diritti base**. In tale scheda il controllo numerico visualizza informazioni sull'utente e tutti i privilegi attribuiti.

La scheda **Diritti base** contiene i seguenti pulsanti:

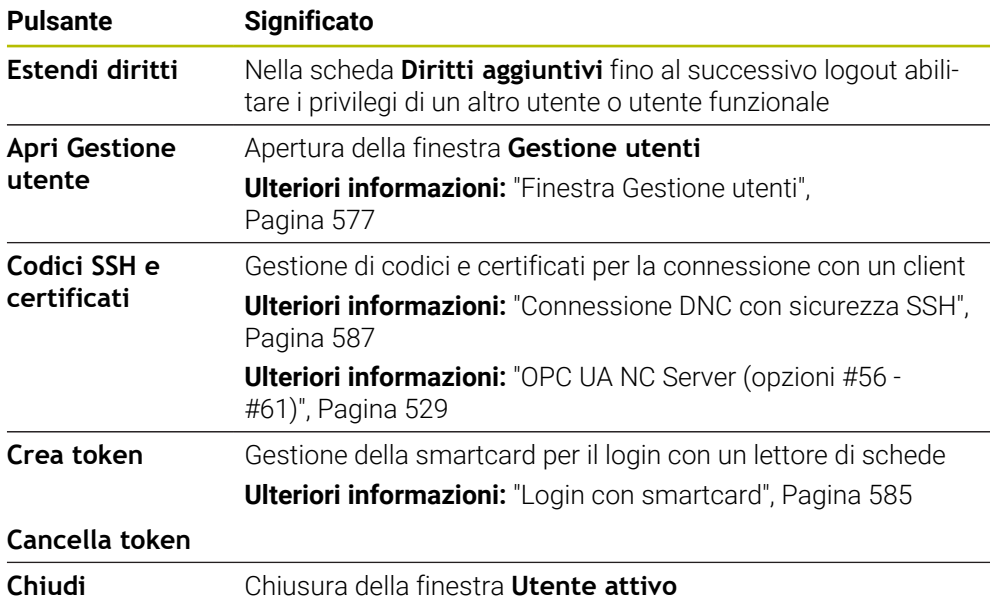

Nella scheda **Modifica password** è possibile verificare la propria password in base ai requisiti esistenti e impostare una nuova password.

**Ulteriori informazioni:** ["Impostazioni password", Pagina 572](#page-571-0)

# **Nota**

In Legacy Mode, all'avvio del controllo numerico viene automaticamente collegato al sistema l'utente funzionale **user**. Con Gestione utenti attiva, **user** non ha alcuna funzione.

**[Ulteriori informazioni:](#page-567-0)** "Utenti", Pagina 568

# **25.4 Salvataggio dei dati utente**

## **25.4.1 Panoramica**

Per la memorizzazione dei dati utente sono disponibili le seguenti varianti:

- **Database LDAP locale Ulteriori informazioni:** ["Database LDAP locale", Pagina 579](#page-578-0)
- **LDAP su altro computer Ulteriori informazioni:** ["Database LDAP su un altro computer", Pagina 580](#page-579-0)
- **Login al dominio Windows Ulteriori informazioni:** ["Login al dominio Windows", Pagina 581](#page-580-0)

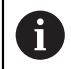

È possibile la modalità parallela tra domini Windows e database LDAP.

# <span id="page-578-0"></span>**25.4.2 Database LDAP locale**

#### **Applicazione**

Con l'impostazione **Database LDAP locale** il controllo numerico salva localmente i dati utente. In questo modo è possibile attivare la Gestione utenti anche su macchine senza connessione di rete.

#### **Argomenti trattati**

- Utilizzo del database LDAP su più controlli numerici **Ulteriori informazioni:** ["Database LDAP su un altro computer", Pagina 580](#page-579-0)
- Concatenamento del dominio di Windows con la Gestione utenti **Ulteriori informazioni:** ["Login al dominio Windows", Pagina 581](#page-580-0)

#### **Premesse**

- Gestione utenti attiva **Ulteriori informazioni:** ["Attivazione della Gestione utenti", Pagina 573](#page-572-1) Utente **useradmin** connesso
- **[Ulteriori informazioni:](#page-567-0)** "Utenti", Pagina 568

#### **Descrizione funzionale**

Un database LDAP locale offre le seguenti possibilità:

- Impiego della Gestione utenti su un singolo controllo numerico
- Configurazione di un server LDAP centrale per diversi controlli numerici
- Esportazione di un file di configurazione server LDAP, se il database esportato deve essere impiegato da più controlli numerici

**25**

# **Configurazione del Database LDAP locale**

Un **Database LDAP locale** si configura come descritto di seguito:

- Apertura della finestra **Gestione utenti**
- Selezionare **Database utenti LDAP**
- Il controllo numerico abilita l'area grigia per editare il database utenti LDAP.
- Selezionare **Database LDAP locale**
- Selezionare **Configurazione**
- Il controllo numerico apre la finestra **Configurare il database LDAP locale**.
- Inserire il nome del **Dominio LDAP**
- **Inserire la password**
- Ripetere la password
- Selezionare **OK**
- Il controllo numerico chiude la finestra **Configurare il database LDAP locale**.

#### **Note**

Prima di iniziare a editare la Gestione utenti, il controllo numerico richiede all'operatore di inserire la password del database LDAP locale.

Le password non devono essere banali e devono essere note solo agli amministratori.

Se cambia il nome host o il nome domain del controllo numerico, i database LDAP locali devono essere riconfigurati.

# <span id="page-579-0"></span>**25.4.3 Database LDAP su un altro computer**

#### **Applicazione**

Con la funzione **LDAP su altro computer** si può trasferire la configurazione di un database LDAP locale tra controlli numerici e PC. In questo modo è possibile impiegare gli stessi utenti su più controlli numerici.

#### **Argomenti trattati**

- Configurazione del database LDAP su un controllo numerico **Ulteriori informazioni:** ["Database LDAP locale", Pagina 579](#page-578-0)
- Concatenamento del dominio di Windows con la Gestione utenti **Ulteriori informazioni:** ["Login al dominio Windows", Pagina 581](#page-580-0)

#### **Premesse**

- Gestione utenti attiva **Ulteriori informazioni:** ["Attivazione della Gestione utenti", Pagina 573](#page-572-1)
- Utente **useradmin** connesso

**[Ulteriori informazioni:](#page-567-0)** "Utenti", Pagina 568

- Database LDAP nella rete aziendale configurata
- Un file di configurazione server di un database LDAP esistente sul controllo numerico o su un PC in rete

Se il file di configurazione è salvato su un PC, il PC deve essere in funzione e raggiungibile in rete.

**Ulteriori informazioni:** ["Predisposizione del file di configurazione server",](#page-580-1) [Pagina 581](#page-580-1)

# **Descrizione funzionale**

L'utente funzionale **useradmin** è in grado di esportare il file di configurazione del server di un database LDAP.

#### <span id="page-580-1"></span>**Predisposizione del file di configurazione server**

Un file di configurazione del server si predispone come descritto di seguito.

- Apertura della finestra **Gestione utenti**
- Selezionare **Database utenti LDAP**
- Il controllo numerico abilita l'area grigia per editare il database utenti LDAP.
- Selezionare **Database LDAP locale**
- Selezionare **Esporta config. server**
- Il controllo numerico apre la finestra **Esporta file di configurazione LDAP.**
- Immettere il nome del file di configurazione server nel campo del nome
- Salvare il file nella cartella desiderata
- Il controllo numerico esporta il file di configurazione del server.

#### **Configurazione di LDAP su altro computer**

Un **LDAP su altro computer** si configura come descritto di seguito:

- Apertura della finestra **Gestione utenti**
- Selezionare **Database utenti LDAP**
- Il controllo numerico abilita l'area grigia per editare il database utenti LDAP.
- Selezionare **LDAP su altro computer**
- Selezionare **Importa config. server**
- Il controllo numerico apre la finestra **Importa file di configurazione LDAP.**
- Selezionare il file di configurazione esistente
- Selezionare **FILE**
- Selezionare **CONFERMA**
- Il controllo numerico importa il file di configurazione.

#### <span id="page-580-0"></span>**25.4.4 Login al dominio Windows**

#### **Applicazione**

Con la funzione **Login al dominio Windows** è possibile concatenare i dati di un controller di dominio con la Gestione utenti del controllo numerico.

#### **Argomenti trattati**

- Configurazione del database LDAP su un controllo numerico **Ulteriori informazioni:** ["Database LDAP locale", Pagina 579](#page-578-0)
- Utilizzo del database LDAP su più controlli numerici **Ulteriori informazioni:** ["Database LDAP su un altro computer", Pagina 580](#page-579-0)

#### **Premesse**

■ Gestione utenti attiva

**Ulteriori informazioni:** ["Attivazione della Gestione utenti", Pagina 573](#page-572-1)

- Utente **useradmin** connesso **[Ulteriori informazioni:](#page-567-0)** "Utenti", Pagina 568
- Controller di dominio di Windows disponibile nella rete
- Possibile accesso alla password del controller di dominio
- Accesso all'interfaccia utente del controller di dominio, eventualmente con un amministratore IT
- Controller di dominio raggiungibile nella rete

## **Descrizione funzionale**

Con la funzione **Configurazione** è possibile configurare il collegamento:

- Selezionare con la casella di controllo **Mappa SID su Unix UID** se Windows SID vengono automaticamente raffigurati su Unix UID
- Con la casella di controllo **Utilizzo di LDAP** selezionare tra LDAP o LDAP sicuri. Per LDAP definire se la connessione sicura verifica o meno il certificato
- Definire un gruppo specifico di utenti Windows, al quale si intende limitare il login a questo controllo numerico
- Adattare l'unità organizzativa in cui archiviare i nomi dei ruoli HEROS
- Modificare il prefisso, ad esempio per gestire utenti per diverse officine. Ogni prefisso del nome del ruolo HEROS può essere modificato, ad es. HEROS-Workshop1 e HEROS-Workshop2
- Adattare il carattere di separazione all'interno dei nomi dei ruoli HEROS

#### <span id="page-581-0"></span>**Gruppi del dominio**

Se nel dominio non sono ancora creati tutti i ruoli necessari come gruppi, il controllo numerico visualizza un avvertimento.

Se il controllo numerico visualizza un avvertimento, eseguire una delle due possibilità:

- Registrare con la funzione **Completa definizione ruoli** un ruolo direttamente nel dominio
- Esportare con la funzione **Esporta** i ruoli su un file **\*.ldif**

Per creare gruppi in base ai diversi ruoli, sono previste le seguenti possibilità:

- Automaticamente in accesso al dominio Windows, indicando un utente con privilegi di Administrator
- Caricamento del file di importazione di formato .ldif sul server Windows

L'Administrator di Windows deve aggiungere manualmente utenti ai ruoli (Security Groups) sul Domain Controller.

Nella sezione seguente sono riportati due esempi relativi alle modalità di configurazione della struttura dei gruppi da parte dell'Administrator di Windows.

#### **Esempio 1**

L'utente è direttamente o indirettamente membro del relativo gruppo:

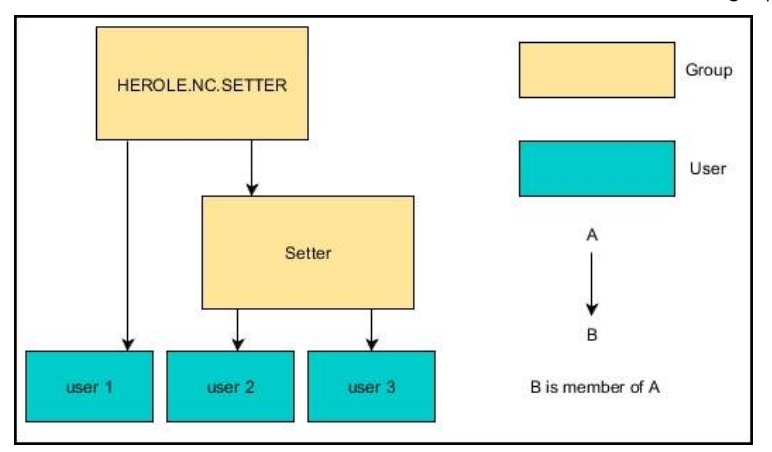

Gli utenti di diverse aree (officine) sono membri di gruppi con prefisso differente:

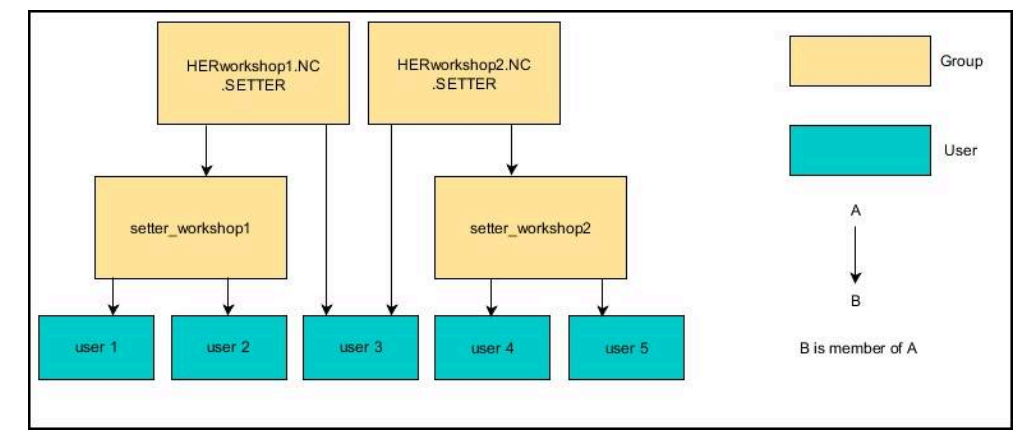

## **Configurazione del Login al dominio Windows**

Un **Login al dominio Windows** si configura come descritto di seguito:

- Apertura della finestra **Gestione utenti**
- Selezionare il **Login al dominio Windows**
- Selezionare **Trova dominio**
- Il controllo numerico seleziona un dominio.
- Selezionare **CONFERMA**
- Il controllo numerico apre la finestra **Conferma connessione a dominio**.

Con la funzione **Unità organizzativa per account computer:** è possibile inserire in quale unità organizzativa già esistente viene creato l'accesso, ad es.

- ou=controls
- cn=computers

I dati devono coincidere con le condizioni del dominio. I termini non possono essere scambiati.

- Inserire il nome utente del controller di dominio
- Inserire la password del controller di dominio
- Confermare l'immissione
- > Il controllo numerico collega il Windows Domain trovato.
- Il controllo numerico verifica se nel dominio sono creati come gruppi tutti i ruoli necessari.
- Completare eventualmente i gruppi **Ulteriori informazioni:** ["Gruppi del dominio", Pagina 582](#page-581-0)

# <span id="page-583-1"></span>**25.5 Autologin nella Gestione utenti**

## **Applicazione**

Con la funzione **Autologin**, all'avvio il controllo numerico collega un utente selezionato automaticamente e senza immettere una password.

Contrariamente al **Legacy Mode**, è pertanto possibile limitare il privilegio di un utente senza inserire la password.

#### **Argomenti trattati**

- **Login utente Ulteriori informazioni:** ["Login nella Gestione utenti", Pagina 584](#page-583-0)
- Configurazione della Gestione utenti **Ulteriori informazioni:** ["Configurazione della Gestione utenti", Pagina 573](#page-572-0)

#### **Premesse**

- La Gestione utenti è configurata
- L'utente per **Autologin** è creato

## **Descrizione funzionale**

La casella di controllo **Attiva autologin** nella finestra **Gestione utenti** consente di definire un utente per l'autologin.

**Ulteriori informazioni:** ["Finestra Gestione utenti", Pagina 577](#page-576-1)

All'avvio il controllo numerico collega quindi automaticamente questo utente e visualizza l'interfaccia del controllo numerico in base ai privilegi definiti. Per privilegi aggiuntivi il controllo numerico richiede inoltre di inserire l'autenticazione.

**Ulteriori informazioni:** ["Finestra per la richiesta di privilegi aggiuntivi", Pagina 586](#page-585-0)

# <span id="page-583-0"></span>**25.6 Login nella Gestione utenti**

# **Applicazione**

Il controllo numerico offre una finestra di dialogo per il login di un utente. All'interno della finestra di dialogo gli operatori possono collegarsi mediante una password o una smartcard.

#### **Argomenti trattati**

**Login utente automatico Ulteriori informazioni:** ["Autologin nella Gestione utenti", Pagina 584](#page-583-1)

#### **Premesse**

- La Gestione utenti è configurata
- Per il login con smartcard:
	- Lettore di schede EKS Euchner
	- Smartcard assegnata a un utente

**Ulteriori informazioni:** ["Assegnazione della smartcard a un utente",](#page-585-1) [Pagina 586](#page-585-1)

## **Descrizione funzionale**

Il controllo numerico visualizza la finestra di dialogo di login nei casi riportati di seguito:

- Dopo l'esecuzione della funzione **Logout utente**
- Dopo l'esecuzione della funzione **Cambia utente**
- Dopo il bloccaggio dello schermo tramite il **Salvaschermo**
- Direttamente dopo l'avvio del controllo numerico con Gestione utenti attiva, se non è attivo alcun **Autologin**

**Ulteriori informazioni:** ["Menu HEROS", Pagina 592](#page-591-0)

La finestra di dialogo di login offre le seguenti possibilità di selezione:

- Utenti che si sono collegati almeno una volta
- **Altro** utente

#### <span id="page-584-0"></span>**Login con smartcard**

I dati di login di un utente possono essere salvati su una smartcard e l'utente può essere collegato mediante un lettore di schede senza inserire una password. È possibile definire la necessità di un numero PIN aggiuntivo per il login.

Il lettore di schede si collega mediante l'interfaccia USB. La smartcard si assegna a un utente come token.

**Ulteriori informazioni:** ["Assegnazione della smartcard a un utente", Pagina 586](#page-585-1) La smartcard offre spazio di memoria aggiuntivo nel quale il costruttore della macchina può archiviare alcuni dati specifici dell'utente.

#### **25.6.1 Login dell'utente con password**

Un utente si collega per la prima volta come descritto di seguito.

- Selezionare **Altro** nella finestra di dialogo di login
- Il controllo numerico ingrandisce la selezione.
- Inserire il nome dell'utente
- Inserire la password dell'utente

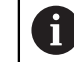

Il controllo numerico visualizza nella finestra di login se è attivo il blocco maiuscole.

- Il controllo numerico visualizza il messaggio **Password scaduta. Modificare ora la password.**
- Inserire la password attuale
- Inserire la nuova password
- Inserire di nuovo la nuova password
- Il controllo numerico esegue il login del nuovo utente.
- Il controllo numerico visualizza l'utente al successivo login nella finestra di dialogo di login.

# <span id="page-585-1"></span>**25.6.2 Assegnazione della smartcard a un utente**

Una smartcard si assegna a un utente come descritto di seguito:

- Inserire una smartcard non scritta nel lettore di schede
- Collegare l'utente desiderato per smartcard nella Gestione utenti
- Selezionare l'applicazione **Impostazioni**
- Selezionare il **Sistema operativo**
- ▶ Doppio tocco o clic su **Current User**
- Il controllo numerico apre la finestra **Utente attivo**.
- Selezionare **Crea token**
- Il controllo numerico apre la finestra **Scrivi certificato su token**.
- Il controllo numerico visualizza la smartcard nell'area **Seleziona token**.
- ▶ Selezionare la smartcard come token da scrivere
- Attivare se necessario la casella di controllo **Protezione PIN?**
- Inserire la password utente e, se necessario, il PIN
- Selezionare **Avvia scrittura**
- Il controllo numerico salva i dati di login dell'utente sulla smartcard.

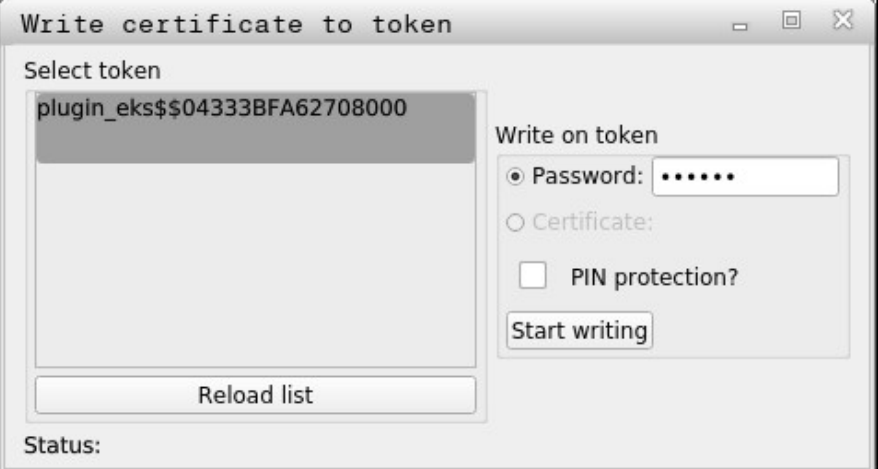

#### **Note**

- Affinché il controllo numerico riconosca un lettore di schede, è necessario riavviarlo.
- Le smartcard già scritte possono essere riscritte.
- Per modificare la password di un utente, è necessario riassegnare la smartcard.

# <span id="page-585-0"></span>**25.7 Finestra per la richiesta di privilegi aggiuntivi**

#### **Applicazione**

Se non si possiedono i necessari privilegi per una determinata opzione del **Menu HEROS**, il controllo numerico apre una finestra per la richiesta di privilegi aggiuntivi. In tale finestra il controllo numerico offre la possibilità di incrementare temporaneamente i privilegi aggiungendo i privilegi di un altro utente.

#### **Argomenti trattati**

Estensione temporanea dei privilegi nella finestra **Utente attivo Ulteriori informazioni:** ["Finestra Utente attivo", Pagina 577](#page-576-0)

#### **Descrizione funzionale**

Il controllo numerico propone nel campo **Utenti con questo diritto:** tutti gli utenti presenti che possiedono il privilegio necessario per la funzione.

Per abilitare i privilegi degli utenti, è necessario inserire la password.

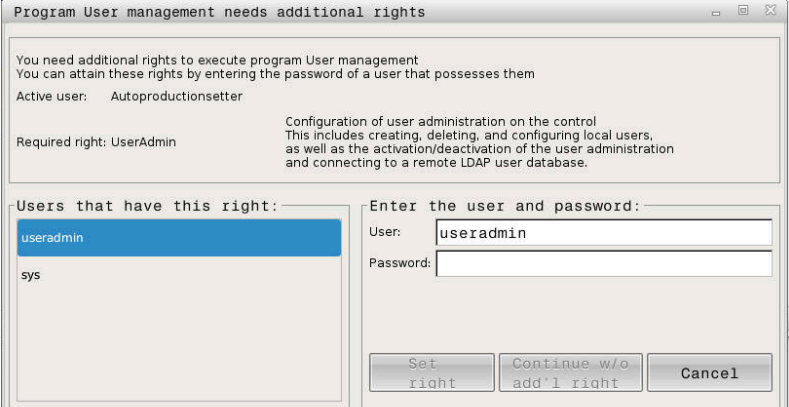

Finestra per la richiesta di privilegi aggiuntivi

Per ottenere i privilegi di utenti non visualizzati è possibile immettere i relativi dati. Il controllo numerico rileva inoltre gli utenti presenti nel database utenti.

# **Note**

- In **Login al dominio Windows** il controllo numerico visualizza nel menu di selezione soltanto gli utenti che si sono collegati di recente.
- La finestra non può essere utilizzata per modificare le impostazioni della Gestione utenti. A tale scopo deve essere collegato un utente con il ruolo HEROS.Admin.

# <span id="page-586-0"></span>**25.8 Connessione DNC con sicurezza SSH**

#### **Applicazione**

Con Gestione utenti attiva anche applicazioni esterne devono autenticare l'utente, affinché possano essere attribuiti i privilegi corretti.

Per connessioni DNC tramite il protocollo RPC o LSV2 la connessione viene condotta attraverso un tunnel SSH. Con questo meccanismo, l'operatore remoto viene assegnato a un utente creato sul controllo numerico e gli vengono attribuiti i relativi privilegi.

#### **Argomenti trattati**

- Divieto di connessioni non sicure **[Ulteriori informazioni:](#page-549-0)** "Firewall", Pagina 550
- Ruoli per login remoto **[Ulteriori informazioni:](#page-569-0)** "Ruoli", Pagina 570

# **Premesse**

- Rete TCP/IP
- PC esterno come Client SSH
- Controllo numerico come Server SSH
- Coppia di codici composta da:
	- Codice privato
	- Codice pubblico

# **Descrizione funzionale**

# **Principio della trasmissione attraverso un tunnel SSH**

Una connessione SSH viene eseguita sempre tra un Client SSH e un Server SSH.

Per proteggere la connessione si impiega una coppia di codici. Questa coppia di codici viene generata sul Client. La coppia di codici è composta da un codice privato e un codice pubblico. Il codice privato rimane sul Client. Il codice pubblico viene trasmesso al Server in fase di configurazione e assegnato a un determinato utente.

Il Client cerca di eseguire la connessione con il Server con il nome utente predefinito. Il Server può testare con il codice pubblico se chi richiede la connessione possiede il relativo codice privato. In caso affermativo, accetta la connessione SSH e l'assegna all'utente per il quale è stato eseguito il login. La comunicazione può quindi essere "convogliata nel tunnel" tramite questa connessione SSH.

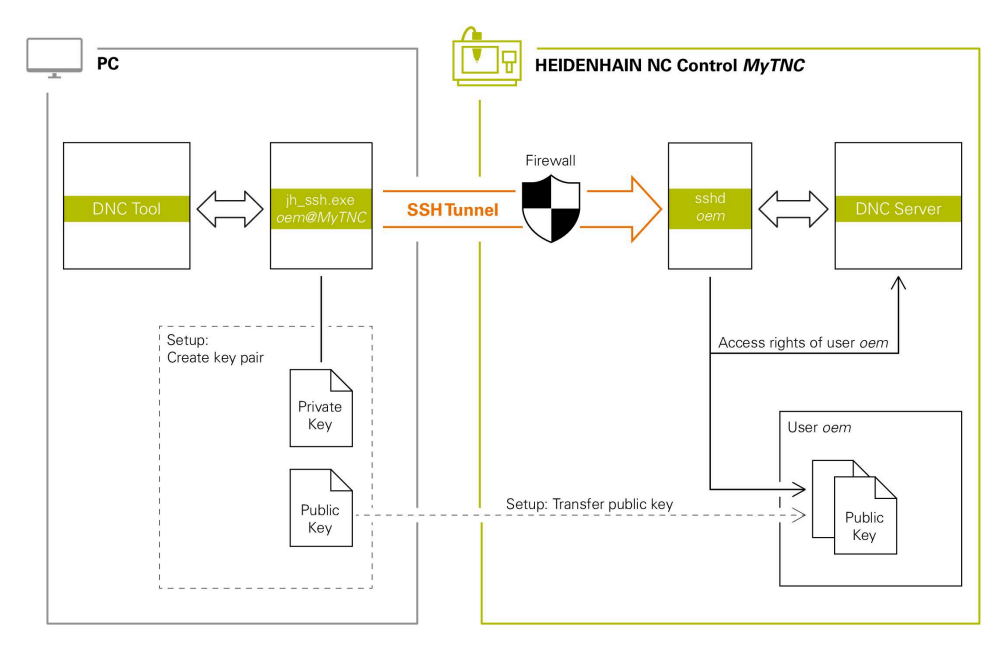

#### **Impiego in applicazioni esterne**

I tool per PC offerti da HEIDENHAIN, ad es. TNCremo versione **v3.3** o superiore, offrono tutte le funzioni per configurare, strutturare e gestire connessioni sicure tramite un tunnel SSH.

Alla configurazione della connessione viene generata la necessaria coppia di codici e il codice pubblico viene trasmesso sul controllo numerico.

Lo stesso vale anche per applicazioni che per la comunicazione impiegano i componenti HEIDENHAIN DNC di RemoTools SDK. Non è necessario adattare le applicazioni esistenti del cliente.

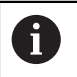

Per ampliare la configurazione di connessione con il relativo tool **CreateConnections**, è necessario un aggiornamento a **HEIDENHAIN DNC v1.7.1**. Non è nemmeno necessario adattare il codice sorgente dell'applicazione.

# **25.8.1 Configurazione di connessioni DNC con sicurezza SSH**

Una connessione DNC con sicurezza SSH per l'utente che ha eseguito il login si configura come descritto di seguito:

- Selezionare l'applicazione **Impostazioni**
- Selezionare **Rete/Accesso remoto**
- ▶ Selezionare **DNC**
- Attivare il pulsante **Setup permitted**
- Utilizzare **TNCremo** per configurare la connessione sicura (TCP secure).

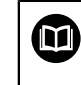

Informazioni dettagliate sono riportate nel sistema di guida integrato di TNCremo.

TNCremo trasmette il codice pubblico sul controllo numerico.

Per garantire la sicurezza ottimale, disattivare la funzione **Consenti autenticazione con password** al termine della memorizzazione.

Disattivare il pulsante **Setup permitted**

## **25.8.2 Eliminazione della connessione sicura**

Se si cancella un codice privato sul controllo numerico, si elimina così la possibilità della connessione sicura per l'utente.

Un codice si cancella come descritto di seguito:

- Selezionare l'applicazione **Impostazioni**
- Selezionare il **Sistema operativo**
- ▶ Doppio clic o tocco su **Current User**
- Il controllo numerico apre la finestra **Utente attivo**.
- Selezionare **Certificati e codici**
- Selezionare il codice da cancellare
- Selezionare **Cancella codici SSH**
- Il controllo numerico cancella il codice selezionato.

#### **Note**

- Con la codifica impiegata per il tunnel SSH, la comunicazione è protetta anche da minacce esterne.
- Per connessioni OPC UA l'autenticazione viene eseguita tramite un certificato user salvato.

**Ulteriori informazioni:** ["OPC UA NC Server \(opzioni #56 - #61\)", Pagina 529](#page-528-0)

Se è attiva la Gestione utenti, è possibile realizzare solo connessioni di rete sicure tramite SSH. Il controllo numerico blocca automaticamente le connessioni LSV2 tramite le interfacce seriali (COM1 e COM2) come pure le connessioni di rete senza identificazione dell'utente.

Con i parametri macchina **allowUnsecureLsv2** (N. 135401) e **allowUnsecureRpc** (N. 135402) il costruttore della macchina definisce se il controllo numerico blocca connessioni RPC o LSV2 non sicure anche con Gestione utenti inattiva. Tali parametri macchina sono contenuti nell'oggetto dati **CfgDncAllowUnsecur** (135400).

- Una volta create, le configurazioni di connessione possono essere utilizzate congiuntamente da tutti i tool per PC HEIDENHAIN per la configurazione della connessione.
- È possibile trasmettere un codice pubblico al controllo numerico anche con l'ausilio di un dispositivo USB o di un drive di rete.
- Nella finestra **Certificati e codici** si può selezionare un file con codici SSH pubblici aggiuntivi nell'area **Externally administered SSH key file**. Si possono così impiegare codici SSH senza doverli trasmettere al controllo numerico.

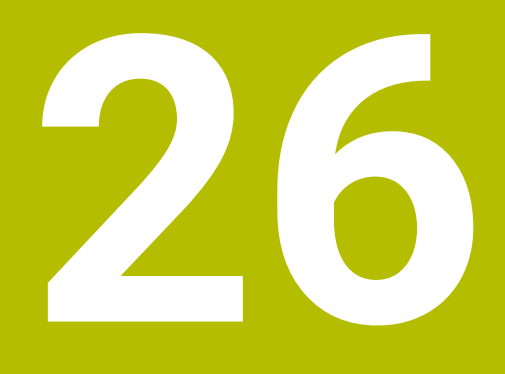

**Sistema operativo HEROS**

# **26.1 Principi fondamentali**

HEROS è la base fondamentale di tutti i controlli NC di HEIDENHAIN. Il sistema operativo HEROS si basa su Linux ed è stato adattato per le finalità di un controllo NC.

TNC7 è dotato di versione HEROS 5.

# <span id="page-591-0"></span>**26.2 Menu HEROS**

## **Applicazione**

Nel menu HEROS il controllo numerico visualizza informazioni sul sistema operativo. È possibile modificare le impostazioni o utilizzare le funzioni HEROS. Il menu HEROS si apre di default con la barra delle applicazioni nel bordo inferiore dello schermo.

#### **Argomenti trattati**

Apertura delle funzioni HEROS dall'applicazione **Impostazioni Ulteriori informazioni:** ["Applicazione Impostazioni", Pagina 505](#page-504-0)

# <span id="page-591-1"></span>**Descrizione funzionale**

Il menu HEROS si apre con l'icona DIADUR verde nella barra delle applicazioni o con il tasto **DIADUR**.

**Ulteriori informazioni:** ["Barra delle applicazioni", Pagina 596](#page-595-0)

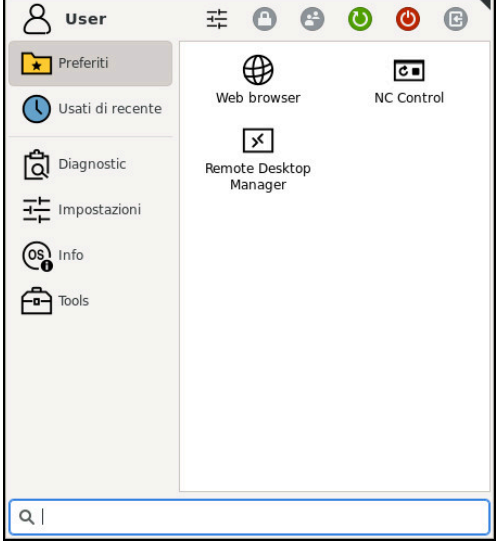

Vista standard del menu HEROS

Il menu HEROS contiene le seguenti funzioni:

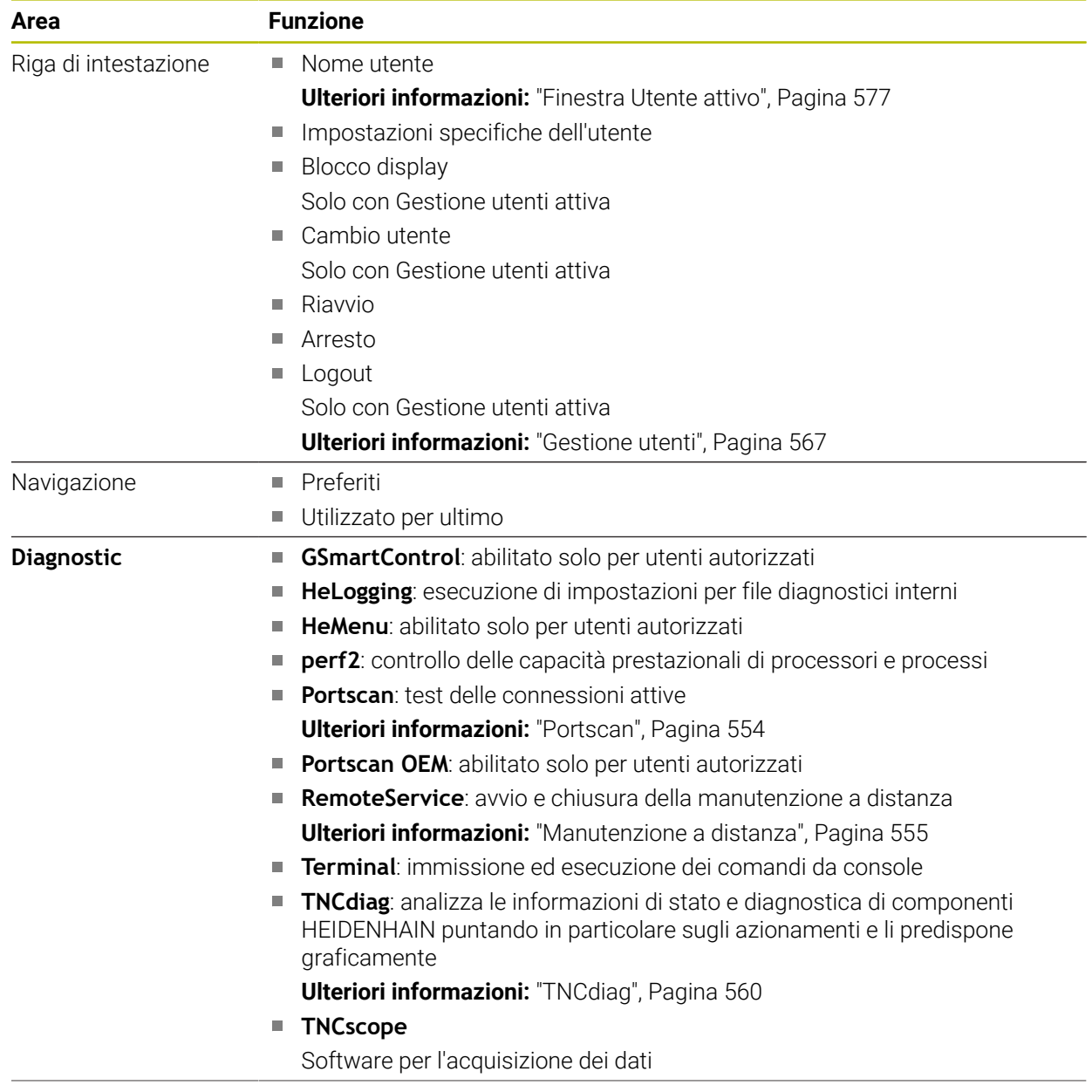

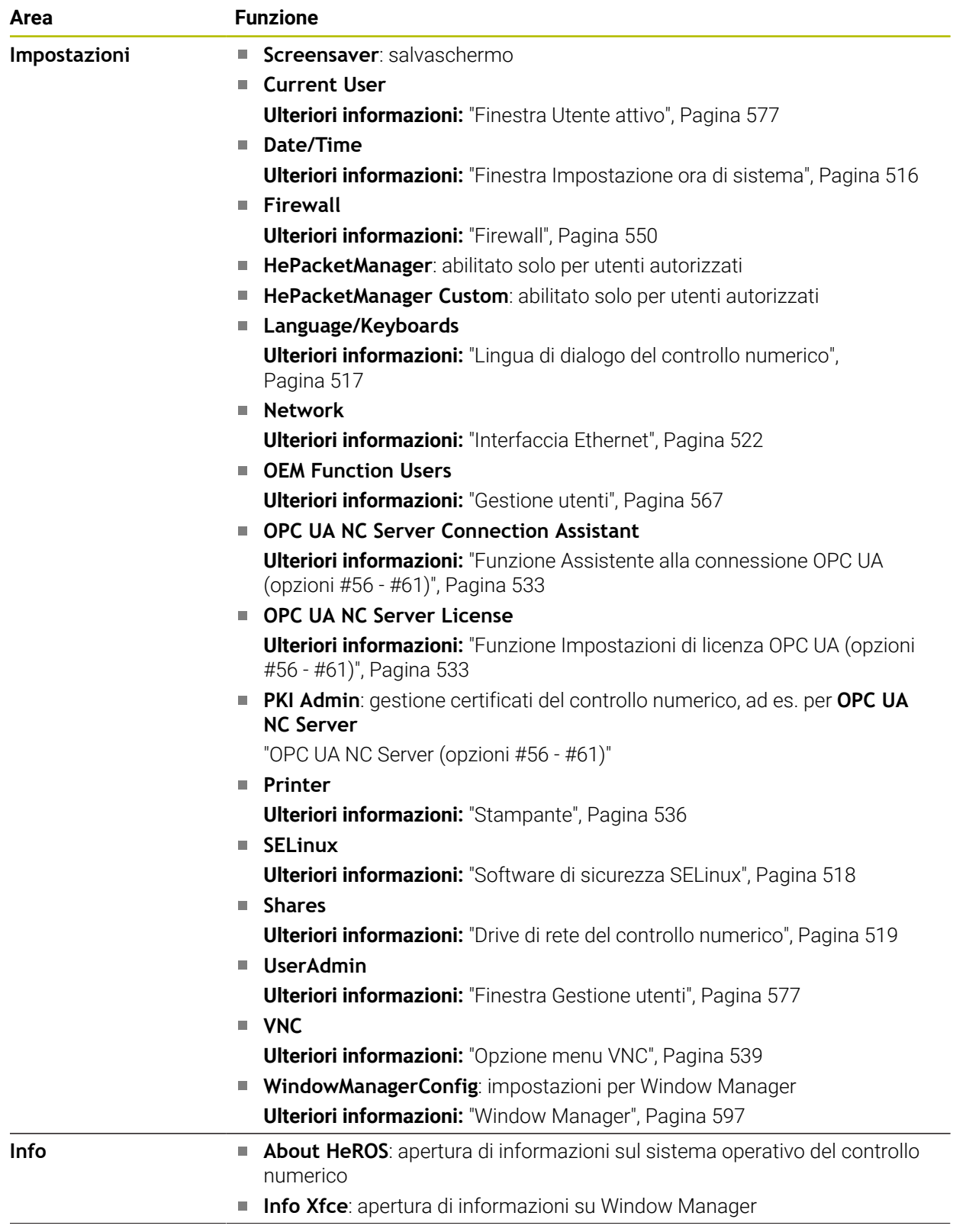

 $\overline{\phantom{0}}$ 

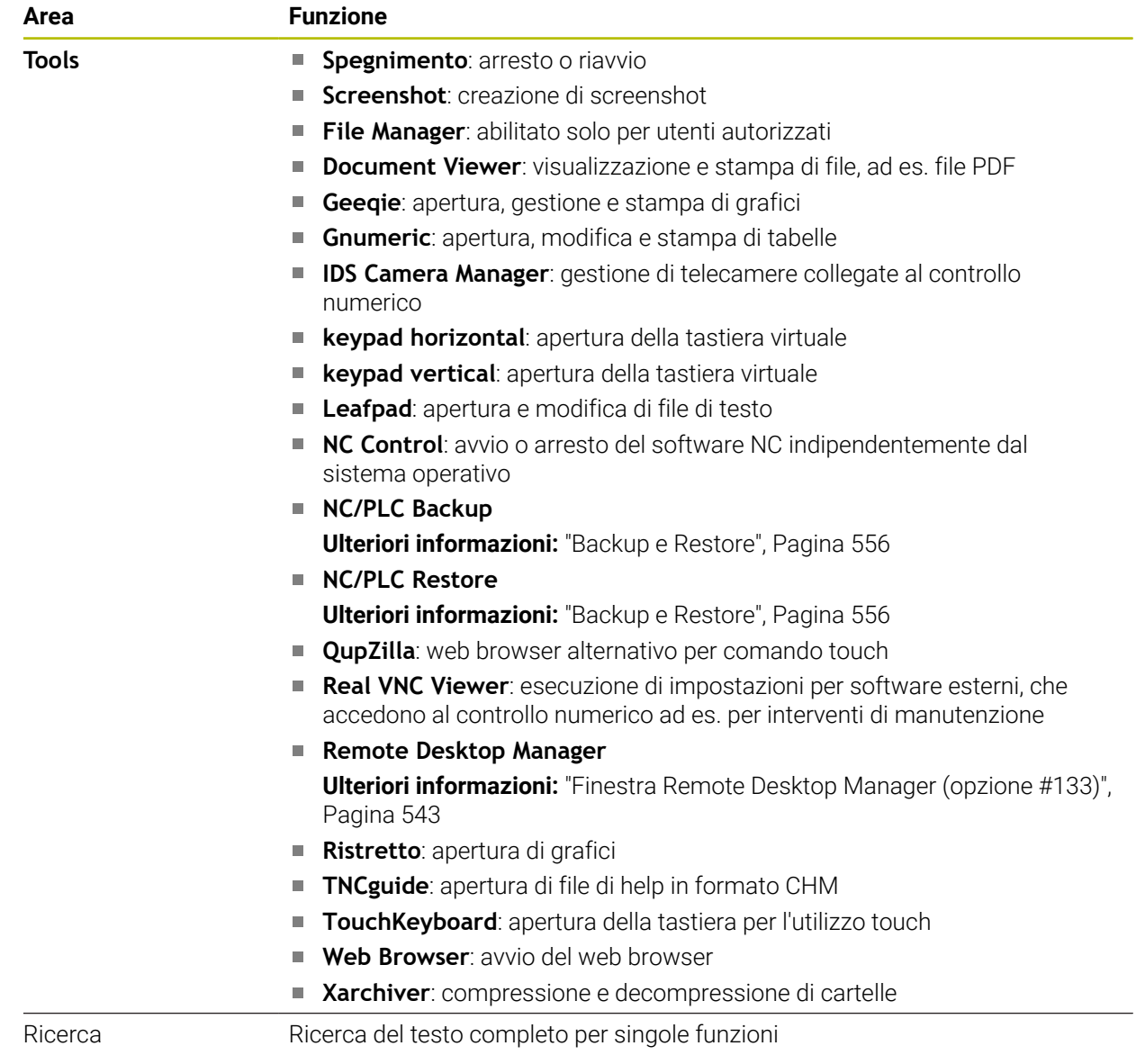

# <span id="page-595-0"></span>**Barra delle applicazioni**

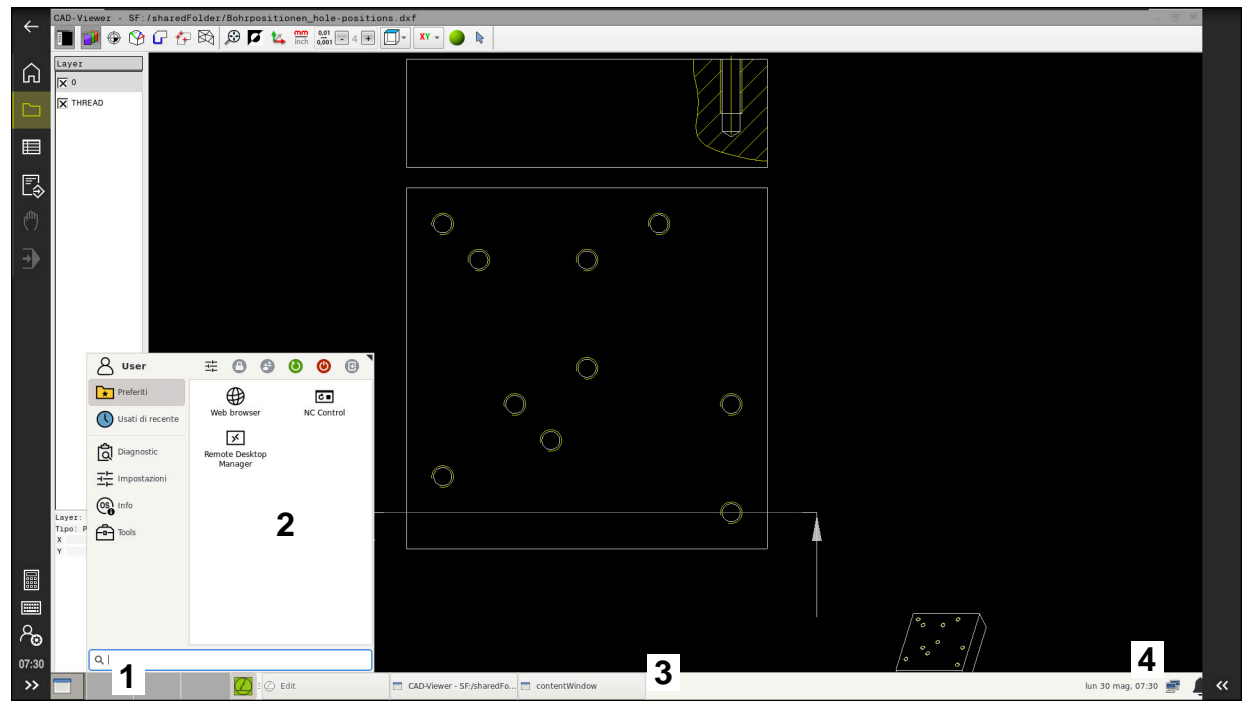

**CAD Viewer** aperto nel terzo desktop con barra delle applicazioni visualizzata e menu HEROS attivo

La barra delle applicazioni comprende le seguenti aree:

- 1 Aree di lavoro
- 2 Menu HEROS

#### **Ulteriori informazioni:** ["Descrizione funzionale", Pagina 592](#page-591-1)

- 3 Applicazioni aperte, ad es.:
	- Interfaccia del controllo numerico
	- **CAD Viewer**
	- Finestra di funzioni HEROS
	- Le applicazioni aperte possono essere spostate a scelta in altre aree di lavoro.
- 4 Widget
	- Calendario
	- Stato del firewall

**[Ulteriori informazioni:](#page-549-0)** "Firewall", Pagina 550

- Stato della rete
	- **Ulteriori informazioni:** ["Interfaccia Ethernet", Pagina 522](#page-521-0)
- Notifiche
- Arresto o riavvio del sistema operativo

#### <span id="page-596-0"></span>**Window Manager**

Window Manager consente di gestire le funzioni del sistema operativo HEROS e anche di finestre aperte nel terzo desktop, ad es. **CAD Viewer**.

Sul controllo numerico è disponibile il Window Manager Xfce. Xfce è un'applicazione standard per sistemi operativi basati su UNIX, con cui è possibile gestire le interfacce utente grafiche. Con Window Manager sono possibili le seguenti funzioni:

- Visualizzare la barra delle applicazioni per commutare tra diverse applicazioni (interfacce utente).
- Gestire il desktop aggiuntivo, sul quale possono essere eseguite le applicazioni speciali del costruttore della macchina.
- Comandare l'evidenziazione tra applicazioni del software NC e applicazioni del costruttore della macchina.
- È possibile modificare la dimensione e la posizione delle finestre in primo piano (finestre pop-up). È anche possibile chiudere, ripristinare e ridurre al minimo le finestre in primo piano.

Se è aperta una finestra nel terzo desktop, il controllo numerico visualizza l'icona **Window Manager** nella barra delle informazioni. Se si seleziona l'icona, è possibile commutare tra le applicazioni aperte.

Se si trascina il cursore verso il basso dalla barra delle informazioni, è possibile minimizzare l'interfaccia del controllo numerico. La barra TNC e la barra del costruttore della macchina continuano ad essere visibili.

**Ulteriori informazioni:** ["Aree dell'interfaccia del controllo numerico", Pagina 80](#page-79-0)

#### **Note**

Se è aperta una finestra nel terzo desktop, il controllo numerico visualizza un'icona nella barra delle informazioni.

**Ulteriori informazioni:** ["Aree dell'interfaccia del controllo numerico", Pagina 80](#page-79-0)

- Il costruttore della macchina definisce le funzioni incluse e il comportamento del Window Manager.
- Il controllo numerico visualizza sullo schermo in alto a sinistra una stella se un'applicazione di Window Manager o Window Manager stesso ha causato un errore. Passare in tal caso in Window Manager ed eliminare il problema, eventualmente consultare il manuale della macchina.

# **26.3 Trasmissione dati seriale**

#### **Applicazione**

TNC7 impiega automaticamente il protocollo LSV2 per la trasmissione seriale dei dati. Ad eccezione del baud rate nel parametro macchina **baudRateLsv2** (N. 106606), i parametri del protocollo LSV2 sono predefiniti in modo fisso.

# **Descrizione funzionale**

Nel parametro macchina **RS232** (N. 106700) è possibile definire un altro tipo di trasmissione (interfaccia). Le opzioni descritte di seguito sono efficaci soltanto per la relativa nuova interfaccia definita.

**Ulteriori informazioni:** ["Parametri macchina", Pagina 560](#page-559-1)

Nei seguenti parametri macchina è possibile definire le seguenti impostazioni:

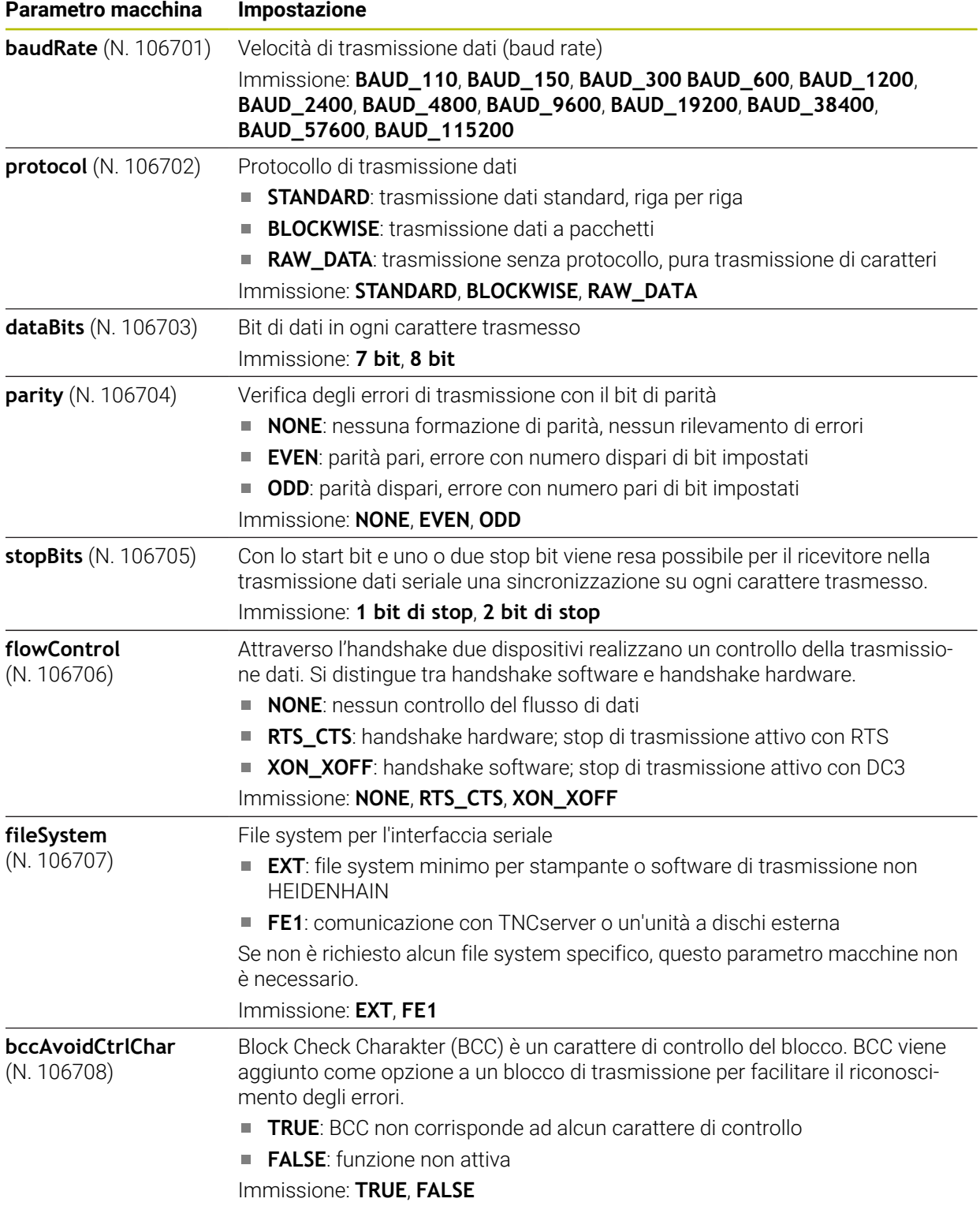

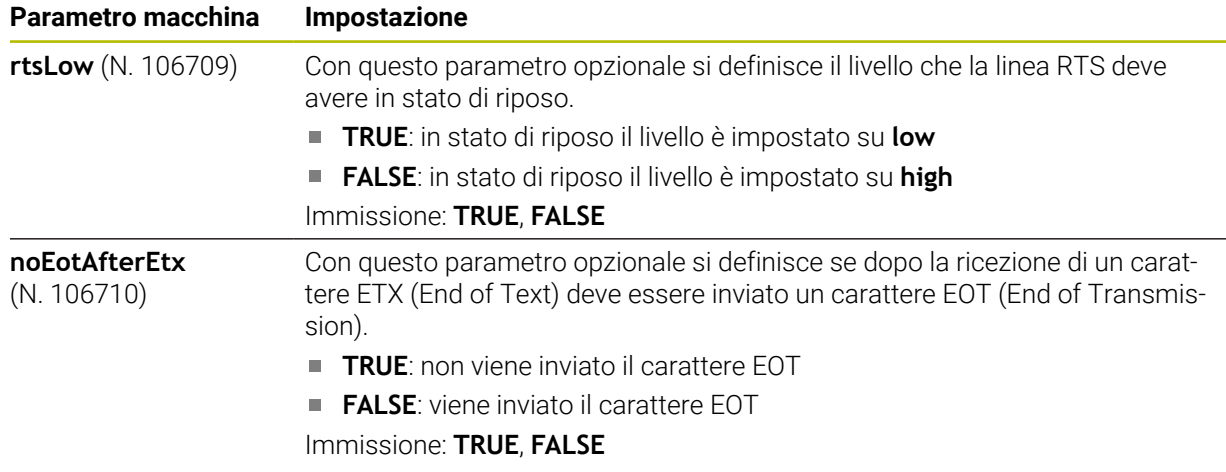

## **Esempio**

Per la trasmissione dati con il software per PC TNCserver si definiscono nel parametro macchina **RS232** (N. 106700) le seguenti impostazioni:

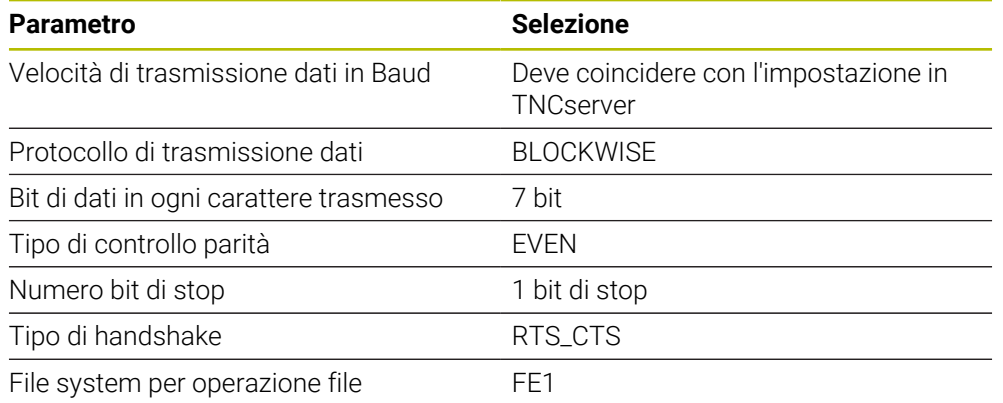

TNCserver è parte del software per PC TNCremo. **Ulteriori informazioni:** ["Software per PC per la trasmissione dati", Pagina 599](#page-598-0)

# <span id="page-598-0"></span>**26.4 Software per PC per la trasmissione dati**

# **Applicazione**

HEIDENHAIN offre con il software TNCremo la possibilità di collegare un PC Windows a un controllo numerico HEIDENHAIN e trasmettere dati.

# **Premesse**

- Sistema operativo del PC:
	- Windows 7
	- Windows 8
	- Windows 10
- 2 GB di memoria di lavoro sul PC
- 15 MB di memoria libera sul PC
- Disponibilità di un'interfaccia seriale libera o collegamento alla rete del controllo numerico

# **Descrizione funzionale**

Il software di trasmissione dati TNCremo comprende le seguenti aree:

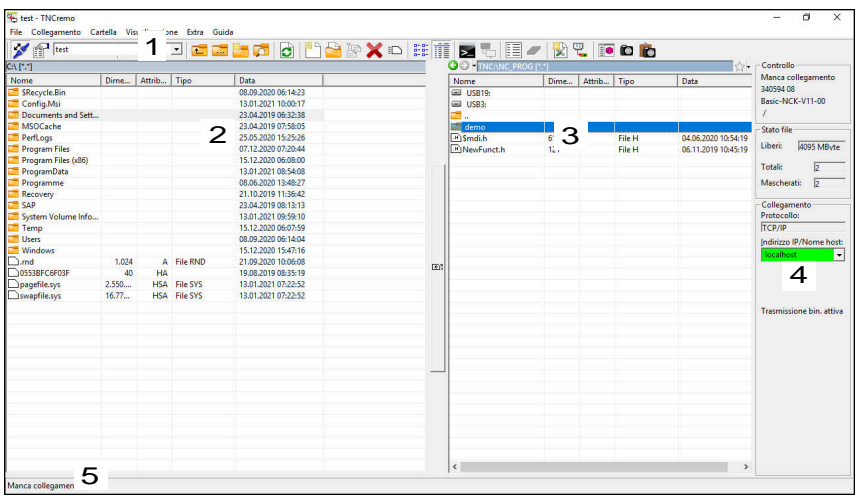

1 Barra degli strumenti

In quest'area sono disponibili le funzioni principali di TNCremo.

2 Elenco file PC

In quest'area TNCremo visualizza tutte le cartelle e tutti i file del drive connesso, ad es. disco fisso di un PC Windows o una chiave USB.

- 3 Elenco file controllo numerico In quest'area TNCremo visualizza tutte le cartelle e tutti i file del drive del controllo numerico collegato.
- 4 Indicazione di stato Nell'indicazione di stato, TNCremo visualizza informazioni sulla connessione corrente.
- 5 Stato di connessione

Lo stato di connessione visualizza se al momento è attiva una connessione.

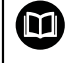

Ulteriori informazioni sono riportate nel sistema di guida integrato di TNCremo.

La funzione di guida contestuale del software TNCremo può essere aperta con il tasto **F1**.

# **Note**

Se è attiva la Gestione utenti, è possibile realizzare solo connessioni di rete sicure tramite SSH. Il controllo numerico blocca automaticamente le connessioni LSV2 tramite le interfacce seriali (COM1 e COM2) come pure le connessioni di rete senza identificazione dell'utente. Con i parametri macchina **allowUnsecureLsv2** (N. 135401) e **allowUnsecureRpc** (N. 135402) il costruttore della macchina definisce se il controllo numerico blocca connessioni RPC o LSV2 non sicure anche con Gestione utenti inattiva. Tali parametri macchina sono contenuti nell'oggetto dati **CfgDncAllowUnsecur** (135400).

Con i parametri macchina **allowUnsecureLsv2** (N. 135401) e **allowUnsecureRpc** (N. 135402) il costruttore della macchina definisce se il controllo numerico blocca connessioni RPC o LSV2 non sicure anche con Gestione utenti inattiva. Tali parametri macchina sono contenuti nell'oggetto dati **CfgDncAllowUnsecur** (135400).

La versione attuale del software TNCremo può essere scaricata gratuitamente dalla **[Homepage HEIDENHAIN](https://www.heidenhain.de/de_DE/software/)**.

# **26.5 Backup dei dati**

# **Applicazione**

Se si creano o si modificano file sul controllo numerico, è necessario eseguire a intervalli regolari il backup di questi dati.

# **Argomenti trattati**

Gestione file

**Ulteriori informazioni:** manuale utente Programmazione e prova

# **Descrizione funzionale**

Con le funzioni **NC/PLC Backup** e **NC/PLC Restore** è possibile creare file di backup di cartelle o del drive completo e ripristinare all'occorrenza i file. Questi file di backup dovrebbero essere salvati su un supporto di memoria esterno.

**Ulteriori informazioni:** ["Backup e Restore", Pagina 556](#page-555-0)

I file del controllo numerico possono essere trasferiti nei seguenti modi:

**TNCremo** 

TNCremo consente di trasferire file dal controllo numerico su un PC.

**Ulteriori informazioni:** ["Software per PC per la trasmissione dati", Pagina 599](#page-598-0)

**Drive esterno** 

I file possono essere trasferiti direttamente dal controllo numerico su un drive esterno.

**Ulteriori informazioni:** ["Drive di rete del controllo numerico", Pagina 519](#page-518-0)

■ Supporti dati esterni

I file possono essere salvati mediante backup su supporti dati esterni oppure trasferiti con l'ausilio di supporti dati esterni.

**Ulteriori informazioni:** manuale utente Programmazione e prova

# **Note**

- È possibile eseguire i backup anche di tutti i dati specifici della macchina, ad es. programma PLC o parametri macchina. Il costruttore della macchina fornirà tutte le informazioni in proposito.
- I file dei tipi PDF, XLS, ZIP, BMP, GIF, JPG e PNG devono essere trasmessi in binario dal PC al disco fisso del controllo numerico.
- Eseguire il backup di tutti i file della memoria interna può richiedere diverse ore. m. Programmare eventualmente l'operazione di backup in un intervallo di tempo in cui la macchina non viene utilizzata.
- Cancellare regolarmente i file non più necessari. Si garantisce così che il controllo numerico disponga di spazio a sufficienza per i file di sistema, ad es. tabella utensili.
- HEIDENHAIN raccomanda di far controllare il disco fisso dopo 3 5 anni. Una volta trascorso questo periodo di tempo occorre tenere in considerazione il maggiore rischio di guasti, in funzione delle condizioni di esercizio, ad es. sollecitazioni da vibrazioni.

# **26.6 Apertura di file con tool**

# **Applicazione**

Il controllo numerico contiene alcuni tool, con cui è possibile aprire ed editare tipi di file standardizzati.

#### **Argomenti trattati**

Tipi di file

**Ulteriori informazioni:** manuale utente Programmazione e prova

## **Descrizione funzionale**

Il controllo numerico contiene tool per i seguenti tipi di file:

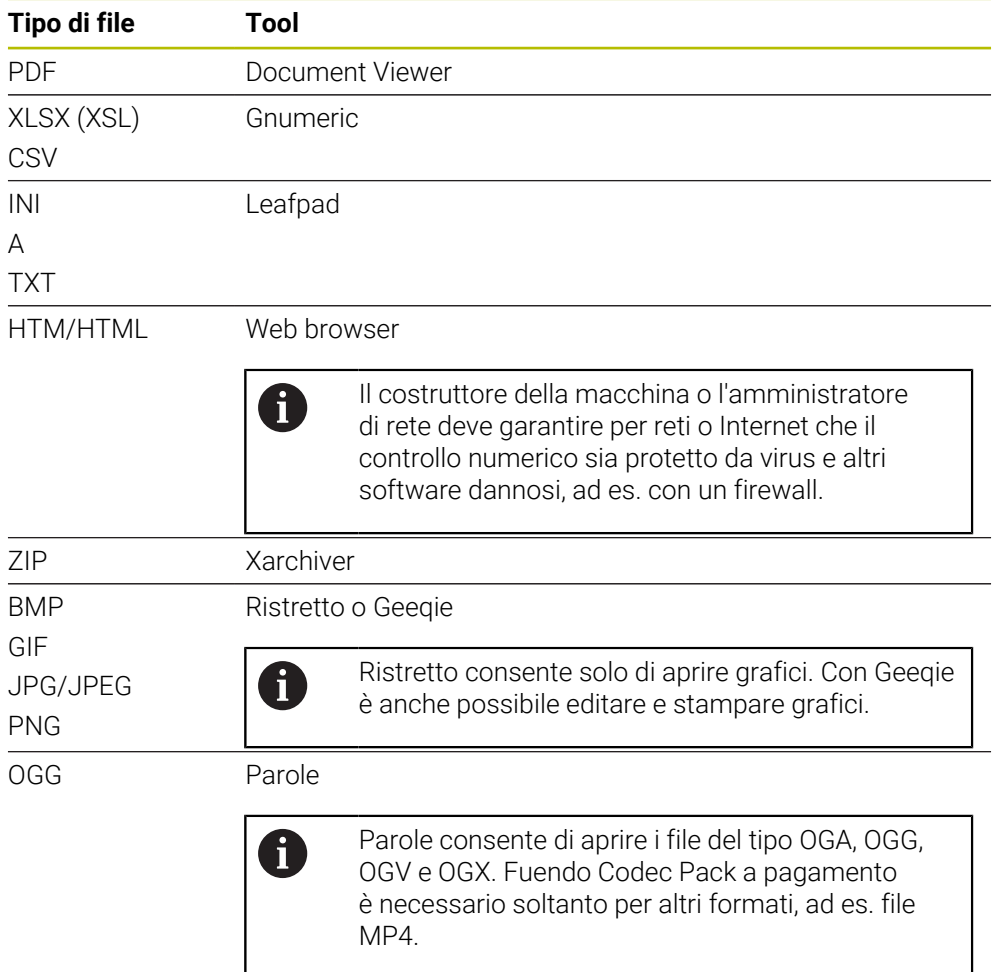

Con doppio tocco o clic su un file nella Gestione file, il controllo numerico apre automaticamente il file con il tool adatto. Se per un file sono possibili diversi tool, il controllo numerico visualizza una finestra di selezione.

Il controllo numerico apre il tool nel terzo desktop.

### **26.6.1 Apertura dei tool**

Un tool si apre come descritto di seguito:

- Selezionare l'icona HEIDENHAIN nella barra delle applicazioni
- > Il controllo numerico apre il menu HEROS.
- Selezionare **Tools**
- Selezionare il tool desiderato, ad es. **Leafpad**
- Il controllo numerico apre il tool in una propria area di lavoro.

# **Note**

- Alcuni tool possono essere aperti anche nell'area di lavoro **Menu principale**.
- Con la combinazione di tasti **ALT+TAB** è possibile passare da un'area di lavoro aperta all'altra.
- Ulteriori informazioni sull'uso del relativo tool sono riportate all'interno del tool stesso in Guida o Help.
- II **Web browser** verifica all'avvio a intervalli regolari se sono disponibili aggiornamenti.

Se si desidera aggiornare il **Web browser**, per tale periodo di tempo il software di sicurezza SELinux deve essere disattivato e deve essere presente una connessione a Internet. Riattivare SELinux dopo l'aggiornamento!

**Ulteriori informazioni:** ["Software di sicurezza SELinux", Pagina 518](#page-517-0)

# **26.7 Configurazione di rete con Advanced Network Configuration**

# **Applicazione**

**Advanced Network Configuration** consente di aggiungere, modificare o rimuovere profili per il collegamento di rete.

#### **Argomenti trattati**

Impostazioni di rete

**Ulteriori informazioni:** ["Finestra Modifica connessione di rete", Pagina 605](#page-604-0)

# **Descrizione funzionale**

Se si seleziona l'applicazione **Advanced Network Configuration** nel menu HEROS, il controllo numerico apre la finestra **Connessioni di rete**.

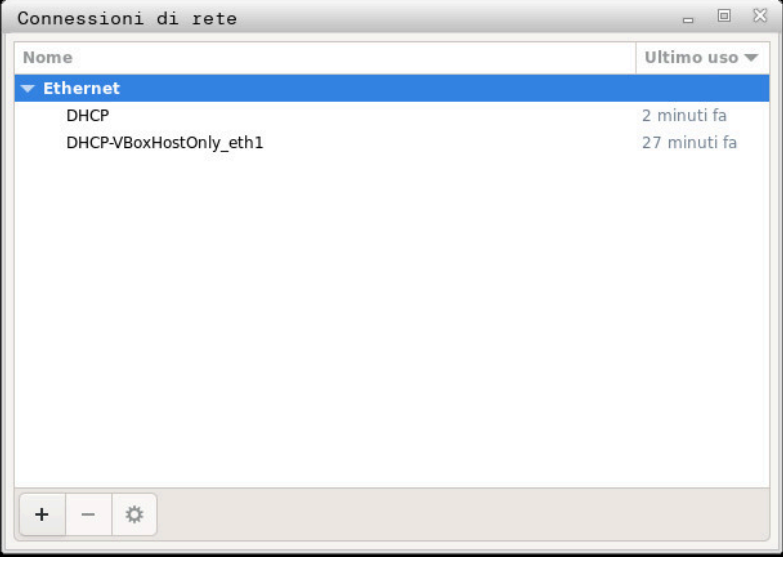

Finestra **Connessioni di rete**

#### **Icone nella finestra Connessioni di rete**

La finestra **Connessioni di rete** contiene le seguenti icone:

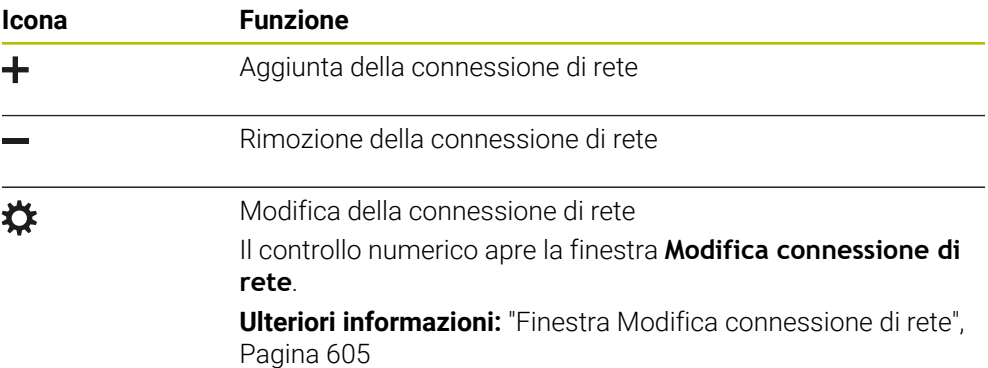

# <span id="page-604-0"></span>**26.7.1 Finestra Modifica connessione di rete**

Nella finestra **Modifica connessione di rete** il controllo numerico visualizza nell'area superiore il nome della connessione di rete. Il nome può essere modificato.

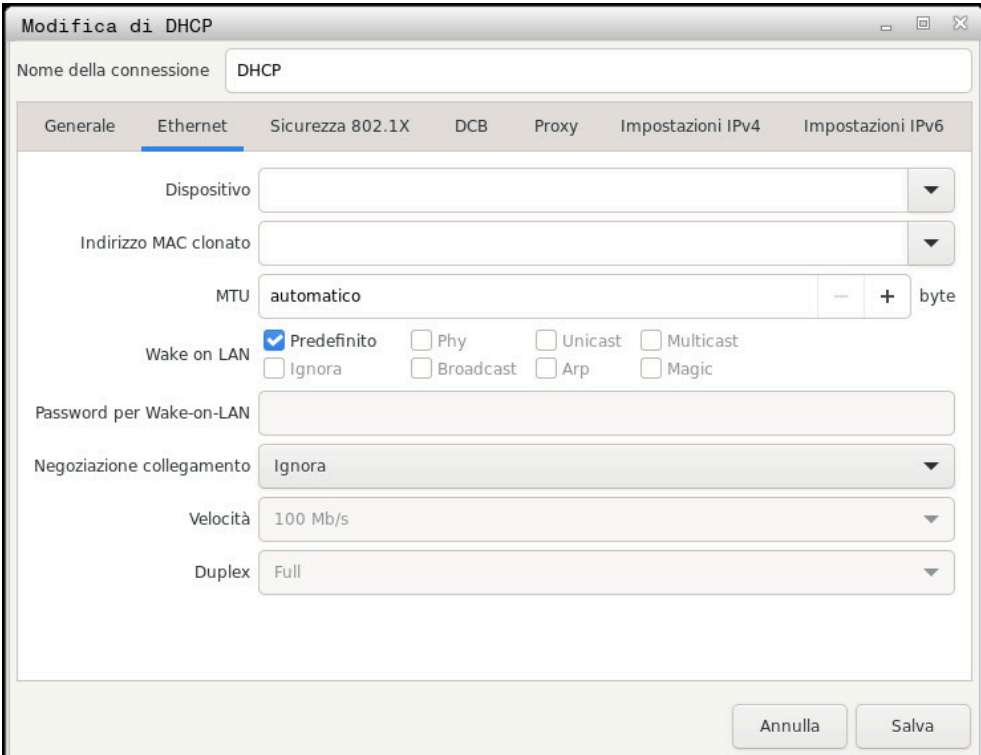

Finestra **Modifica connessione di rete**

# **Scheda Generale**

La scheda **Generale** contiene le seguenti impostazioni:

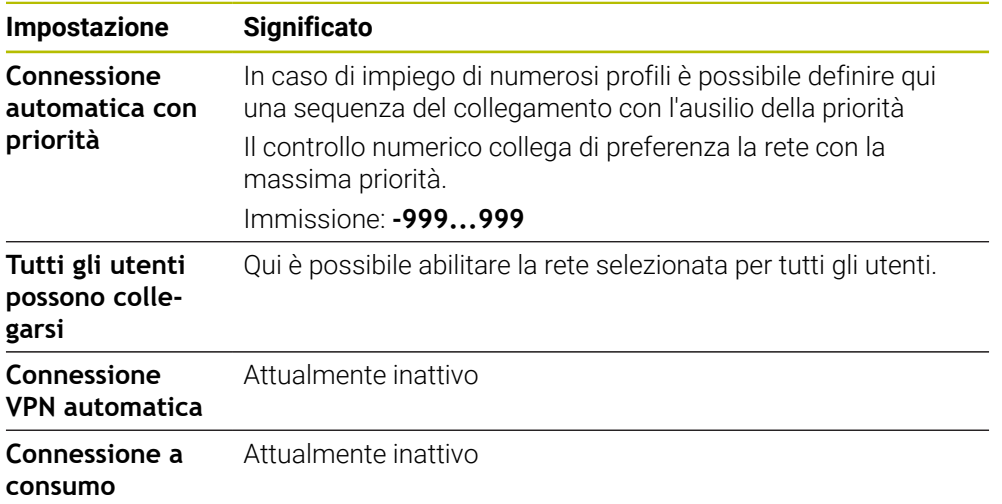

## **Scheda Ethernet**

La scheda **Ethernet** contiene le seguenti impostazioni:

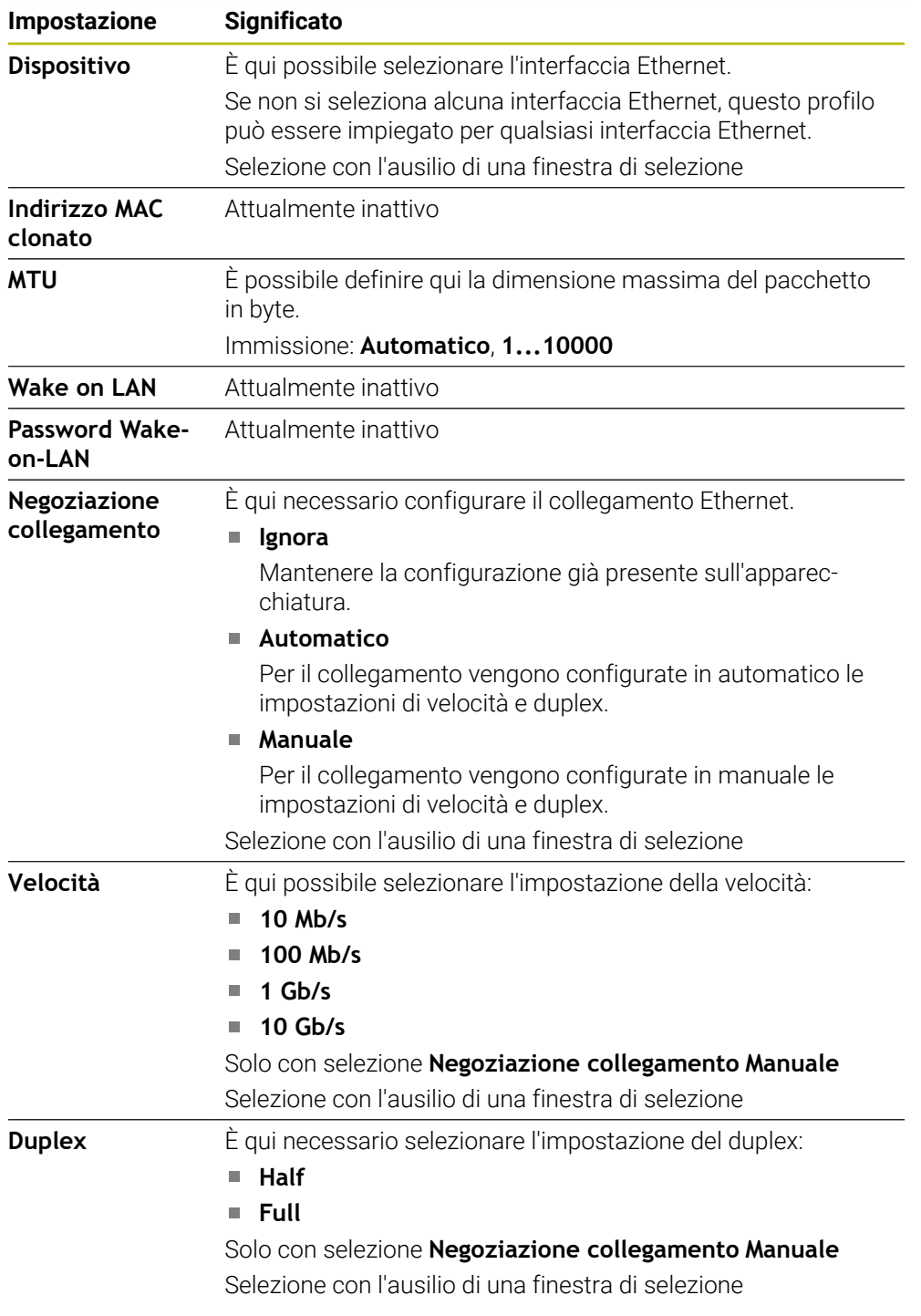

# **Scheda Sicurezza 802.1X**

Attualmente inattivo

# **Scheda DCB**

Attualmente inattivo

# **Scheda Proxy**

Attualmente inattivo

**26**

# **Scheda Impostazioni IPv4**

La scheda **Impostazioni IPv4** contiene le seguenti impostazioni:

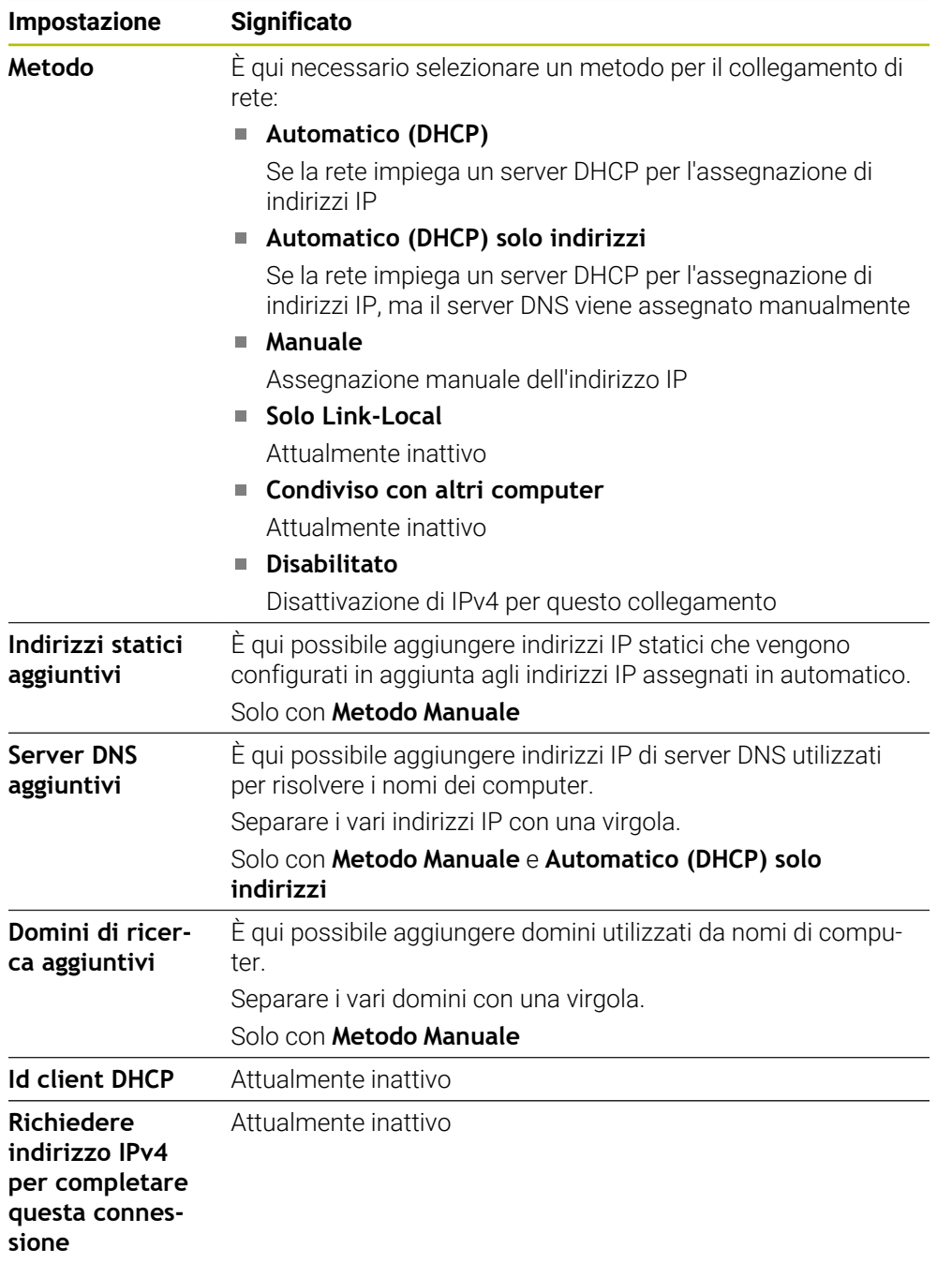

# **Scheda Impostazioni IPv6**

Attualmente inattivo

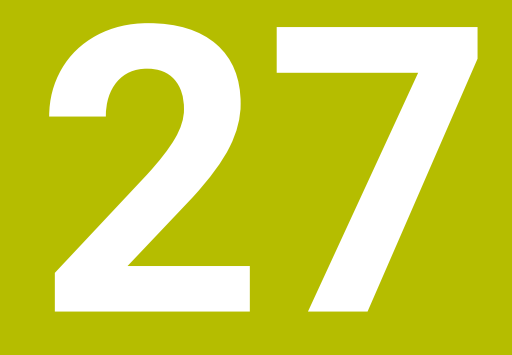

# **Panoramiche**

# **27.1 Piedinatura e cavi di collegamento per interfacce dati**

# **27.1.1 Interfaccia V.24/RS-232-C per apparecchiatura HEIDENHAIN**

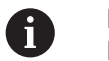

L'interfaccia è conforme alle condizioni della norma EN 50178 Separazione sicura dalla rete.

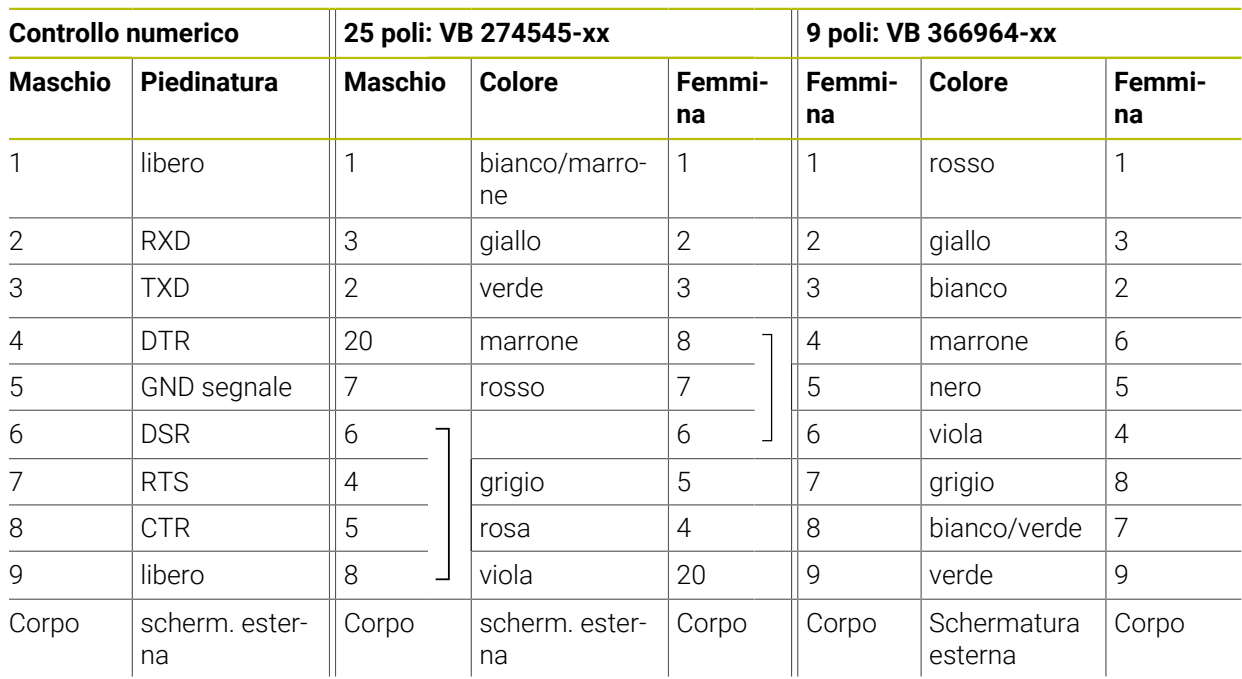

# **27.1.2 Interfaccia Ethernet, presa RJ45**

Lunghezza massima cavo:

- 100 m senza schermatura
- 400 m con schermatura

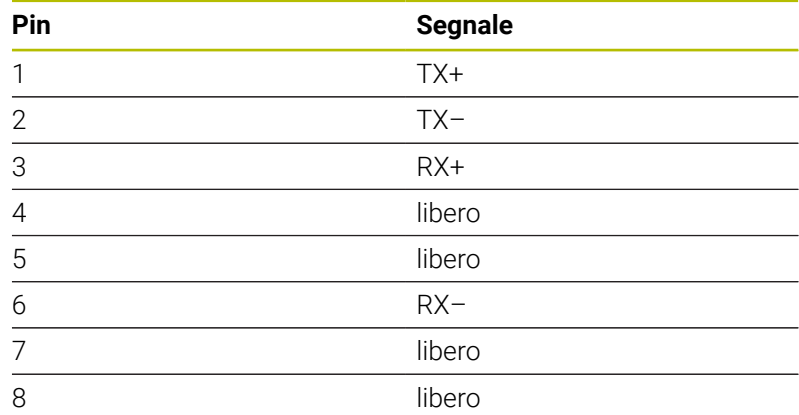

# **27.2 Parametri macchina**

La lista seguente mostra i parametri macchina che possono essere modificati con il codice chiave 123.

#### **Argomenti trattati**

Modifica dei parametri macchina con l'applicazione **MP x attrezzista Ulteriori informazioni:** ["Parametri macchina", Pagina 560](#page-559-1)

# **27.2.1 Lista dei parametri utente**

Consultare il manuale della macchina. 0

- Il costruttore della macchina può mettere a disposizione come parametri utente parametri aggiuntivi specifici della macchina, affinché l'operatore possa configurare le funzioni a disposizione.
- Il costruttore della macchina può adattare la struttura e il contenuto ai parametri utente. La rappresentazione sulla macchina in uso potrebbe essere diversa.

#### **Rappresentazione in editor di configurazione Numero MP Numero MP**

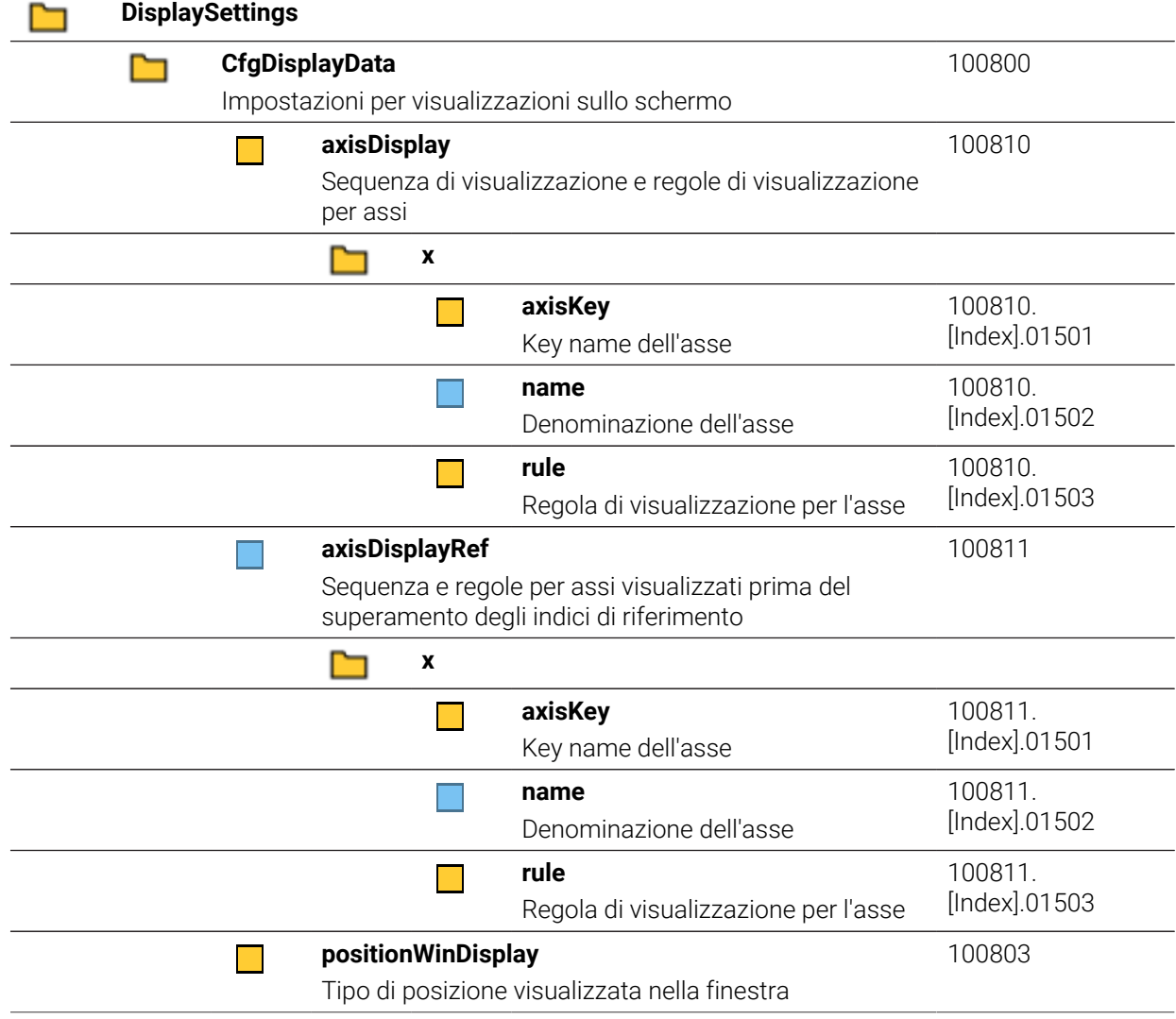

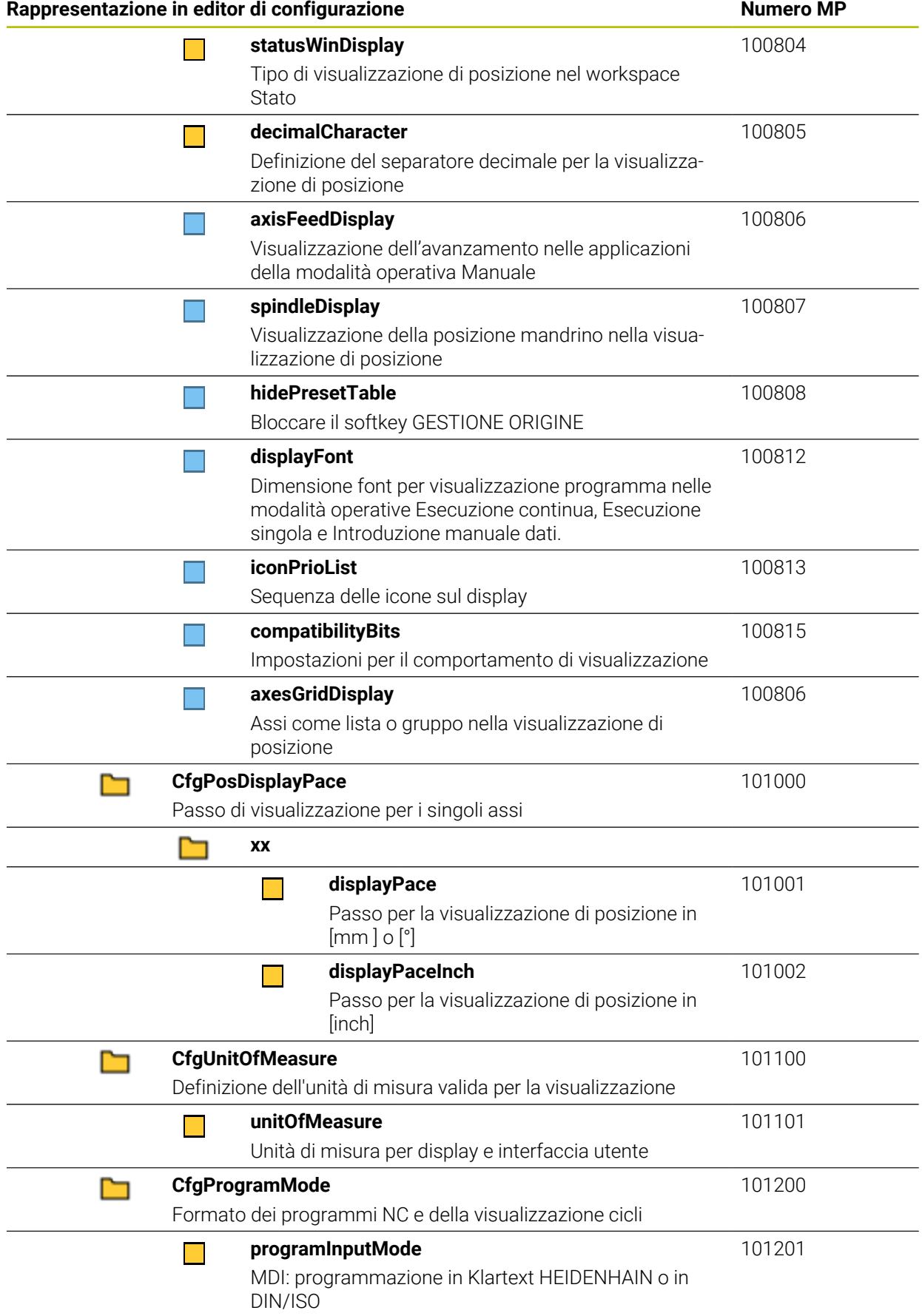
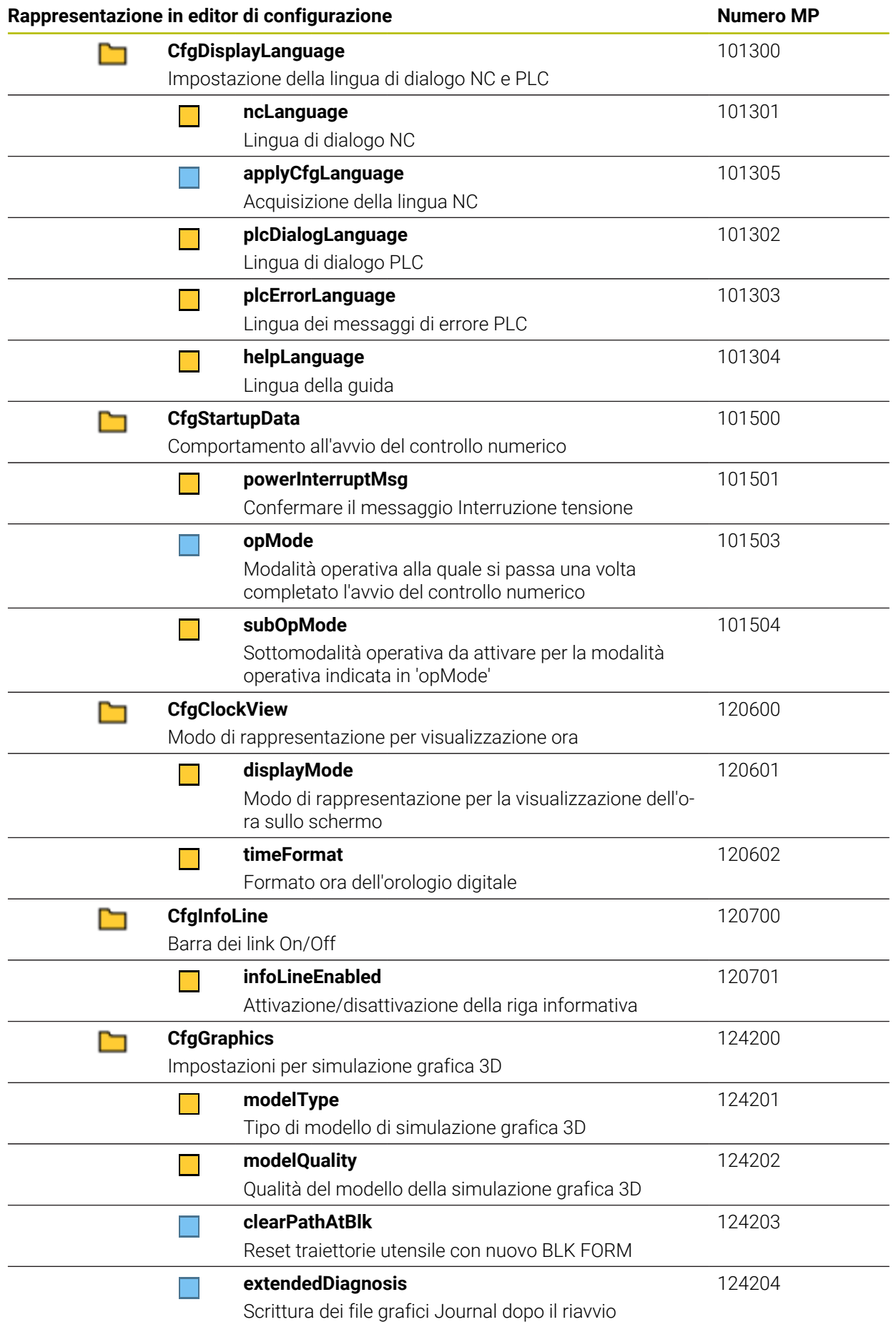

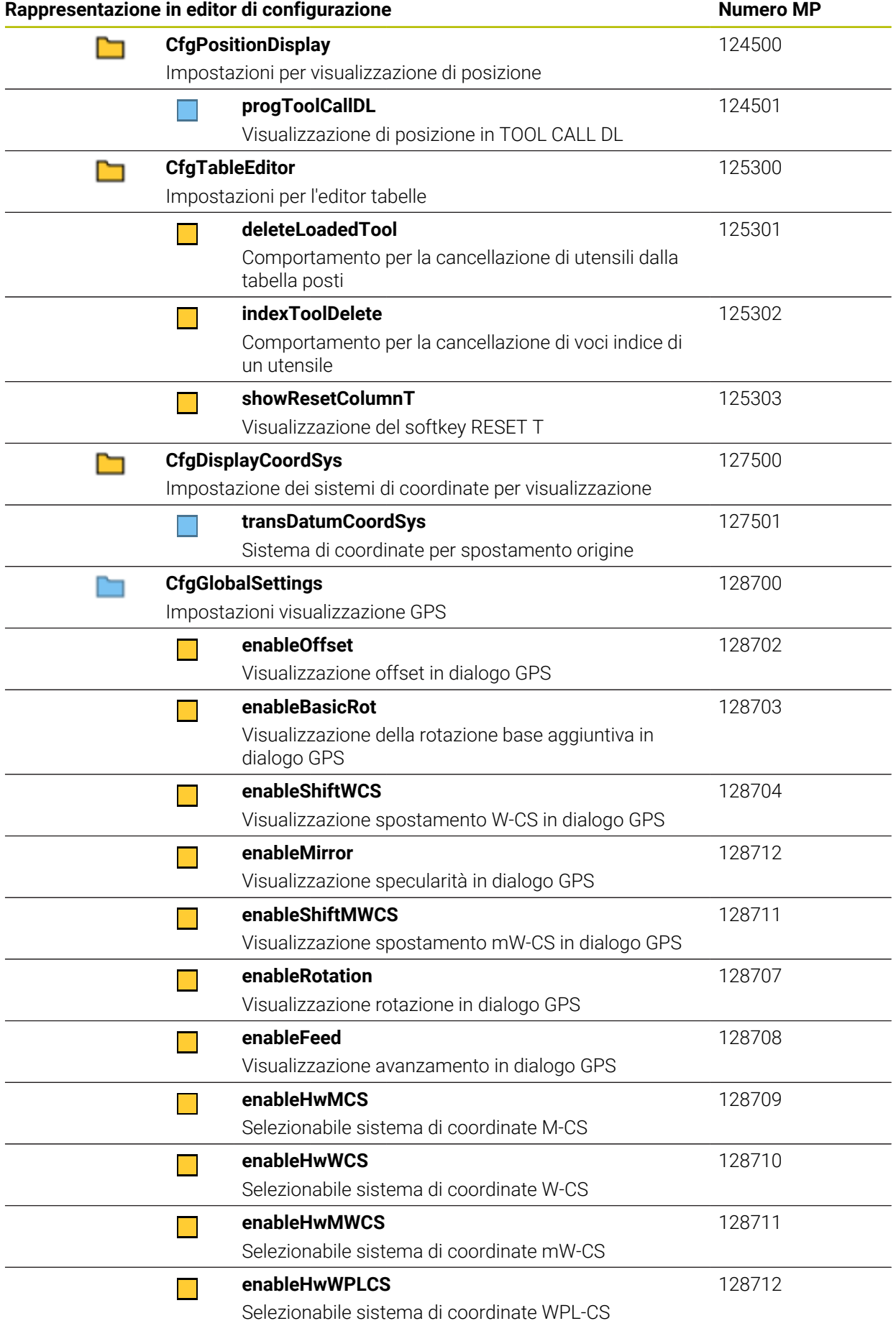

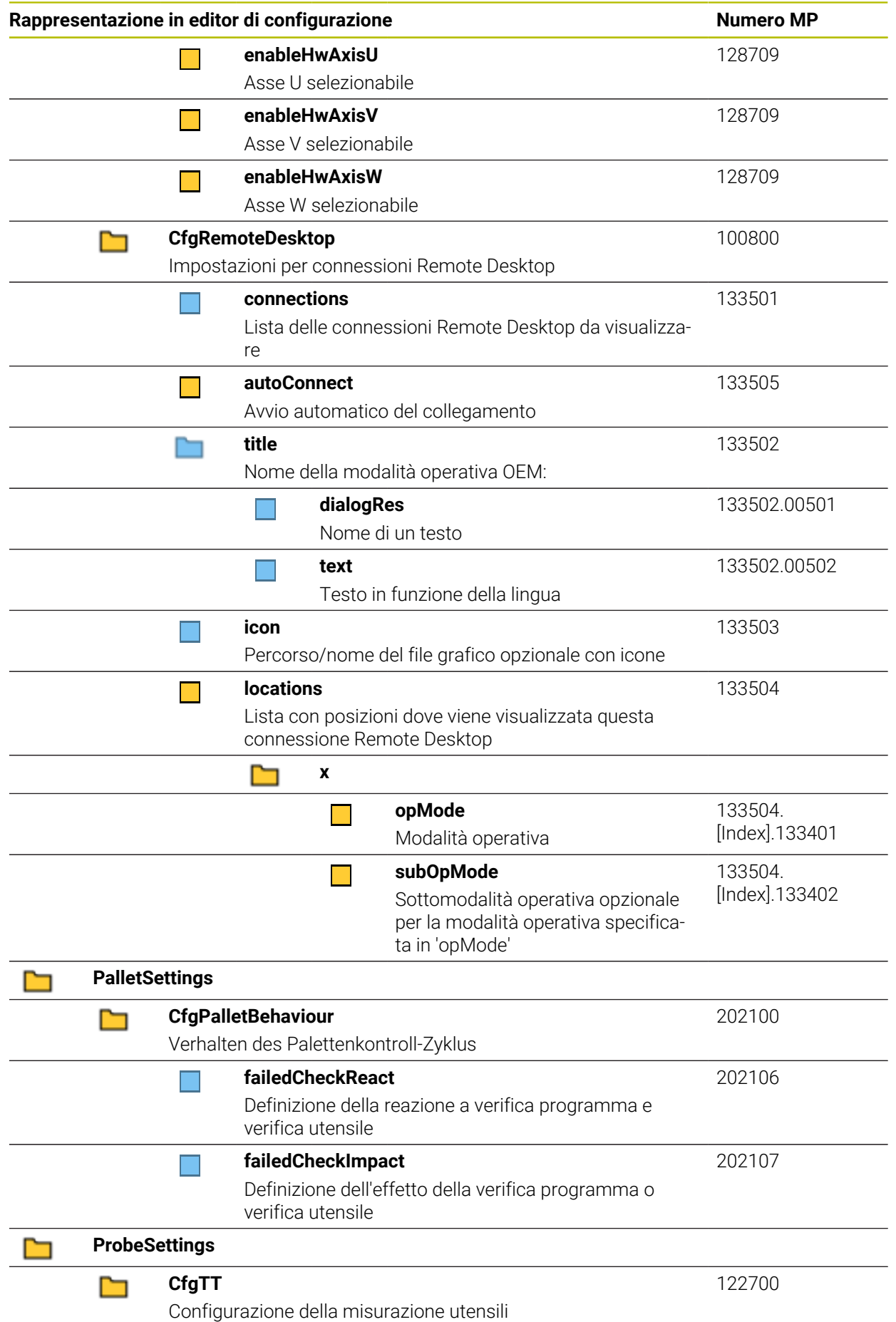

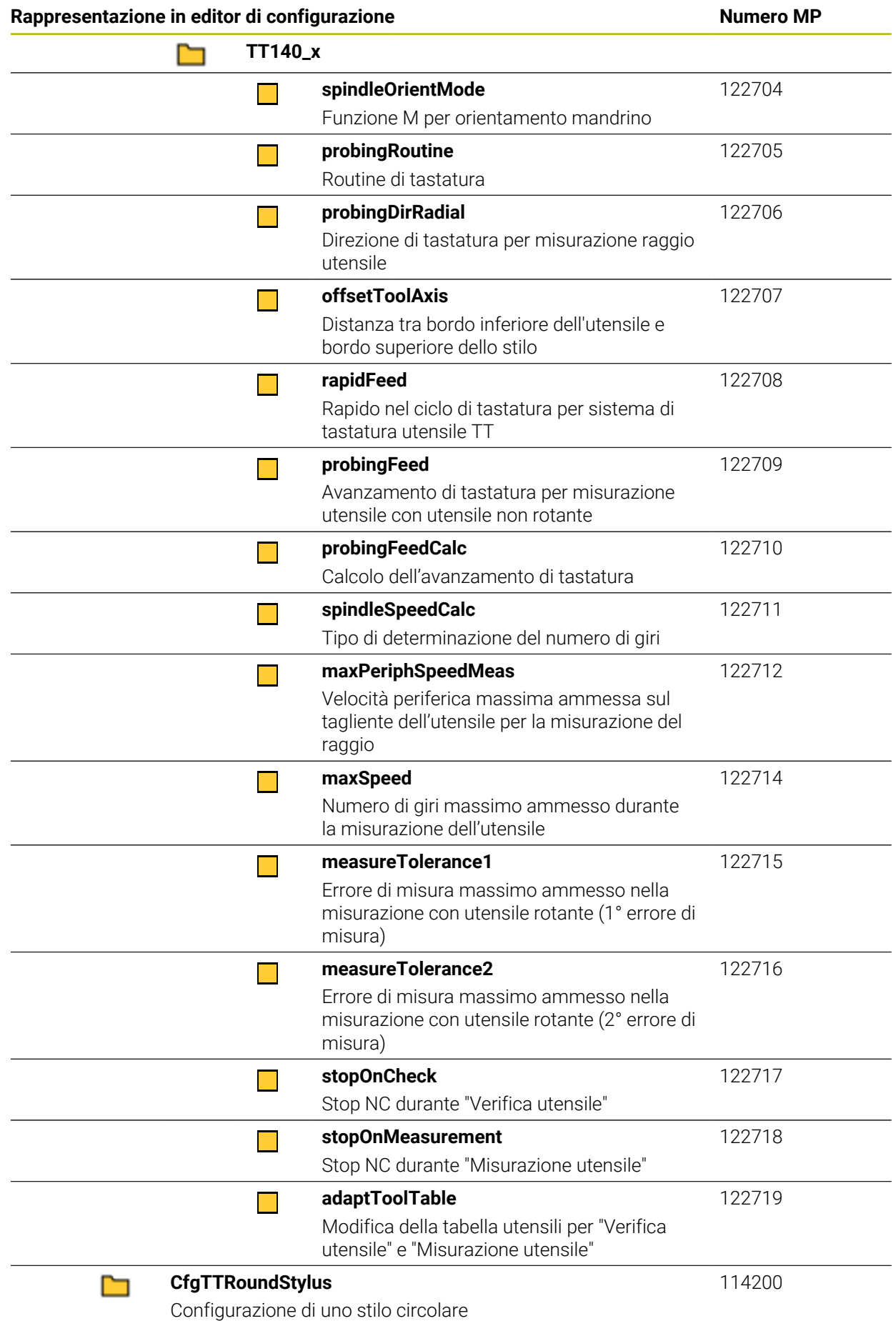

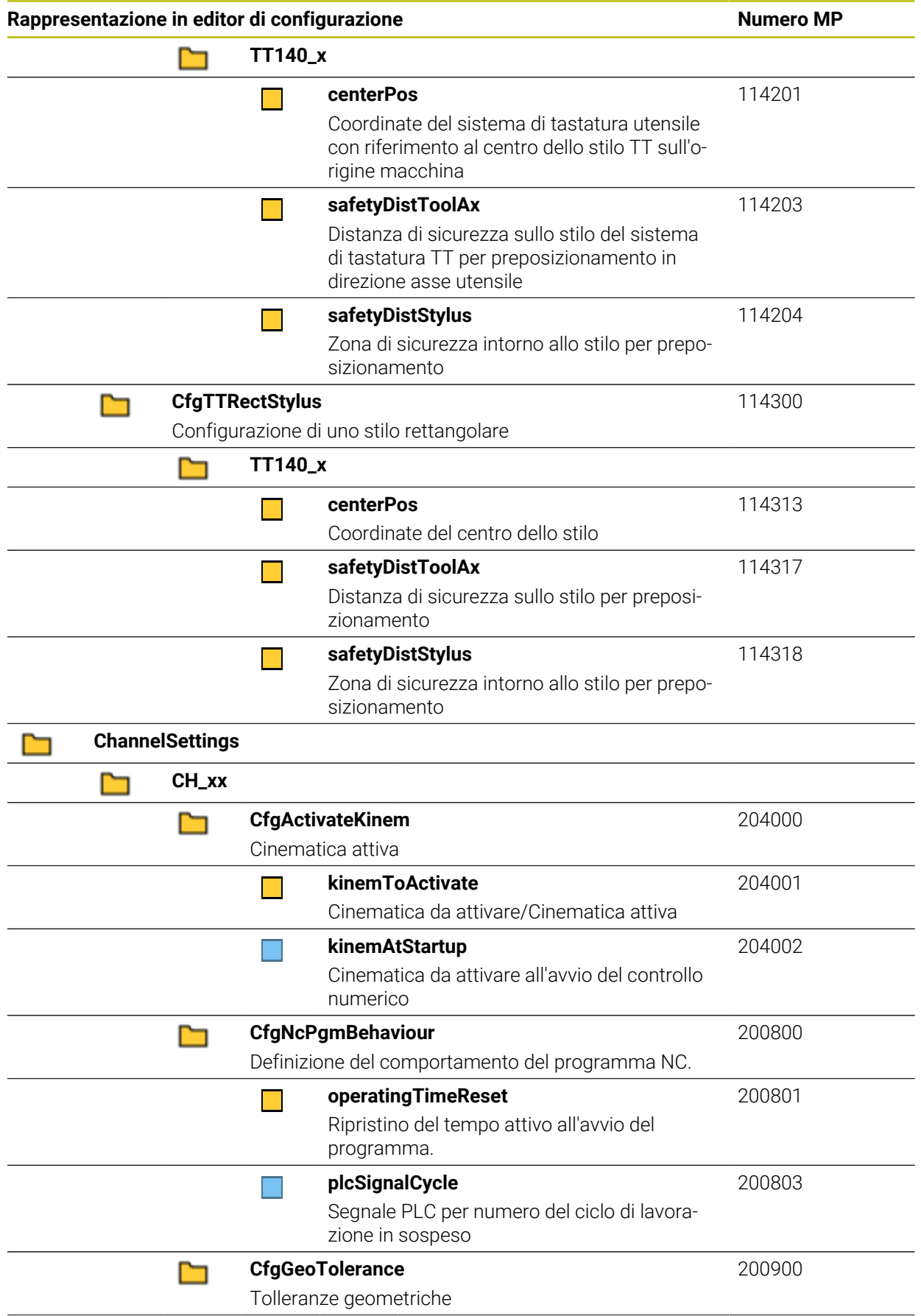

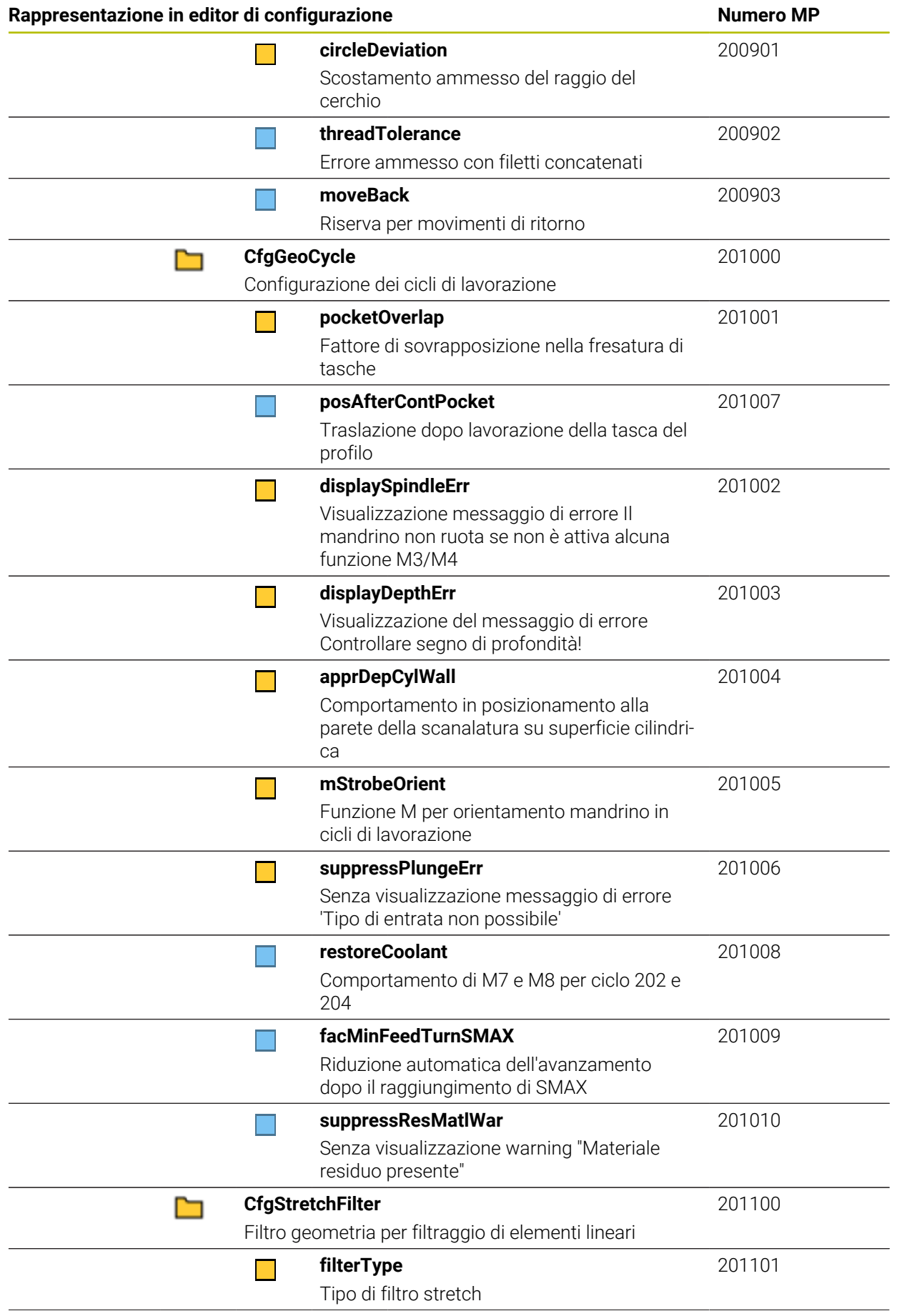

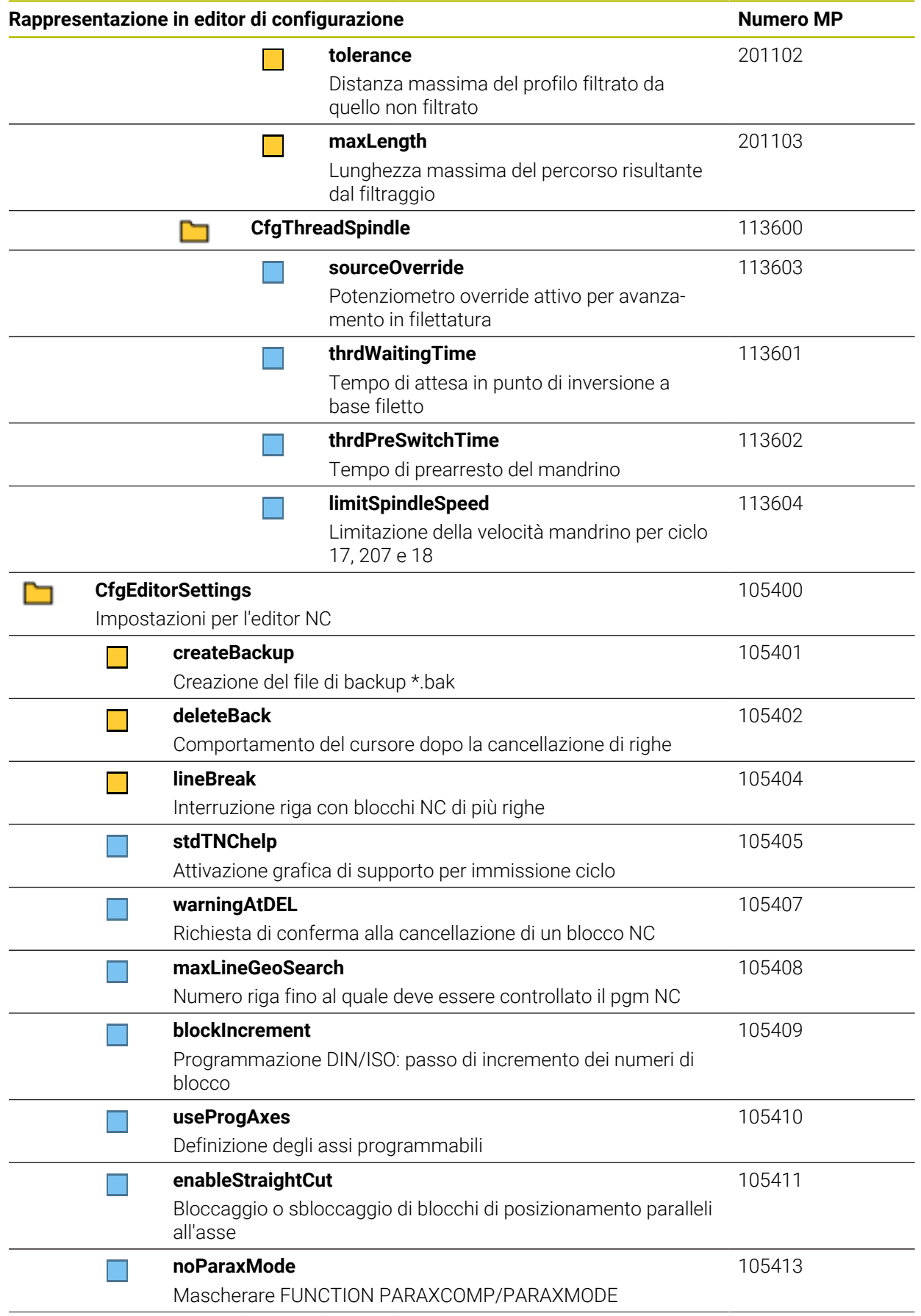

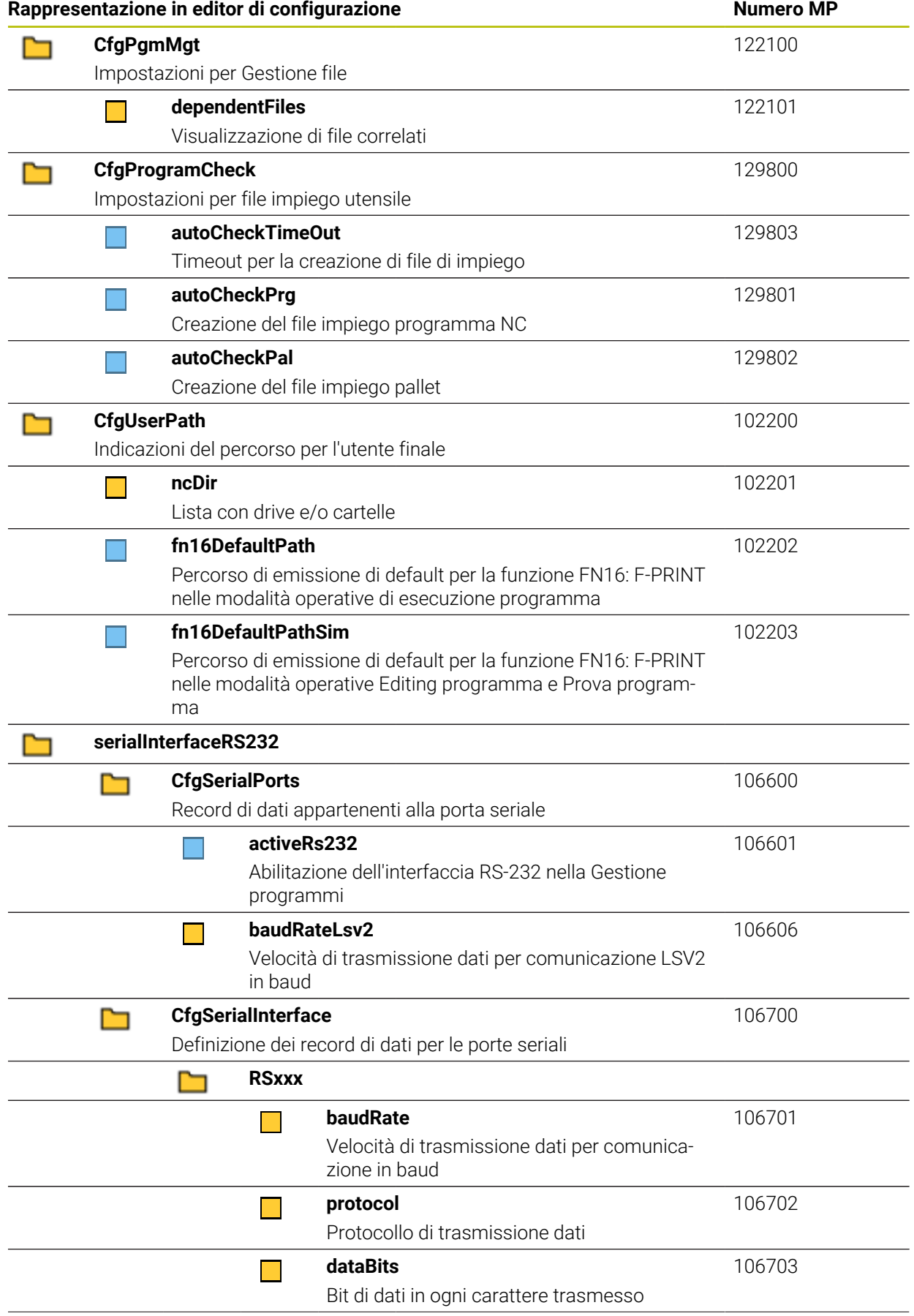

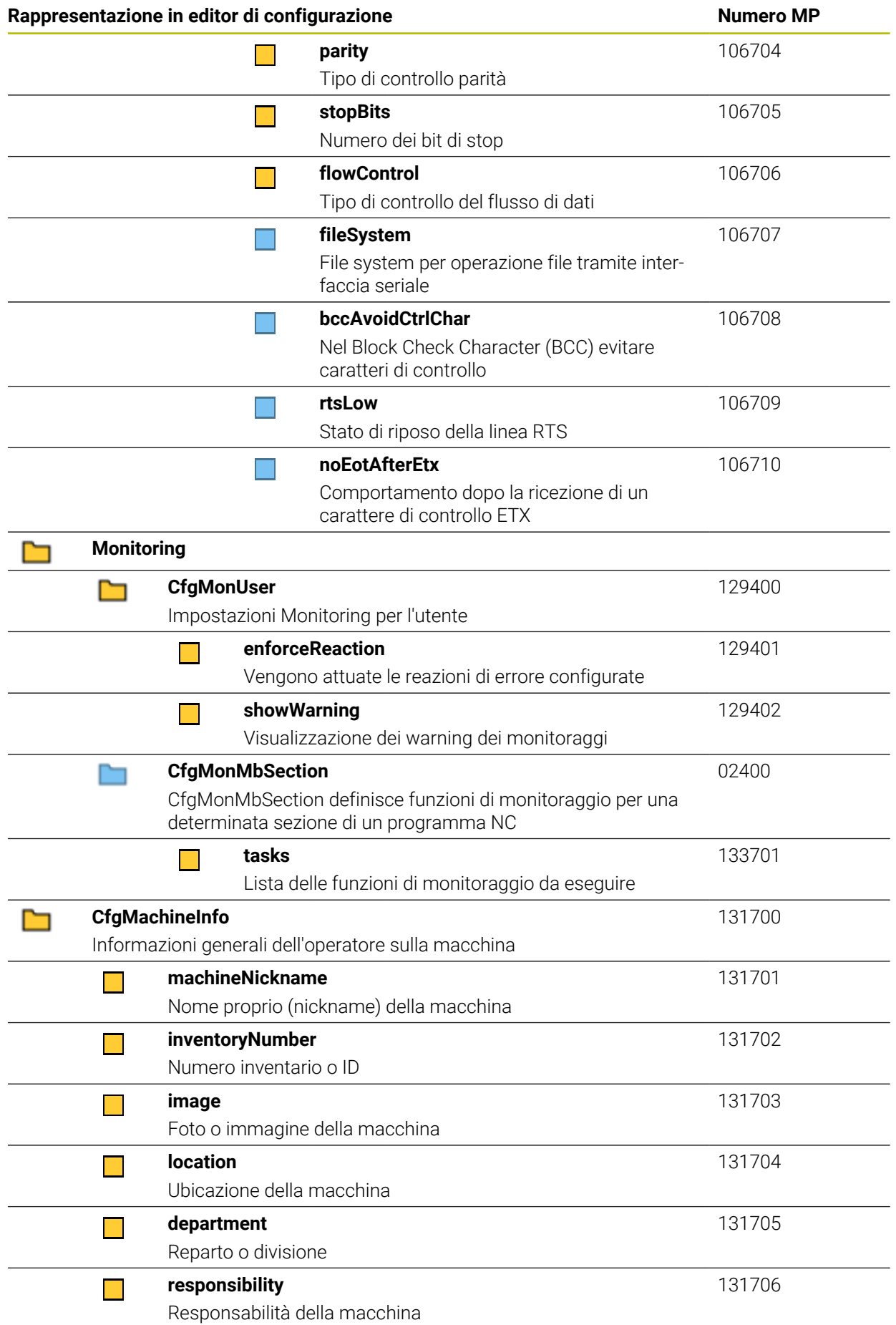

<span id="page-621-0"></span>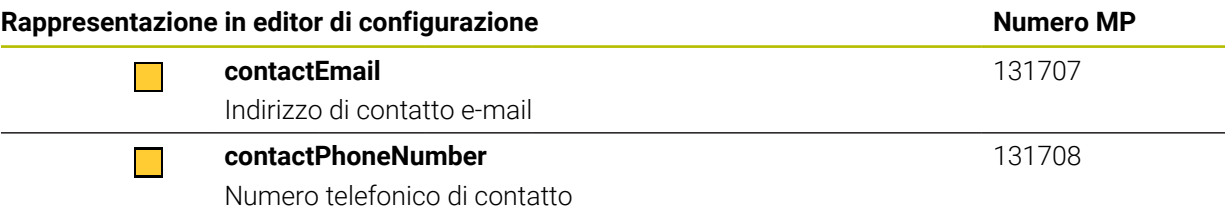

# **27.3 Ruoli e privilegi della Gestione utenti**

## **27.3.1 Lista dei ruoli**

A

I seguenti contenuti possono essere diversi nelle successive versioni software del controllo numerico:

- Nomi privilegi HEROS
- Gruppi Unix
- GID

#### **[Ulteriori informazioni:](#page-569-0)** "Ruoli", Pagina 570

#### **Ruoli del sistema operativo:**

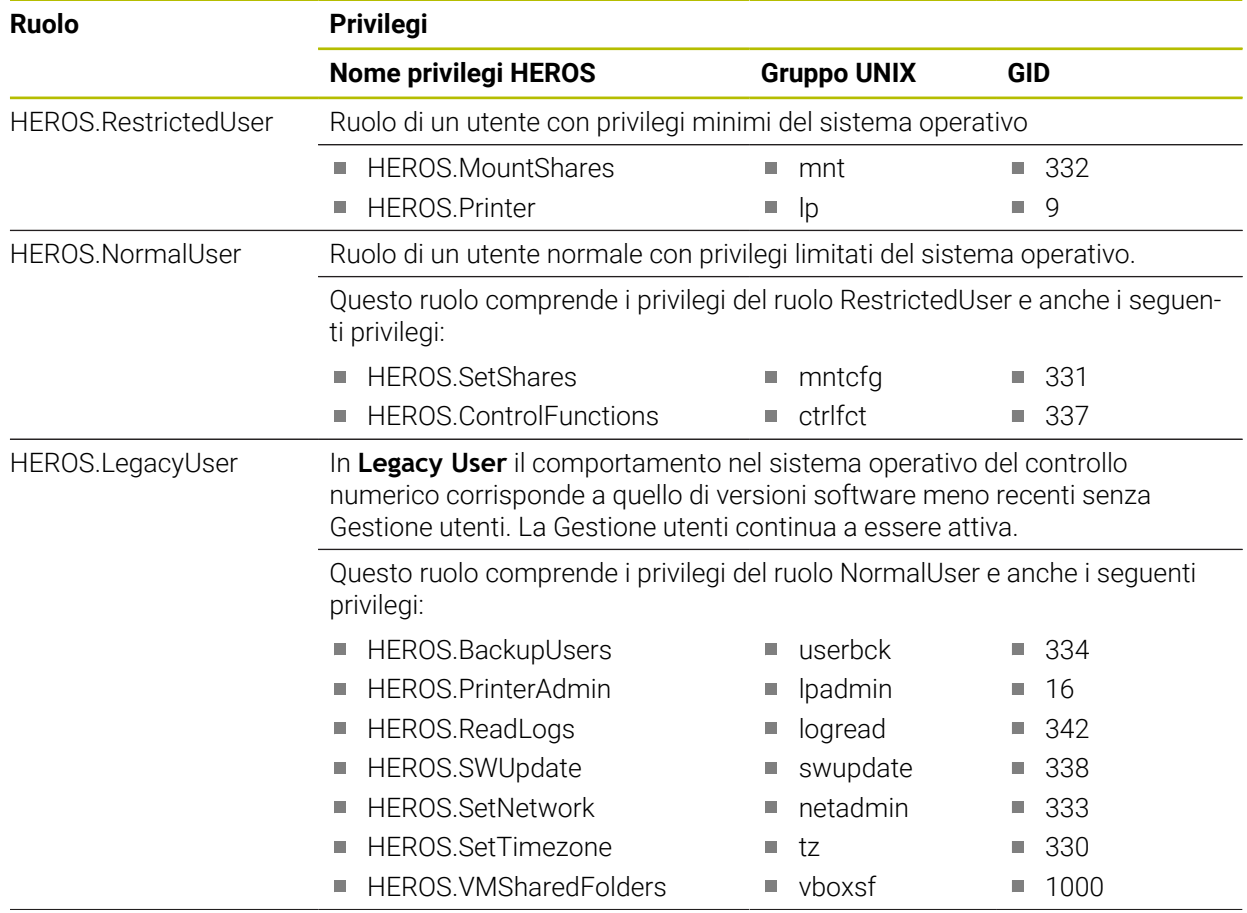

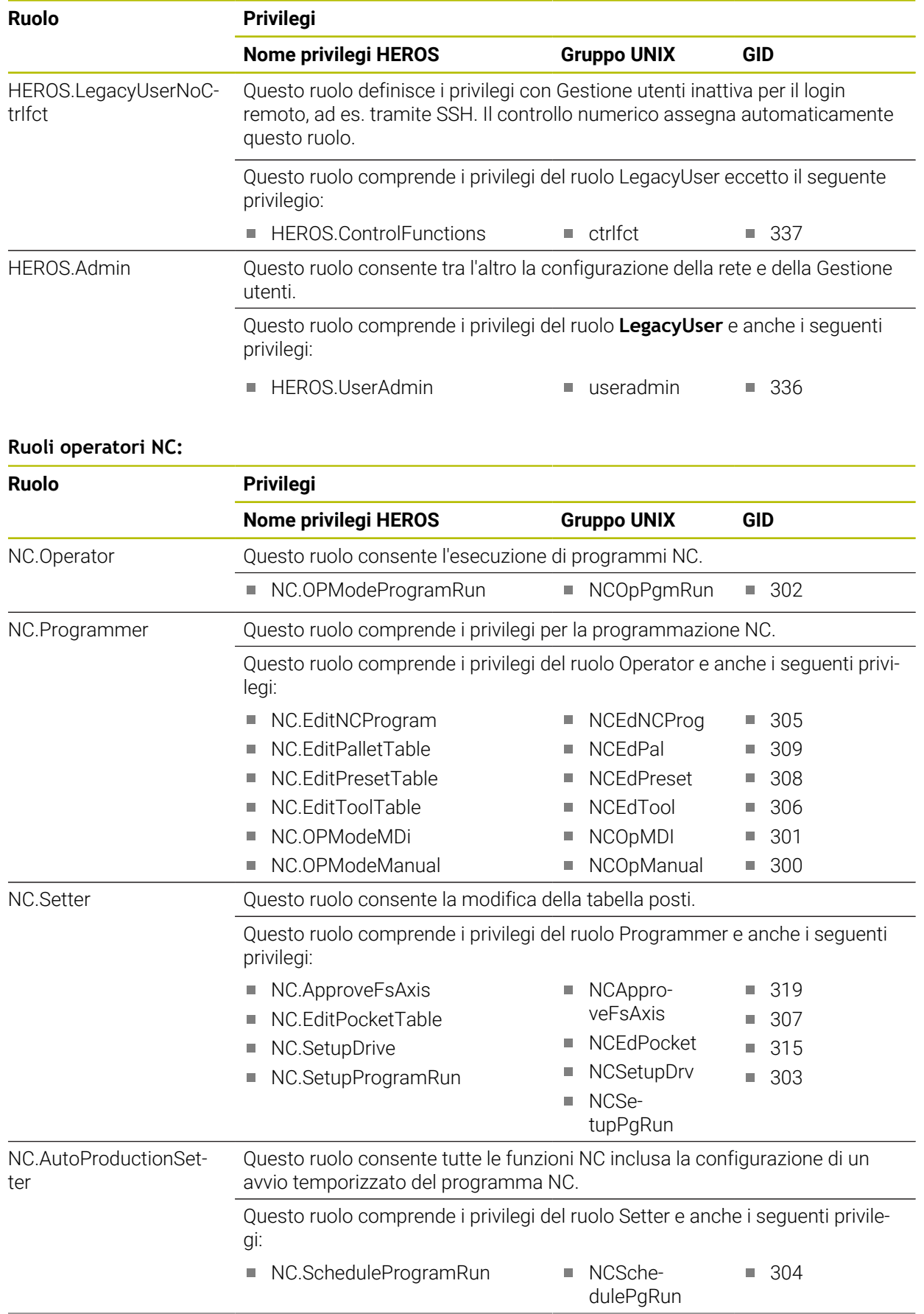

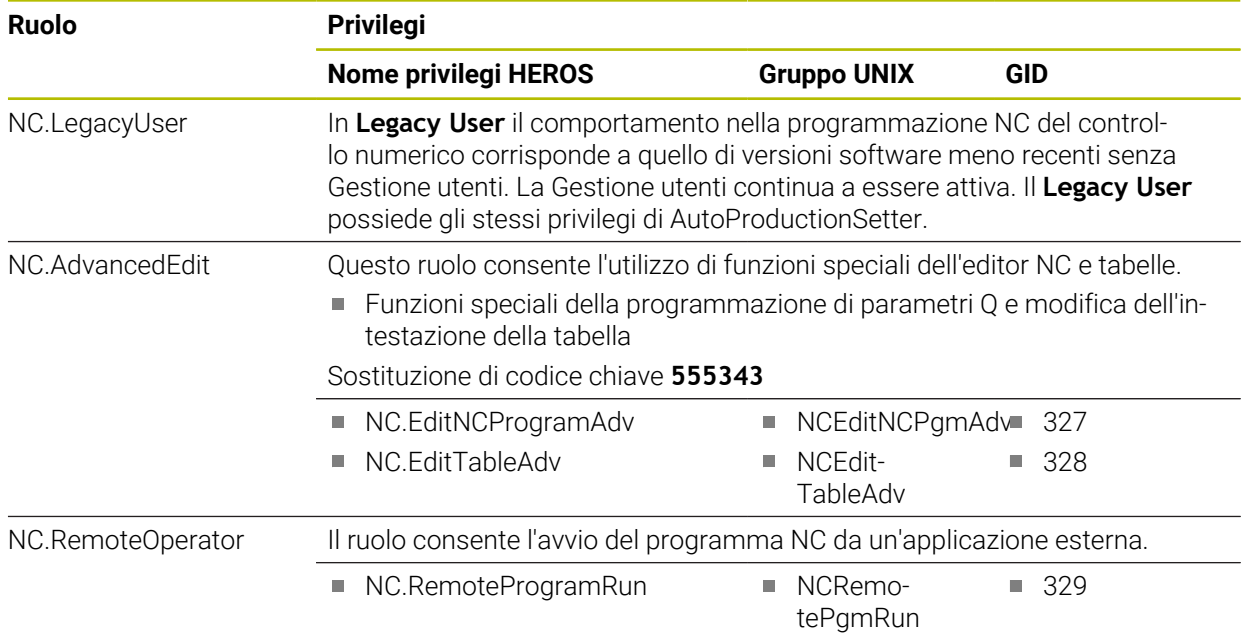

#### **Ruoli costruttori macchine (PLC):**

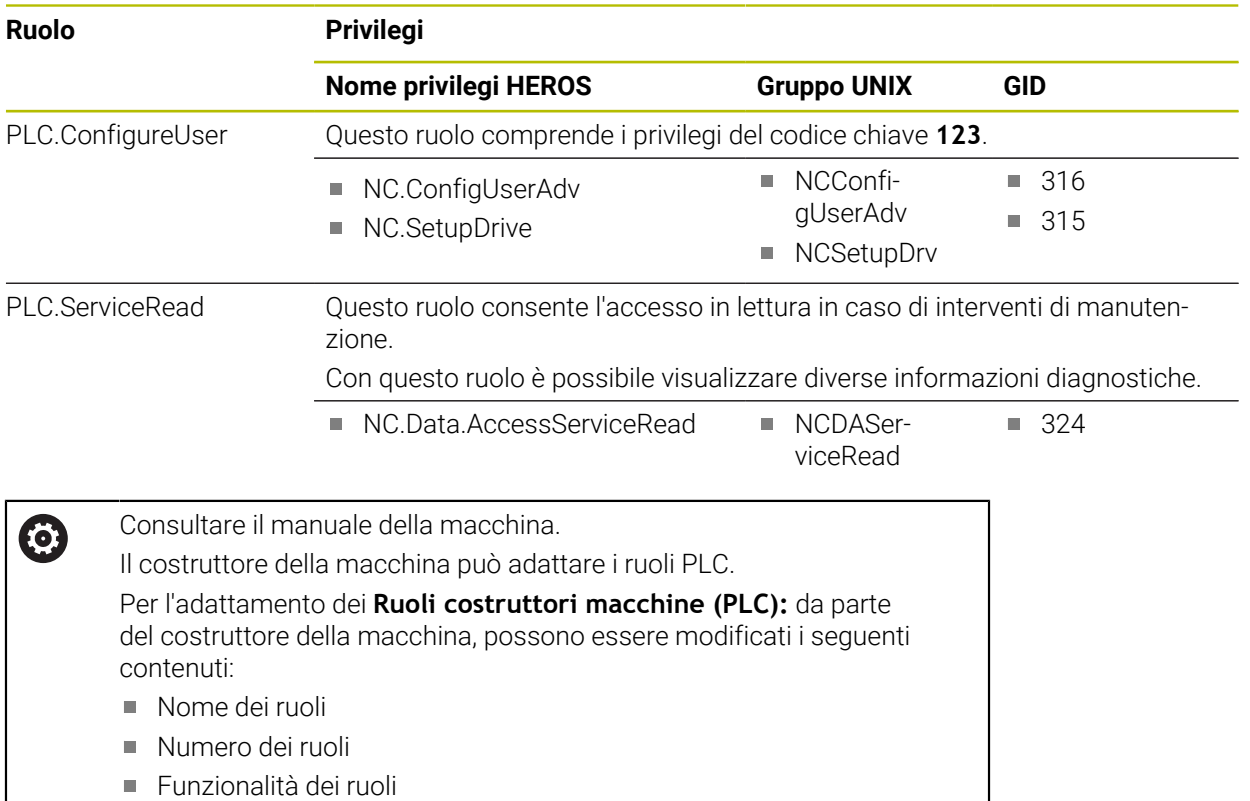

### **27.3.2 Lista dei privilegi**

Le seguenti tabelle contengono tutti i privilegi elencati singolarmente. **[Ulteriori informazioni:](#page-570-0)** "Privilegi", Pagina 571

**Privilegi**

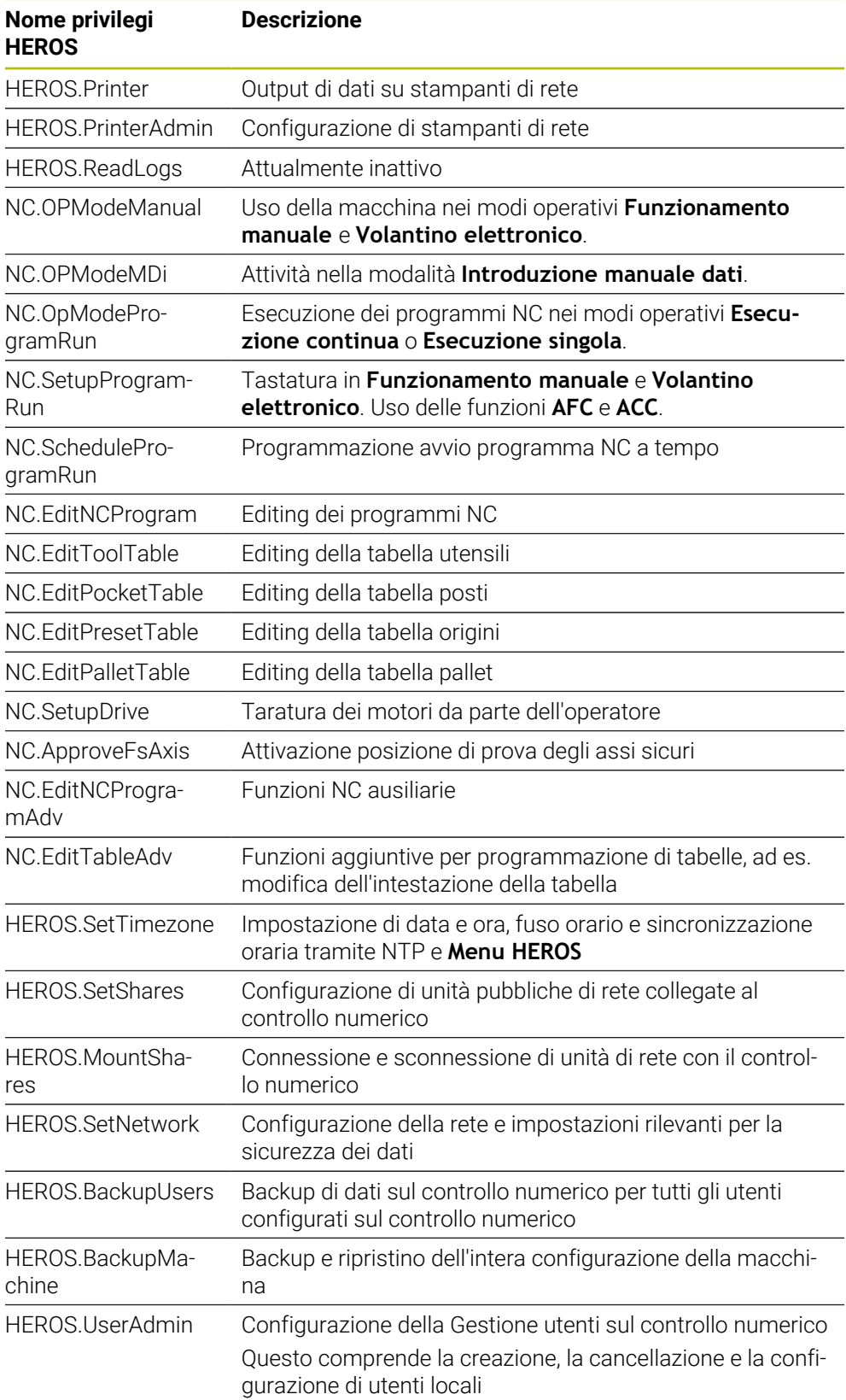

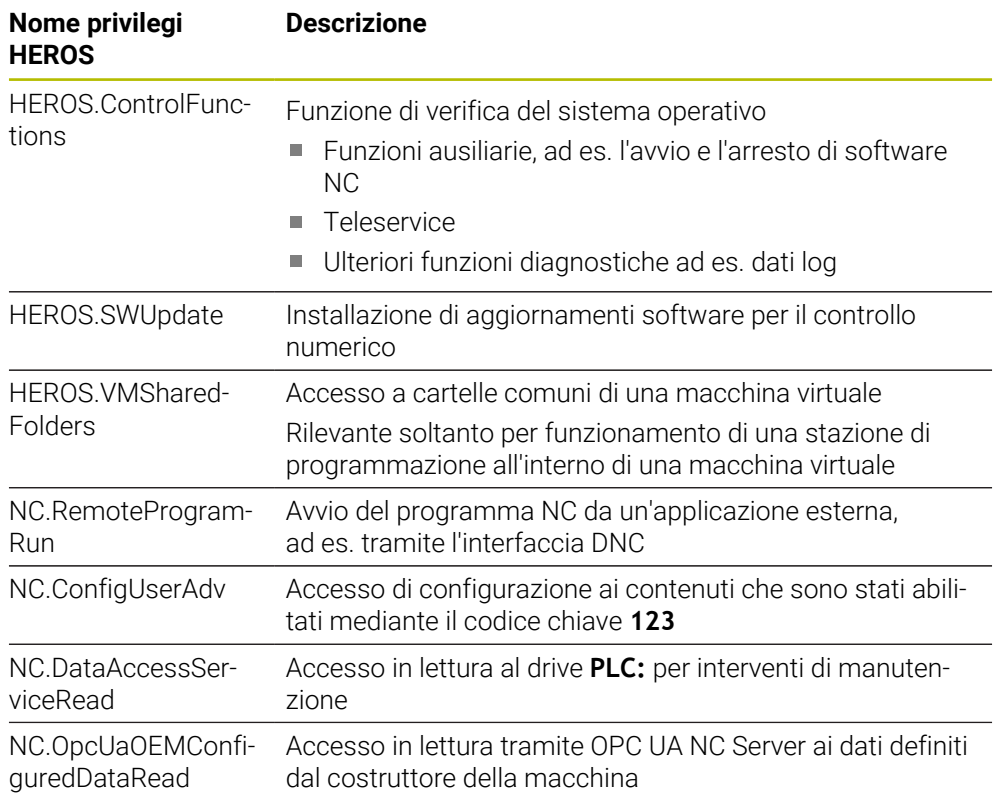

# **27.4 Cappucci per tasti di unità tastiera e pannelli di comando macchina**

I cappucci dei tasti con ID 12869xx-xx e 1344337-xx sono indicati per le seguenti unità tastiera e i seguenti pannelli di comando macchina:

 $\blacksquare$  TE 361 (FS)

I cappucci dei tasti con ID 679843-xx sono indicati per le seguenti unità tastiera e i seguenti pannelli di comando macchina:

■ TE 360 (FS)

**Area Tastiera alfabetica**

#### $\frac{\#}{3}$  $\frac{\%}{5}$  $\hat{6}$  $rac{8}{7}$  $\begin{array}{c} * \\ 8 \end{array}$ ESC  $\frac{\omega}{2}$ ID 1286909 -08 -09 -10 -11 -12 -13 -14 -15 -16  $\frac{+}{-}$  $\frac{1}{0}$  $\Omega$ E.  $\mathsf{T}$ W  $R$ ID 1286909 -17 -18 -19 -20 -21 -22 -23 -24 -25  $\cup$ Y  $\mathbf{I}$  $\circ$ P  $\left\{ \begin{array}{c} 1 \\ 1 \end{array} \right\}$  $\mathsf{A}% _{\mathsf{A}}^{\prime}=\mathsf{A}_{\mathsf{A}}^{\prime}$ ID 1286909 -26 -27 -28 -29 -30 -31 -32 -33 -34  $\bar{\mathsf{K}}$  $\mathsf S$ D F  ${\bf G}$  $\boldsymbol{\mathsf{H}}$  $\mathsf{J}$  $\mathsf{L}$ ID 1286909 -35 -36 – -38 -39 – -41 -42 -43 ID 1344337\*) – – -01\*) – – -02\*) – – – \*) Con guida tattile  $\mathsf{Z}$  $\mathsf X$  $\mathsf{C}^ \mathsf{V}$  $B$  ${\sf N}$  $\mathsf{M}% _{T}=\mathsf{M}_{T}\!\left( a,b\right) ,\ \mathsf{M}_{T}=\mathsf{M}_{T}\!\left( a,b\right) ,$ ID 1286909 -44 -45 -46 -47 -48 -49 -50 -51 -52 PRT<br>SC  $\sqrt{\frac{1}{s}}$  $\overline{\mathbf{B}}$ ALT 目 ID 1286909 -53 -54 -55 -56 -57 -58 -59 -60 ID 679843 – – – -F4 – – -F6 –  $\overline{v}$  $\rightleftharpoons$  $\left\langle \underline{x}\right\rangle$ ID 1286911 -02 -03 -04 -05  $\hat{u}$ ID 1286914 -03 ↑ CTRL ID 1286915 -02 -03 ID 1286917 -01

**Area Ausili di comando**

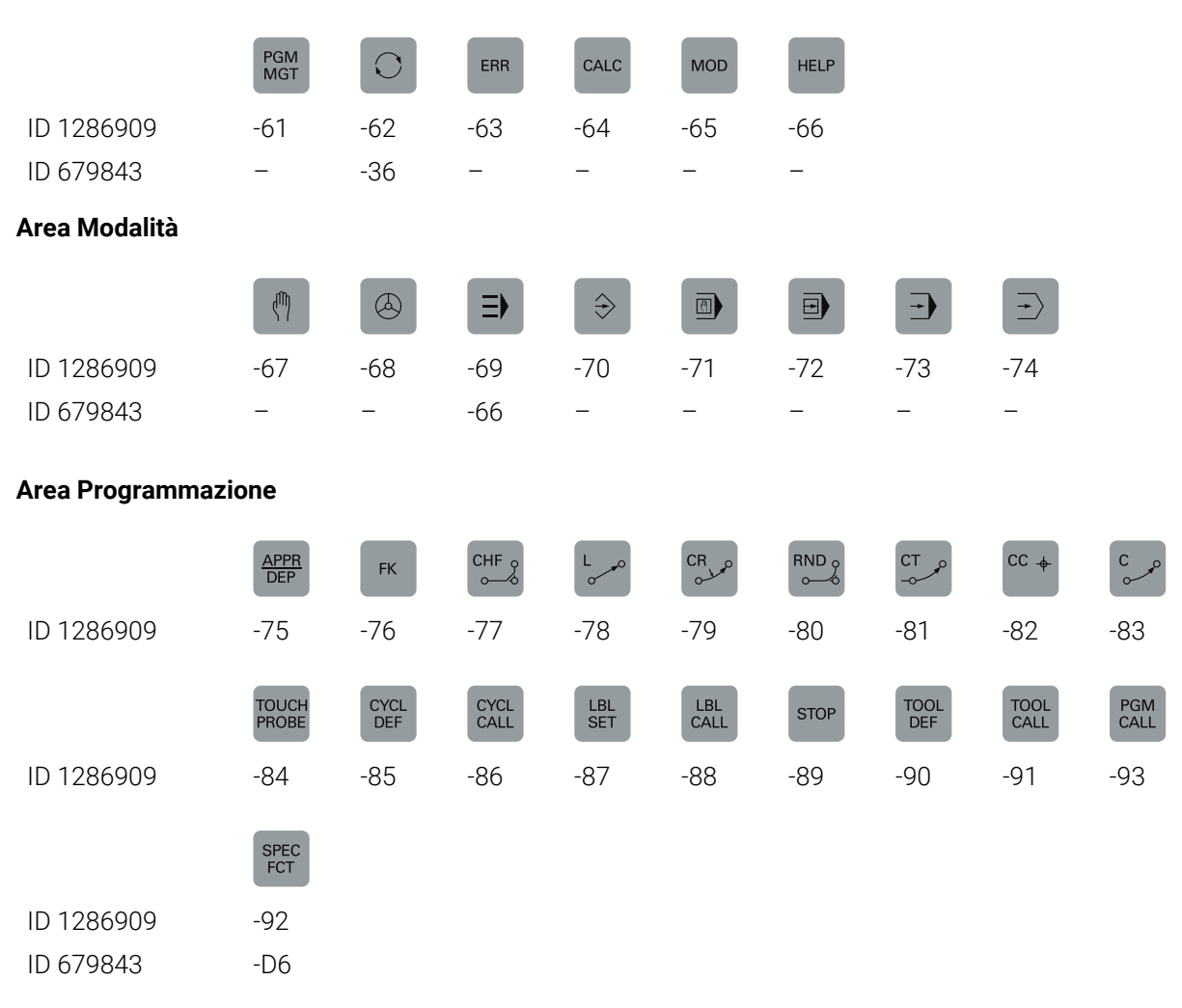

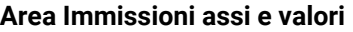

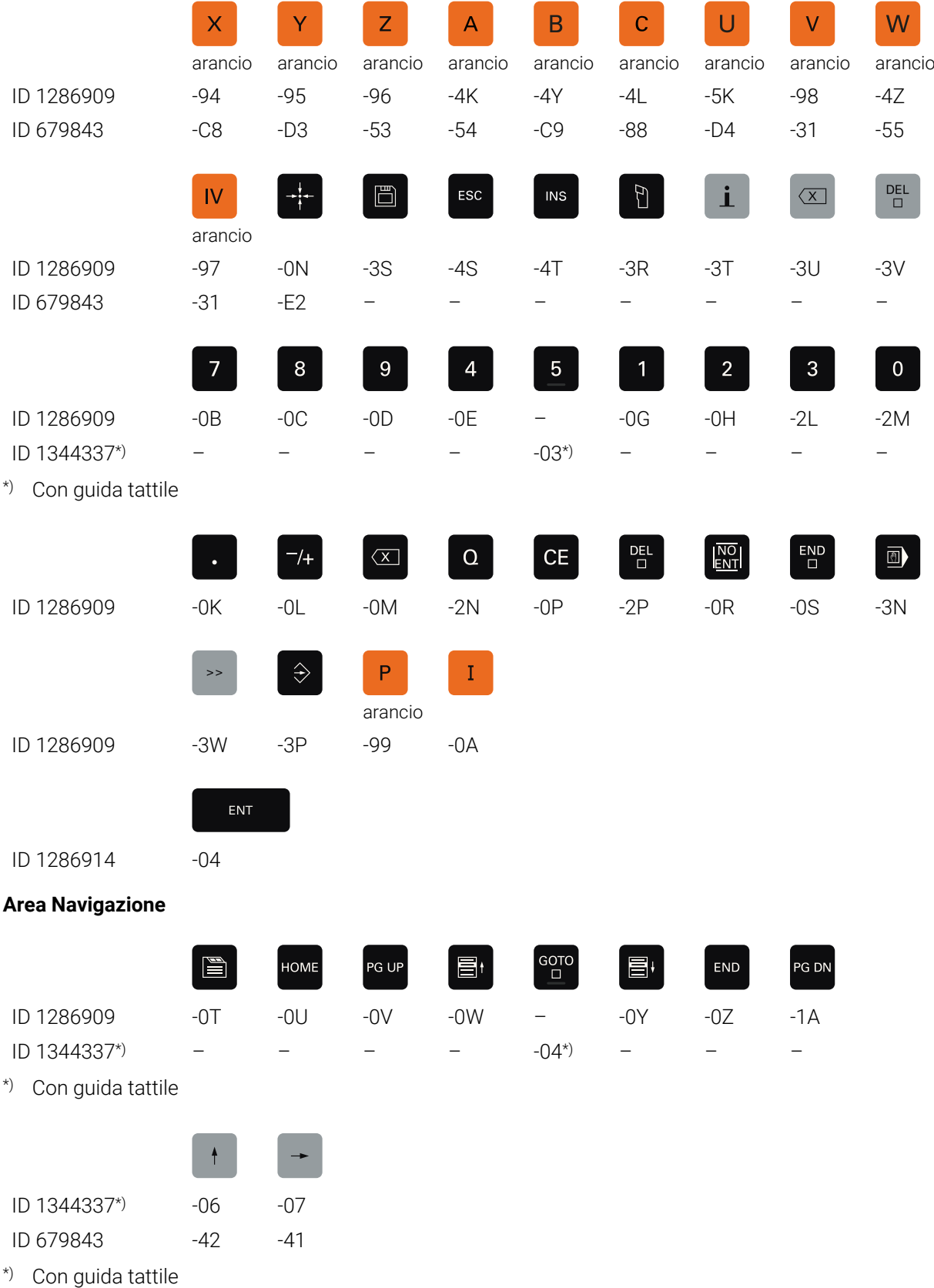

#### **Area Funzioni macchina**

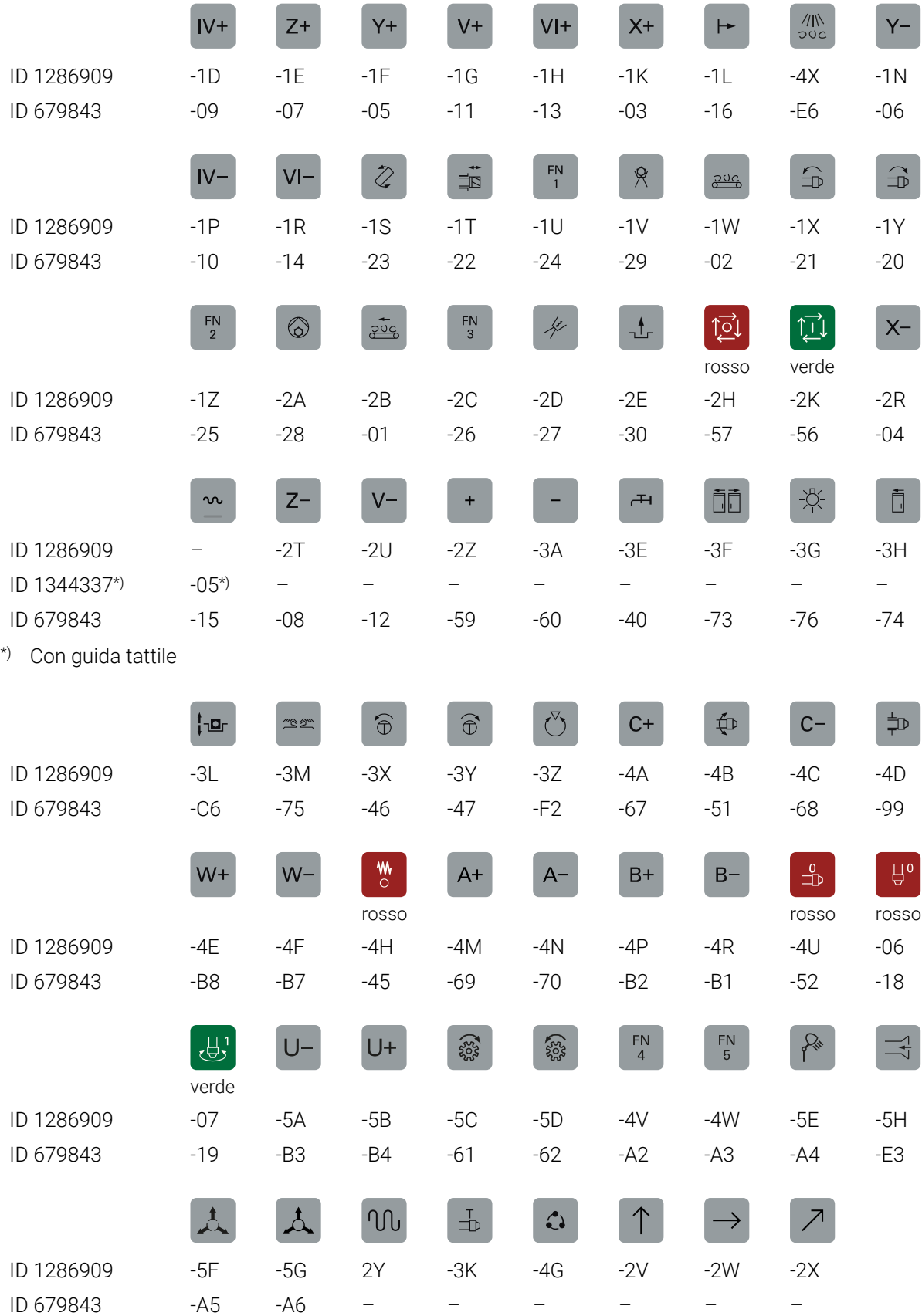

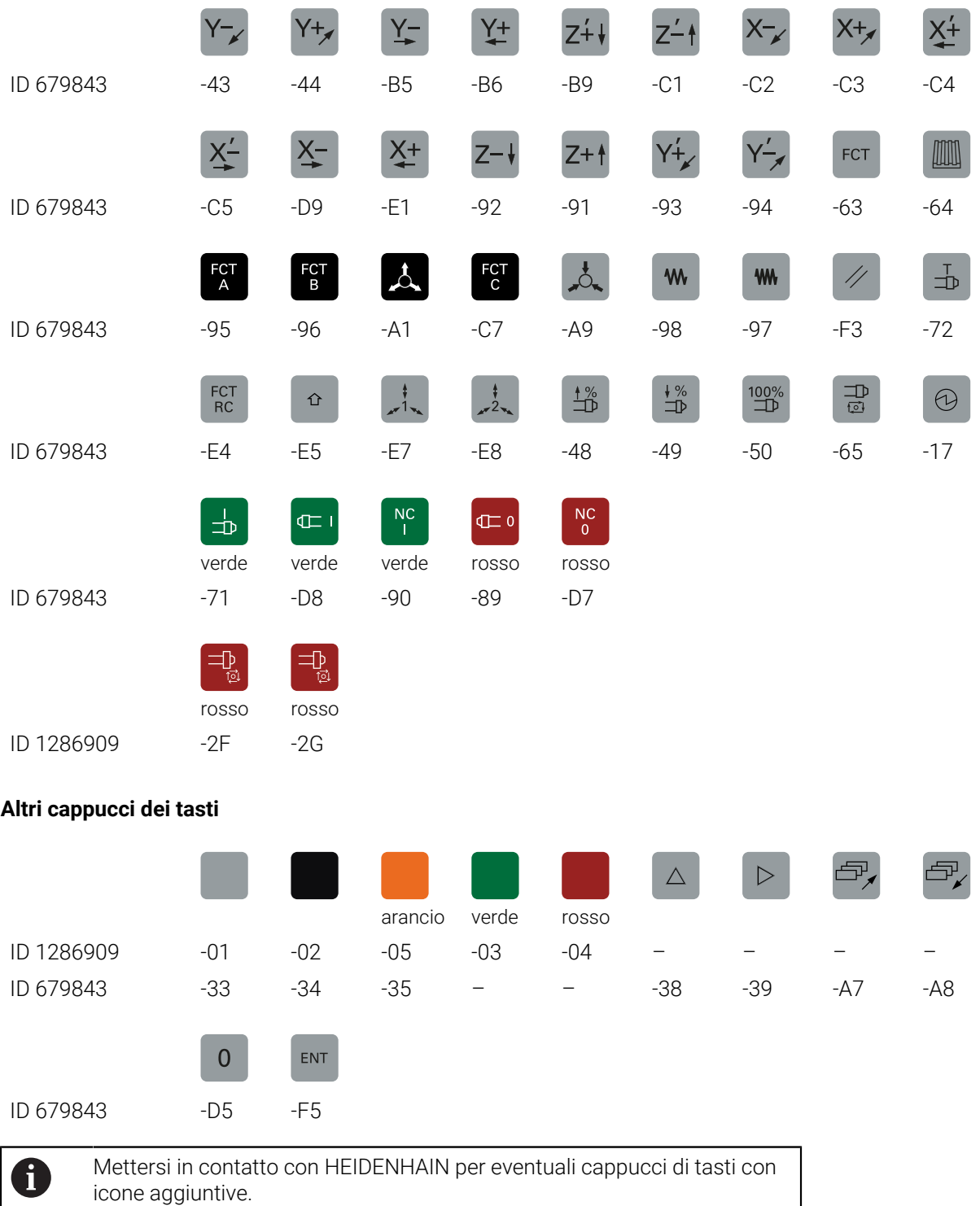

# **Indice**

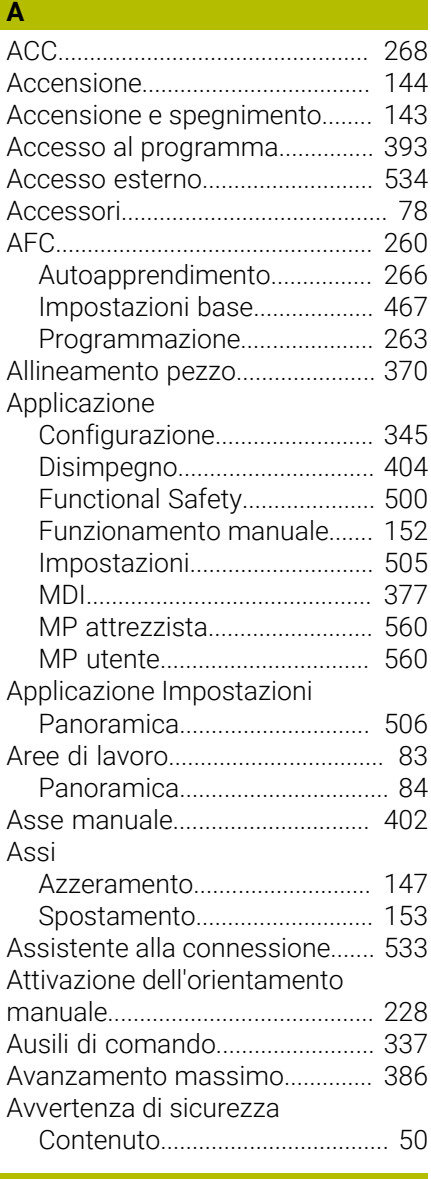

#### **B**

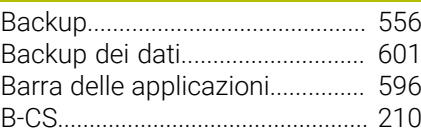

#### **C**

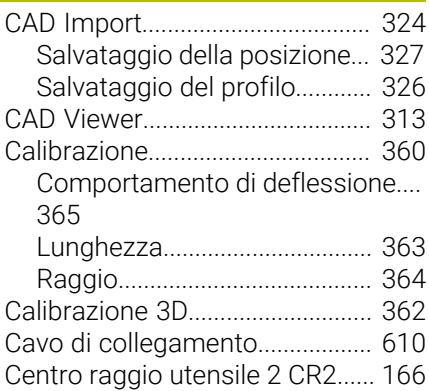

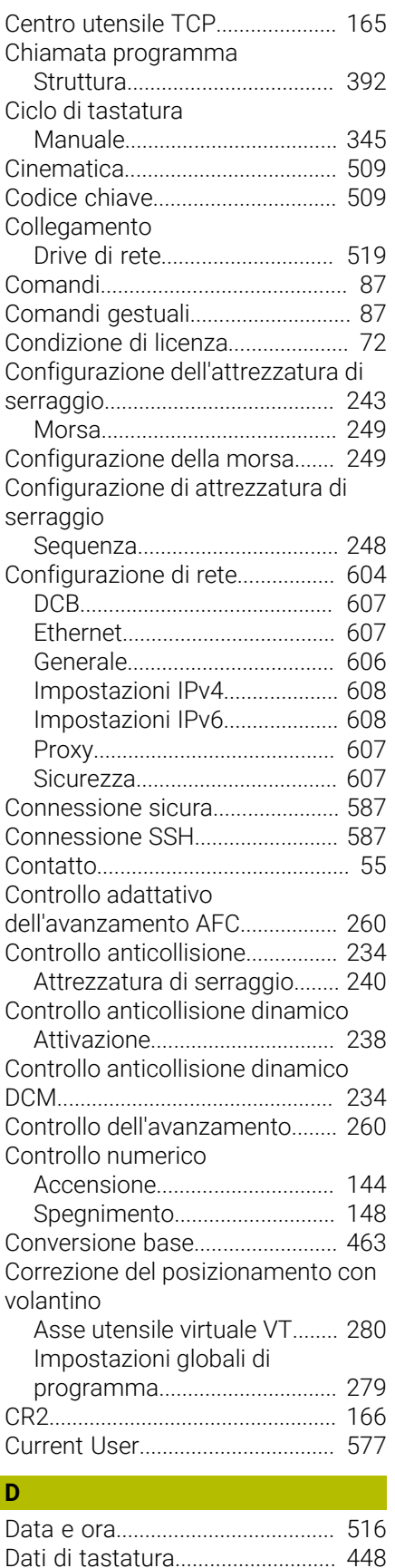

[Dati utensile](#page-166-0)................................... [167](#page-166-0) [Esportazione.](#page-193-0)............................ [194](#page-193-0) [Importazione.](#page-192-0)........................... [193](#page-192-0)

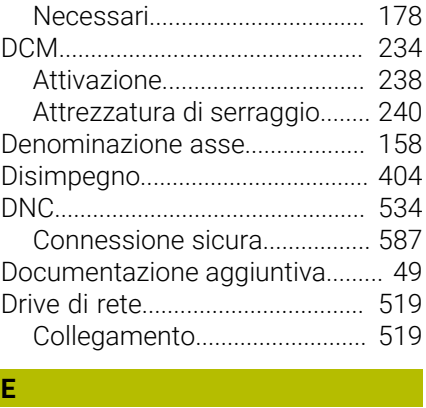

#### [Elenco dei parametri.](#page-140-0)................... [141](#page-140-0) [Elenco dei parametri Q](#page-140-0)................ [141](#page-140-0) [Embedded Workspace](#page-493-0)................ [494](#page-493-0) [Esecuzione programma](#page-381-0).............. [382](#page-381-0) [Annullamento.](#page-386-0).......................... [387](#page-386-0) [Disimpegno.](#page-403-0).............................. [404](#page-403-0) [Impostazioni globali di](#page-268-0) [programma](#page-268-0)............................... [269](#page-268-0) [Lettura blocchi.](#page-392-0)........................ [393](#page-392-0) [Percorso di navigazione](#page-389-0)......... [390](#page-389-0) [Riferimento contestuale](#page-387-0)......... [388](#page-387-0) [Riposizionamento.](#page-399-0)................... [400](#page-399-0) [Tabella di compensazione.](#page-401-1).... [402](#page-401-1) [Tabella origini](#page-401-1)........................... [402](#page-401-1) [Traslazione manuale.](#page-391-1)............. [392](#page-391-1) [Extended Workspace](#page-495-0)................... [496](#page-495-0)

#### **F**

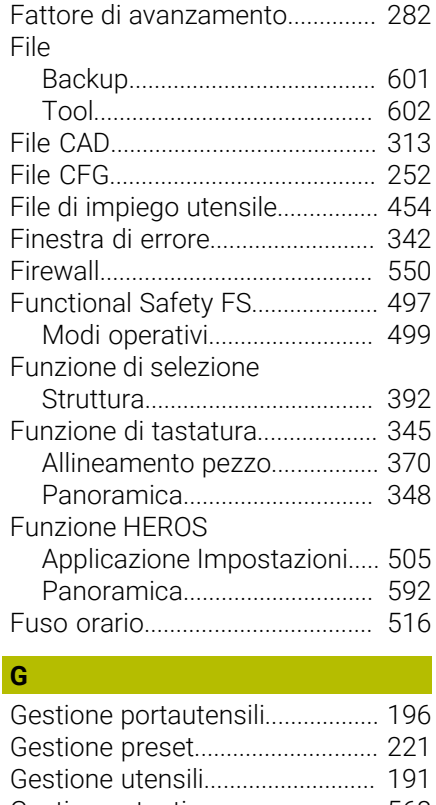

# [Gestione utenti](#page-567-0).............................. [568](#page-567-0) [Attivazione](#page-572-0)................................ [573](#page-572-0)

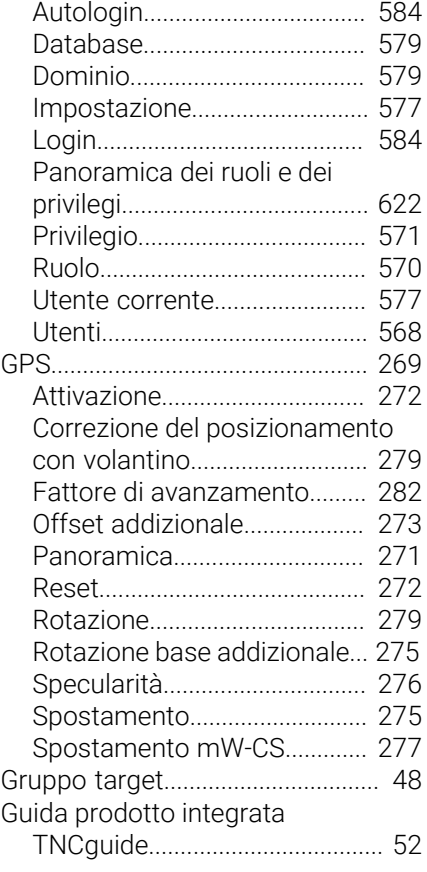

#### **H**

**I**

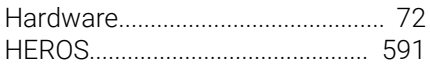

#### [Icone in generale.](#page-93-0)............................ [94](#page-93-0) [I-CS](#page-216-0).................................................. [217](#page-216-0) [ID database](#page-167-0)................................... [168](#page-167-0) [Il manuale utente.](#page-46-0)........................... [47](#page-46-0) [Il prodotto](#page-56-0)......................................... [57](#page-56-0) Impostazione [Rete](#page-523-0)............................................ [524](#page-523-0) [VNC](#page-538-0)............................................ [539](#page-538-0) [Impostazione di licenza.](#page-532-1)............. [533](#page-532-1) Impostazione di rete [Abilitazione SMB](#page-527-0)...................... [528](#page-527-0) [Interfaccia.](#page-525-0)................................ [526](#page-525-0) [Ping.](#page-526-0)........................................... [527](#page-526-0) [Routing](#page-526-1)...................................... [527](#page-526-1) [Server DHCP](#page-526-2)............................. [527](#page-526-2) [Stato.](#page-523-1).......................................... [524](#page-523-1) [Impostazione macchina.](#page-508-2)............. [509](#page-508-2) [Impostazioni](#page-504-0).................................. [505](#page-504-0) [Impostazioni globali di programma.](#page-268-0). [269](#page-268-0) [Attivazione.](#page-271-0)............................... [272](#page-271-0) [Correzione del posizionamento](#page-278-0) [con volantino.](#page-278-0)........................... [279](#page-278-0) [Fattore di avanzamento](#page-281-0)......... [282](#page-281-0)

[Offset addizionale.](#page-272-0).................. [273](#page-272-0)

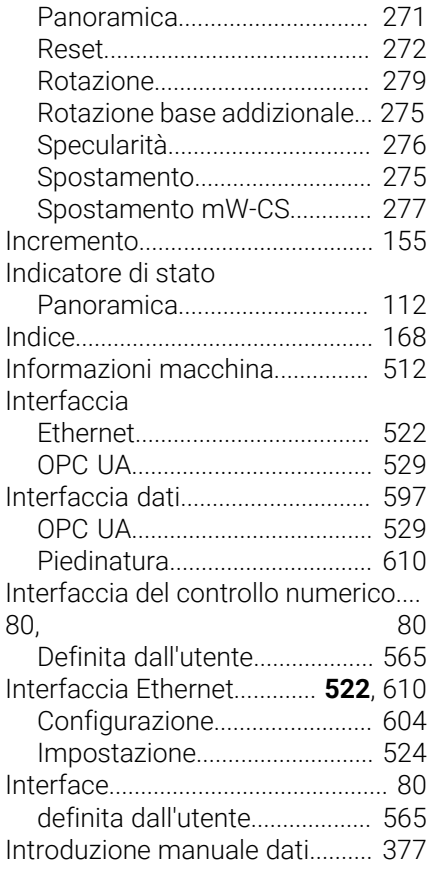

#### **K**

**L**

[KinematicsDesign.](#page-251-0)........................ [252](#page-251-0)

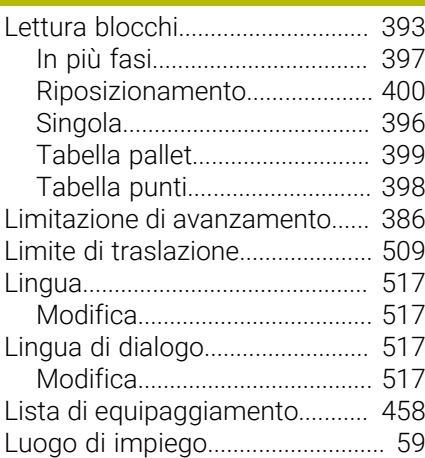

#### **M**

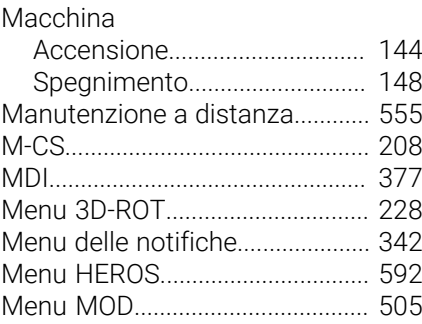

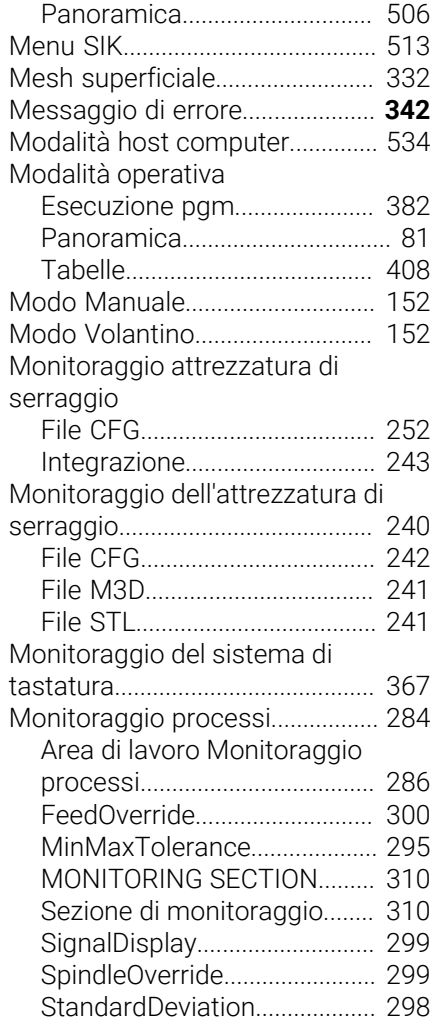

#### **N**

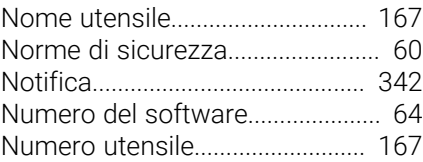

#### **O**

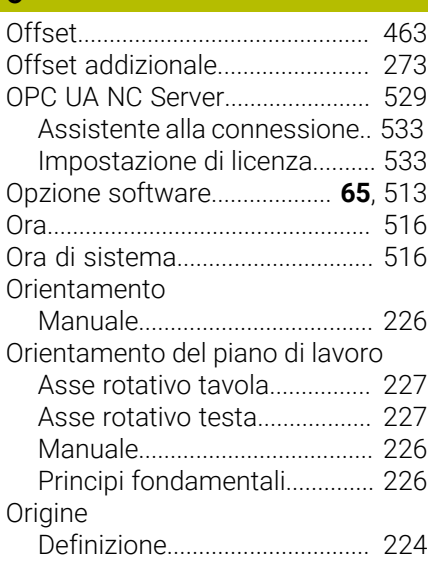

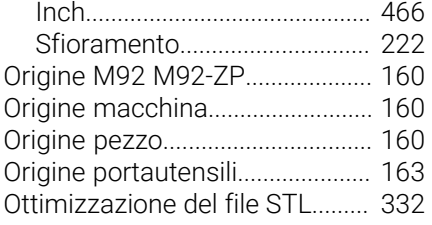

#### **P**

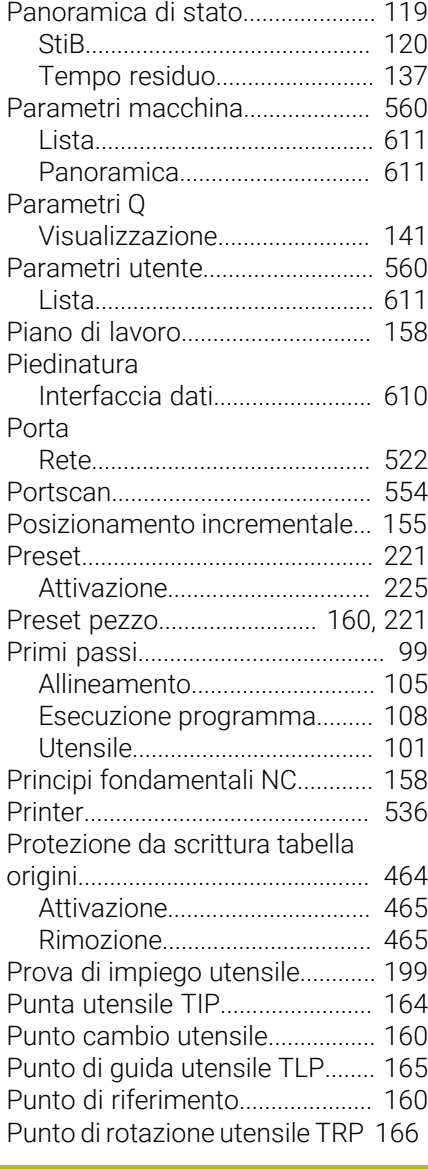

#### **R**

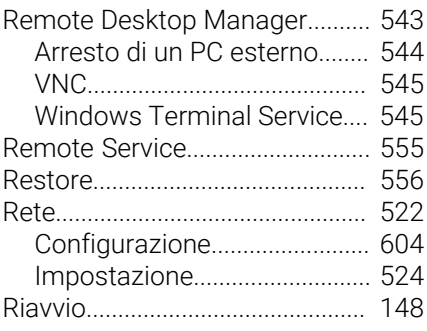

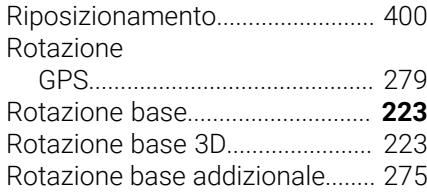

#### **S**

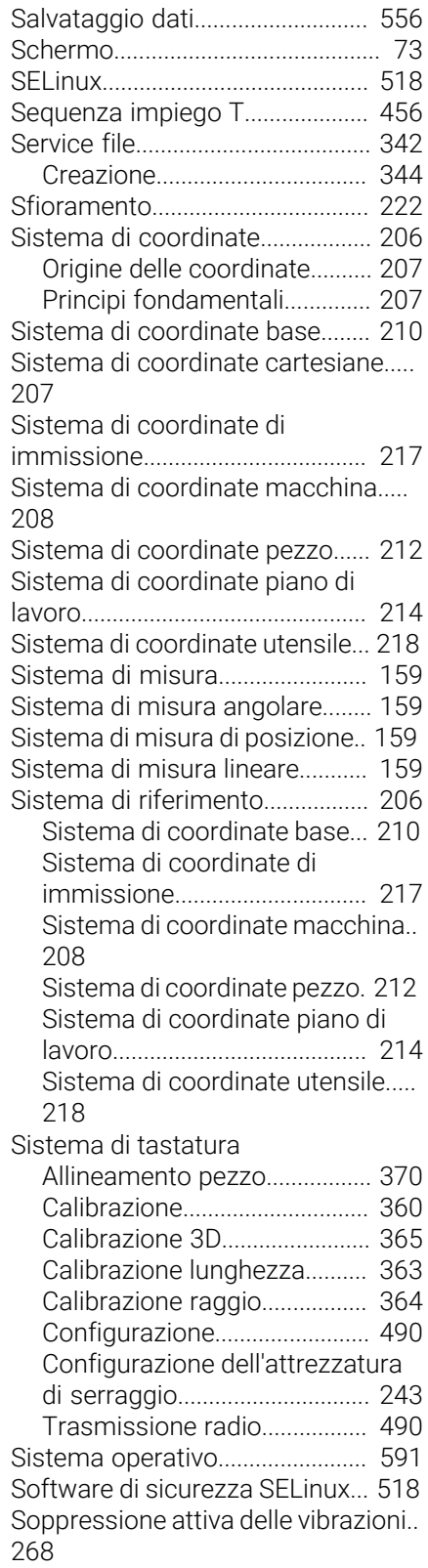

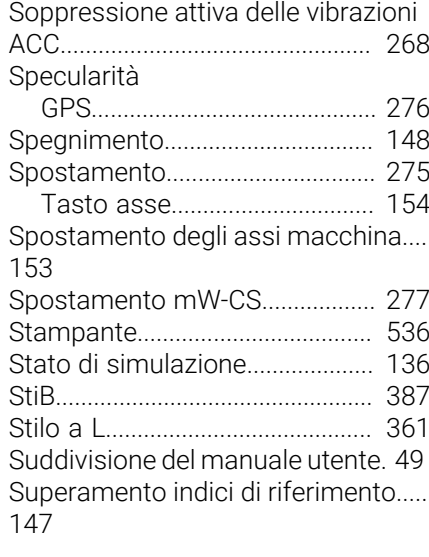

# **T T T T**

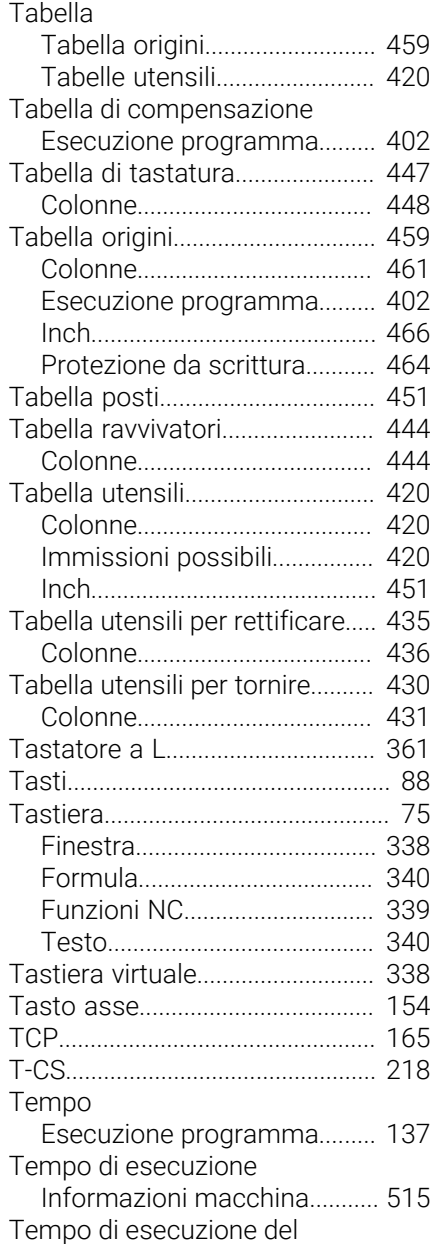

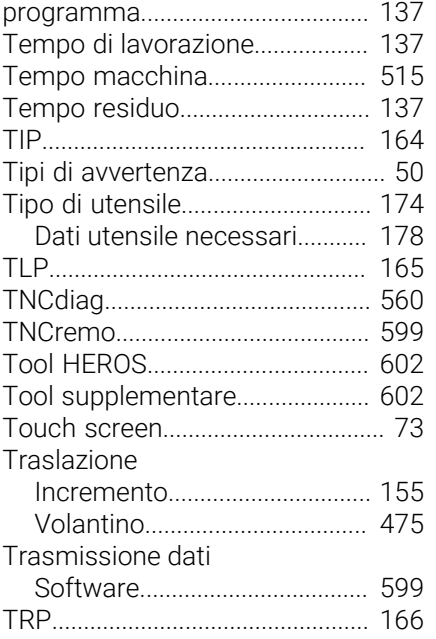

# **U U U U U U U**

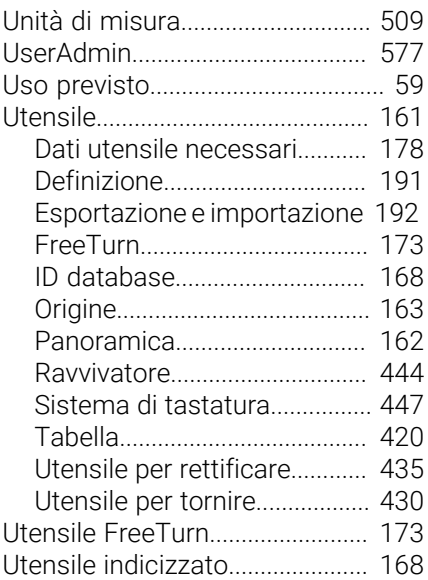

## **V**

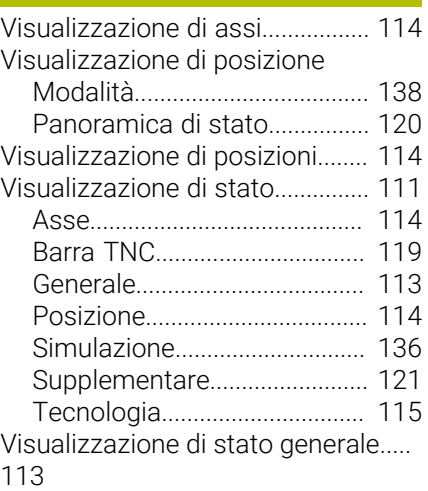

 $\mathcal{L}(\mathcal{L}^{\mathcal{L}}_{\mathcal{L}})$  and  $\mathcal{L}^{\mathcal{L}}_{\mathcal{L}}$  and  $\mathcal{L}^{\mathcal{L}}_{\mathcal{L}}$  and  $\mathcal{L}^{\mathcal{L}}_{\mathcal{L}}$ 

[Visualizzazione di stato](#page-120-0)

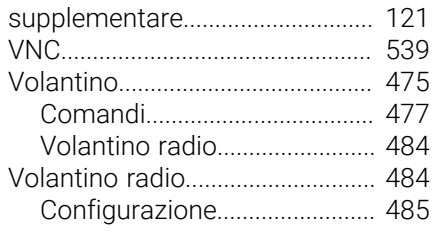

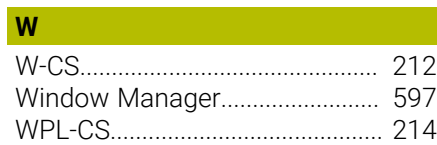

# **HEIDENHAIN**

**DR. JOHANNES HEIDENHAIN GmbH** Dr.-Johannes-Heidenhain-Straße 5 **83301 Traunreut, Germany** +49 8669 31-0  $FAX$  +49 8669 32-5061 info@heidenhain.de

**Technical support EAXI** +49 8669 32-1000 **Measuring systems**  $\overline{ }$  +49 8669 31-3104 service.ms-support@heidenhain.de **NC support**  $\qquad \qquad \textcircled{2} \quad +49\,8669\,31-3101$  service.nc-support@heidenhain.de **NC programming** <sup>**e** +49 8669 31-3103</sup> service.nc-pgm@heidenhain.de **PLC programming**  $\circledcirc$  +49 8669 31-3102 service.plc@heidenhain.de **APP programming** <sup>**@** +49 8669 31-3106</sup> service.app@heidenhain.de

**www.heidenhain.com**

# **Sistemi di tastatura di HEIDENHAIN**

Contribuiscono a ridurre i tempi passivi e a migliorare l'accuratezza dimensionale dei pezzi finiti.

#### **Sistemi di tastatura pezzo**

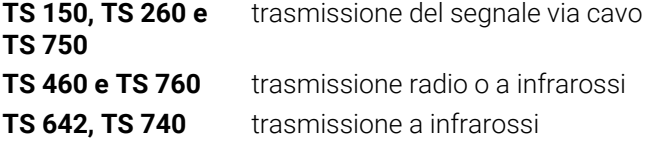

- $\blacksquare$ Allineamento di pezzi
- $\overline{\Box}$ Definizione di origini
- Misurazione di pezzi

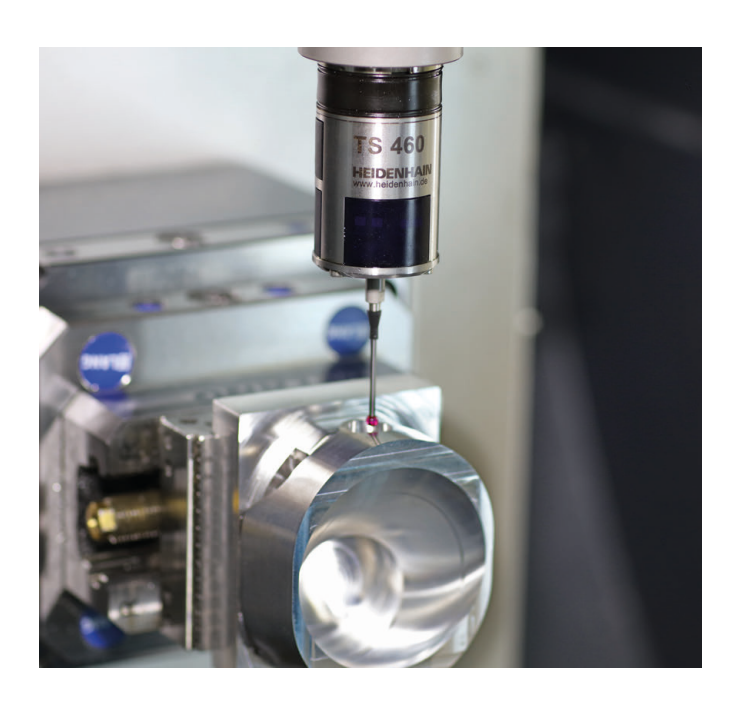

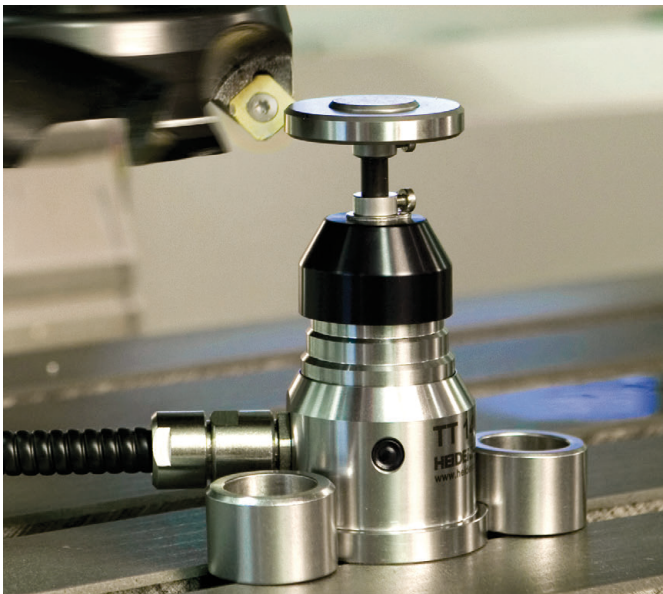

#### **Sistemi di tastatura utensile**

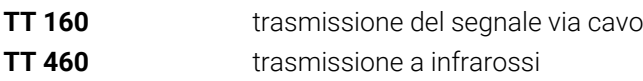

- Misurazione di utensili  $\blacksquare$
- Controllo usura  $\mathbf{u}$
- $\blacksquare$ Rilevamento rottura utensile